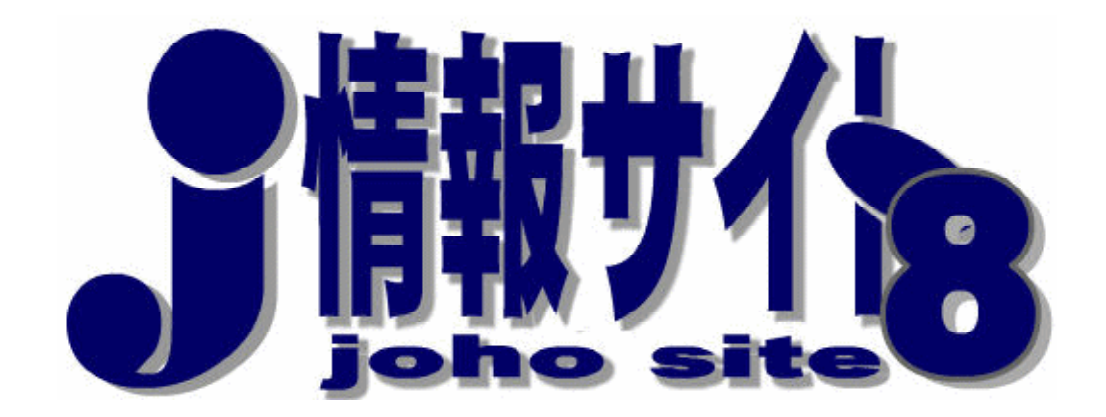

## 情報モラル教育のためのWebアプリケーション 利用マニュアル

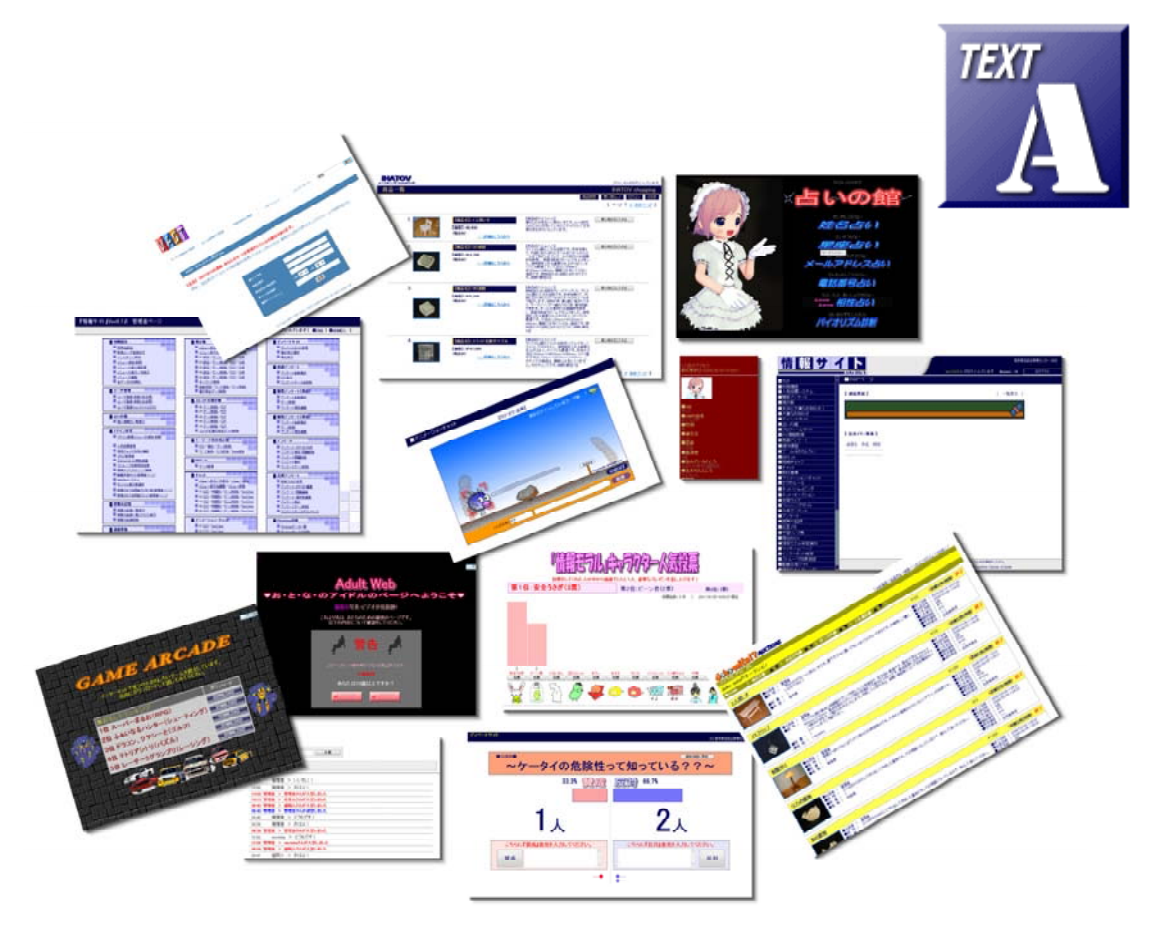

Ver 8.7 (2011.03.01作成) 岩手県立総合教育センター 情報教育担当 http://www1.iwate-ed.jp/tantou/joho/moral/joho\_site/index.html

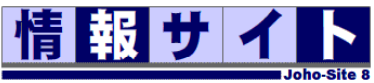

### ●●●『情報サイト』ver8.7 の新機能 ●●●

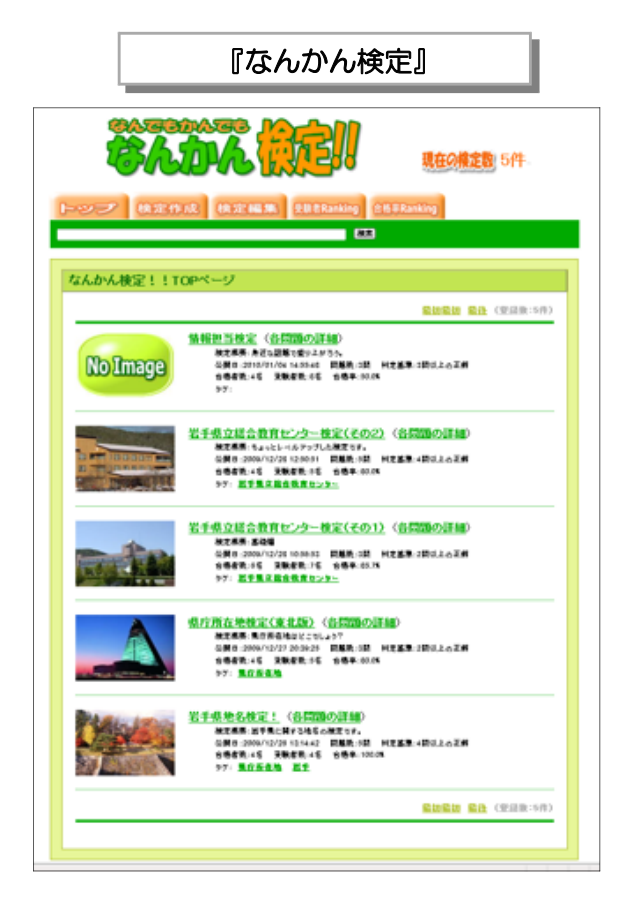

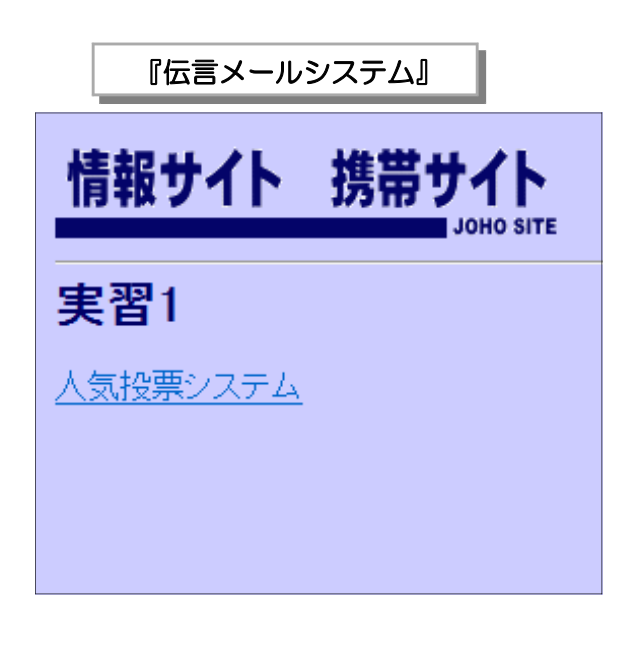

『キーワード検索掲示板』

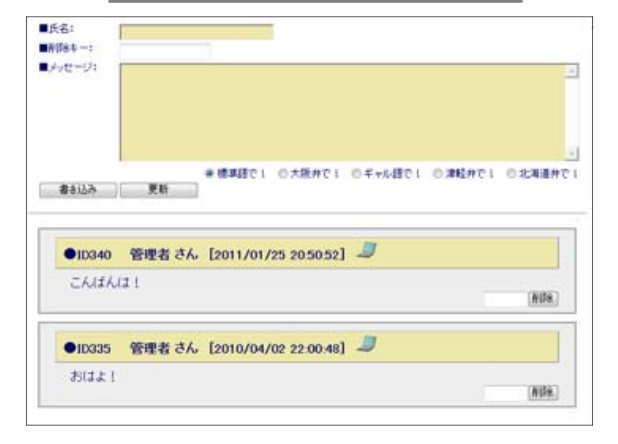

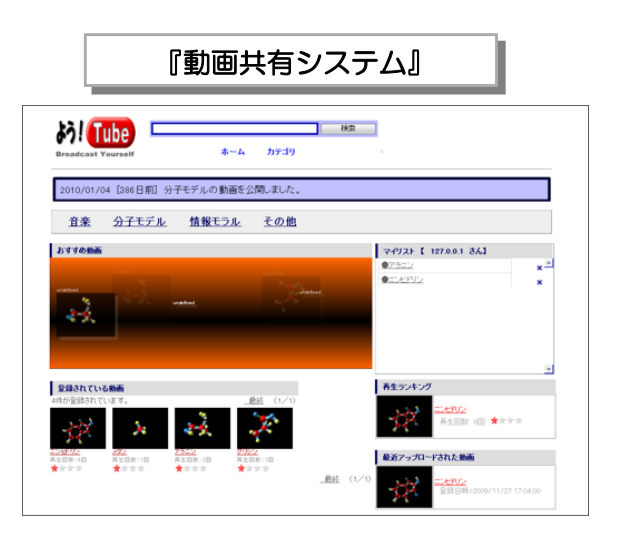

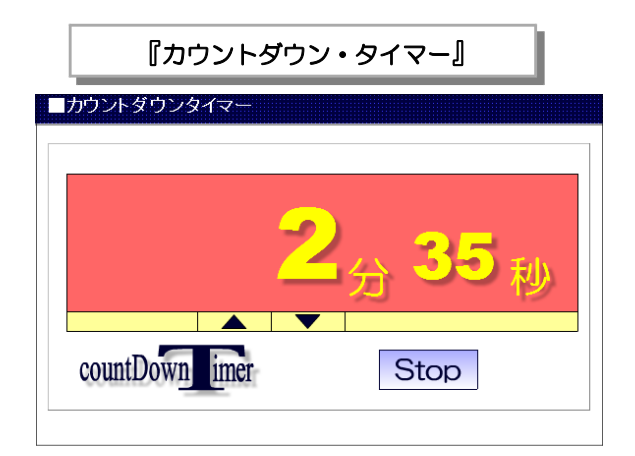

目次

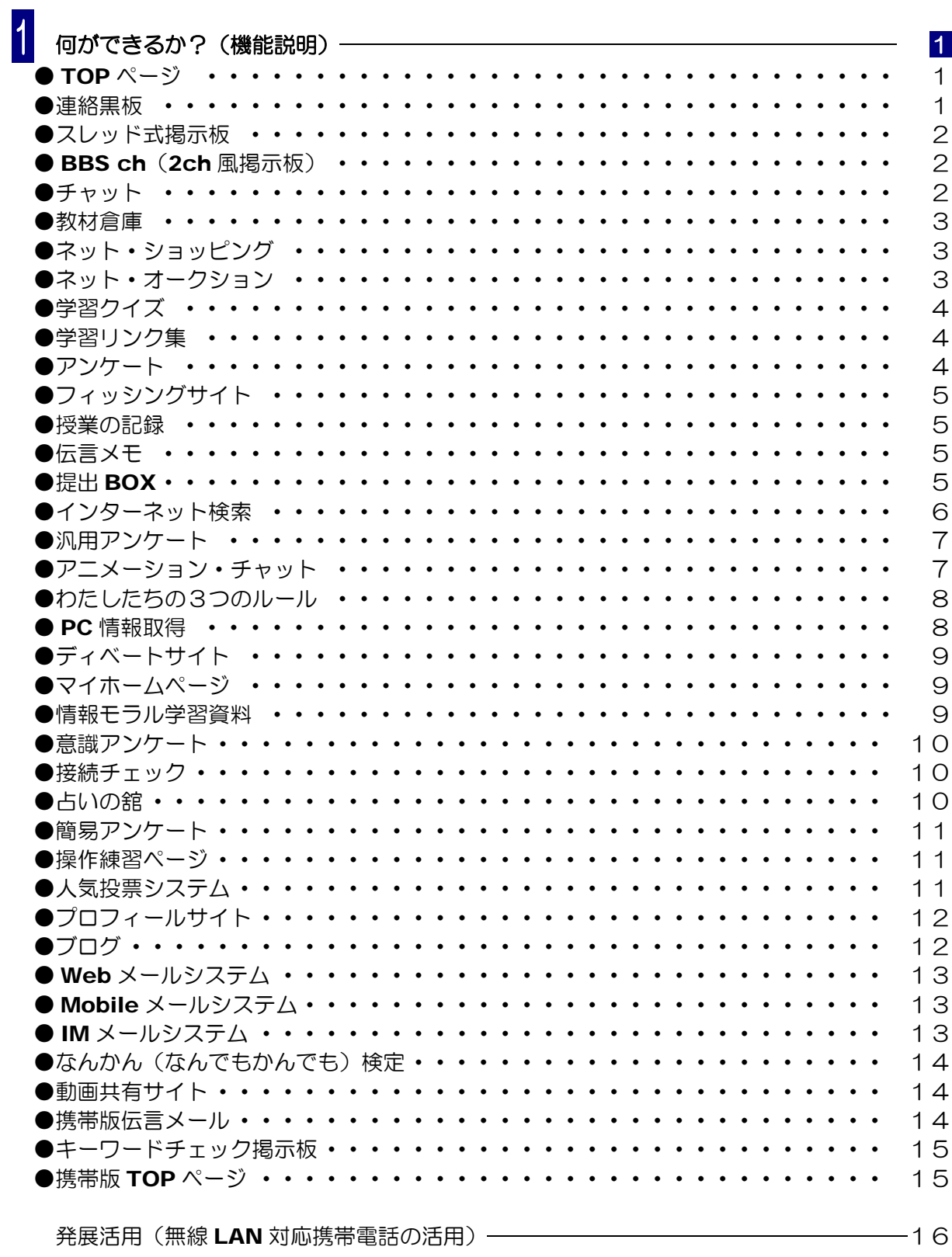

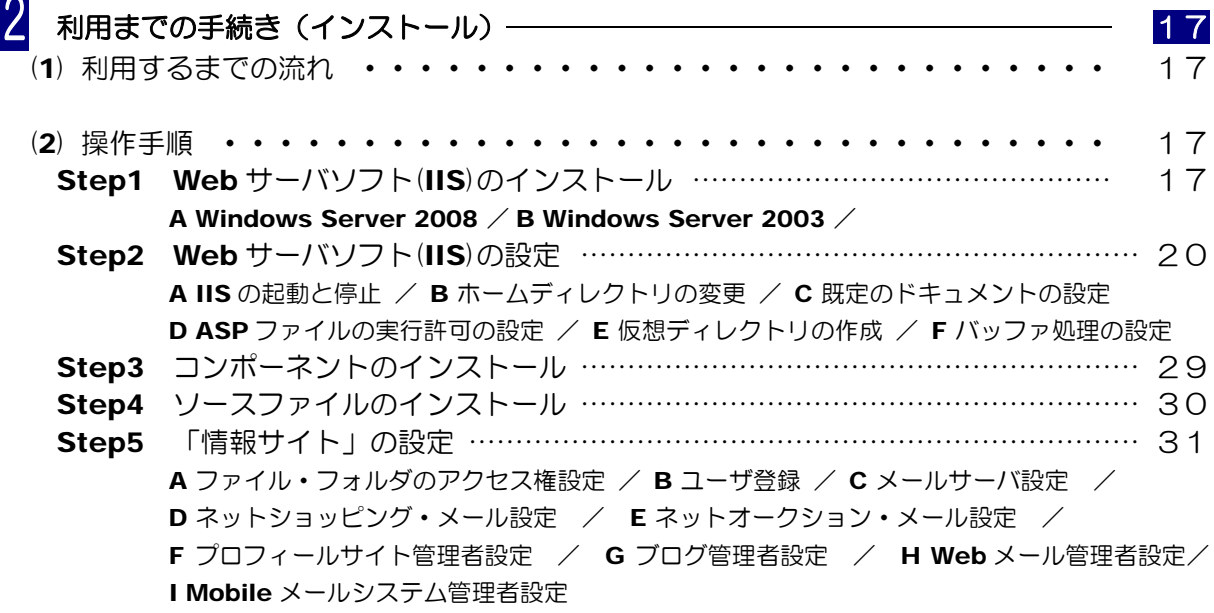

 $\sim 100$ 

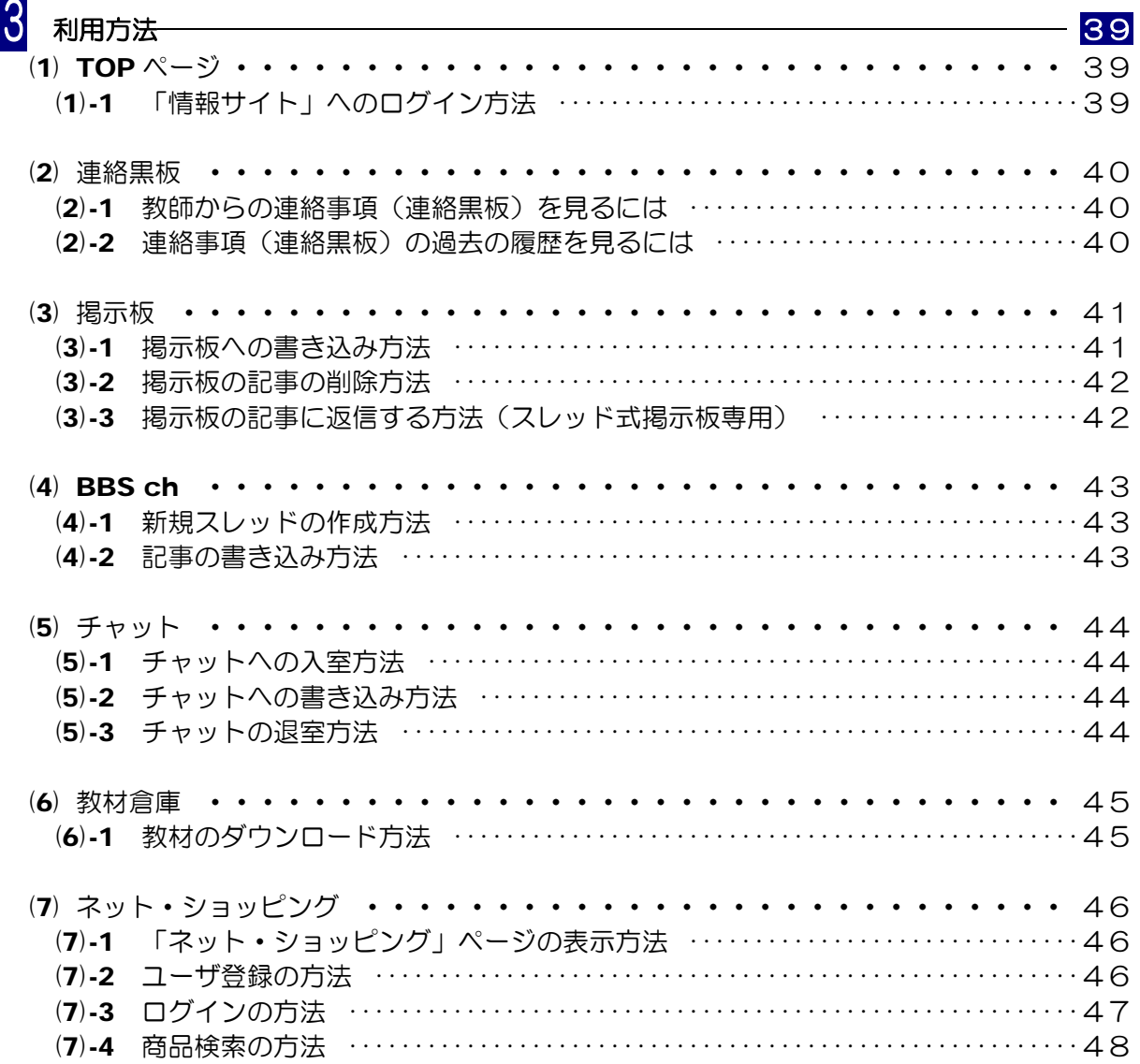

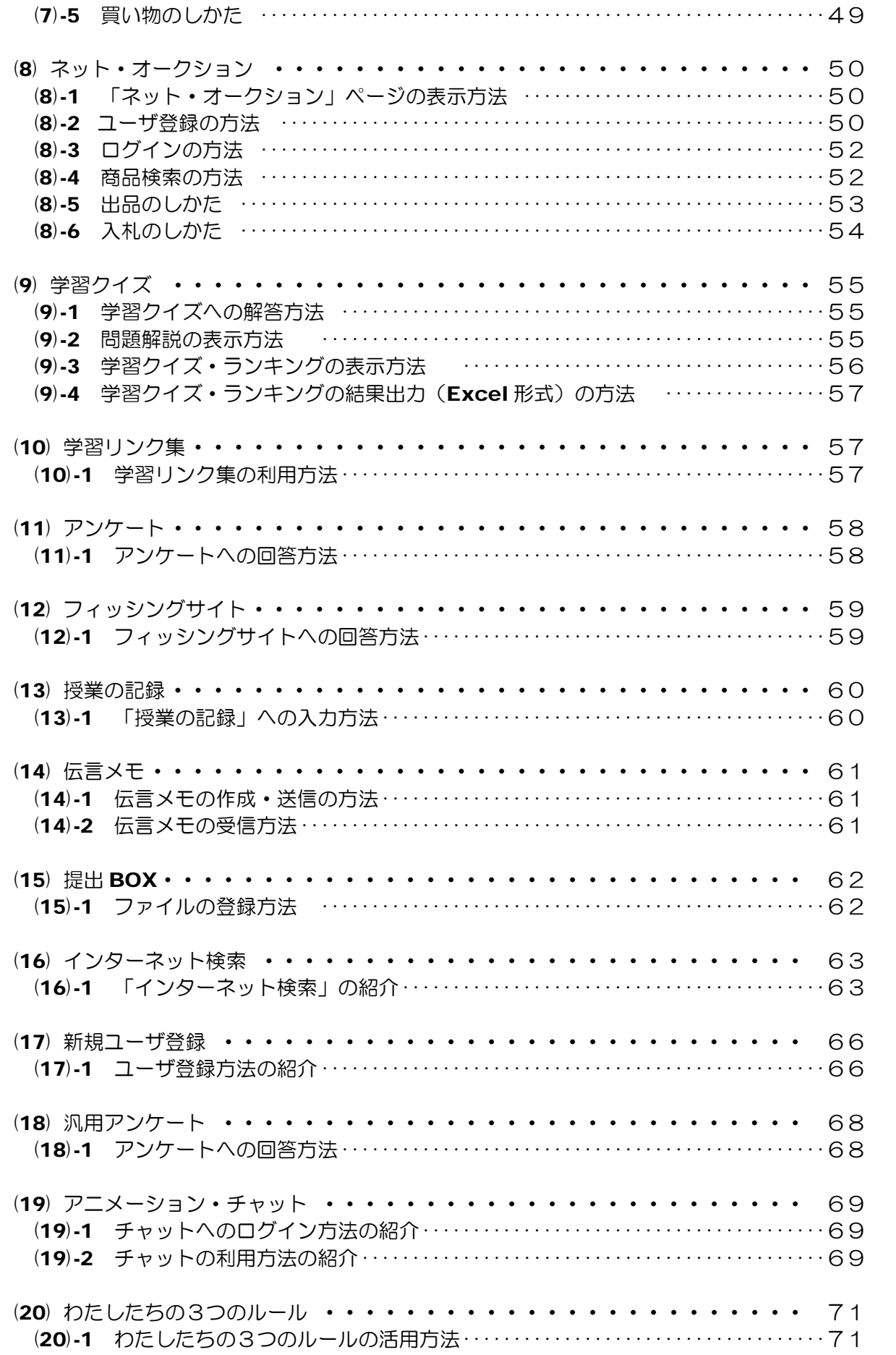

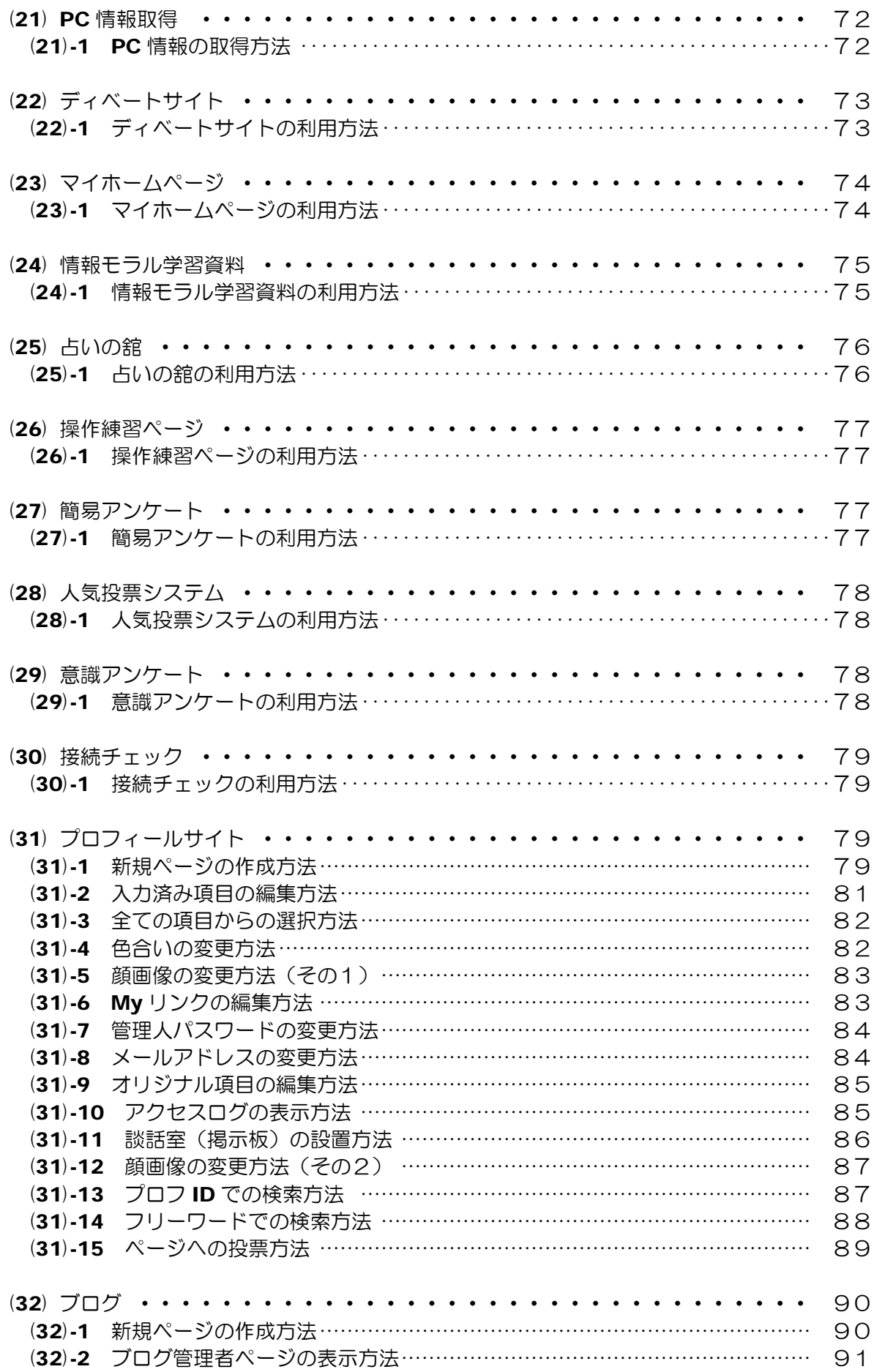

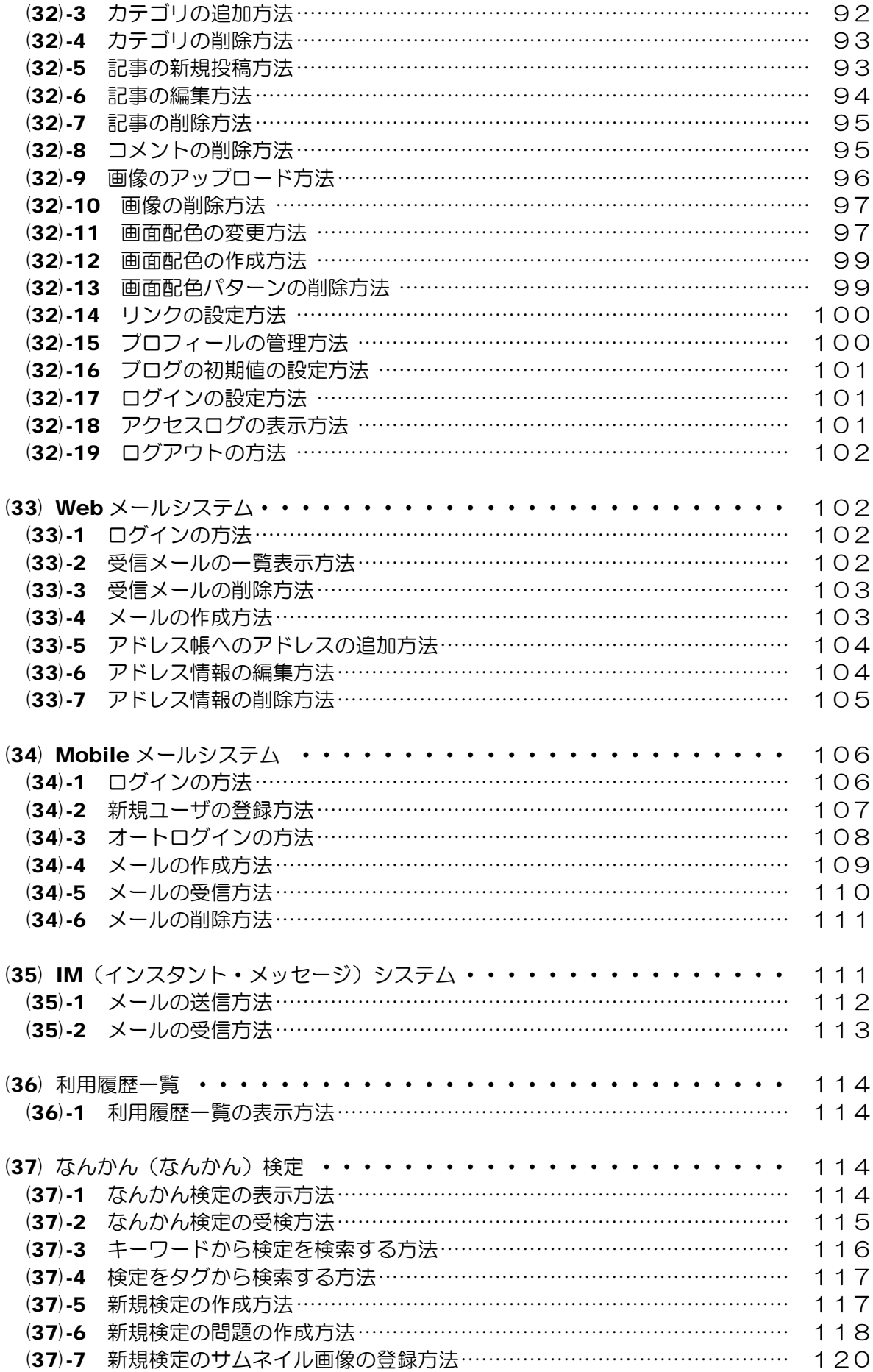

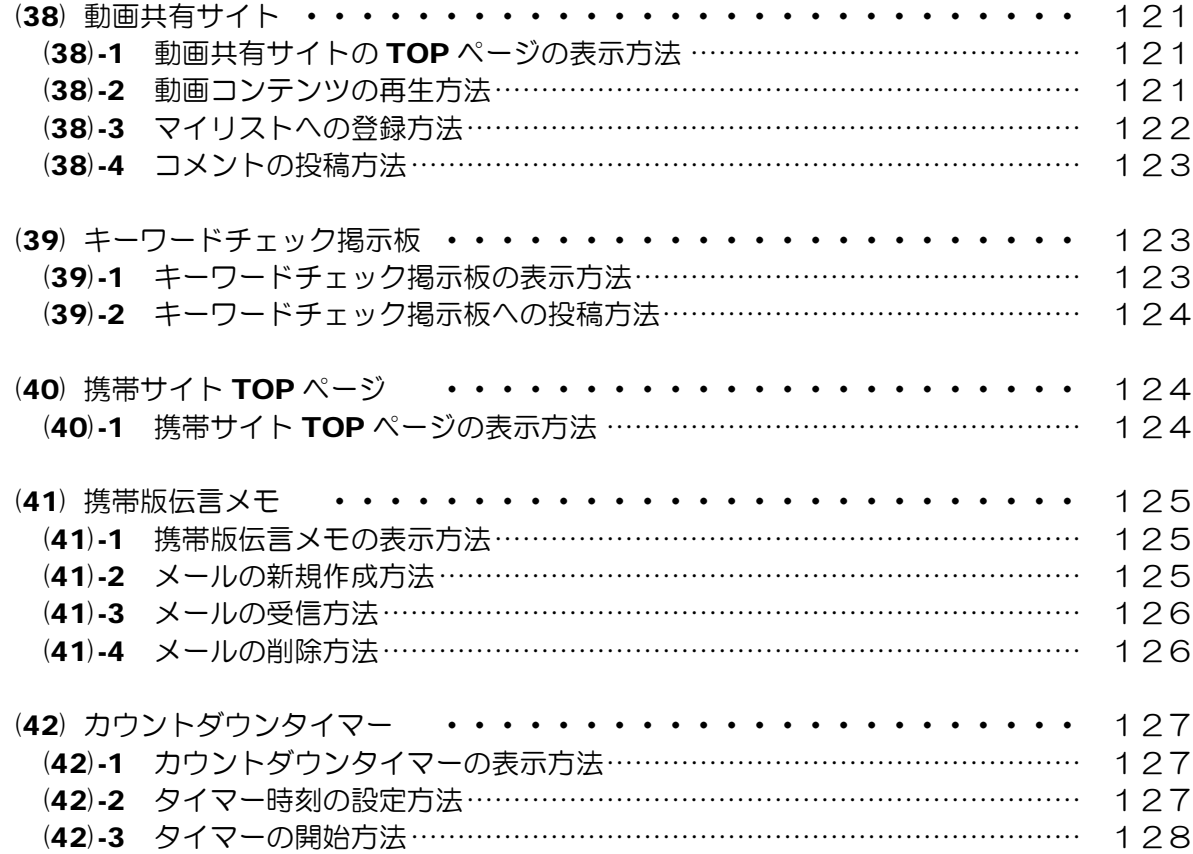

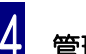

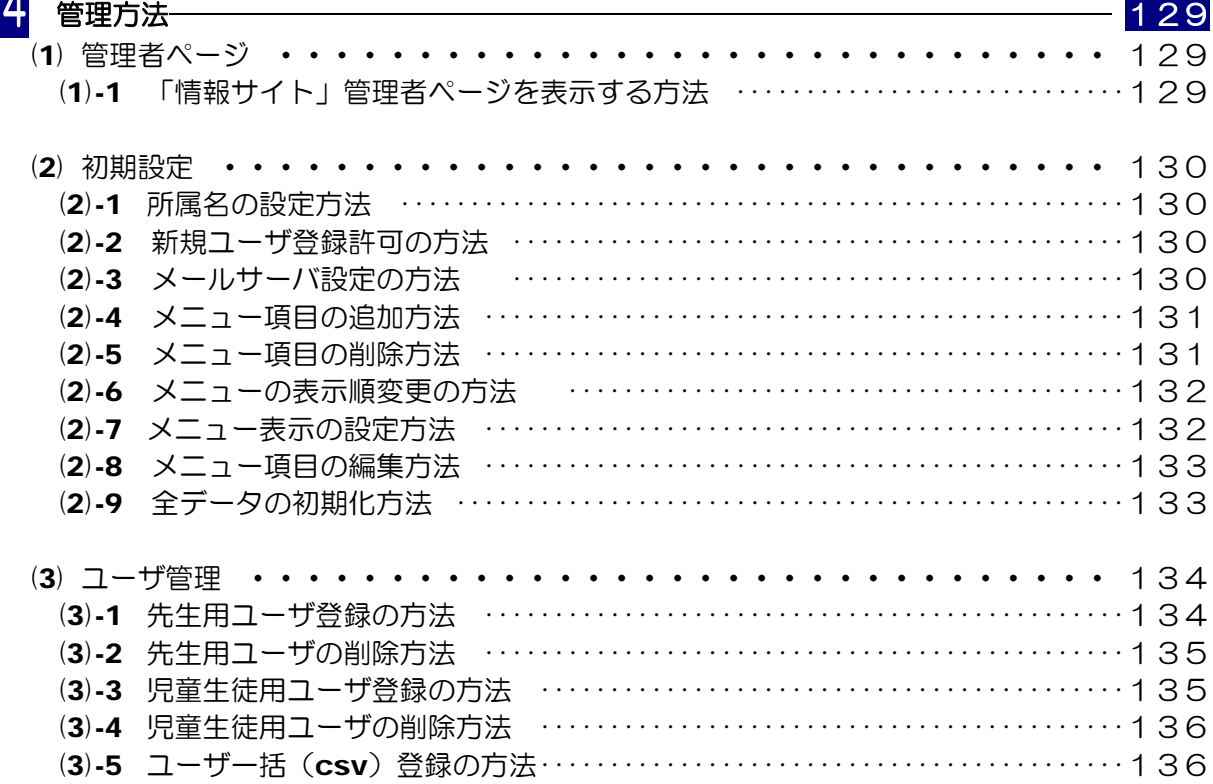

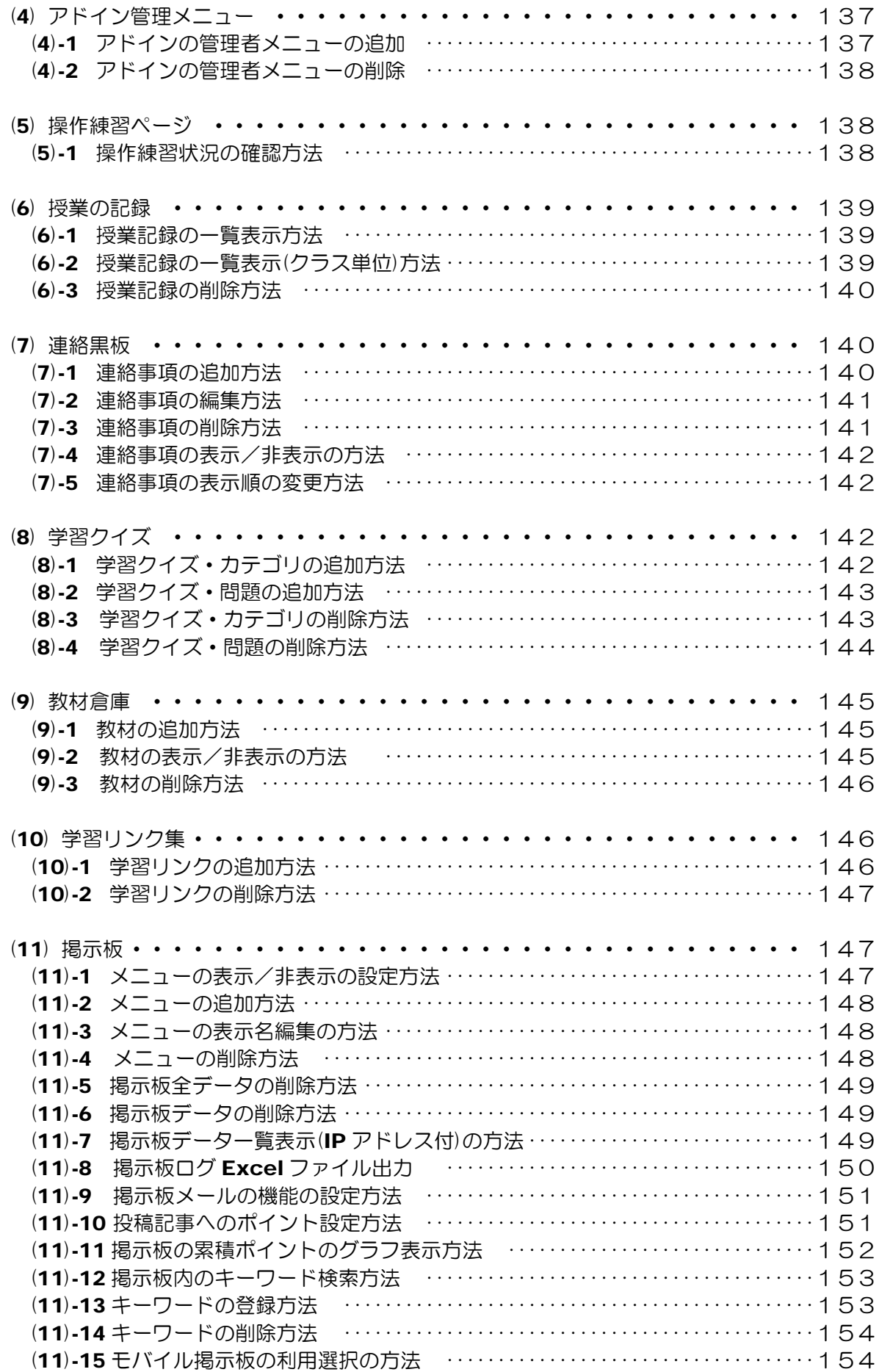

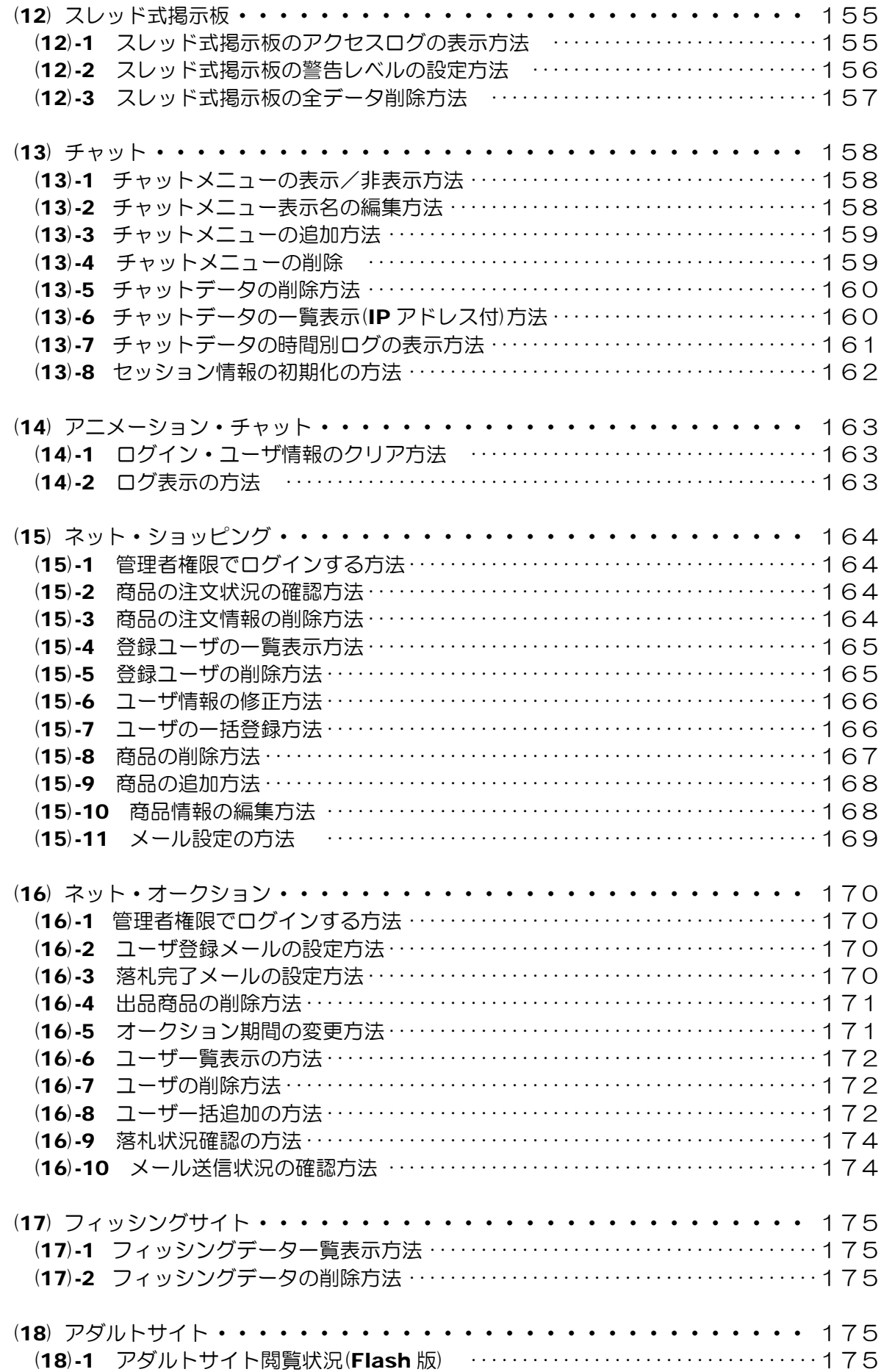

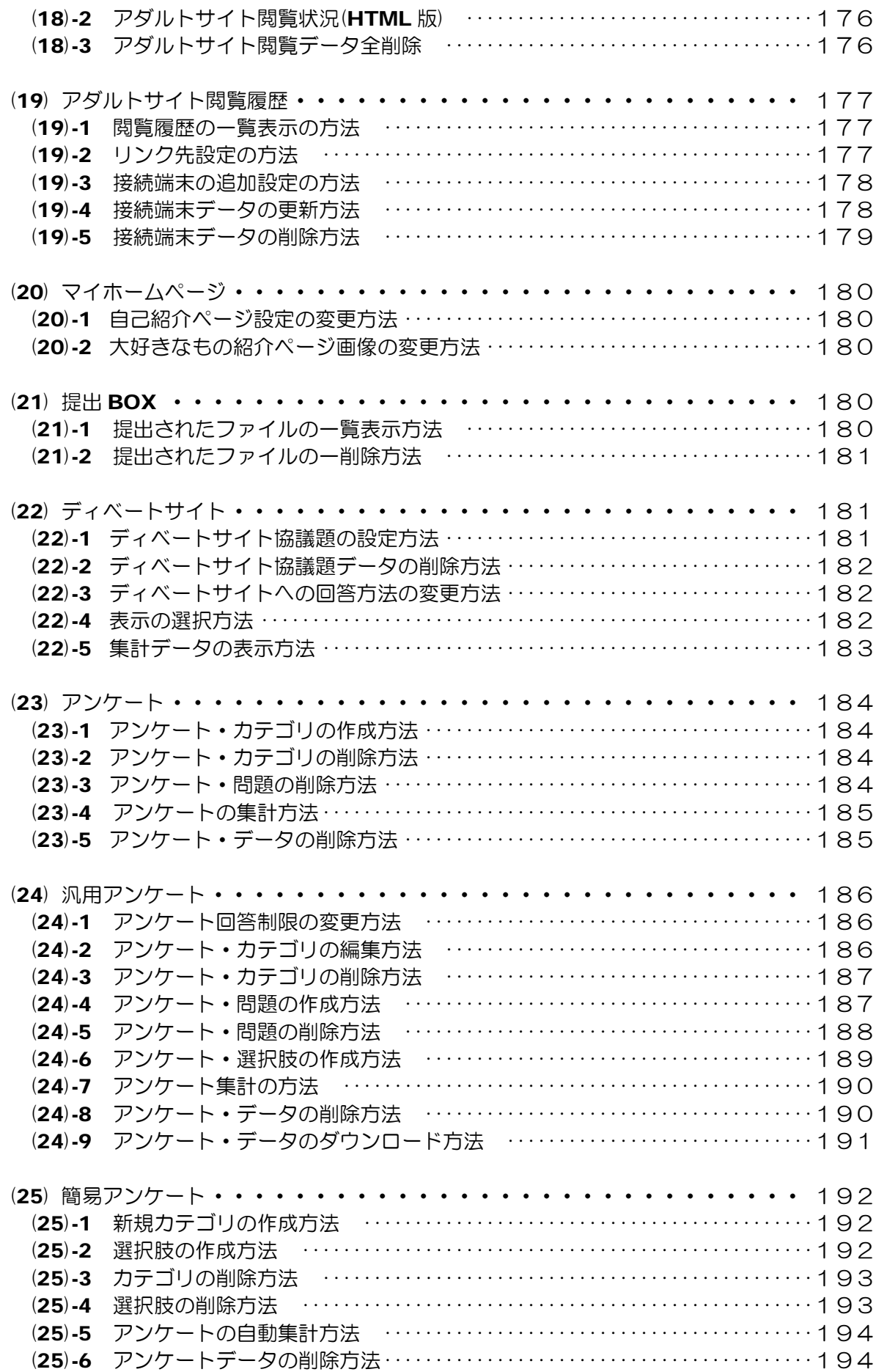

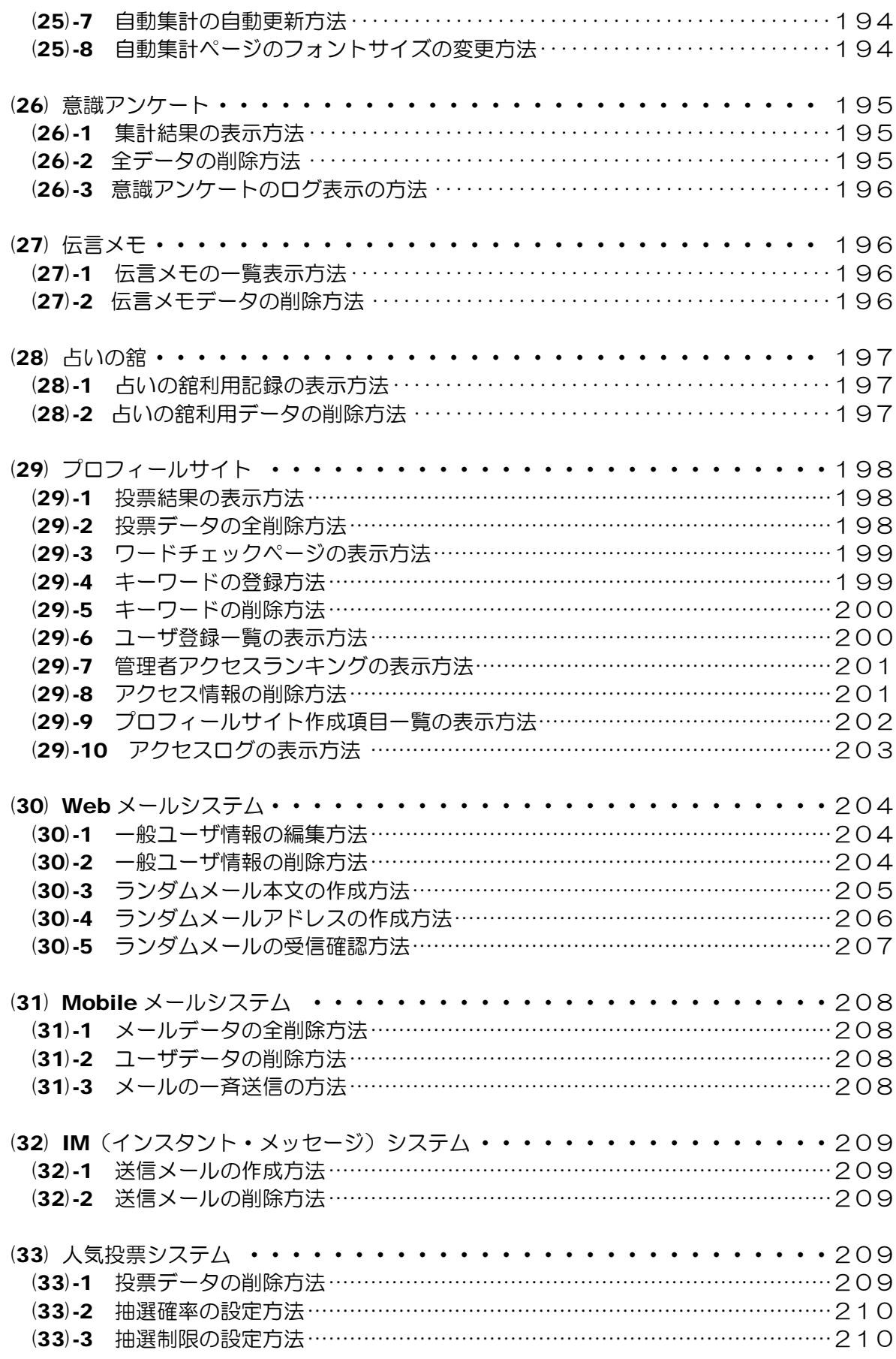

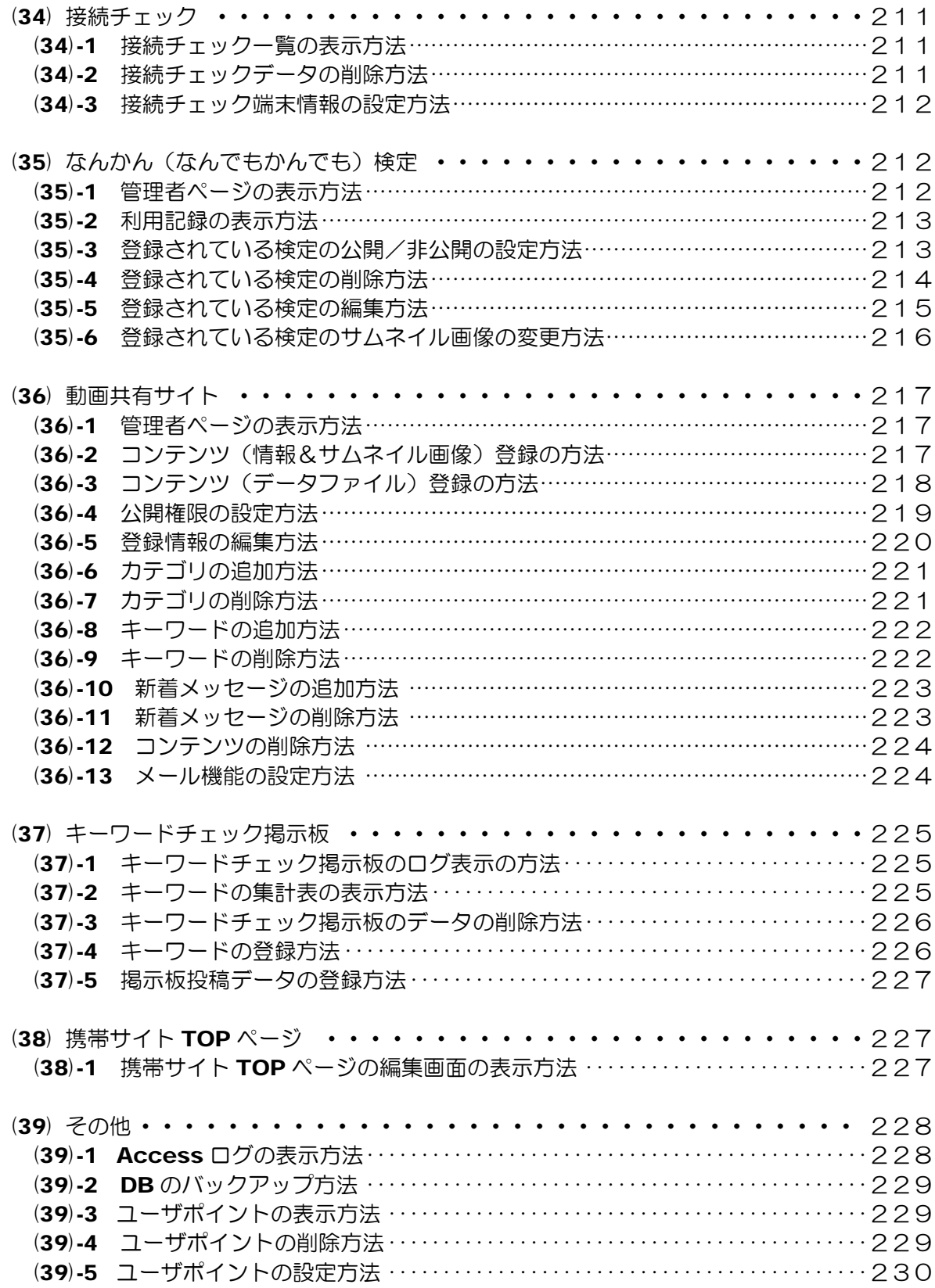

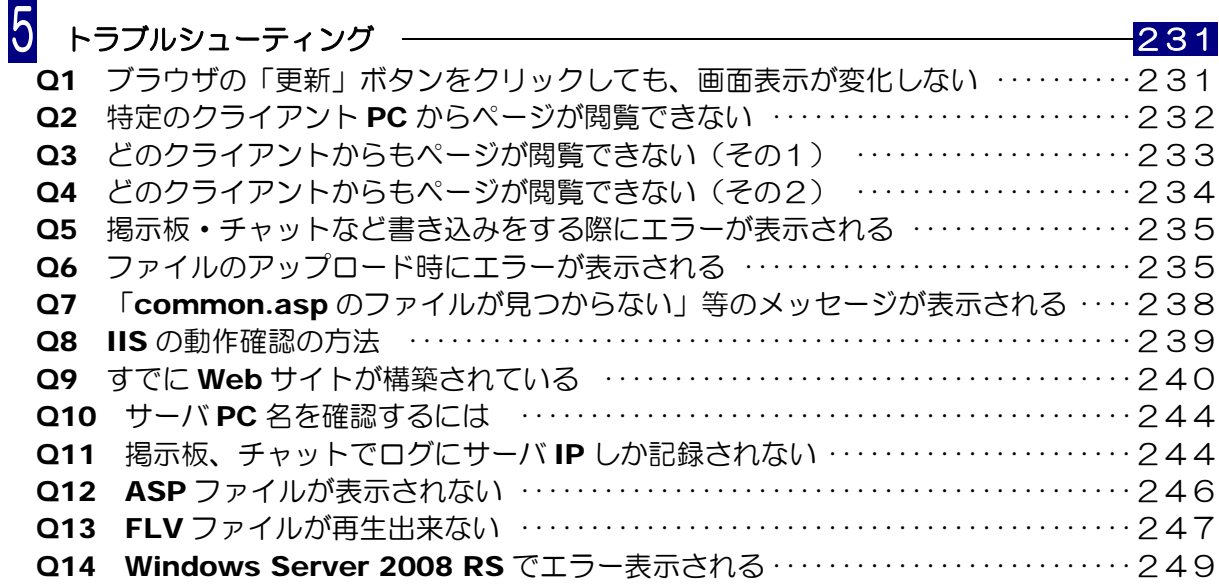

(※)この教材システムは、岩手県立総合教育センター情報教育担当が開発したものです。

平成18年度 体験的な学習活動を取り入れた情報モラルの指導に関する研究 ー情報社会で適正な活動を行うための基となる考え方や態度の育成を目指してー http://www1.iwate-ed.jp/tantou/joho/research/h18/project1.html

(※) 教材のダウンロードページ

教材システム「情報サイト」ダウンロードページ http://www1.iwate-ed.jp/tantou/joho/moral/joho\_site/index.html

[動作環境] ●サーバ: Windows Server 2008, Windows Server 2008 R2 Windows Server 2003 R2, Windows Server 2000 ●クライアント: Windows 7 Enterprise Windows Vista business, Windows XP Pro InternetExplorer 8.0, 7.0, 6.0 **Flash Player 8 以降** (※) 上記の環境で、動作確認を行っています。

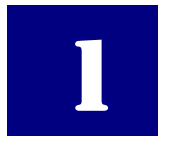

### 何ができるか? (機能説明)

本教材システム『情報サイト』は、授業や研修会で「情報モラル」指導を行うためのネットワ ーク上の仮想空間を提供します。インターネット上で利用されているさまざまな Web サイトや サービスを校内ネットワーク(イントラネット)内に再現しています。

小学校・中学校・高等学校・特別支援学校の各校種で利用可能な教材を揃えています。以下、 各教材の機能を紹介します。

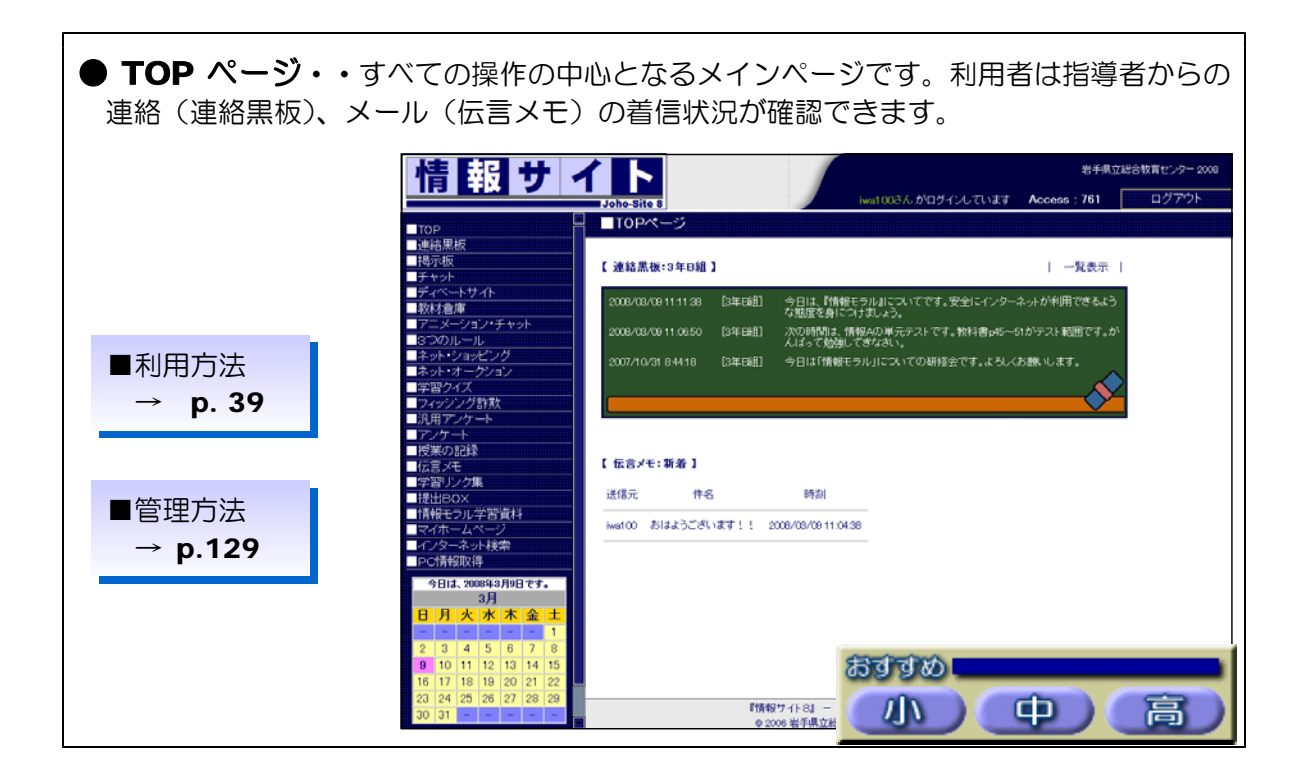

**●連絡黒板・・**次時の授業の連絡等、指導者から利用者に対する連絡事項を表示すること ができます。

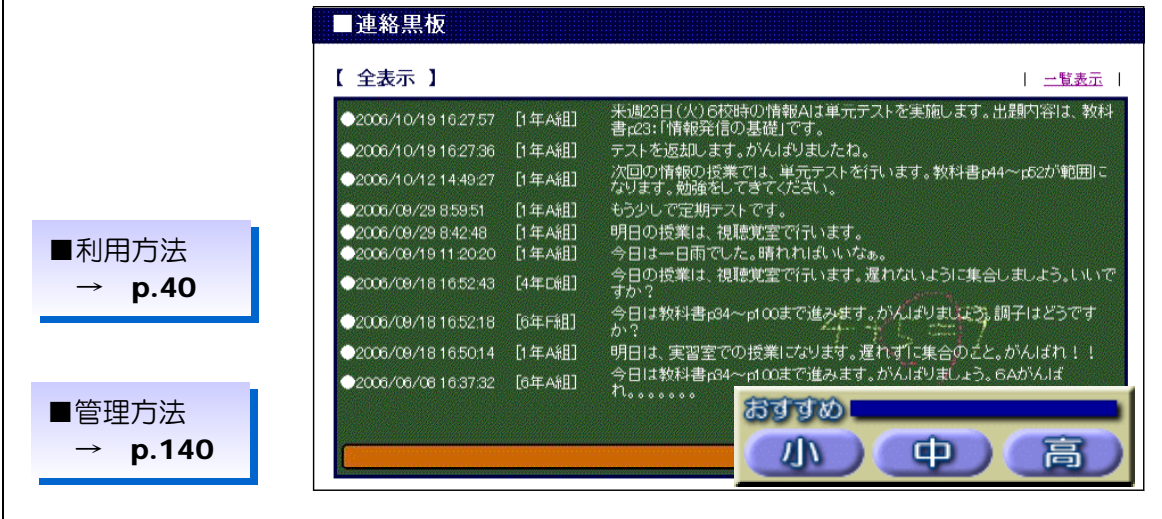

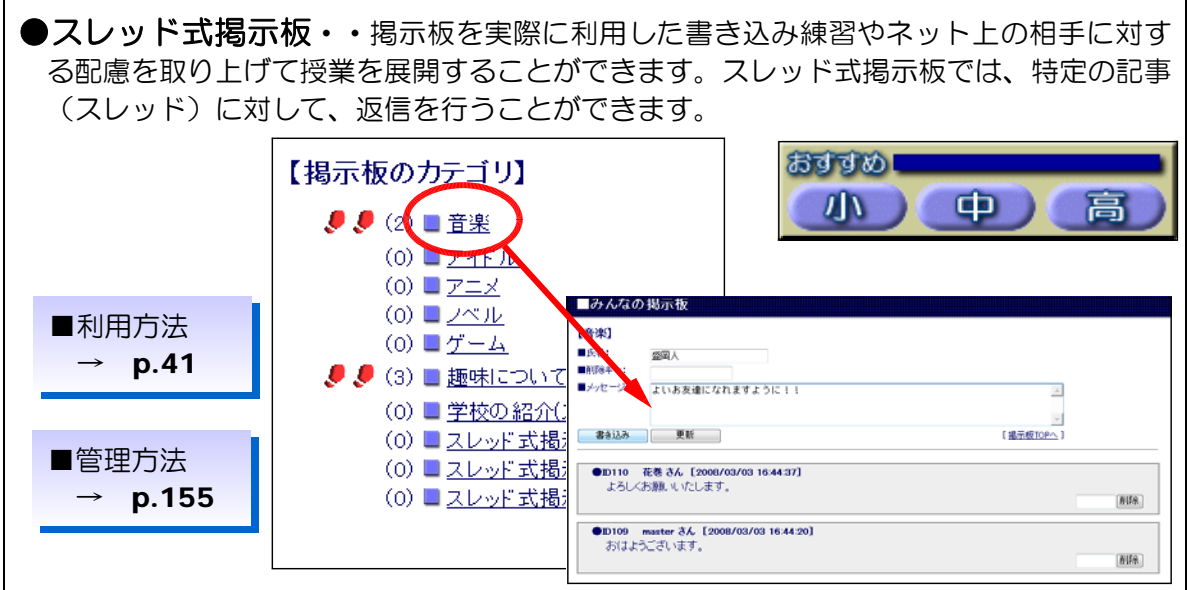

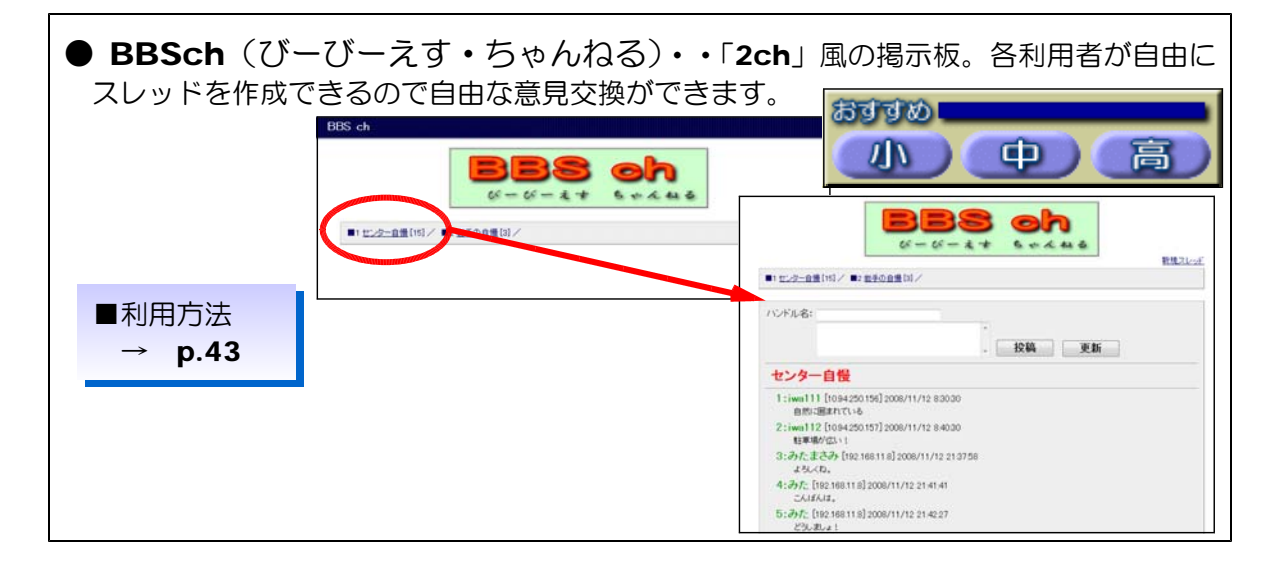

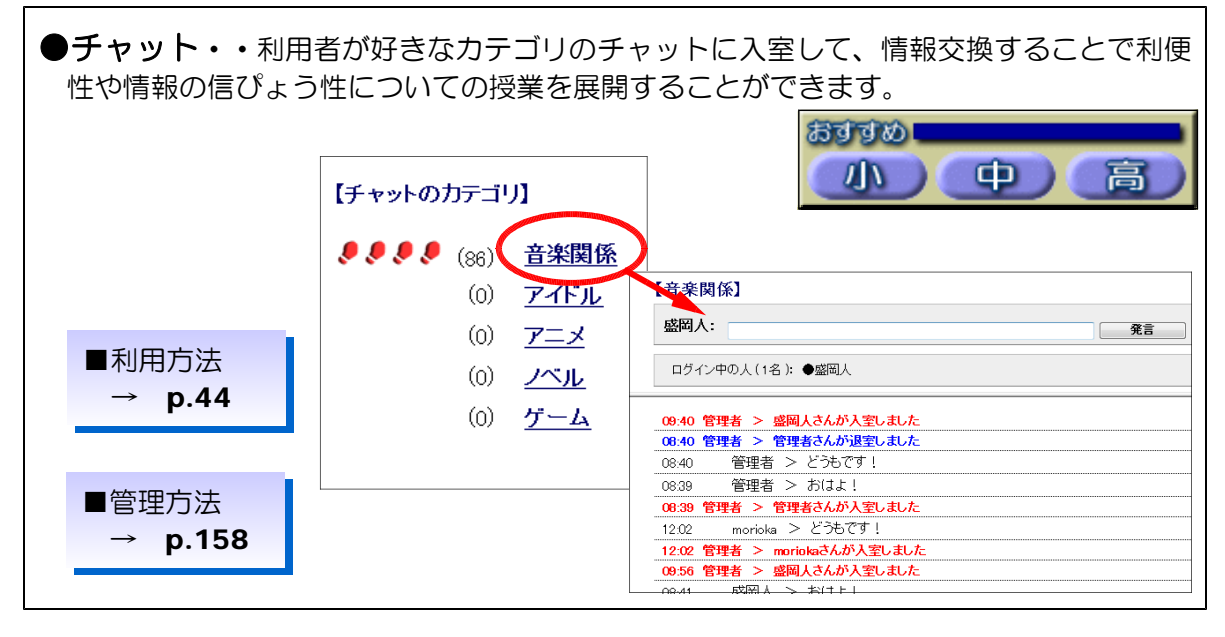

-2-

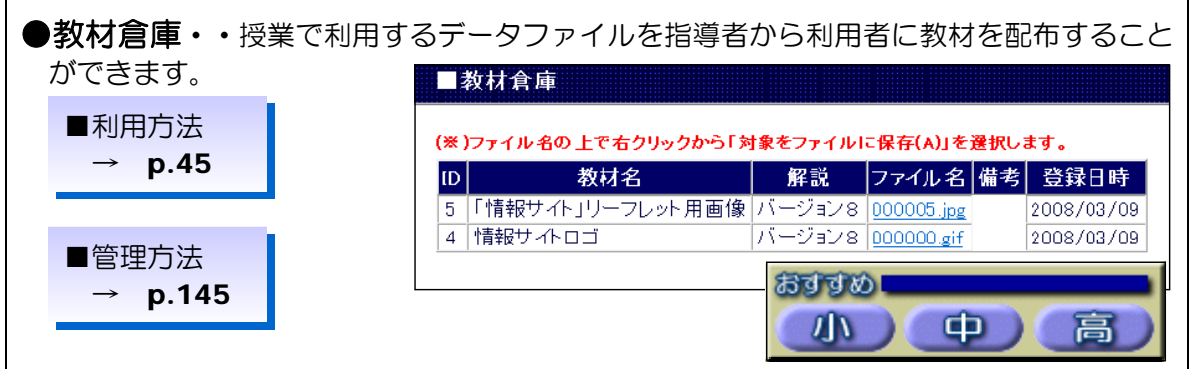

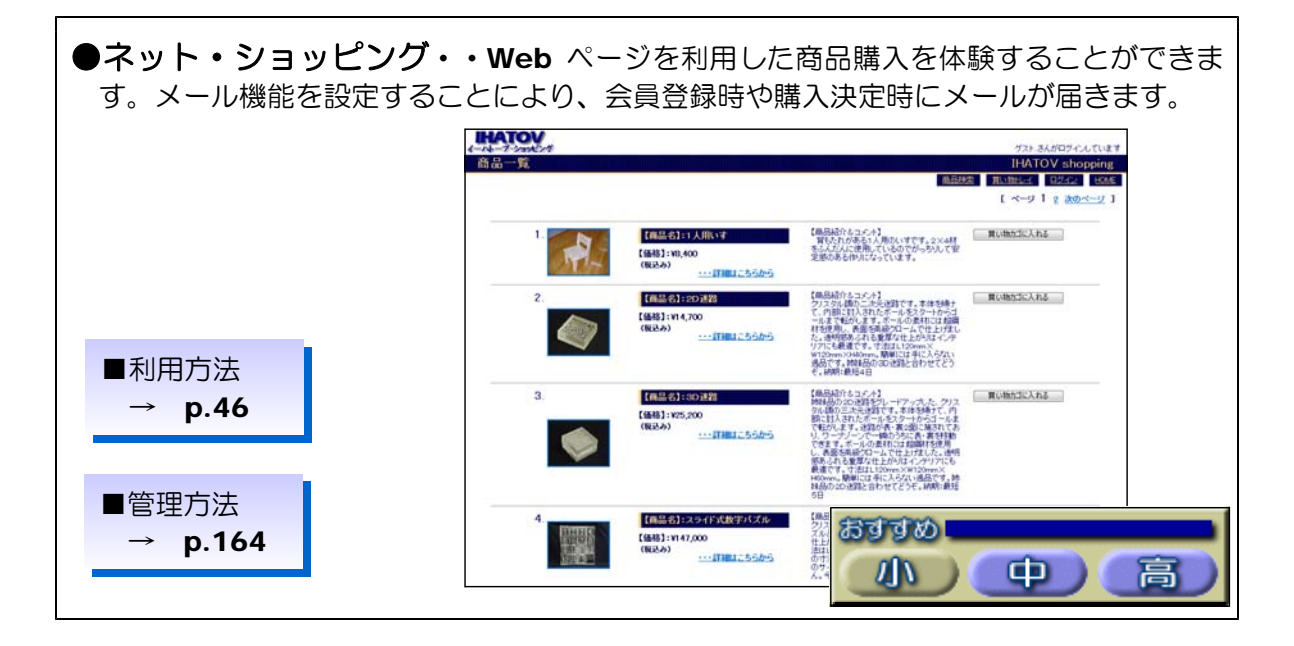

●ネット・オークション・・オークションにおける商品の出品や入札・落札をする体験 ができます。落札期限を経過すると自動的に落札者が決定します。

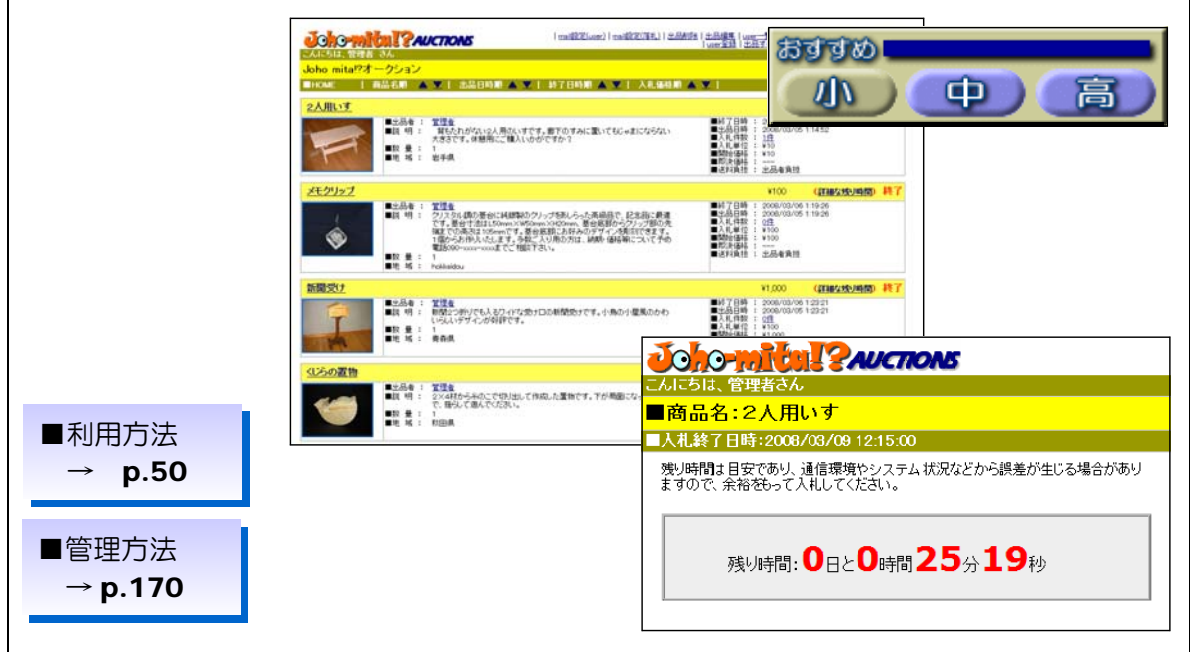

 $\mathbf{r}$ 

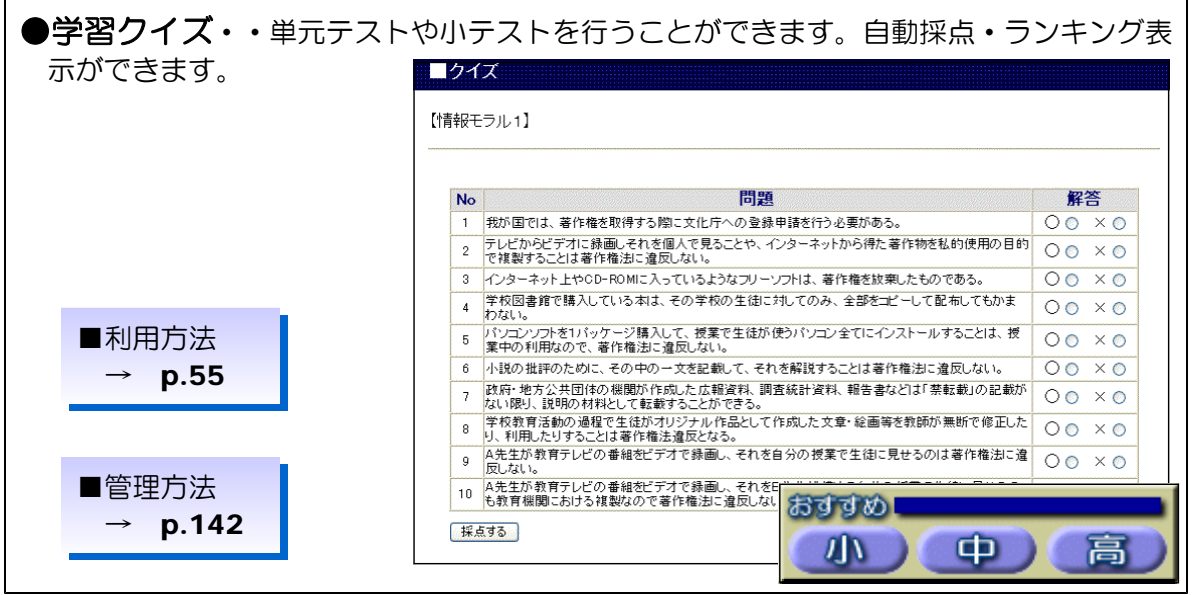

●学習リンク集··授業で利用する Web サイトをリンク集として表示できます。調べ学 習等の作業効率をあげることができます。

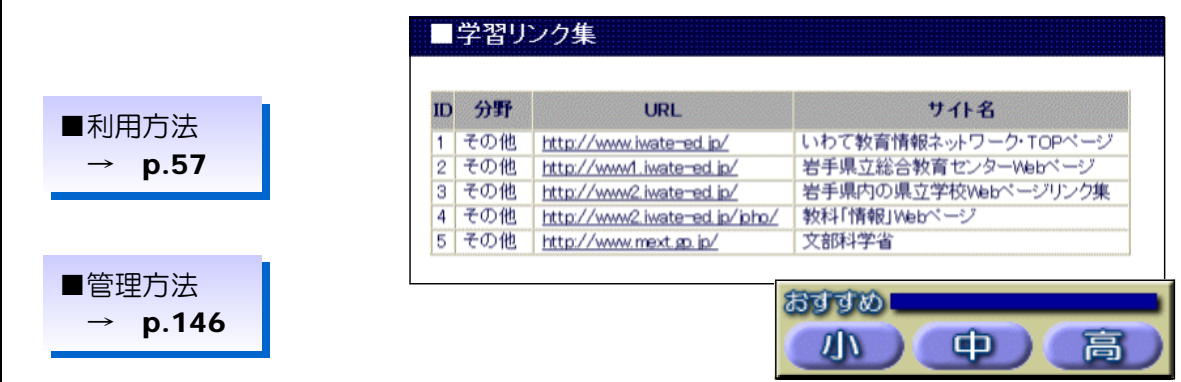

 $\overline{\phantom{a}}$ 

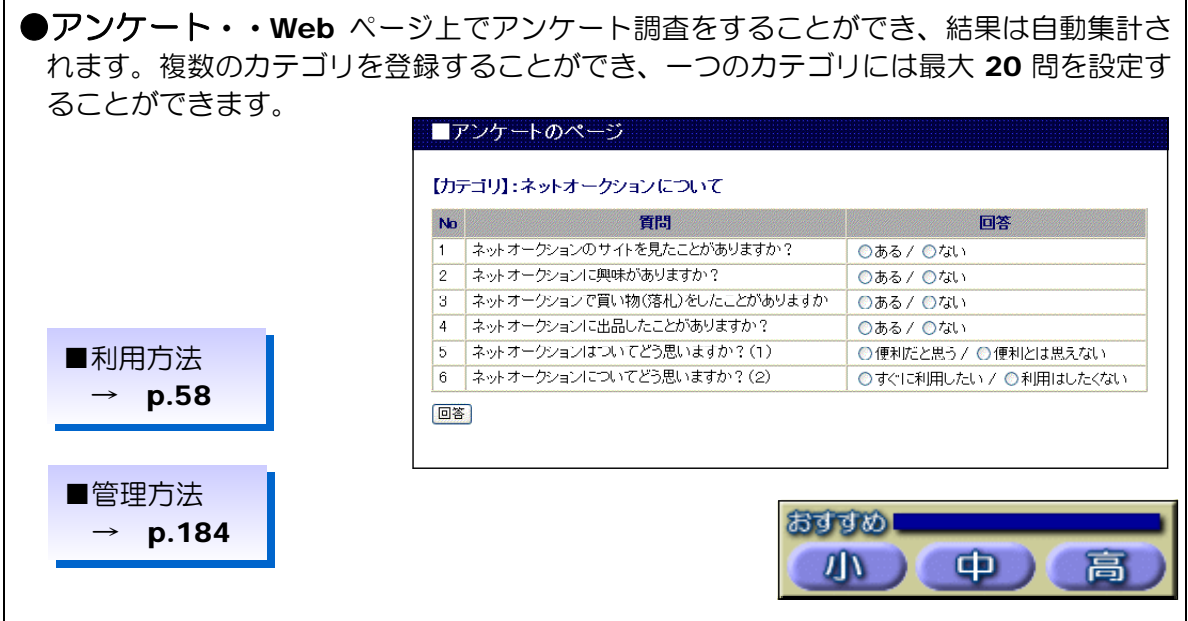

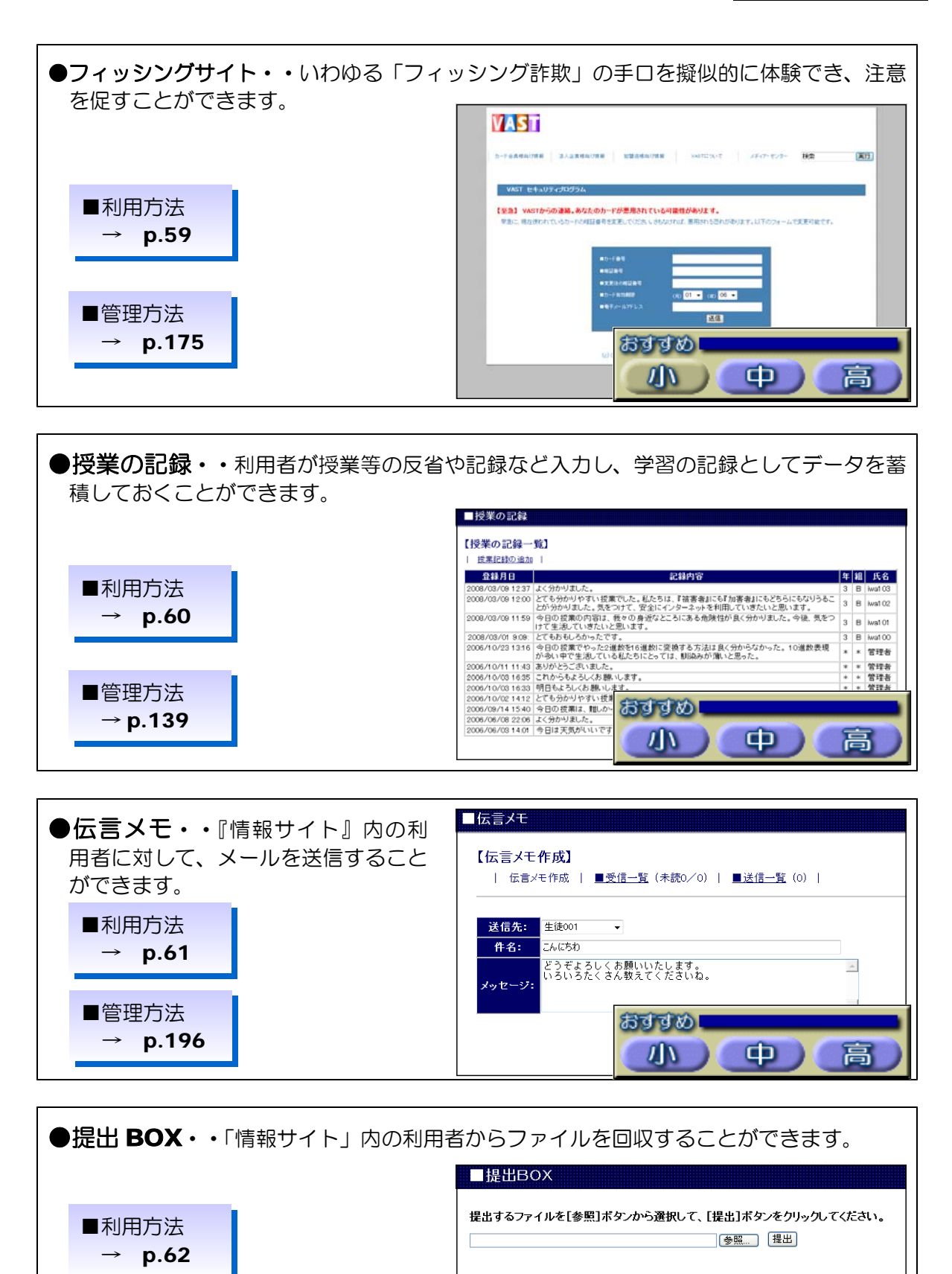

おすすめ  $\sqrt{1}$ 

欄

 $\oplus$  )

高

■管理方法  $\rightarrow$  p.180

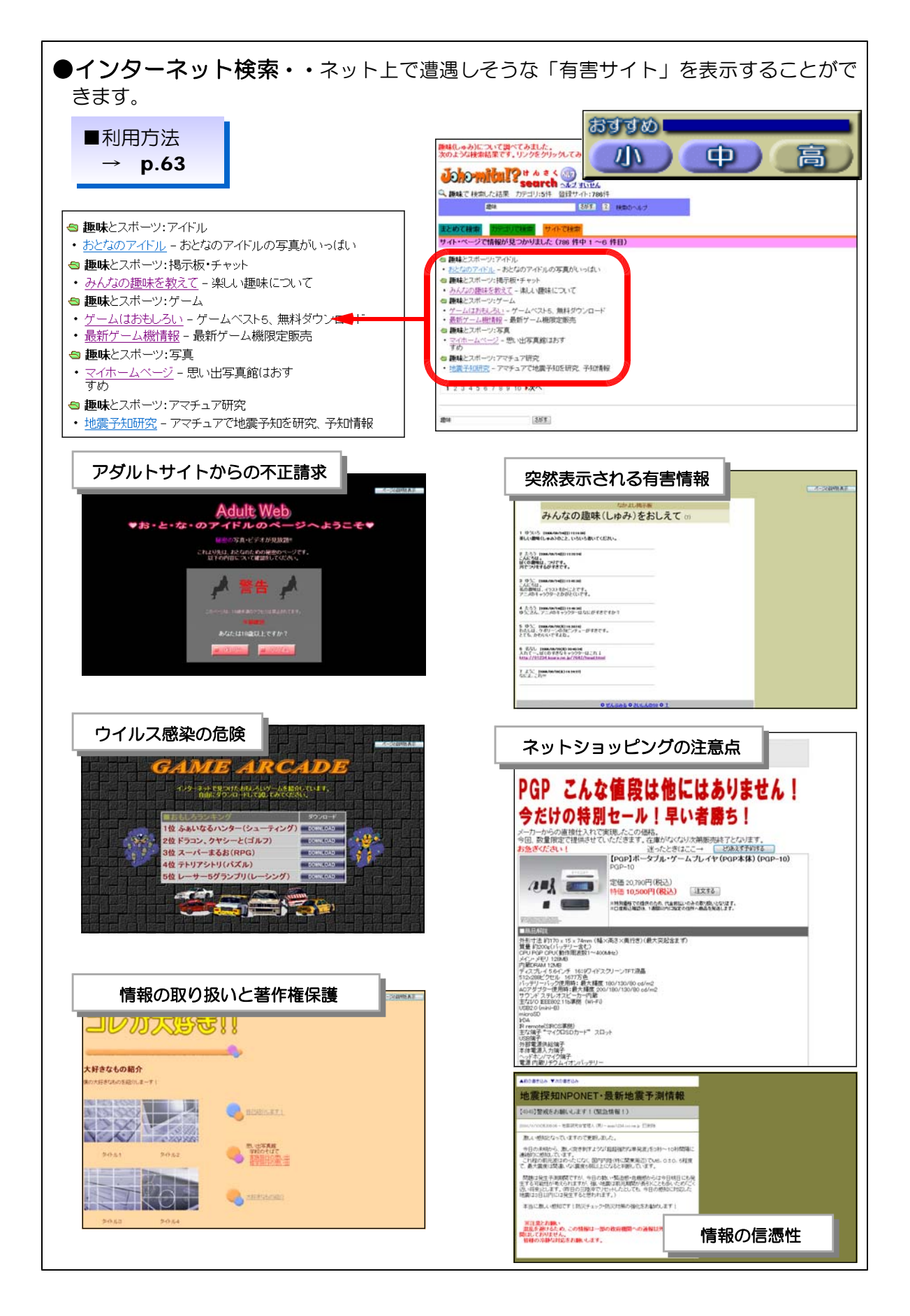

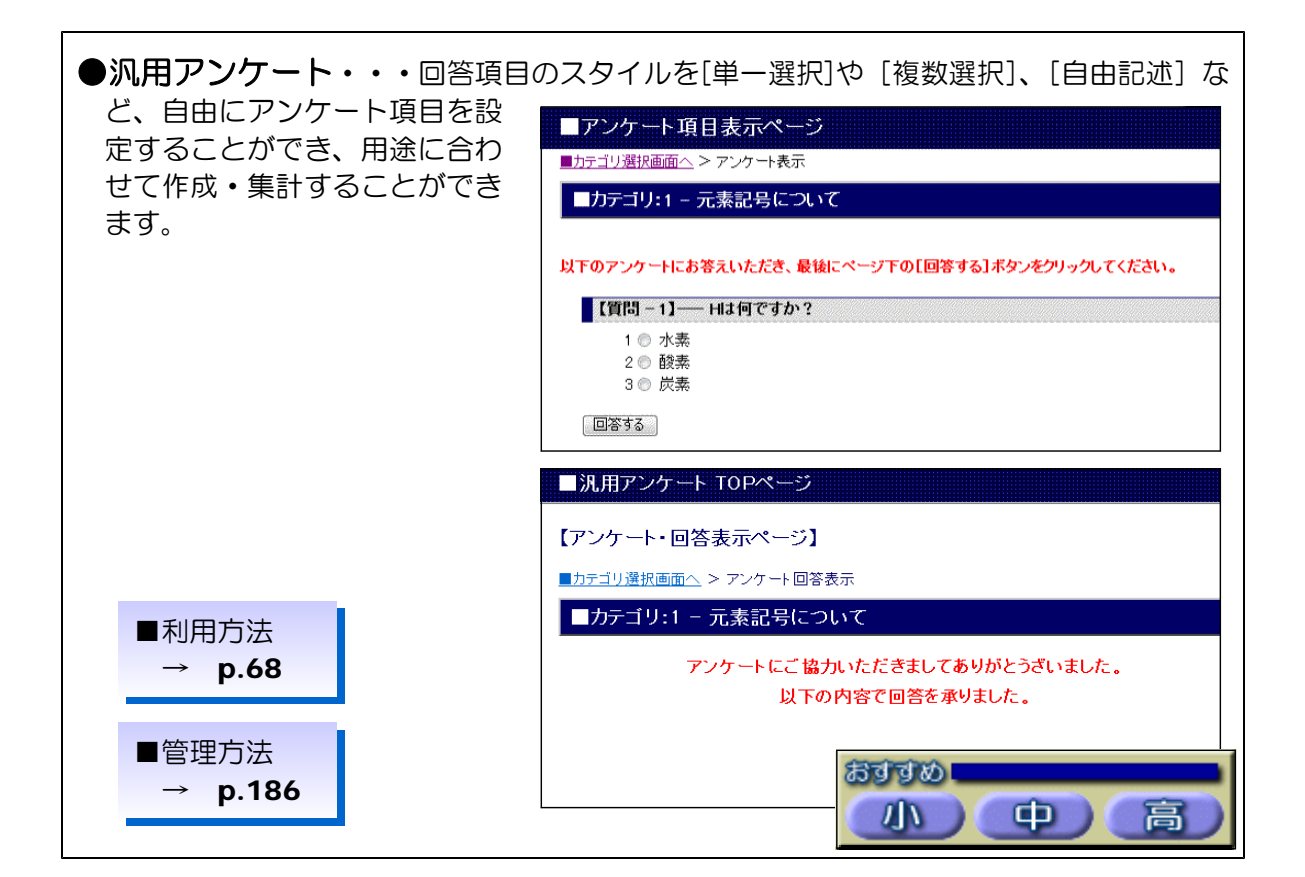

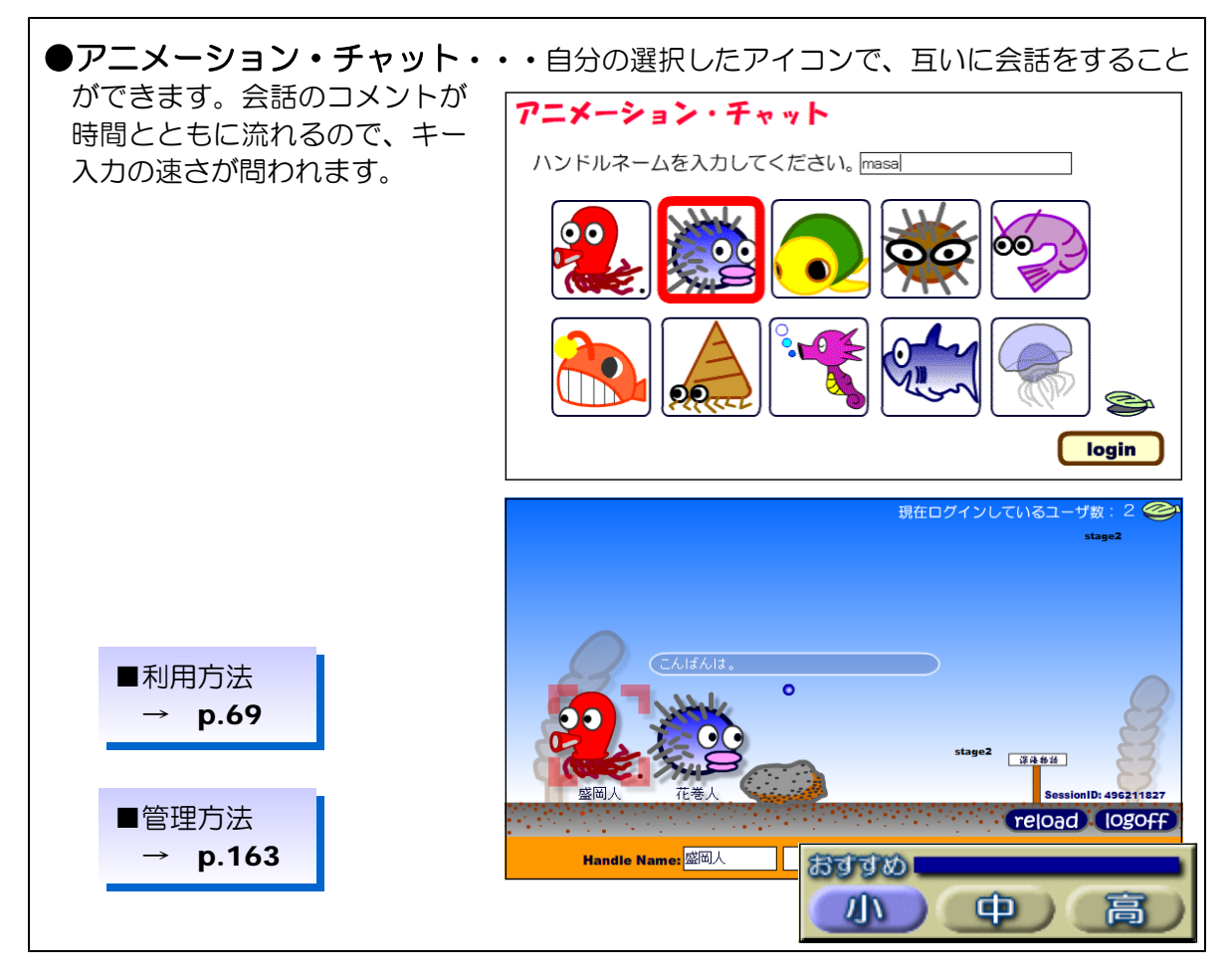

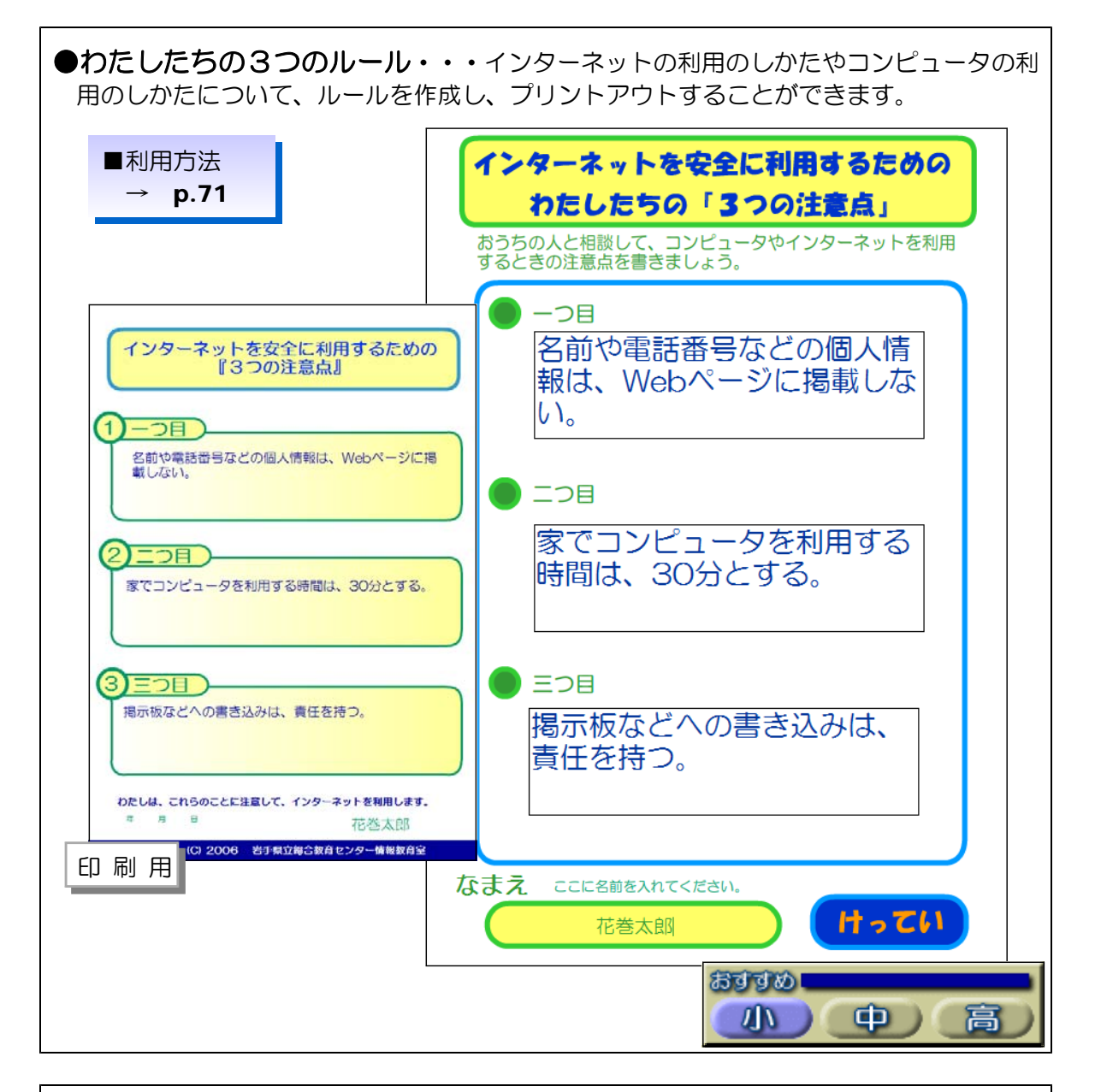

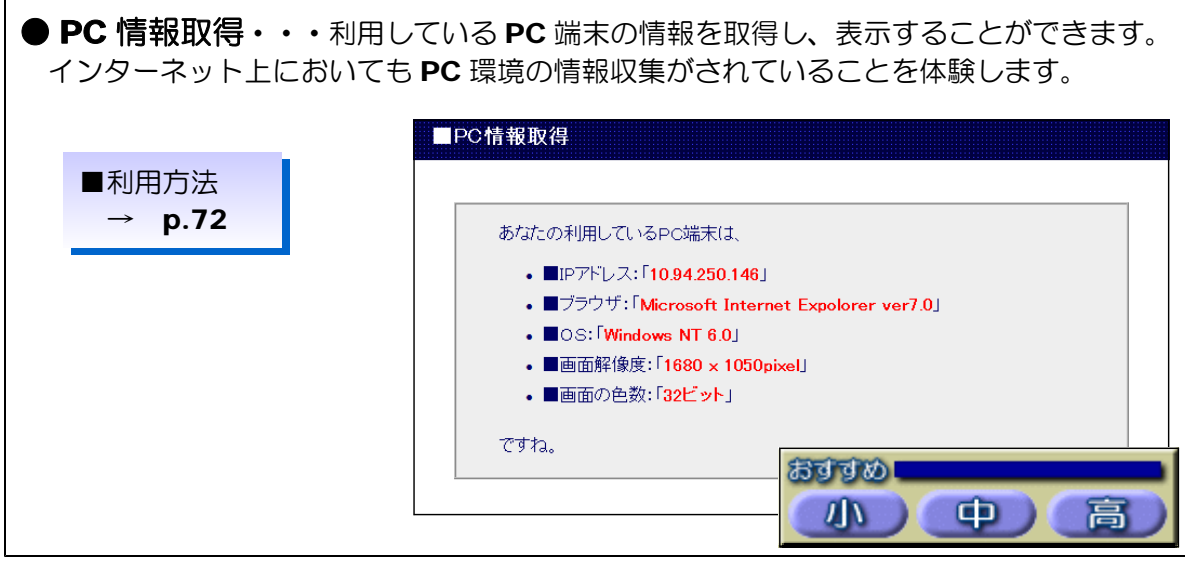

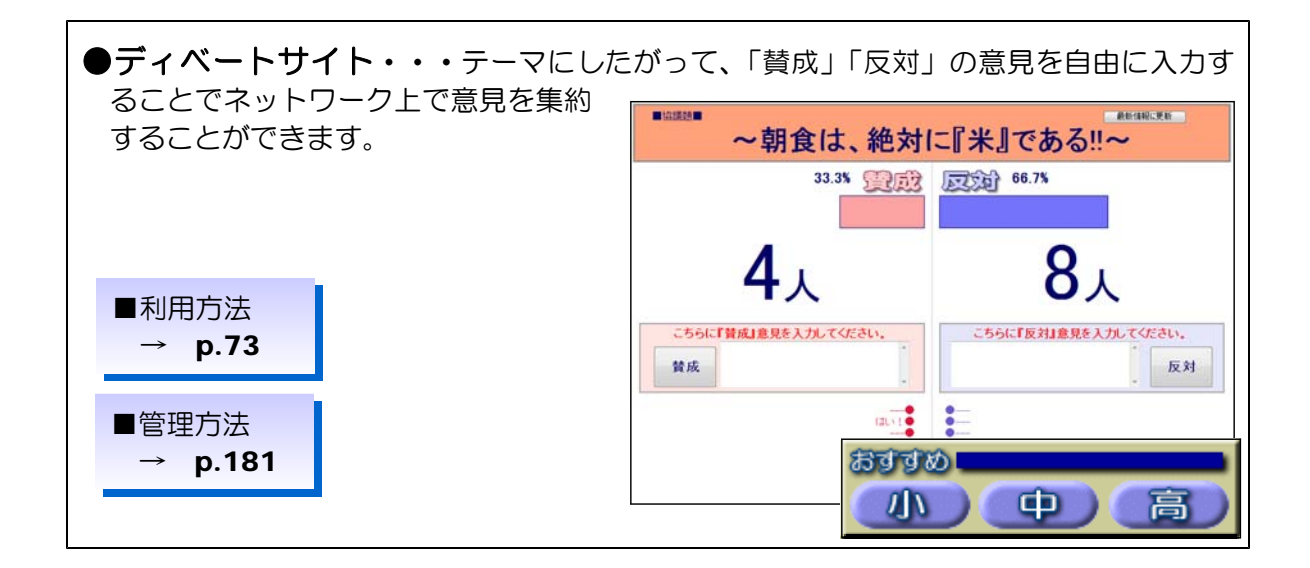

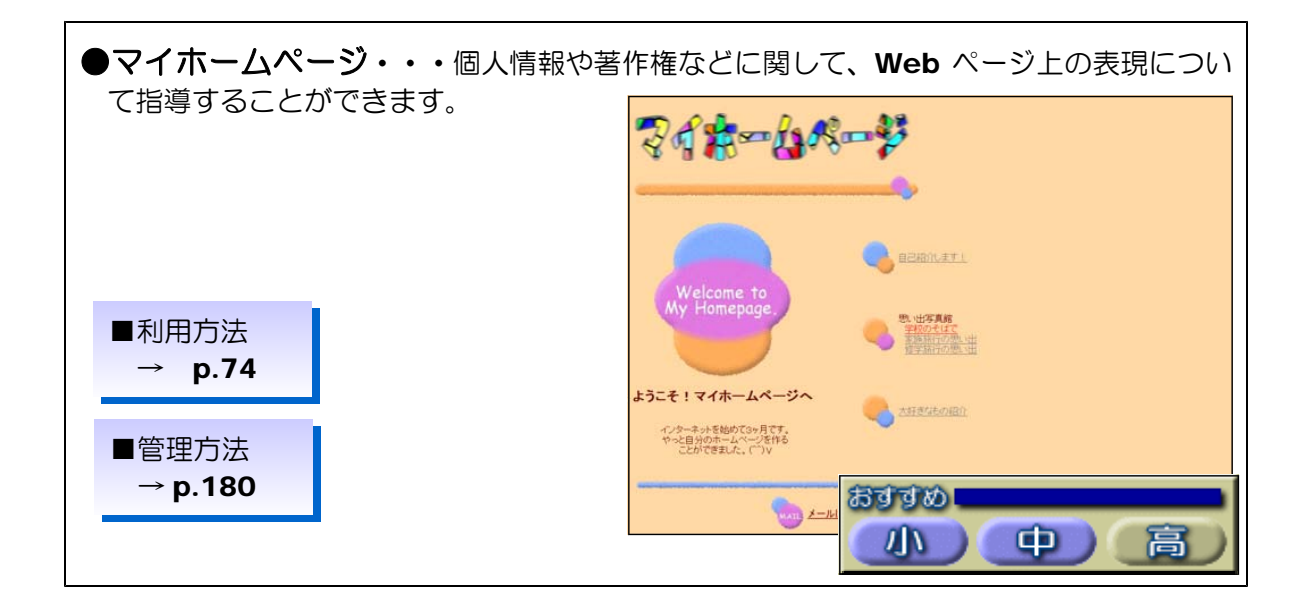

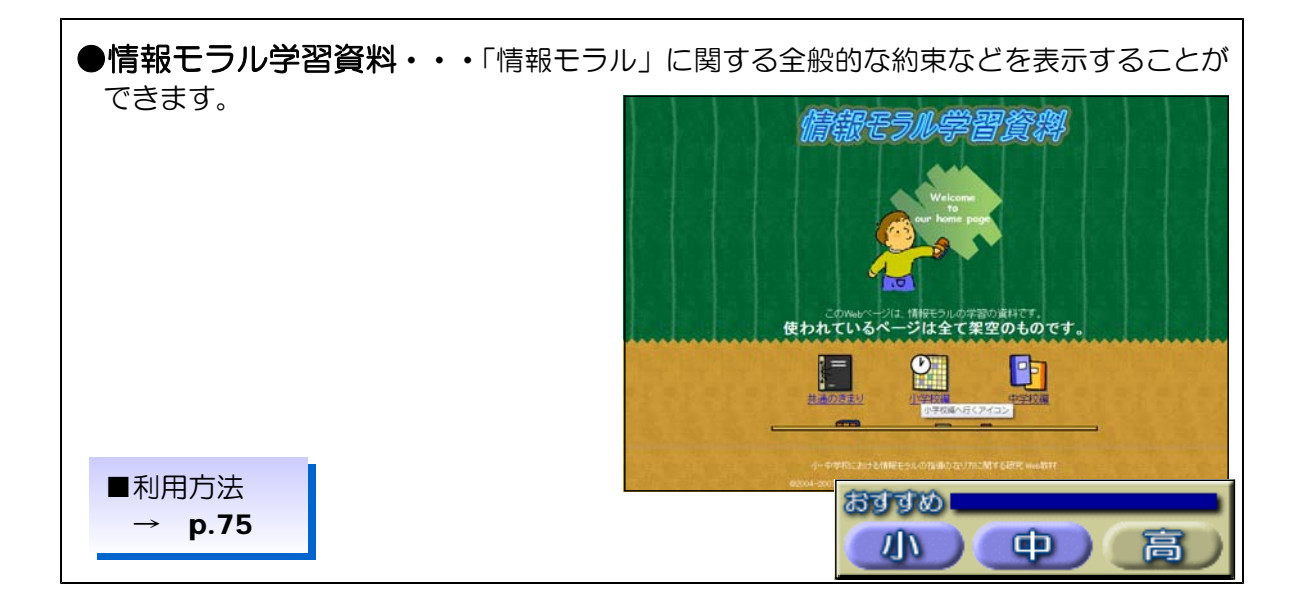

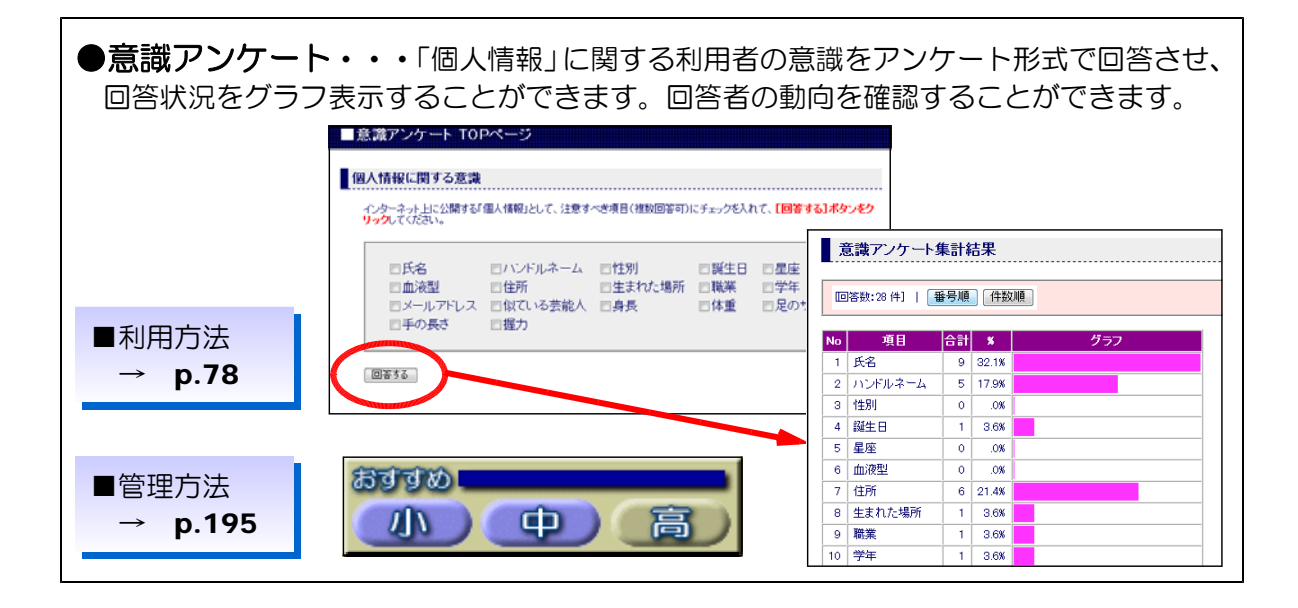

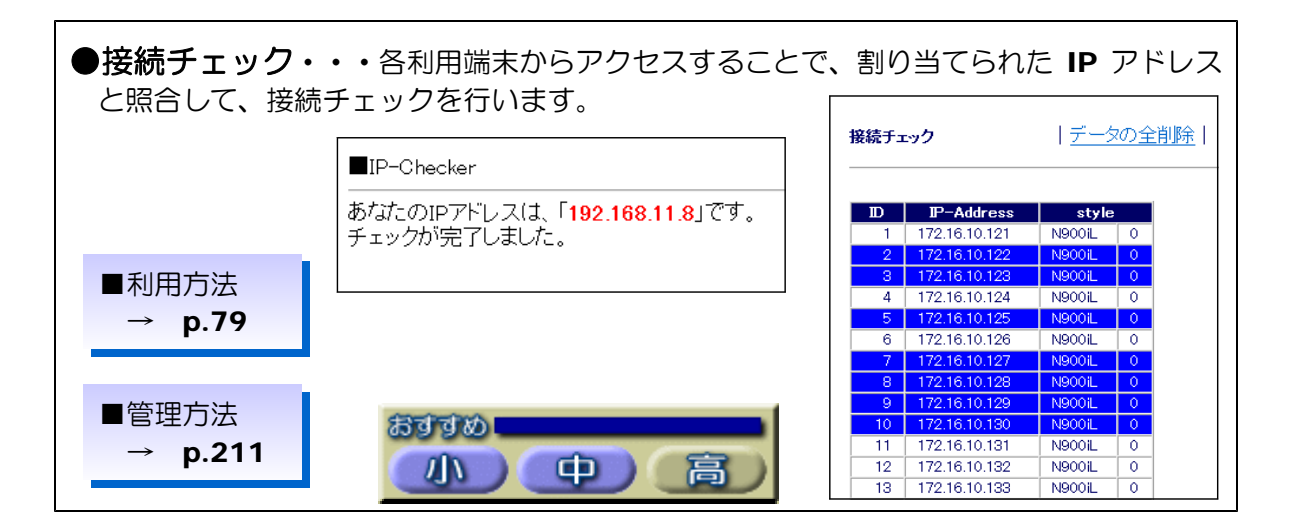

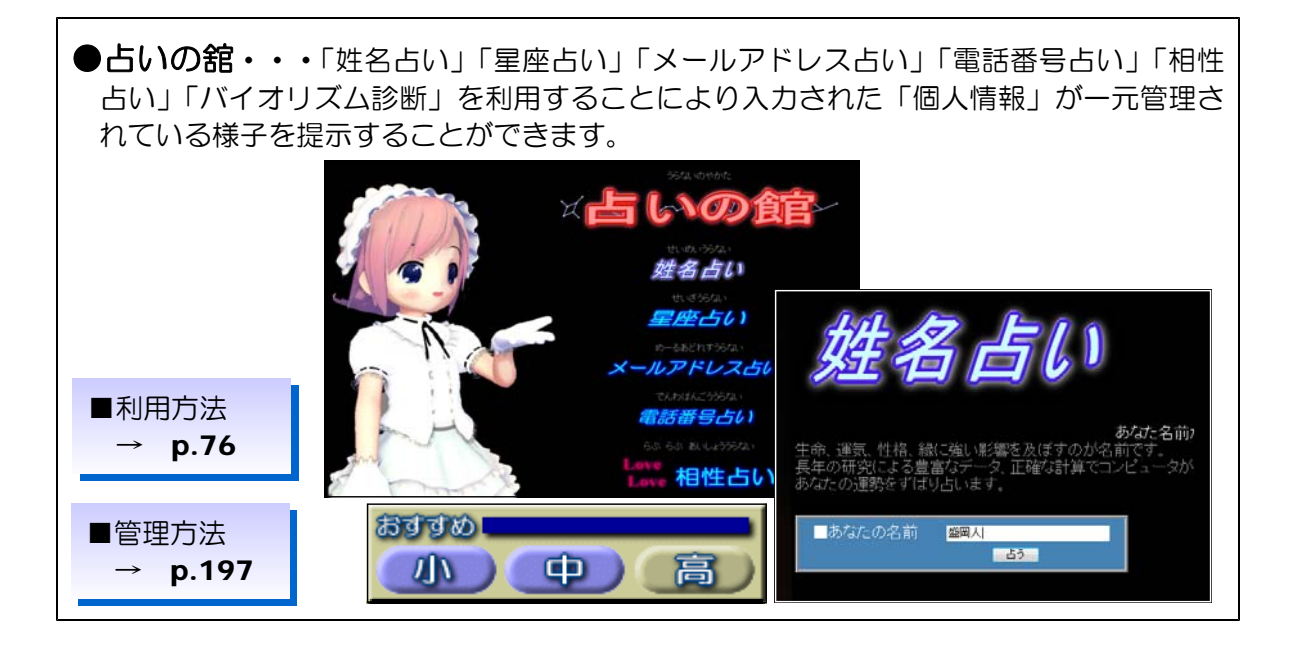

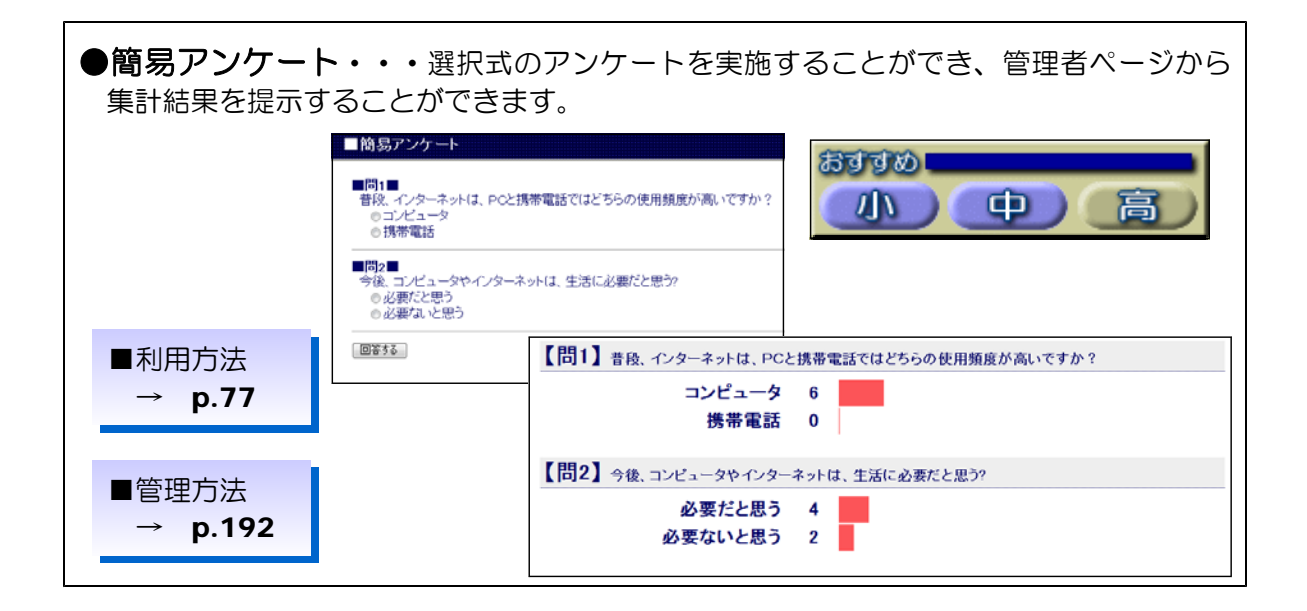

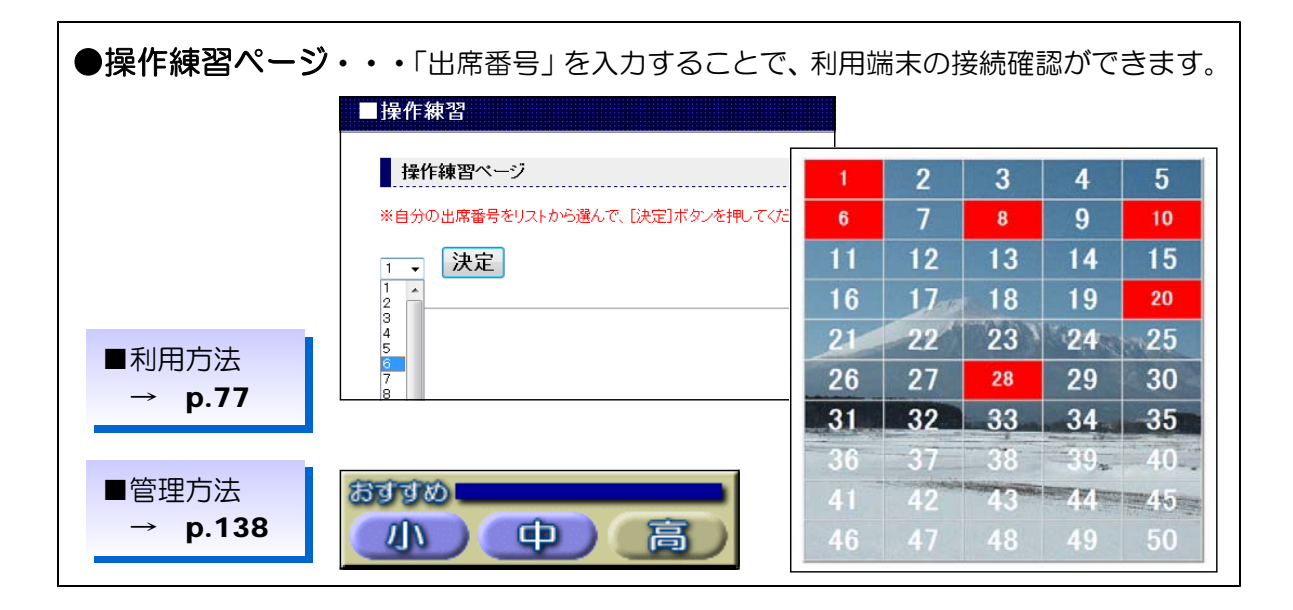

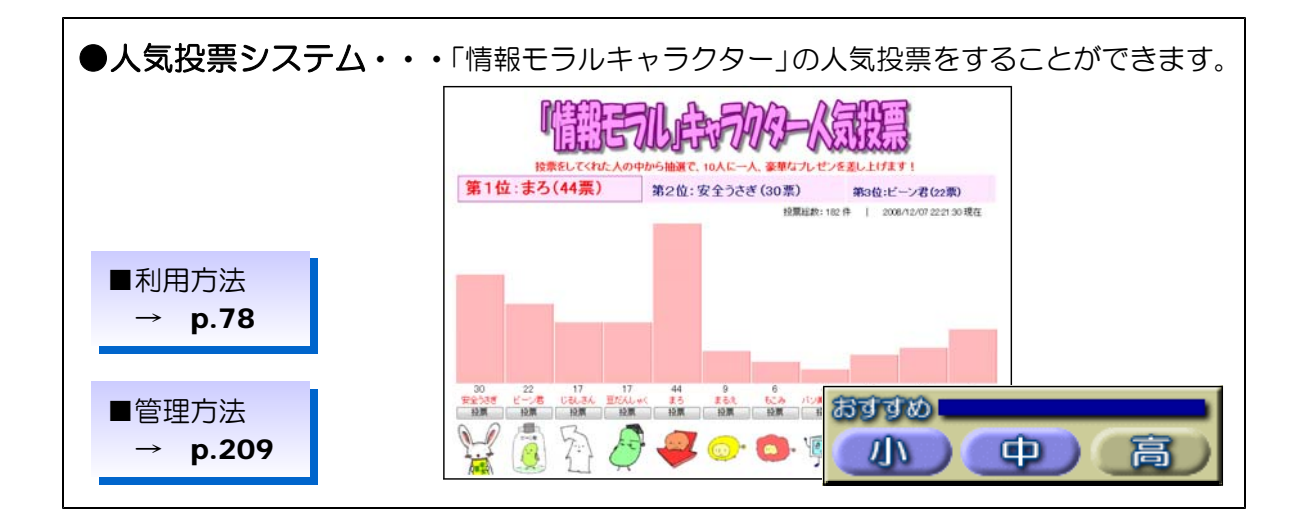

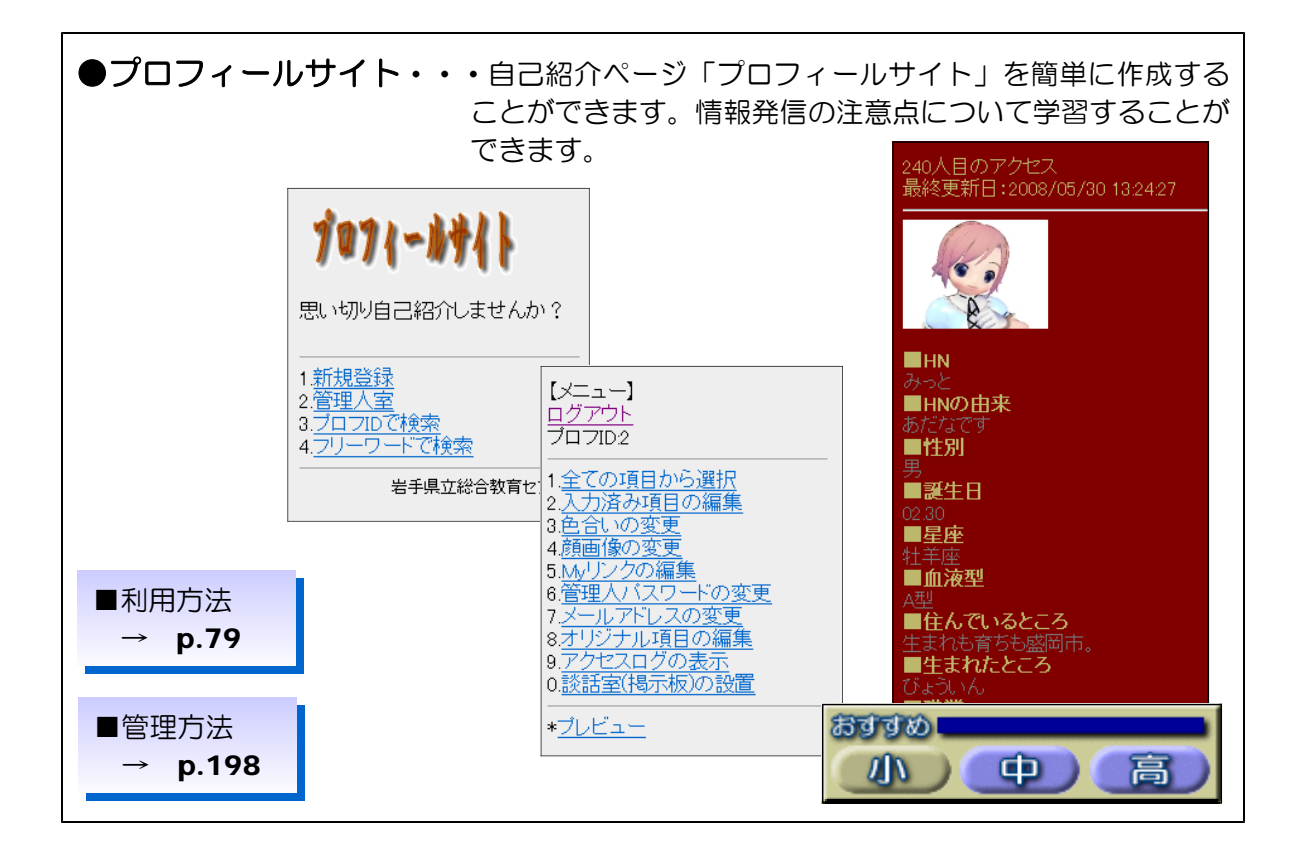

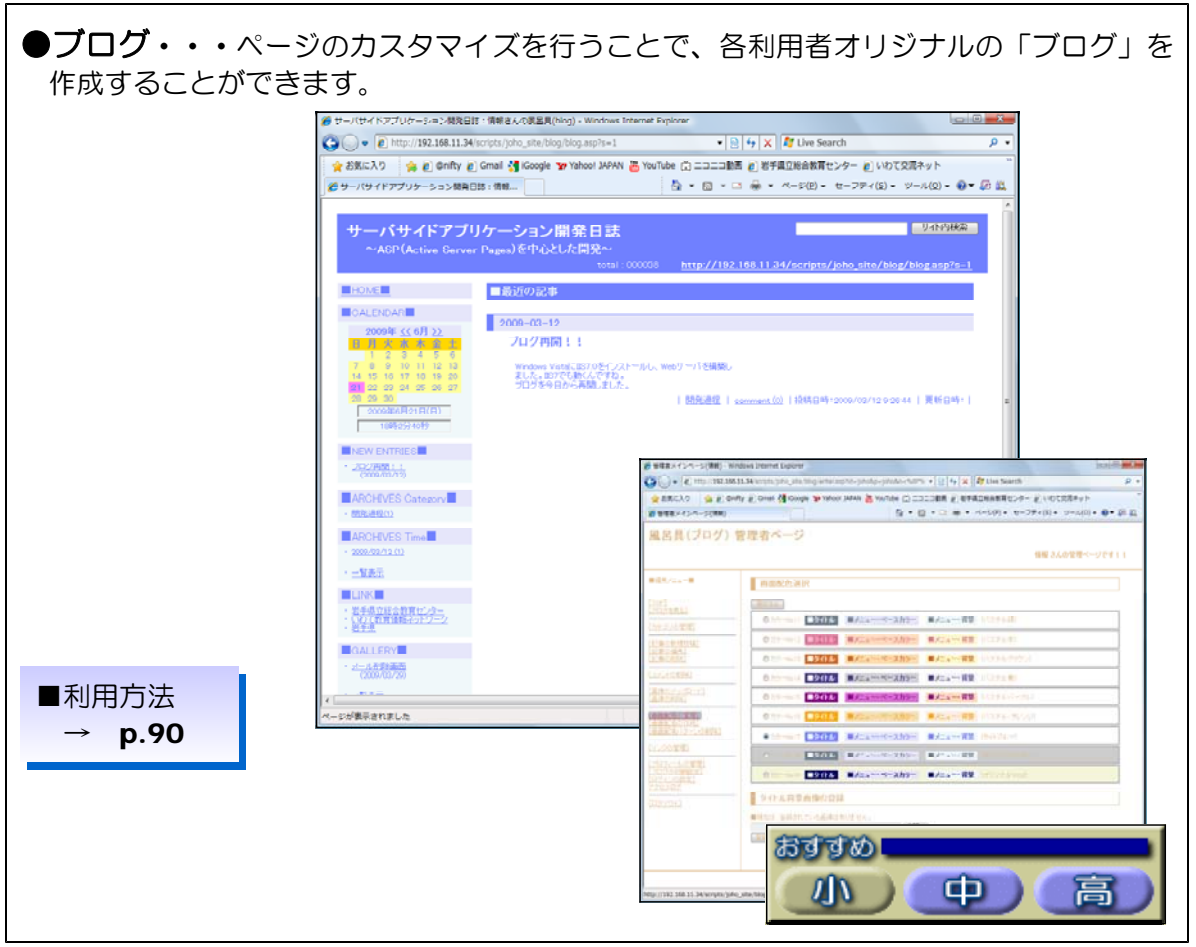

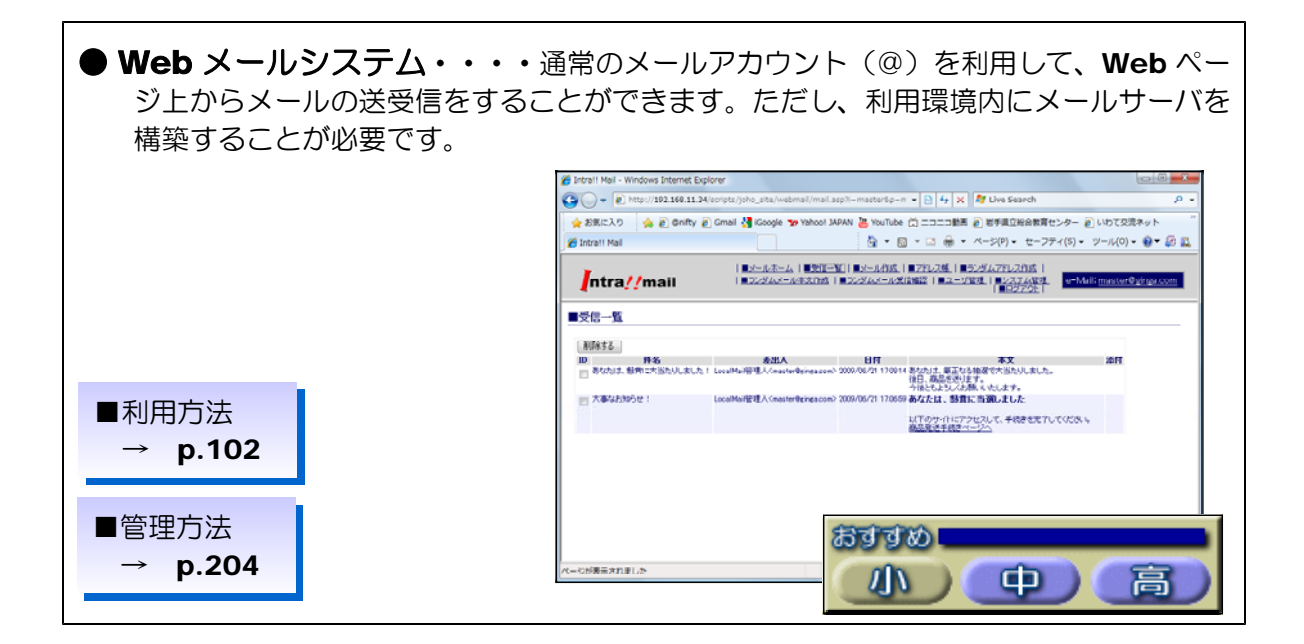

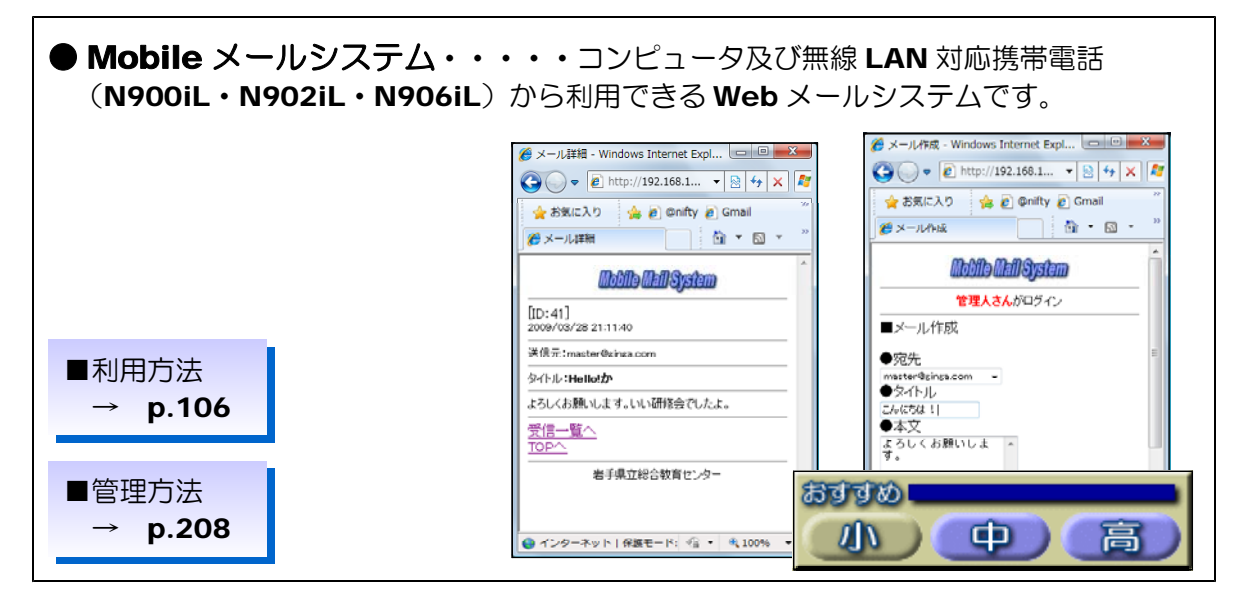

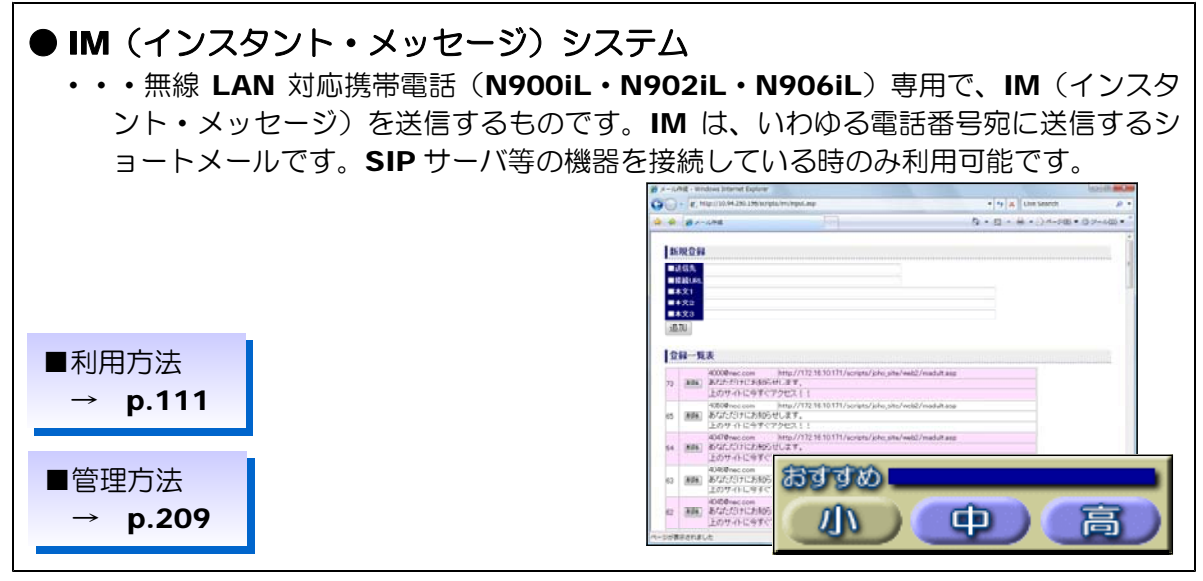

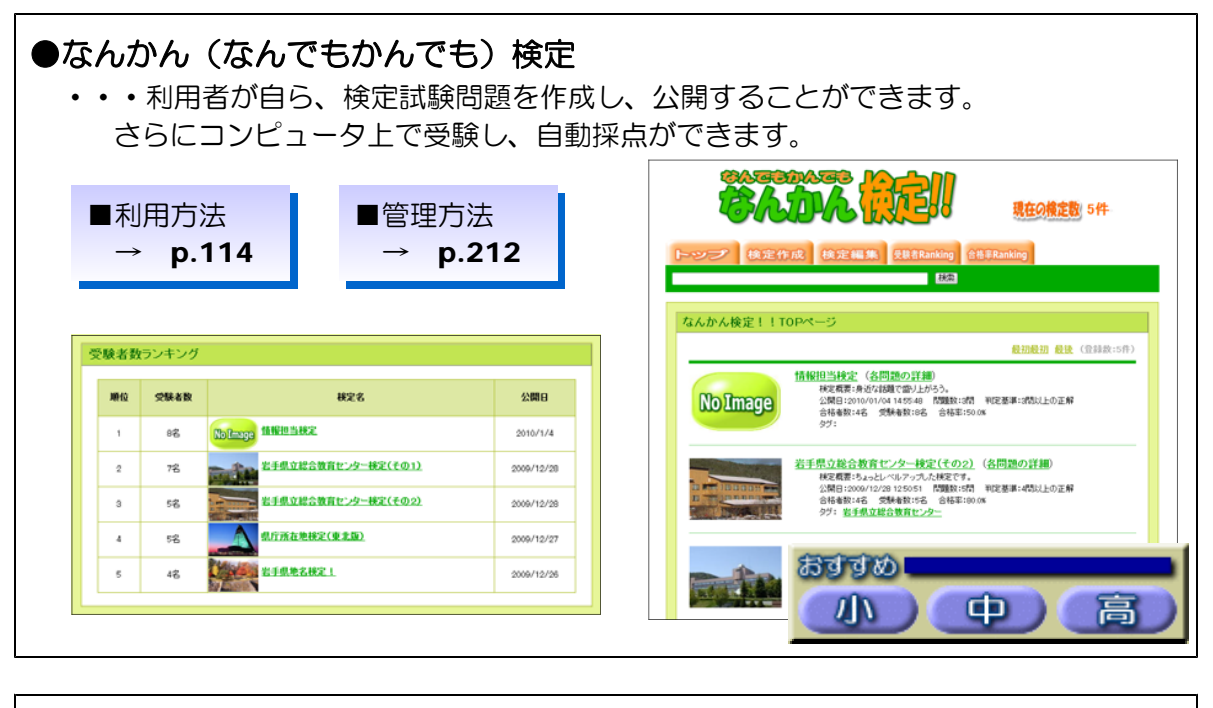

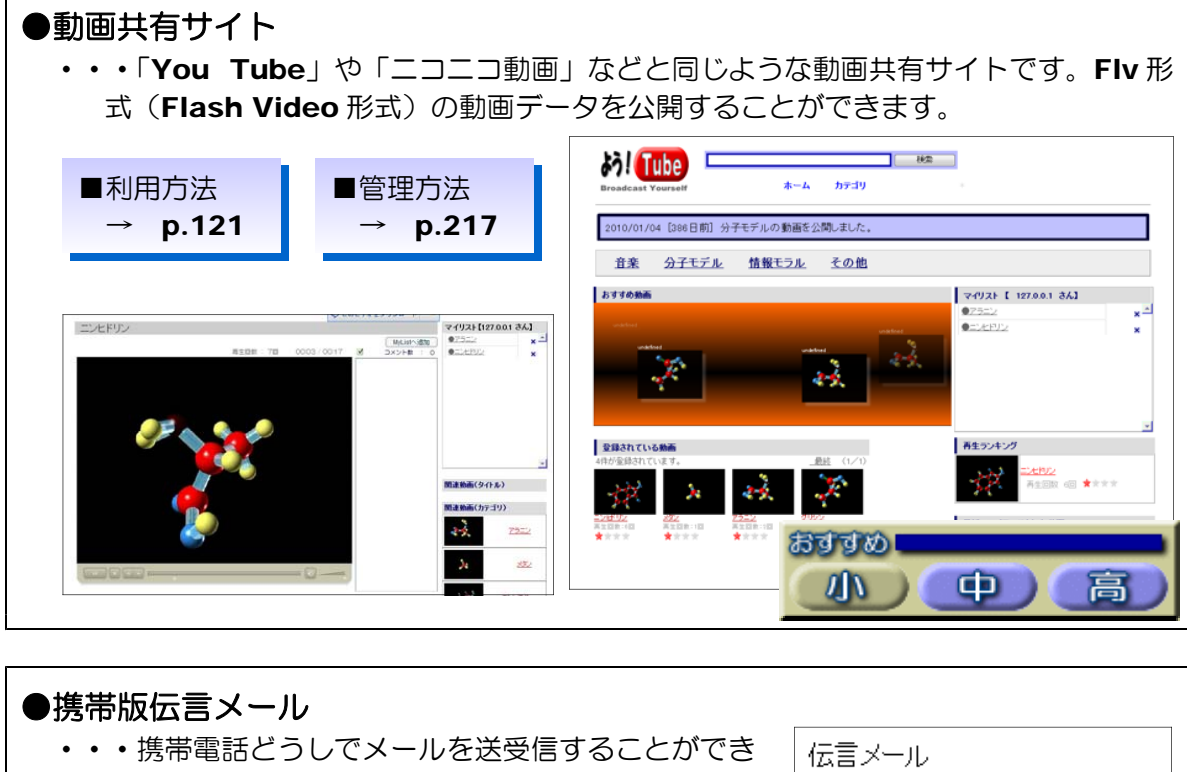

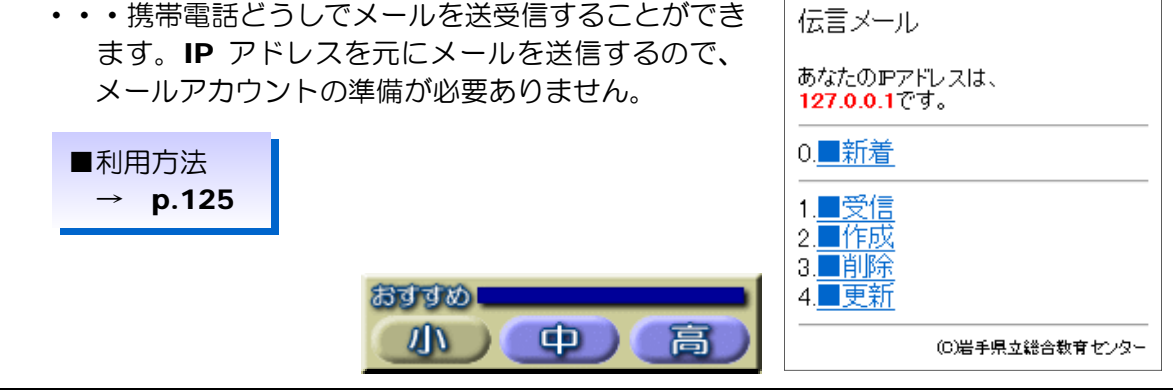

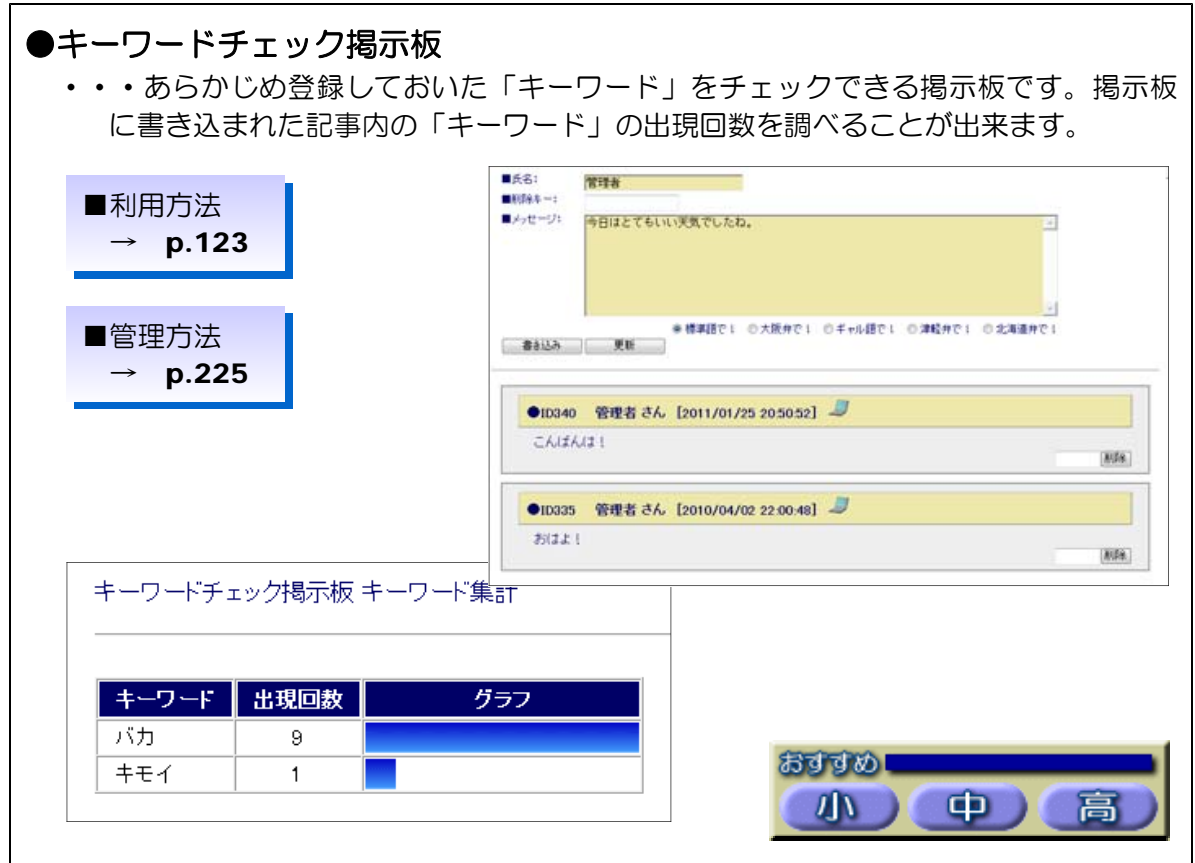

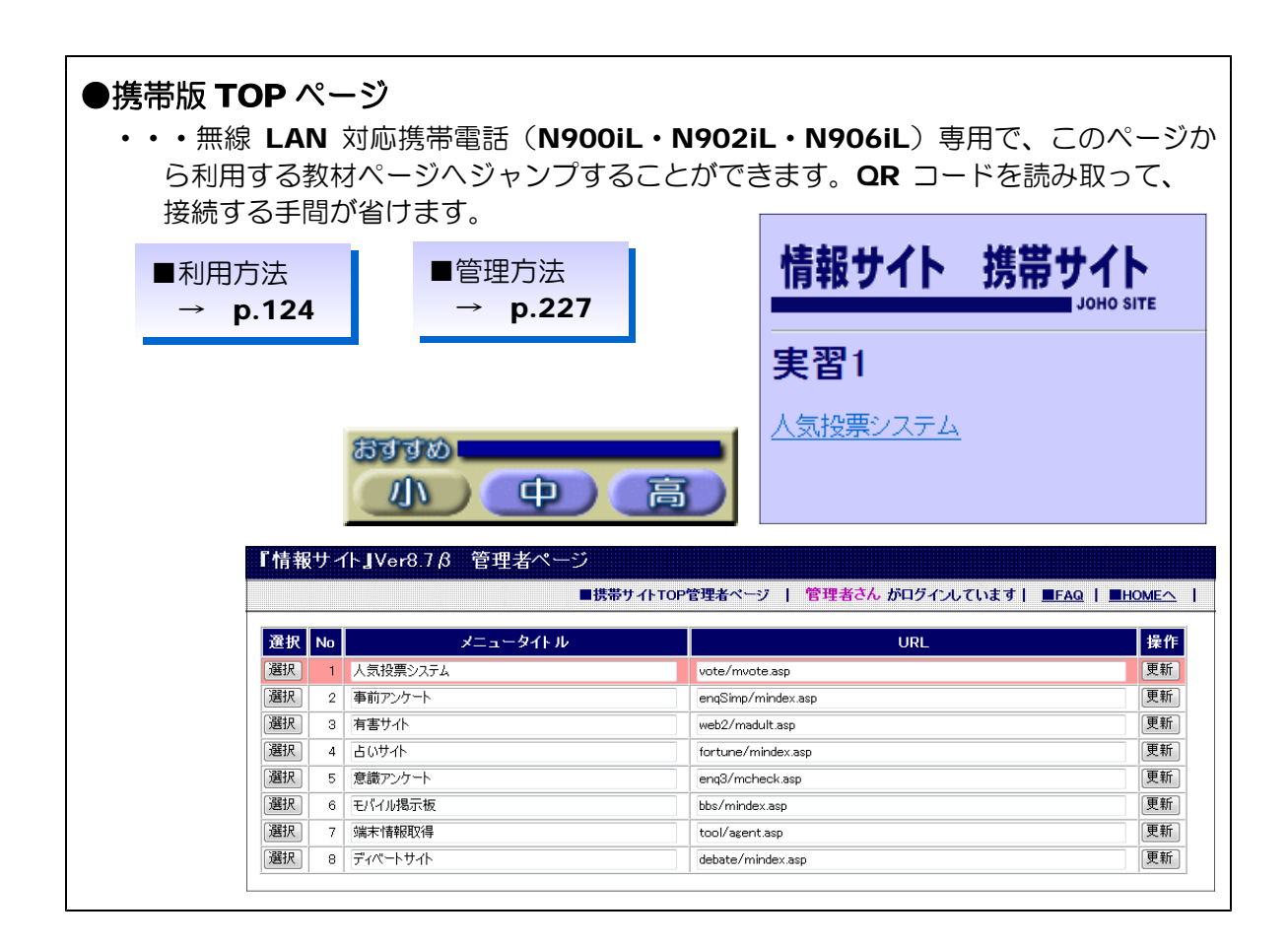

### 発展活用

・・・ 無線 LAN 対応携帯電話からも接続可能です(携帯電話専用サイトです)・・・

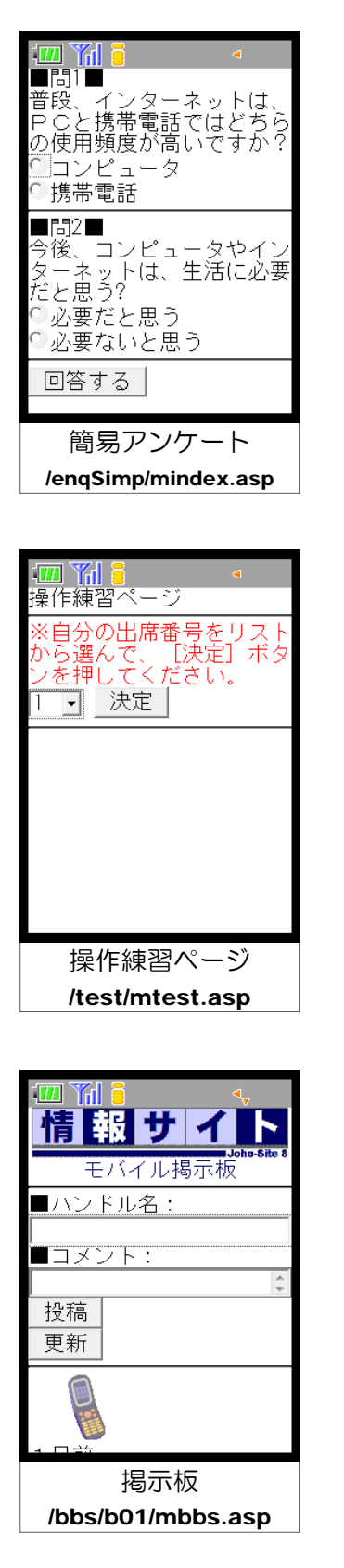

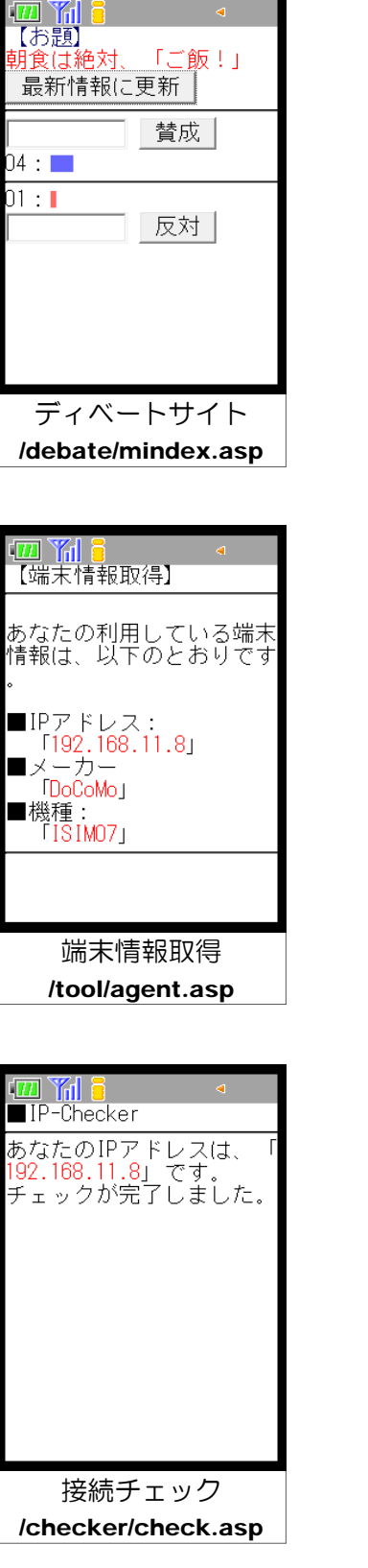

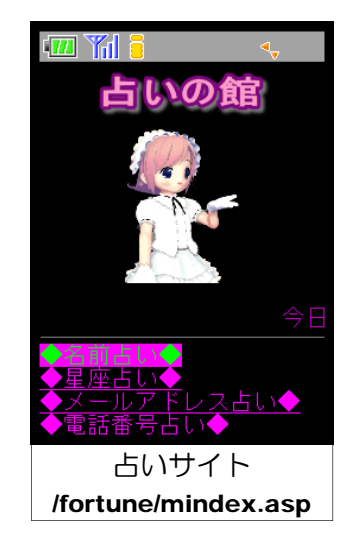

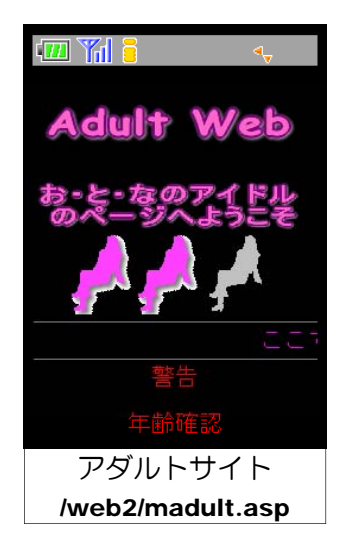

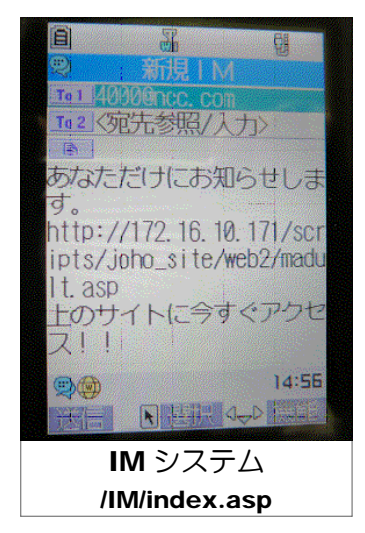

# 利用までの手続き(インストール)

インターネット上で Web ページを見るためのしくみはどのようになっているのでしょうか。 閲覧する側(クライアント)はまずコンピュータを起動し、ブラウザを起動します。次にアドレ スバーに閲覧したいサイトの URL を入力することによって、該当のページが表示されます。

これは、特定のコンピュータに「Web ページを表示させてくれ!!」という要求を出し、応 答してもらっていることになります。したがって、閲覧する側の要求に対して応答する機能とし て、『Web サーバ』を構築する必要があります。コンピュータにこのような機能を持たせるた めには、『Web サーバソフト』をインストールしなければなりません。

Web サーバソフトは世界的に有名なフリーソフト「Apache」や日本語版の「AN HTTPD」、 サッポロワークスの「BlackJumboDog」、そしてマイクロソフト社の「Internet Information Service(IIS)」などがあります。本テキストではマイクロソフト社の IIS を用い て Web サーバを構築します。

(1) 利用するまでの流れ

次の Step1 ~ Step5 の手順でサーバの設定を進めます。

■ Step1 Web サーバソフトの (IIS) インストール ■ Step2 Web サーバソフト (IIS) の設定 ■ Step3 外部コンポーネント (Basp21) のインストール ■ Step4 教材「情報サイト」のインストール ■ Step5 教材「情報サイト」設定

(2) 操作手順

### Step1 Web サーバソフト (IIS) のインストール

IIS は Microsoft 社の各サーバ OS に付属していますが、標準ではインストールされてい ません。追加インストールする必要があります。また IIS のバージョンは異なりますが、サー バ OS だけではなく、Windows 7 や Windows Vista や Windows XP Professional や Windows 2000 Professional にも付属しています。

A Windows Server 2008 (または Windows 7、Windows Vista)の場合

- (a) 「スタート]ボタンから[コントロールパネル]ー「プログラムの追加と削除]をクリック します。
- (b) 「Windows の機能の有効化または無効化」 をクリックします。

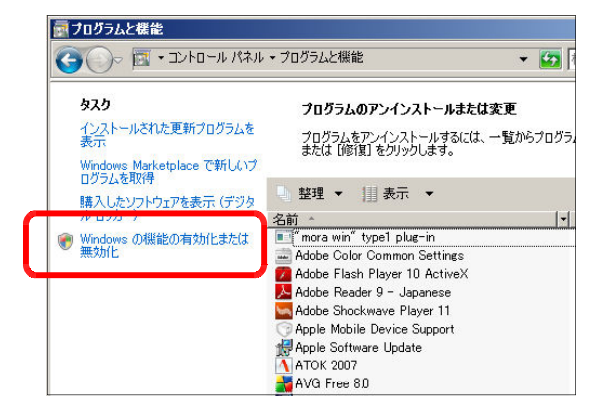

(c)「Internet Information Services」にチェックを入れます。さらに、[World Wide Web サービス]-[アプリケーション開発機能]- [ASP]にチェックを入れて、[OK]ボタン をクリックします。その後、指示に従って、インスト-ルを進めます。

(注) ここで、Windows Server 2008、 または Windows Vista の DVD ディス クが求められる場合がありますので、指示 に従ってディスクをドライブに挿入してく ださい。

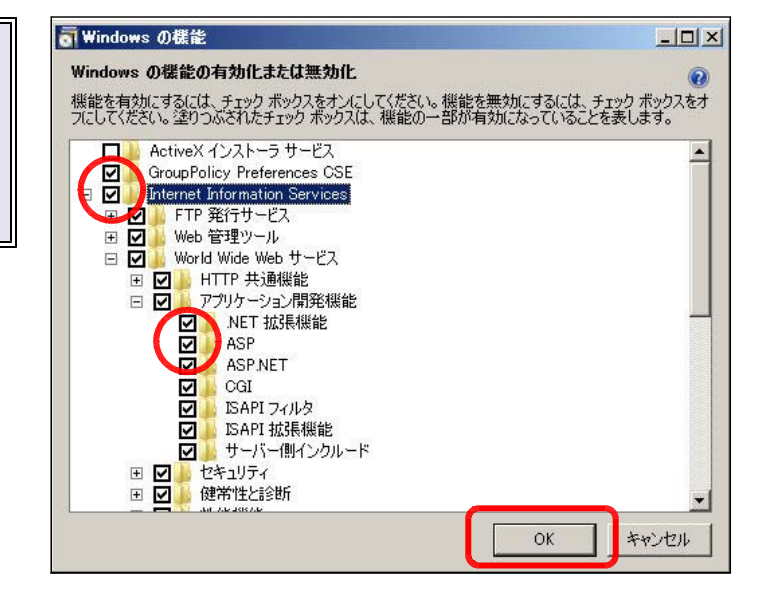

#### B Windows Server 2003 の場合

(a) [スタート]ボタンから[コントロールパ ネル]をクリックして、[サーバの役割管理] をクリックすると、[サーバの役割管理] ダ イアログが表示されます。

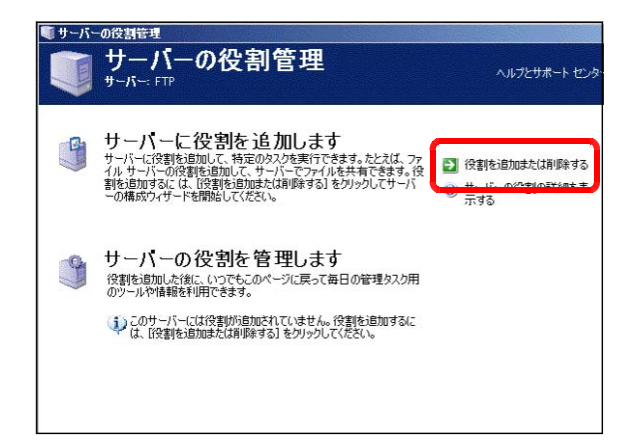

(b) [役割を追加または削除する]をク リックし、[次へ]ボタンをクリック します。

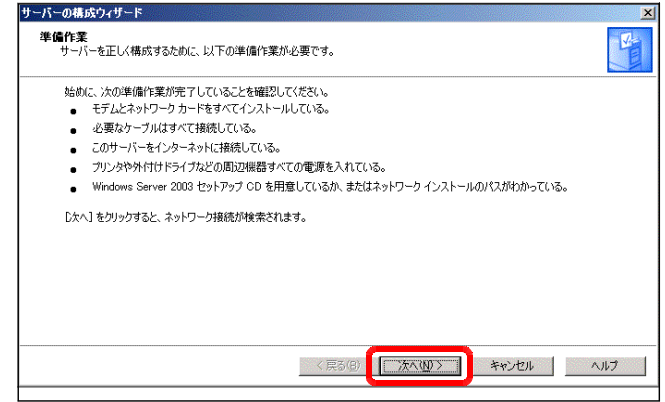

(c) 「カスタム構成」にチェックを入れ て、[次へ]ボタンをクリックします。

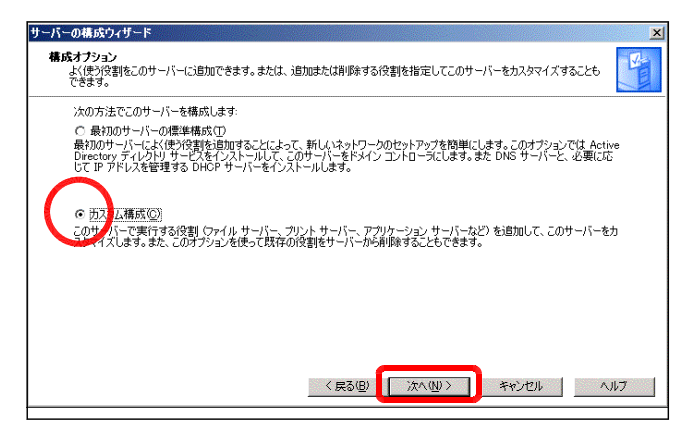

(d) [アプリケーションサーバ (IIS、 ASP.NET)] を選択して、[次へ] ボ タンをクリックします。

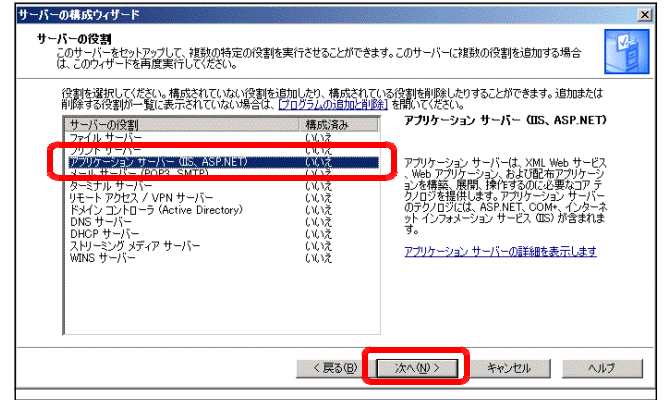

(e) 「FrontPage サーバ拡張」「ASP.NET の有効化」にチェックを入れて、[次へ]ボタン サーバーの構成ウィザード をクリックします。

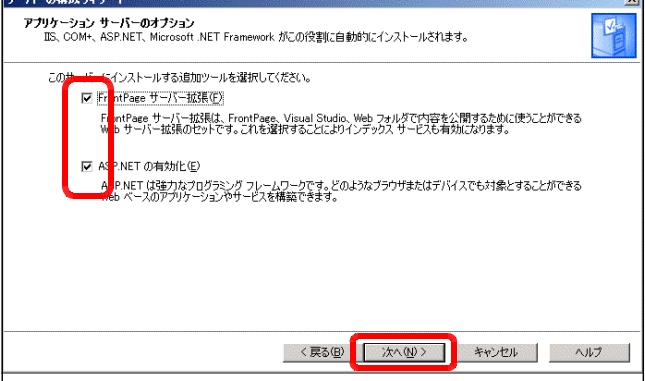

(f) その後はダイアログのメッセージに 応じて、[次へ] ボタンをクリックす ると、インストールが終了します。

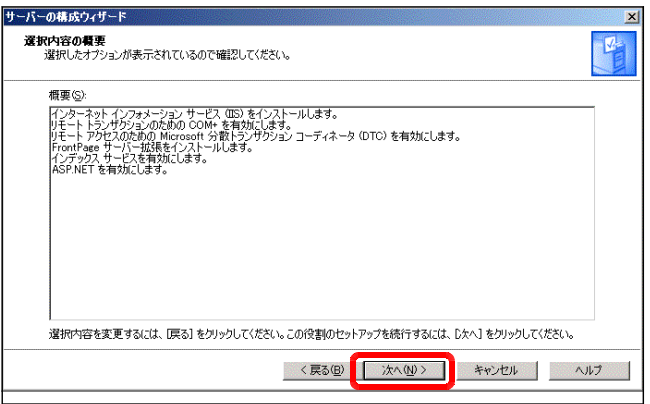

### ■ Step2 Web サーバソフト (IIS) の設定

Step1 でコンピュータが Web サーバとして機能しました。さまざまな機能の追加や設定変 更するパネル部分を確認しておきましょう。

- A IIS の起動と停止 (Windows Server 2008 の場合)
	- (a) [スタート] [管理ツール] [インターネットインフォメーションサービス (IIS) マネージャ]をクリックします。
	- (b) 左側の [サービスアプリケーション] 内の「インターネット インフォメーション サー ビス」をクリックして、『既定の Web

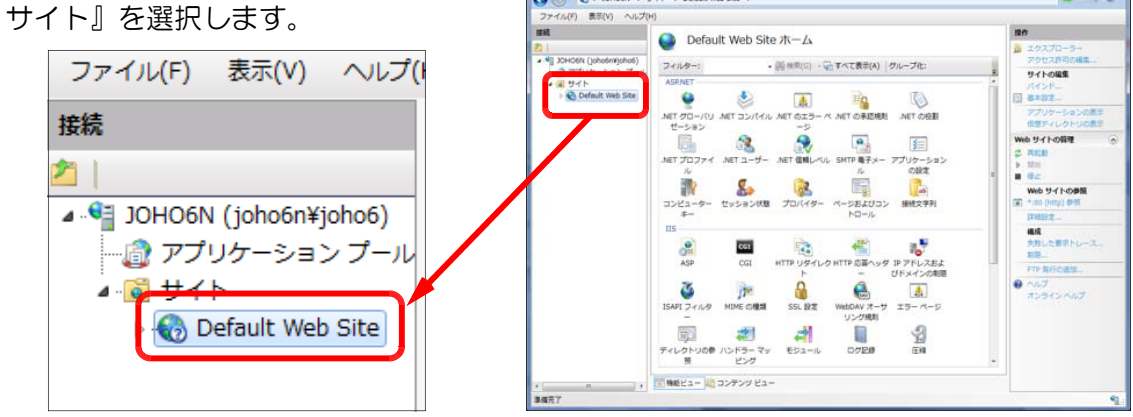

(c) [Web サイトの管理]の [■停止] アイコンをクリックすると、IIS は停 止します。

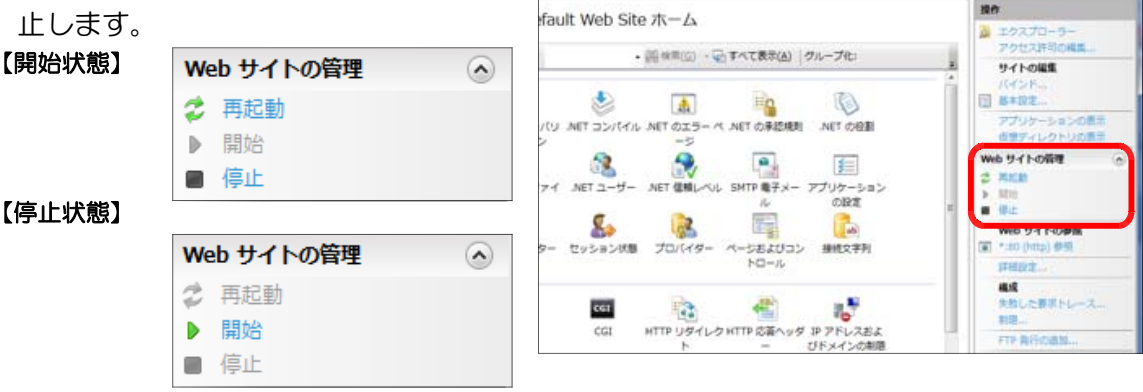

マネージャ

**B** ホームディレクトリの変更(Winodws Server 2008の場合) Web サーバ内のどのフォルダを Web 公開するかを設定しま す。デフォルトでは、Cドライブ内の「Inetpub」→「wwwroot」 フォルダ内が Web 公開される設定(ホームディレクトリ)とな っています。

ここからは、『d:¥web』のを公開する設定に変更します。

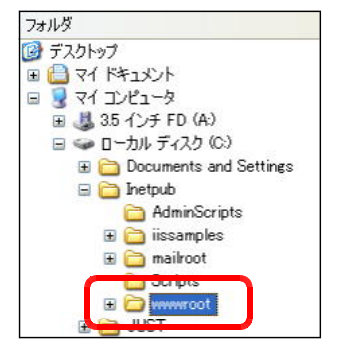

 $22 - 52 - 62$ 

(a) 「インターネット インフォメ ーション サービス(IIS)マネ ージャ」ダイアログを表示させ、 『Default Web Site』をクリ ックして選択します。

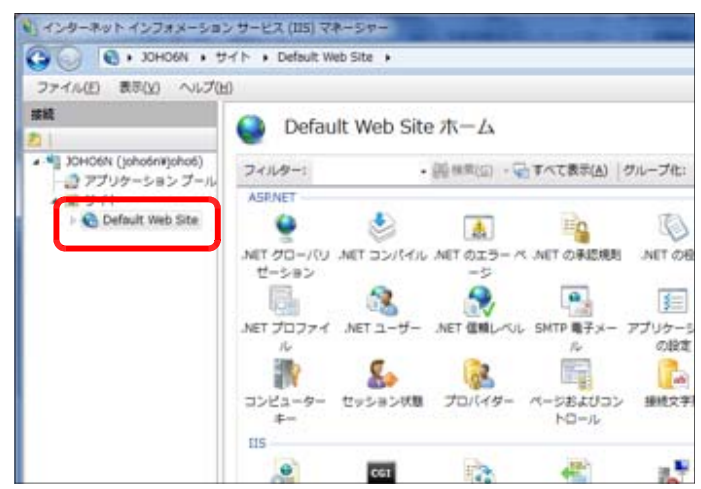

(b) [操作] の [基本設定] をクリックし ます。

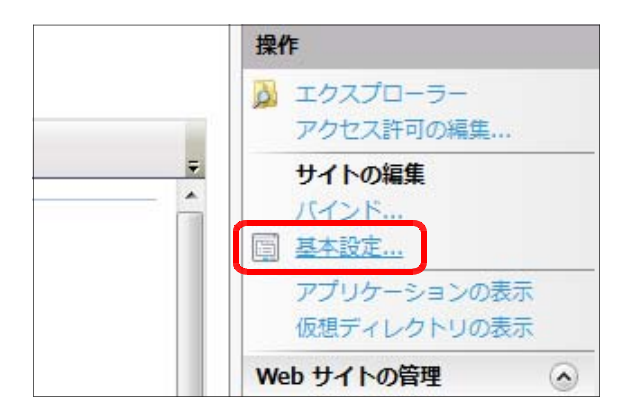

(c) 「サイトの編集」ダイアログ が表示されますので、「物理パ ス」欄に [D:¥web] を入力し て、[OK]ボタンをクリックし て、設定完了です。

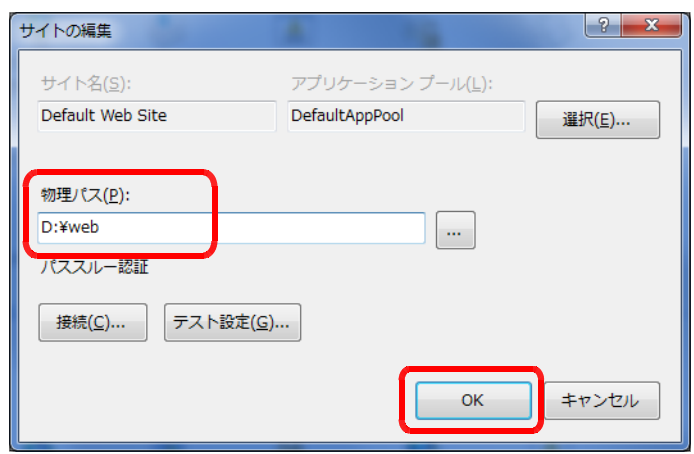

- C 既定のドキュメントの設定(Windows Server 2008 の場合)
	- (a) 「既定のドキュメント」 をダブルクリックします。

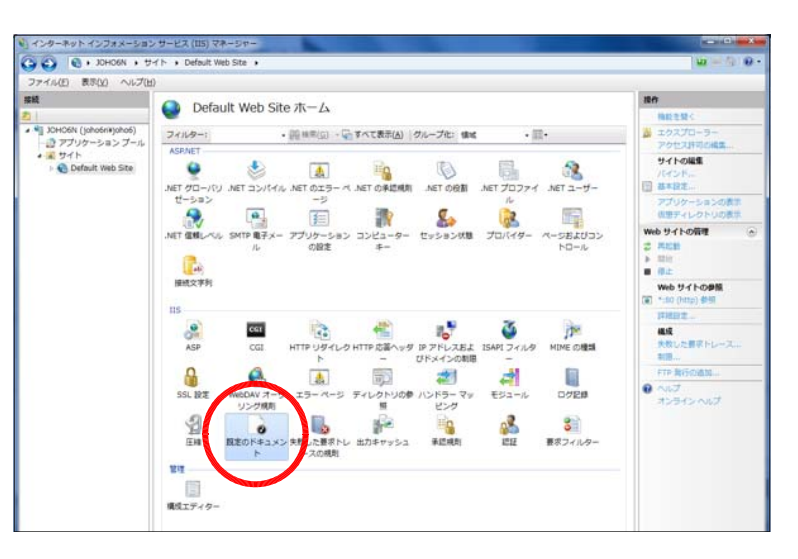

(b) 『index.html』をクリックして、「上へ移動]をクリ ックして、最上位に設定します。

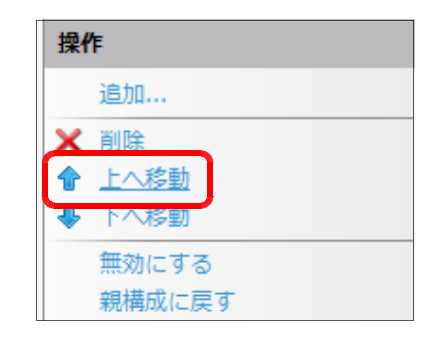

- D 「ASP ファイル」の実行許可の設定(Windows Sever 2003 の場合)
	- (a) [スタート]ー [管理ツール] ー [イ ンターネット インフォメーション サ ービス (IIS)マネージャ]をクリック します。
	- (b) [Web サービス拡張]をクリックし ます。

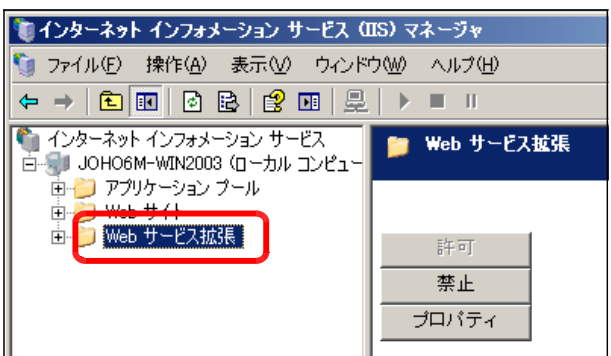

- (c) [Active Server Pages] を選択 して、[許可]ボタンをクリックしま す。これで、ASP ファイルの実行が 許可されます。
- (\*)[許可]がグレーアウトしている時は、 すでに許可設定になっています。

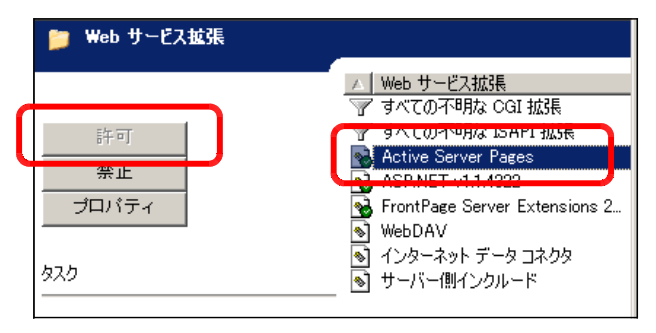
E 仮想ディレクトリの作成

先に設定したホームディレクトリが Web 公開されますが、それ以外の特定のフォルダも [エリアス]を用いて公開することができます。この作業を「仮想ディレクトリの作成」と いいます。

【Windows Server 2008 の場合】

(a) 「Default Web Site」上でダブルクリックして、「仮 想ディレクトリ」をクリックします。

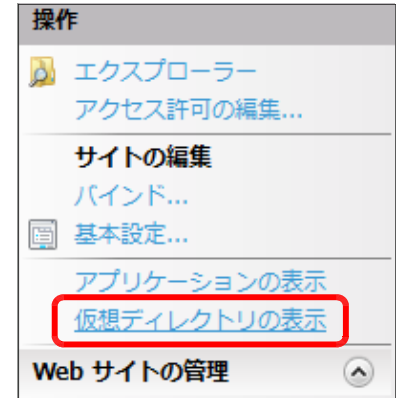

(b) [仮想ディレクトリの追加]をクリックします。

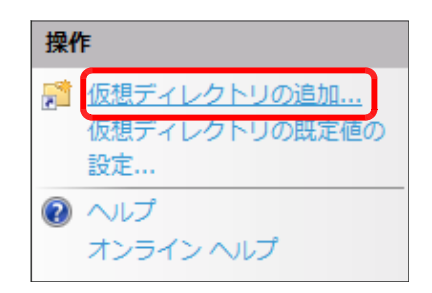

(c) [エイリアス]欄には「scripts」、[物理パス]欄には『D:¥web¥scripts』を入力 し、[OK] ボタンをクリックして、設定終了です。

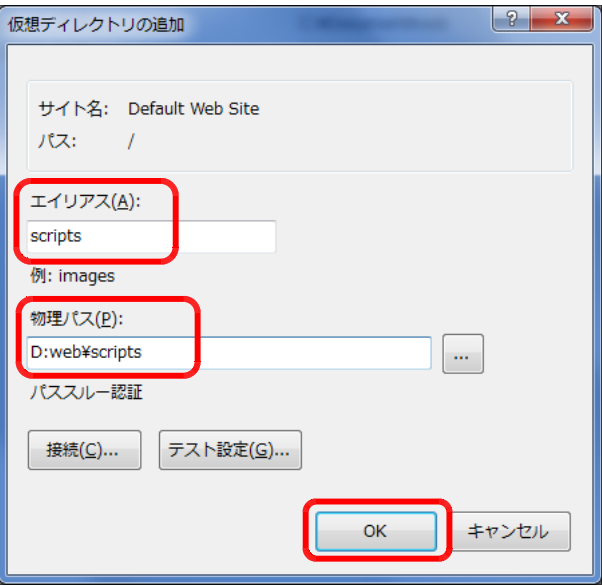

#### 【Windows Server 2003 の場合】

(a) 「既定のサイト」上で右クリックか ら[新規作成]→[仮想ディレクトリ] をクリックします。

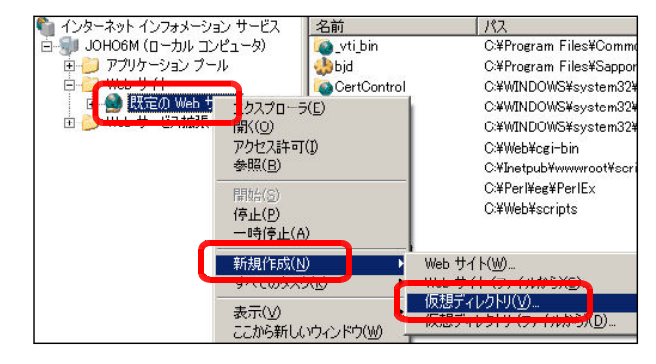

(b) 「仮想ディレクトリの作成ウィザー ド」が表示されますので、[次へ]ボ タンをクリックします。

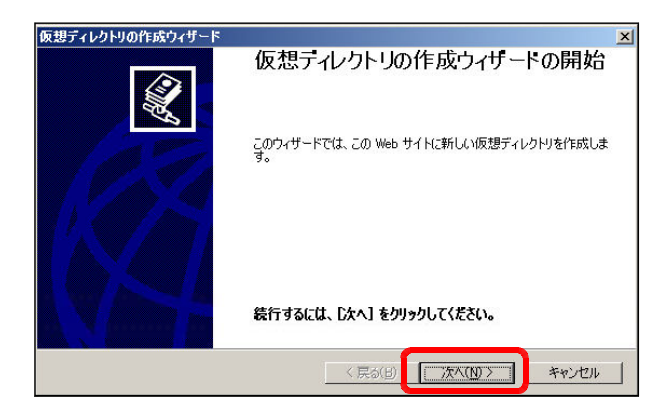

(c) エイリアス欄には『scripts』と入 カし、[次へ] ボタンをクリックしま す。

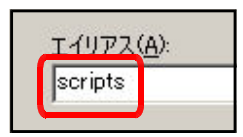

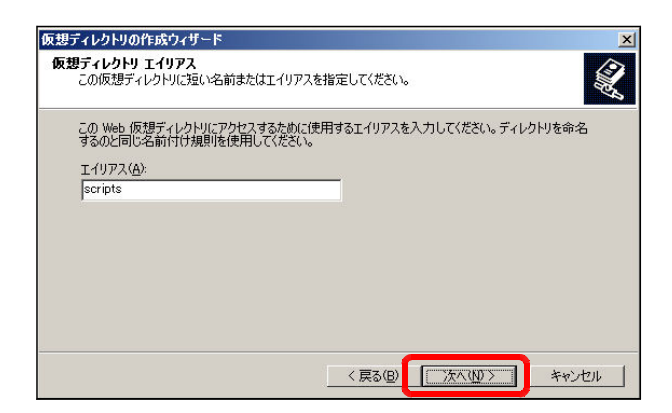

(d) ディレクトリ欄の[参照]ボタンを クリックします。

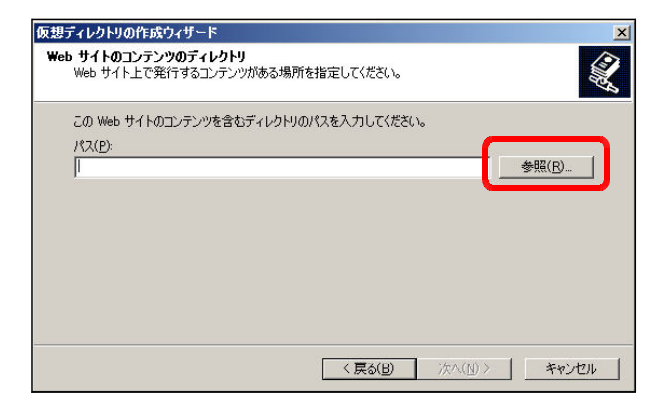

(e) [ローカルディスク(D)]内の [Web] フォルダをクリックしてから、[新し いフォルダの作成]ボタンをクリック して、『scripts』フォルダを作成し ます。

その後、[OK] ボタンをクリック します。

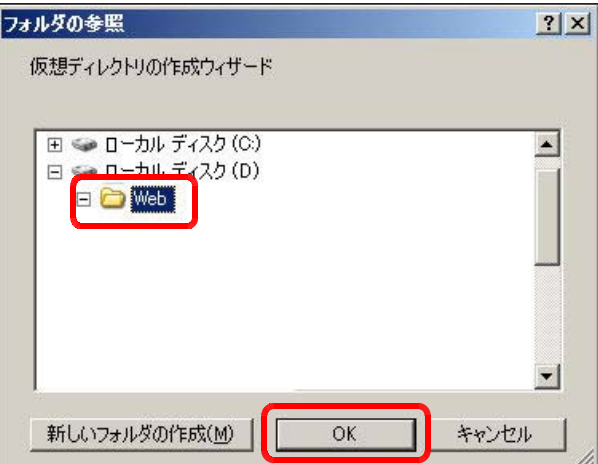

(f) アクセス許可は、右のように、3つ の項目にチェックを入れて、[次へ] ボタンをクリックすると完了します。

> ■読み取り ■ ASP などのスクリプトを実行する ■書き込み

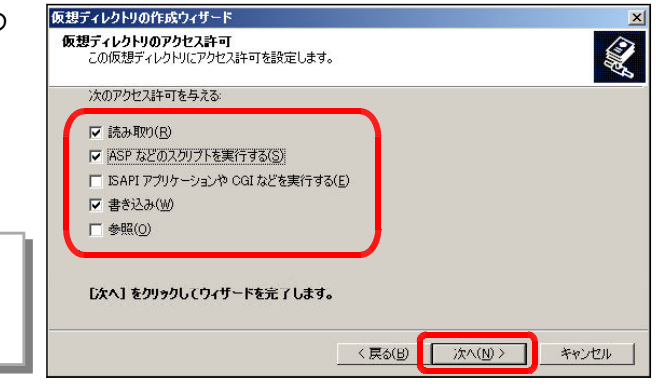

【表2】設定フォルダとURLの関係

| 種<br>別     | フォルダ           | エイリアス   | ファイル       | URL(例)                             |
|------------|----------------|---------|------------|------------------------------------|
| ホームデ ィレクトリ | d:¥web         | なし      | index.html | http://server_pc/index.html        |
| 仮想ディレクトリ   | d:¥web¥scripts | scripts | index.asp  | http://server_pc/scripts/index.asp |

(※)下線は、Web サーバのマシン名、または IP アドレス

<参考>ーーーーーーーーーーーーーーーーーーーーーーーーーーーーーーーーーーーーーーーーー

### ■ CGI とは?■

CGI は正確には『Common Gateway Interface』といい、技術的には「Web サーバが外 部プログラムを呼び出すための仕様」ということになります。通常、Web ページを作成して公開 すると、次のページの更新をするまでは公開されたページの内容は変わりません。ページを表示さ せる度に内容を変化させたり、ユーザーの要望に即したページを表示させるためには、プログラム を導入しなければなりません。

通常の HTML の場合と比較 し て、CGI プログラムの動作 は、『ユーザーが CGI プログラ ムの URL をリクエストすると、 Web サーバが CGI を通してそ のプログラムを実行し、その実 行結果をユーザーに返す』とい う手順が行われます。HTML

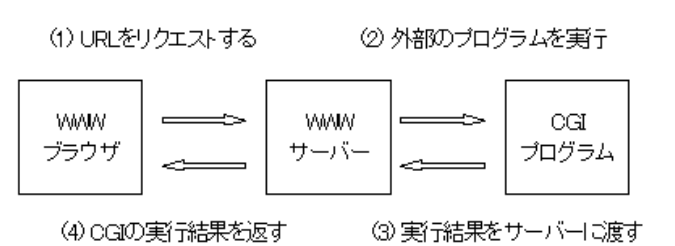

ファイルは『.html』、画像ファイルは『.gif』や『.jpg』と決まっているように、CGI プログラ ムにも特定の拡張子をつける必要があります。CGI 機能を使うと、

○フォームからの入力を受け取る(アンケート) ○サーバ上にあるファイルを読み込む(掲示板) ○サーバ上のファイルにデータを保存する(アクセスカウンター) ○プログラムで生成した文字などのデータを出力する(チャット)

等のことができます。このような CGI 機能を果たすプログラムにはさまざまなものがありますが、 『Perl』、『C』、『Java』、『PHP』などが多く利用されていますが、ここでは、Microsoft 社の 『ASP』技術を用いてプログラムを作成しています。

### ■ ASP とは?■

**ASP は、Microsoft 社が提供する Web サーバ、IIS (Internet Information Service)** 上で動作する「サーバサイドの処理環境」のことです。さらに ASP は、Java や VisualBasic のような固有の言語を指すものではなく、『.asp』ファイルに埋め込まれたスクリプト言語 (VBScript や JavaScript のような) をサーバ側で解釈し、外部のプログラム(COM)やデー タベースと連携を取りながら、最終的な実行結果のみ(一般的には HTML)をクライアント側に 返す一連の処理環境技術ということになります。

F バッファ処理の設定

#### 【Windows Server 2008 の場合】

- (a) 「コントロールパネル」- [管理ツー ル]-[インターネット インフォメー ション サービス(IIS) マネージャ]を クリックします。
- (b) 「Default Web Site」をクリックし、 [ASP] をクリックします。
- (c) 「親パスを有効にする」を「True」 に変更して、[適用]ボタンをクリック して、設定完了です。

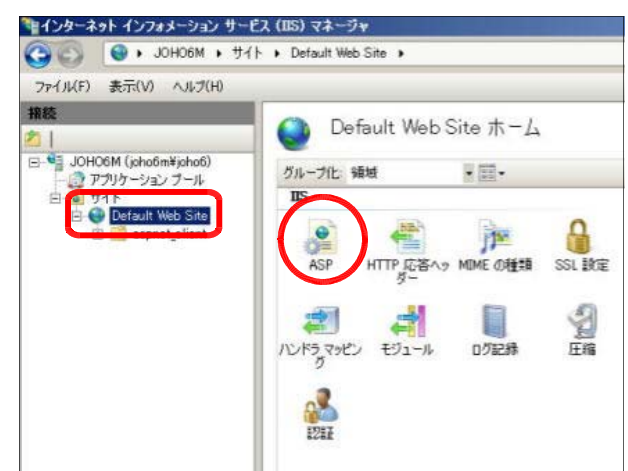

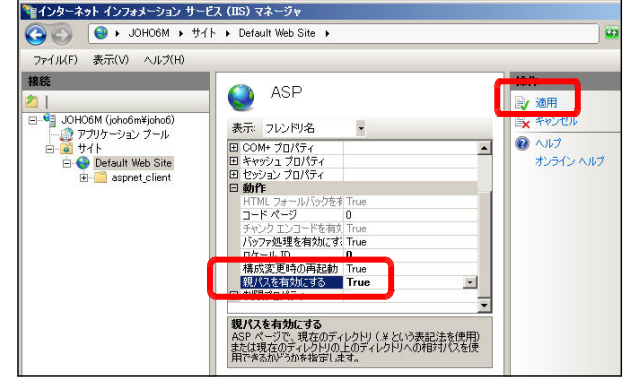

#### 【Windows Server 2003 の場合】

(a) [インターネット インフォメーション サービス (IIS) マネージャ1 ダイアログの メニューから [操作] ー [プロパティ] を クリックします。

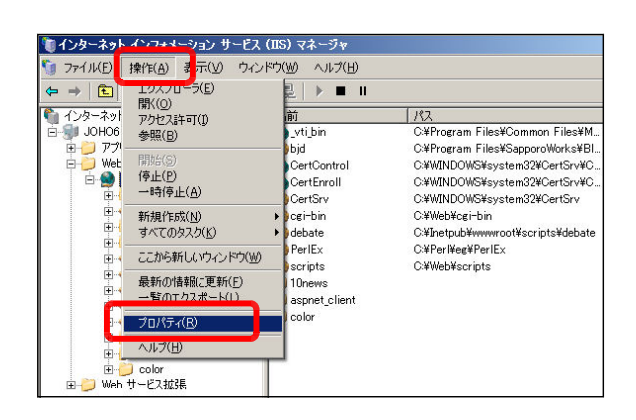

(b) [ホームディレクトリ]タブをクリック します。

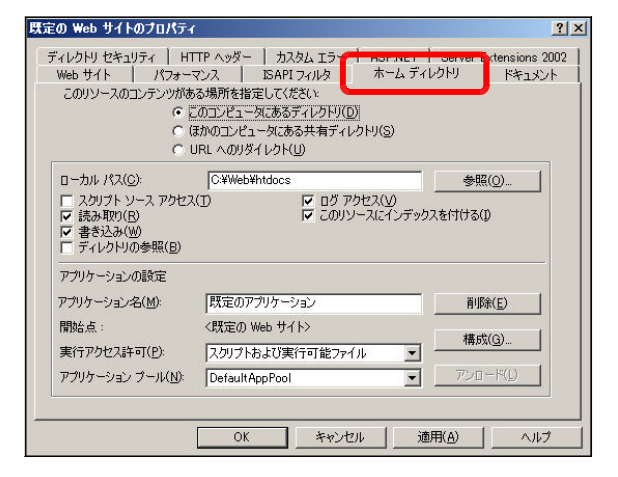

- 2 利用までの手続き(インストール)
	- (d) [構成] ボタンをクリックします。

アプリケーションの設定 既定のアプリケーション アプリケーション·ダイME 置() B金(E) <既定の Web サイト> 開始点: **構成(G)** スクリプトおよび実行可能ファイル 実行アクセス許可(P): アンロード(L) アプリケーション プール(N): DefaultAppPool  $\overline{\phantom{a}}$ OK | キャンセル | 適用(A) | ヘルプ

(e) [アプリケーションの構成] ダイアログ が表示されますので、[オプション] タブを クリックします。

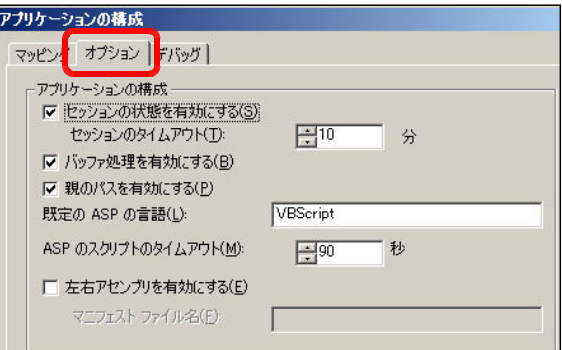

(f) [バッファの処理を有効にする(\*1)]、[親 のパスを有効にする(\*2) の両方にチェック を入れて、[OK] ボタンをクリックして設 定終了です。

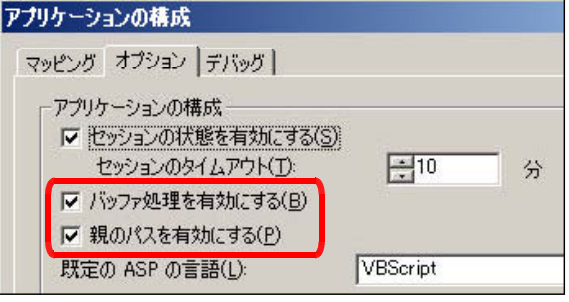

- (\*1) Web サーバソフト (IIS) のバッファを有効にすることで、解析されたスクリプト(タグ)が即時にク ライアントのブラウザに送られるのではなく、サーバに蓄積されスクリプトの終了と同時に送信され ることで、パフォーマンスが向上します。
- (\*2) Windows Server 2000 では、[親のパスを有効にする] 項目は初期設定で「チェックオン(true)」、 Windows Server 2003 および 2008 では「チェックオフ (false)」となっていますので、環境に 合わせて設定してください。

### ■ Step3 外部コンポーネントのインストール

ASP 自身にはメールを送受信する機能がありません。したがって、メールの送受信機能を利 用する場合には、外部コンポーネントを使用します。例えば、無償で提供されている『Basp21』 などがよく使われ、メール関連だけではなく、ファイルのアップロードなども実現することが可 能になります。

この教材システム『情報サイト』では、「新規ユーザ登録」「ネット・ショッピング」や「ネ ット・オークション」などでメールの送信機能とファイルのアップロード機能、「教材倉庫」で はファイルのアップロード機能を利用することができますので、「Basp21」をインストールし ます。以下に「Basp21」のインストール手順を示します。

(a) 下記のサイトから、コンポーネントファイルをダウンロードします。

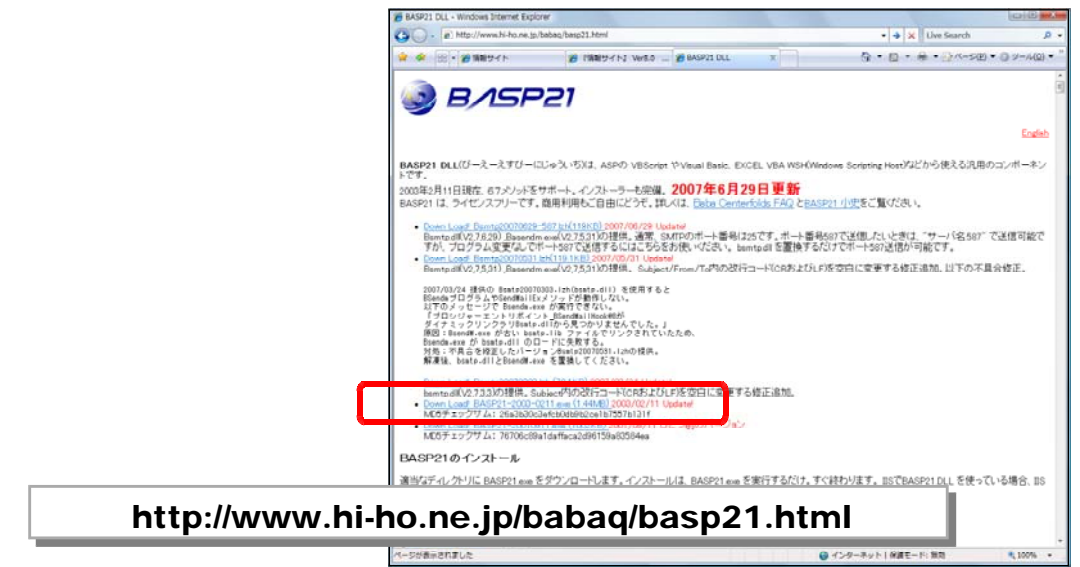

(b) ダウンロードした「BASP21-2003-0211.exe」をダブルクリックして、実行します。

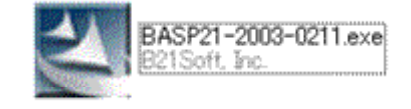

(c) 「セキュリティ警告」ダイアログが表示され ますので、「実行」ボタンをクリックすると、 インストールが進行します。

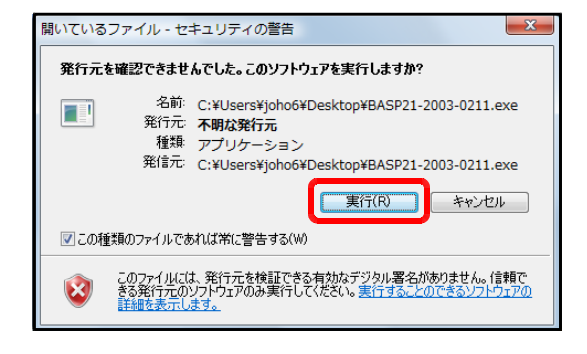

(※) サイト内で「メール機能」、「ファイルのアップロード機能」を利用しない場合も、「Basp21」 のインストールを行ってください。「Basp21」がインストールされていない状況では、エラー が表示される場合があります。

## Step4 ソースファイルのインストール

Web サーバへソースファイルをインストールします。

(a)「情報サイト」CD を Web サーバの CD ドライブにセットします。

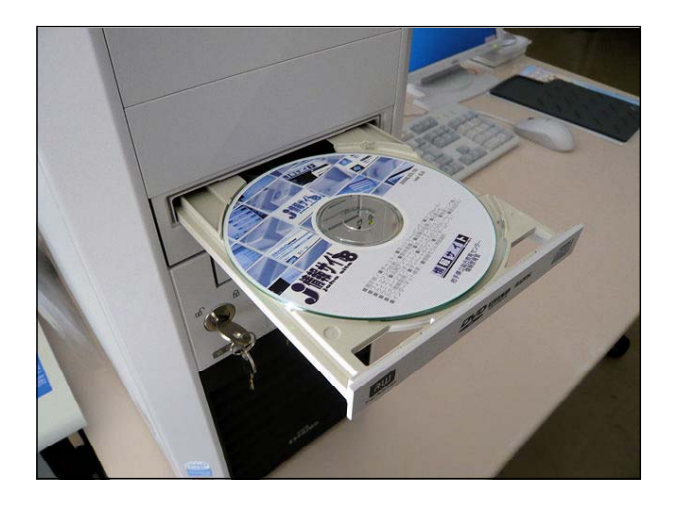

(b) マイコンピュータを開いて、CD 内の 『joho\_site』フォルダを Web サーバ 内の D:¥web¥script フォルダ内へコ ピーします。これでインストールは完了 です。

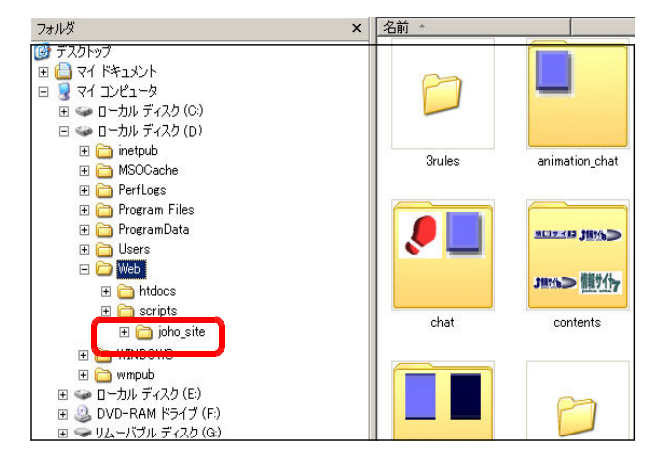

(c) 次にインストールした「情報サイト」の動作確認をします。以下の URL を入力してログ イン画面が表示されれば、Web サーバは正常に機能しています。

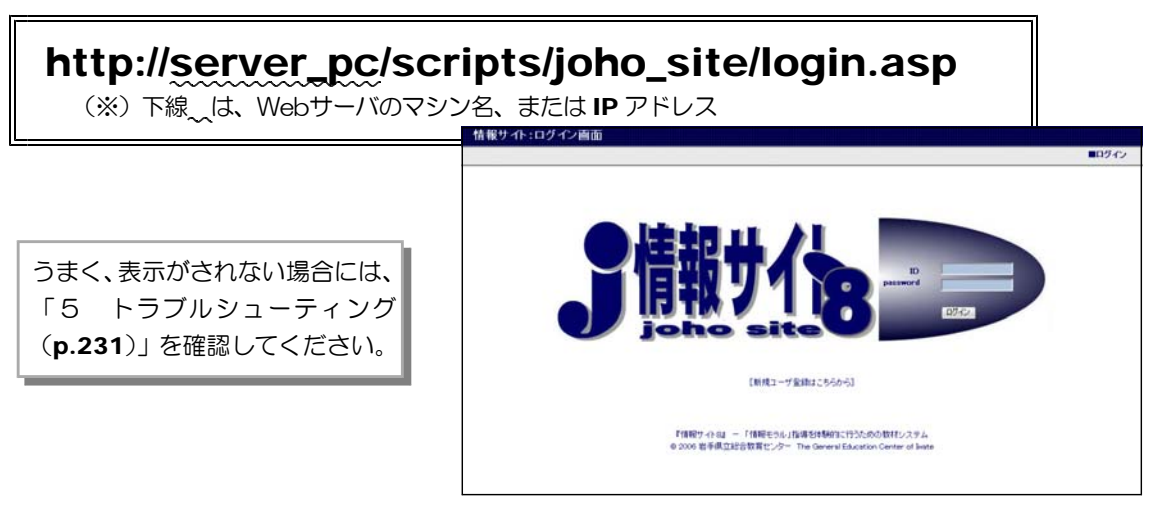

### ■ Step5 「情報サイト」設定

『情報サイト』のインストールに続いて、「ファイル・フォルダのアクセス権設定」・「ユー ザ登録」を行います。以下の設定は機能を利用する場合に行ってください。

「メールサーバ設定」/「ネットショッピング・メール設定」/「ネットオークション・メール設定」 /「プロフィールサイト管理者設定」/「ブログ管理者設定」/「Web メールシステム管理者設定」 /「Mobile メールシステム管理者設定」

- A ファイル・フォルダのアクセス権設定 (a) [スタート]から [マイコンピュータ]をクリックします。
	- (b) メニューから [ツール] ー [フォルダオ プション]をクリックします。

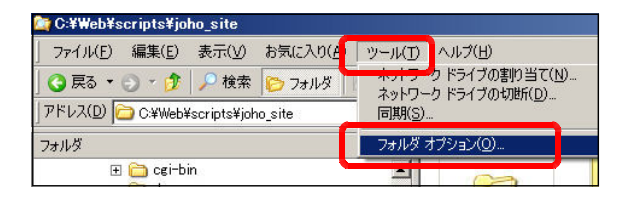

(c) [フォルダオプション]ダイアログが表 示されますので、[登録されている拡張子 は表示しない」のチェックを外します。 [OK] ボタンをクリックします。

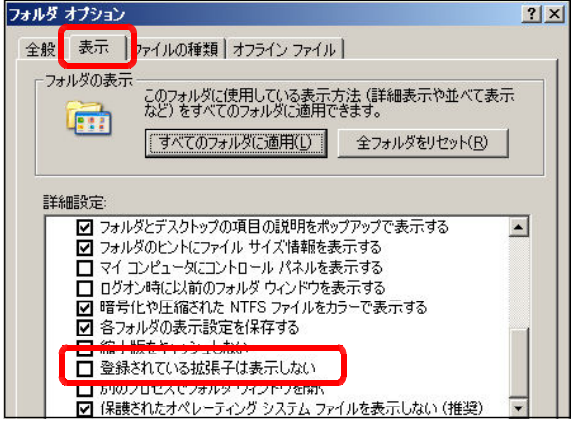

(d) D:¥web¥scripts を選択します。

C:¥Web¥scripts¥joho\_site ファイル(E) 編集(E) 表示(V) お気に入り(A) ツール(T) **● 戻る • ● • ま ● 検索 ● フォルタ | 廊 ③ ×** アドレス(D) D:\Web\scripts フォルダ  $\mathbf{x}$ E cei-bin  $\blacktriangle$ dum 田**自**htdocs

(e) 「joho\_site」フォルダを右クリックし、 [プロパティ]をクリックします。

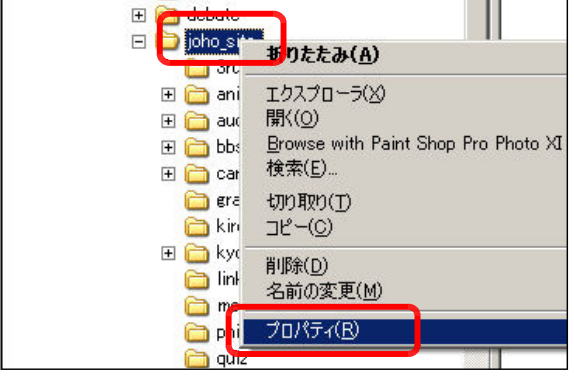

- 2 利用までの手続き(インストール)
	- (f) 「joho\_site のプロパティ」ダイア ログが表示されますので、[セキュリテ ィ] タブをクリックして、[追加] ボタ ンをクリックします。

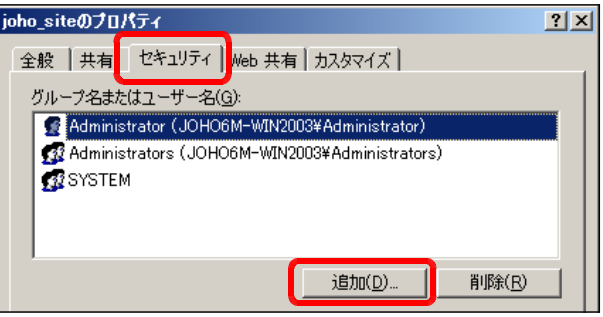

(g) [ユーザまたはグループの選択]ダ イアログが表示されますので、[詳細設 定]ボタンをクリックします。

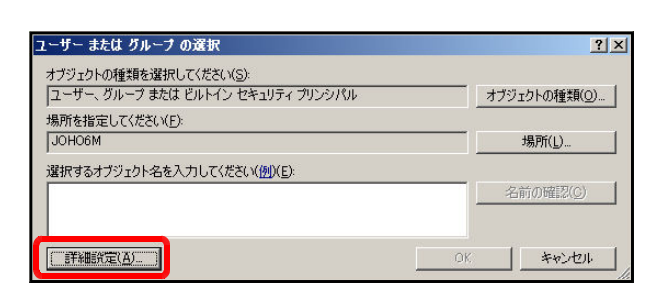

 $71 - 1$ 

(h) [今すぐ検索] ボ て、「Evervone]を ボタンをクリックしま

> $\overline{3}$ Dioteil **Every**

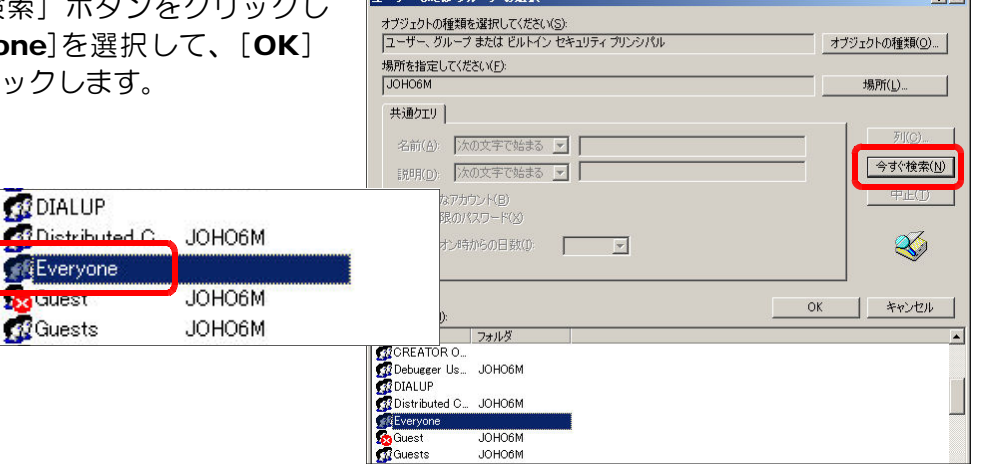

(i) [ユーザーまたはグループの選択] ダ イアログに戻りますので、[OK]ボタン をクリックします。[ioho\_site のプロ パティ]ダイアログに「Everyone」 が追加されていることを確認してくだ さい。

さらに、[フルコントロール]・[変更] ・[読み取りと実行]・[書き込み]にチ ェックを入れて、[OK]ボタンをクリッ クします。

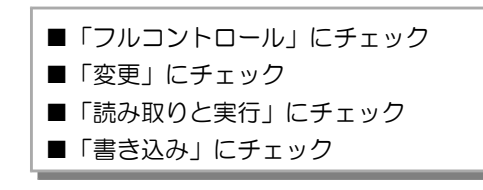

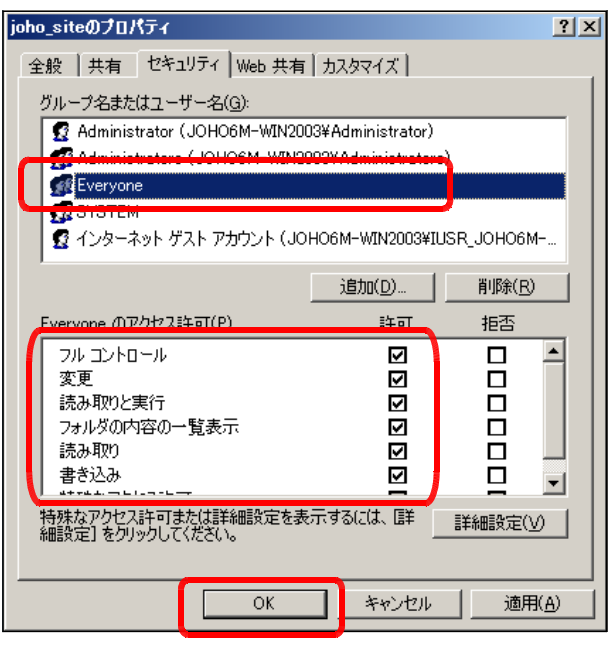

B ユーザ登録

『情報サイト』にログインするためには、管理者によって事前にユーザ登録をする必要があ ります。1ユーザごとに登録する方法と複数のユーザを一括して登録する方法があります。以 下に1ユーザごとに登録する方法を示します。ただし、すでに登録済みのサンプルユーザがあ りますので、これらのユーザで『情報サイト』利用することができます。登録されているユー ザの一覧は、「joho\_site」フォルダ内の「サンプルユーザ.xls」に記載されています。

(a) 以下の URL をブラウザに入力して、「情報サイト」管理者ページのログイン画面を表示 させます。

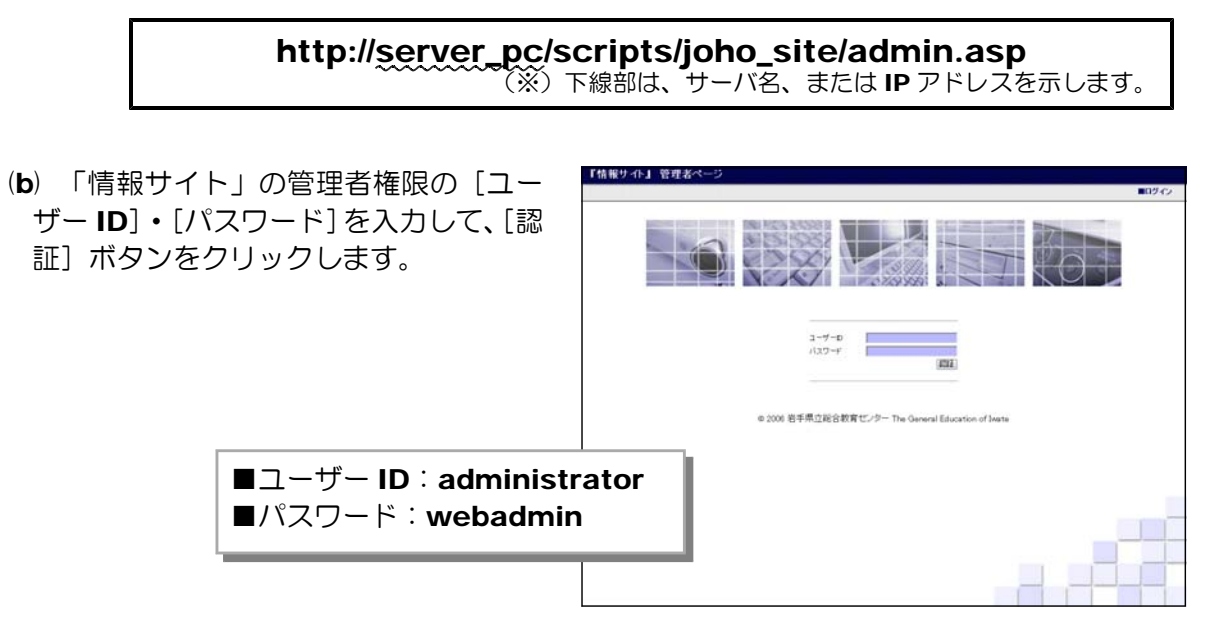

(c) 「情報サイト」管理者ページが表示されま すので、「ユーザ管理] -「ユーザ登録・削除 (生徒用)」をクリックします。

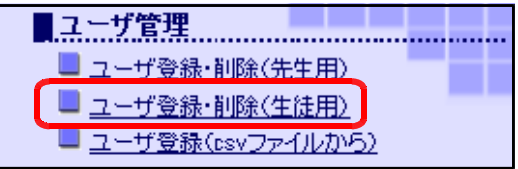

(d) [ユーザ登録(生徒用)]画面が表示されますので、[表示]・[ユーザ ID]・[パスワード] ・[年]・[クラス]・[番]にそれぞれユーザ情報を入力して[登録]ボタンをクリックする

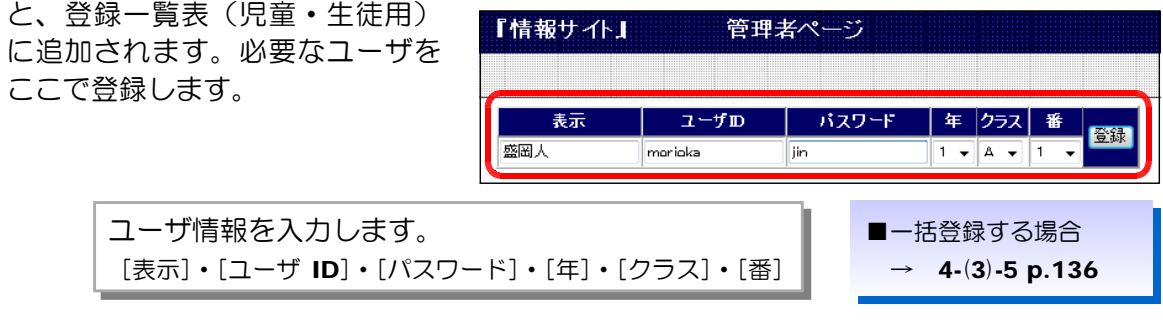

(注) 『情報サイト』は、標準でサンプルユーザが登録されています。 「joho\_site」フォルダ内の「サンプルユーザ.xls」の一覧を確認ください。

- 2 利用までの手続き(インストール)
- C メールサーバ設定

「情報サイト」では、新規ユーザ登録の際にメール機能を利用します。ここではそのための メール関連の設定を行います。なお、メール機能を利用しない場合は、以下の設定は必要あり ません。

(a) [情報サイト]管理者ページから[初期設 定]-[メールサーバ設定]をクリックしま す。

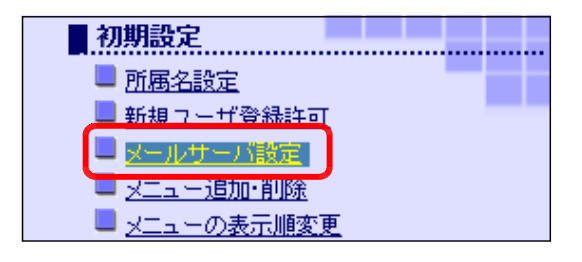

(b) [サイト URL]・[Mail サーバ名]・[Mail アドレス名]を入力して、[更新する] ボタン をクリックします。

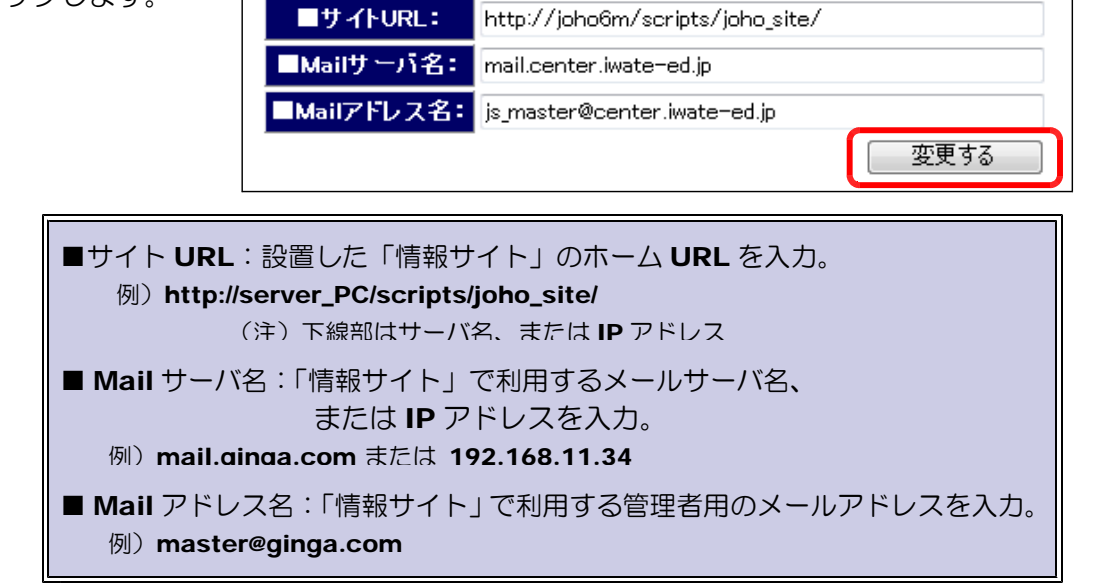

- **D** ネットショッピング・メール設定
	- (a) 以下の URL をブラウザに入力して、「ネット・ショッピング」ページを表示させます。

#### http://server\_pc/scripts/joho\_site/cart/disp\_product.asp

(※)下線部はサーバ名、または IP アドレス。

(b) メニューから[ログイン]をクリック します。

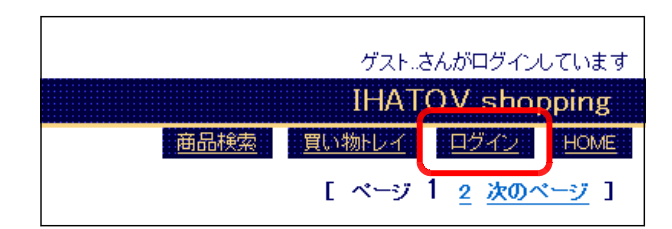

(c) 管理者権限の「ID」「パスワード」で ログインします。

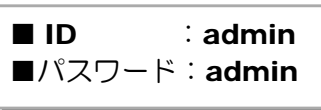

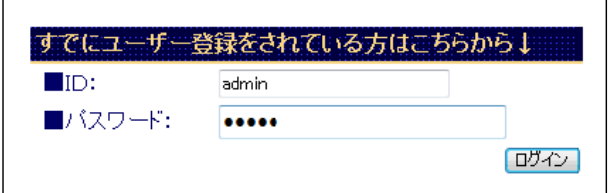

(d) メニューから[メール設定]をクリッ クします。

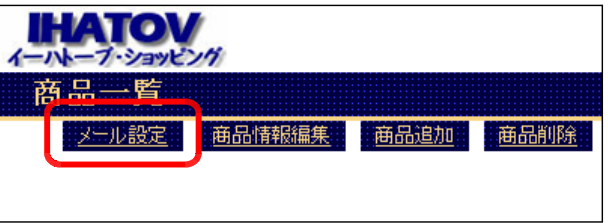

(e) ユーザ登録用と利用明細用メールをそれぞれ登録します。

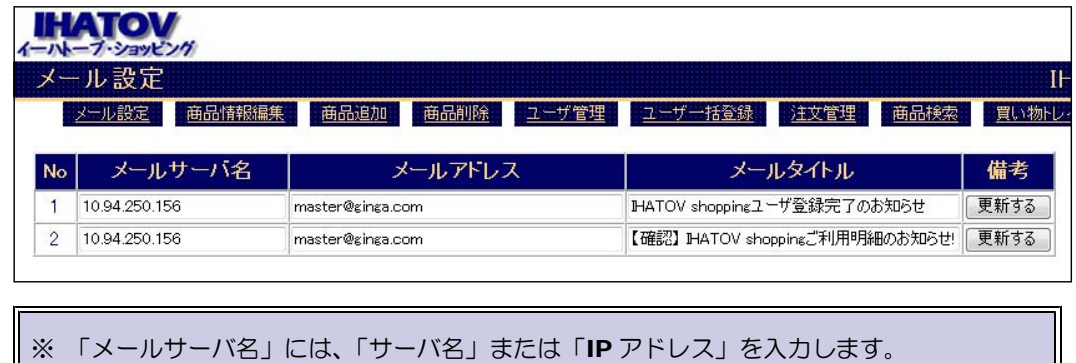

- E ネットオークション・メール設定
	- (a) 以下の URL をブラウザに入力して、「ネット・オークション」の商品一覧ページを表示 させます。

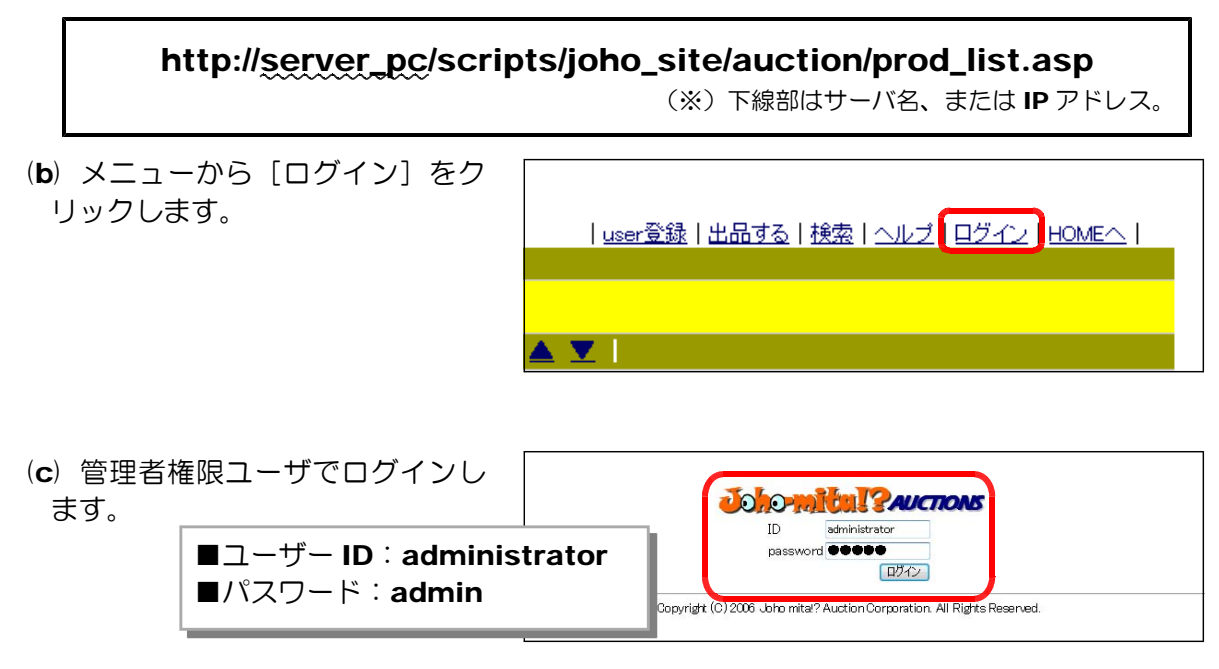

- 2 利用までの手続き(インストール)
	- (d) [mail 設定 (user)] をクリッ クします。
	- (e) [メールサーバ名]・[送信元メ ールアドレス]・[件名]を変更し て、[更新]ボタンをクリックし ます。

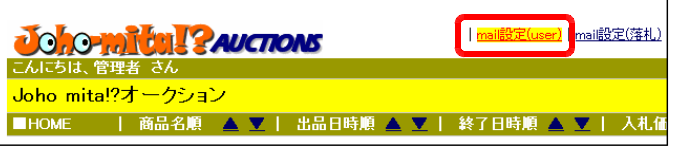

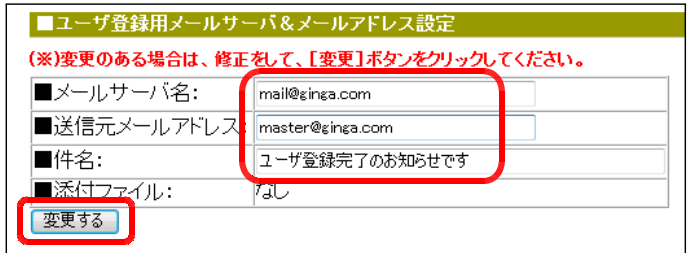

(※) 同様に、[mail 設定(落札)] の設定も行います。

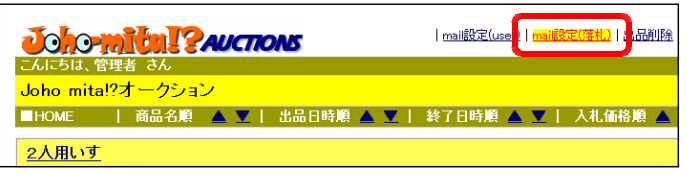

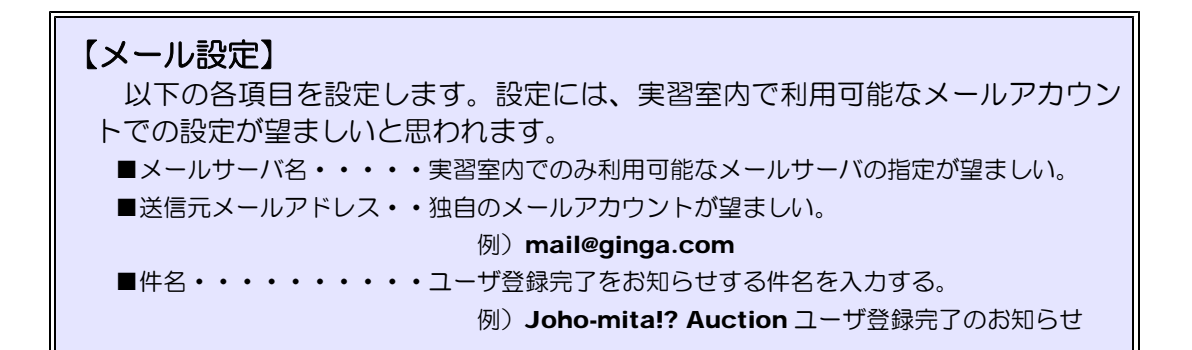

F プロフィールサイト管理者設定

(a) 以下の URL にアクセスします。

http:// (サーバ名) /scripts/joho\_site/prof/supperAdmin.asp

(b) テキストボックスに、以下のパスワードを入れて、[認 証]ボタンをクリックします。

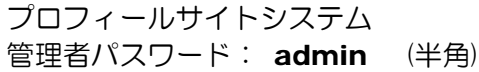

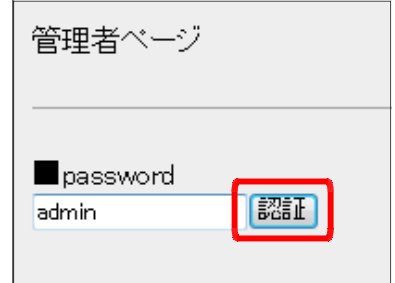

- (c) 認証されると、管理者ページが表示されます。利 管理者ページ 用環境に合わせて、以下の項目を入力して、[変更] ボタンをクリックして、設定を変更します、 ServerName 192.168.11.34 ■ ServerName AccessWebPageURL http://192.168.11.34/scripts/joho\_siteprof/touroku.asp ・・メールサーバ名または IP アドレス Master mailAddress 例) 192.168.11.34 master@ginga.com **MailTitle** ■ AccessWebPageURL 「プロフィール・サイト」新規登録 ・・touroku.asp ページへのフルパス **IndexURL** 例)http://192.168.11.34/scripts http://192.168.11.34/scripts/joho\_site/prof/ ■system(メール利用) /joho\_site/prof/touroku.asp ⊙する ◎しない ■ Master mailAddress 変更 ・・管理者用メールアドレス **例)** master@ginga.com ■ mailTitle・・メールのタイトル 例)「プロフィール」新規作成 ■ indexURL・・プロフのホーム URL 例) http://192.168.11.34/scripts/prof/ ■ system · ・メール利用の有無 例)「しない」にチェック
- G ブログ管理者設定
	- (a) 以下の URL にアクセスします。

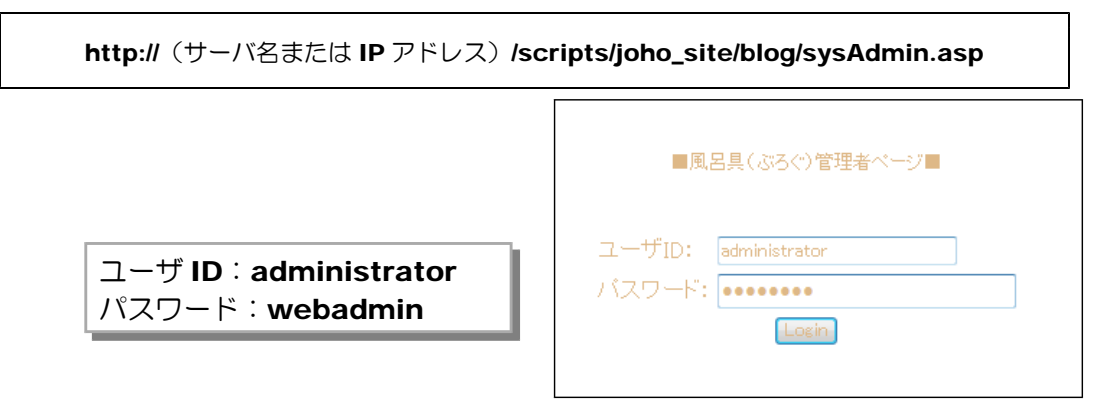

- (b) システム管理者用の ID とパスワードを入力して、[Login]ボタンをクリックすると、 [システム設定]ページが表示されます。
- (c) 「ブログシステムのホーム URL」「管理 者用メールアドレス」「メールサーバ IP」「メ ール利用」の有無を入力し、[更新する]ボ タンをクリックします。

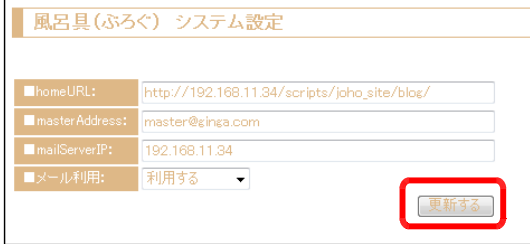

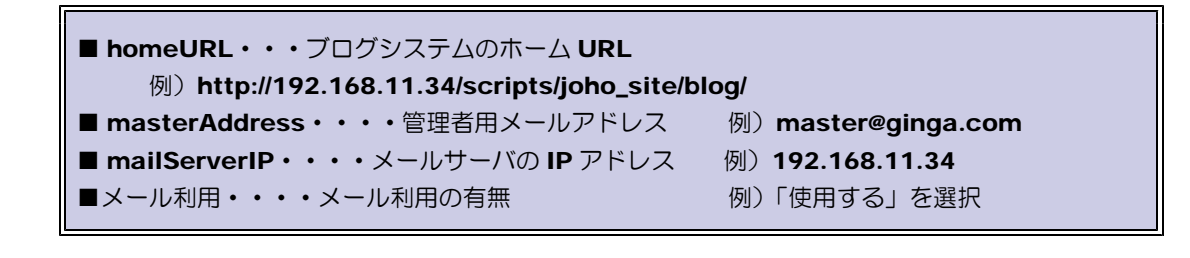

- 2 利用までの手続き(インストール)
- H Web メールシステム管理者設定
	- (a) 以下の URL にアクセスします。

http:// (サーバ名または IP アドレス) /scripts/joho\_site/WebMail/login.html 【管理者権限のユーザ ID とパスワード】 ntra//mail ID :master パスワード:masterユーザID master パスワード ...... (b) 管理者権限の ID とパスワードを入力して、[ログ イン]ボタンをクリックします。 **ログイン コー クリア** コー IntratMail 2007 Oopyright (0) Oenter Oo. All Rights Ri (c) [システム管理]をクリックします。 ル作成 十■アドレス幅 土■ランダムアドレス作成 十 ■ユーザ管理 ■システム管理 | ■ログアウト | П (d) 「システム名」「メールサーバ IP」欄 ■システム管理 にそれぞれ入力して、「変更する」ボタ ■システム名 Intra!! Mail ンをクリックします。 ■メールサーバIP 192.168.11.34 変更する (e) [ユーザ管理] をクリックします。 ■メール作成 |■アドレス帳 | ■ランダムアドレス作成 | <u> | 確認 ┃ ■ユーザ管理┃ ■システム管理 |■ログアウト</u> | (f) 「UserID」「password」 ■ユーザ管理 「Mail Address」「表示名」 【新規ユーザ登録】 欄にそれぞれ利用するユーザ  $UserID$ password **Mail Address** 表示名 情報を入力し、[新規登録] 新規登録する kitakami kitakami kitakami@ginga.com 北上人

I Mobile メールシステム管理者設定

ボタンをクリックします。

(a) 以下の URL にアクセスします。

http:// (サーバ名または IP アドレス) /scripts/joho\_site/MobileMail/mmAdmin.asp

(b) 「メールサーバ IP アドレス」「管理者メ ールアドレス」欄にそれぞれ入力して、[変 更]ボタンをクリックします。

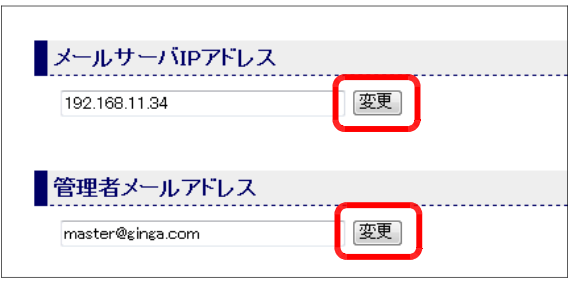

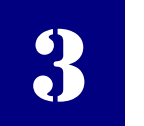

# 3 利用方法

(1) TOP ページ

### (1)-1 「情報サイト」へのログイン方法

(a) 以下の URL をブラウザのアドレス欄に入力し、ログイン画面を表示させます。

http://server\_pc/scripts/joho\_site/login.asp

(※)下線部はサーバ名、または IP アドレス。

(b) 利用者はあらかじめ管理者によってユーザ登録された「ID」と「パスワード」を 入力することによって「情報サイト」へログインできます。

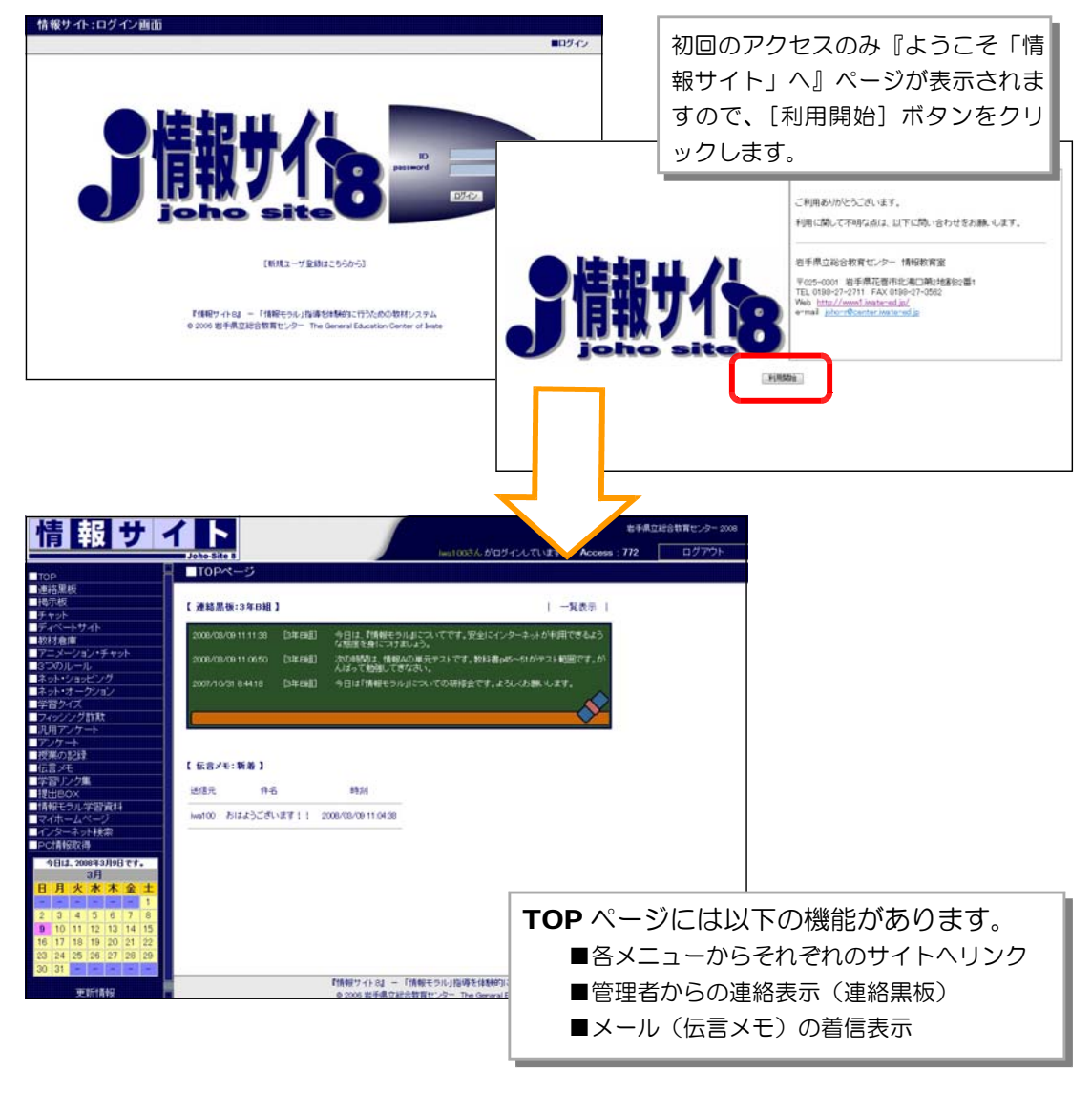

#### <授業のヒント>

「ID」・「パスワード」など『セキュリティ』をテーマに『管理方法』・『なりすまし』を取 り上げた授業を展開することができます。

### (2) 連絡黒板

(2)-1 管理者からの連絡事項(連絡黒板)を見るには (a) 「情報サイト」TOP ペー æ 제터 サ ジのメニューから [連絡黒 板]をクリックします。 Joho-Site 8 TTOPページ **TOP** 連絡黒板 揭示板 【連絡黒板:3年B組 チャット

(b) 連絡事項が表示されます (連絡事項は、最新の 10 件のみ表示され、それより 前の連絡事項は表示されま せん)。

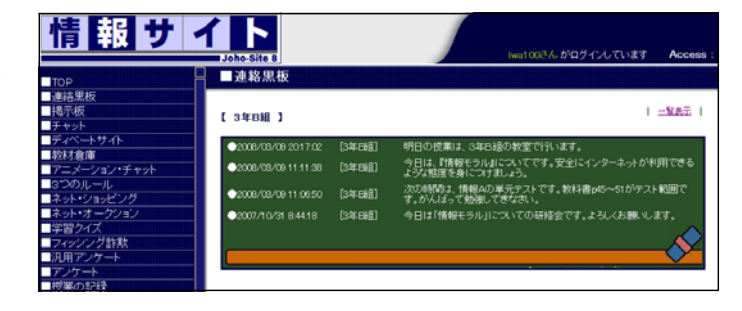

### (2)-2 連絡事項(連絡黒板)の過去の履歴を見るには

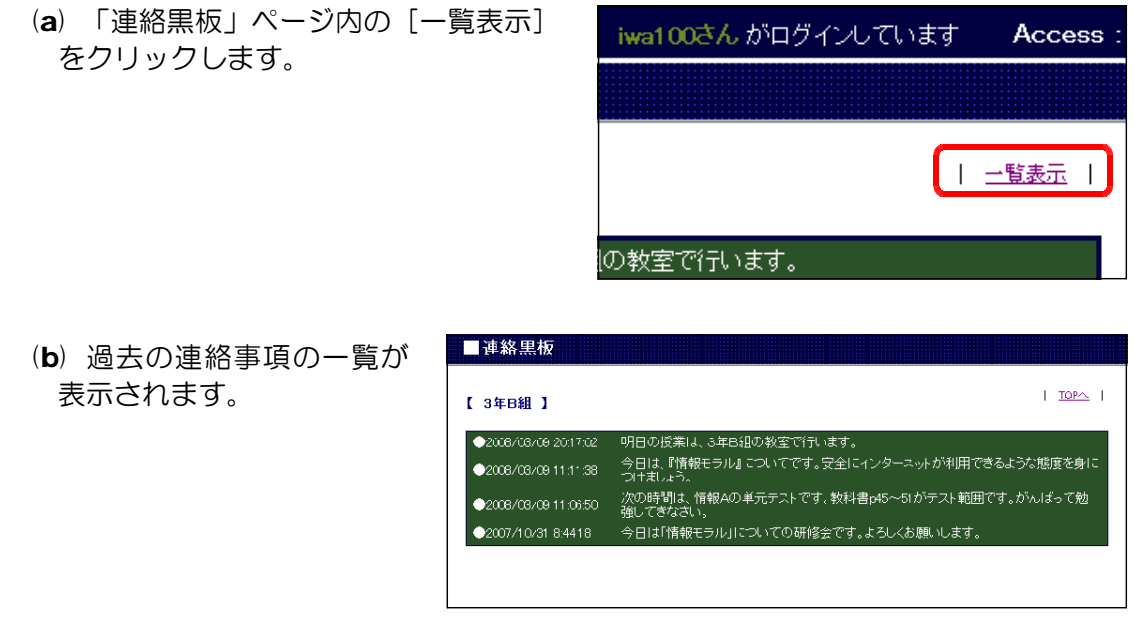

#### <授業のヒント>

次時の予定や本時の予定、テスト範囲などさまざまな連絡事項を掲載することが可能です。

#### (3) 掲示板 (3)-1 掲示板への書き込み方法 (a) 「情報サイト」TOP ペ 報サ ージのメニューから[掲 示板] をクリックします。 Joho-Site 8 ■ F ■ TODページ<br>■みんなの掲示板 **Titop** 直連絡里板 【掲示板のカテゴリ】 ■掲示板 ■チャッド  $\bullet$   $\bullet$   $\bullet$   $\bullet$   $\bullet$   $\bullet$ ディベートサイト 0 2452 一教材倉庫 (b) カテゴリを選択します。  $\delta$   $\sqrt{2 \times \mu}$ (0) ■ ゲーム ● (3) ■ 趣味について(スレッド式1) (0) ■ 学校の紹介(スレッド式2) (0) ■スレッド式掲示板3 ■みんなの掲示板 (0) ■ スレッド式掲示板4 (b) 選択したカテゴリの「掲 (0) ■ スレッド式掲示板5 149201 示板」が表示されます。 ■氏名: **MADE A**  $REB + -$ ■メッセージ: こんちわ I T  $\mathbb{R}$ 【 据示板TOPへ】 ●ID110 花巻さん [2008/03/03 16:44:37]<br>よろしくお願いたします。 削除 ●ID109 master さん [2008/03/03 16:44:20]<br>おはようございます。  $A^{UB}$

(c) [氏名]・[メールアドレ ス]・[メッセージ]を入力 して、[書き込み]ボタン をクリックすると、一覧に 追加されます。 削除キーは未入力でも書 き込みできます。

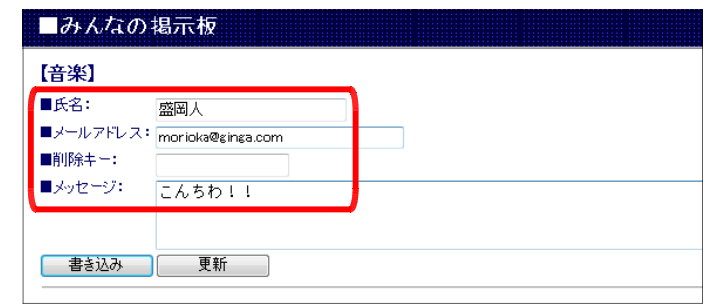

■管理者ページで設定することによって、[メールアドレス]の利用が 制限できます(→ p.151)。

(d) 「更新」ボタンをクリックすると最新の記 事が表示されます。

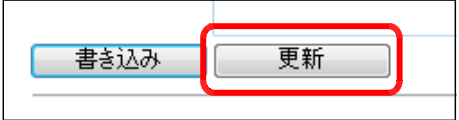

#### 3 利用方法

#### (3)-2 掲示板の記事の削除方法

(a) 記事の投稿時に削除キーを入力している場合、削除キーを入力して、[削除]キー をクリックすると削除されます。

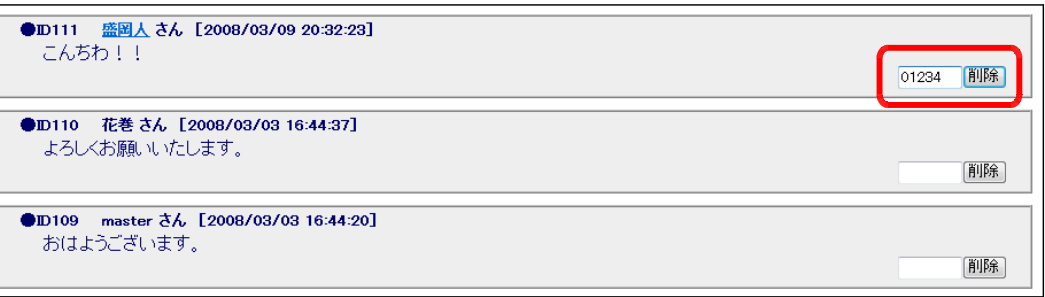

#### (3)-3 掲示板の記事に返信する方法(スレッド式掲示板専用) (a) 掲示板の特定の書き込み

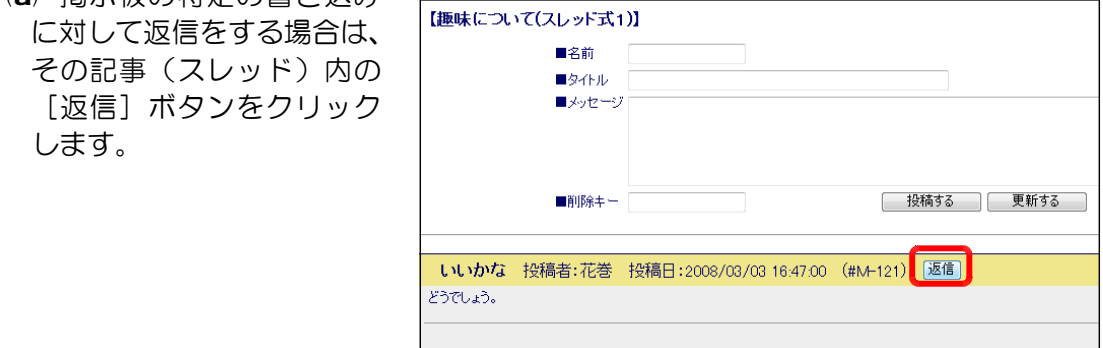

(b) [掲示板返信フォーム]が表示されますので、各項目を入力します。ただし、[タ イトル]は、[RE:~]のようにスレッドのタイトルが表示されますが、再度入力し

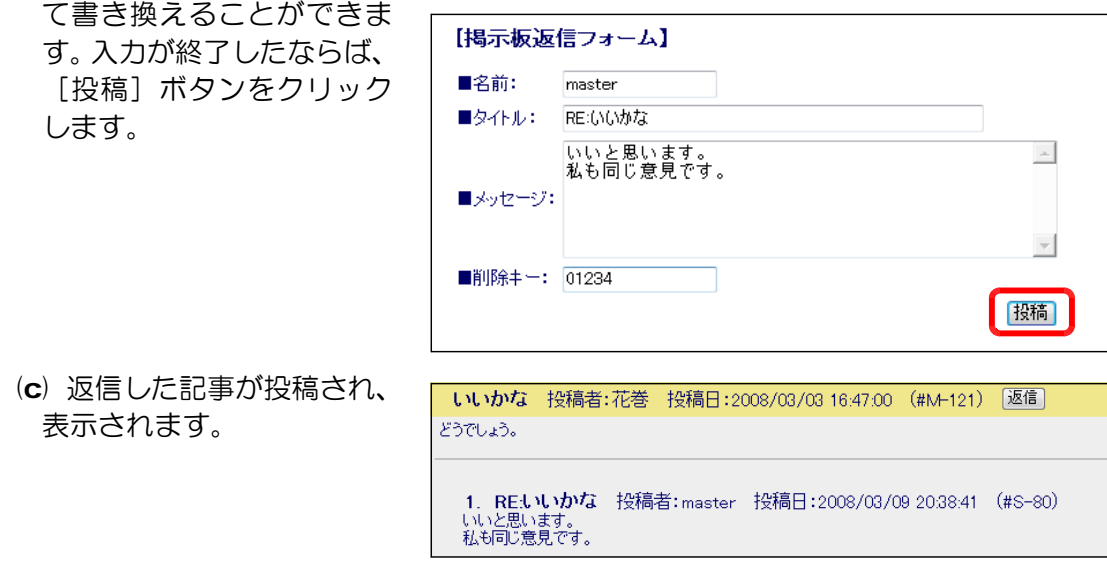

### <授業のヒント> =

「掲示板」は、ネット上のコミュニケーション手段の有用な方法です。「しくみ」を理解 しながら利便性を体験させたり、具体的な書き込み内容を取り上げて「情報の信ぴょう性」 を話題にしたり、文字表現による読み手の受け取り方を取り上げたりすることができます。 各校種で利用することができる教材です。

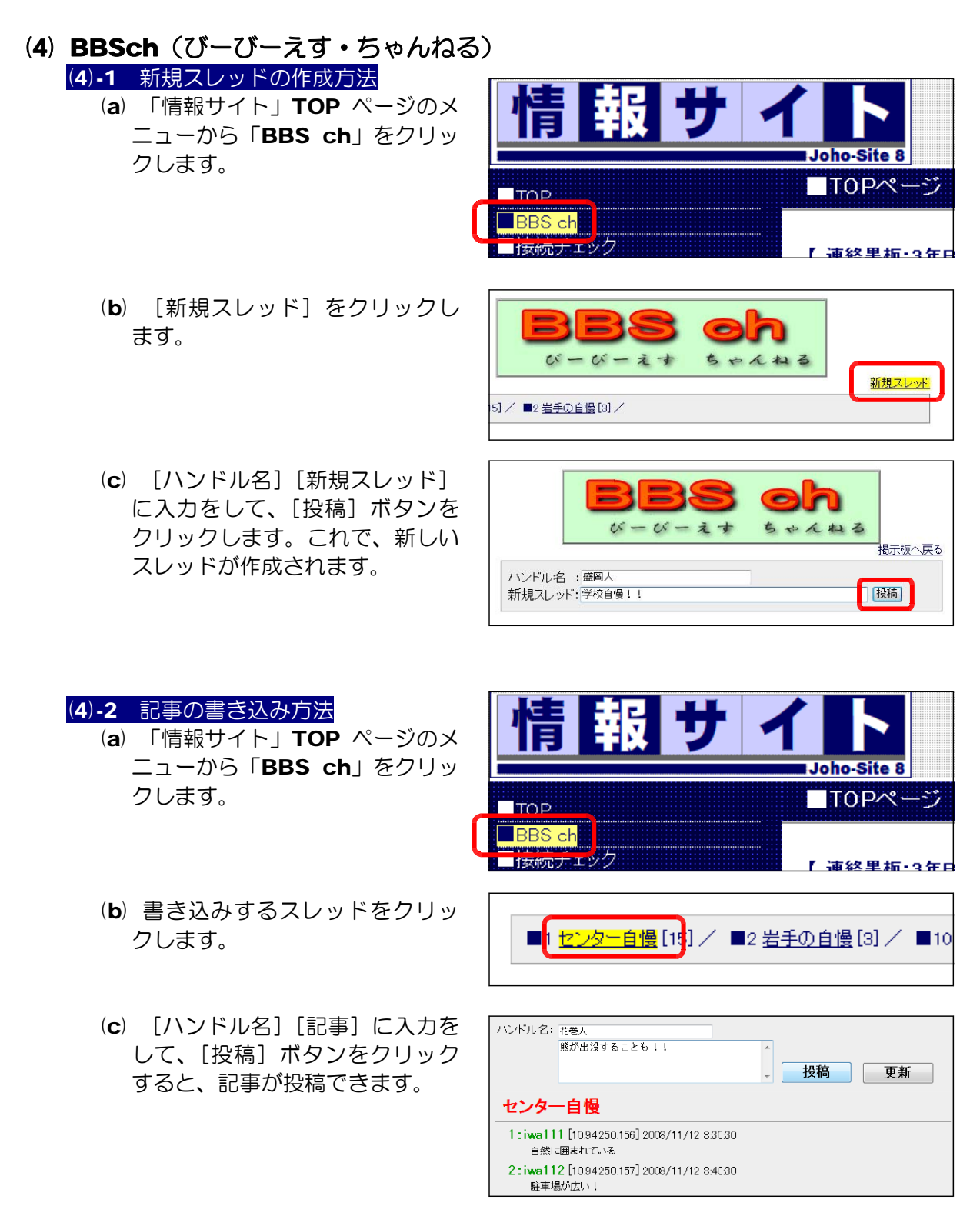

#### <授業のヒント>

「BBSch(びーびーえす・ちゃんねる)」は、「2ch」風の掲示板です。利用者が自由 にスレッドを立ち上げ、それに対して書き込みを行うことで、通常の掲示板とは違った自 由なコミュニケーションがとれます。各校種において利用することができる教材です。

#### (5) チャット (5)-1 チャットへの入室方法 報サイ (a) 「情報サイト」TOP ページのメニューから 情 [チャット] をクリックします。 ■TOPページ  $TTOP$ ■連絡黒板 【連絡黒板:3年B 2008/03/09 20:17:0 检信 書類集 (b) カテゴリを選択します。 2008/03/09 11:11: (c) 選択したカテゴリのチャットが表示されます。 ■ よんなのチャット TOPペー 【音楽関係】 【チャットのカテゴリ】 二文室 お名前: ●●●●● (87) 音楽関係 ログイン中の人(1名): ●盛岡人 (0) アイドル (0) アニメ 09:40 管理者 > 盛岡人さんが入室しました (0) ノベル 08:40 管理者 > 管理者さんが退室しました 08:40 管理者 > どうもです! (0) ゲーム 08:39 管理者 > おはよ! | 08:39 管理者 > 管理者さんが入室しました  $12:02$ morioka > どうもです!

#### (5)-2 チャットへの書き込み方法

- (a) [お名前]欄にハンドル名を入力 して、[入室] ボタンをクリックしま す。
- (b) テキストボックスにメッセージを 入力して、[発言]をクリックします。

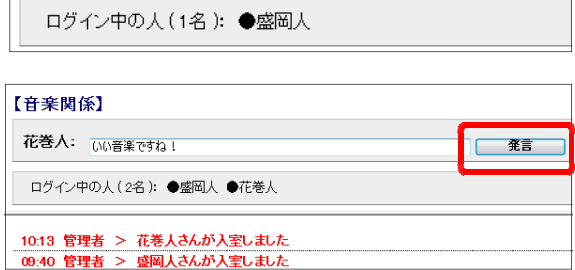

人室

(c) [発言/メッセージ更新]ボタンをクリックすることで、メッセージが更新されま す。

お名前: 花巻人

#### (5)-3 チャットの退室方法

(a) [退室]ボタンをクリックすると、

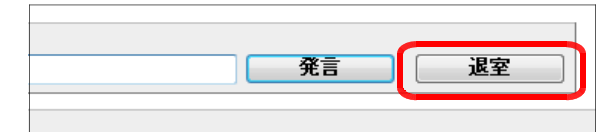

#### <授業のヒント>

「掲示板」同様、リアルタイムでのネットコミュニケーション方法を体験することがで きます。

 $\mathbf{x}$ 

### (6) 教材倉庫

#### (6)-1 教材のダウンロード方法

- (a) 「情報サイト」TOP ページのメニューから [教材倉庫] をクリックします。
- 掲示板 チャット ディベートサイト 教材倉庫 メーション・チャット 3つの用来形 ネット・ショッピング

(b) [教材倉庫]ページが表 示されます。

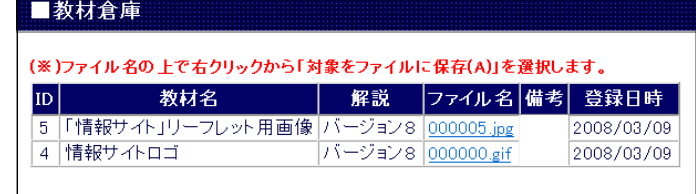

(c) ダウンロードしたい[フ ァイル名]の上で右クリッ クから[対象をファイルに 保存]を選択します。

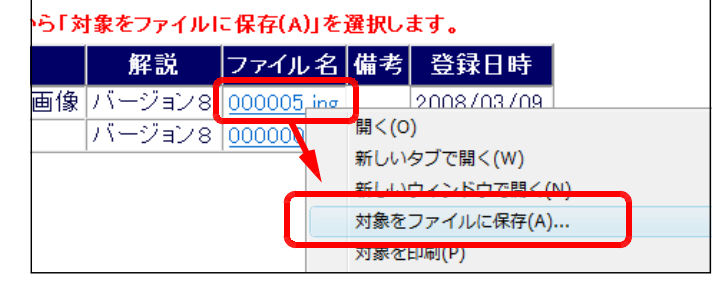

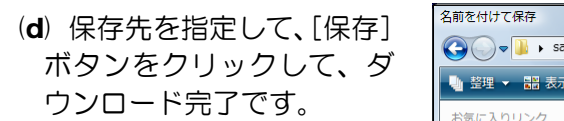

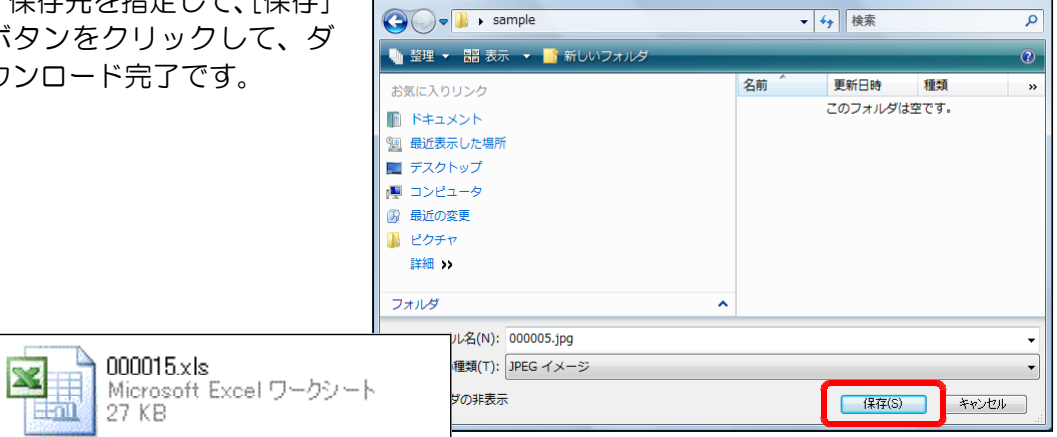

(注)Windows Server 2003 および 2008 の初期設定は、アップロードできるファ イルサイズの上限が約 200KB 程度ですので、これ以上のファイルサイズを扱うこ とはできません。なお、200KB 以上のファイルサイズを扱う場合にはサーバ設定を 変更することが必要です(→ p.235)。

<授業のヒント> ====

授業で利用するファイル(画像ファイル・文書ファイル・表計算ファイル等)を利用者 に配布できます。

### (7) ネット・ショッピング

(7)-1 [ネット・ショッピング]ページの表示方法 (a) [情報サイト]TOP ページのメニューから [ネット・ショッピング]をクリックするか、 以下の URL をブラウザのアドレス欄に入力 します。

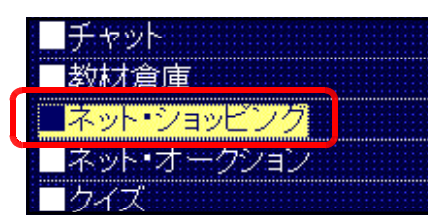

### http://server\_pc/scripts/joho\_site/cart/disp\_product.asp

(※)下線部はサーバ名、または IP アドレス。

(b) [ネット・ショッピング]ペー ジが表示されます。

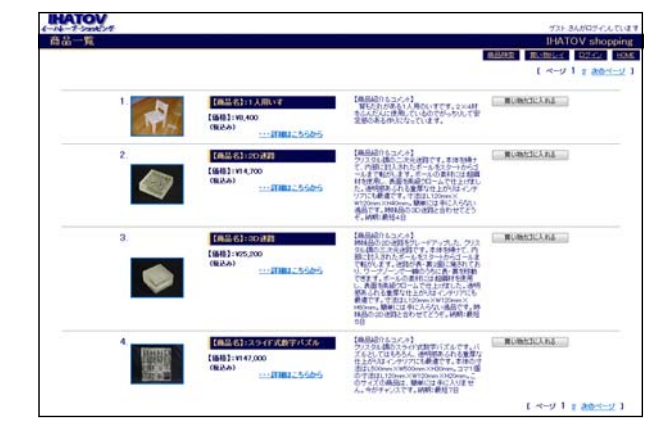

#### (7)-2 ユーザ登録の方法

(a) [ネット・ショッピング]ペー ジの[ログイン]をクリックしま す。

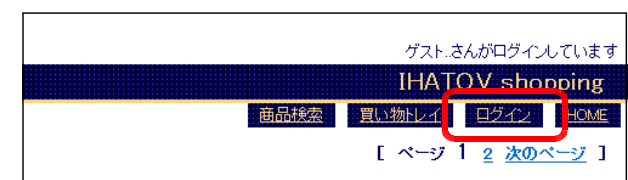

(b) [ログイン画面]が表示されま すので、[新規登録]をクリック します。

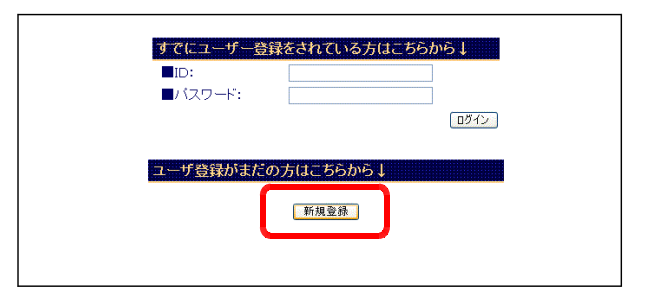

(c) ユーザ情報を入力して、[登録] ボタンをクリックします。

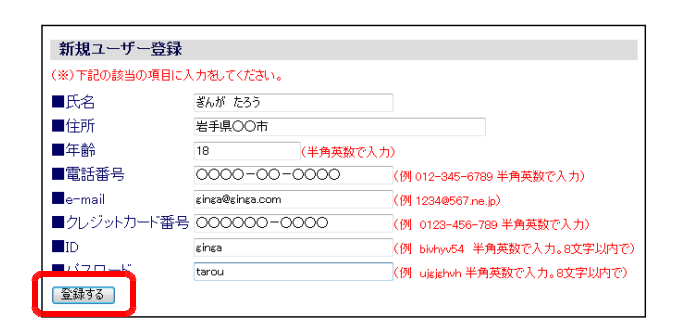

 $\overline{\phantom{a}}$ 

(d) 登録した内容が表示されたら、 ユーザ登録は完了です。

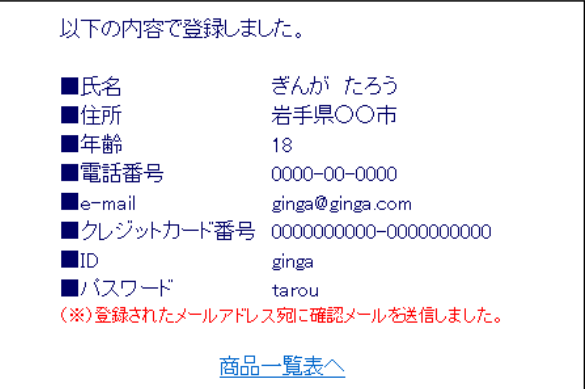

(注)なお、メール利用の設定をしている場合は、下記のような[ユーザ登録完了のお知らせ!]メ ールが登録したメールアドレス宛に送信されます。

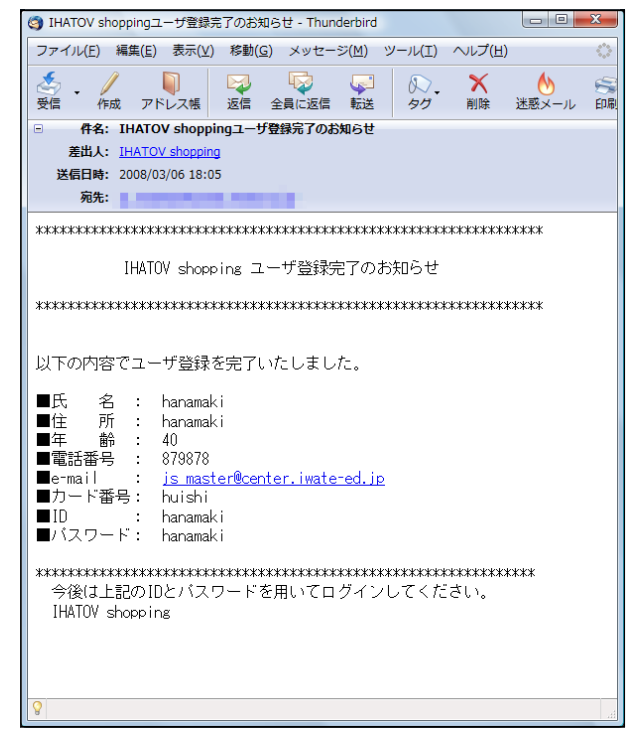

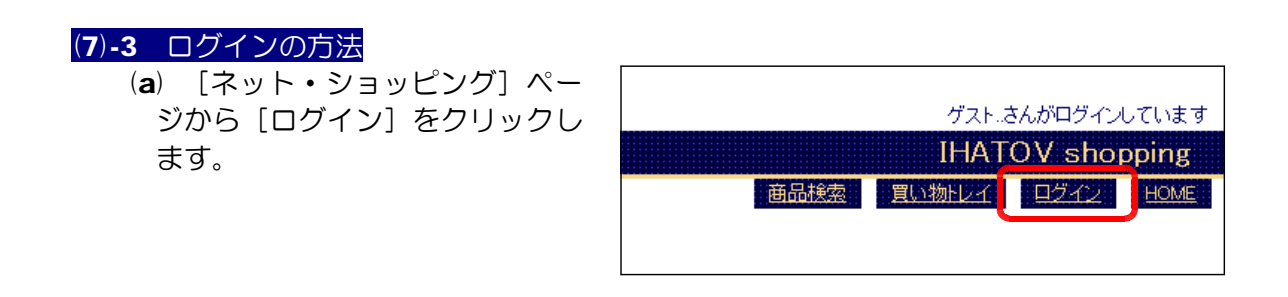

#### 3 利用方法

(b) [ログイン画面]ページが表示 されますので、登録されているユ ーザの[ID]と[パスワード] を入力して、[ログイン]ボタン をクリックします。

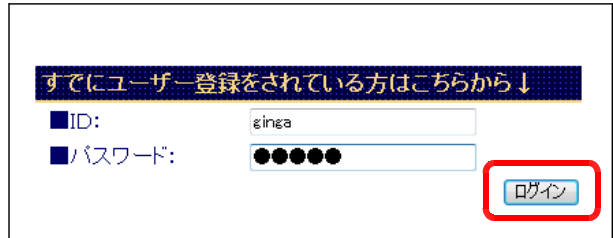

(c) 画面右上に登録したユーザ名が 表示されていれば、ログインが完 了しています。

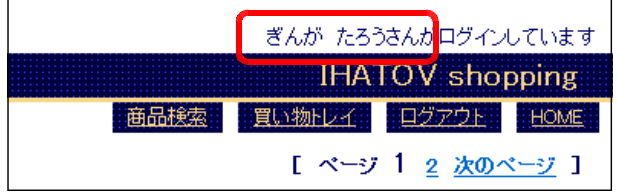

(7)-4 商品検索の方法

(a) [ネット・ショッピング]ペー ジの[商品検索]をクリックしま す。

ゲスト.さんがログインしています **IHATOV** shopping | 商品検索 | 買い物トレイ ログイン HOME

(b) キーワードで商品を検索すること ができますので、テキストボック スにキーワードを入力して、[検索] ボタンをクリックします。

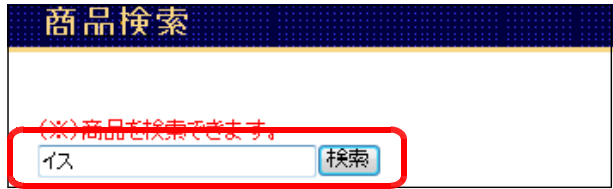

(c) キーワードに該当する商品の一覧が表示されます。商品の詳細は、[商品名]をク リックすると表示することができます。

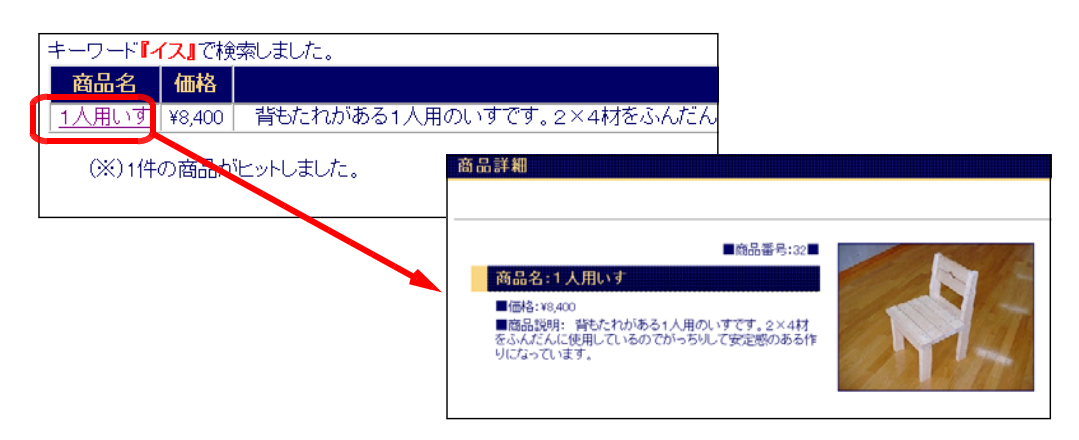

### 3 利用方法

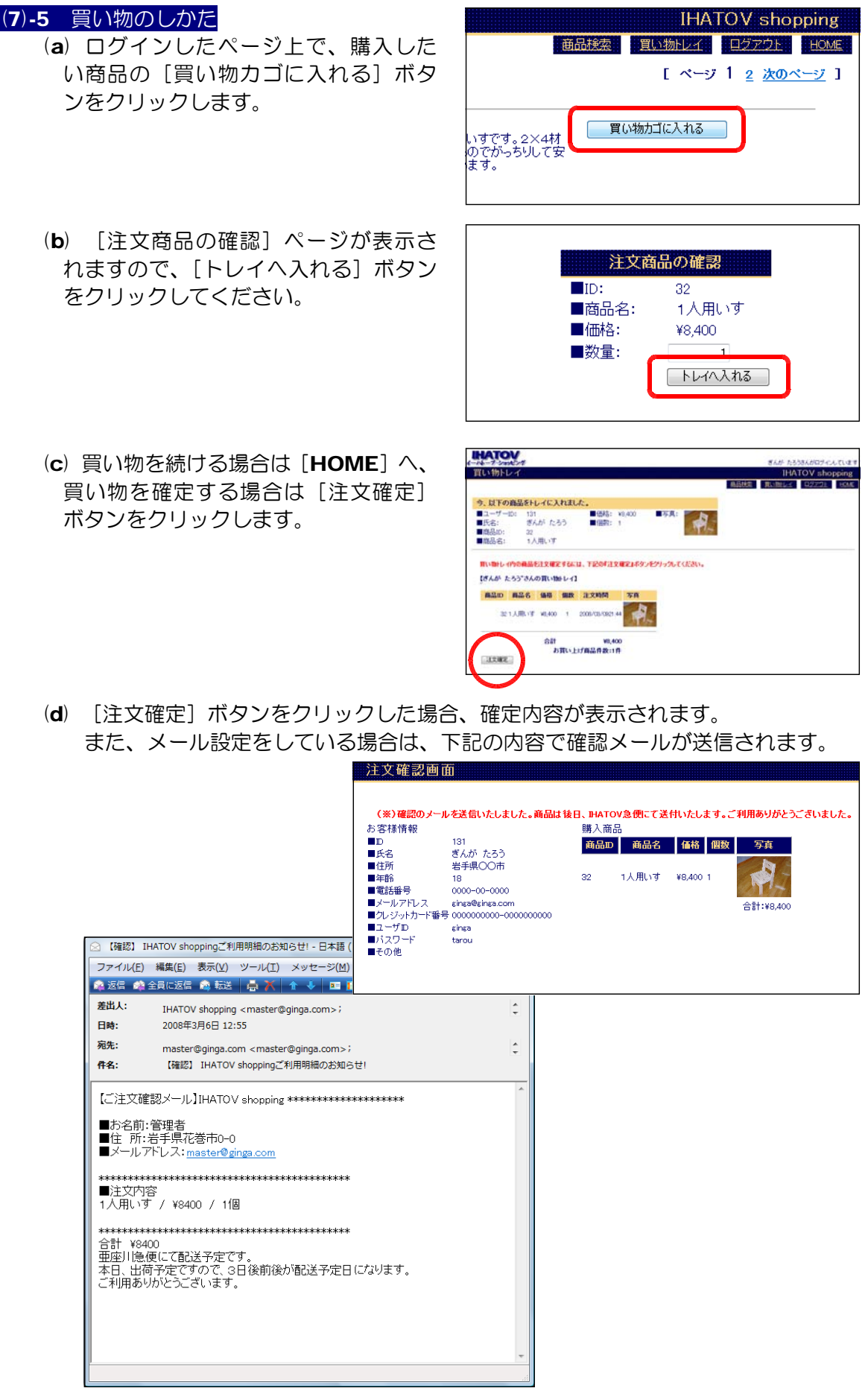

# (8) ネット・オークション

(8)-1 [ネット・オークション]ページの表示方法 (a) [情報サイト]TOP ページのメニューから 「ネット・オークション]をクリックするか、 以下の URL をブラウザのアドレス欄に入力 します。

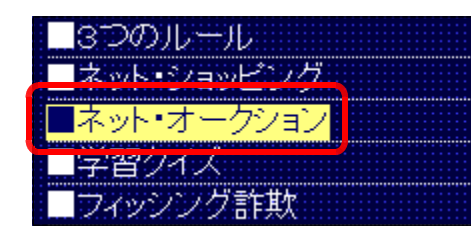

### http://server\_pc/scripts/joho\_site/auction/prod\_list.asp

(※)下線部はサーバ名、または IP アドレス。

(b) [ネット・オークション] ページが表示されます。

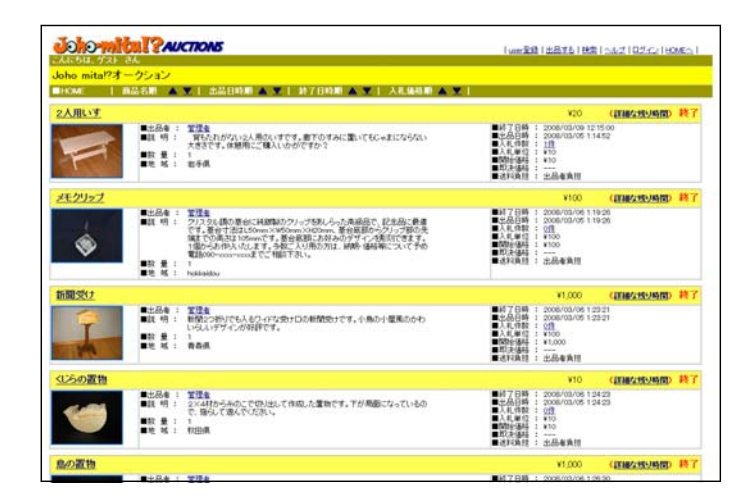

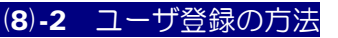

(a) [ネット・オークション]ペー ジのメニューから「user 登録] をクリックします。

||user登録||<mark>出品する | 検索 | ヘルプ | ログイン | HOMEへ |</mark>

(b) ユーザ情報を入力して、[次へ] ボタンをクリックします。

> $\blacksquare$ ユーザ ID / $\blacksquare$ パスワードは 自由に設定してください。重複 するものがすでに登録されてい る場合は、メッセージが表示さ れますので、再度、異なるもの を入力してください。

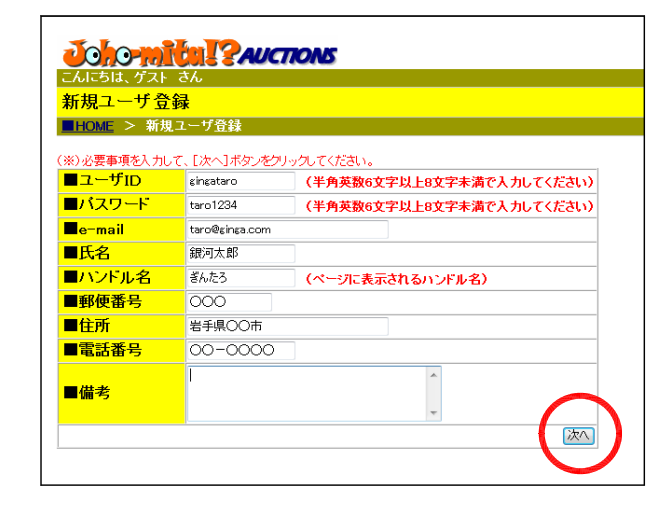

(c) 登録内容の確認画面が表示され るので、内容に誤りがない場合に は、[登録]ボタンをクリックし てください。

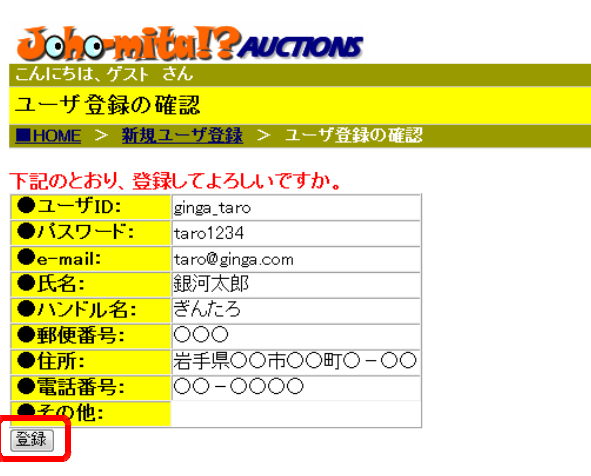

(d) 登録の完了画面が表示されま す。

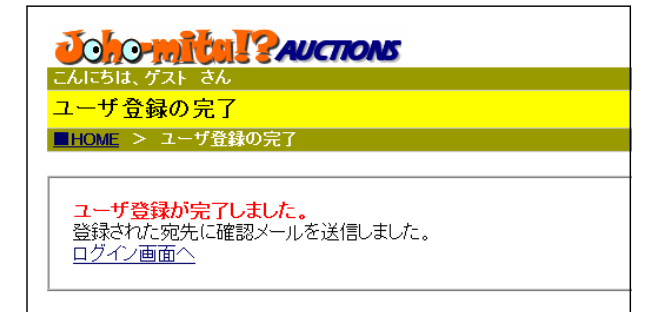

(注)メール設定をしている場合には、[ユ ーザ登録完了のお知らせ]メールが 登録されたメールアドレス宛に送信 されます。

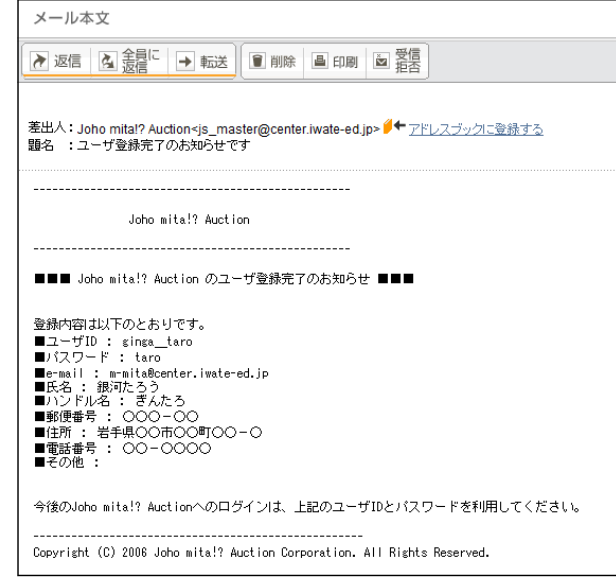

#### (8)-3 ログインの方法

- (a) [ネット・オークション]ページ から[ログイン]をクリックします。
- (b) [ログイン画面]ページが表示さ れますので、[ID]と[password] を入力して、[ログイン]ボタンをク リックします。
- |user登録 | 出品する | 検索 | ヘル<mark>プ | ログイン</mark> | |<mark>:</mark>0MEヘ | | Joho-mith PAUCTONS  $\sqrt{10}$ ginga taro password **@@@@** ログイン Copyright (C) 2006 Joho mita!? Auction Corporation. All Rights Reserved.
- (c) 画面左上に登録したハンドル名が 表示されていれば、ログインが正常 に行われています。

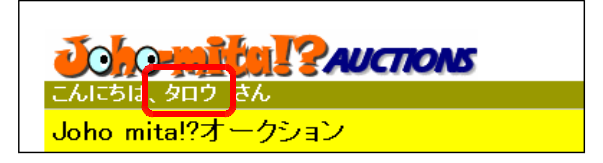

#### (8)-4 商品検索の方法

- (a) [ネット・オークション]ページ の「検索]をクリックします。
- (b) キーワードを入力して、[検索] ボ タンをクリックすると、商品を検索 することができます。

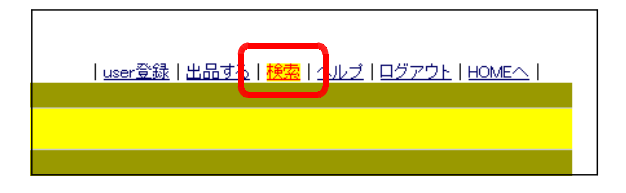

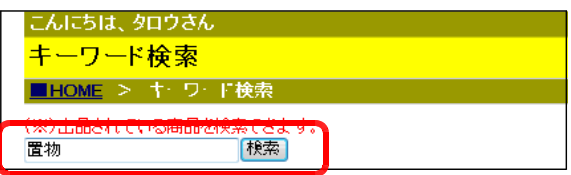

(c) キーワードに該当する商品の一覧が表示されます。商品の詳細は、[商品名]をク リックすると表示することができます。

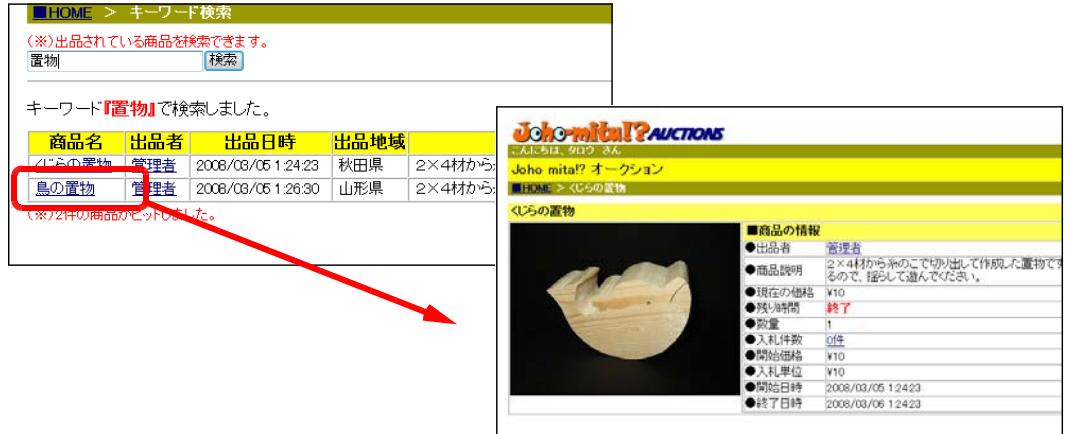

#### (8)-5 出品のしかた

(a) ログインした後、[出品する] をクリックします。

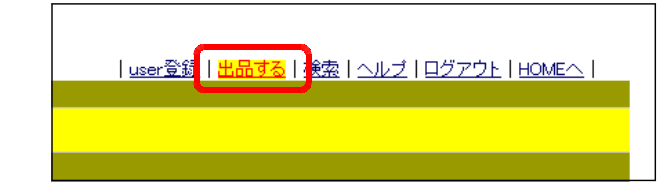

(b) 出品する商品の画像をアップロードする場合は、[参照]ボタンから画像ファイル を指定します。その後、[画像の Joho mita!? オークション 出品 アップロード]をクリックします。 ■HOME>出品(画像のアップロード) また、画像を用いない場合は [画 画像をアップロードする場合 像なし]をクリックします。 [参照…] 画像のアップロード (注) Windows Server 2003 および :320×240ピクセル程度 2008 の初期設定では、アップロードのフ クブロードしない場合 |画像なし]

ァイルサイズは 200KB が上限となってい ます(変更する場合は p.235 を参照)。

(c) 出品する商品に関する情報を入 力して、[出品確定]ボタンをク リックします。

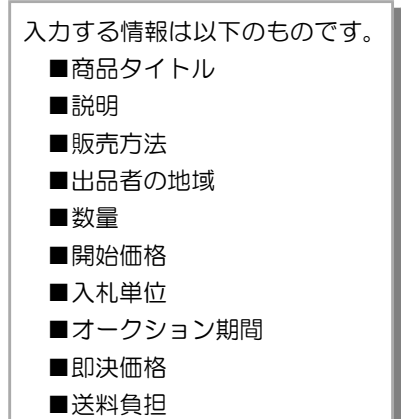

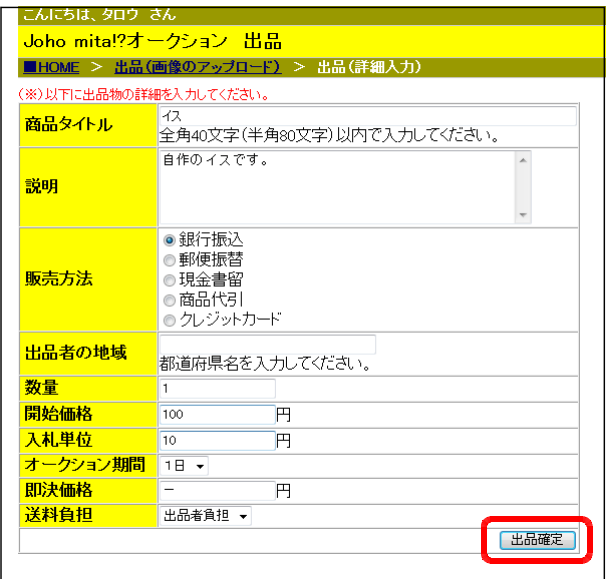

こんにちは、タロウ (d) 出品する商品の確認画面が表示 出品物の確認 されます。画面左上の[HOME] ■HOME > 出品(画像のアップロード) > 出品(詳細入力) > 出品物確認 をクリックして、商品が出品され 以下の商品を出品しました。 ていることを確認してください。 <mark>■商品タイトル: </mark>イス ■説明: 自作のイスです。 ■ <del>3091</del><br>■販売方法: 銀行振込 ■地域: ■数量 ■開始価格:  $\sqrt{4100}$ ■入札単位:  $\sqrt{*}10$ イス  $¥100$ (詳細な残り時間)残り:1日 |■終了日時 : 2009/03/11 937:24<br>■出品日時 : 2009/03/10 937:24<br>■人札単位 : 110<br>■開始価格 : ¥100<br>■開始価格 : \*100<br>■開始価格 : ---<br>■開始価格 : ---■出品者明量<br>■説教量域<br>■説教地 タロウ<br>自作のイスです。  $\overline{1}$ 

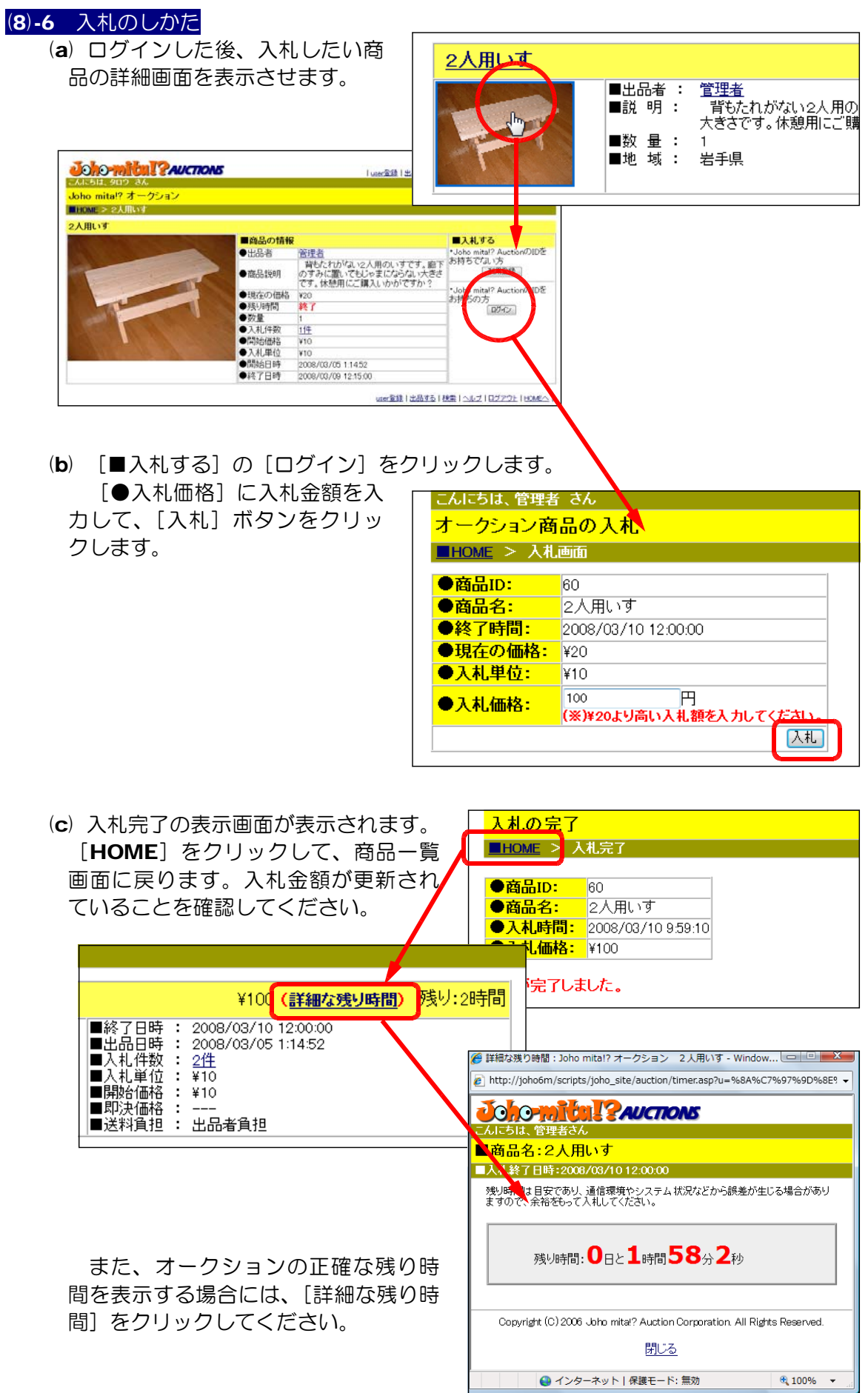

備考

表示

表示

表示

### (9) 学習クイズ

#### (9)-1 学習クイズへの解答方法

(a) 「情報サイト」TOP のメニューから[クイ ズ]をクリックします。

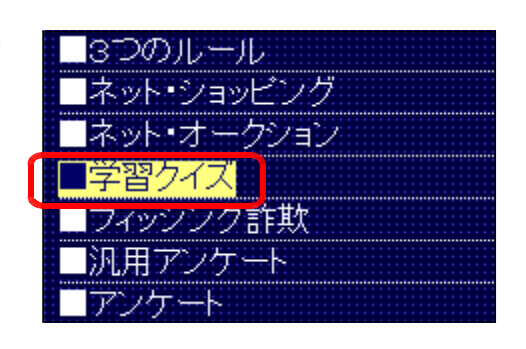

分野

元素記号(11~20)

元素記号(01~10)

情報モラル1

【クイズカテゴリ選択】

問題番号

 $1 -$ 

 $\overline{2}$ 

 $\overline{3}$ 

- (b) [クイズカテゴリ選択]ページが表示され ます。
- (c) 一覧から解答する分野の[表示]ボタンを クリックします。
- (d) 各問題に解答して、[採点する]ボタ ンをクリックします。

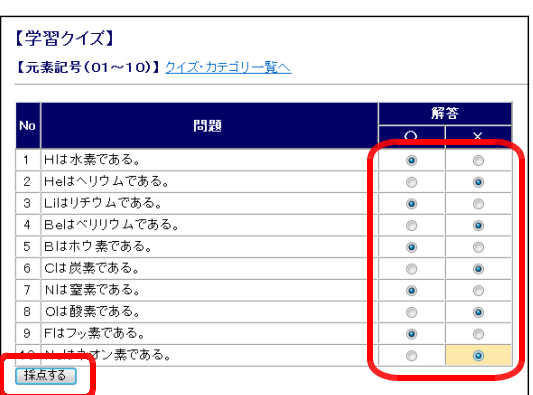

(e) 採点結果が表示されます。

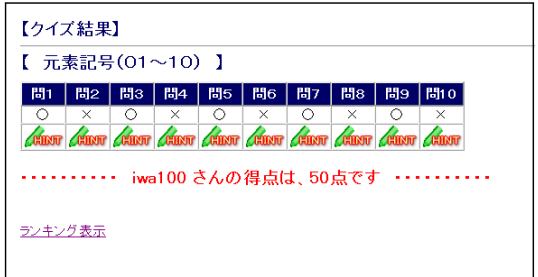

#### (9)-2 問題解説の表示方法

(a) 採点結果が表示された後、[ヒント] をクリックします。

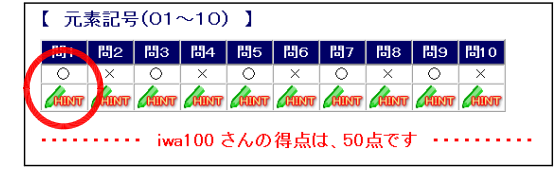

(b) 問題に対応した解説が表示されます。 ただし、問題作成の際には解説文も入 力しておく必要があります。

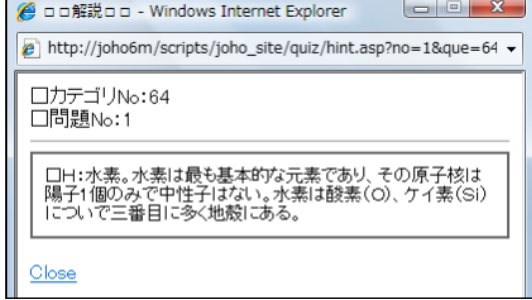

### (9)-3 クイズ・ランキングの表示方法

(a) TOP ページのメニューから [クイズ] をクリックします。

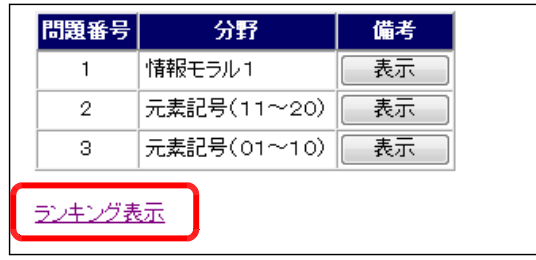

- (b) クイズのカテゴリー覧が表示されますので、[ランキング表示] をクリックします。
- (c) ランキング表示するカテゴリを選択 して、[表示] ボタンをクリックすると、 ランキング上位者からの一覧表示がさ れます。

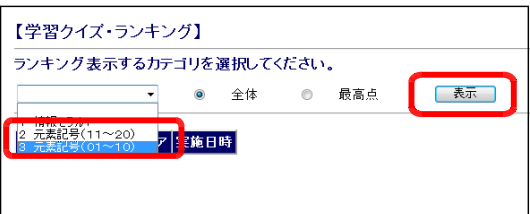

(注)[全体]をチェックすると上位者からすべて表示されます。[最高点]をチェックすると各利 用者の最高点のみの表示となります。

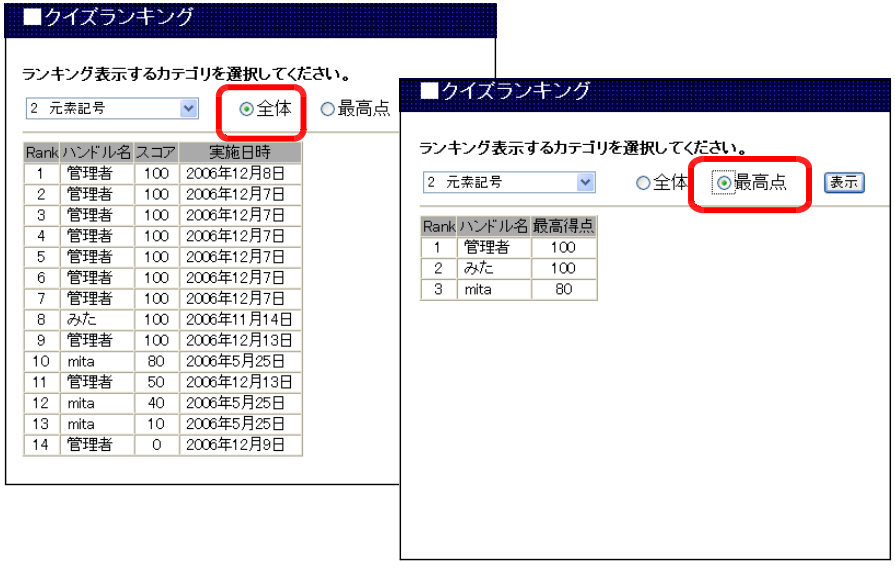

### (9)-4 クイズ・ランキング結果の Excel 形式出力の方法

(a) TOP ページのメニューから [学習ク イズ]をクリックし、[ランキング表示] をクリックします。

- (b) [Excel に出力]ボタンをクリックし ます。
- (c) [保存]ボタンをクリックして、フ ァイルを保存します。なお、ファイル 名は「quiz\_data.xls」で保存されま す。

【学習クイズ・ランキング】 ランキング表示するカテゴリを選択してください。 ◎ 全体 ◎ 最高点 【表示】】 |<br>| Excelに出力 | Rank ハンドル名スコア 実施日時

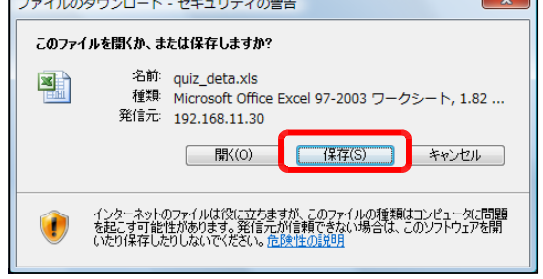

#### <授業のヒント>

「単元テスト」・「確認テスト」や「小テスト」等に利用できます。

#### (10) 学習リンク集

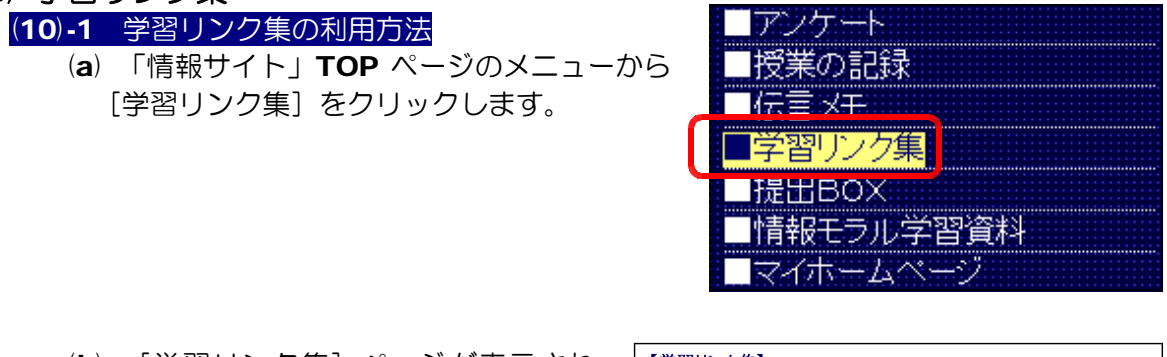

(b) [学習リンク集]ページが表示され ます。

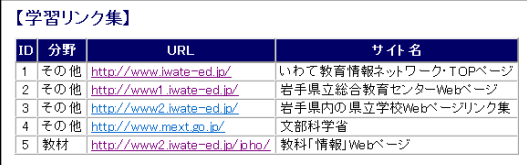

(c) 閲覧したい Web ページの[URL] をクリックすると、新しいウィンドウ でページが表示されます。

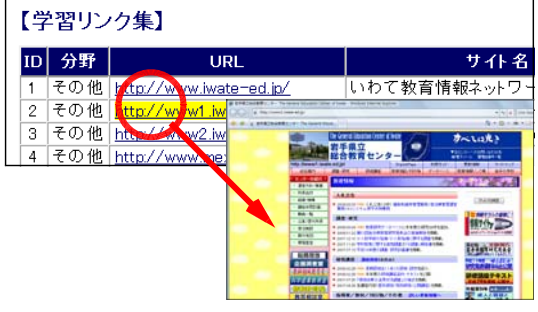

<授業のヒント>

授業で活用する Web ページをリンク集にまとめて効率的にページの閲覧ができます。

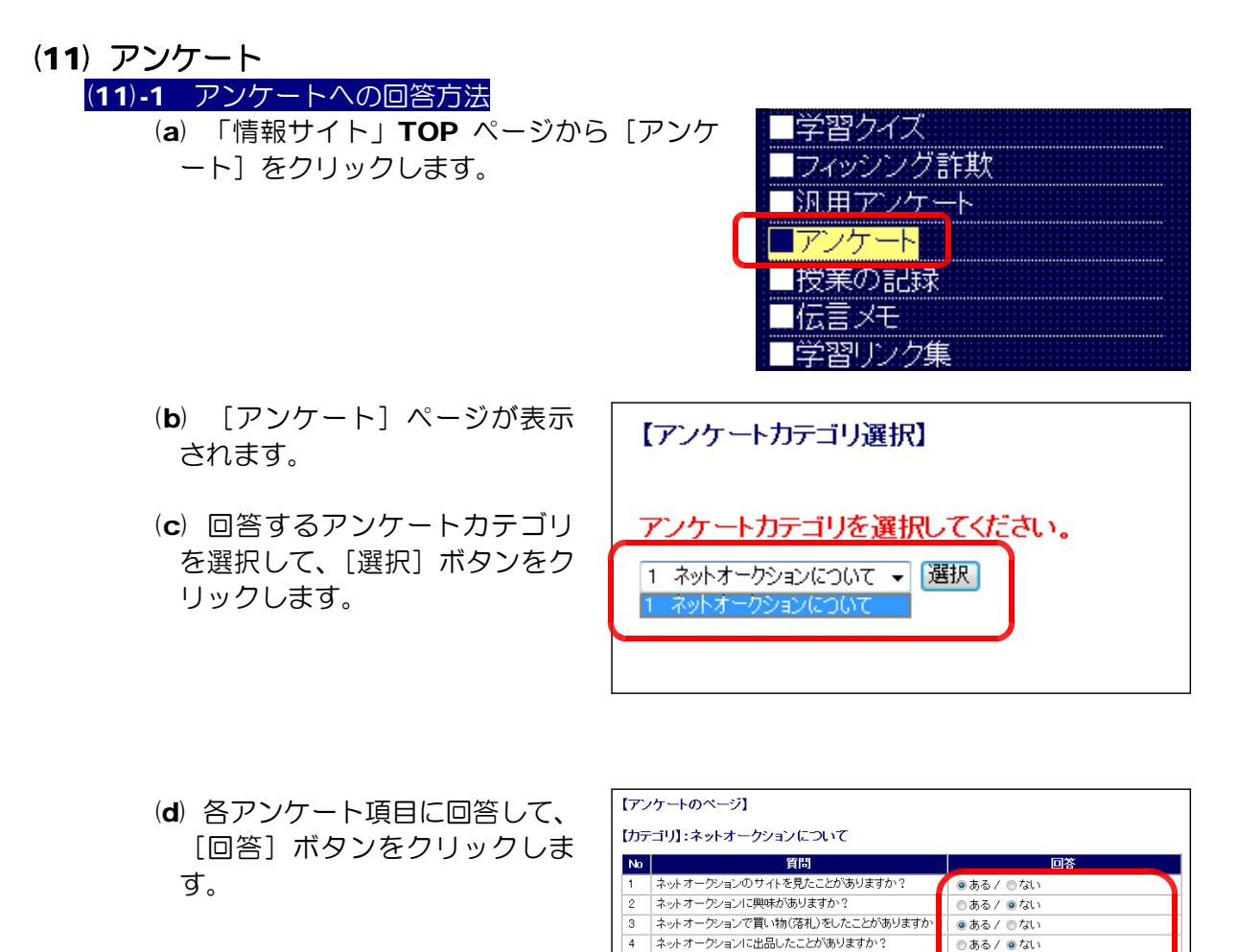

(e) 以上でアンケートへの回答は 終了です。

【アンケートデータ保存】 アンケートに回答していただきありがとうございました。

●便利だと思う / ◎便利とは思えない

●すぐに利用したい / ●利用はしたくな

†ークションについてどう思いますか? (2)

 $6 - 2y$ 

回答する

<授業のヒント>

「コンピュータの活用状況」や「生活実態調査」などさまざまなアンケートをネットワ ーク上で実施することができます。入力と同時に集計できることがメリットです。
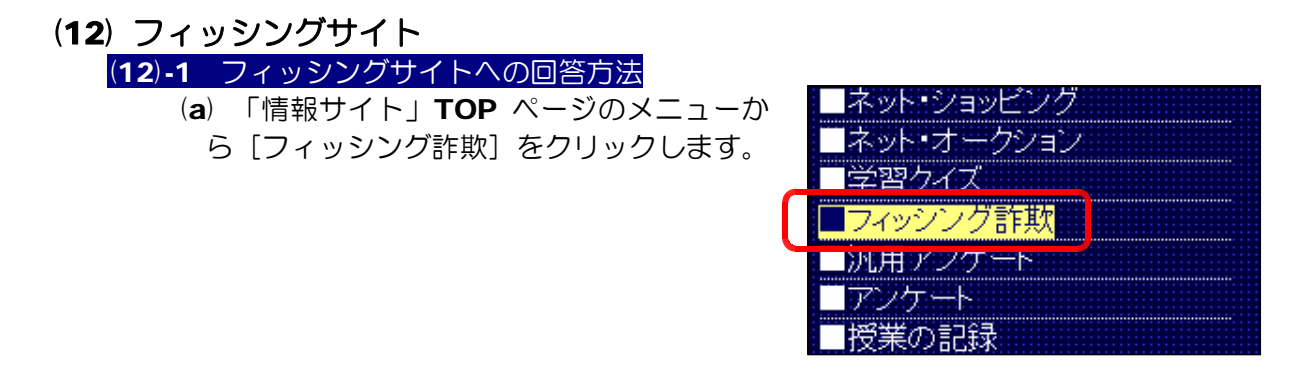

## (b) 新しいウィンドウで [フィッシング] ページが表示されます。

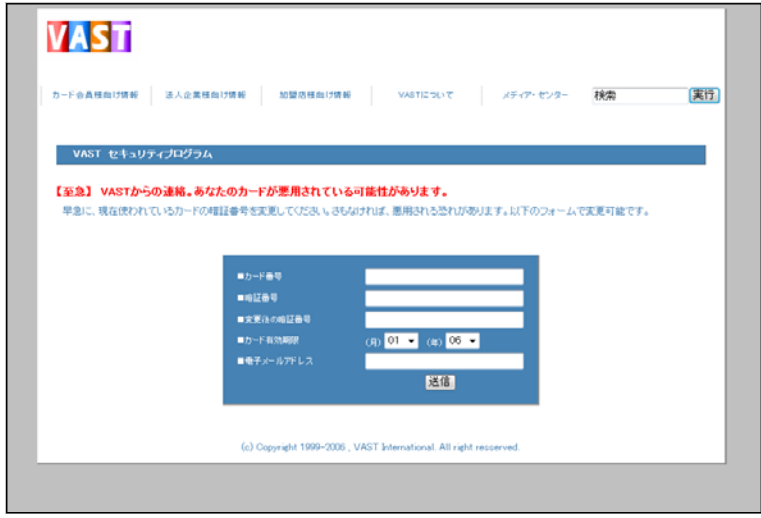

(c) ページ内の各項目に回答して、[送信]ボタンをクリックして、終了です。

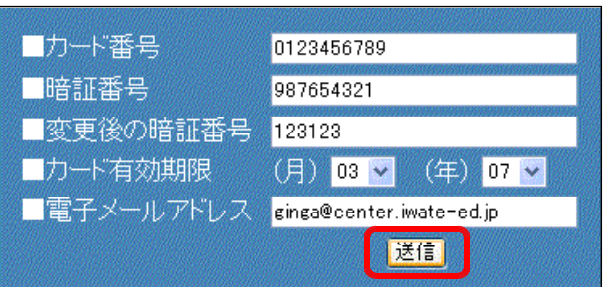

## <授業のヒント>

「個人情報の漏洩」・「フィッシング詐欺の手口」などを取り上げた授業に利用できます。 実際の手口のように、電子メールの本文中にこのサイトへ誘導するリンクを設定したもの を利用することもできます。

## (13) 授業の記録

# (13)-1 「授業の記録」への入力方法 (a) 「情報サイト」TOP ページのメニューか

- ら [授業の記録] をクリックします。
- ■コフィッシング詐欺 「洞用アンケード キアルテニド 最悪の記録 1伝書文集 ::: 学習リンク集 **HHHBOX**
- (b) [授業の記録]ページが表示 されます。

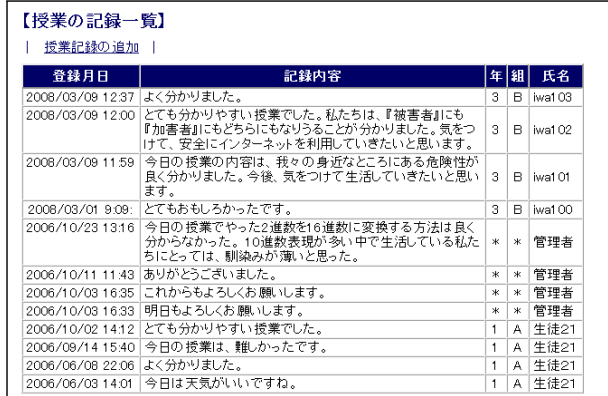

(c) [授業記録の追加]をクリッ クします。

【授業の記録一覧】 | <u>授業記録の追加</u> 登録月日 2008/03/09 12:37 よく分かりました。 2008/03/09 12:00 とても分かりやすい授業でした。私たちは、

(d) テキストボックス内に「授業 の反省」や「まとめ」等を入力 して、[登録]ボタンをクリック して終了です。

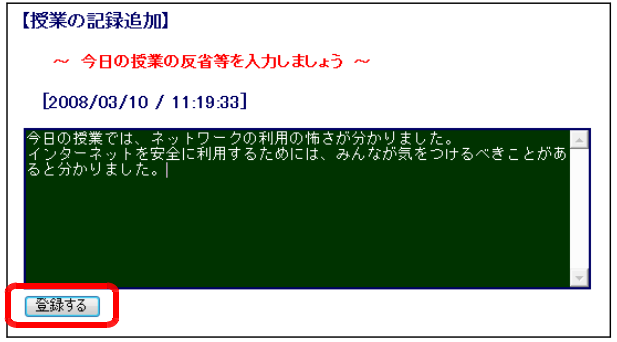

## <授業のヒント>

毎時の感想や疑問点、まとめなどを利用者に記録させることで、各自の学習履歴として 活用することができます。

(注)管理者からは、すべての記録を閲覧することができます。

# (14) 伝言メモ

(14)-1 伝言メモの作成・送信の方法 (a) 「情報サイト」TOP ページのメニューから[伝 言メモ] をクリックします。

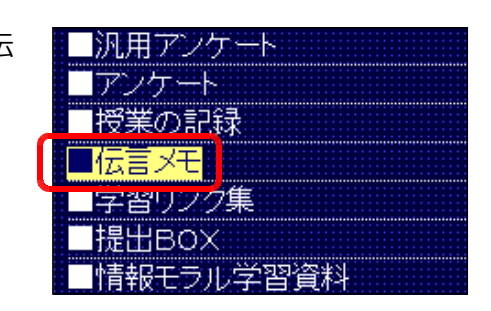

(b) [送信先]・[件名]・[メッセー ジ]を入力して、[送信]ボタン をクリックして終了です。

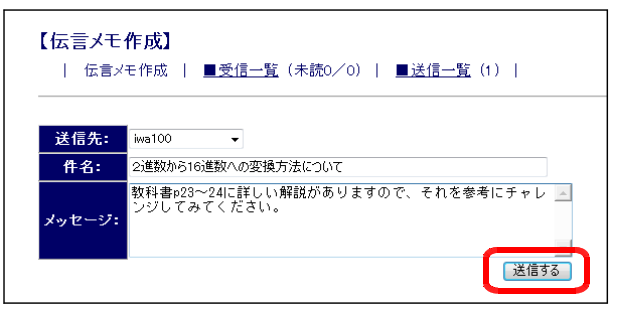

【参考】 [送信先]欄で[全員]を選択すると、「情 報サイト」ユーザ全員に送信することができ ます。

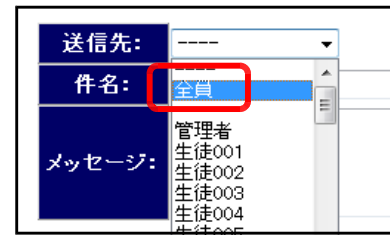

■送信一覧 (2) |

#### (14)-2 伝言メモの受信方法

- (a) [伝言メモ]ページ内の[受信 一覧]をクリックします。
- (b) 受信メールの一覧が表示されま すので、[件名] をクリックする と、本文を表示することができま す。

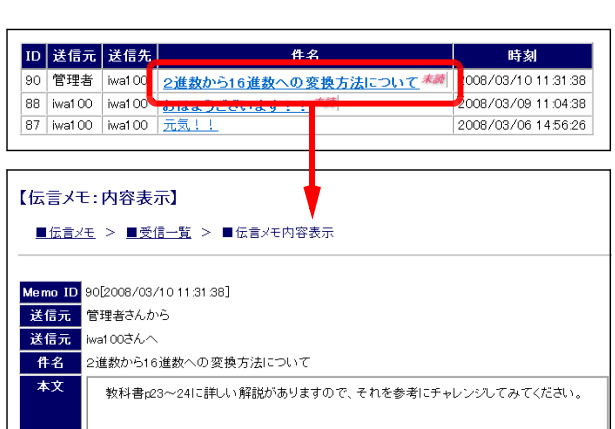

│ 伝言メモ作成 │ <u>■受信一覧</u>(未読2/3)│

## <授業のヒント>

「メールの利用方法」や「表現内容」・「情報の信ぴょう性」などさまざまな観点で利用 できます。

【伝言メモ作成】

# (15) 提出 BOX

(15)-1 提出ファイルの登録方法 (a) 「情報サイト」TOP ページのメニューから [提出 BOX] をクリックします。

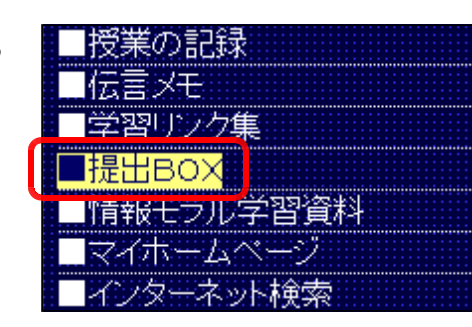

(b) [参照]ボタンをクリックして 提出するファイルを指定します。 [提出]ボタンをクリックします。

■提出BOX

提出するファイルを[参照]ボタンから選択して、[提出]ボタンをクリックしてください。 <mark>s\joho9\デスクトップ\新規Microsoft Excel ワークシート.</mark>t<mark>s | 参照... ) 提出 )</mark>

(c) [ファイルの提出に成功しまし た。]と表示されれば提出完了で す。

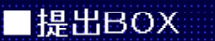

ロファイル名:ZZ\_20061214082416 管理者

ファイルの提出に成功しました。

(※) この機能は、外部コンポーネント(Basp21)をインストール (p.29) が必要です。

<授業のヒント>

サイトの利用者から提出物ファイルなどを登録させることで、管理者はファイルを回収 できます。ただし、Windows Server 2003 および 2008 の初期設定では、ファイルサ イズの上限が 200KB となっています。ファイルサイズの上限設定の変更は、p.235 を参 考にしてください。

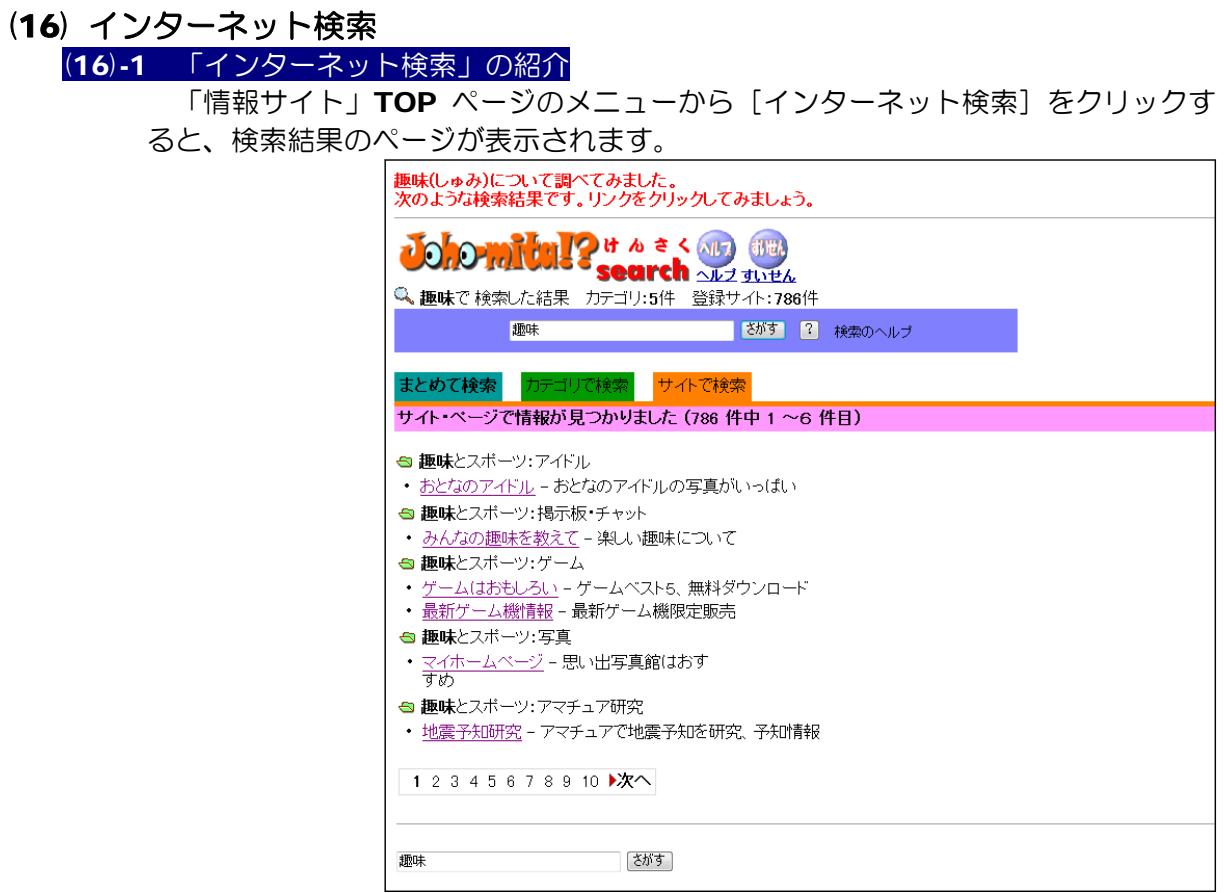

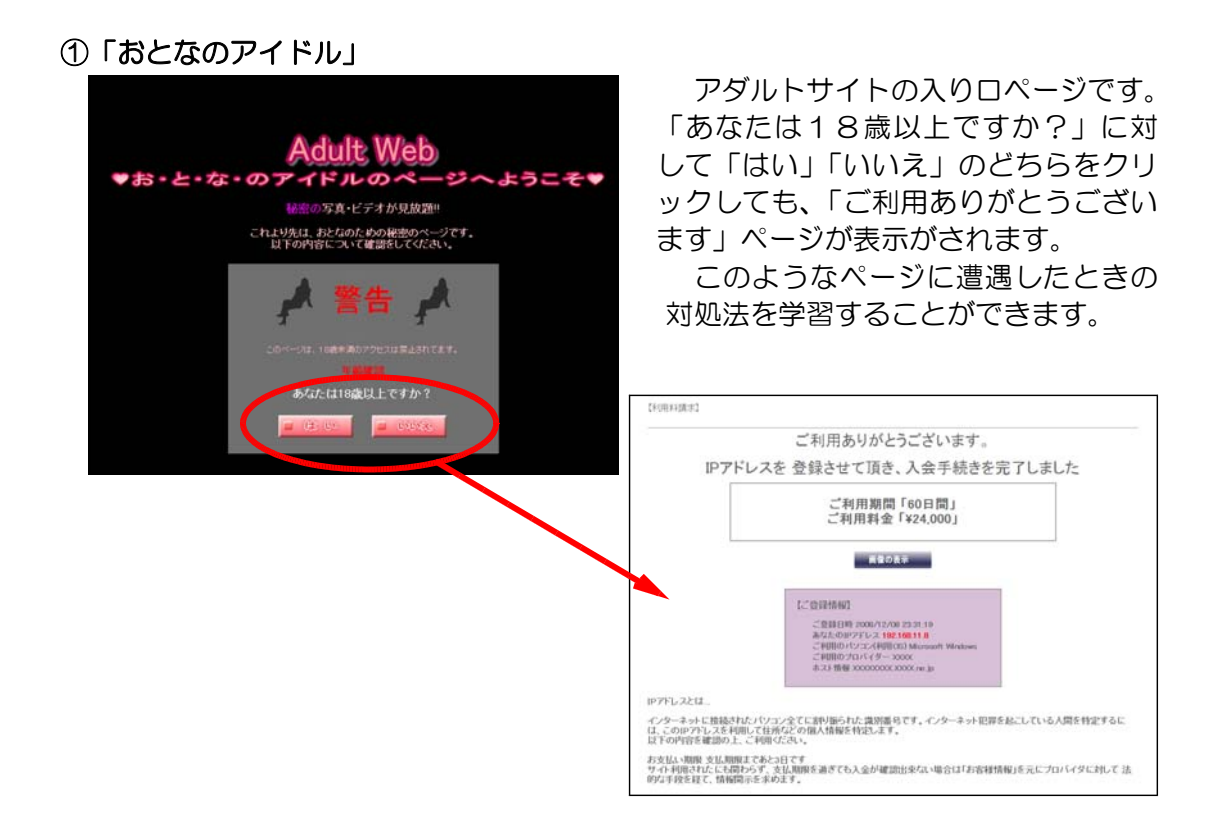

②「みんなの趣味を教えて」

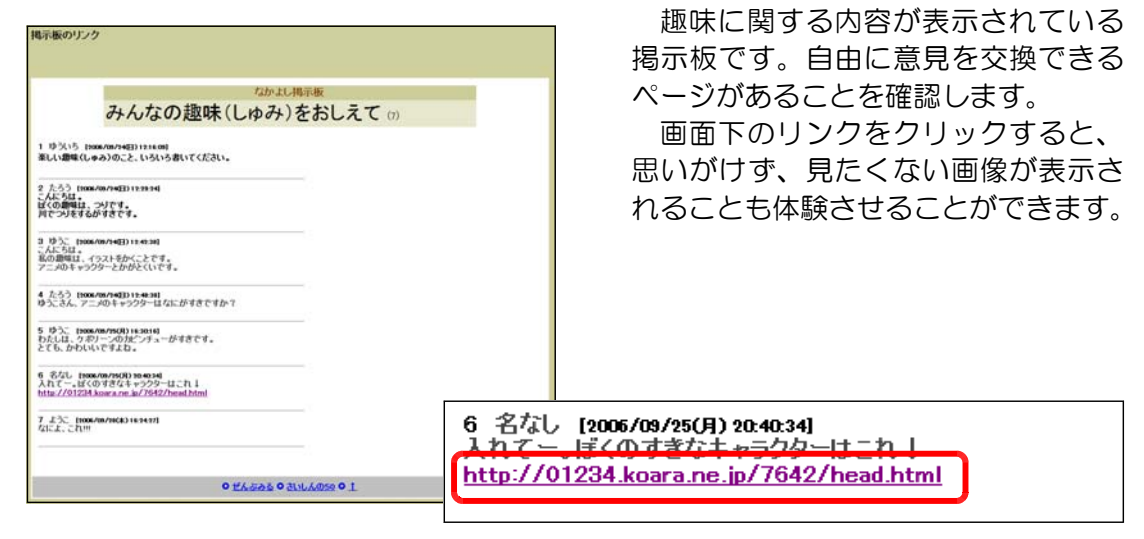

③「ゲームはおもしろい」

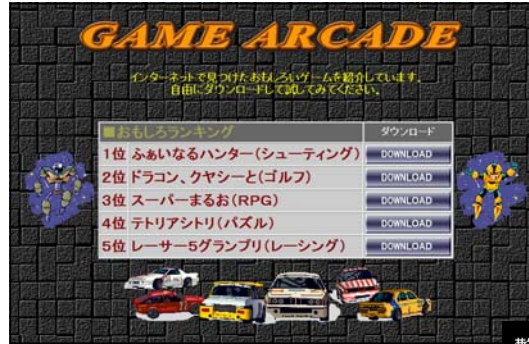

各「DOWNLOAD」ボタンをクリッ クすると、ウイルスに感染したことを 知らせるページやデータエラーを知ら せるページなどが表示されます(実際 に PC に影響はありません)。ウイルス などにより、利用しているパソコンに 異常が発生することがあることに気づ かせることができます。

警告:あなたのPCは、ウィルスWMXEXEに感染しました。<br>トライプ"D:"のデータはすべて削除されます。

④「最新ゲーム機情報」

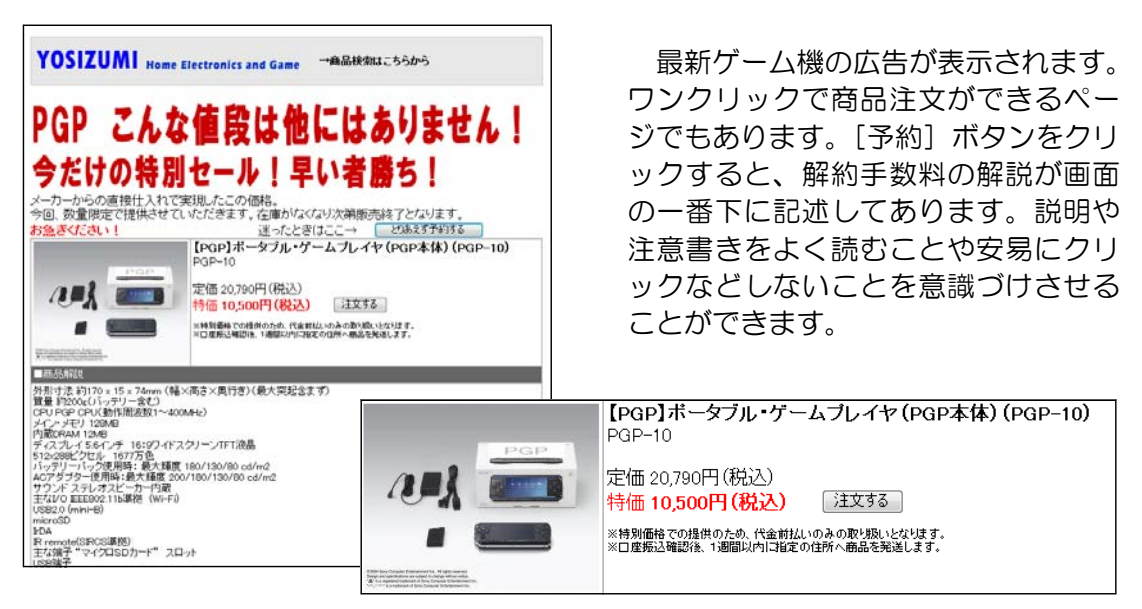

- 64 -

## ⑤「マイホームページ」

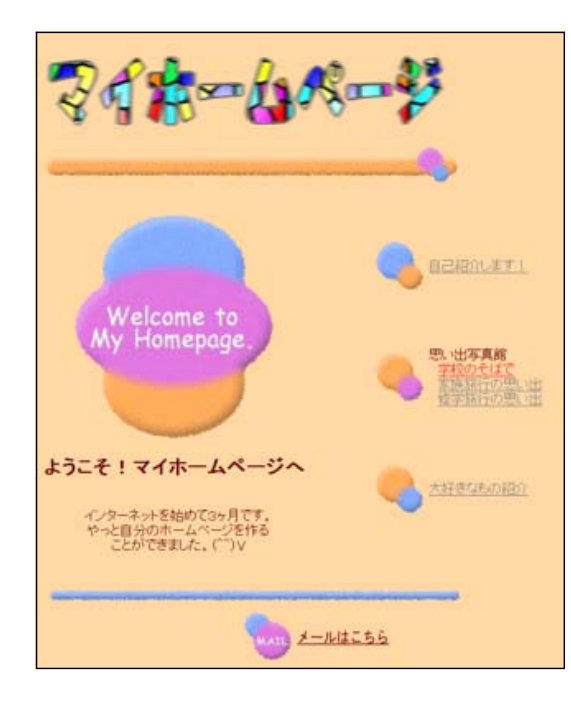

自己紹介のページでは、実名の公表、 住所・電話番号なども表示されていま す。インターネット上での、「個人情報」 ・「情報の信憑性」・「著作権」に関す る指導の教材として活用できます。

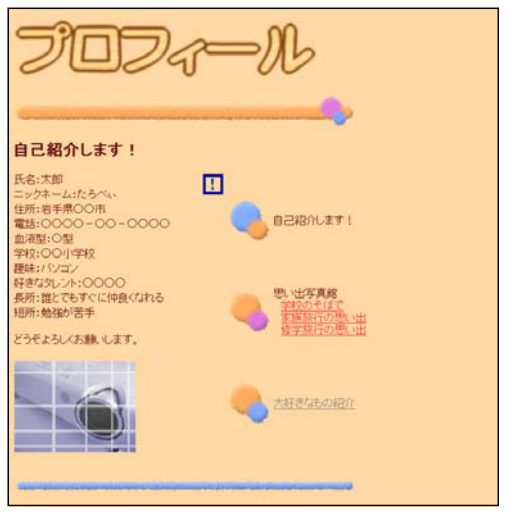

⑥「地震予知研究所」]

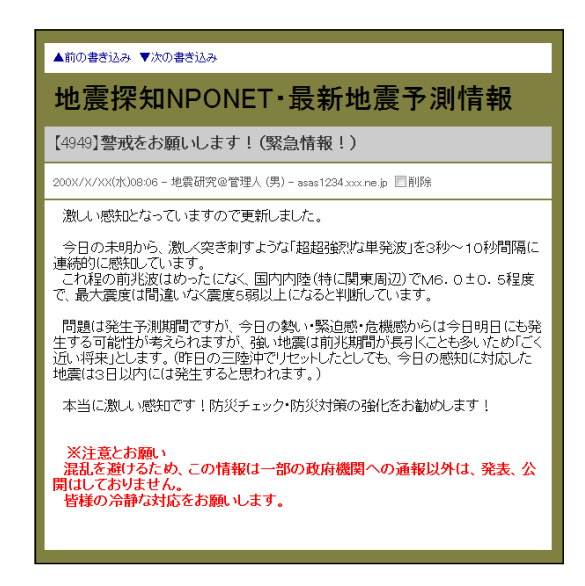

一個人のページで、世間を動揺させ る内容のページです。児童・生徒にペ ージ検索をさせる場合、情報の信ぴょ う性に関する教材として活用できます。

## <授業のヒント>

「インターネット検索」の各ページは、実際のインターネット上で遭遇する可能性のあ る『有害サイト』です。是非、有害サイトに遭遇したときの対処法を身につけさせましょ う。

# (17) 新規ユーザ登録

(17)-1 ユーザの登録方法の紹介 (a) 「情報サイト」のログイン画面で、「新 規ユーザ登録はこちらから」をクリック します。

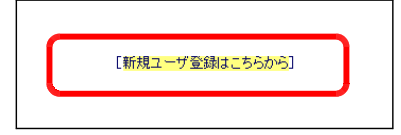

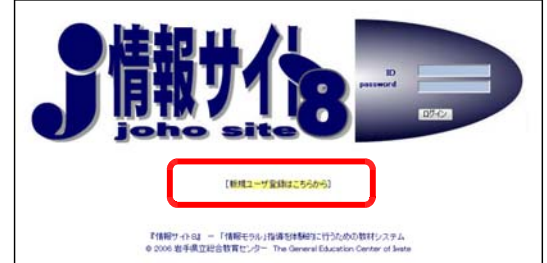

(b) ユーザ情報をそれぞれ入力して、「申 請する」ボタンをクリックします。すべ ての項目は任意に入力してかまいません が、ID とパスワードについては、すで に登録されているものがある場合は、メ ッセージが表示されますので、新たに入 力をします。

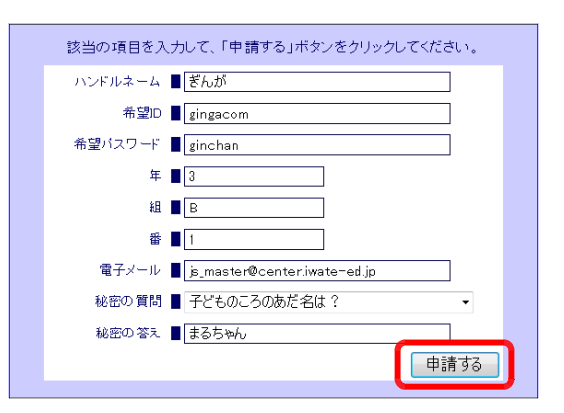

(c) 確認ダイアログボックスが表示されま すので、「OK」ボタンをクリックします。

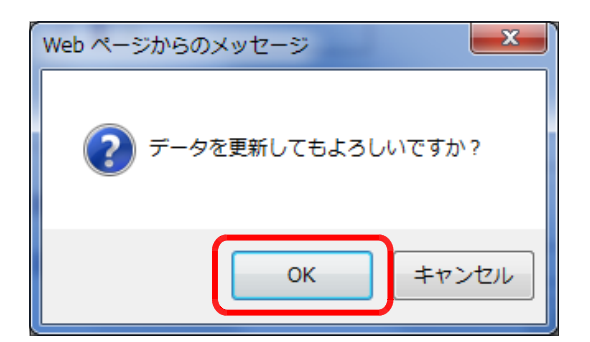

(d) 入力データの確認画面が表示されます ので、[登録する] ボタンをクリックし ます。

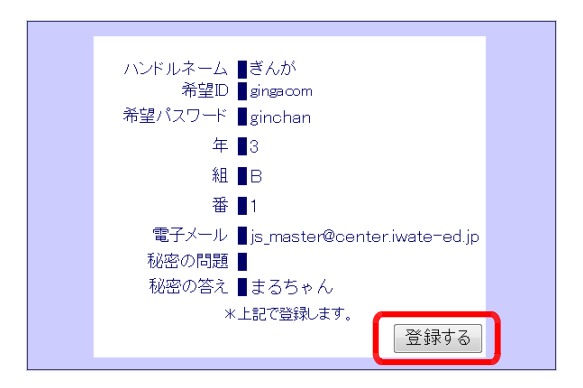

(e) 確認メールが送信されたこ とが表示されます。

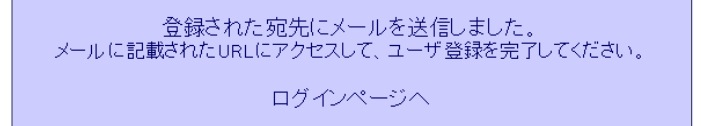

(f) 登録したメールアドレス宛にメールが送信されているので、メールソフトを起動し て、該当のメールを開封して確認します。

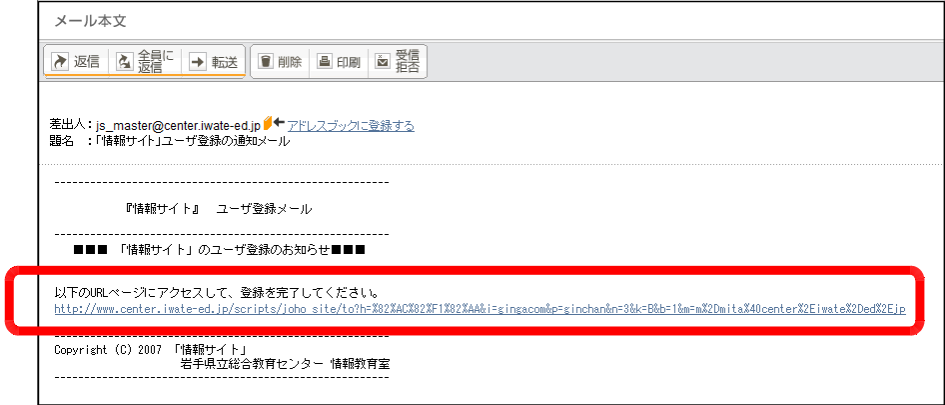

(g) メールの本文中の URL をクリッ クして、以下のようなページが表示 されると、ユーザ登録が完了してい ます。

ユーザ登録が完了しました。 ログインページへ

(h) 登録が完了しましたので、ログ インページから ID とパスワードを 入力して、サイトにログインしま す。

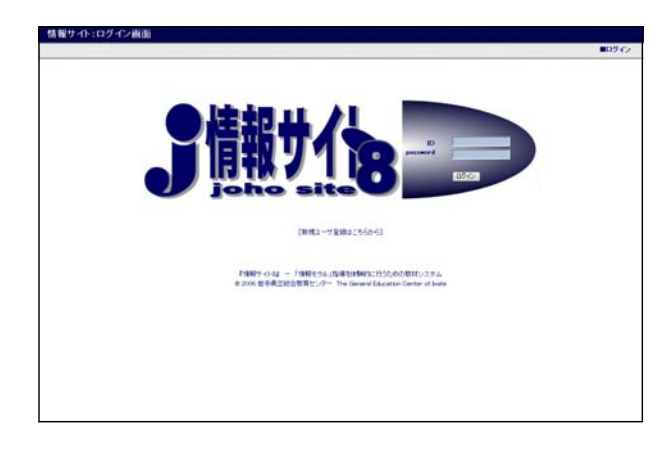

## <授業のヒント> =

インターネット上のサイトには、ユーザ登録をしてから利用するものが多くあります。 ここでは利用者にユーザ登録をするところから体験させることができます。ただし、電子 メールを利用できる環境にあることが前提となります。

## (18) 汎用アンケート

(18)-1 アンケートへの回答方法

- (a) 「情報サイト」TOP ページから[汎用アンケ ート]をクリックします。
- (b) [汎用アンケート]ページが表示されます。

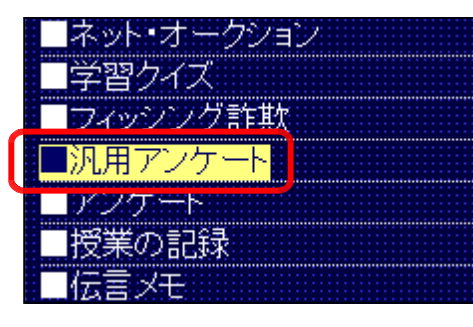

(c) 回答するアンケートカテゴリを選 択して、[選択]ボタンをクリック します。

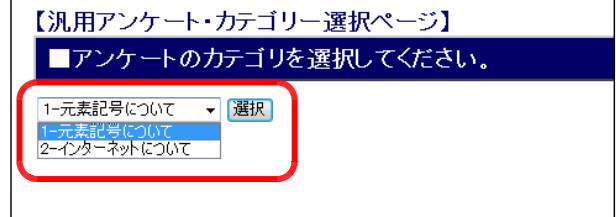

(d) 各項目に回答して、[回答]ボタ ンをクリックします。

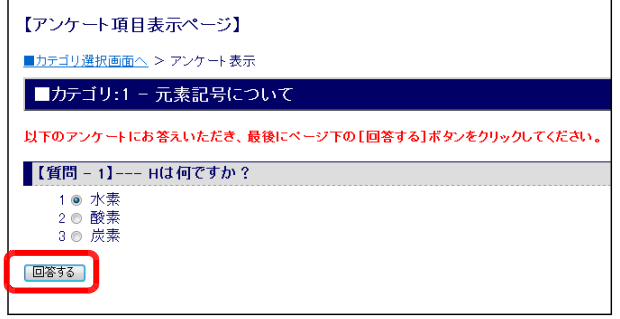

(e) 以上でアンケートへの回答は終了 です。

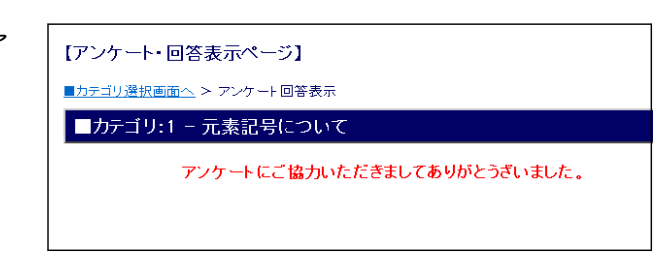

## <授業のヒント>

利用者の実態把握を目的として、ネットワーク上でアンケートを実施することができま す。自動集計できるので、すぐに結果を表示することができます。

# (19) アニメーション・チャット (19)-1 チャットへのログイン方法の紹介 (a) 「情報サイト」TOP から[アニメーション ・チャット]をクリックし、好きなカテゴリを クリックします。

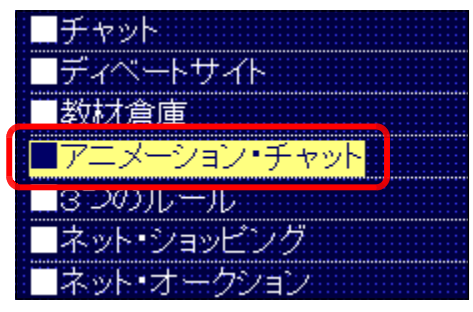

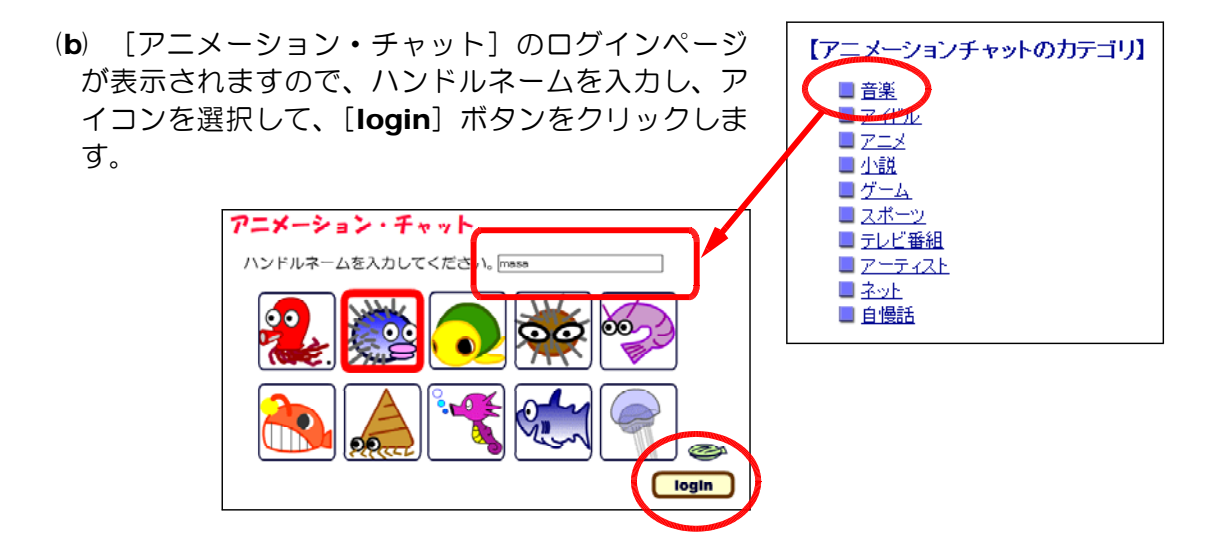

# (19)-2 チャットの利用方法の紹介

(a) 同時にログインしているユーザがいる場合には、複数のアイコンが表示されます。

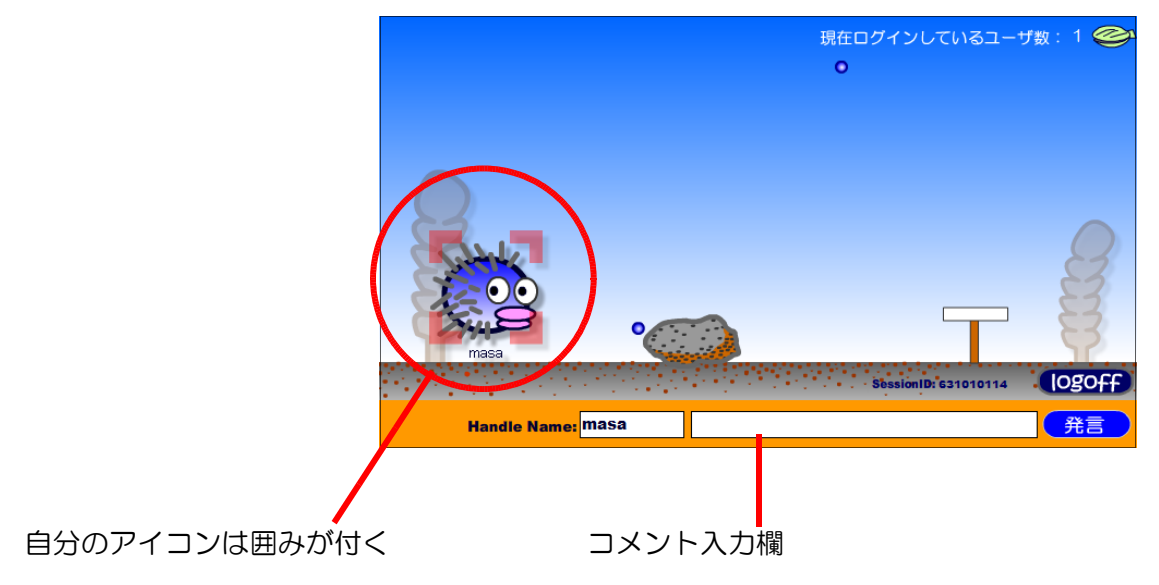

(b) メッセージ欄にコメントを入力して[発言]ボタンをクリックすると、画面内にコ メントが表示され、上部に移動していきます。

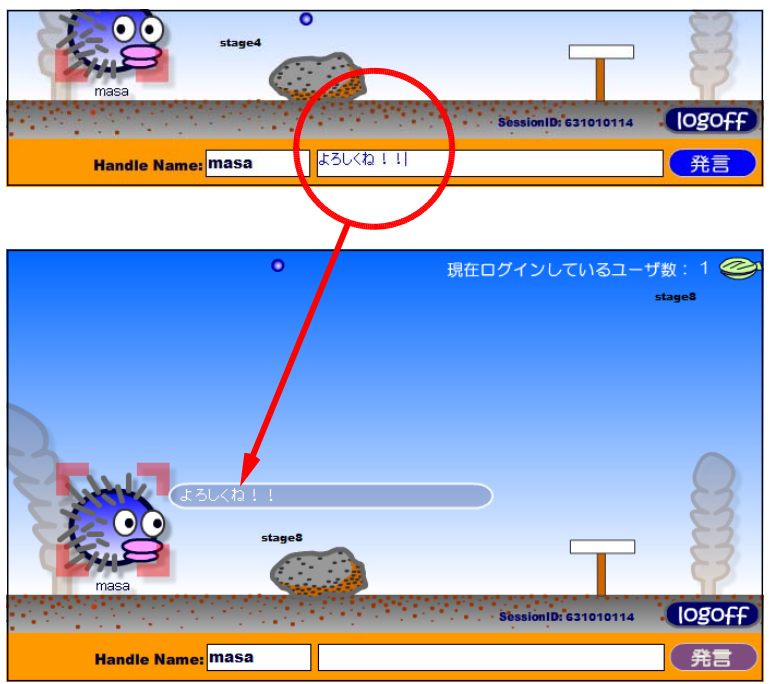

## <授業のヒント>

同時にログインしているユーザどうしが会話を行うことができます。書き込んだコメン トはどんどん画面上を上昇していきますので、キー入力の速さが要求されます。掲示板と 違ったコミュニケーションの方法を体験できます。

ザイド

ッピング -5232

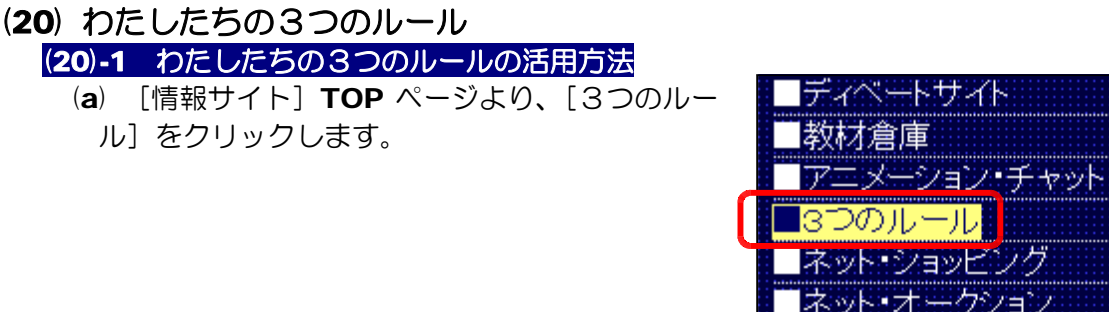

(b) インターネットを安全に利用するためのわたしたちの「3つの注意点」ページが表示 されますので、各自で決めたルールをテキストボックスに入力します。

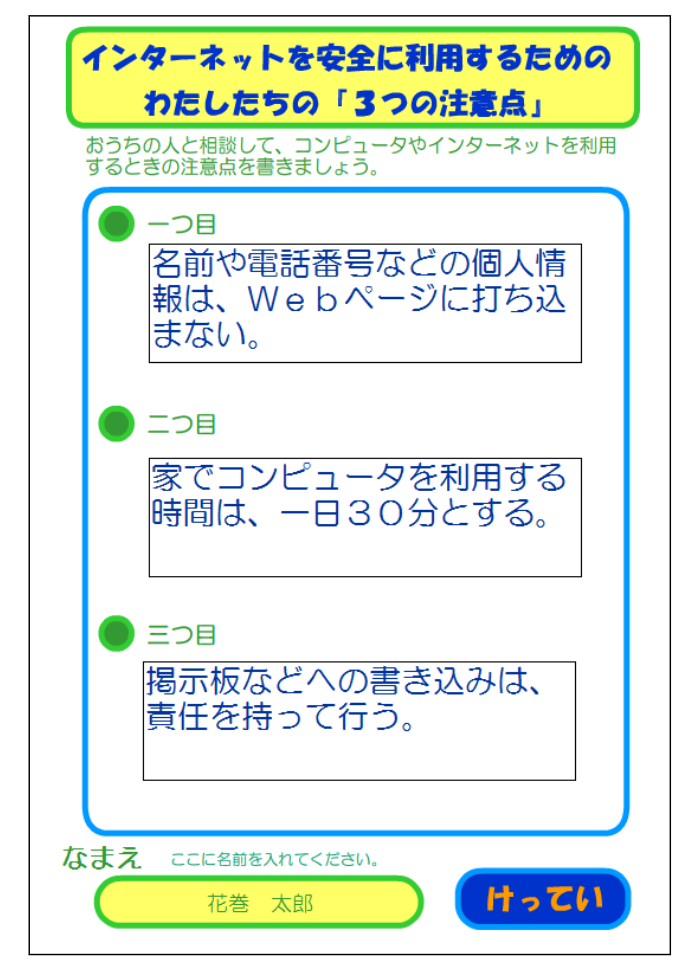

学習クイズ

(c) 入力後は、[けってい] ボタンー [印刷] ボタンをクリックして、プリントアウトしま す。

## <授業のヒント>

インターネットやコンピュータの利用方法について、「約束・ルールを決めて守る」こと を指導する教材です。決定後は、[印刷]ボタンからプリントアウトすることが可能です。

# (21) PC 情報取得

(21)-1 PC 情報の取得方法

 $(a)$  「情報サイト] TOP ページより、「PC 情報 得]をクリックします。

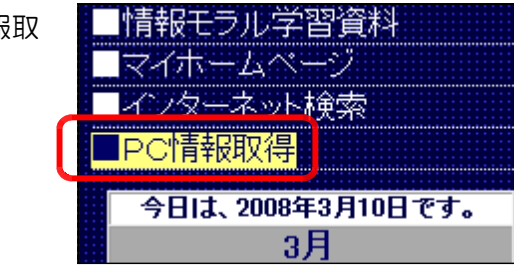

(b) 次に、[PC端末チェック開始]を クリックします。

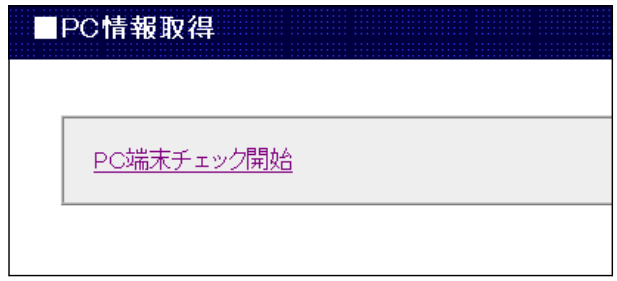

(c) 利用している PC 端末の各情報を表示します。

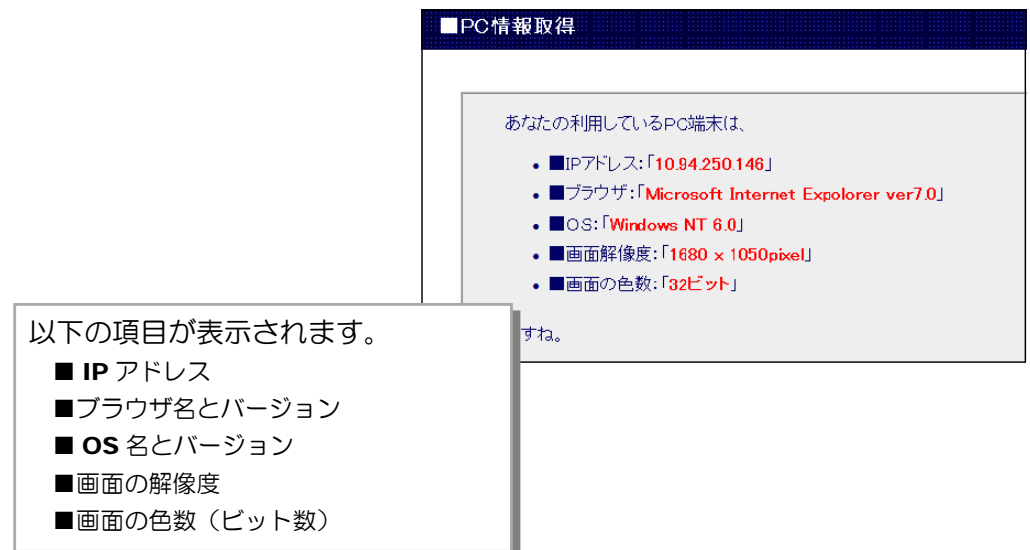

<授業のヒント> =

インターネット上では、Web ページにアクセスするだけで、さまざまな PC (サーバに アクセスしているコンピュータ)情報が収集される可能性があることを指導する教材です。

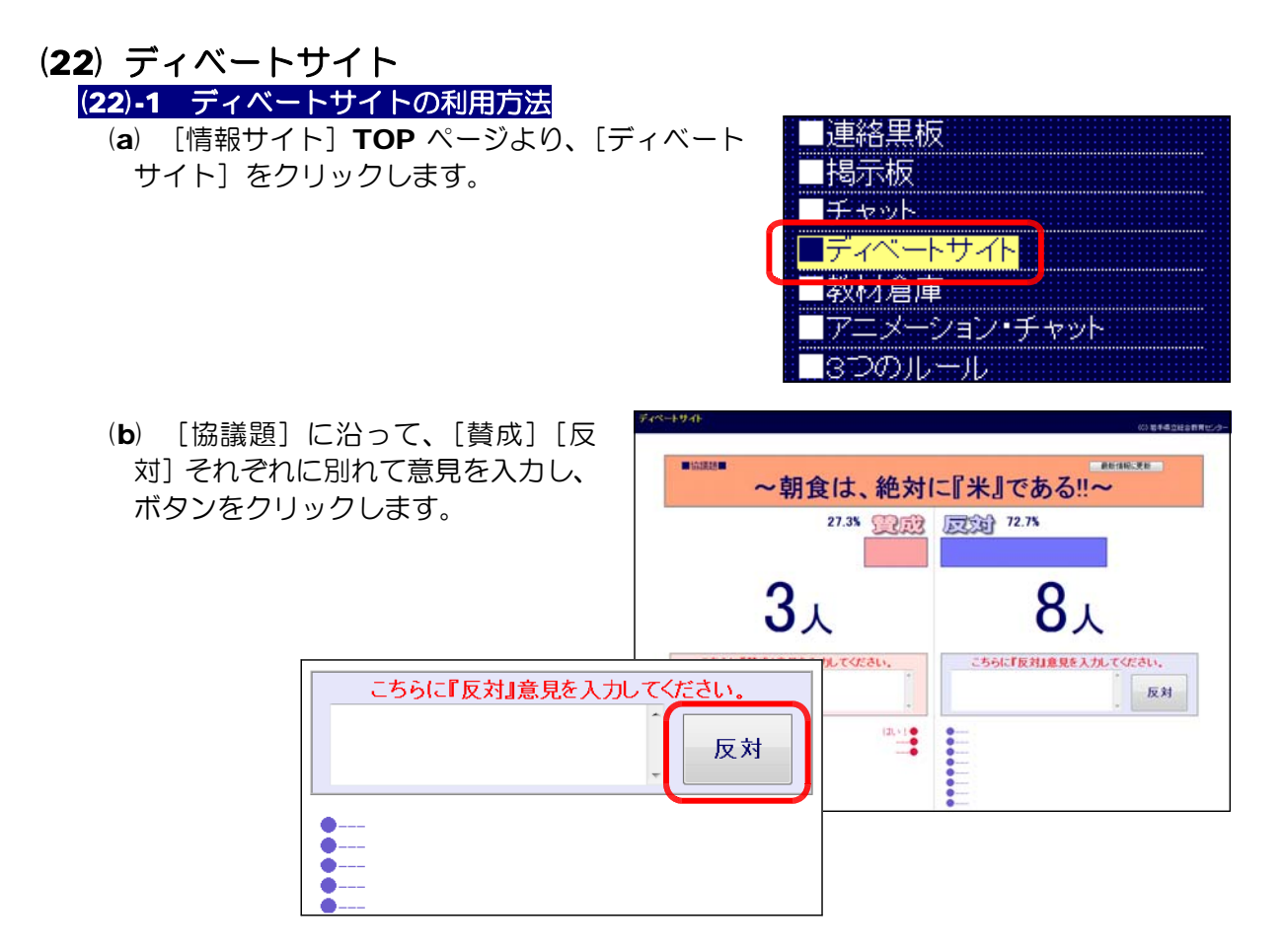

(c) [賛成][反対]ボタンをクリック する毎に、棒グラフに意見が反映さ れていきます。

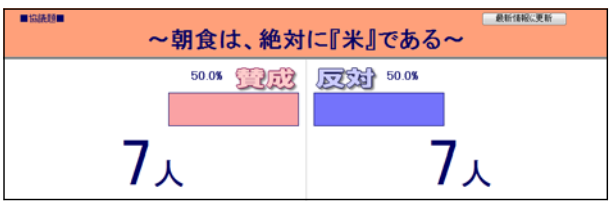

【参考】 回答方法が制限されている場 合には、次のように表示されま す。

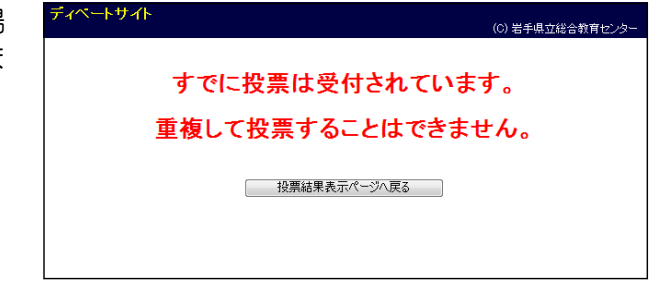

<授業のヒント>

ネットワーク上でディベートを行うことができます。人前で発言が苦手な児童・生徒の 意見もネットワークを通じて、集めることができます。

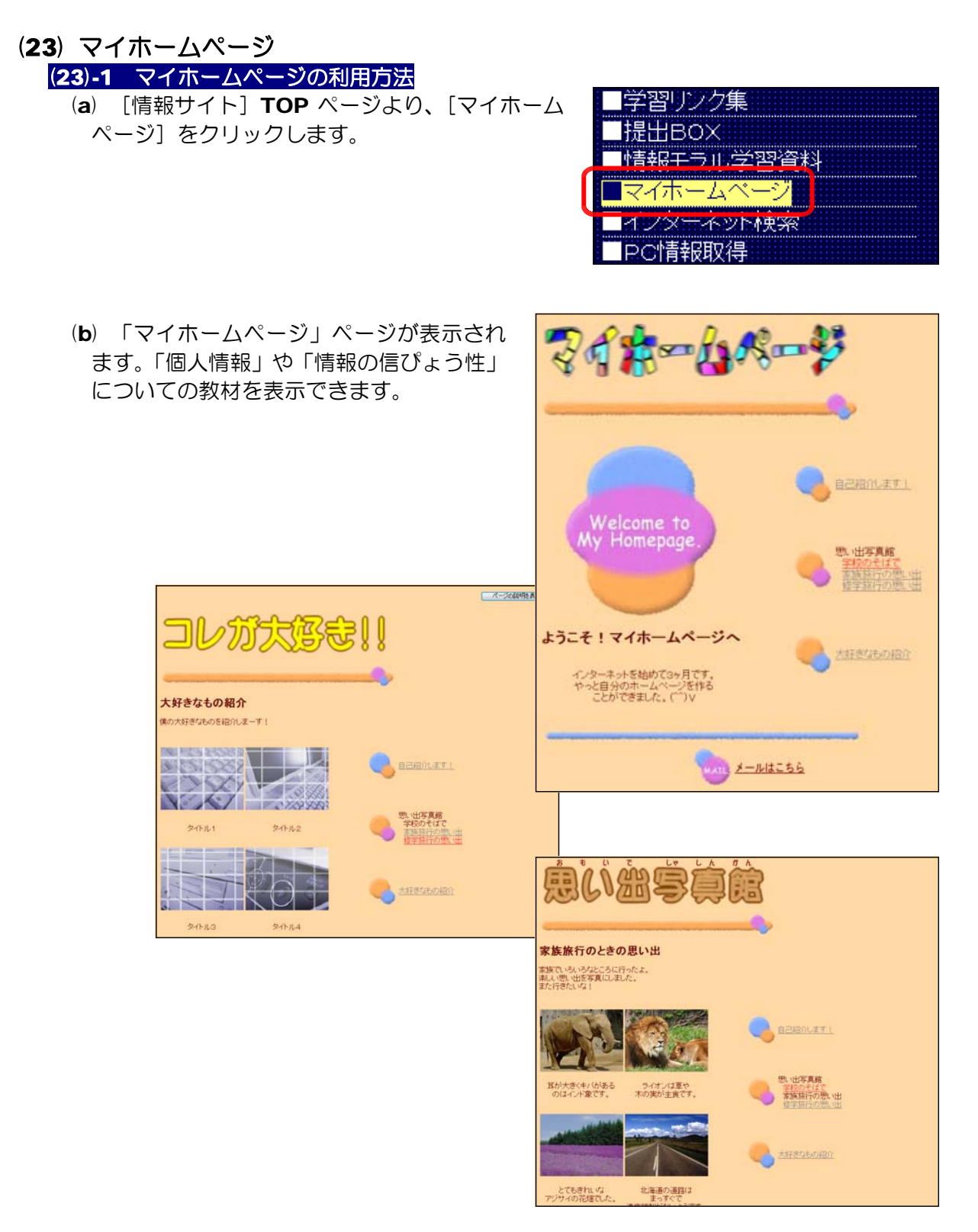

<授業のヒント>

「個人情報」や「情報の信ぴょう性」について、小学生低学年から指導できる教材です。 表示させるテキストや画像を利用者の実態にあわせて変更することができます。

## (24) 情報モラル学習資料 (24)-1 情報モラル学習資料の利用方法 (a) [情報サイト]TOP ページより、[情報モラル 学習資料]をクリックします。

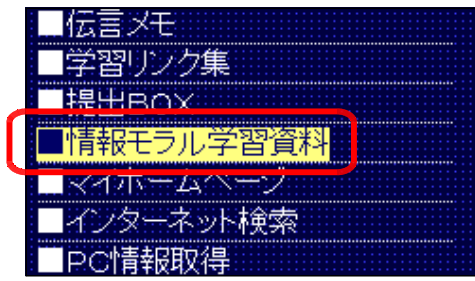

(b) 「情報モラル学習資料」TOP ページが表示されます。

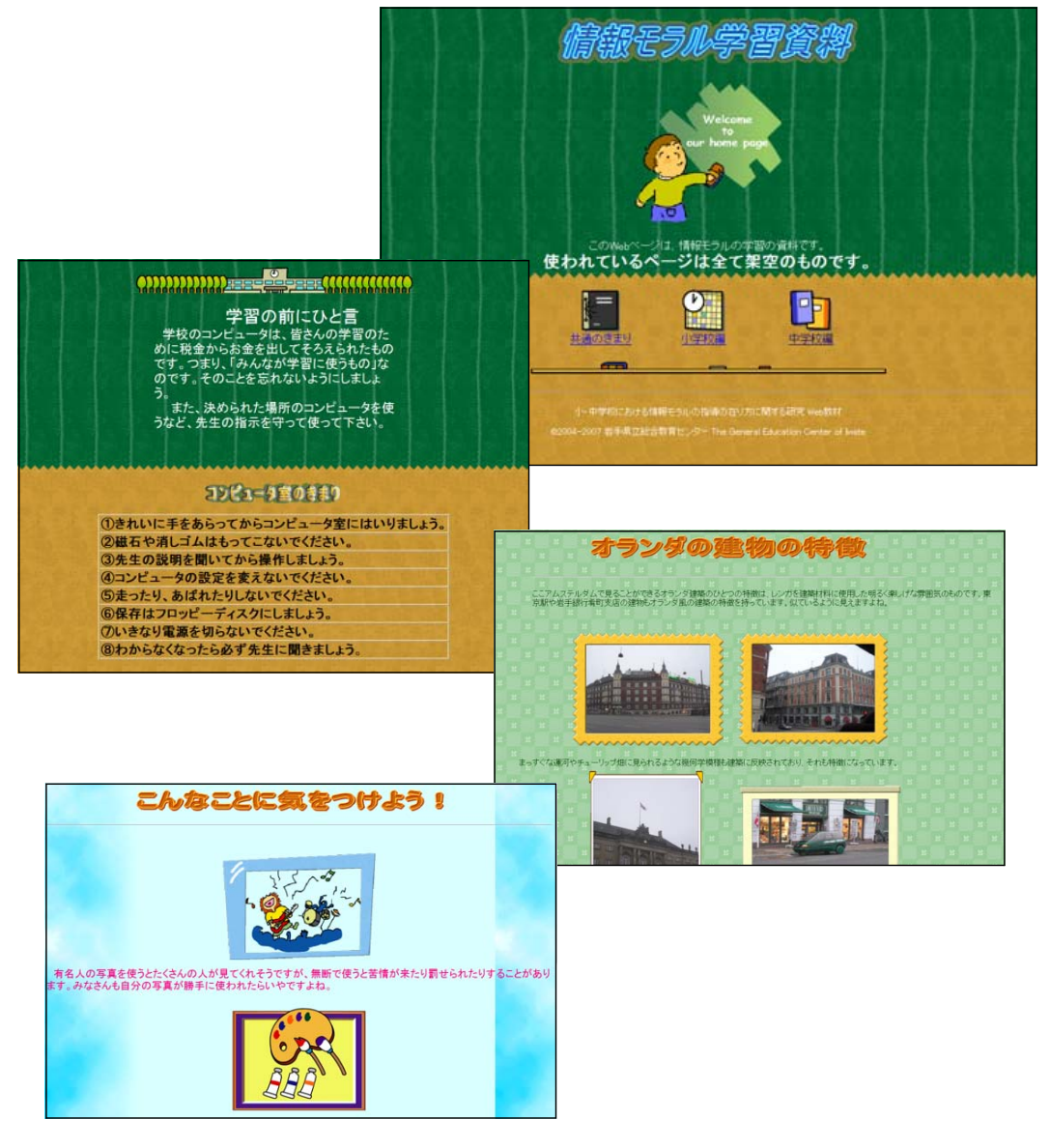

## <授業のヒント>

「個人情報」や「情報の信ぴょう性」について、小学校低学年から指導できる教材です。

## (25) 占いの舘

(25)-1 占いの舘の利用方法

(a) [情報サイト]TOP ページより、[占いの舘] をクリックします。

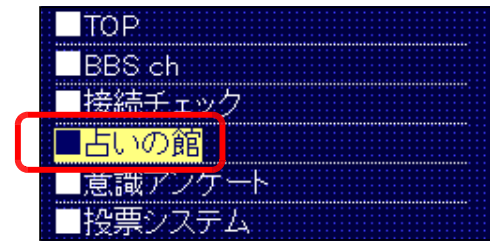

(b) 「占いの舘」TOP ページが表示さ れます。

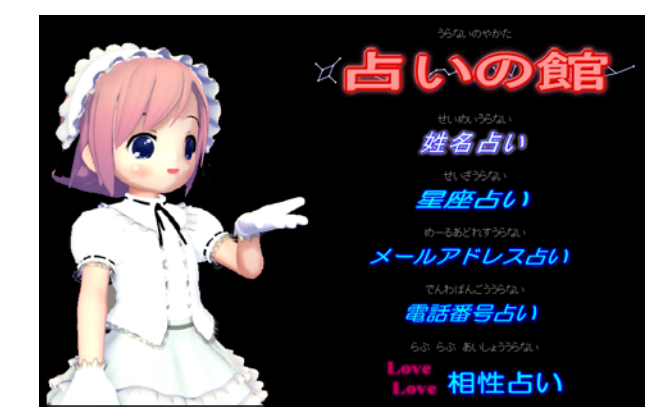

(c) 各占いメニューをクリックし、入力して、[占う]ボタンをクリックします。

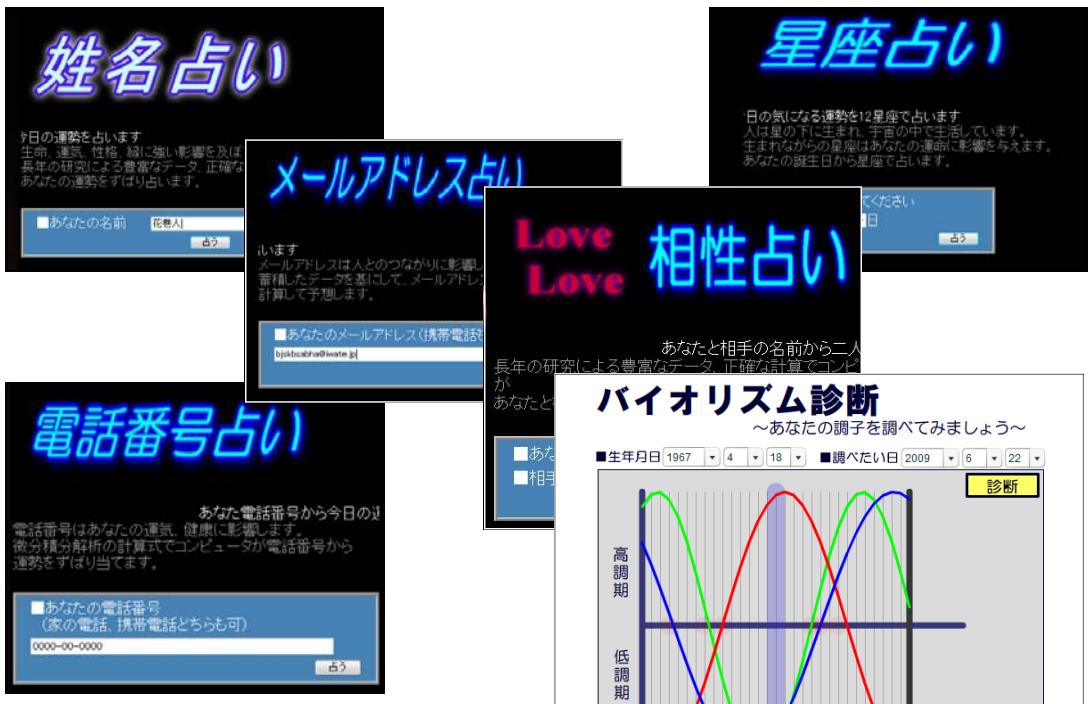

## <授業のヒント>

利用者に興味・関心を持たせる「占いサイト」。自ら「個人情報」を入力してしまうこと から、その扱いについて考えさせる教材です。管理者ページの「個人情報の一覧表示」と 併用することで、インターネットのしくみと関連させて指導できる教材です。

# (26) 操作練習ページ

# (26)-1 操作練習ページの利用方法

(a) [情報サイト]TOP ページより、[操作練習] をクリックします。

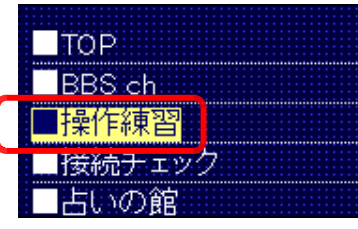

(b) 自分の出席番号をリストから選択して、[決定] ボタンをクリックします。

(c) 接続チェック画面が表示されます。

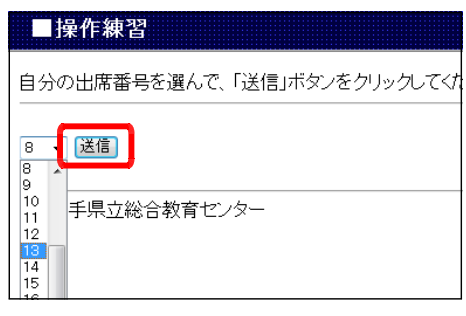

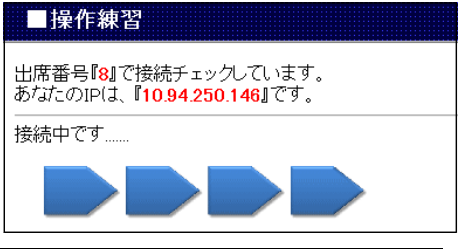

<授業のヒント>

リストから番号を選択することで、ネットワーク接続確認を行うことができる教材です。

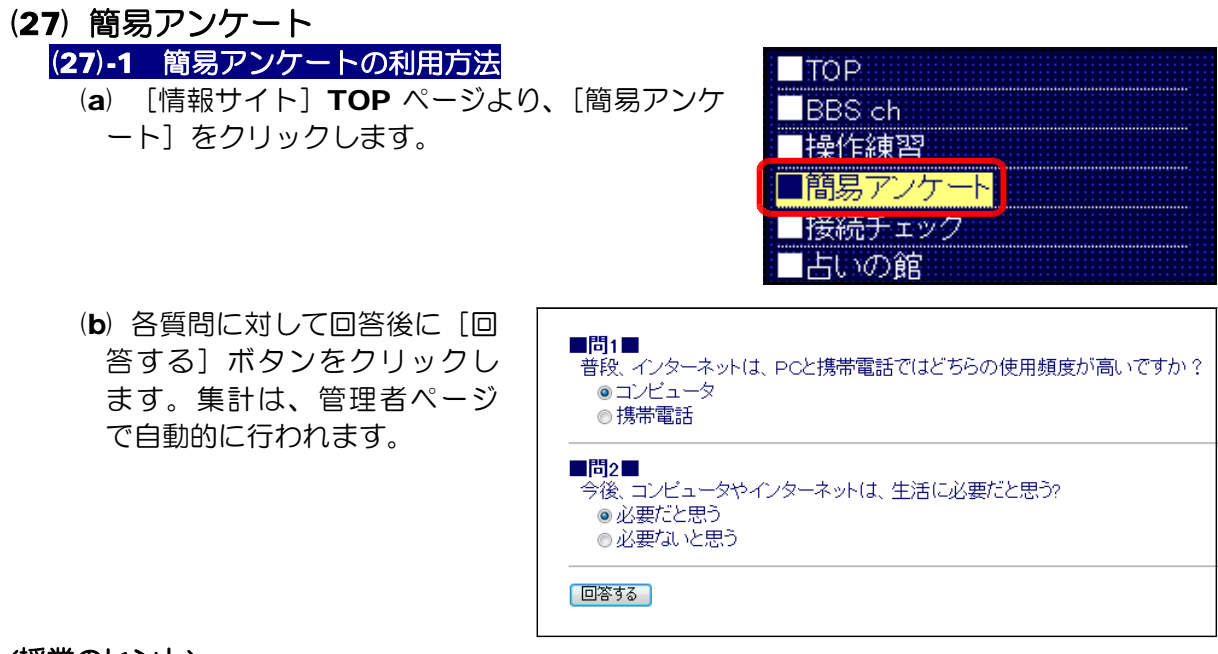

#### <授業のヒント>

選択式のアンケートです。利用者はラジオボタンをチェックすることで回答は完了です。

# (28) 人気投票システム

(28)-1 人気投票システムの利用方法 (a) [情報サイト]TOP ページより、[人気投票シ ステム] をクリックします。

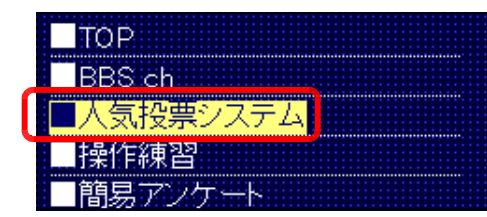

(b) 投票したいキャラクターの [投票] ボタ ンをクリックすると、結果が反映されます。

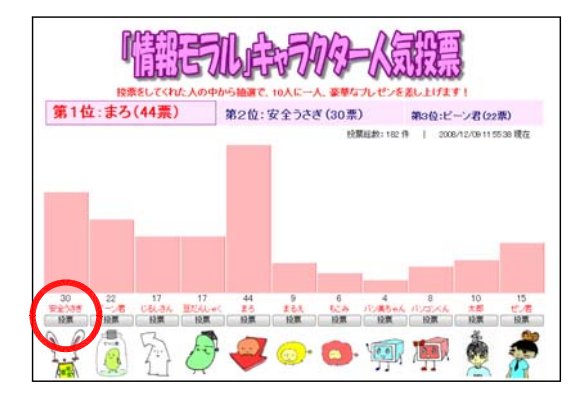

#### <授業のヒント>

キャラクターの人気投票を行うことができます。授業の導入時に興味・関心を持たせる ことができます。

## (29) 意識アンケート

(29)-1 意識アンケートの利用方法 (a) [情報サイト]TOP ページより、[意識アンケ ート]をクリックします。

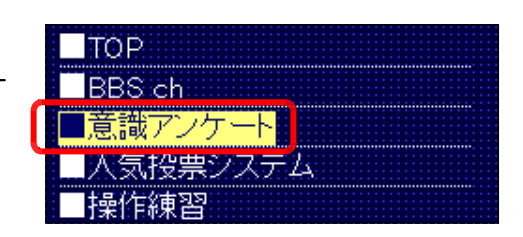

(b) 「個人情報」関する利用者の 意識について、重要だと思う 項目にチェックを入れて、[回 答する] ボタンをクリックし ます。

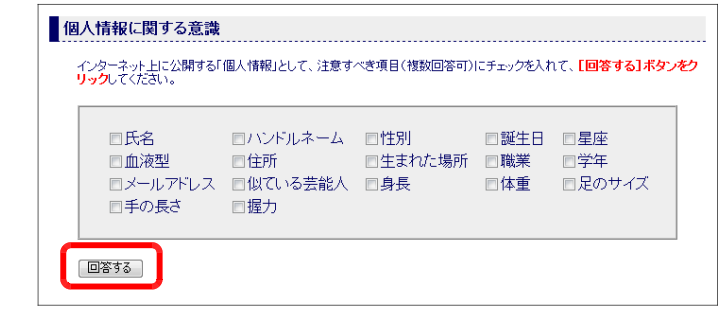

### <授業のヒント>

ネットを利用したアンケート調査です。集計は管理者ページで自動集計できますので、 利用者の意識の状況を即座に把握できます。

# (30) 接続チェック

(30)-1 接続チェックの利用方法

(a) [情報サイト]TOP ページより、[接続チェッ ク]をクリックします。

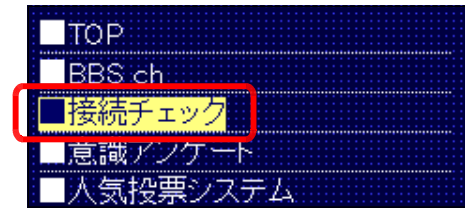

(b) 利用している PC の IP アドレスが表示 され、接続チェックが完了します。

IP-Checker

あなたのIPアドレスは、「10.94.250.146」です。 チェックが完了しました。

# (31) プロフィールサイト (31)-1 新規ページの作成方法

(a) 以下の URL にアクセスして、プロフ TOP ページを表示させます。

http://(サーバ名)/scripts/joho\_site/prof/index.html

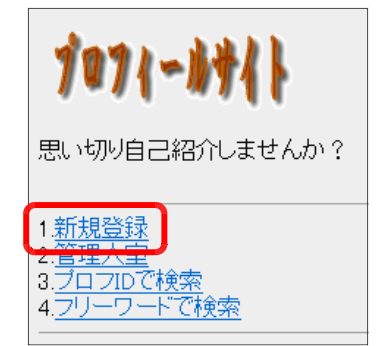

- (b) [新規登録]をクリックします。
- (c) 【新規登録】ページが表示されますので、テキストボックスにメールアドレスを入力し て、[送信]ボタンをクリックします。

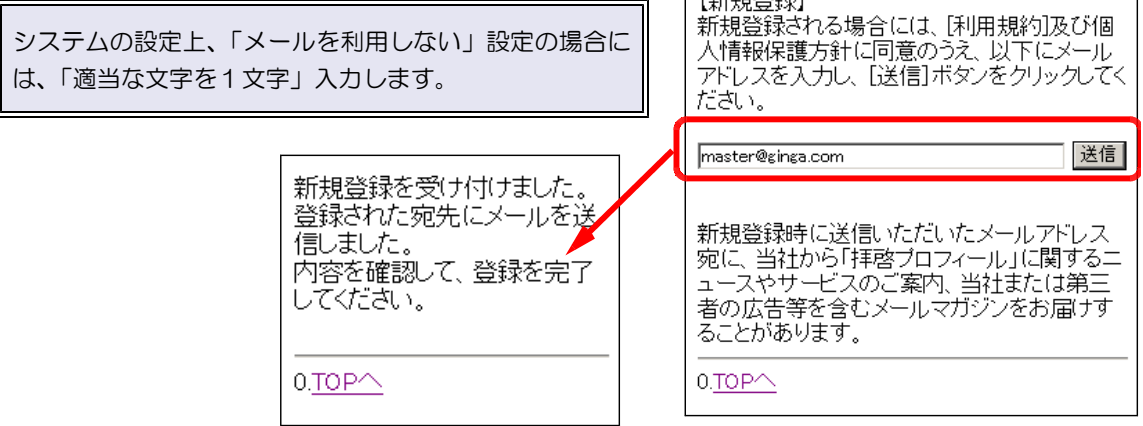

(d) 登録時に入力したメールアドレス宛 に、新規登録のメールが送信されます。 メール本文中の URL をクリックし て、登録手続きを進めます。

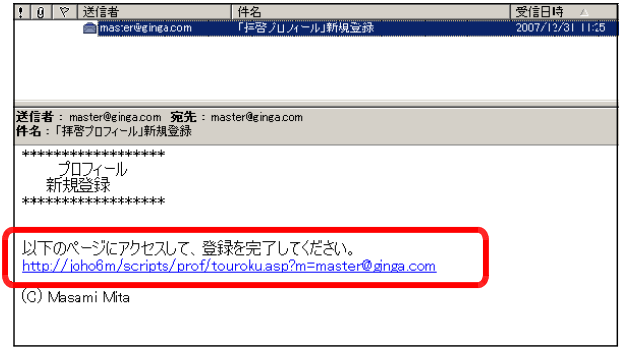

(注)システム設定上、「メールを利用しない」 設定としている場合には、ページ上にリン ク先が表示されますので、クリックして次 へ進みます。

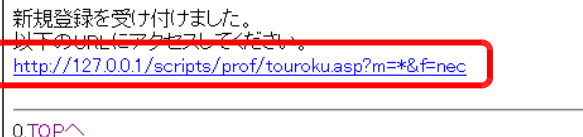

(e) 新規登録手続きのページがブラウザ に表示されますので、任意に「パスワ ード]と[ハンドルネーム]を入力し て、[完了!]ボタンをクリックしま す。

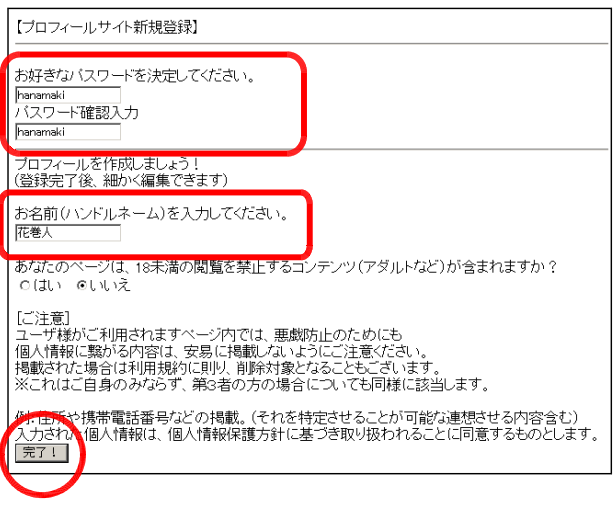

(f) 次に、登録完了のページが表示され ー<br>よールー 新規登録した Web ページ URL ます。また、同様の内容のメールが送 信されます。 onsenざんのページはココ biseric7xxy<br>http://joho6m/scripts/prof/index.asp?i=12<br>本達にどんどく教えてあげましょう! プロフ ID  $7171D:12$ |官理人室:http://johobm/scripts/prof/admin.asp<br>|管理人室でプロプIDとバスワードを入力して編集できます。 プロフ ID は、ページの閲覧 や編集に必要になります。 ブロフィール http://joho6m/scripts/prof/index.html

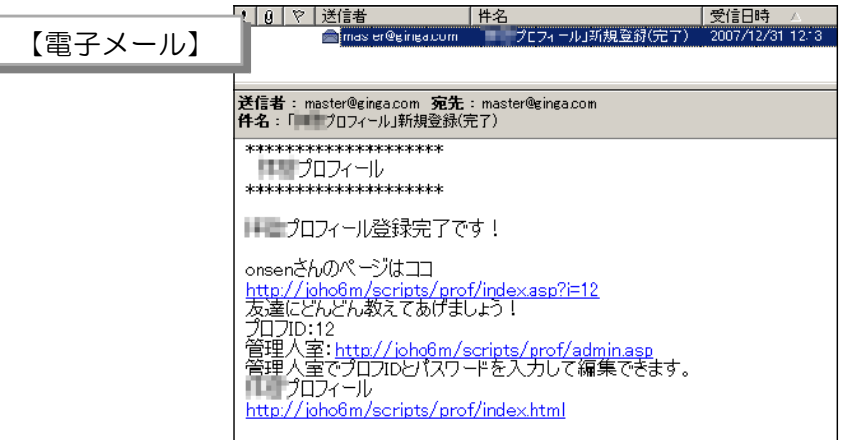

(g) 次回からは、以下の URL で自分のプロフにアクセスできます。

http:// (サーバ名) /scripts/joho\_site/prof/index.asp?i=\* 「\*」はプロフ ID 番号

# (31)-2 入力済み項目の編集方法

(a) プロフ TOP ページ (index.html) から、[2.管理人室] をクリックします。

http:// (サーバ名) /scripts/joho\_site/prof/index.html

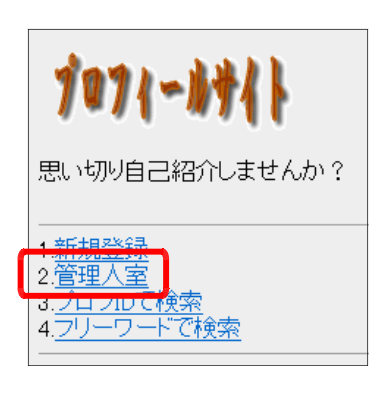

(b) 認証ページが表示されますので、編集したいプロフの[プ ロフ ID] と新規登録の際に登録した [パスワード] を入力 して、[認証] ボタンをクリックします。

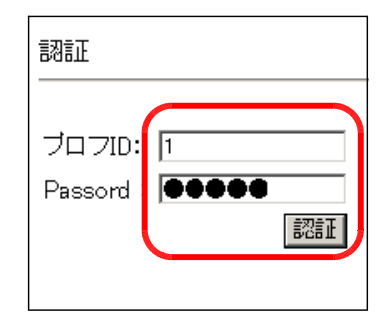

(c) [入力済み項目の編集]をクリックします。

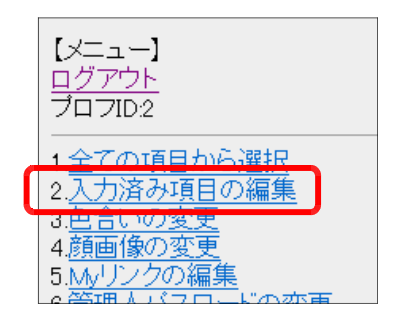

(d) ここでは、すでに入力設定済みの項目を変更することが できます。ハンドルネームを変更するには、[HN]をクリ ックします。

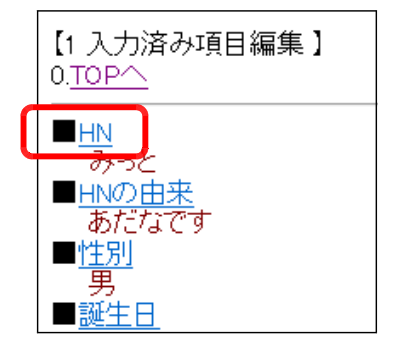

(e) すでに入力されている項目の設定値が表示されています ので、変更したい場合にはテキストボックス内に入力をし ます。[変更]ボタンをクリックすると、登録情報を変更す ることができます。

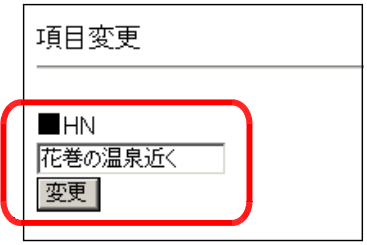

## (31)-3 全ての項目からの選択方法

(a) [2.管理人室]にログインします。[全ての項目から選 択]をクリックします。

http://(サーバ名)/scripts/joho\_site/prof/index.html

(b) 設定したい項目名をクリックし、各項目を設定します。

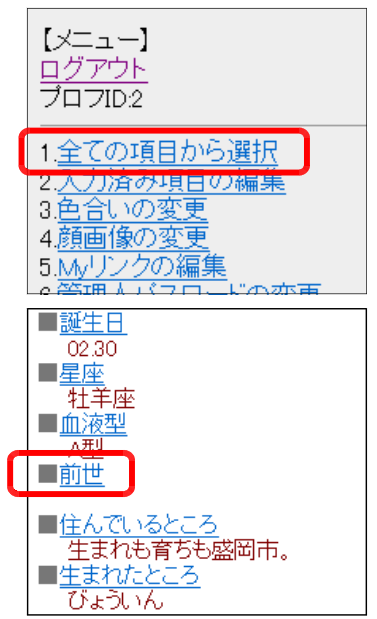

## (31)-4 色合いの変更方法

(a) [2.管理人室]にログインします。[3.色合いの変更] をクリックします。

http://(サーバ名)/scripts/joho\_site/prof/index.html

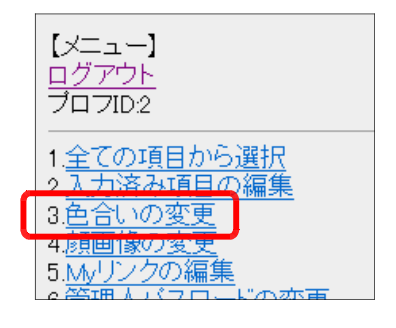

(b) 好みの配色にチェックを入れて、[決定]ボタンをクリ ックすると、色合いが変更になります。

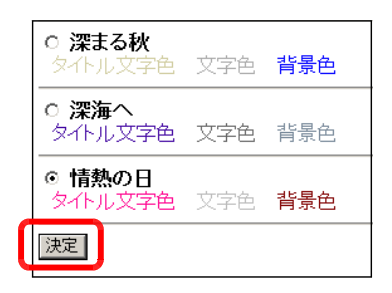

 $[\times \equiv \pm -]$ 

(31)-5 顔画像の変更方法(その1)

(a) [2.管理人室]にログインします。[4.顔画像の変更] をクリックします。

> (注) 顔画像(画像)のアップロードは、PC からの アクセス時のみしかできません。

- (b) [参照]ボタンをクリックして、登録したい画像を選択 し、[送信] ボタンをクリックします。
- (c) 「アップロードに成功しました。」のメッセージが表示 されれば、画像の登録完了です。

(31)-6 My リンクの編集方法

(a) [2.管理人室]にログインします。[5.My リンクの編 集]をクリックします。

http://(サーバ名)/scripts/joho\_site/prof/index.html

(b) リンク設定したい [サイト名] と [URL] を入力して、 [登録] ボタンをクリックします。

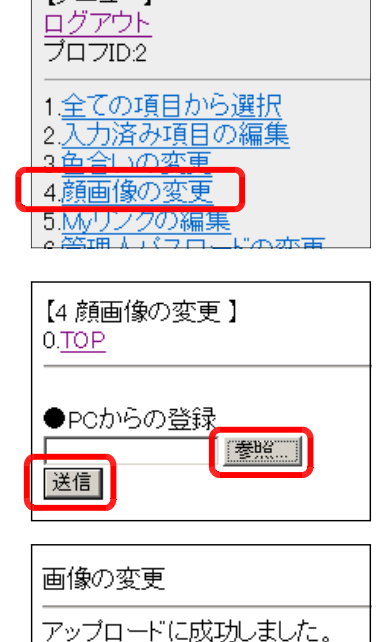

0.TOPページへ

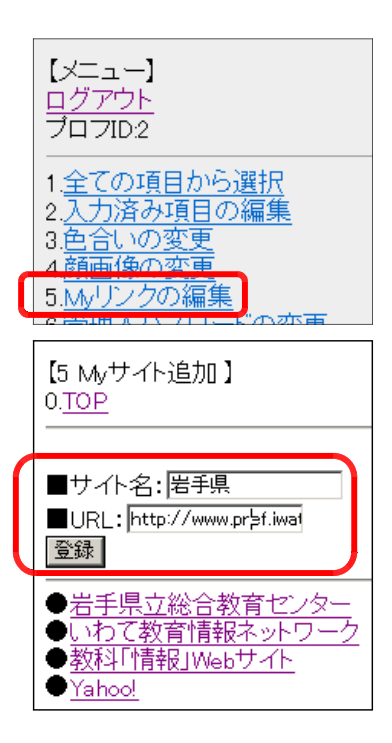

(c) [My サイトに追加しました。]メッセージが表示され ると、登録は完了です。

## (31)-7 管理人パスワードの変更方法

(a) [2.管理人室]にログインします。[6.管理人パスワー ドの変更]をクリックします。

http://(サーバ名)/scripts/joho\_site/prof/index.html

- (b) すでに登録されているパスワードが表示されますので、 新しく登録するパスワードを入力して、[変更]ボタンを クリックします。
- (c) [パスワードを変更しました。]メッセージが表示され、 変更は完了です。

## (31)-8 メールアドレスの変更方法

(a) [2.管理人室]にログインします。[7.メールアドレス の変更] をクリックします。

http://(サーバ名)/scripts/joho\_site/prof/index.html

- (b) すでに登録されているメールアドレスが表示されますの で、新しく登録するメールアドレスを入力して、[変更]ボ タンをクリックします。
- (c) 「メールアドレスを変更しました。」メッセージが表示さ れ、変更は完了です。

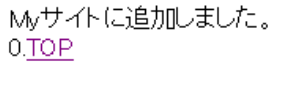

1.全ての項目から選択 2.入力済み項目の編集 3.色合いの変更 4.顔画像の変更

6管理人バスワードの変更 フ<u>メールアドレスの変更</u><br>8.<u>オリジナル項目</u>の編集

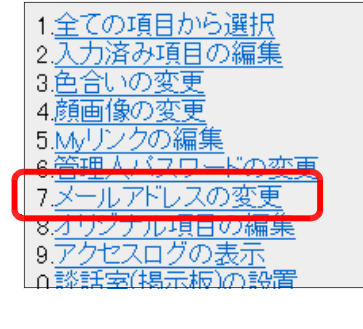

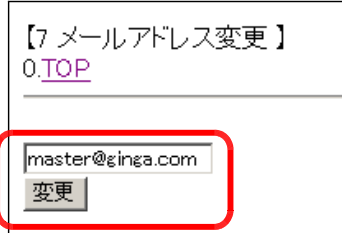

master@ginga.com(2 メールアドレスを変更しました。 0.TOP

バスワードを変更しました。 0.TOP

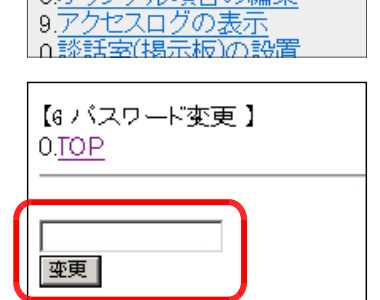

## (31)-9 オリジナル項目の編集方法

(a) [2.管理人室]にログインします。[8.オリジナル項目の 編集] をクリックします。

http://(サーバ名)/scripts/ioho\_site/prof/index.html

1.全ての項目から選択 2.人力済み項目の編集 3.色合いの変更 3.<u>巴日いの変更</u><br>4.顔画像の変更 ・<u>……<br>5.Myリンクの編集</u><br>6.<u>管理人</u>バスワードの変更 8.オリジナル項目の編集 | 9.アクセスログの表示|<br>| ∩談話室(掲示板)の設置

【8.オリジナル項目の編集】

0.TOP

■新しい項目 好きな色 作成

(b) 新しい項目をテキストボックスに入力して、[作成]ボタ ンをクリックします。

(c) プロフ TOP ページ (index.html) から、「2.全ての項 目から選択]をクリックします。最下部に新しい項目が追 加されています。登録直後は項目がまだ入力されていない ので、「\*」印が表示されます。

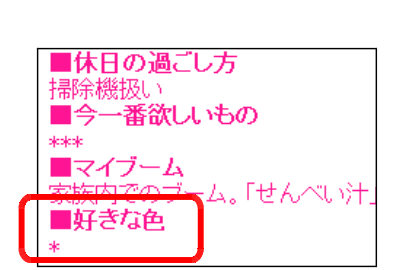

# (31)-10 アクセスログの表示方法

(a) [2.管理人室]にログインします。[9.アクセスログの 表示]をクリックします。

http://(サーバ名)/scripts/joho\_site/prof/index.html

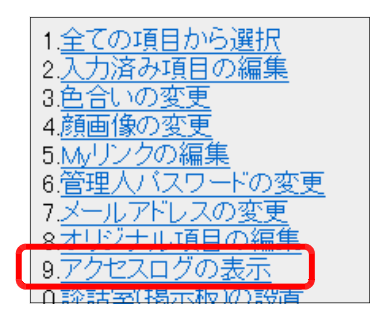

(b) 時間帯別のアクセスログと IP アドレス別のアクセスログ が表示されます。

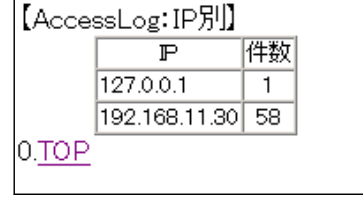

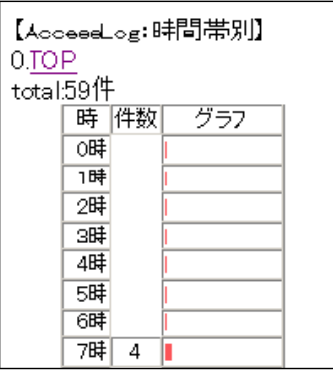

## (31)-11 談話室(掲示板)の設置方法

(a) [2.管理人宰]にログインします。[0.談話宰(掲示板)の 設置]をクリックします。

http://(サーバ名)/scripts/ioho\_site/prof/index.html

- **¤ <u>巴日いツヌヌ</u>**<br>4<u>顔画像の変更</u> 4.<sub>段回 | 家の支支</sub><br>5.Myリンクの編集<br>6.管理人バスワードの変更<br>7.メールアドレスの変更<br>8.オリジナル項目の編集 0.談話室(掲示板)の設置 \*プレビュー
- (b) 掲示板を設置する場合は、[設置する]をチェックして、 [設定する] ボタンをクリックします。
- 【談話室(掲示板)の設置】 0.TOP [談話室(掲示板)の設置] ⊙設置する ○設置しない 設定する |

このブロフィールは、[ブロフィ ニル」に登録されています。

【談話室【暑示板】】 こちらから

【投票】

- (c) プロフページに【談話室(掲示板)】の項目が設置されて いることを確認します。 [こちらから] をクリックします。
- (d) [タイトル]・[本文]を入力して、[投稿する]ボタンを クリックすると、[内容]欄に記事が追加されます。

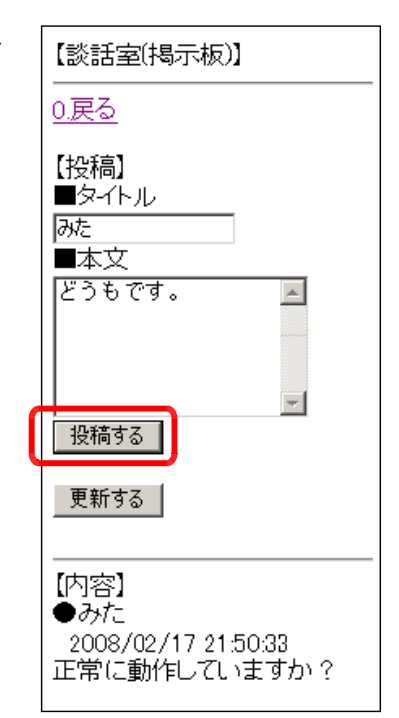

## (31)-12 顔画像の変更方法(その2)

(a) [2.管理人室]にログインします。[4.顔画像の変更]を クリックします。

http://(サーバ名)/scripts/joho\_site/prof/index.html

(b) [サンプル画像より選択]をクリックします。

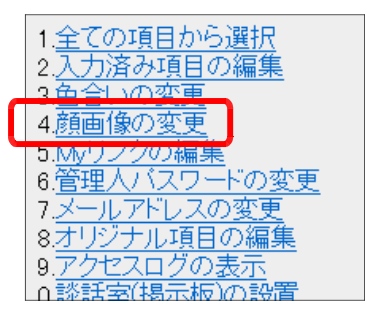

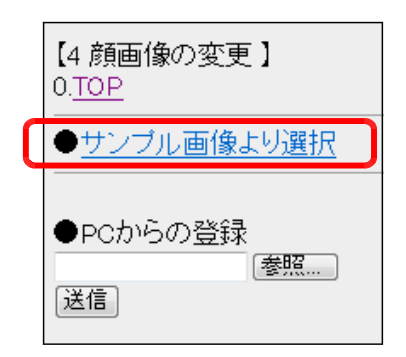

(c) サンプル画像が表示されますので、ラジオボタンにチェ ックを入れて、画面下の[決定]ボタンをクリックすると、 選択された画像が、顔画像として登録されます。

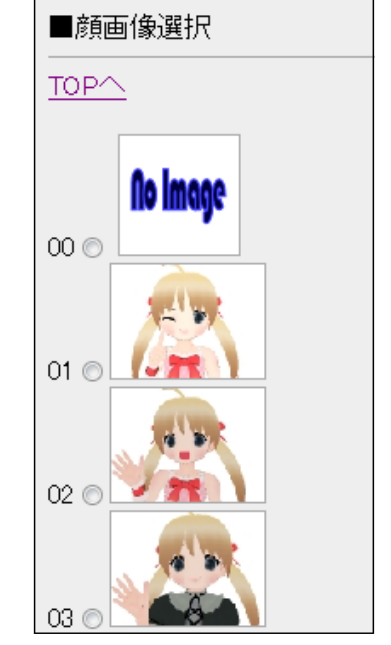

# $TOP<sub>1</sub>$

 $20.0$ |決定

# (31)-13 プロフ ID での検索方法

(a) プロフ TOP ページ (index.html) から、[3.プロフ ID で検索] をクリックします。

http://(サーバ名)/scripts/joho\_site/prof/index.html

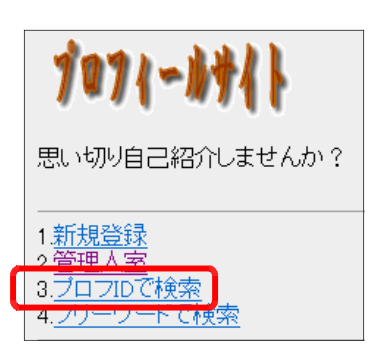

(b) あらかじめ、表示するプロフの [プロフ ID] が分かって いる場合には、テキストボックスに [プロフ ID] を入力し て、[検索] ボタンをクリックします。

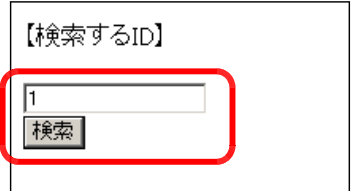

210人目のアクセス 最終更新日:2008/05/25

8:28:00

**NHN** 

みっと ■HNの由来 あだなです ■性別  $\blacksquare$ 

プロフID:2

(c) 検索条件に一致するプロフページがある場合には、一覧 に表示されますので、リンクをクリックすると、ページが 表示されます。

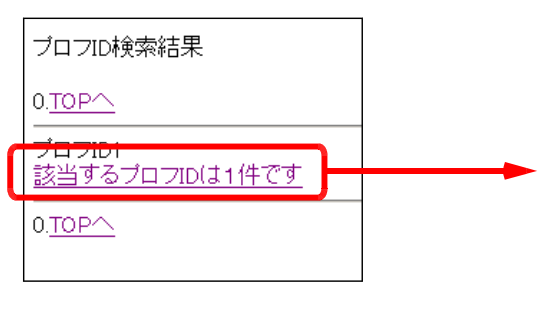

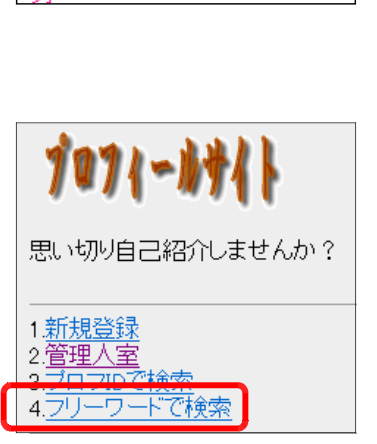

(b) テキストボックスに検索したいキーワードを入力して、 [検索] ボタンをクリックします。

(a) プロフ TOP ページ (index.html) から、[4.フリーワ

http://(サーバ名)/scripts/joho\_site/prof/index.html

(31)-14 フリーワードでの検索方法

ードで検索]をクリックします。

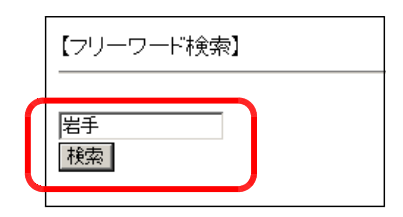

(c) 検索キーワードにヒットする項目が、一覧で表示されますので、該当のリンクをクリッ クすると、ページが表示されます。  $\blacksquare$ HN

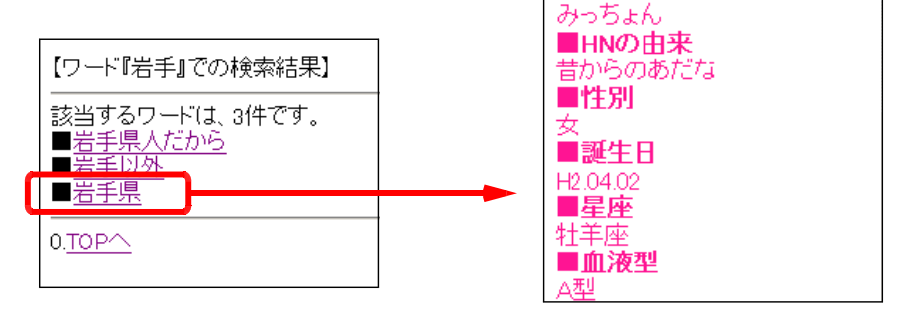

# (31)-15 ページへの投票方法

(a) 各プロフィールサイトの下部には、投票できるシステム があります。投票するには[かなり良い]・[良い]・[もう 少し]のラジオボタンをチェックして、[投票する]ボタン をクリックします。

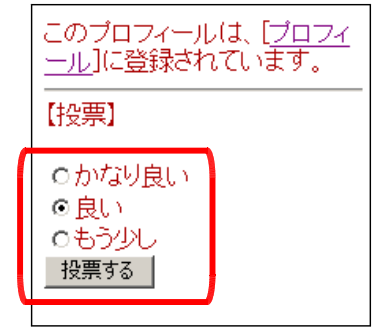

<授業のヒント>

 $\overline{a}$ 

自らプロフィールサイトを作成することによって、インターネット上の「個人情報」の 危険性について理解を深めることができます。

# (32) ブログ (32)-1 新規ページの作成方法

(a) 以下の URL にアクセスします。

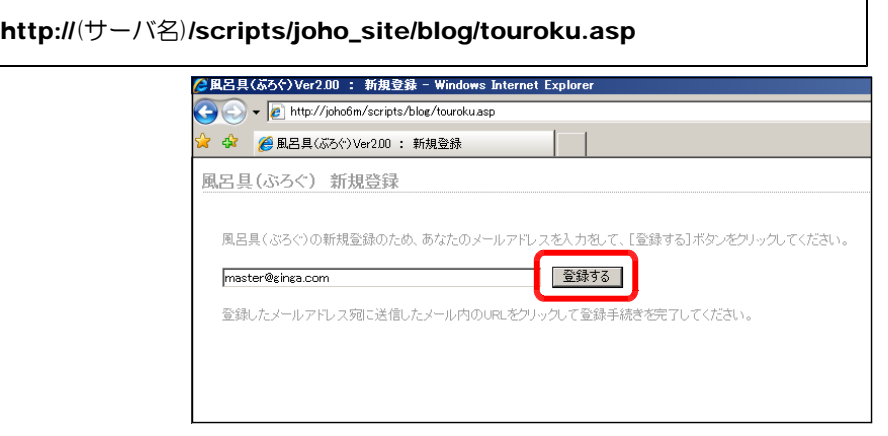

(b) メールアドレスを入力して、[登録 する]ボタンをクリックします。

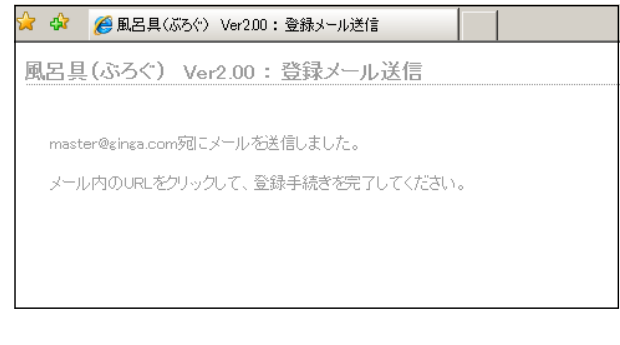

(c) 登録したメールアドレス宛に「風呂 具(ぶろぐ)登録手続き」メールが送 信されますので、メールを開封します。 登録完了のための URL が記載してあ りますので、メール内のリンクをクリ ックします。

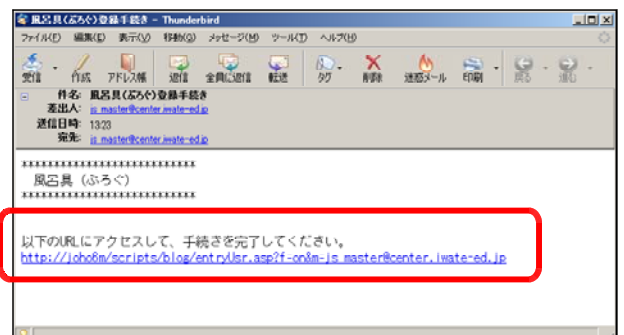

(d) 登録者や作成するブログに関する項目を 風呂具(ぶろぐ): 新規ユーザ登録ページ 入力し、「登録する]ボタンをクリックしま 登録者について す。 ■ユーザ名 morio ■ \*半角英数 ■バスワード morio \*半角芯粉 [ユーザ名][パスワード]は、ブロ ぞよろしくお願いします。  $\triangle$ グページの更新時に管理者ページへロ ■自己紹介 グインするために重要です。  $\overline{\mathbf{r}}$ 作成りるサイトについて 「ハンドル名]は、ブログページ上に表 ■ハンドル名 | 盛岡人 \*ベージ上に表示される名前 示される名前です。実名は避けましょう。 ■サイト名 情報関係の仕事 [サイト名]は、メインタイトルです。 ■サブ・サイト名 <mark>いろんな出来事!</mark> - クリアする<mark> | 全録する |</mark> [サブ・サイト名]は、ブログページの サブタイトルです。

(e) 入力した内容を確認して、[登録する]ボ タンをクリックします。

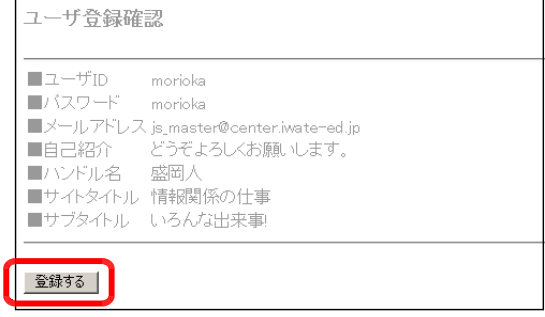

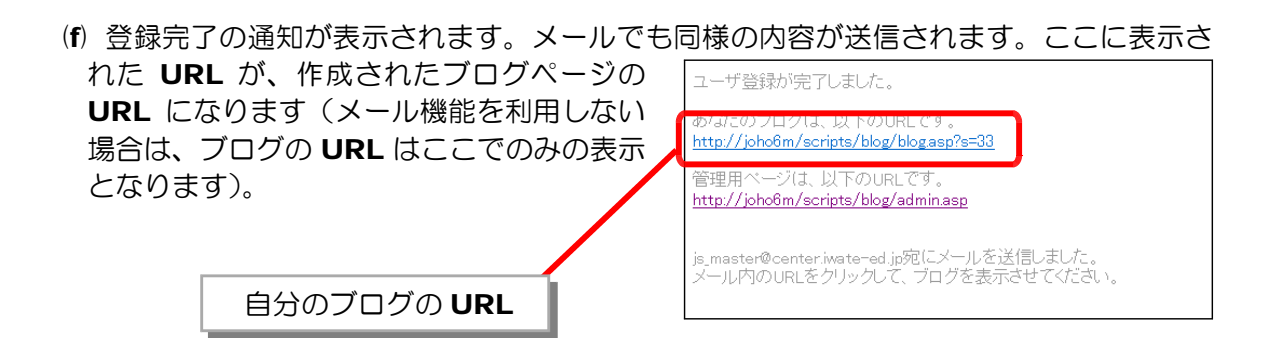

(g) ブログページの URL をクリックします。 初期状態のブログページが表示されます。

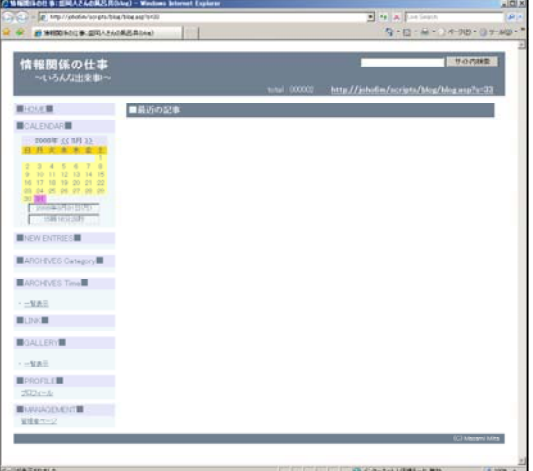

## (32)-2 ブログ管理者ページの表示方法

(a) 以下の URL にアクセスします。

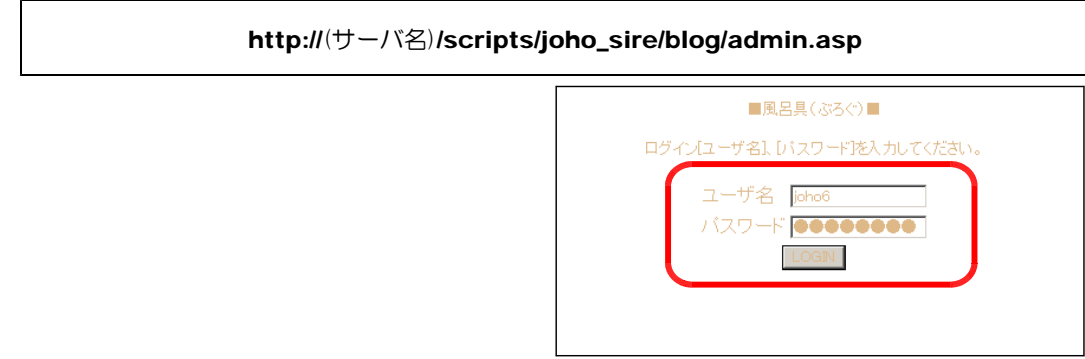

- (b) 事前に登録してある [ユーザ名] と [パスワード] を入力し、[LOGIN] ボタンをクリ ックします。
- (c) [風呂具(ぶろぐ)管理者ページ]が表 示されます。

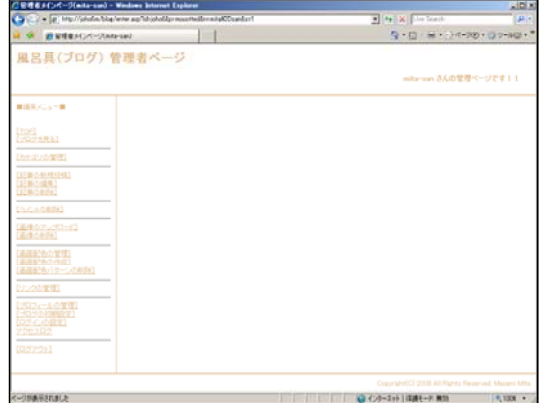

(参考) すでにブログが表示されている場合は、画 面左側のメニュー内の [管理者ページ] をク リックすると、上記と同様の管理者ページの ログイン画面が表示されます。

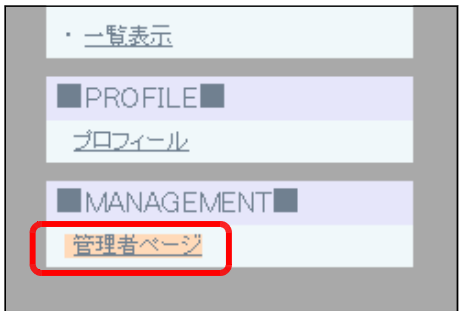

(32)-3 カテゴリの追加方法

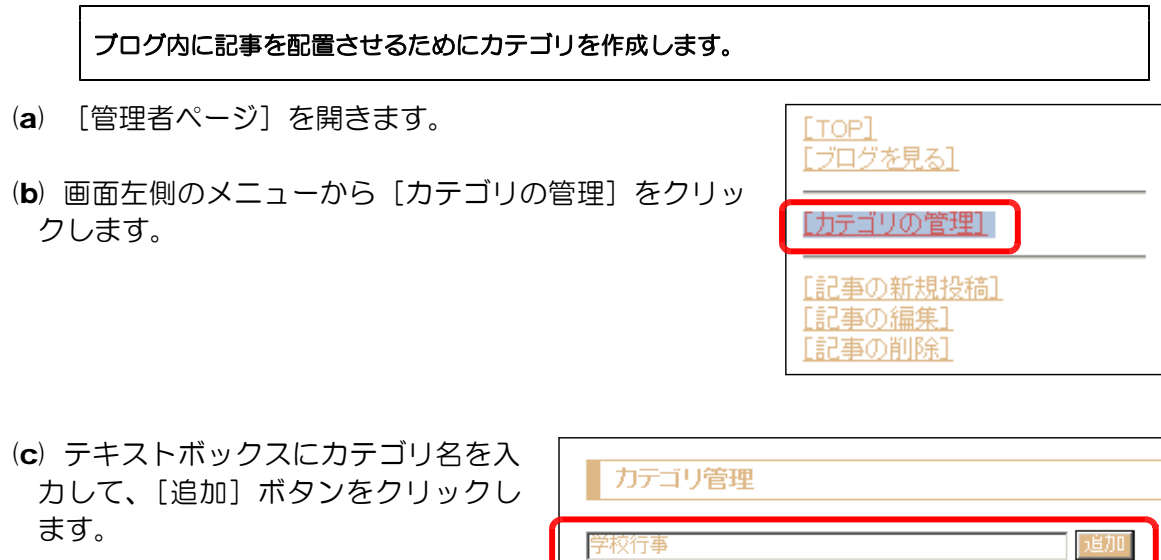

| カテゴ! 名 | 作成日時 | etc. |

(d) 確認のダイアログが表示されますので、 **Windows Internet Explorer**  $\vert x \vert$ [OK] ボタンをクリックします。 データを追加してもよろしいですか?  $\overline{OK}$ キャンセル (e) カテゴリ一覧に追加され、カテゴリの追 カテゴリ管理 加が完了します。 | 追加| 2008/03/29 10:14:01 学校行事

## (32)-4 カテゴリの削除方法

- (a) [管理者ページ]を開きます。
- (b) 画面左側のメニューから [カテゴリの管理] をクリッ クします。
- (c) 削除するカテゴリの[削除]ボタンをク リックすると、確認ダイアログが表示され ますので、[OK] ボタンをクリックします。

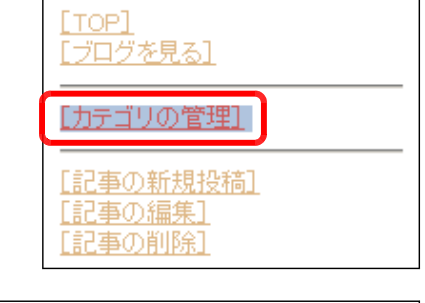

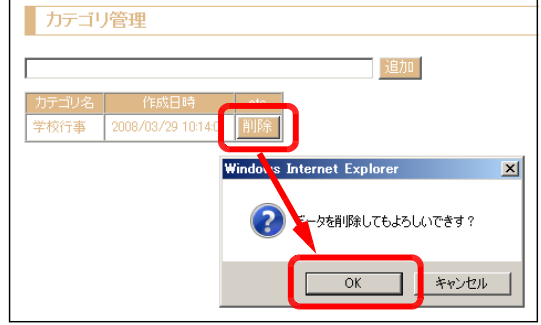

## (32)-5 記事の新規投稿方法

- (a) [管理者ページ]を開きます。
- (b) 画面左側のメニューから[記事の新規投稿]をクリッ クします。

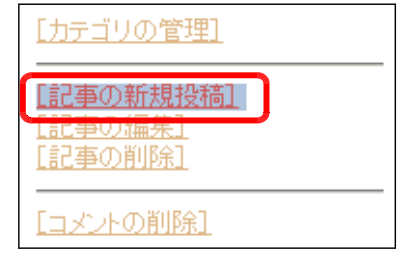

## 3 利用方法

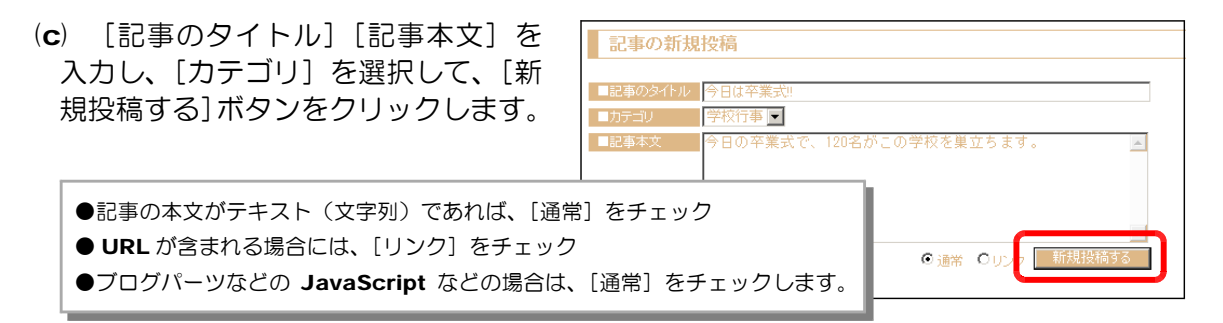

- (d) 投稿した内容が表示されていれば、 投稿は完了です。
- 記事の新規投稿 【以下の内容を投稿しました。】 ■記事のタイトル:今日は卒業式!! | ■カテゴリNo:16<br>|■カテゴリNo:16<br>| ■内容:今日の卒業式で、120名がこの学校を巣立ちます。

(32)-6 記事の編集方法

- (a) [管理者ページ]を開きます。
- (b) 画面左側のメニューから[記事の編集]をクリックし ます。

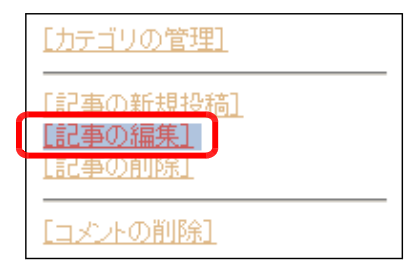

(c) リストボックスから編集したい記事のカ テゴリを選択し、[選択する]ボタンをクリ ックします。

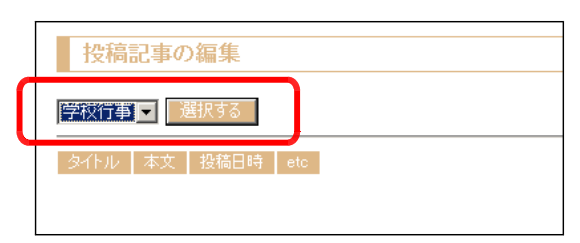

(d) 記事の一覧から、編集したい記事の[編 集]ボタンをクリックします。

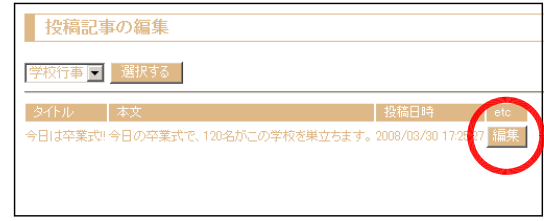
(e) [記事タイトル][記事内容]を編集し、[更 新する]ボタンをクリックすると、すでに 投稿されていた記事の内容が更新されます。

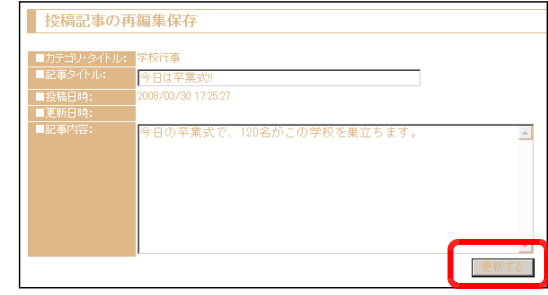

## (32)-7 記事の削除方法

- (a) [管理者ページ]を開きます。
- (b) 画面左側のメニューから [記事の削除] をクリックし ます。
- (c) リストボックスから削除したい記事のカ テゴリを選択し、[選択する]ボタンをクリ ックします。

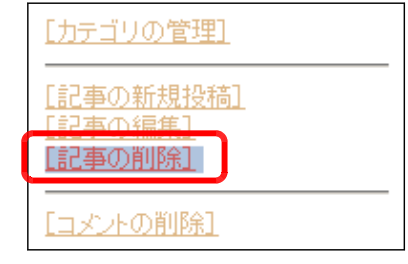

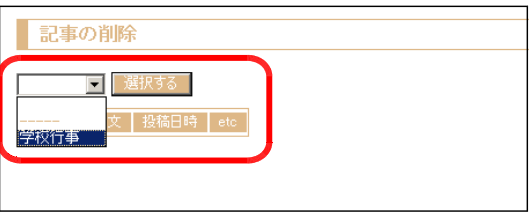

(d) 削除したい記事の[削除]ボタンをクリ ックすると、確認ダイアログが表示されま すので、[OK] ボタンをクリックします。

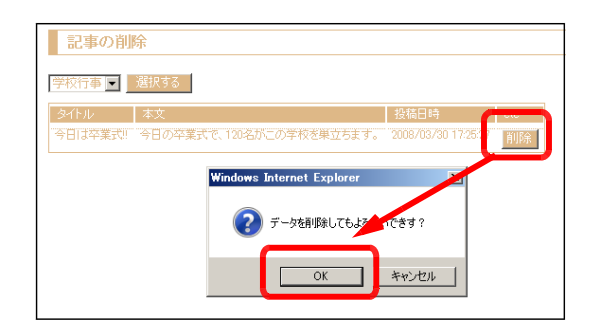

#### (32)-8 コメントの削除方法

- (a) [管理者ページ]を開きます。
- (b) 画面左側のメニューから [コメントの削除] をクリッ クします。

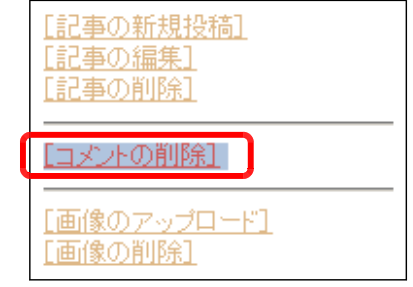

(c) 削除したいコメントのカテゴリを選択し、 [選択する] ボタンをクリックします。

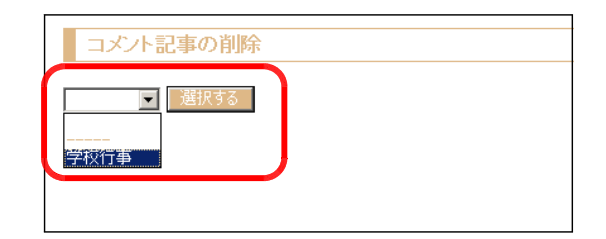

(d) 削除するコメントの記事をリストボック スから選択し、[選択する]ボタンをクリッ クします。

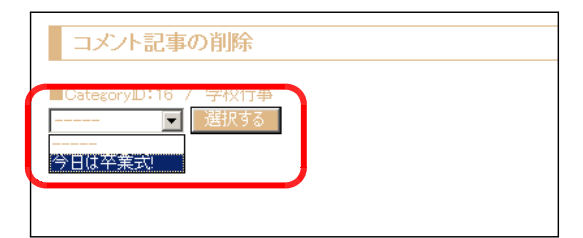

(e) 削除したいコメントの[削除する]ボタ ンをクリックすると、確認ダイアログが表 示されますので、[OK] ボタンをクリック します。

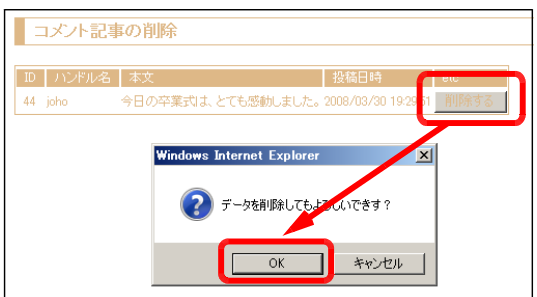

(32)-9 画像のアップロード方法

- (a) [管理者ページ]を開きます。
- (b) 画面左側のメニューから [画像のアップロード]をク リックします。

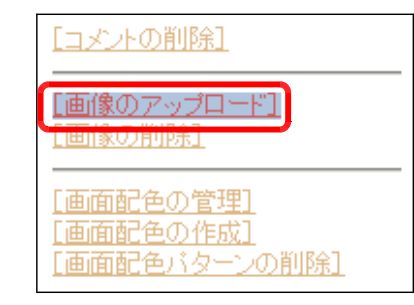

(c) 画像の[名前][コメント]を入力し、[参 照]ボタンをクリックします。アップロー ドする画像ファイルを指定し、[登録する] ボタンをクリックします。

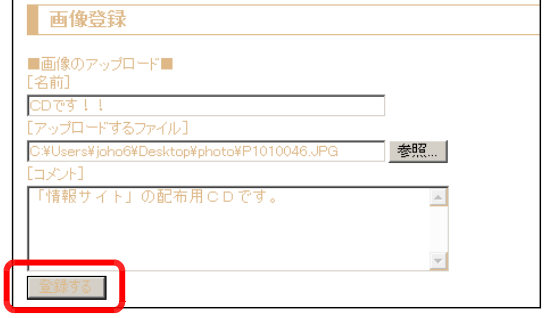

(d) 画像の登録が正常に終了すると、アップ ロードされた画像が表示されます。

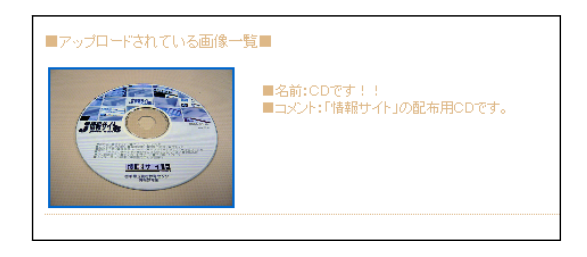

(※) Web サーバの初期設定では画像のアップロードできる画像ファイルのサイズの上限は は 200KB となっています。それ以上のサイズのファイルをアップロードするとエラー が表示される場合があります。 ( 変更する場合 → p.235 )

#### (32)-10 画像の削除方法

- (a) [管理者ページ]を開きます。
- (b) 画面左側のメニューから「画像の削除]をクリックし ます。
- (c) 削除したい画像の[削除する]ボタンを クリックすると、確認ダイアログが表示さ れますので、[OK]ボタンをクリックします。

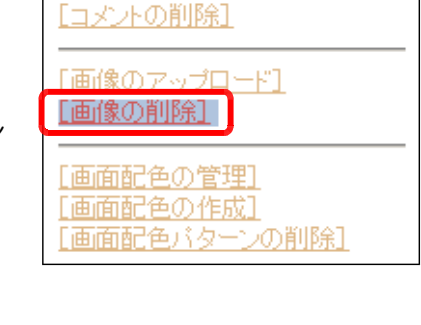

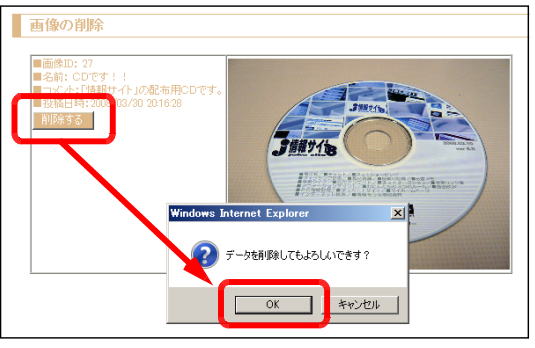

#### (32)-11 画面配色の変更方法

- (a) [管理者ページ]を開きます。
- (b) 画面左側のメニューから[画面配色の管理]をクリッ クします。
- (c) あらかじめ準備されているカラーパター ンをチェックして、[選択する]ボタンをク リックします。

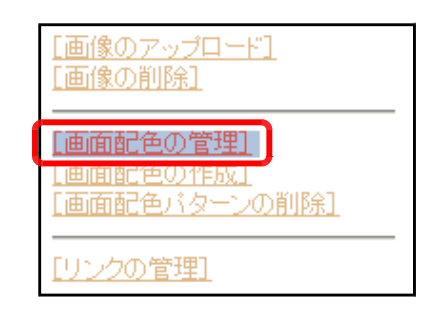

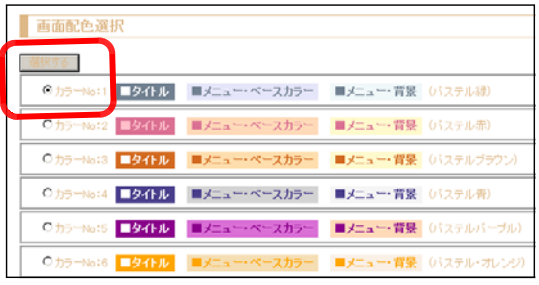

【カラーパターン】 : あらかじめ登録されている画面配色パターン

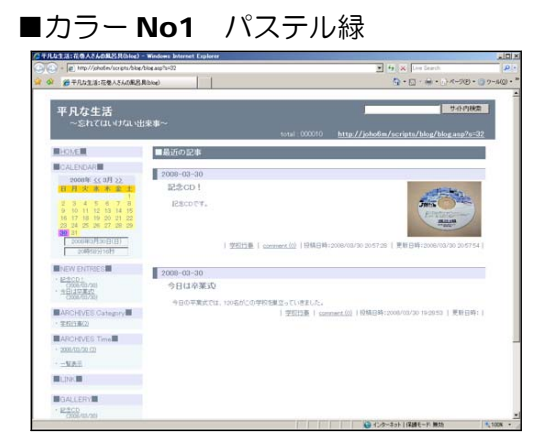

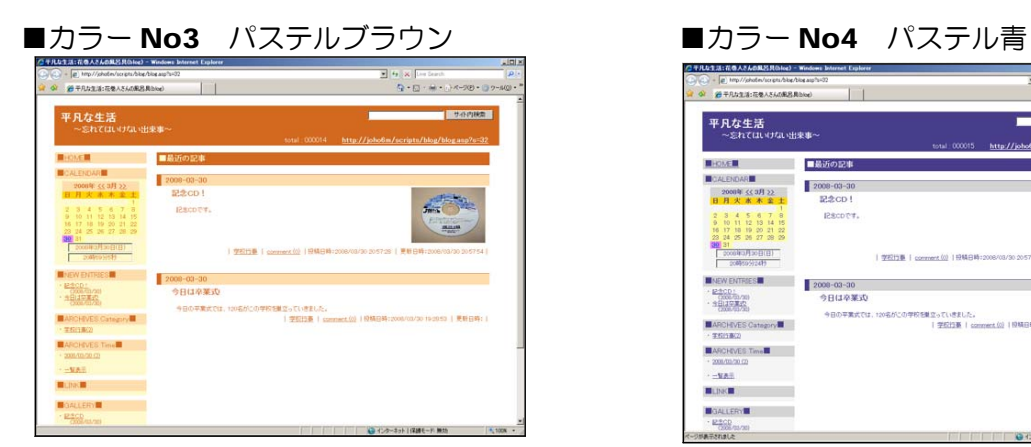

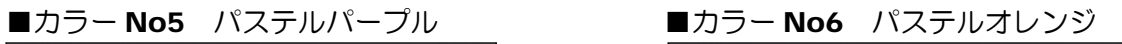

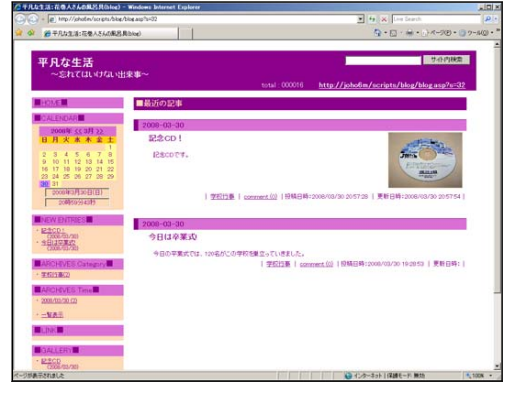

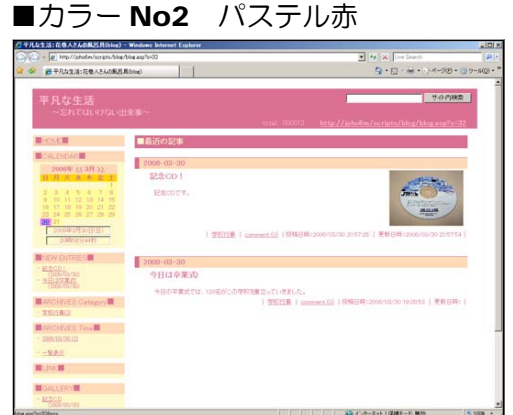

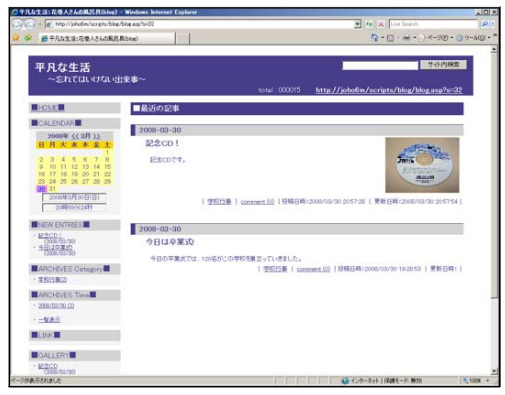

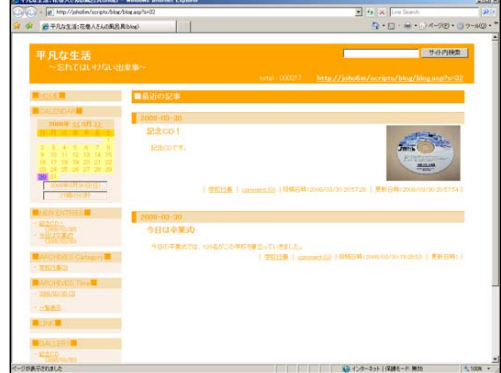

#### 3 利用方法

#### (32)-12 画面配色の作成方法

- (a) [管理者ページ]を開きます。
- (b) 画面左側のメニューから[画面配色の作成]をクリッ クします。

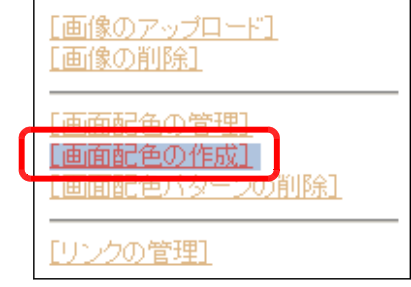

(c) 画面の配色となる色情報(16 進数表示) を入力し、[プレビュー]にチェックを入れ、 [実行する] ボタンをクリックすると、そ の配色のプレビューが右側に表示されます。

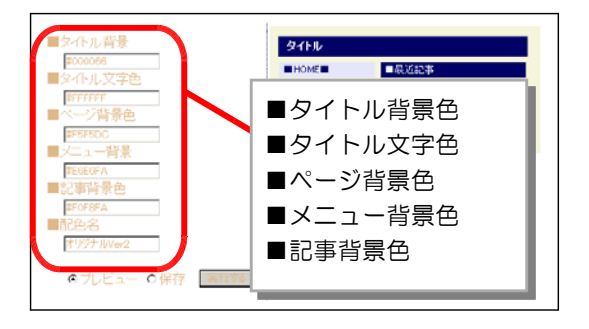

(d) 画面配色が決定したらば、次にその情報を保存します。[配色名]欄に任意の名称を入 力し、[保存]にチェックを入れて、[実行する]ボタンをクリックします。確認ダイア

ログが表示されますので、[OK] ボタンを クリックすると、画面配色の一覧に追加さ れます。

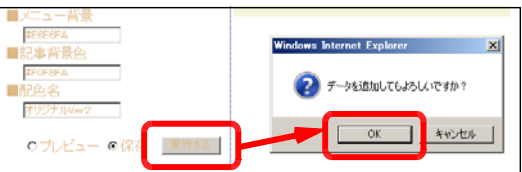

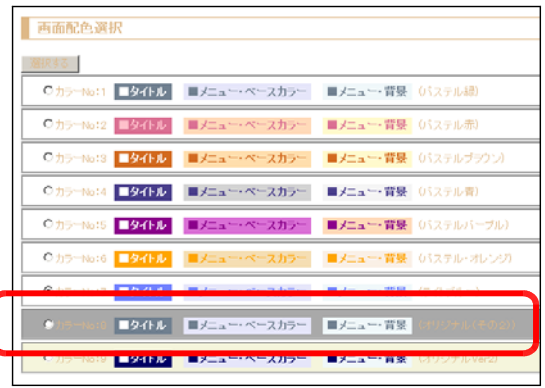

#### (32)-13 画面配色パターンの削除方法

- (a) [管理者ページ]を開きます。
- (b) 画面左側のメニューから[画面配色パターンの削除] をクリックします。

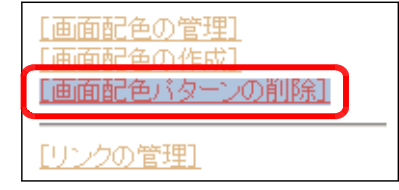

(c) 削除したい画面配色パターンにチェック を入れて、[削除する]ボタンをクリックし ます。確認ダイアログが表示されますので、 [OK] ボタンをクリックすると、その配色 データは削除されます。

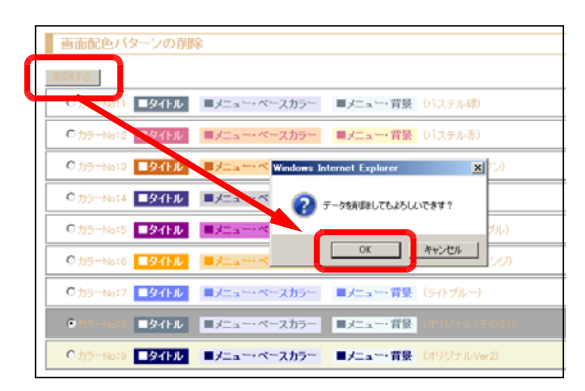

画面配色の管理] [画面配色の作成]

[リンクの管理]

ブロフィールの管理] [プログの初期設定] [ログインの設定] アクセスログ

[画面配色パターンの削除]

## (32)-14 リンクの設定方法

- (a) [管理者ページ]を開きます。
- (b) 画面左側のメニューから [リンクの管理] をクリック します。
- (c) 「サイト名]欄と「URL]欄に登録 するサイトの情報を入力し、[追加] ボタンをクリックすると、サイト情報 が登録されます。

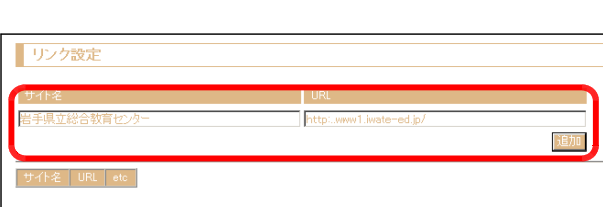

#### (32)-15 プロフィールの管理方法

- (a) [管理者ページ]を開きます。
- (b) 画面左側のメニューから「リンクの管理]をクリック します。

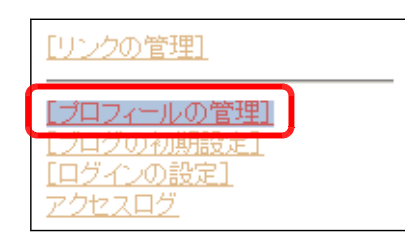

(c) ブログ管理者の[ハンドル名][メ ールアドレス][ユーザの説明]欄に 入力し、[更新する] ボタンをクリッ クすると、プロフィールが更新されま す。

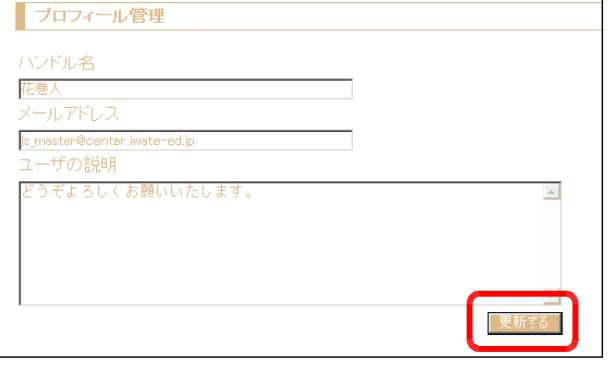

#### 3 利用方法

## (32)-16 ブログの初期値の設定方法

- (a) [管理者ページ]を開きます。
- (b) 画面左側のメニューから [ブログの初期設定] をクリ ックします。
- (c) [サイト名][サブタイトル名][表示画像の サイズ(幅)][表示画像のサイズ(高さ)][記 事表示件数][記事コメント]の許可を変更し て、[変更する] ボタンをクリックします。

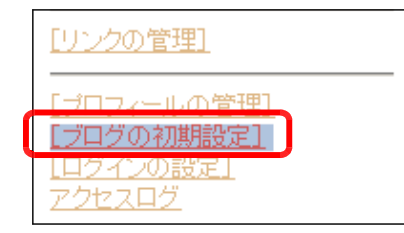

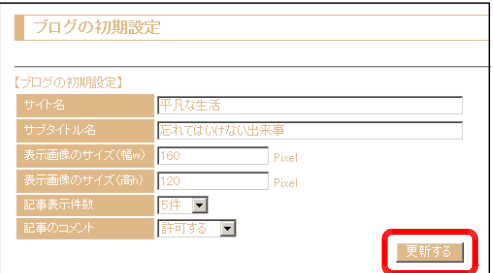

#### (32)-17 ログインの設定方法

- (a) [管理者ページ]を開きます。
- (b) 画面左側のメニューから [ログインの設定] をクリッ クします。

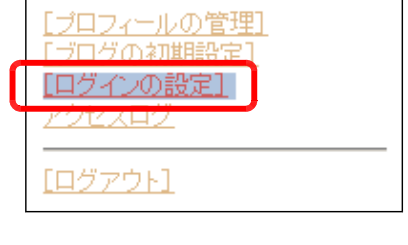

(c) [パスワード]欄に新しいパスワードを入力 して、「変更する] ボタンをクリックすると、 パスワードが変更されます。

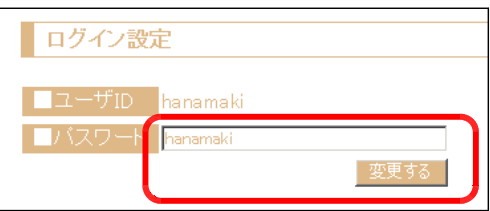

#### (32)-18 アクセスログの表示方法

- (a) [管理者ページ]を開きます。
- (b) 画面左側のメニューから [アクセスログ] をクリック します。

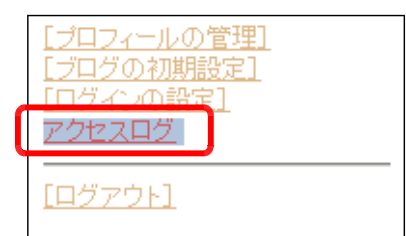

(c) 「時間別アクセスログ]「ページ別アクセス]「IP アドレス別アクセスログ】がそれぞれ表示されま す。

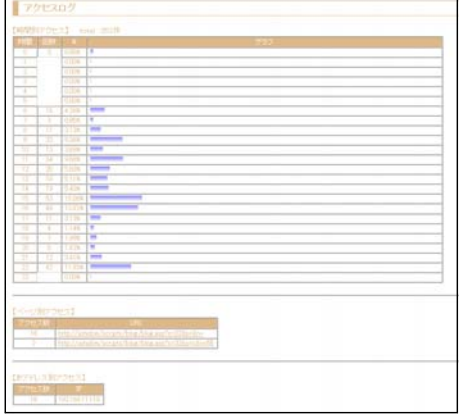

## (32)-19 ログアウトの方法

- (a) [管理者ページ]を開きます。
- (b) 画面左側のメニューから [ログアウト] をクリックす ると、管理者ページからログアウトすることができます。

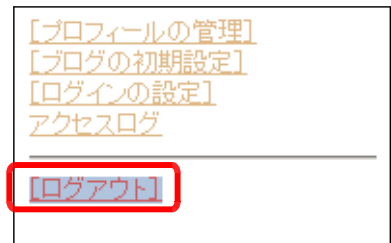

(33) Web メールシステム

(33)-1 ログインの方法

(a) 以下の URL にアクセスします。

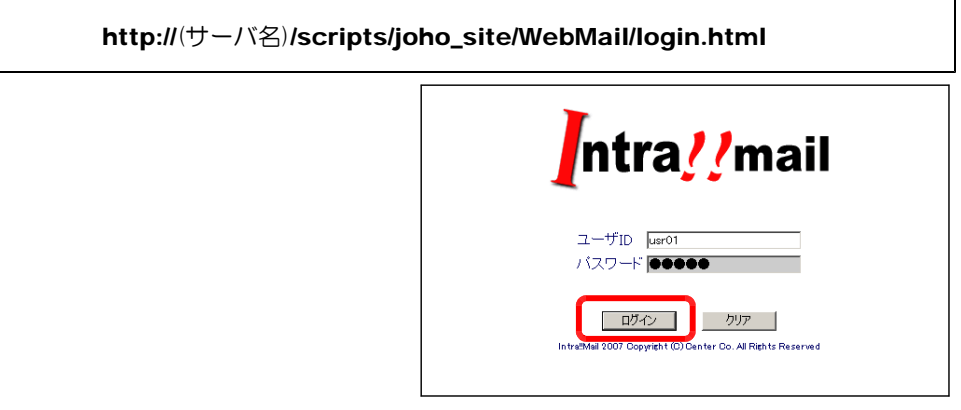

- (b) 一般ユーザの ID と Password を入力し、[ログイン] ボタンをクリックします。
- (c) 一般ユーザでログインすると、[メール ホーム][受信一覧][メール作成][アド レス帳] [ログアウト]のメニューが表示 されます。

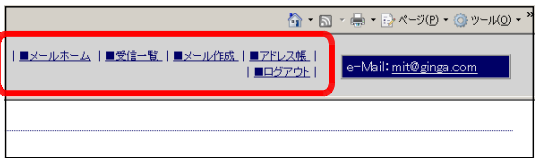

## (33)-2 受信メールの一覧表示方法

(a) 一般ユーザ(または管理者権限)でロ グインし、[■受信一覧]をクリックしま す。

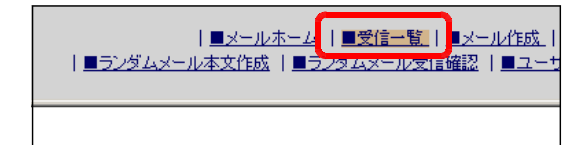

(b) 着信しているメールの一覧が表示され ます。

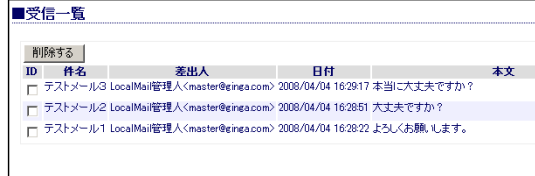

本文

#### (33)-3 受信メールの削除方法

- (a) 一般ユーザ(または管理者権限)でロ グインし、[■受信一覧]をクリックしま す。
- (b) 削除するメールの「ID] 欄にチェック を入れて、[削除する]ボタンをクリック します。
- (c) 確認ダイアログが表示されますので、[OK] ボタンをクリックすると、メールデータが削除 されます。

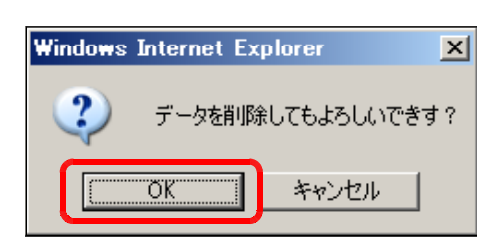

nomal exploration designations issued by our following and completely of the Maria exploration<br>Mail管理人(master@einga.com> 2008/04/04 16:2851 大丈夫ですか?<br>Mail管理人(master@einga.com> 2008/04/04 16:28:22 よろしくお願いします。

■受信一覧 |削除する |

ID 件名<br>マテストメール3 Loc

ロ<br>ロ テストメール2 Loca  $\begin{array}{ccc}\n\hline\n\end{array}$ 

#### (33)-4 メールの作成方法

(a) 一般ユーザ(または管理者権限)でロ グインし、「■メール作成〕をクリックし ます。

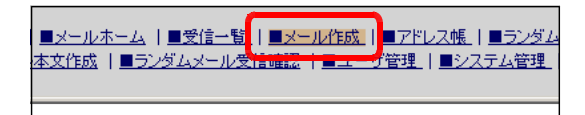

(b) 「check」欄にチェックを入れることで、メー ルを送信する宛先が設定されます。

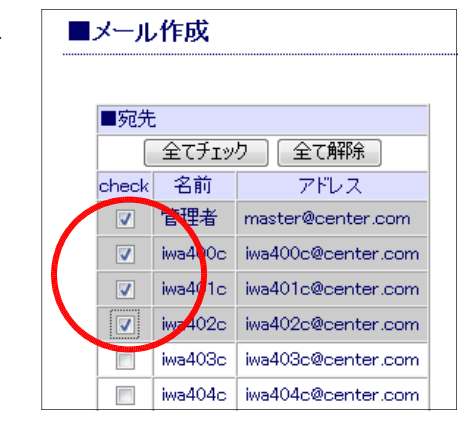

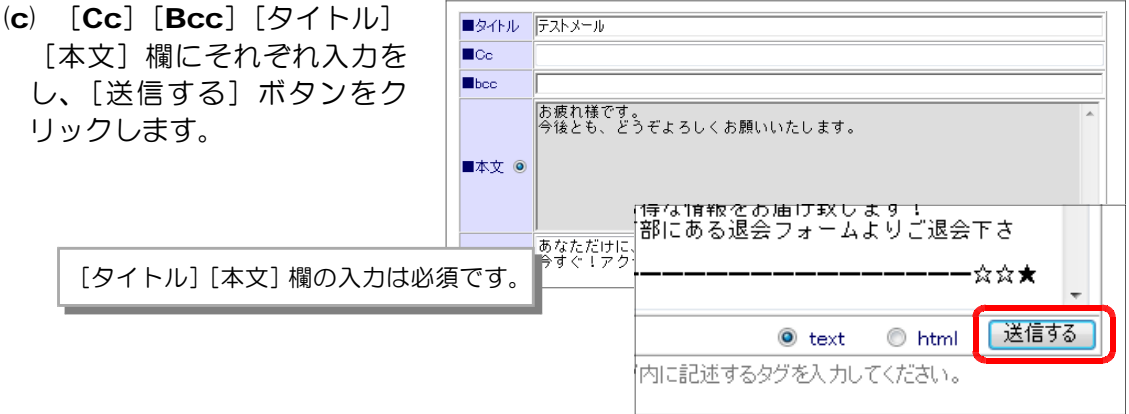

(d) 確認ダイアログが表示されますので、[OK] ボタンをクリックします。

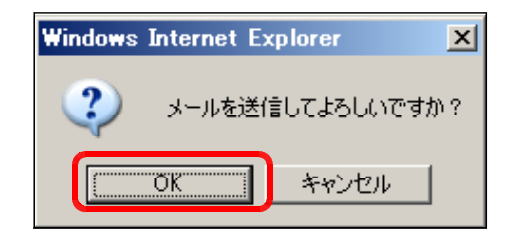

(e) メール内容が表示さ れ、送信が完了します。

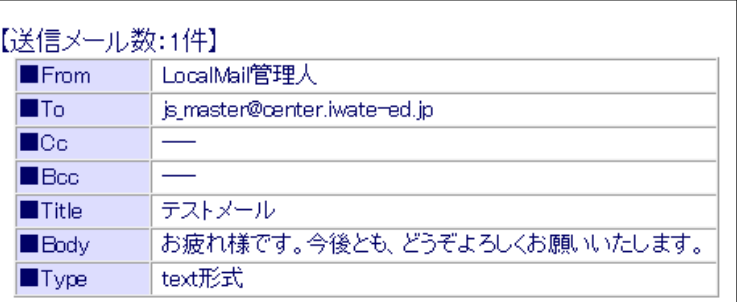

## (33)-5 アドレス帳へのアドレスの追加方法

(a) 一般ユーザ(または管理者権限)でロ グインして、[■アドレス帳]をクリック します。

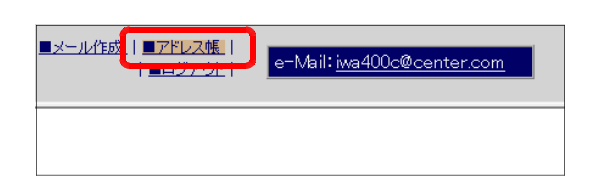

(b) [名前][アドレス]欄にメールアドレ スを入力して、[登録する]ボタンをクリ ックします。

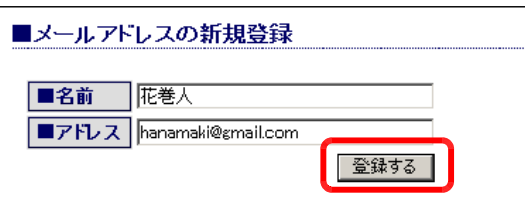

(c) 確認ダイアログが表示されますので、 [OK] ボタンをクリックすると、一覧に 追加されます。

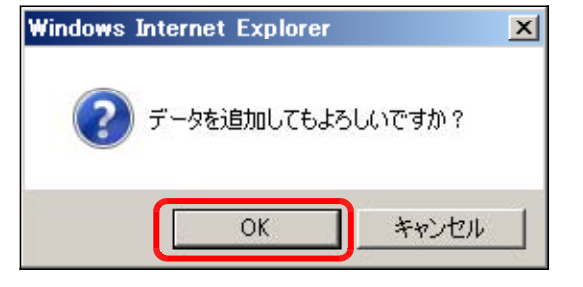

## (33)-6 アドレス情報の編集方法 (a) 一般ユーザ(または管理者権限)でロ グインして、[■アドレス帳]をクリック します。

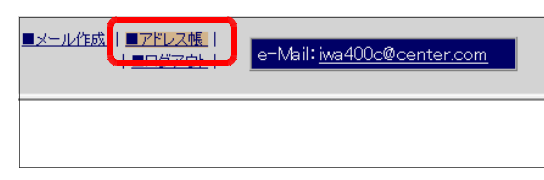

(b) アドレス編集する [編集する] ボタンを クリックします。確認ダイアログが表示さ れますので、[OK] ボタンをクリックしま す。

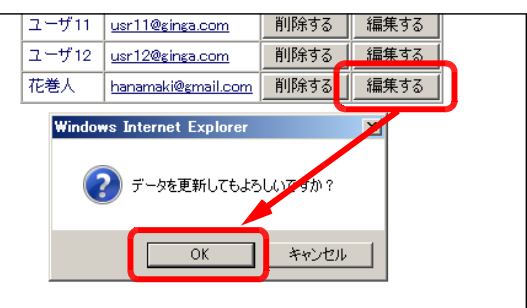

(c) [名前][アドレス]欄に変更を加えて、 [更新する] ボタンをクリックします。

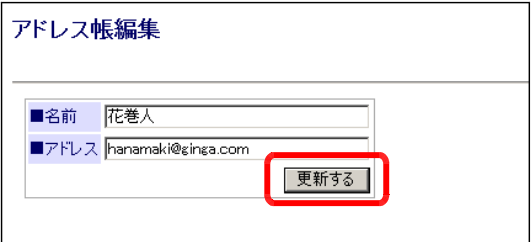

(d) 確認ダイアログが表示されますので、 [OK] ボタンをクリックします。

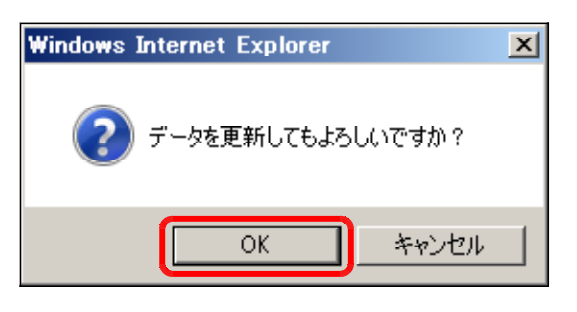

(e) 「更新完了しました!!」が表示され ると、変更が完了します。

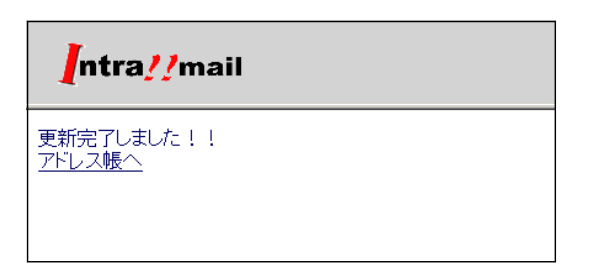

#### (33)-7 アドレス情報の削除方法

(a) 一般ユーザ(または管理者権限)でロ グインして、[■アドレス帳]をクリック します。

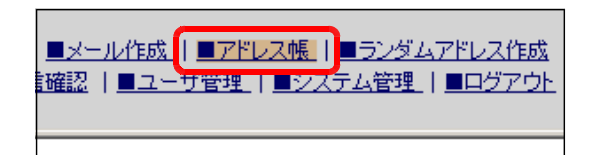

(b) 削除するアドレスの[削除する]ボタン をクリックします。

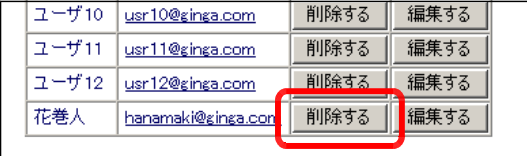

(c) 確認ダイアログが表示されますので、 [OK]ボタンをクリックすると、アドレス データが削除されます。

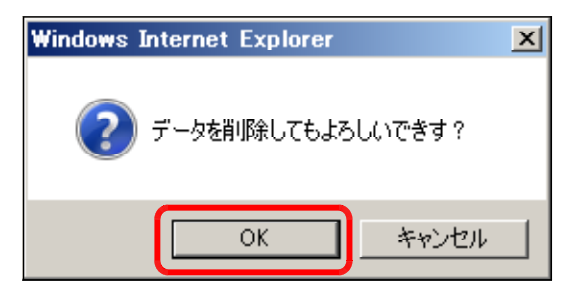

# (34) Mobile メールシステム

特徴

■利用端末に合わせた認証方法の選択が可能。

ID、パスワードによる認証・・・・・PC、無線 LAN 対応携帯電話

個体識別番号による認証・・・・・・無線 LAN 対応携帯電話

■任意のメールアカウントを利用することが可能

例) master@ginga.com

おすすめ設定

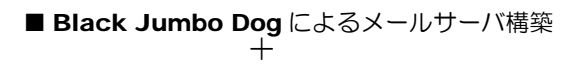

■ Mobile Mail System (本システム) | | 能になります

PC または無線 LAN 対応携帯 電話どうしのメール利用が可

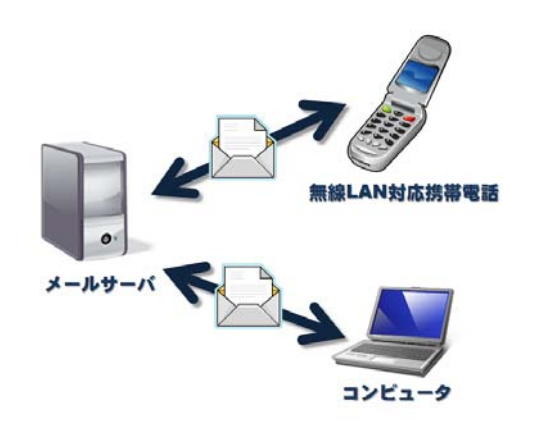

#### (34)-1 ログインの方法 Mobile Mail System - Windows Int...  $\boxed{\phantom{1}}$  $\bigodot$   $\leftarrow$   $\bigodot$   $\leftarrow$  http://192.168.11  $\leftarrow$   $\leftarrow$   $\leftarrow$   $\times$  Live Se (a) 以下の URL にアクセスします。 ☆ ☆ 88 - « ● Mobil... x »  $\sqrt{2}$ http://(サーバ名)/scripts/joho\_site/MobileMail/mlogin.asp**Mobile Mail System** <u>「 オートログイン 」</u><br>- N902iL,N906iLの方はこちらから。  $\blacksquare$ master ■バスワード:  $\begin{array}{ccc}\n\bullet & \bullet & \bullet & \bullet & \bullet & \bullet\n\end{array}$ [ログイン] 新規ユーザ登録

岩手県立総合教育センター

#### 3 利用方法

(b) 登録してある「ID] と「パスワード] をそれぞ れ入力して、「ログイン〕ボタンをクリックしま す。

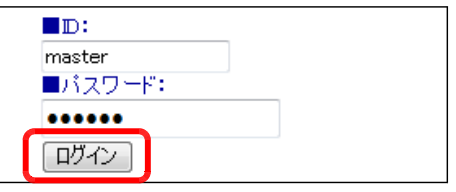

(c) ログインしたユーザ名が表示され、TOP ページが表 示されてログインが完了します。

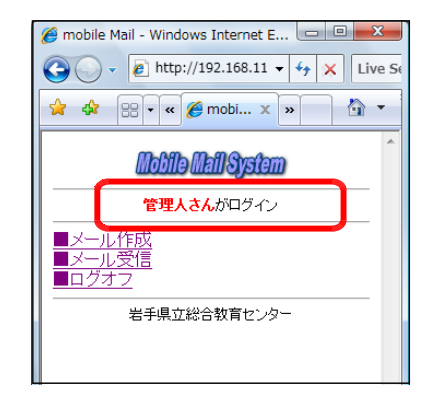

A Mobile Mail System - Windows Int...  $\boxed{\blacksquare \blacksquare \blacksquare \blacksquare \blacksquare}$  $\bigodot$   $\bigodot$   $\cdot$   $\bigodot$  http://192.168.11  $\cdot$   $\bigotimes$   $\times$   $\bigodot$  Live Se  $\begin{picture}(180,10) \put(0,0){\vector(1,0){100}} \put(15,0){\vector(1,0){100}} \put(15,0){\vector(1,0){100}} \put(15,0){\vector(1,0){100}} \put(15,0){\vector(1,0){100}} \put(15,0){\vector(1,0){100}} \put(15,0){\vector(1,0){100}} \put(15,0){\vector(1,0){100}} \put(15,0){\vector(1,0){100}} \put(15,0){\vector(1,0){100}} \put(15,0){\vector(1,0){100}}$ 

**Mobile Mail System** <u> オートログイン )</u><br>- N902iL,N906iLの方はこちらから。

岩手県立総合教育センター

 $\blacksquare$ master ■パスワード: ...... ログイン 新規ユーザ登録

#### (34)-2 新規ユーザの登録方法

(a) 以下の URL にアクセスして、TOP ページを表示させ ます。

http://(サーバ名)/scripts/joho\_site/MobileMail/mlogin.asp

- (b) ログインページの [新規ユーザ登録] をクリックしま す。
- (c) [ID] [パスワード] [表示名] [メールアドレス] に それぞれ入力して、[登録]ボタンをクリックします。

入力するメールアドレスは、すでにメールサーバにア カウント登録していなければなりません。

メールアカウントの登録方法 → メールサーバ構築マニュアル[text E]

(d) 登録完了のメッセージが表示され、新規ユーザ登録が 終了です。次回からは、この [ID] [パスワード] を用 いて、ログインすることができます。

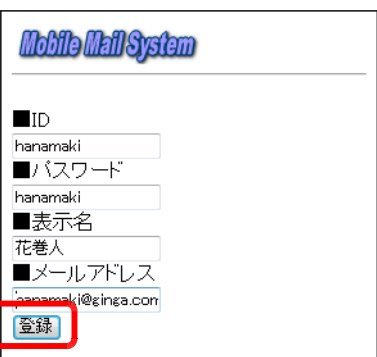

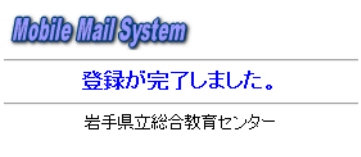

## (34)-3 オートログインの方法

(a) 以下の URL にアクセスして、TOP ページを表示させ ます。

http://(サーバ名)/scripts/ioho\_site/MobileMail/mlogin.asp

- (※) [オートログイン機能]は、無線 LAN 対応携帯電話『N902iL』 および『N906iL』のみ利用できる機能です。『N900iL』やコン ピュータからの接続では利用できません。
- (※) 携帯電話から『個体識別番号』を取得する機能を利用していま す。
- (b) [オートログイン]ボタンをクリックします。
- (c) 携帯電話情報の送信許可の確認ダイアログが表示され ますので、[はい]をクリックします。
- (d) 初めてログインの場合には、ユーザ情報を登録します ので、[ID][パスワード][ユーザ名][メールアドレス] 欄にそれぞれ入力して、[新規登録]ボタンをクリック します。

(e) ユーザ登録完了のメッセージが表示され、新規ユーザ 登録は完了です。

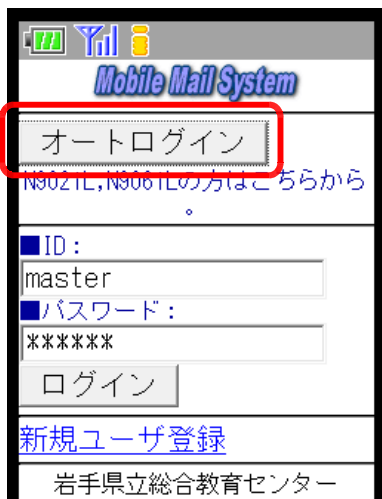

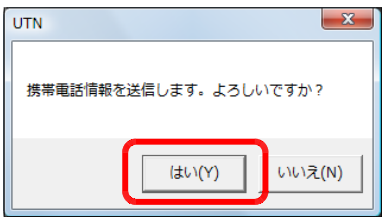

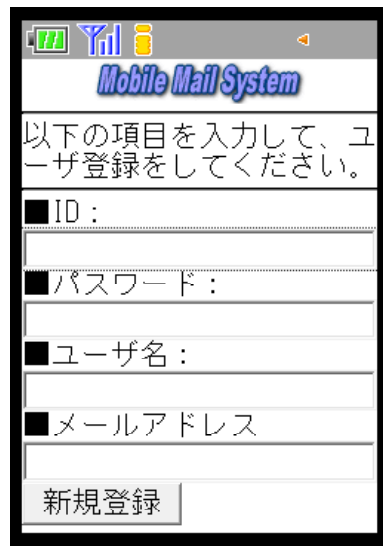

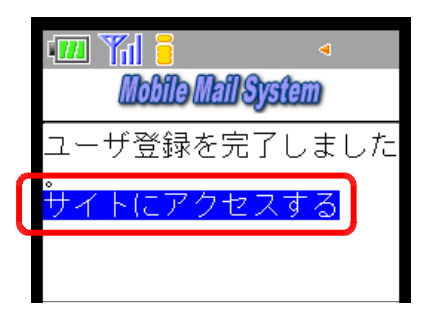

#### 3 利用方法

(f) 続けてログインするには、[サイトにアクセスする] を クリックすると、ユーザ名が表示されて TOP ページが 表示されます。

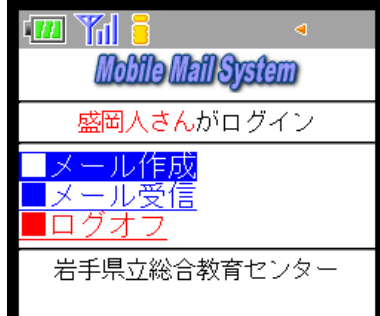

(※) 次回からは、ログインページの [オートログイン]ボタ ンをクリックすると、TOP ページが表示されます。

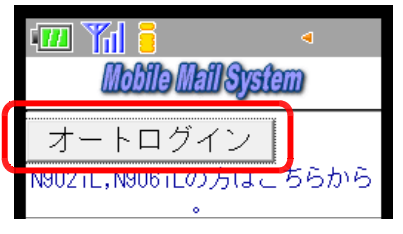

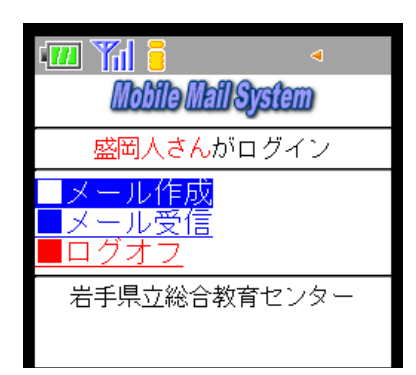

## (34)-4 メールの作成方法

- (a) TOP ページにログインします。
- (b) [メール作成] をクリックします。
- (c) [宛先]はリストから選択し、[タイトル][本文]欄 にそれぞれ入力して、[送信]ボタンをクリックします。

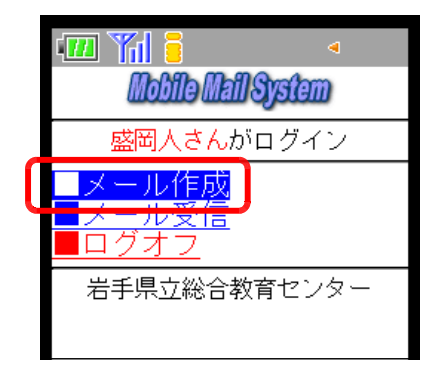

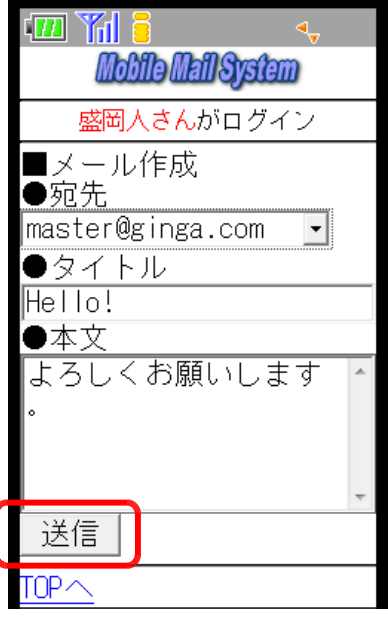

(d) メールの送信完了メッセージが表示されると操作が完 了します。

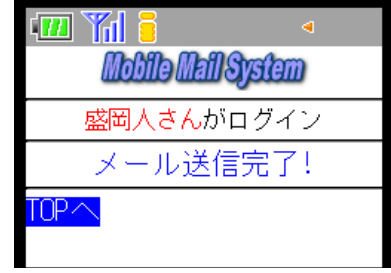

(34)-5 メールの受信方法

- (a) TOP ページにログインします。
- (b) [メール受信]をクリックします。

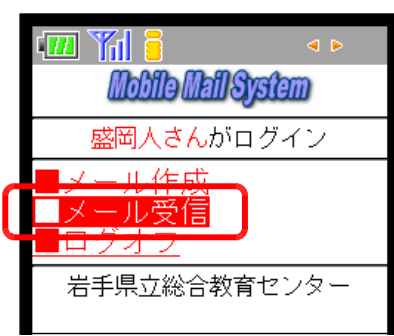

(c) 受信メールの一覧が表示されますので、詳細を確認す る場合は、該当のメールタイトルをクリックします。

(d) メールの詳細が表示されます。

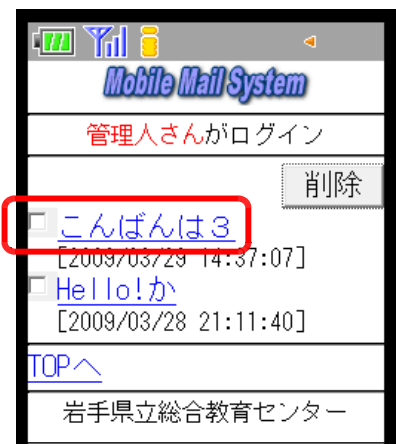

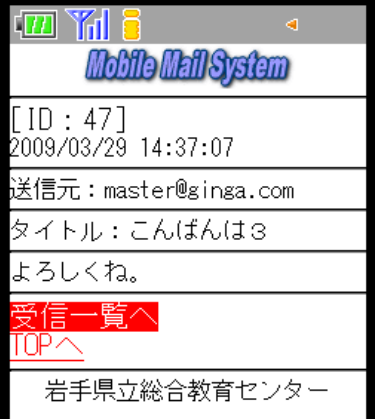

#### 3 利用方法

## (34)-6 メールの削除方法

- (a) TOP ページにログインします。
- (b) 「メール受信] をクリックします。
- (c) 受信メールの一覧が表示されるので、削除したいメー ルにチェックを入れて、[削除]ボタンをクリックしま す。

(d) メールが削除されたことを確認します。  $\boxplus$  Yal 6  $\parallel$ 

(35) IM(インスタント・メッセージ)システム

特徴

IM(インスタント・メッセージ)の送受信が可能。

・・・無線 LAN 対応携帯電話(N900iL、N902iL、N906iL)でのみ動作。

#### おすすめ設定

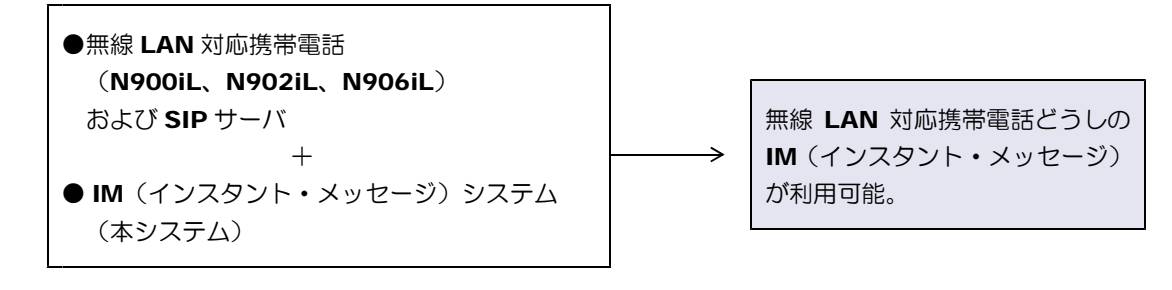

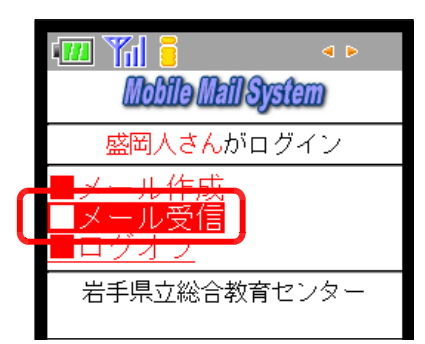

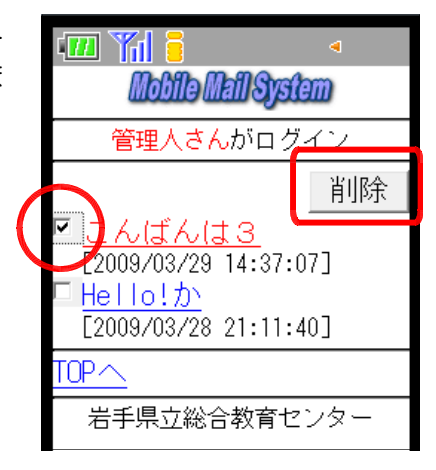

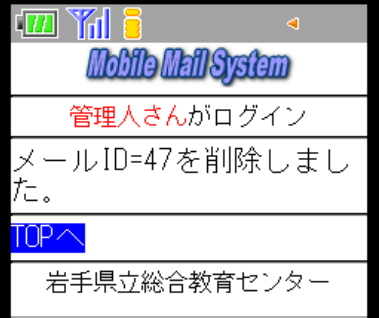

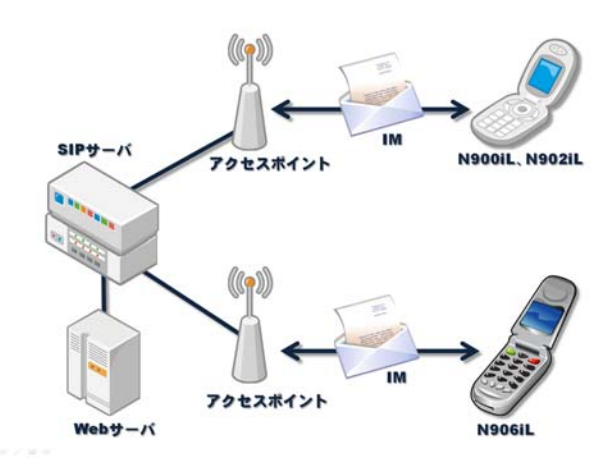

## (35)-1 メールの送信方法

(a) 以下の URL にアクセスします。

#### http://(サーバ名)/scripts/joho\_site/IM/disp.asp

- (※) 下線部には、IM (インスタントメッセージ) シス テムをインストールしてある Web サーバの IP ア ドレス、またはマシン名を入力します。
- (b) 送信先の一覧が表示されますので、送信したい相手ア ドレスを選択して、[決定]ボタンを押します。

(c) 「新規 IM(インスタントメッセージ)」作成画面が表 示されます。宛先、本文が挿入されていることを確認し ます。

(d) [送信]ボタンを押して、インスタントメッセージを 送信します。

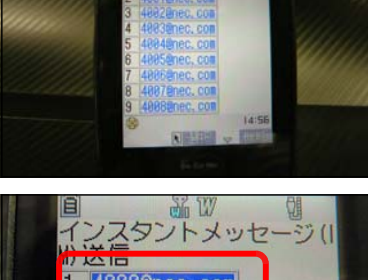

ンスタントメッセージ

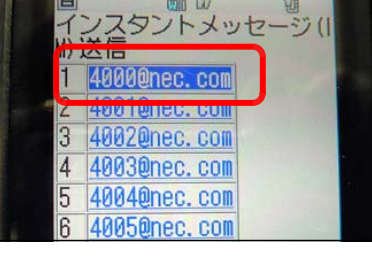

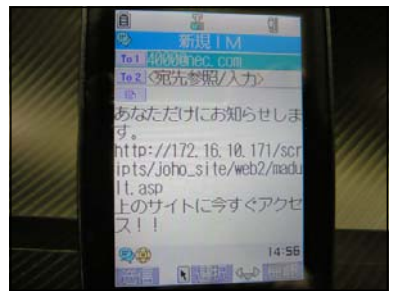

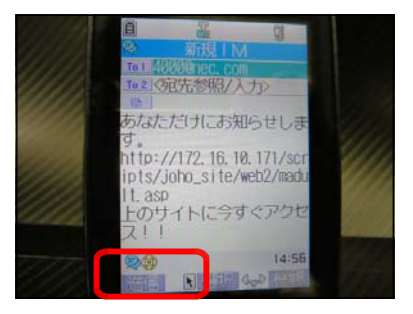

(e) 送信相手が受信できない状況の場合には、確認メッセ ージが表示されることがあります。その際には「YES」 ボタンを押します。

IM 送信が完了すると、確認ボタン [OK] が表示さ れますので、「OK」ボタンを押します。

#### (35)-2 メールの受信方法

- (a) IM(インスタントメッセージ)が着信すると自動的に、 「IM を受信しました」とうメッセージが表示されます ので、[OK] ボタンを押します。
- (b) 受信メールの着信一覧が表示されまので、メールを選 択して押します。

(c) 受信メールが表示されます。

「http://~」等の URL が本文に挿入されている場合、自 動的にアンカーが貼られてリンク設定になっています。

(d) アンカーのあるリンク先を押すと、該当のページが表 示されます。

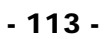

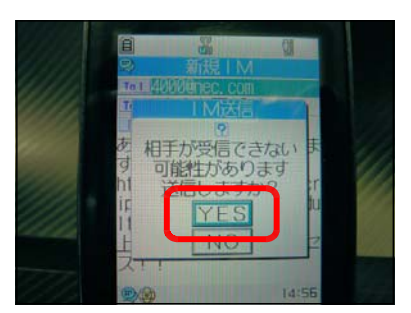

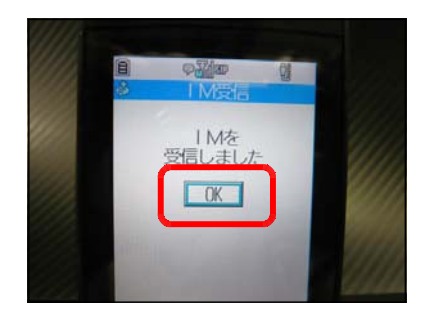

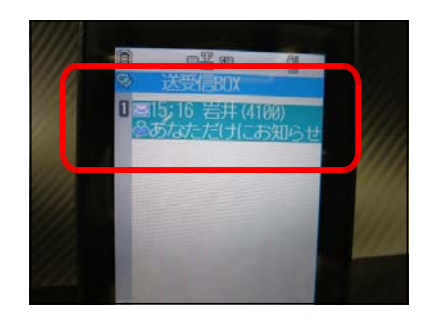

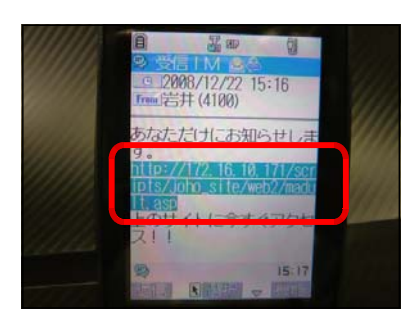

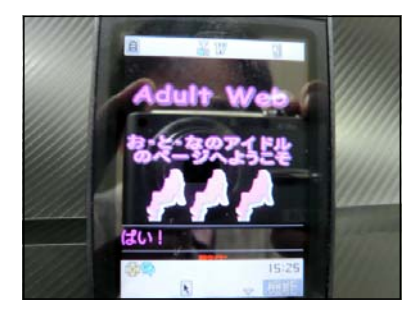

## (36) 利用履歴一覧

(36)-1 利用履歴一覧の表示方法

(a) 「情報サイト」TOP ページのメニューから[利用 履歴]をクリックします。

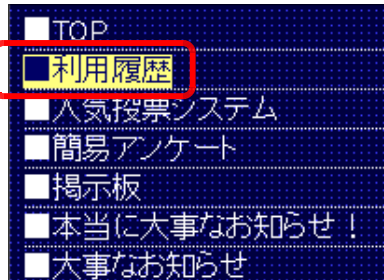

(b) ログインに利用しているユー ザの利用した履歴の一覧が表示 されます。

## ■利用履歴一覧

#### 『iwa100』さんの利用履歴

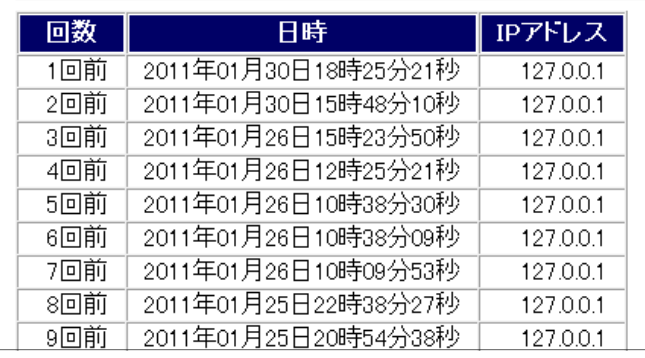

# (37) なんかん(なんでもかんでも)検定

### (37)-1 なんかん検定の表示方法

(a) 「情報サイト」TOP ページのメニューから「なん かん検定] をクリックします。

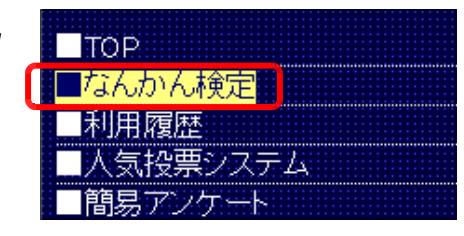

(b) 「なんかん検定」TOP ページが表 示されます。

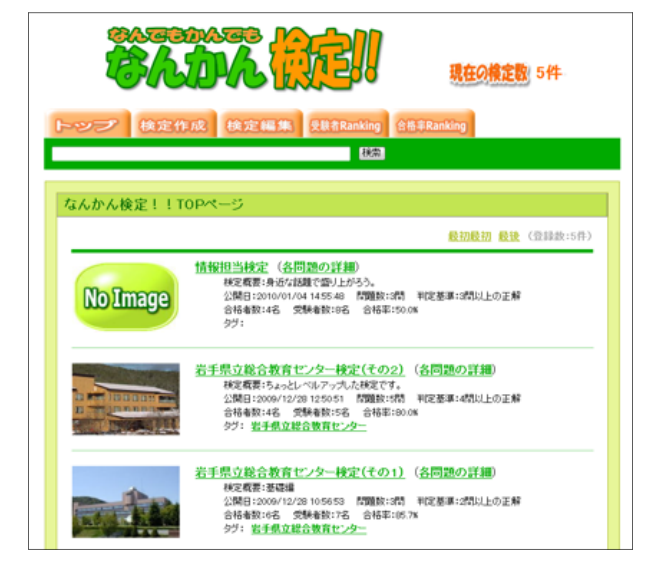

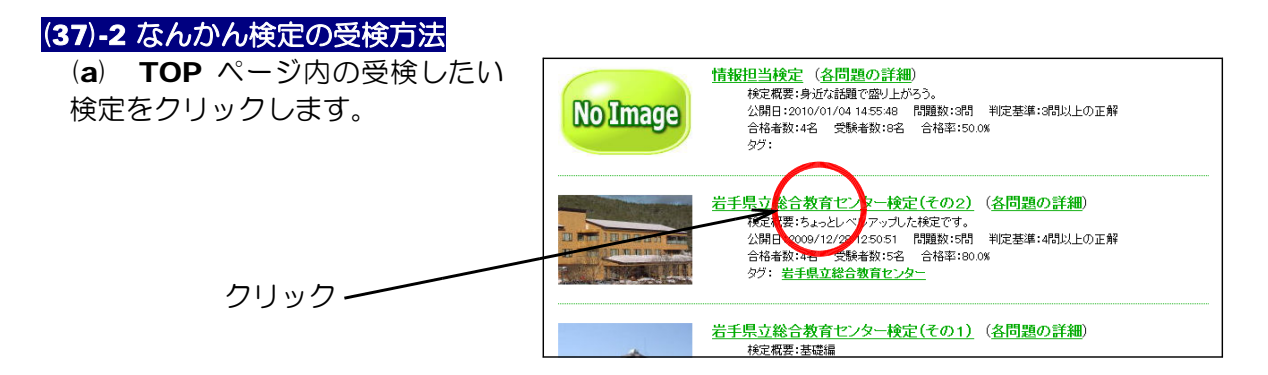

(b) 検定の開始ページが表示され ますので、[開始] ボタンをク リックして始めます。

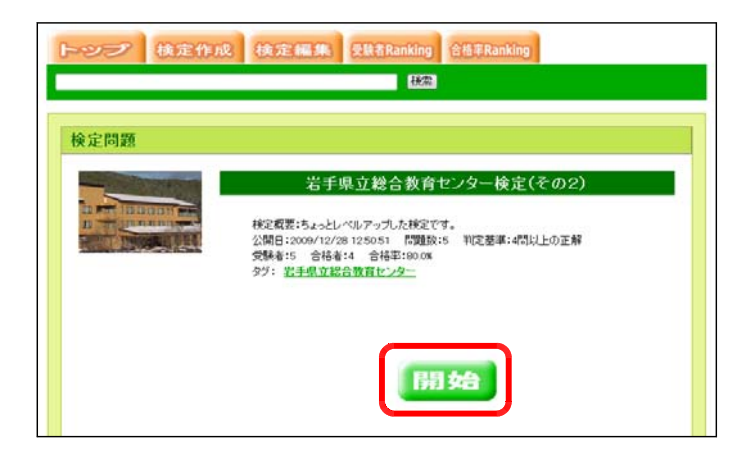

(c) 4つの選択肢の中から、解答 をチェックして、「次の問題へ」 ボタンをクリックします。

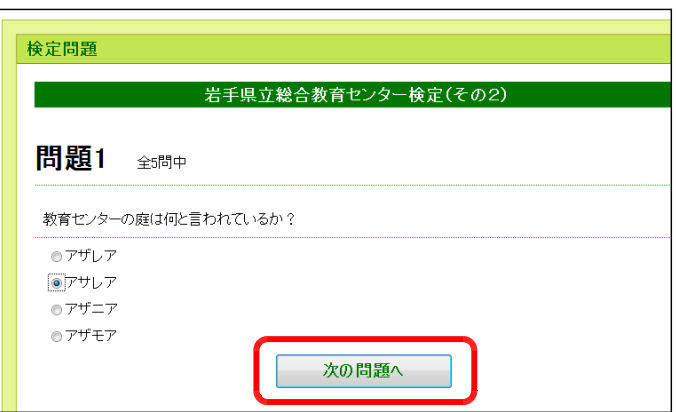

(d) 全ての問題終了すると、正解が表 示され、合否判定がされます。

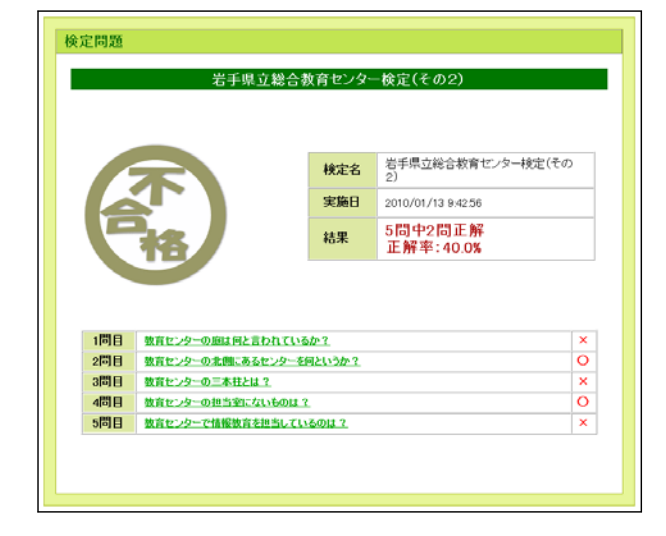

#### 3 利用方法

(e) 各問題の解説を見るには、各 問題のリンクをクリックしま す。

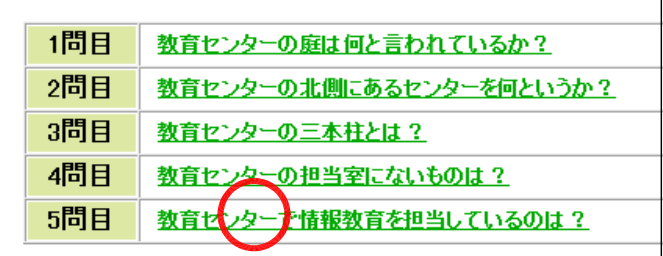

(f) 自分の解答と正解、および解 説が表示されます。

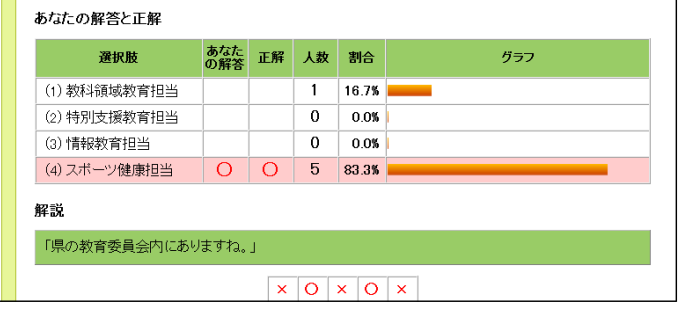

## (37)-3 キーワードから検定を検索する方法

(a) 検索キーワード欄に探したい キーワードを入力して、「検索」 ボタンをクリックします。

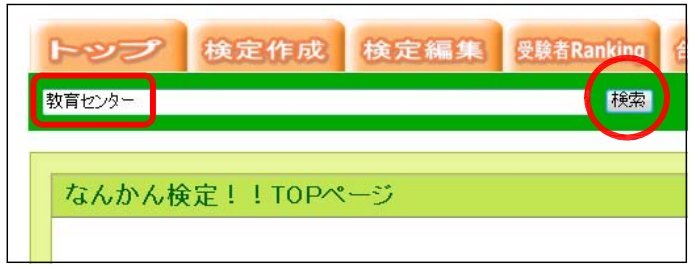

(b) キーワードに該当する検定の 一覧が表示されますので、検 定名をクリックして受検しま す。

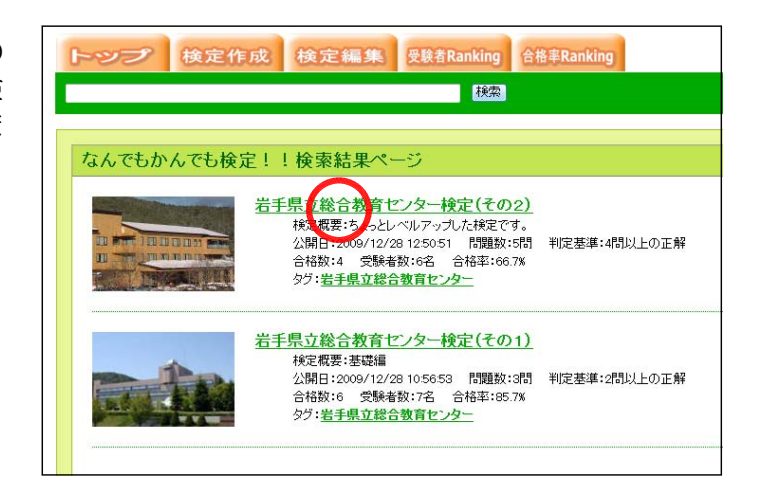

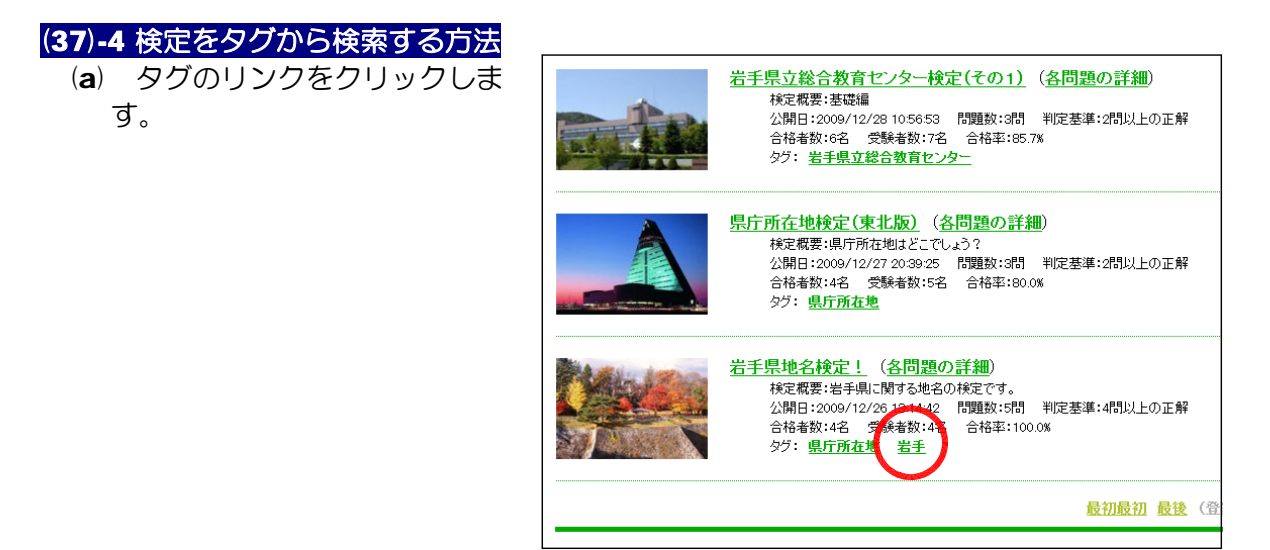

(b) 該当の検定が表示されますの で、検定名をクリックして受検 します。

なんでもかんでも検定!!検索結果ページ 県庁所在地検定(東北版) ...<br>|検定概要 :県庁所在地はどこでしょう?<br>公開日 : 2009/12/27 20:39:25 問題数 : 3問 判定基準 : 2問以上の正解<br>合格数 : 4 受験者数 : 5名 合格率 : 80.0% タグ:県庁所在地 |<mark>岩手県||地名検)||2||</mark><br>|核<mark>関数||2</mark>||4||お手県に関する地名の検定です。<br>|公開日:2009/12/26 13:14:42 ||問題数:5問||判定基準:4問以上の正解|<br>|合格数:4 受験者数:4名||合格率:100.0%<br>|タグ:岩<u>手</u>| ダブ・岩手

#### (37)-5 新規検定の作成方法

(a) 「検定作成」をクリックしま す。

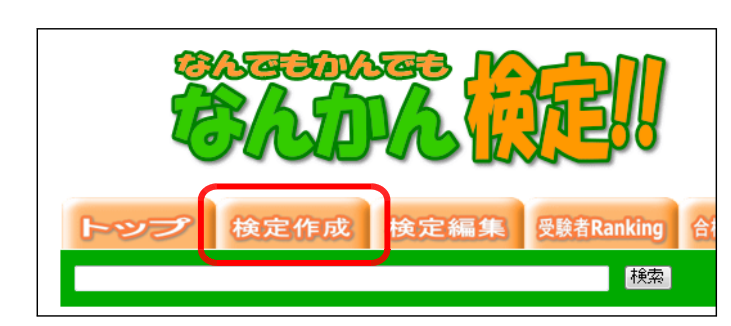

(b) 新規作成ページが表示されま すので、作成する検定の概要 として、[検定名][検定概要] [問題数][合格判定基準][登 録タグ] [パスワード] をそれ ぞれ入力して、[作成する]ボ タンをクリックします。

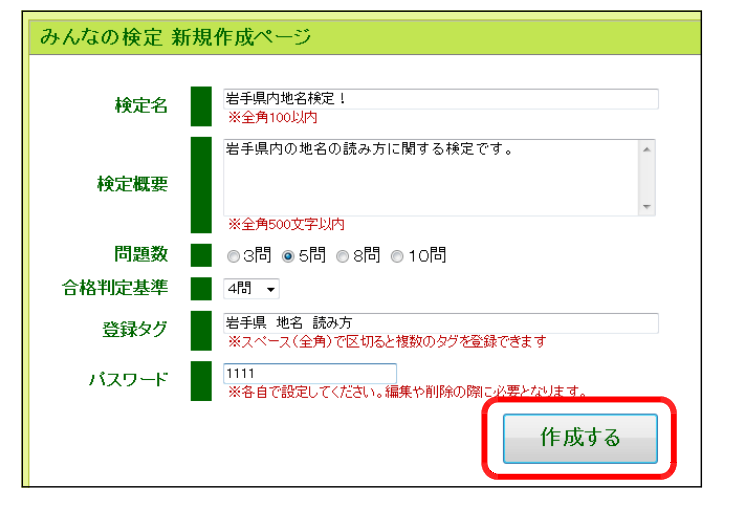

#### 3 利用方法

(c) 検定概要の登録完了の表示が されますので、続けて問題作 成を行う場合には、「各設問の 設定へ」ボタンをクリックし ます。後から、問題作成を行 うことも可能です。

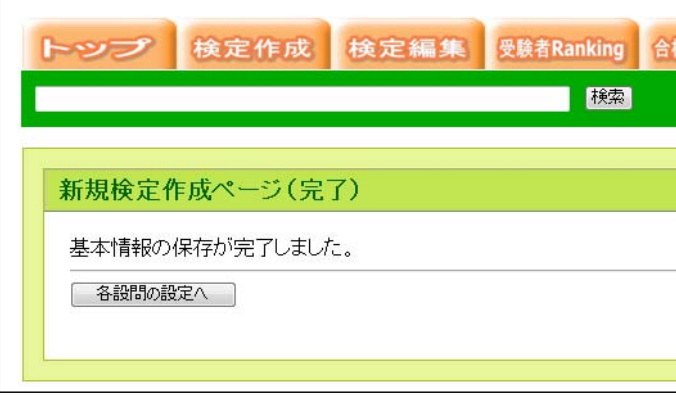

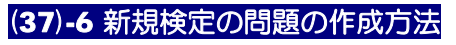

(a) 「検定編集」をクリックしま す。

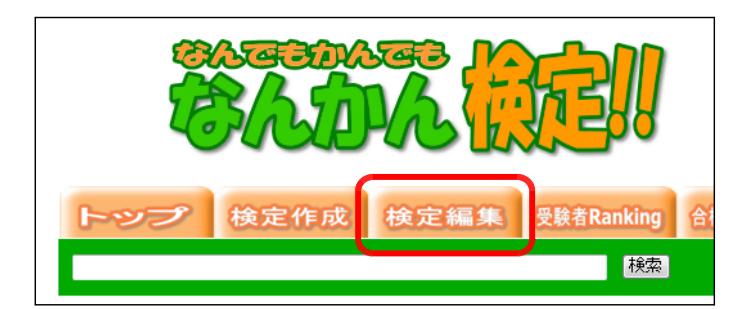

(b) 先に登録した検定のパスワー ドを入力して、[認証]ボタン をクリックします。

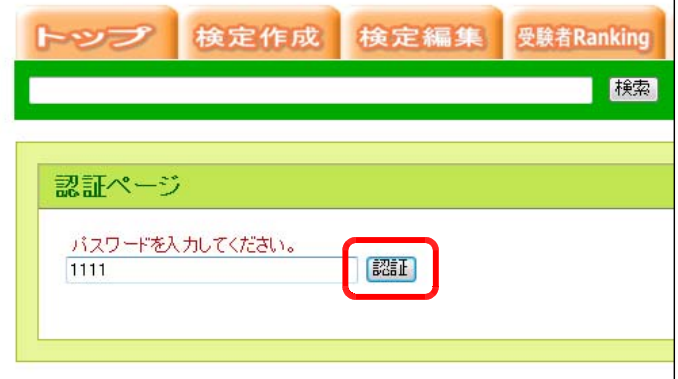

(c) 先に登録した検定の編集画面 が表示されますので、「編集す る」ボタンをクリックします。

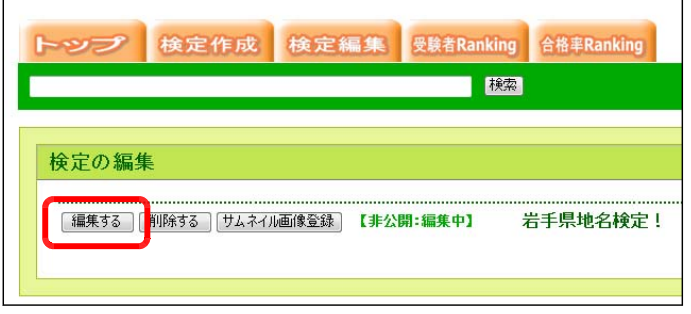

(d) 各問題の設定画面が表示され ますので、[新規登録する]ボ タンをクリックします。

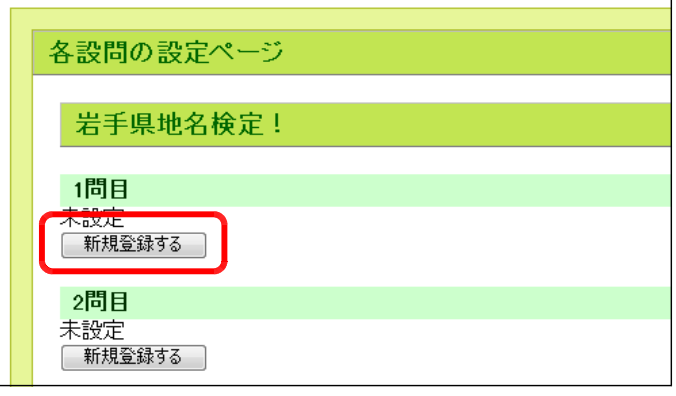

(e) [設問][選択肢1~4][正 解][解説]をそれぞれ入力し て、[保存する]ボタンをクリ ックすると、問題が登録され ます。順次、残りの問題も登 録します。

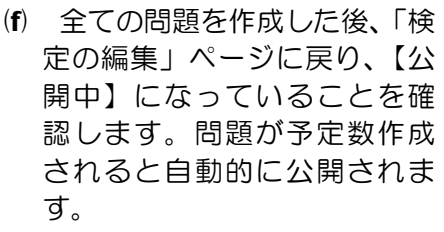

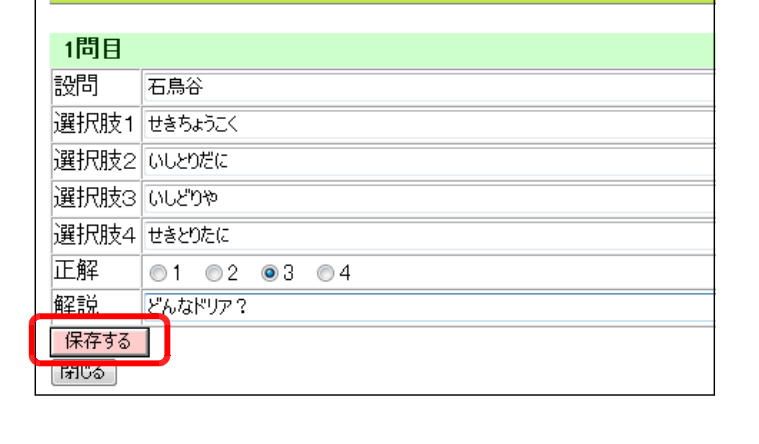

岩手県地名検定!

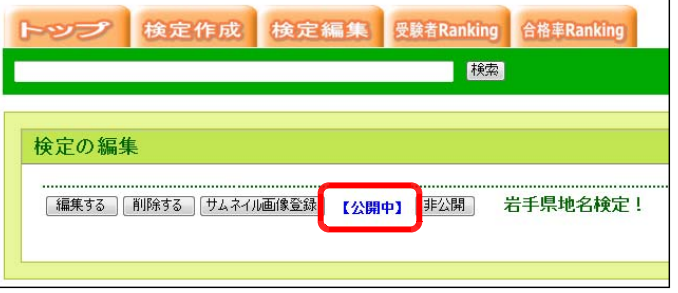

また、TOP ページ上に公開 されていることを確認してみ ましょう。

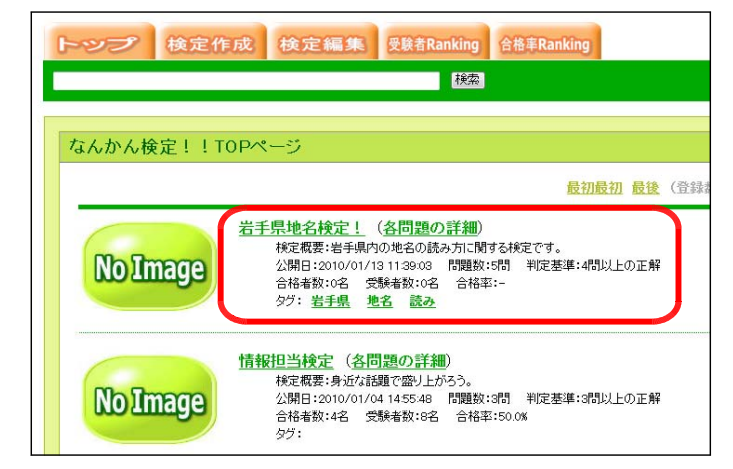

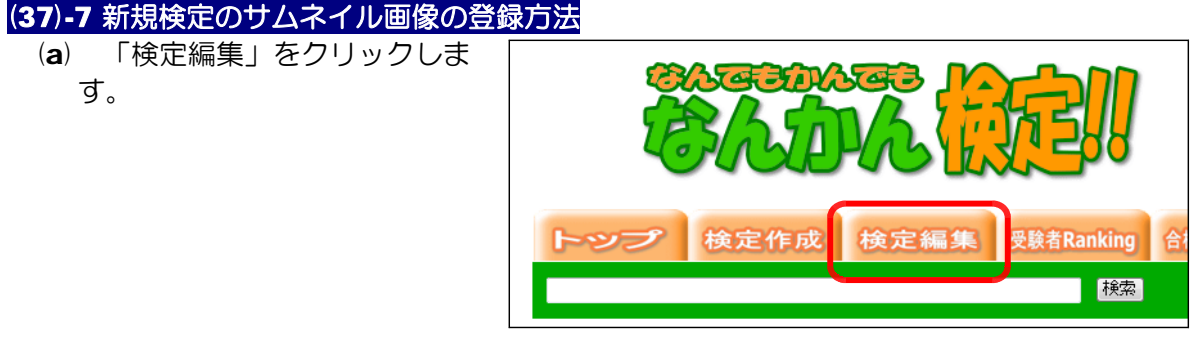

(b) 先に登録した検定のパスワー ドを入力して、[認証]ボタン をクリックします。

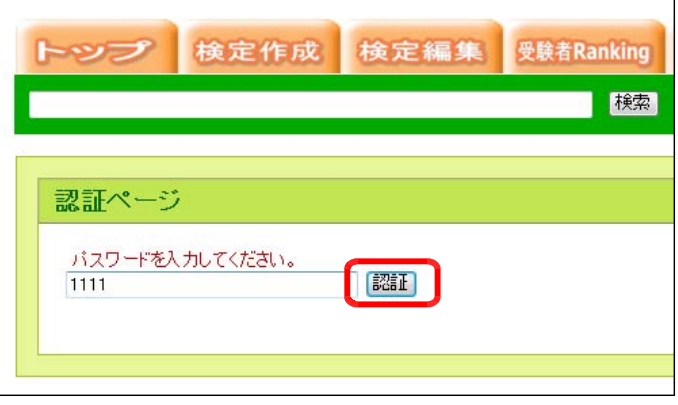

(c) 先に登録した検定の編集画面 が表示されますので、「編集す る」ボタンをクリックします。

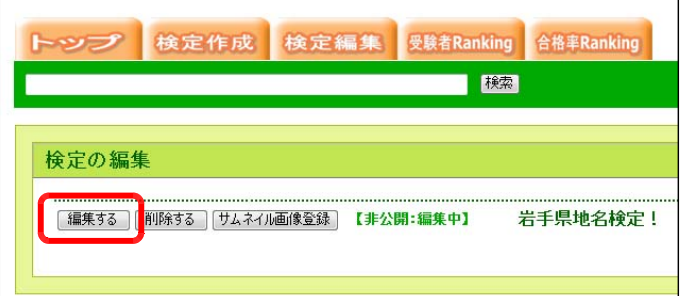

(d) 「参照」ボタンをクリックし て、サムネイルに登録する画 像ファイルを選択して、「登録 する」ボタンをクリックする と、サムネイル画像が登録さ れます。

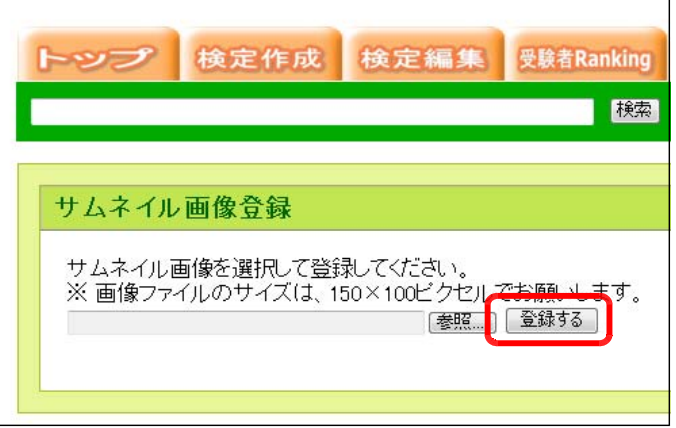

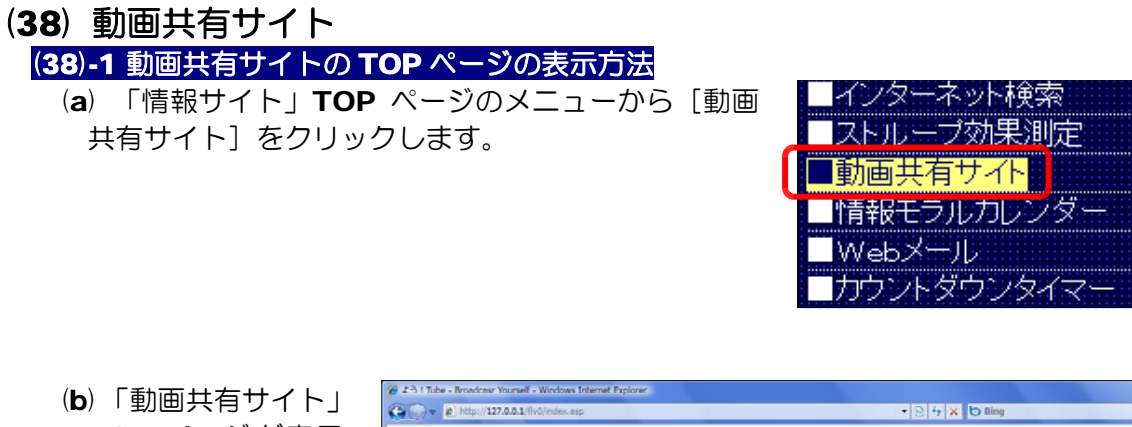

TOP ページが表示 されます。

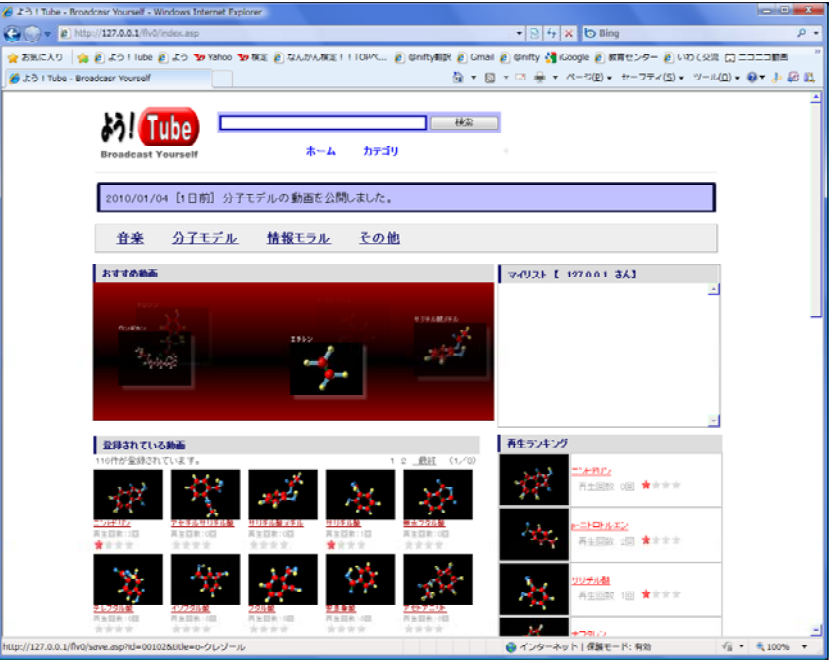

(38)-2 動画コンテンツの再生方法

(a) TOP ページ内の動画コンテンツのサムネイルまたはタイトル情報をクリックします。

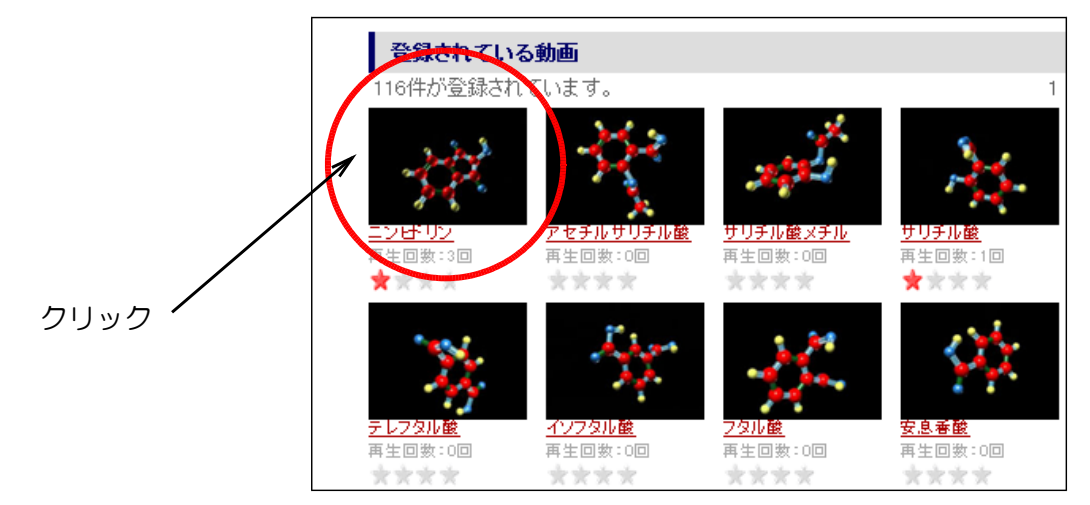

(b) 動画コンテンツが再生されます。

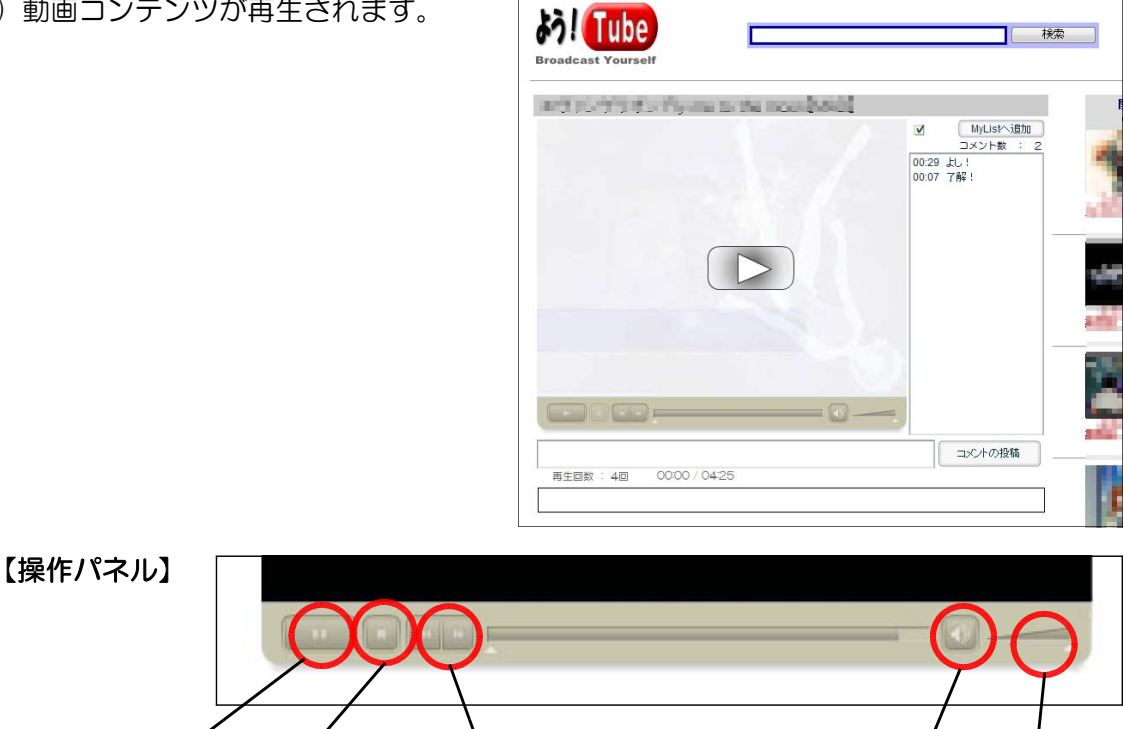

### (38)-3 マイリストへの登録方法

お気に入りのコンテンツをいつでもすぐに再生できるように、「マイリスト」へ登録し ておくことができます。なお、リストは IP アドレス単位で管理されています。

再生/一時停止 停止 早送り/巻き戻し インファイン 音量

- (a) 登録したいコンテンツを表示させます。
- (b) [MyList へ追加] ボタンをクリックします。

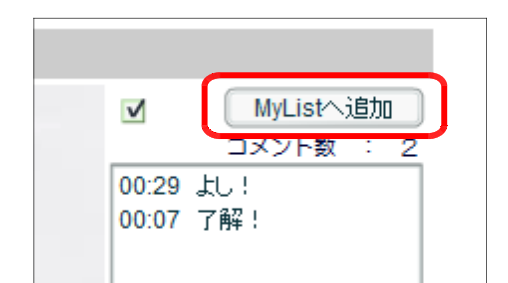

音声ミュート

(c) TOP ページの右側の[マイリスト] 欄に追加されていきます。

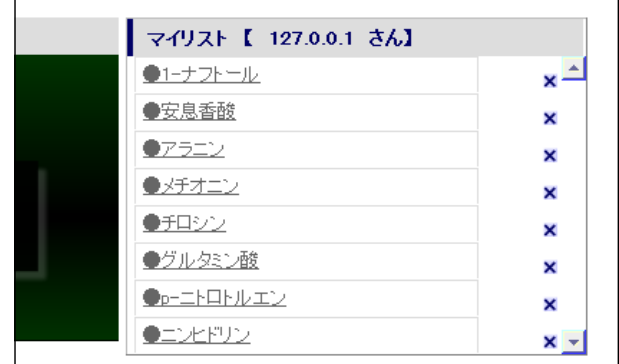

#### (38)-4 コメントの投稿方法

(a) 動画コンテンツの再生中にコ メント欄に入力し、[コメント の投稿] ボタンをクリックしま す。

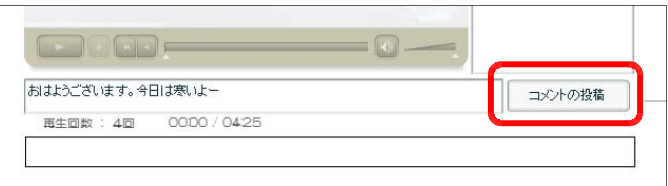

(b) コメント欄に投稿時間とともにコメントが表示 されます。

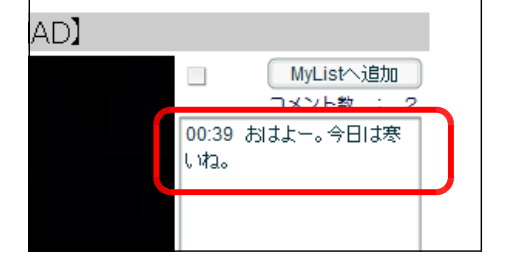

(C) なお、チェックをすることで、画面上にコメン トが画面右から左へ流れて表示されます。

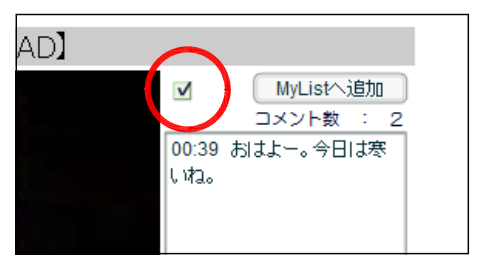

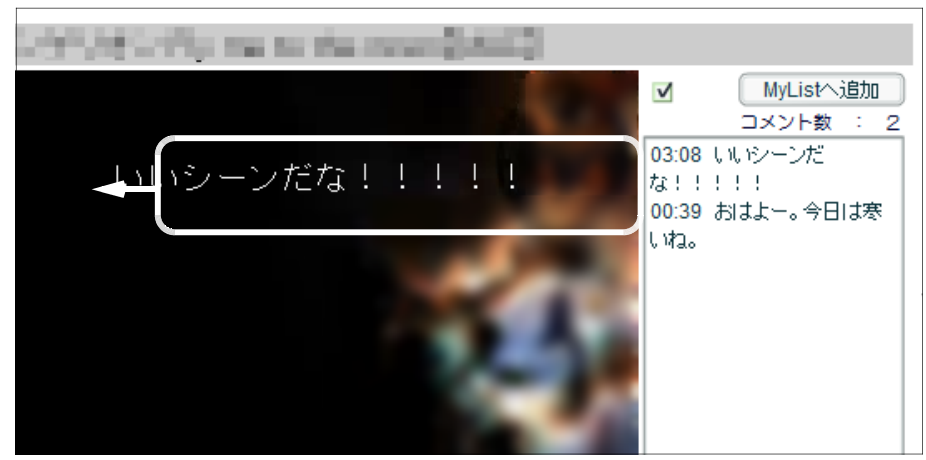

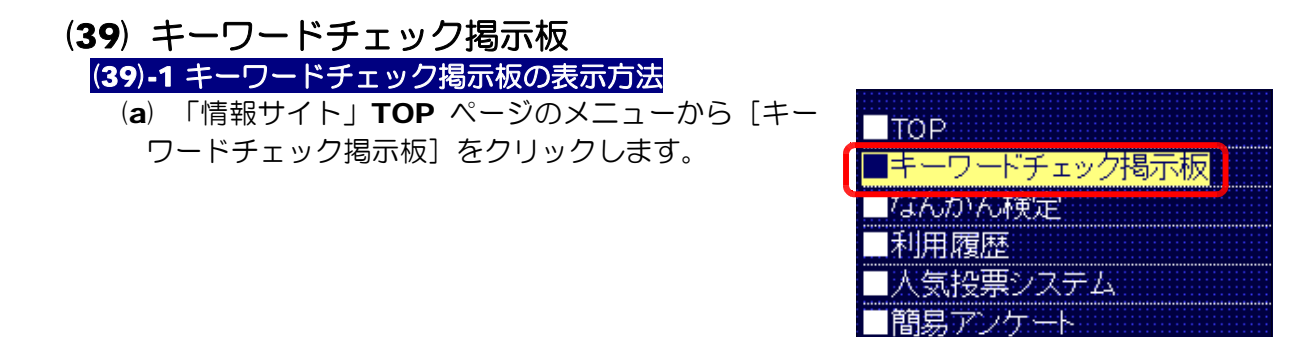

(b) [キーワードチェック掲示板]が表示されます。

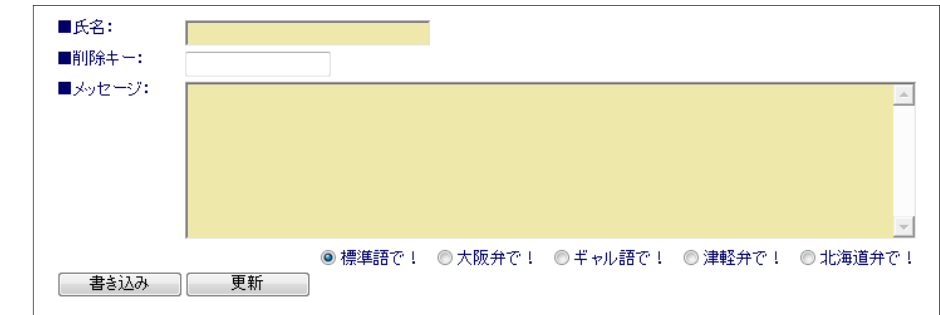

## (39)-2 キーワードチェック掲示板への投稿方法

(a) [氏名]欄にはハンドル名、[削除キー]欄は任意、[メッセージ]欄にはコメントを入 力して、[書き込み]ボタンをクリックすると、記事が投稿されます。

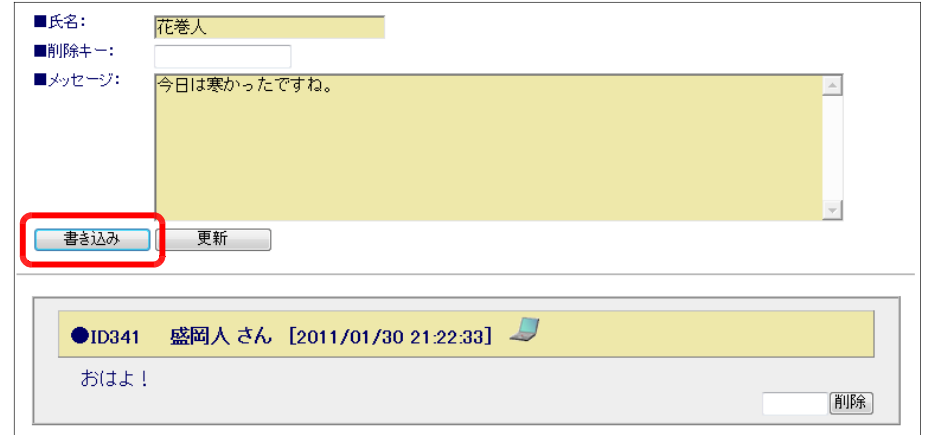

## (40) 携帯サイト TOP ページ (40)-1 携帯サイト TOP ページの表示方法

(a) 無線 LAN 対応携帯電話 (N900iL·N902iL·N906iL) から「携 帯サイト TOP ページ」の URL データから作成された QR コード を読み取ります。

 $\mathcal{L}(\mathbb{H})$  http://172.16.10.171/scripts/joho\_site/mindex.asp

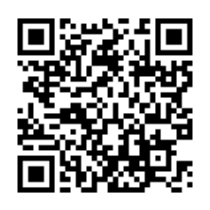

(b) 携帯サイト TOP ページが表示されます。ページ内の リンクをクリックすることで、教材ページにジャンプし ます。

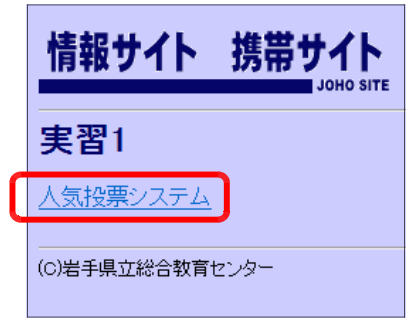

## (41) 携帯版伝言メモ

## (41)-1 携帯版伝言メモの表示方法

(41)-2 メールの新規作成方法

します。

す。

(a) 無線 LAN 対応携帯電話(N900iL・N902iL・N906iL)から、「携 帯版伝言メモ」の URL データから作成された QR コードを読み取 ります。

 $\in$ 例) http://172.16.10.171/scripts/joho\_site/memoMail/index.asp

(b) 「携帯版伝言メモ」TOP ページが表示されます。

(b) [送信先 To:]欄には、リストボックスからメ ■送信先To: 172.16.10.121 ▼ ールの送信先の IP アドレスを選択して入力しま ■タイトル:

(c) [タイトル]及び [本文] を入力して、[送信す る]ボタンをクリックします。

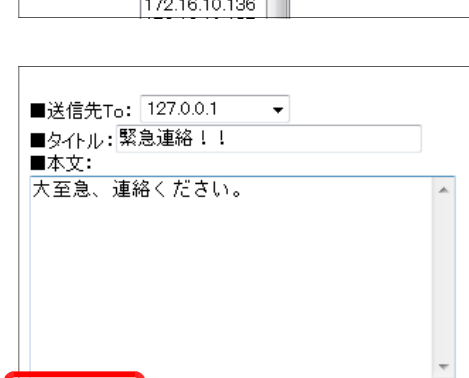

 $172.16.10.121$ 

 $172.16.10.125$ 172.16.10.126 172.16.10.127<br>172.16.10.128 172.16.10.129 172.16.10.130 172.16.10.131 172.16.10.132 172.16.10.132<br>172.16.10.133

172.16.10.135

■本文:

【送信する】

|送信する|

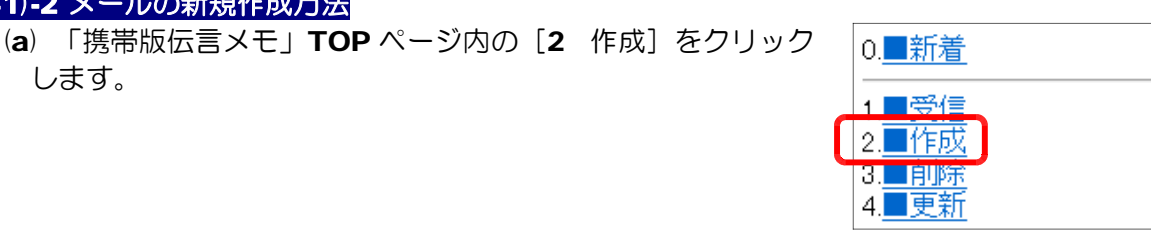

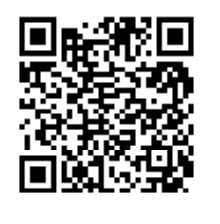

伝言メール

0. 新着

1 受信 2.■作成 3.■削除 4.■更新

あなたのアアドレスは、 127.0.0.1 $C\overline{5}$ .

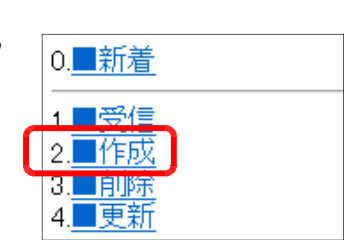

Ä

(d) 送信完了画面が表示されて、メール送信が完了 します。

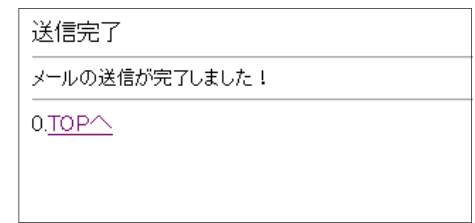

# (41)-3 メールの受信方法

(a) 「携帯版伝言メモ」TOP ページから、[1 受信] をクリックします。

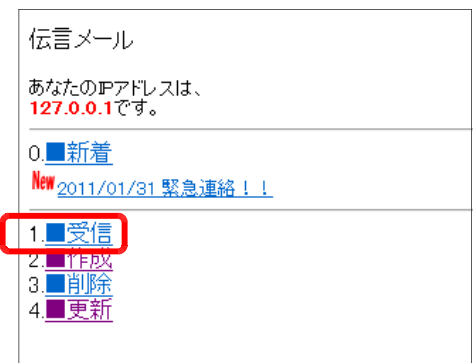

(b) 受信メールの一覧が表示されますので、確認し たいメールをクリックします。

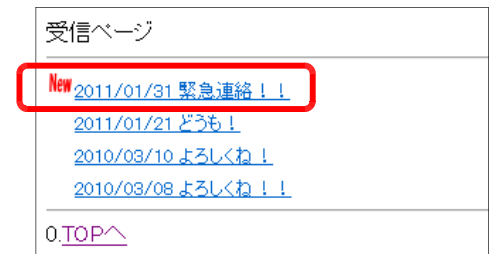

(c) 該当のメール内容が表示されます。

メール表示  $D:58$ ມະ88<br>送信元: 127.0.0.1<br>送信先To: 127.0.0.1<br>送信日時: 2011/01/31 8:55.52<br>タイトル:緊急連絡!! 一<br>大至急、連絡ください。 TOPへ/受信一覧へ

## (41)-4 メールの削除方法

(a) 「携帯版伝言メモ」TOP ページから、[3 削除] をクリックします。

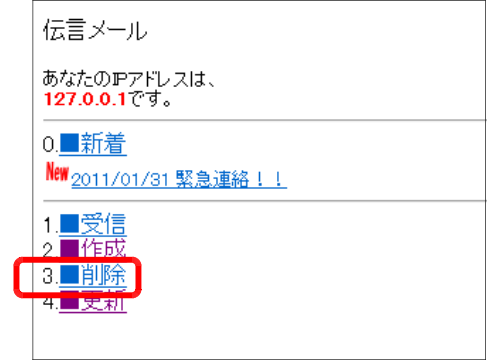

(b) 削除したいメールをチェックして、[削除する] ボタンをクリックすると、メールが削除されます。

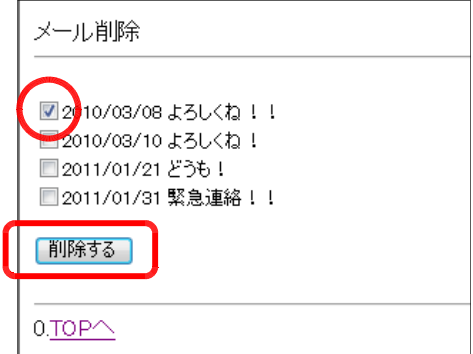

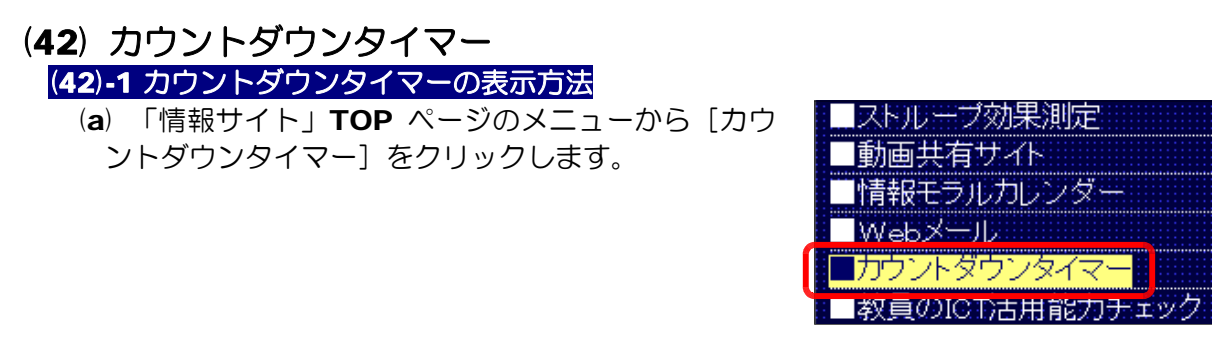

(b) 「カウントダウンタイ マー」が表示されます。

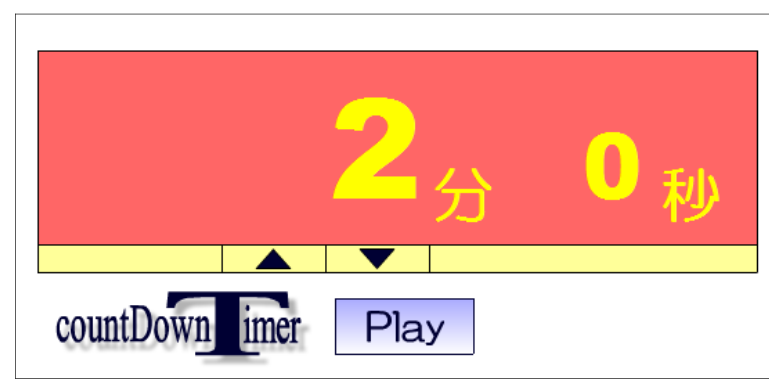

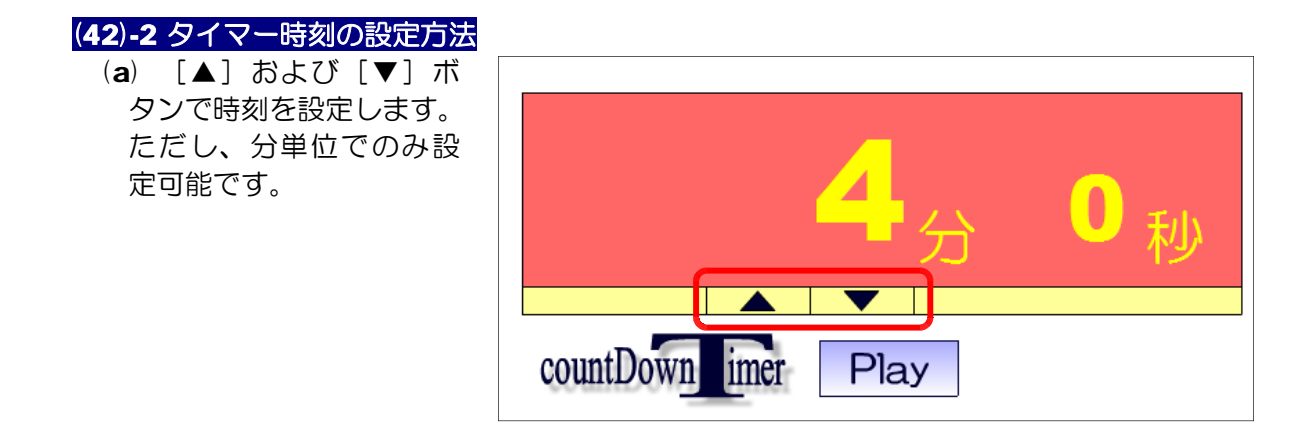

## (42)-3 タイマーの開始方法

(a) [Play] ボタンをクリックすると、カウントダウン開始します。

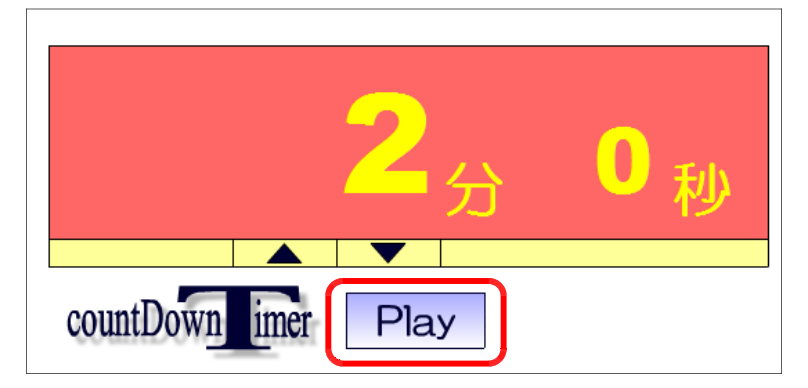

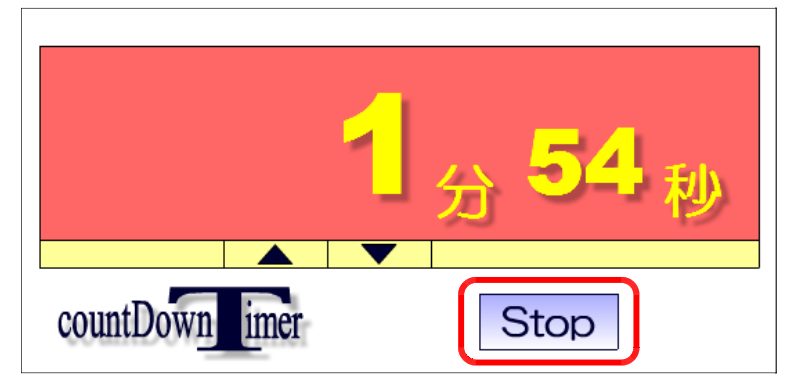

(※) 途中でタイマーを止めるためには、[Stop] ボタンをクリックします。

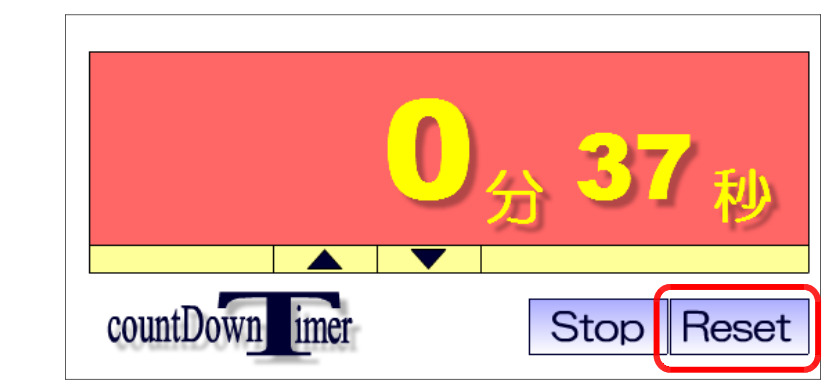

(※)途中で止めたタイマーをリセットするには、[Reset]ボタンをクリックします。

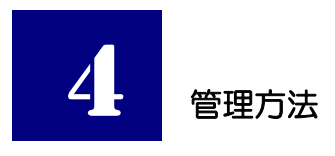

(1) 管理者ページ

(1)-1 「情報サイト」管理者ページを表示する方法

(a) ブラウザのアドレス欄に以下の URL を入力して、ログイン画面を表示させます。

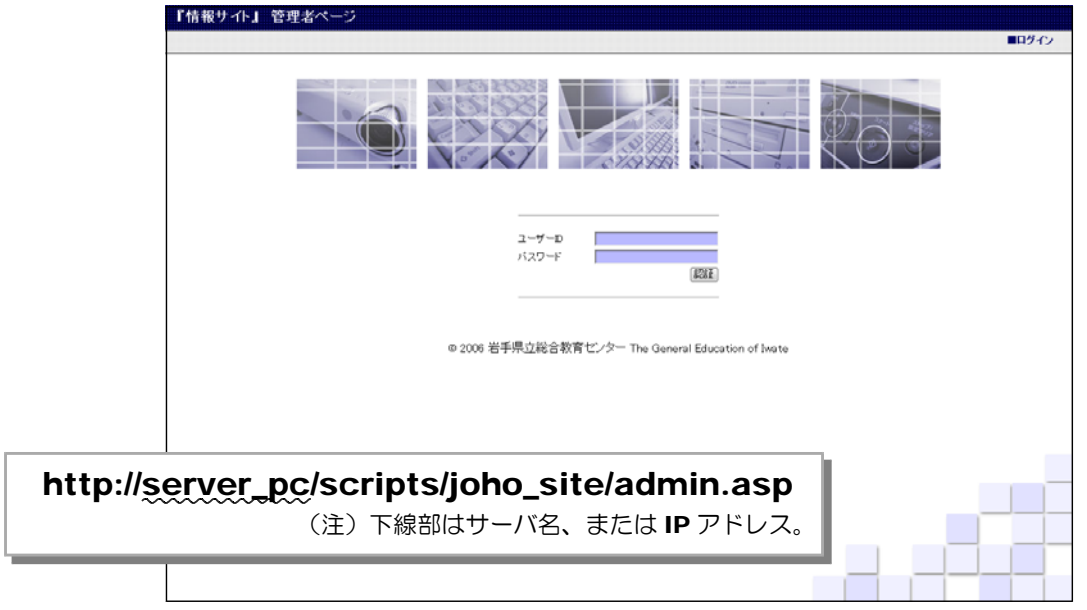

(b) 管理者権限の [ユーザ ID] と [パスワード] を入力して、[認証] ボタンをクリッ クすると、以下の管理者ページが表示されます。

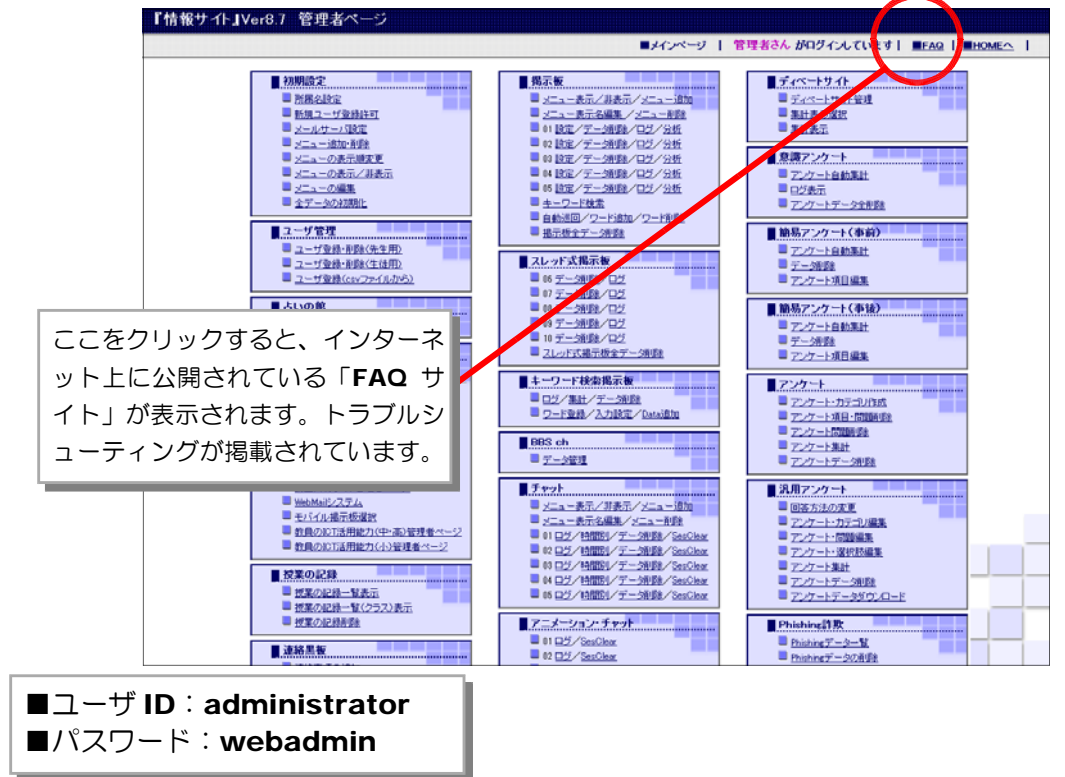

## (2) 初期設定

### (2)-1 所属名表示の変更

(a) [情報サイト]管理者ページから[初 期設定]-[所属名設定]をクリック します。

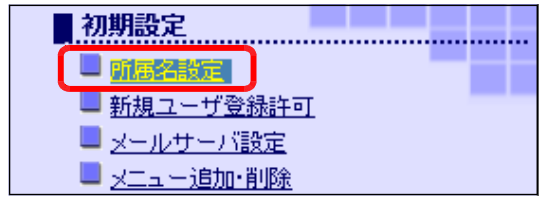

(b) テキストボックスに所属名を入力し て、[変更]ボタンをクリックすると、 「情報サイト] TOP ページの右上の所 属名が変更になります。

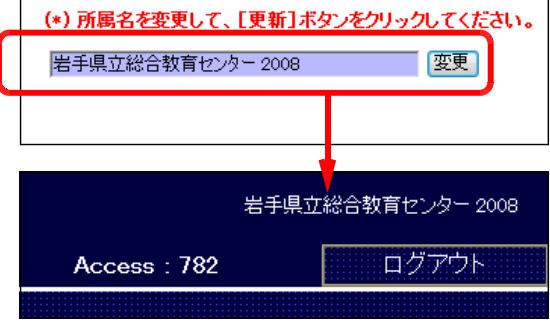

## (2)-2 新規ユーザ登録許可の方法

(a) [情報サイト]管理者ページから[初 期設定] - [新規ユーザ登録許可] を クリックします。

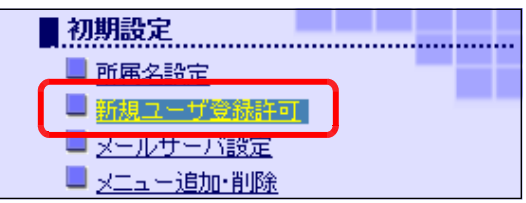

(b) [ログイン] ページから [新規ユーザ登録] を有効にするには、[ON] ボタンを クリックします。[OFF]に設定されて 「新規ユーザ登録をON/OFFにする。 いる場合は、[ログイン]ページには[新

規ユーザ登録]は非表示になります。

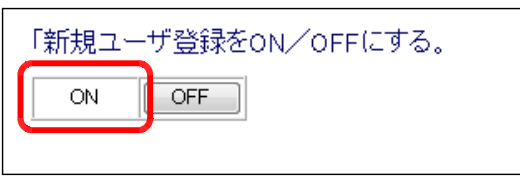

#### (2)-3 メールサーバ設定の方法

(a) [情報サイト]管理者ページから[初 期設定] - [メールサーバ設定] をク リックします。

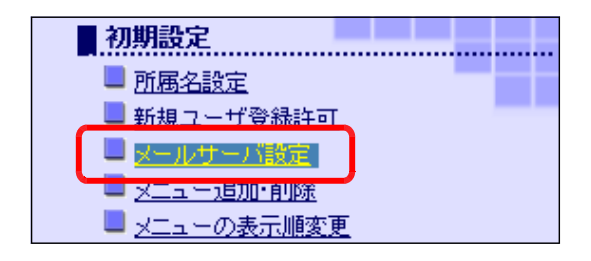
(b) [サイト URL]・[Mail サーバ名] ・[Mail アドレス名]を入力して、[更 新する] ボタンをクリックします。

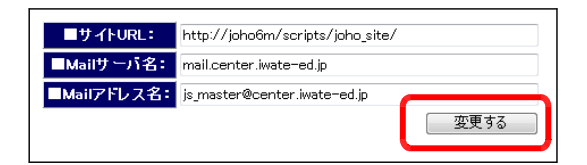

■サイト URL:このサイトのホーム URL を入力。 例)http://Server\_PC/scripts/joho\_site/torokju.asp (注)下線部はサーバ名、または IP アドレス。 ■ Mail サーバ名: [情報サイト]で利用するメールサーバ名 または IP アドレスを入力。 **例**) mail.ginga.iwate-ed.jp ■ Mail アドレス名: [情報サイト]で利用するメールアドレスを入力。 **例)** master@ginga.com

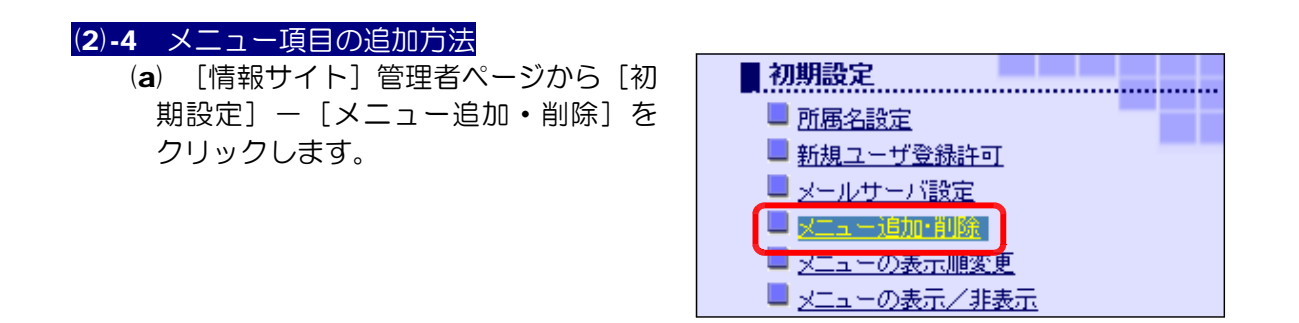

(b) メニューに追加する項目について、[表示名]・[ファイル名]・[target]・[表示/

非表示]を設定して、[メニュー項目追 加]ボタンをクリックすると、メニュ ーに追加します。

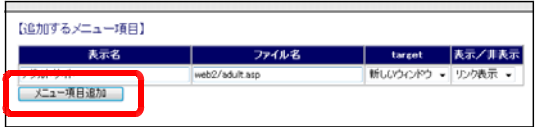

### (2)-5 メニュー項目の削除方法

(a) [情報サイト]管理者ページから[初 期設定] ー [メニュー追加・削除] を クリックします。

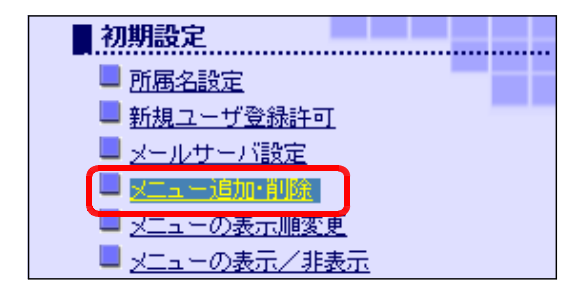

(b) 削除するメニュー項目の[削除]ボタンをクリックすると、指定したメニューデー タが削除されます。

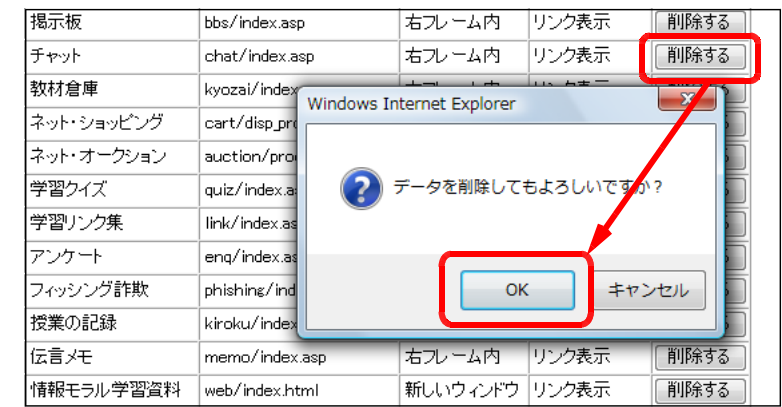

## (2)-6 メニューの表示順変更の方法

(a) [情報サイト]管理者ページから[初 期設定]-[メニューの表示順変更] をクリックします。

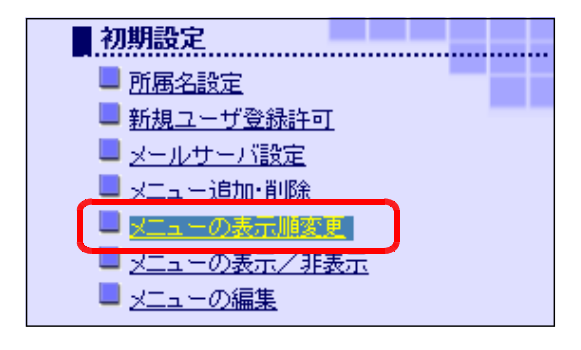

(b) 表示の順序を変更したいメニューを クリックして選択します。画面左の▲ や▼等のボタンをクリックして表示順 を変更し、[変更する] ボタンをクリッ クします。

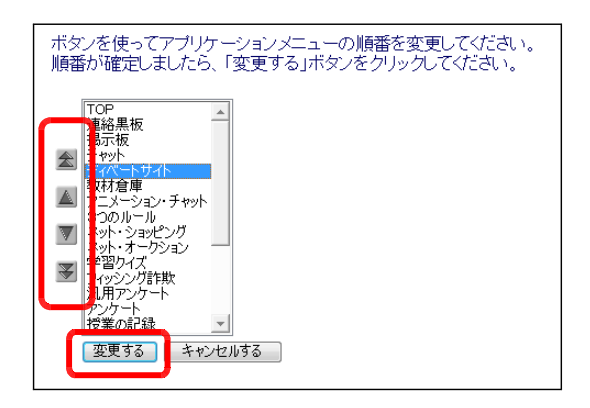

# (2)-7 メニュー表示の設定方法

(a) [情報サイト]管理者ページから[初 期設定]-[メニューの表示/非表示] をクリックします。

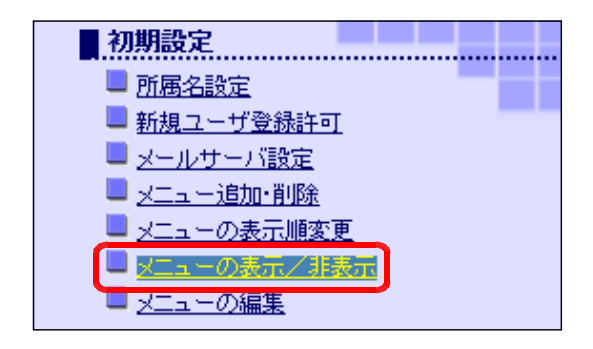

(b) メニュー表示の設定状況が表示されます。表示変更する項目にチェックを入れて、 [実行] ボタンをクリックします。

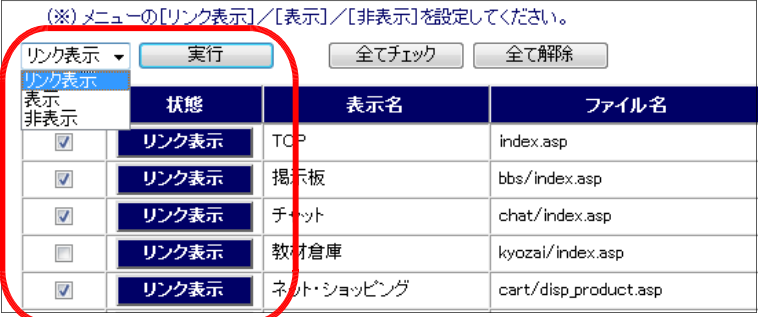

## (2)-8 メニュー項目の編集方法

(a) [情報サイト]管理者ページから[初 期設定] - [メニューの編集] をクリ ックします。

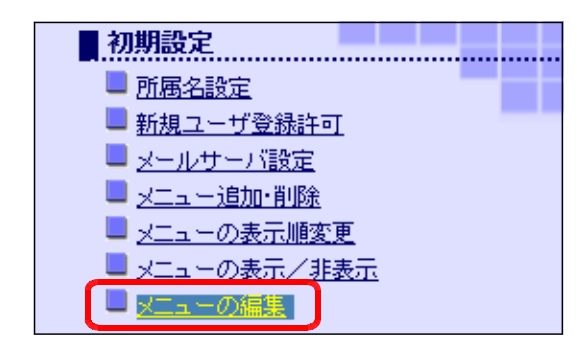

(b) 項目を修正して[更新]ボタンをクリックすると、変更点が反映されます。

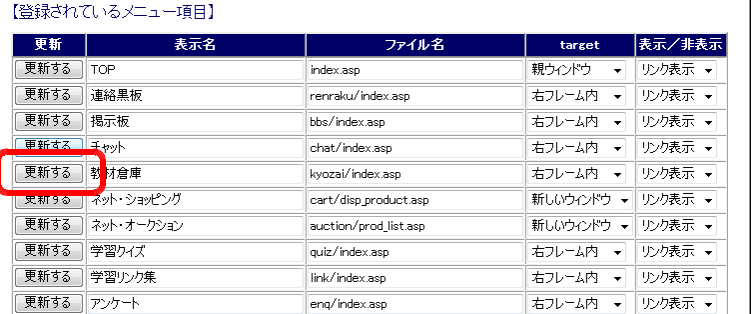

#### (2)-9 全データの初期化方法

(a) [情報サイト]管理者ページから[初 期設定] - [全データの初期化] をク リックします。

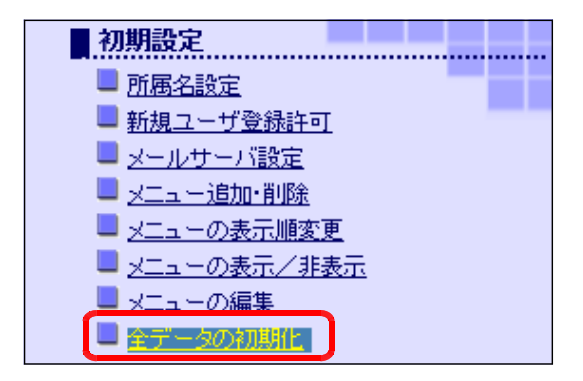

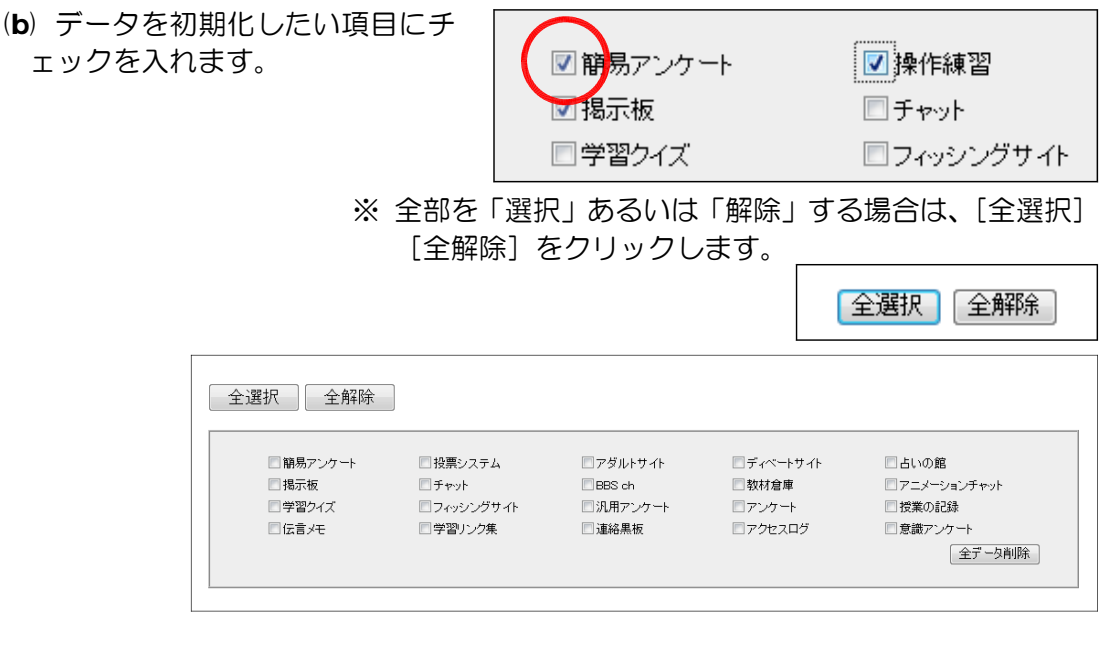

(c) [削除]ボタンをクリックすると、選択さ れ項目のデータが一括して削除されます。

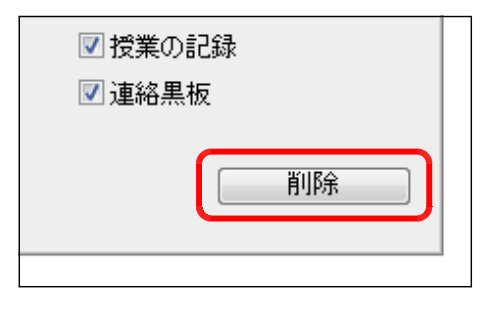

(3) ユーザ管理

(3)-1 所属名表示の変更

(a) 「情報サイト」管理者ページから[ユ ーザ管理] - [ユーザ登録・削除(先 生用)]をクリックします。

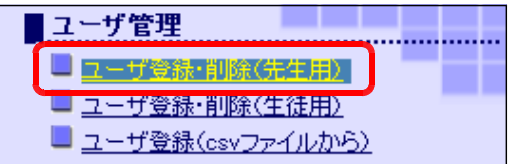

(b) 登録するユーザ(先生用)の[表示]・[ユーザ ID]・[パスワード]を入力して、[登 録]ボタンをクリックします。画面下の一覧表に追加されます。

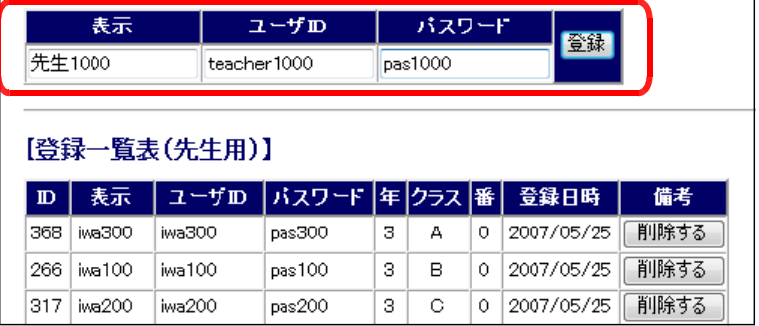

(3)-2 先生用ユーザの削除方法

(a) 「情報サイト」管理者ページから[ユ ーザ管理] - [ユーザ登録・削除(先 生用)] をクリックします。

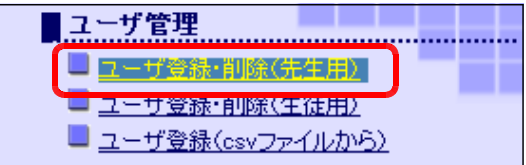

(b) [登録一覧表(先生用)]から、削除したいユーザの[削除]ボタンをクリックす ると、指定したユーザが削除されます。

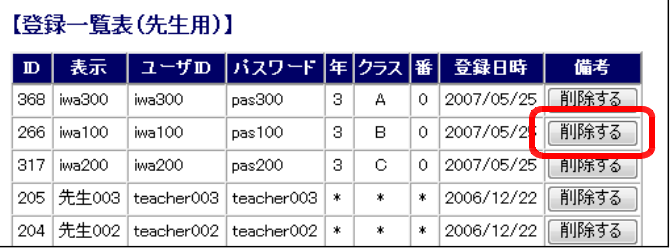

【参考】 登録されているデータ(先生用) を一括して削除するには、[全デー タ削除]ボタンをクリックします。

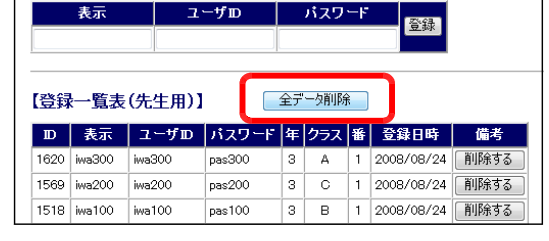

## (3)-3 児童生徒用ユーザ登録の方法

(a) 「情報サイト」管理者ページから[ユ ーザ管理] ー [ユーザ登録・削除(生 徒用)]をクリックします。

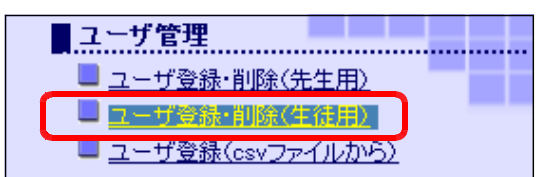

(b) 登録する児童生徒用の[表示]・[ユーザ ID]・[パスワード]・[年]・[クラス]・ [番]を入力して、[登録]ボタンをクリックします。

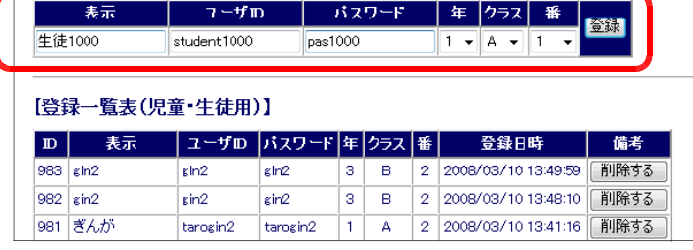

(c) 画面下の一覧表に追加されます。

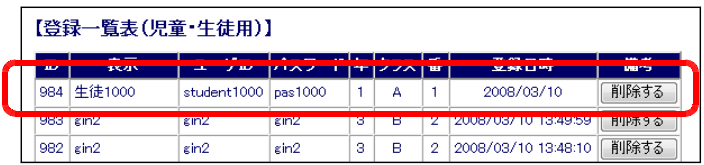

#### (3)-4 児童生徒用ユーザの削除方法

- (a) 「情報サイト」管理者ページから[ユ ーザ管理] - [ユーザ登録・削除(生 徒用)]をクリックします。
- (b) 削除する児童生徒用ユーザの [削除]ボタンをクリックします。 これで指定されたユーザが削除さ れます。
	- 【参考】 登録されているデータ(生徒 用)を一括して削除するには、[全 データを削除する]ボタンをク リックします。

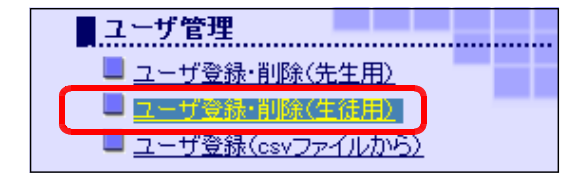

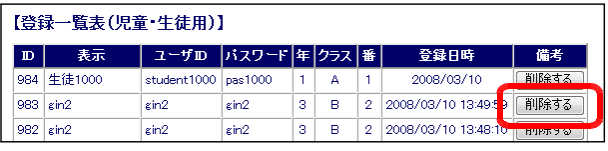

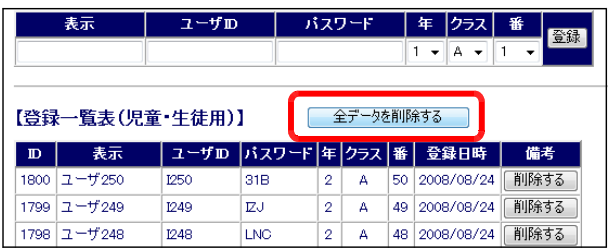

#### (3)-5 ユーザ一括(CSV)登録の方法

(a) 「情報サイト」管理者ページから[ユ ーザ管理] - [ユーザ登録 (csv ファ イルから)]をクリックします。

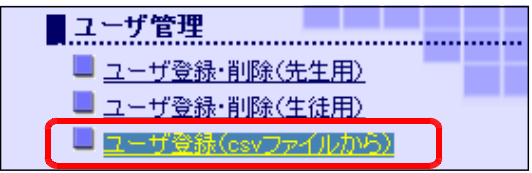

(b) [ダウンロードはこちらから (file1.csv)]上で右クリックか ら「対象をファイルに保存]をク リックして、テンプレート csv を ダウンロードします。

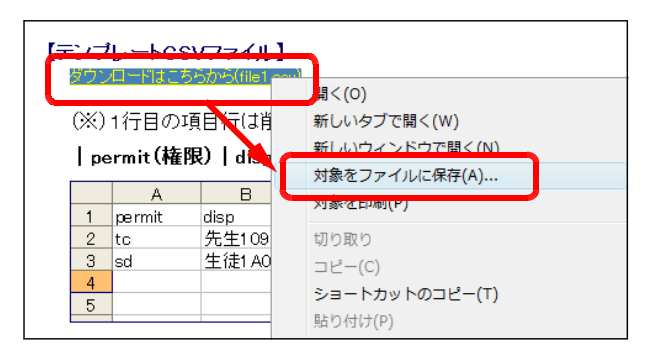

(c) 保存ファイル名を『file1.csv』 に変更して、[保存]ボタンをクリ ックします。

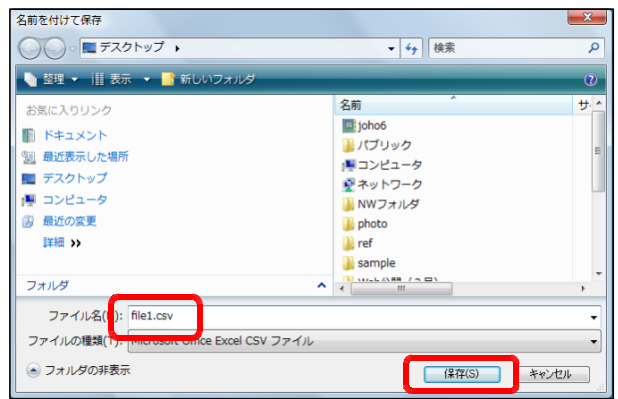

(d) ダウンロードされた「file1.csv」ファイルをダブルクリ ックして、開きます。

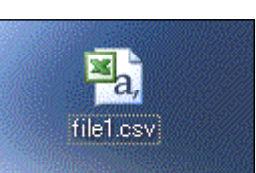

(e) 2行目以降にユーザ情報を入力して、上書き保存します。

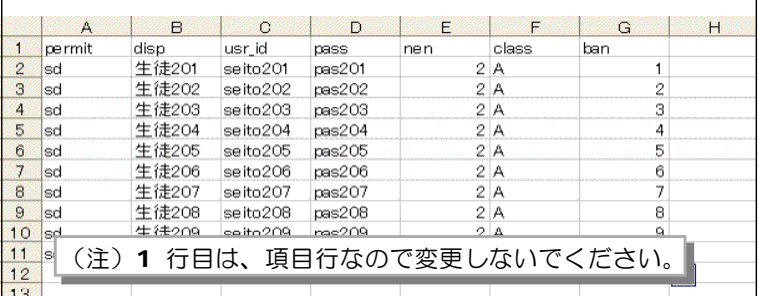

(f) [ユーザ登録(csv ファイル追 加)]ページの[参照]ボタンをク リックして、先に作成した csv フ ァイルを指定し、[データの追加] ボタンをクリックします。

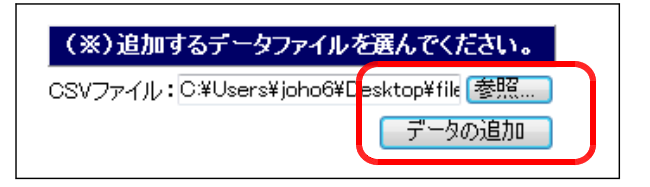

(g) 登録完了のメッセージが表示さ れます。これでユーザ登録完了で す。

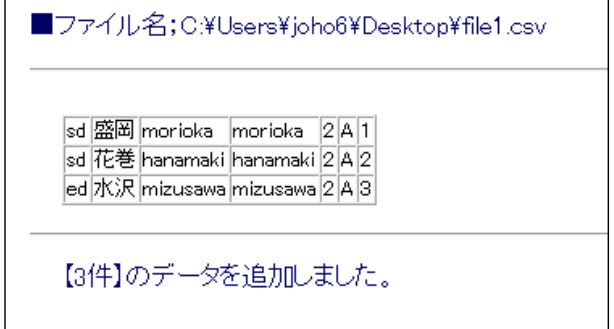

# (4) アドイン管理

# (4)-1 アドインの管理者メニューの追加 (a) 「情報サイト」管理者ページから[ア

ドイン管理] - 「アドイン管理メニュ ーの追加・削除]をクリックします。

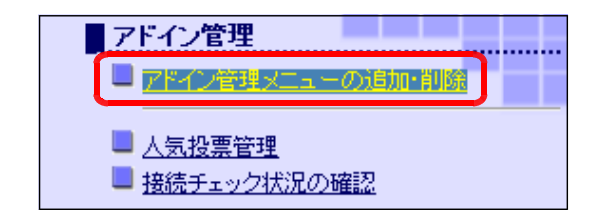

(b) [表示名][ファイル名]に追加するアドインの管理メニューを指定し、[メニュー 項目追加]ボタンをクリックすると、『情報サイト』管理者ページ [アドイン管理] 内に項目が追加されます。

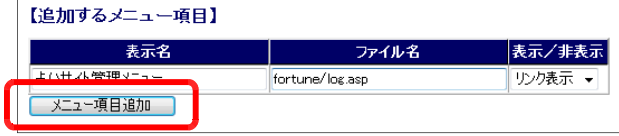

# (4)-2 アドインの管理者メニューの削除 (a) 「情報サイト」管理者ページから[ア

ドイン管理] - [アドイン管理メニュ ーの追加・削除]をクリックします。

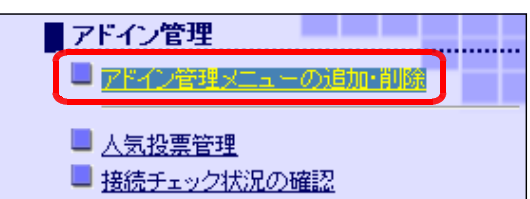

(b) 削除するアドイン管理者メニュ ーの[削除する]ボタンをクリッ クし、確認ダイアログで [OK] ボタンをクリックします。

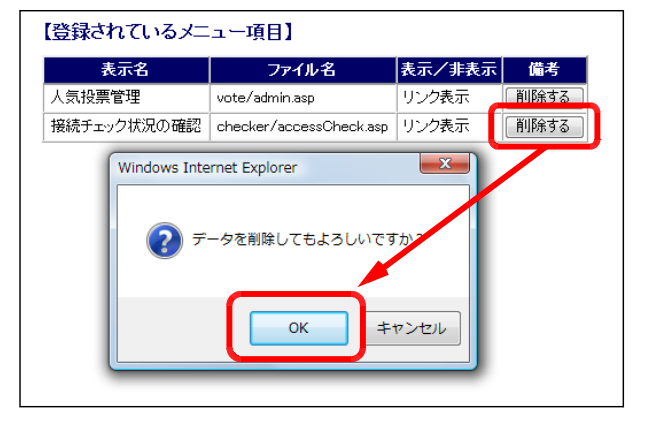

### (5) 操作練習ページ

(5)-1 操作練習状況の確認方法

(a) 「情報サイト」管理者ページから[操 作練習] - [操作練習の状況] をクリッ クします。

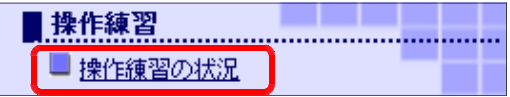

(b) 各ユーザが、自分の出席番号を入力することで、該当の番号が「赤いパネル」にな ります。接続確認と操作練習ができます。

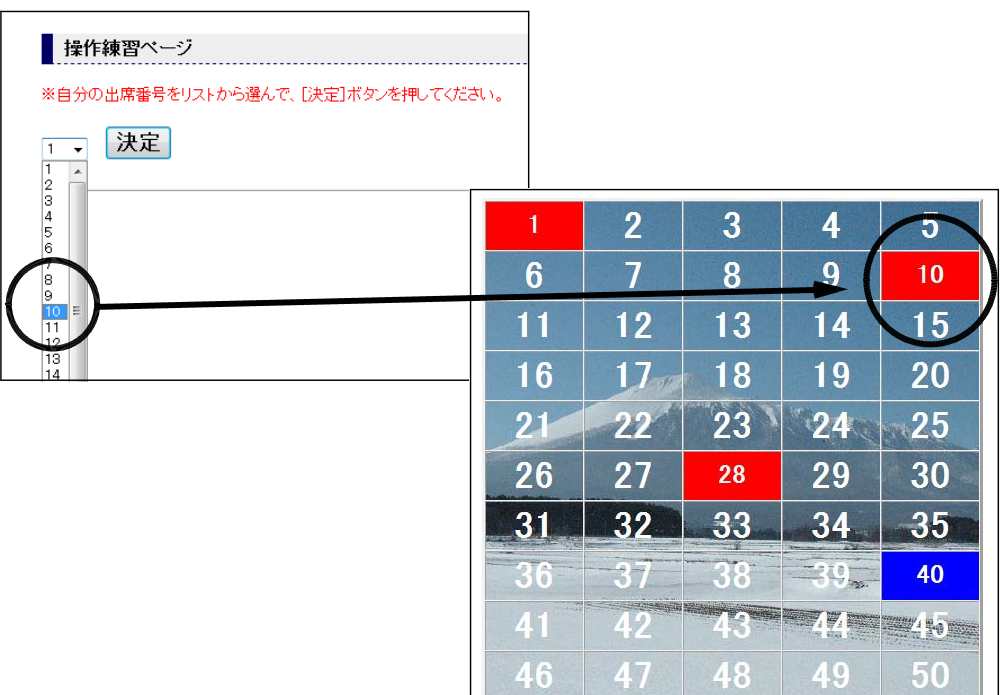

# (6) 授業の記録

#### (6)-1 授業記録の一覧表示方法

(a) [情報サイト]管理者ページから[授 業の記録] - [授業の記録一覧] をク リックします。

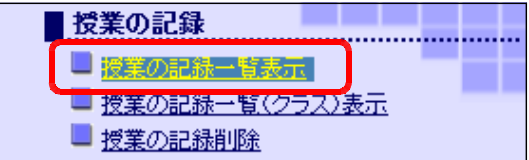

(b) 各ユーザが入力した授業記録データの一覧が表示されます。

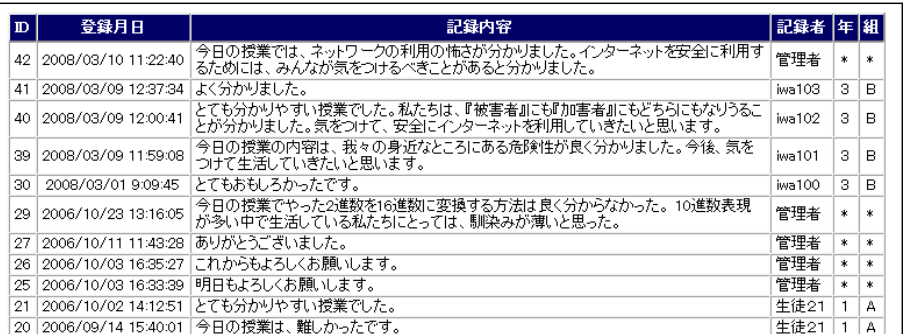

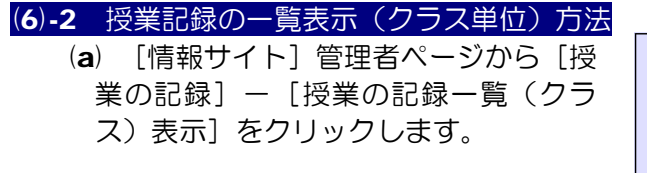

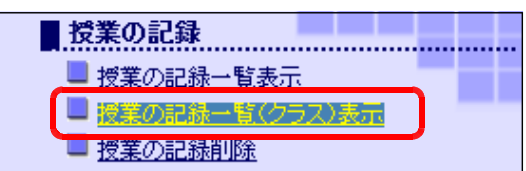

(b) 表示させる[年]・[組]を選択して、 [表示する] ボタンをクリックします。

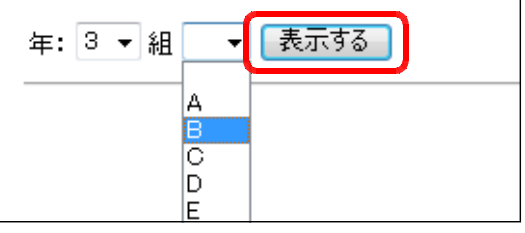

(c) 該当のクラスの授業の記録が表示されます。

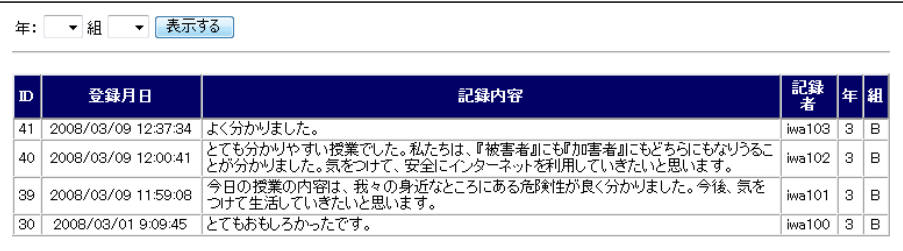

#### (6)-3 授業記録の削除方法

- (a) [情報サイト]管理者ページから[授 業の記録] ー [授業の記録削除] をク リックします。
- ■ 授業の記録一覧表示 ■授業の記録一覧(クラス)表示 ■ 授業の記録削除
- (b) 削除したい授業の記録の[削除 する]ボタンをクリックすると、 指定したデータが削除されます。

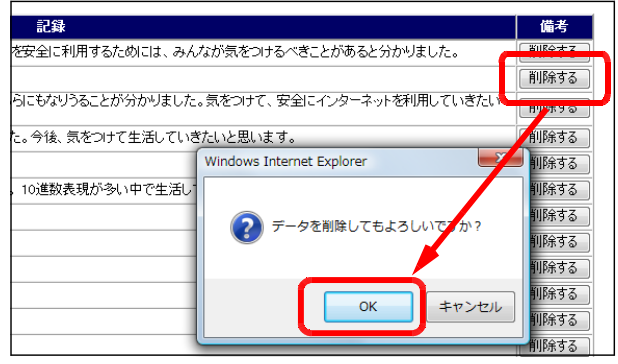

#### (7) 連絡黒板

#### (7)-1 連絡事項の追加方法

(a) [情報サイト]管理者ページから[連 絡黒板] - [連絡事項の追加] をクリ ックします。

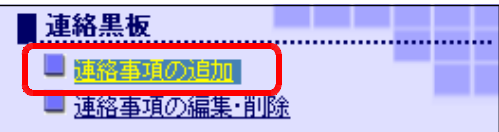

(b) 連絡する [年]·[組] とメッセージを入力して、[書き込み] ボタンをクリックし ます。

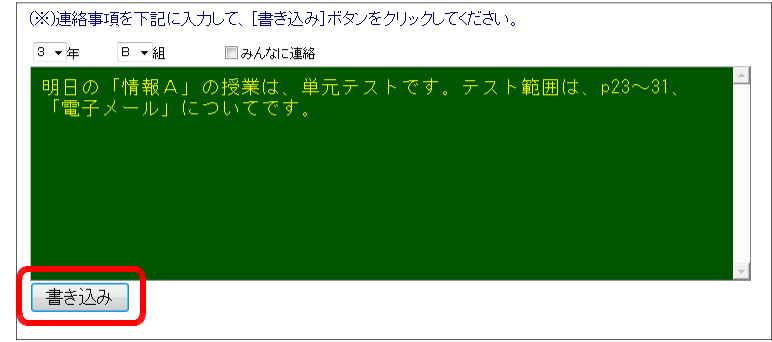

(c) 連絡事項の追加が完了したメッセージが 表示され、登録が完了します。

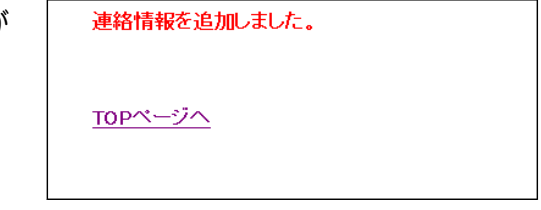

### (7)-2 連絡事項の編集方法

(a) [情報サイト]管理者ページから[連 絡黒板] - [連絡事項の編集 •削除] をクリックします。

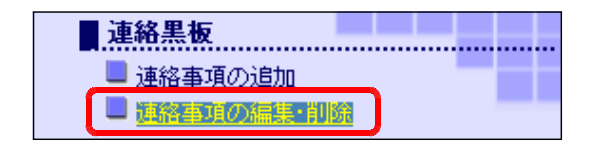

(b) 編集したい連絡事項の[再編集 する]ボタンをクリックします。

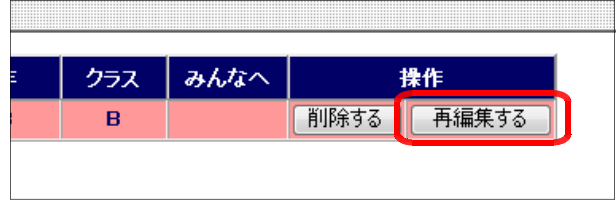

(c) [連絡事項]を修正して、[変更する]ボタンをクリックすると、更新になります。

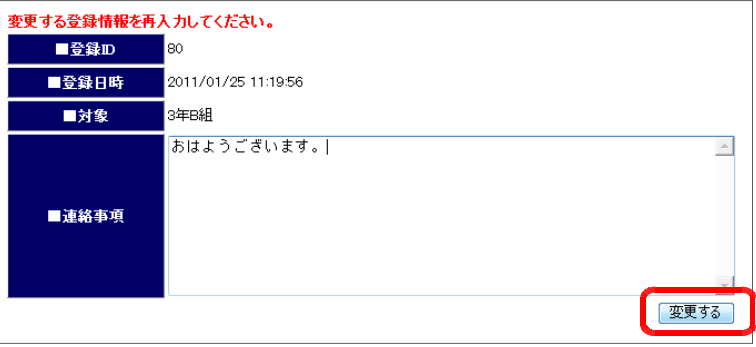

#### (7)-3 連絡事項の削除方法

(a) [情報サイト]管理者ページから[連 絡黒板] - [連絡事項の編集 •削除] をクリックします。

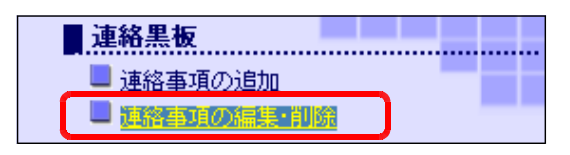

(b) 削除したい連絡事項の[削除す る]ボタンをクリックします。こ れで、指定した連絡事項が削除さ れます。

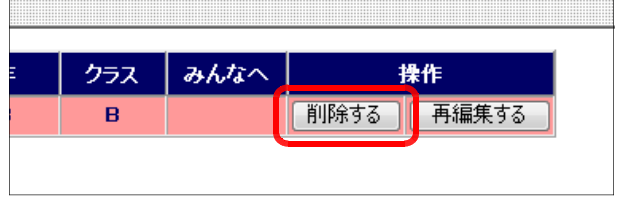

(7)-4 連絡事項の表示/非表示の方法 (a) [情報サイト]管理者ページから[連 絡黒板] - [連絡事項の編集 • 削除] をクリックします。

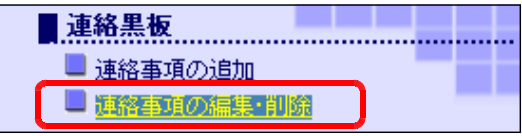

(b) 連絡事項は登録後は表示設定なっています。また、非表示にしたい場合は、[非表 示] ボタンをクリックします。

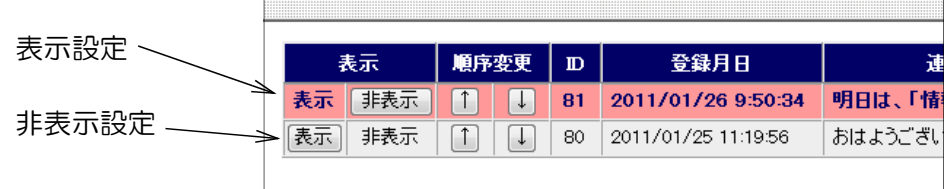

#### (7)-5 連絡事項の表示順の変更方法

(a) [情報サイト]管理者ページから[連 絡黒板] - [連絡事項の編集 •削除] をクリックします。

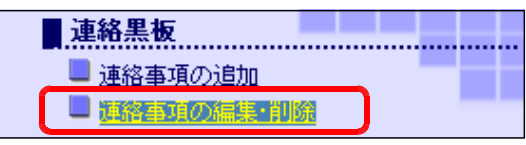

(b) 連絡事項の表示順を上位したい場合は[↑]ボタンを、下位にしたい場合は[↓] ボタンをクリックして、表示順を変更します。

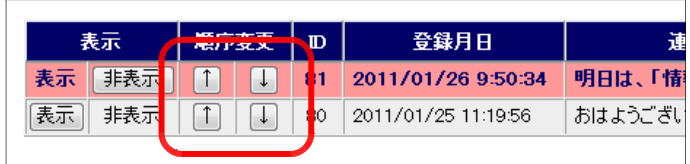

### (8) 学習クイズ

(8)-1 学習クイズカテゴリの追加方法 (a) [情報サイト]管理者ページから[ク イズ]-[クイズカテゴリの追加]をク リックします。

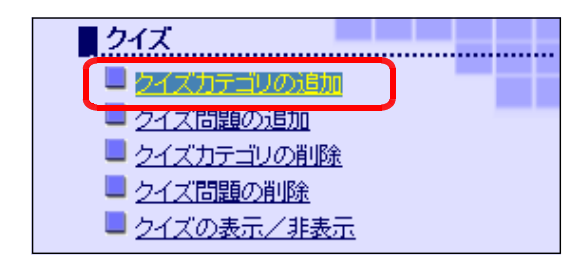

(b) 【カテゴリの追加】欄にクイズのカテ ゴリ名(任意)を入力して、[追加]ボ タンをクリックします。これでカテゴリ が追加されました。

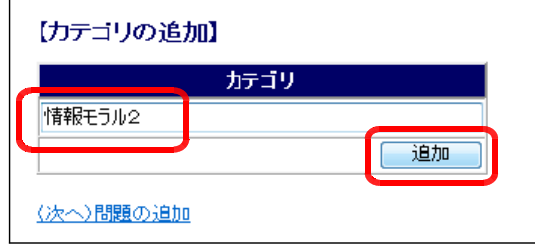

(8)-2 学習クイズ問題・解説の追加方法 (a) [情報サイト]管理者ページから[ク イズ]-[クイズ問題の追加]をクリッ クします。

| ■クイズ         |  |
|--------------|--|
| ■ クイズカテゴリの追加 |  |
| クイズ問題の追加     |  |
| 「クイズカテゴリの削除  |  |
| ■クイズ問題の削除    |  |
| ■クイズの表示/非表示  |  |

(b) リストボックスからクイズの問題を追 加するカテゴリを選択して、[表示]ボ タンをクリックします。

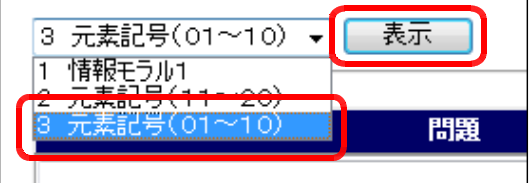

(c) テキストボックスにクイズの問題と解説を入力し、○または×で回答を選択して、[問 題の追加]ボタンをクリックします。

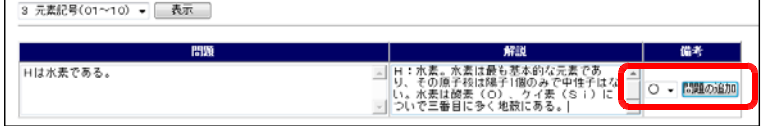

(d) (c)の手順を繰り返して問題と解説を追加していきます。

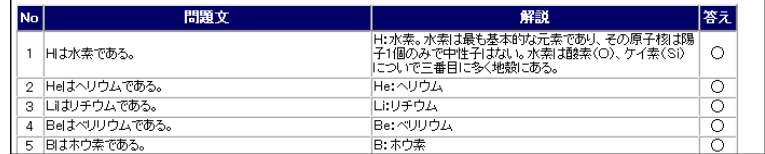

#### (8)-3 学習クイズカテゴリの削除方法

(a) [情報サイト]管理者ページから[ク イズ]-[クイズカテゴリの削除]を クリックします。

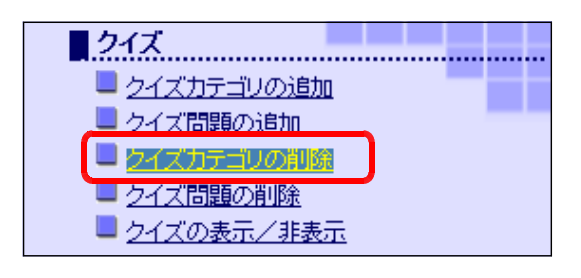

(b) 削除したいクイズのカテゴリの[削 除]ボタンをクリックすると、指定し たカテゴリが削除されます。

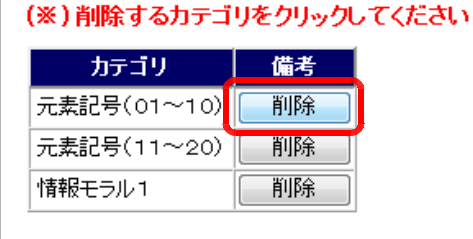

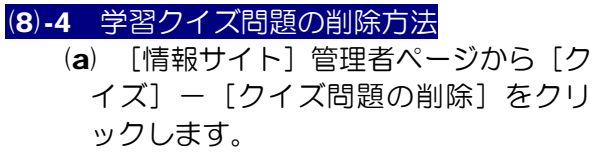

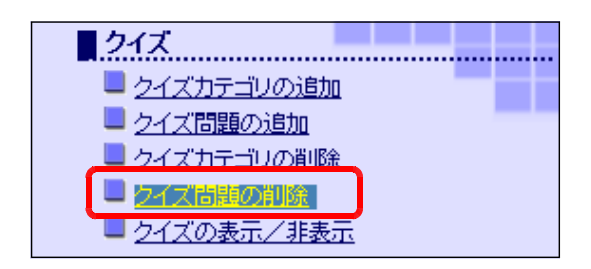

(b) リストボックスから問題を削除するカテゴリを選択し、[表示する]ボタンをクリ ックします。

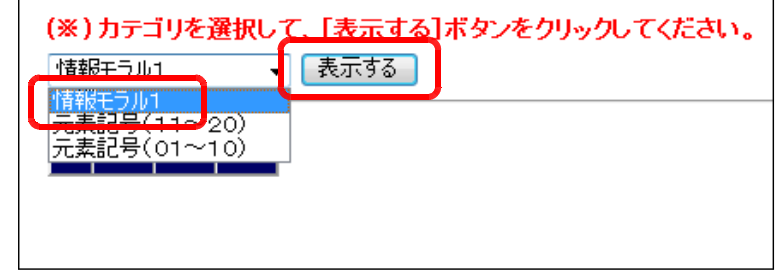

(c) 指定したカテゴリの問題一覧が表示されますので、[削除する]ボタンをクリック すると、それぞれの問題を削除することができます。

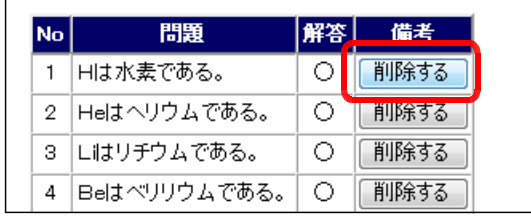

## (9) 教材倉庫

### (9)-1 教材の追加方法

- (a) [情報サイト]管理者ページから[教 材倉庫] - [教材の追加] をクリック します。
- ■教材倉庫 ■敦材の追加 ■ 教材の表示/非表示 ■教材の削除
- (b) [教材名]・[解説]・[備考]に 登録する教材の情報を入力し、[次 へ進む]ボタンをクリックします。

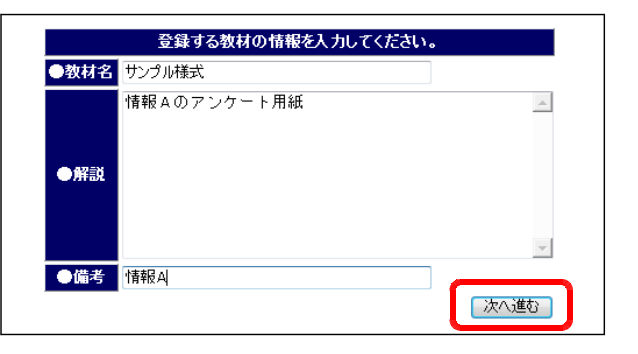

- (c) [参照]ボタンをクリックして、 登録するファイルを指定します。
- アップロードするファイルを選択してください。 C:¥Users¥ioho6¥Desktop¥サンプル様式.txt 【参照 (二上書可能) - アップロード
- (d) [アップロード]ボタンをクリ ックすると、登録の完了のメッセ ージが表示されます。

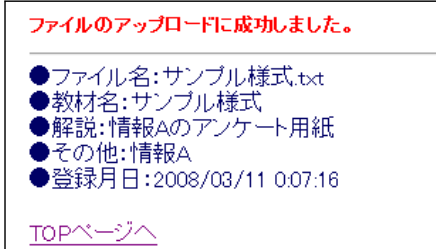

(注)Windows Server 2003 および 2008 の初期設定では、ファイルのアップロードで きるファイルサイズの上限が 200KB に制限されています。上限値を変更するには p.235 を参考にしてください。

### (9)-2 教材の表示/非表示の方法

(a) [情報サイト]管理者ページから[教 材倉庫]-[教材の表示/非表示]を クリックします。

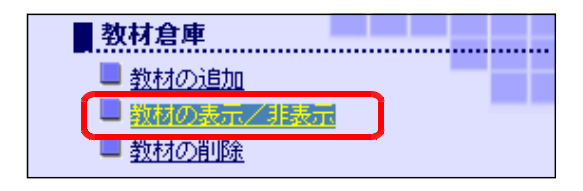

#### 4 管理方法

(b) [表示/非表示]欄で、表示したい場合は[ON]ボタンを、非表示にしたい場合

は[OFF]ボタンを クリックすることで 反映されます。

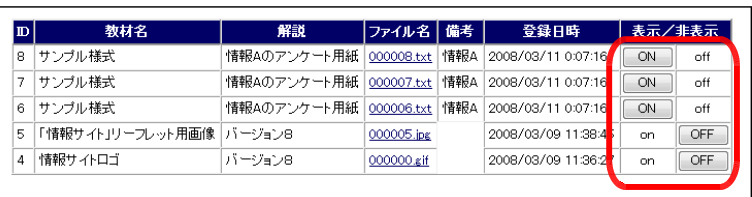

#### (9)-3 教材の削除方法

(a) [情報サイト]管理者ページから[教 材倉庫] - [教材の削除] をクリック します。

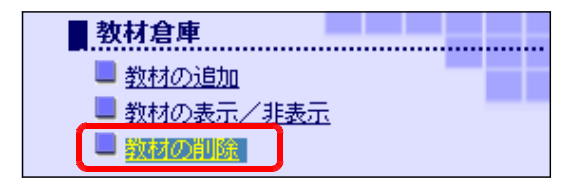

(b) 削除するファイル の [削除する] ボタ ンをクリックすると、 指定したファイルは 削除されます。

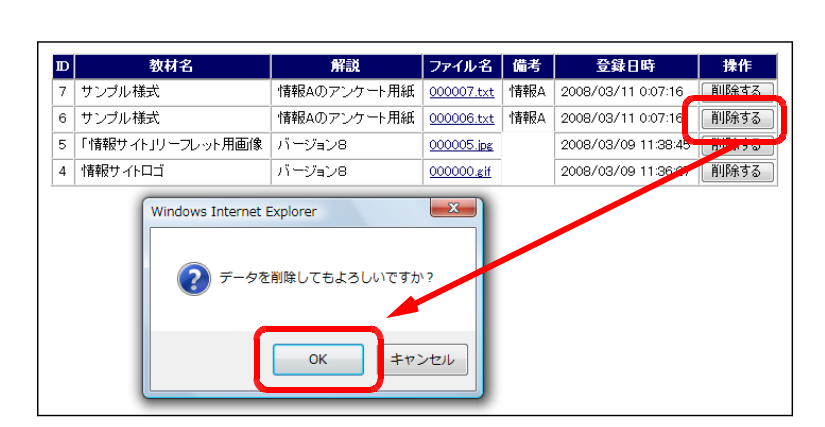

## (10) 学習リンク集

#### (10)-1 学習リンクの追加方法

(a) [情報サイト]管理者ページから[リ ンク集]-[リンクの追加]をクリッ クします。

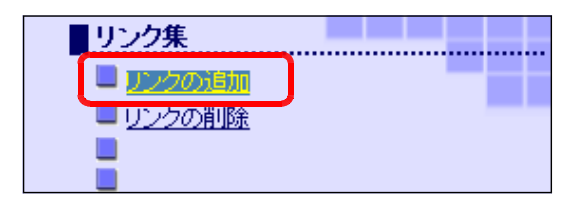

(b) リンク集に追加する Web サイ トの情報を入力して、[登録]ボ タンをクリックします。

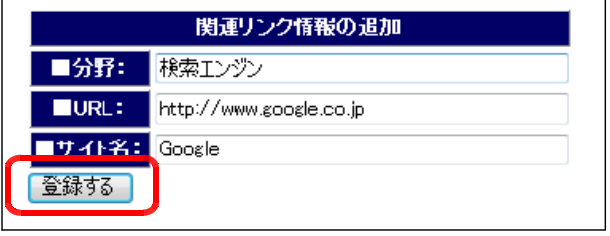

(c) 画面下の一覧に登録されたことを確認します。

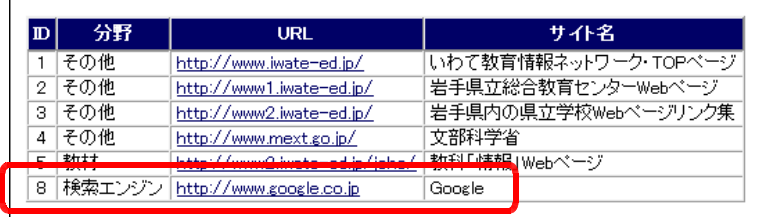

#### (10)-2 学習リンクの削除方法

(a) [情報サイト]管理者ページから[リ ンク集] - [リンクの削除] をクリッ クします。

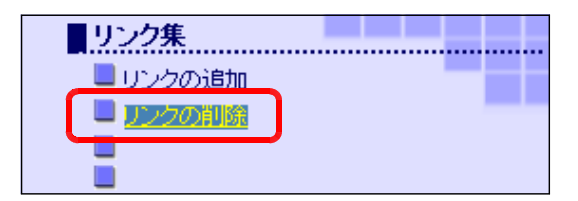

(b) 一覧から、削除する Web ページの[削除する]ボタンをクリックして、指定した Web ページのリンクを削除します。

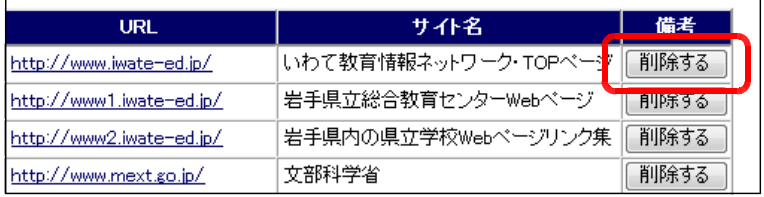

# (11) 掲示板

(11)-1 掲示板メニュー表示/非表示の方法 (a) [情報サイト]管理者ページより[掲 示板] - [メニュー表示/非表示]を クリックします。

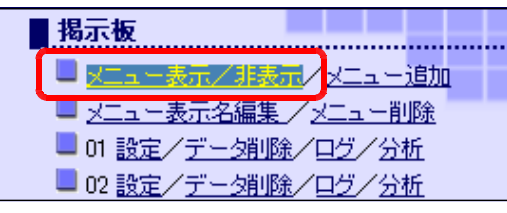

(b) メニューに表示する場合は[表示] ボタンを、非表示する場合は[非表示] ボタンをクリックします。

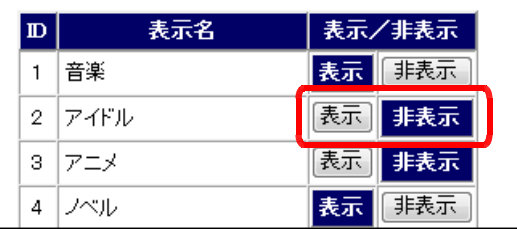

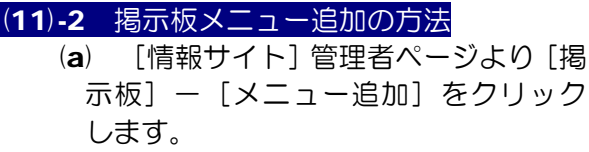

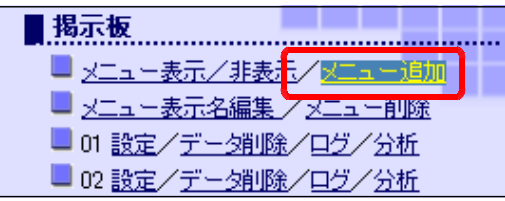

(b) [表示名][リンク先]を入力して、[登録する]ボタンをクリックします。 なお、リンク先は[joho\_site/bbs]フォルダからの相対参照で入力します。

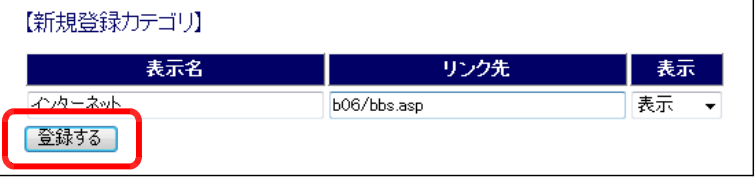

(11)-3 掲示板メニュー表示名の編集方法 (a) [情報サイト]管理者ページより[掲 示板] - [メニュー表示名編集] をク リックします。

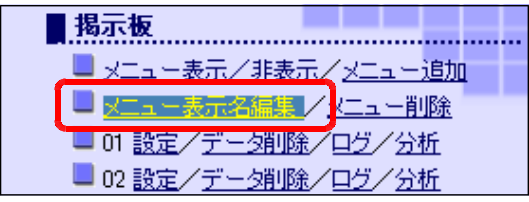

(b) [表示名]を変更して、[更新] ボタンをクリックすると、表示が 変更になります。

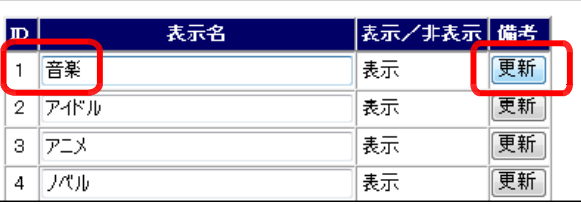

## (11)-4 掲示板メニューの削除方法

(a) [情報サイト]管理者ページより[掲 示板] - [メニュー削除] をクリック します。

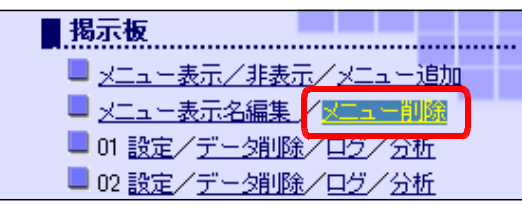

(b) 削除するメニューの[削除す る]ボタンをクリックすると、削 除が完了します。

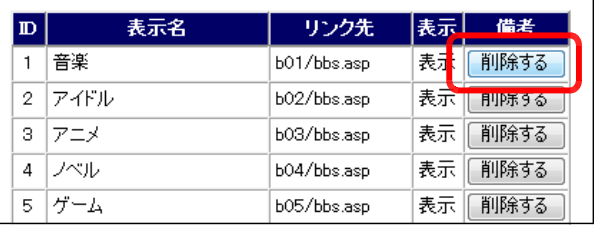

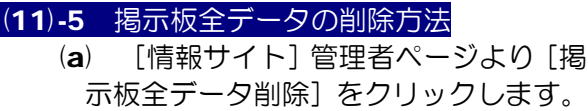

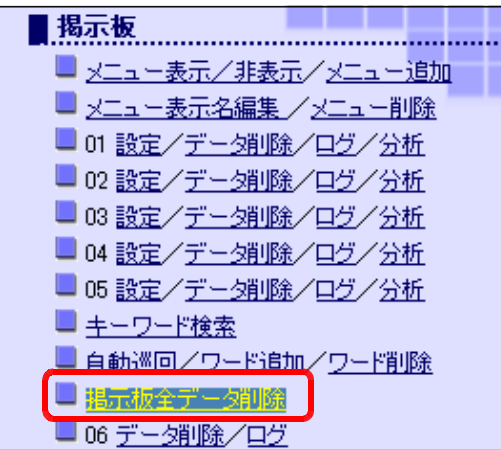

(b) 確認のダイアログが表示されますの で、[OK]ボタンをクリックすると、削 除が完了します。

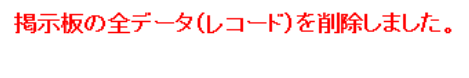

TOPページへ

## (11)-6 掲示板データの削除方法

- (a) [情報サイト]管理者ページより該 当の掲示板の [データの削除]をクリ ックします。
- (b) データ削除が完了したメッセージが 表示されます。

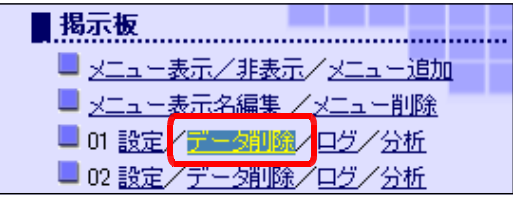

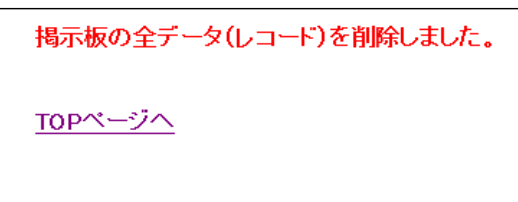

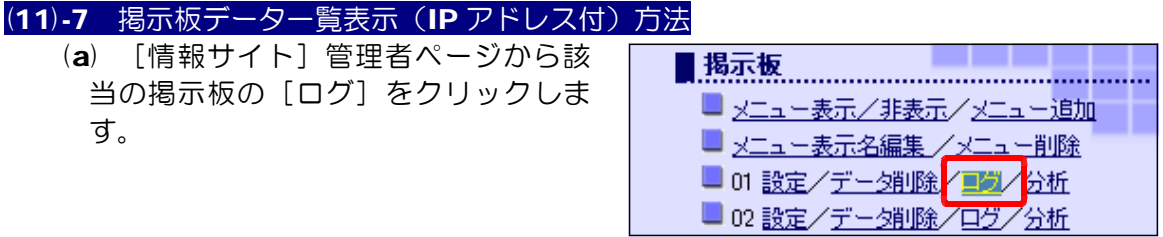

- No P | name | time  $\mid$  e-mail  $\mid$  type  $\mid$  point  $\mid$ message 244 192.168.11.8 北上人 2008/12/09 17:18:47 名前は、「個人情報」に該当するんだよ。 \*\*\*  $\overline{\phantom{a}}$ 花巻人 2008/12/09 17:18:04 | 花巻に住んでるんだよ。。 \*\*\* No.  $IP$ Ⅱ花巻人 \*\*\* 2008/12/09 17:17:43 | ばかじゃない? 10.94.250.226 rasa 113 10.94.250.146 8 3 3 4 5  $\sqrt{112}$
- (b) 掲示板の書き込み状況が表示されます。IP アドレスも表示されます。

## (11)-8 掲示板ログ Excel ファイル出力

(a) [情報サイト]管理者ページから該 当の掲示板の [ログ] をクリックしま す。

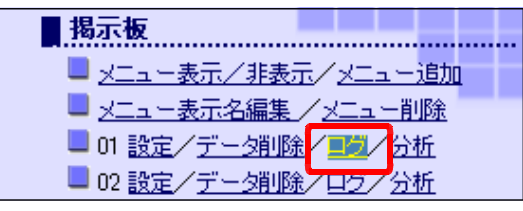

 $\mathbf 1$ 

 $\mathbf 1$ 

(b) [Excel ファイルとして保存] ボタンをクリックします。

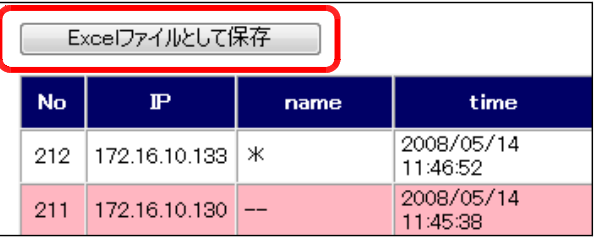

(c) [ファイルのダウンロード]ダ イアログが表示されますので、[保 存]ボタンをクリックします。

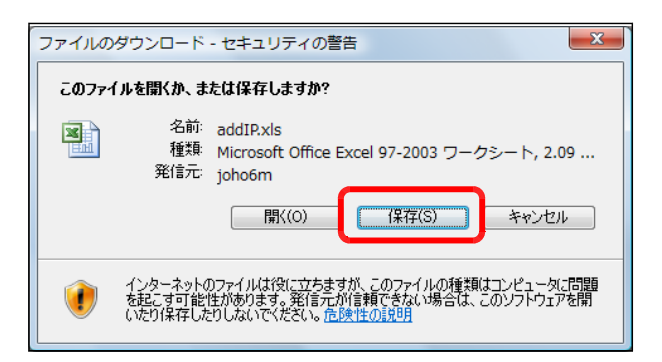

(d) [名前を付けて保存] ダイアロ グが表示されるので、保存先フォ ルダを指定して、[保存]ボタン をクリックすると、Excel ファ イルとして保存されます。

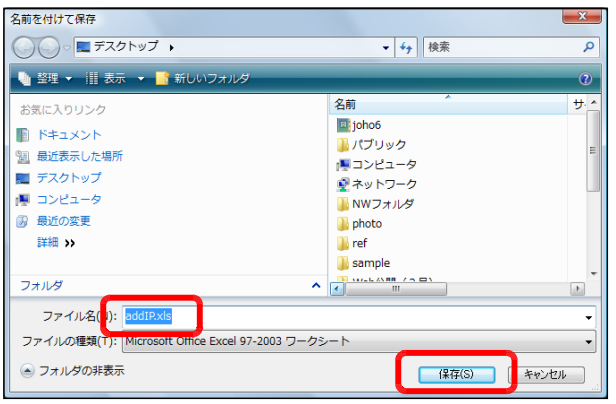

(11)-9 掲示板メールの機能の設定方法 (a) [情報サイト]管理者ページから該 当の掲示板の [設定] をクリックしま す。

| ■揭示板                |  |
|---------------------|--|
| ■ メニュー表示/非表示/メニュー追加 |  |
| ■ メニュー表示名編集 /メニュー削除 |  |
| 01 調査/データ削除/ログ/分析   |  |
| ■ 02 設定/データ削除/ログ/分析 |  |

(b) 掲示板でメール機能を利用するには [ON] ボタンを、利用しない場合には [OFF] ボタンをそれぞれクリックします。

### [メール機能を利用する場合: ON]

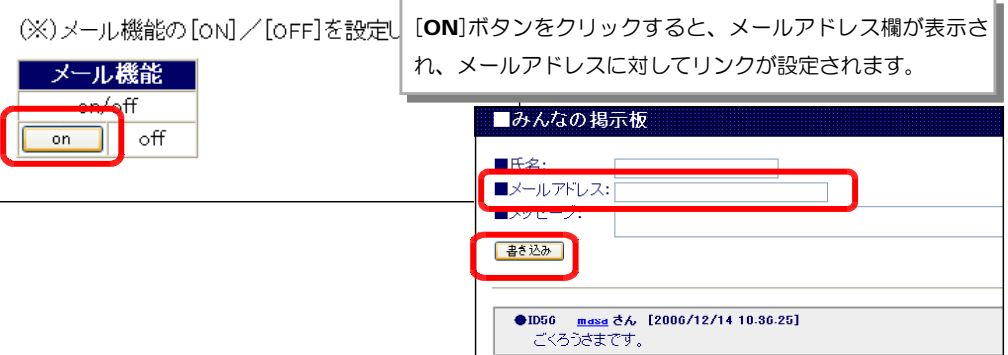

## [メール機能を利用しない場合: OFF]

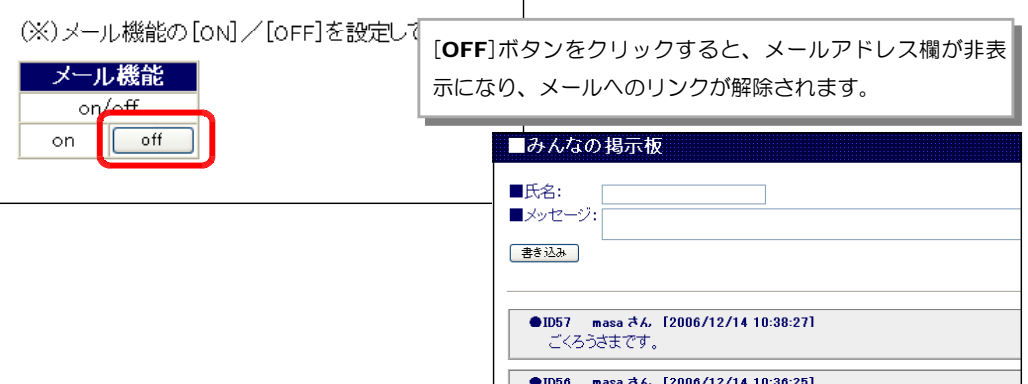

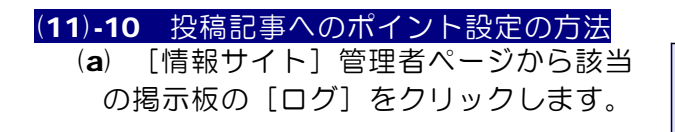

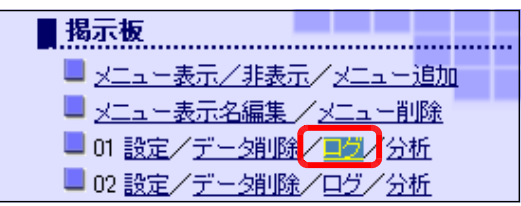

(b) [etc]欄で、指導者の指示したテーマに沿った記事は「+1」、テーマからそれた 記事は「一1」を選択して、[変更]ボタンをクリックします。「一1」ポイントの記 事には、ピンクの背景色で表示されます。

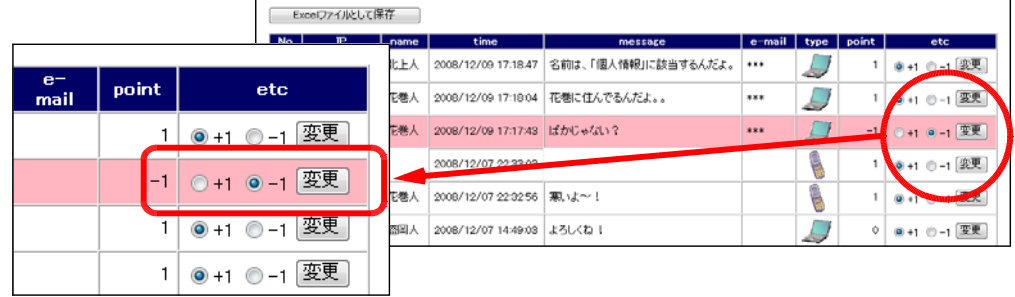

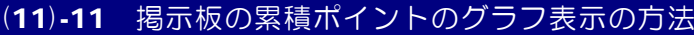

(a) [情報サイト]管理者ページから該当 の掲示板の [分析] をクリックします。

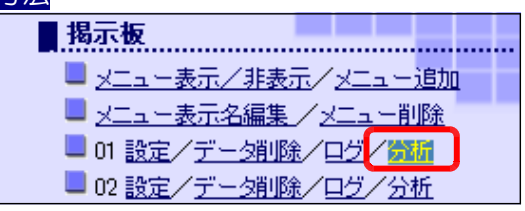

(b) ポイント化された投稿記事の累積 ポイントがグラフ表示されます。

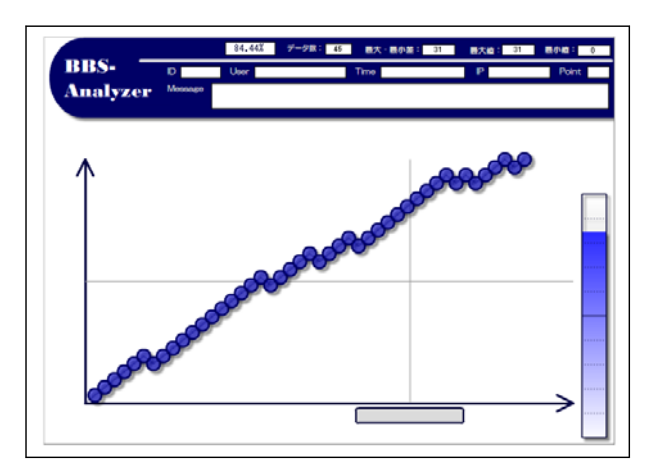

(c) グラフ上のマーカー上にマウスの カーソルを乗せると、投稿記事の内 容がパネルに表示されます。

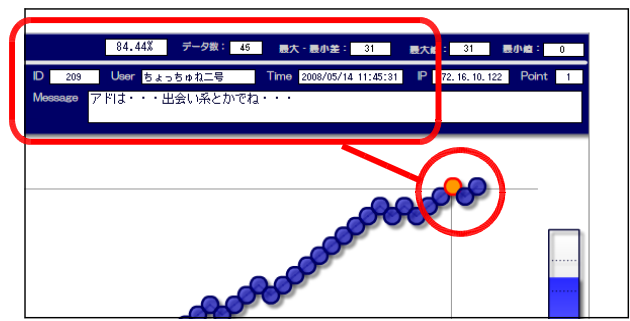

## 【参考】 グラフの形状と掲示板の書き込み内容との関係

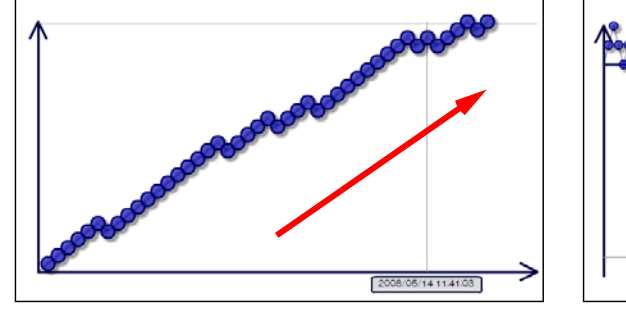

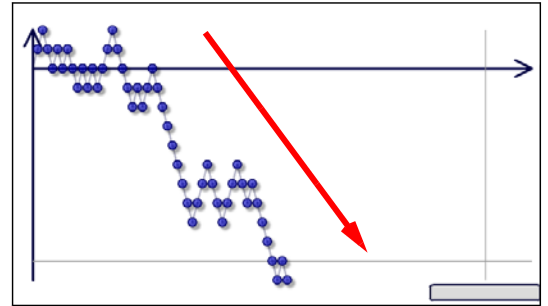

(テーマに沿った記事が多いケース) (テーマからそれた記事が多いケース)

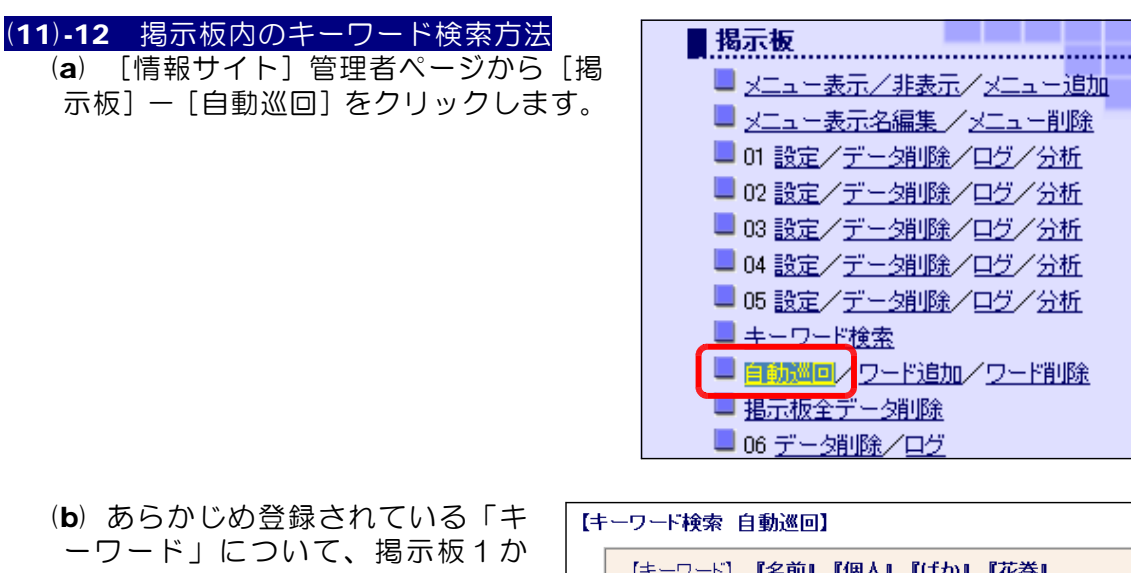

ら掲示板5までの掲示板内に書き 込まれた内容を検索して、一覧が 表示されます。

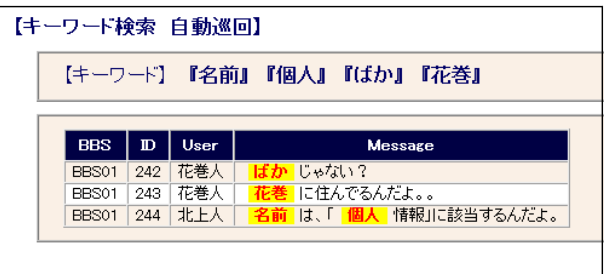

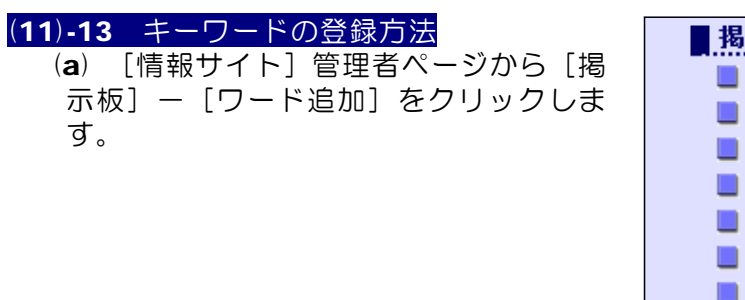

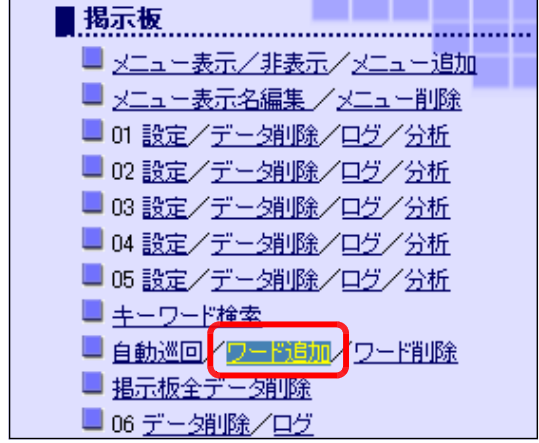

(b) 検索で探したい「キーワード」を入 力して、[追加]ボタンをクリックする と、キーワードとして登録されます。

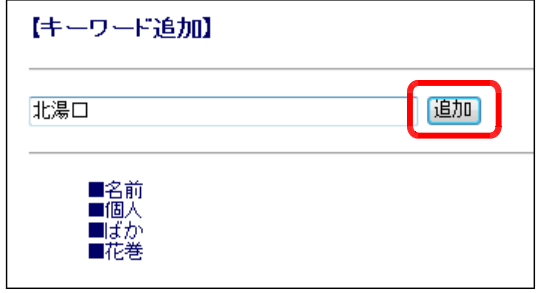

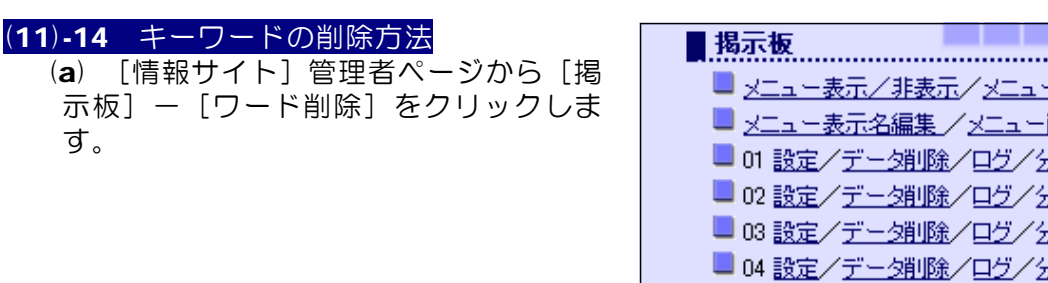

(b) 削除したいキーワードにチェックを 入れて、[削除]ボタンをクリックする と、登録されていたキーワードが削除さ れます。

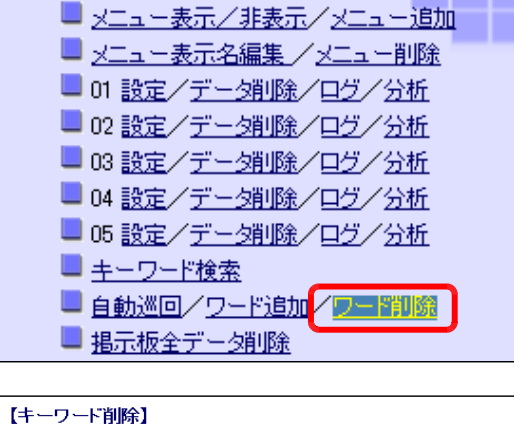

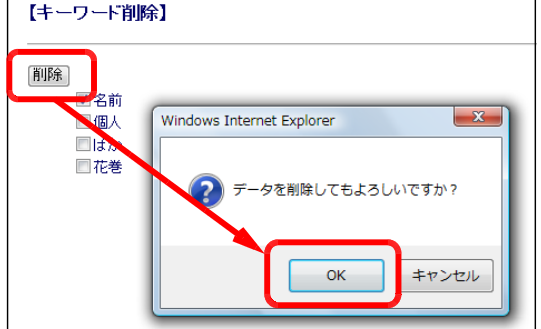

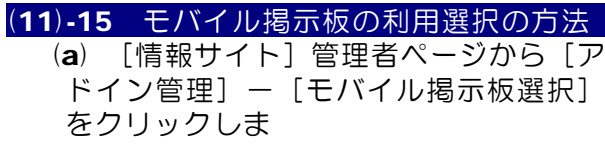

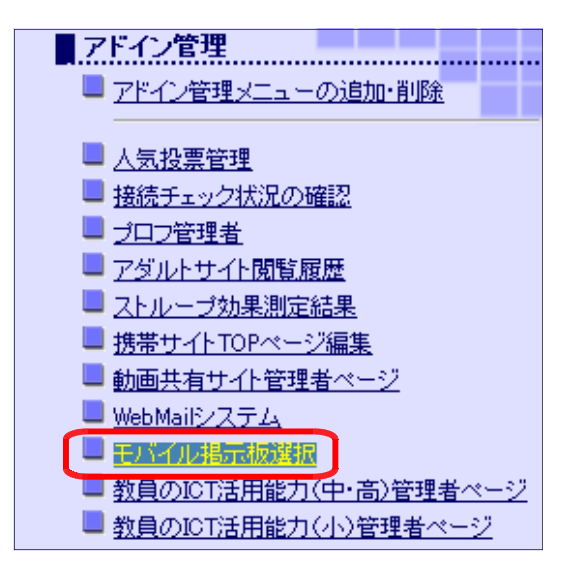

(b) モバイル掲示板は5つ準備されてい るので、利用する掲示板の[利用する] ボタンをクリックすると該当の掲示板を 利用することができます。

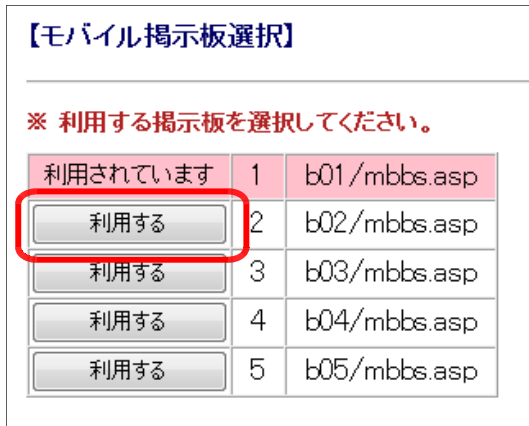

## (12) スレッド式掲示板

(12)-1 スレッド式掲示板のアクセスログの表示方法

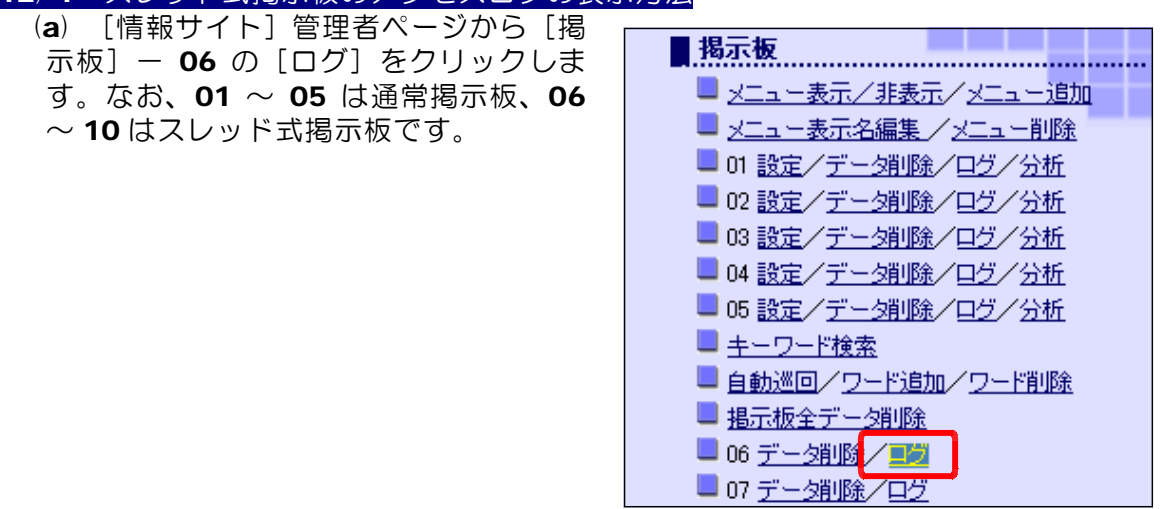

(b) スレッド式掲示板の通信記録が表示されます。記録されている情報は、以下のと おりです。

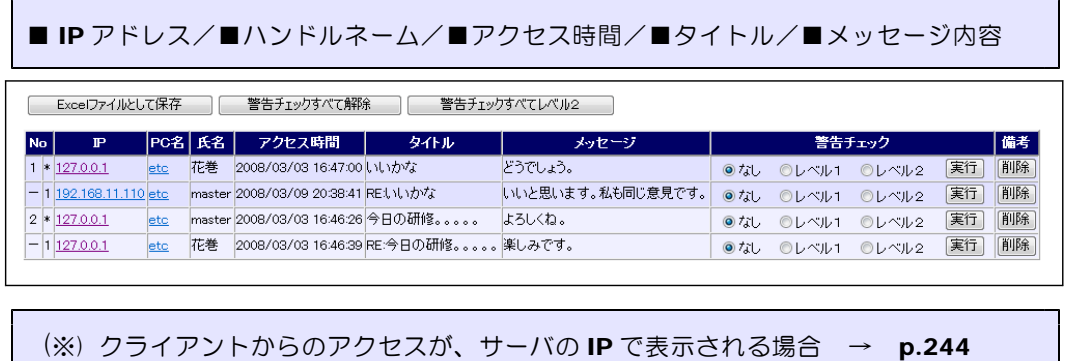

(c) [IP アドレス]欄のアンカーをクリックすると、同一 IP アドレスの通信記録の みが表示されます。

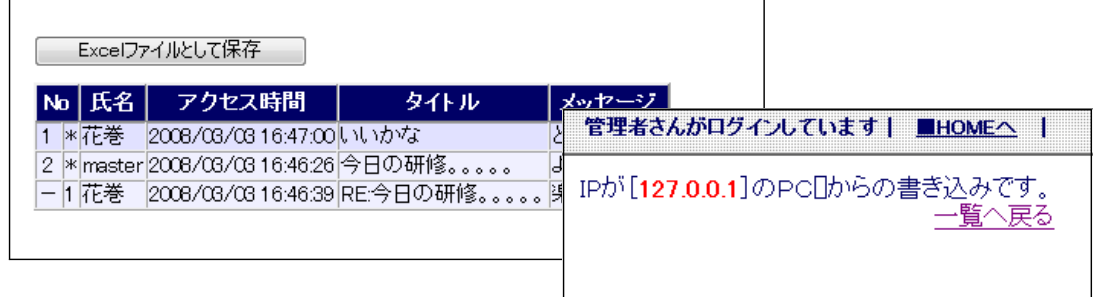

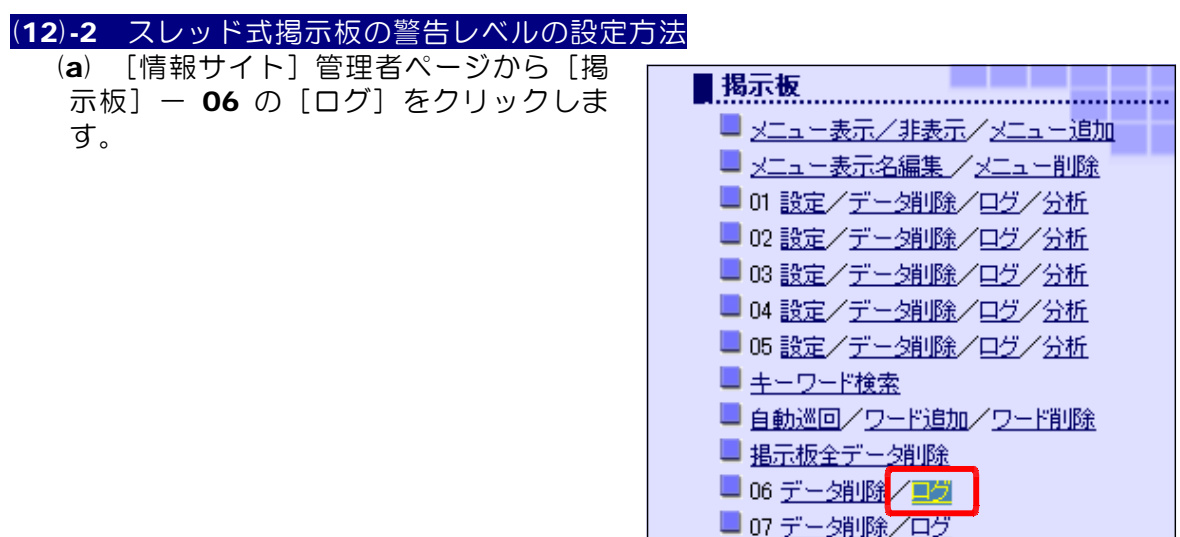

(b) 書き込まれたメッセージが不適切だった場合、[警告チェック]欄の[レベル1] をチェックし、[実行]ボタンをクリックします。

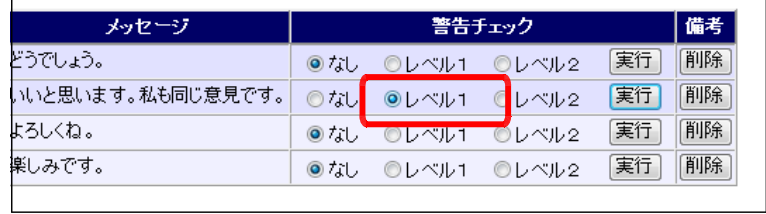

(c) スレッド式掲示板の表示は、以下のようにレベル1の警告では、黄色の表示がさ れます。

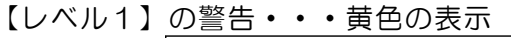

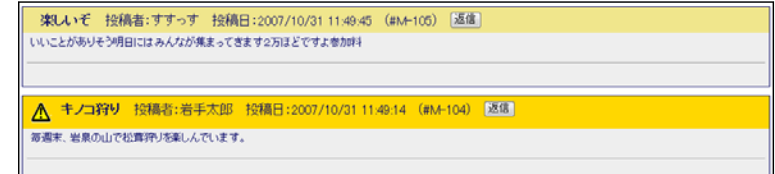

【レベル2】の警告・・・赤色の表示

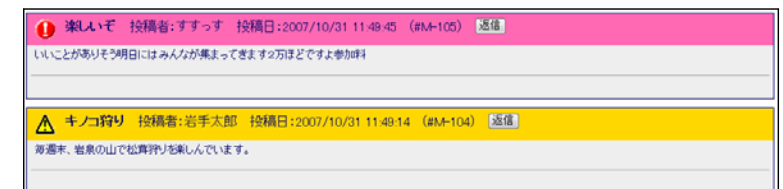

(d) レベル2の警告設定をされたユーザ は、以下の表示になり、このスレッド 型掲示板にはアクセスができない状態 になります。

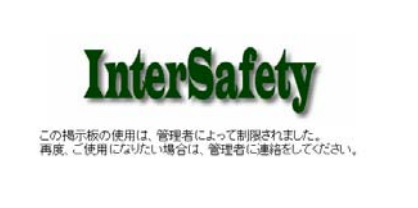

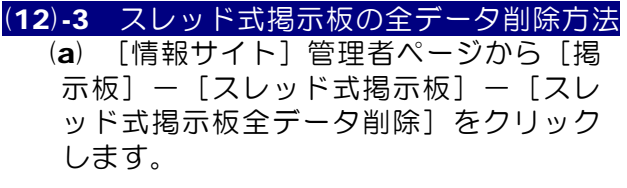

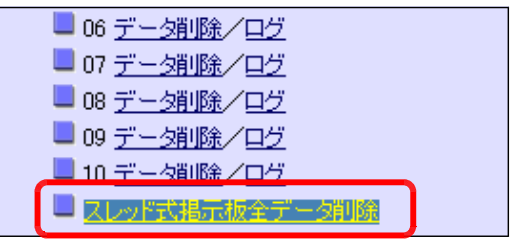

(b) 確認ダイアログが表示されるので、 [OK] ボタンをクリックすると、デー タが削除されます。

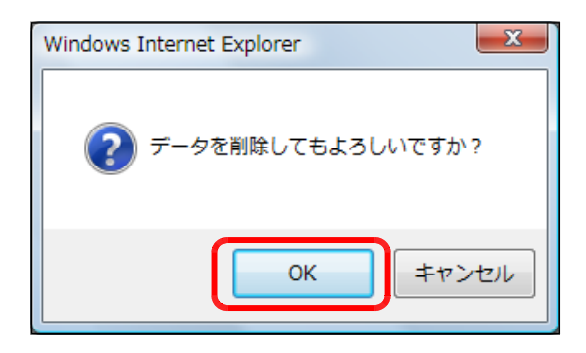

# (13) チャット

(13)-1 チャットメニューの表示/非表示方法 (a) [情報サイト]管理者ページから[チ ャット]-[メニュー表示/非表示] をクリックします。

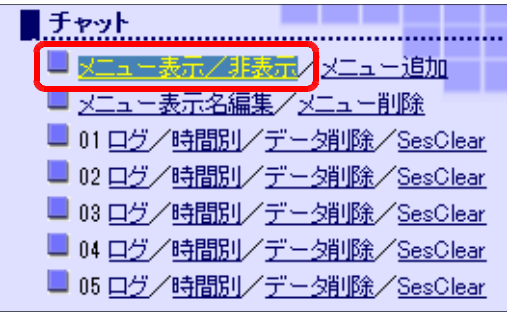

(b) チャットのメニューとして表示させる場合 には [表示] を、表示させない場合には [非 表示]ボタンをクリックして、チャットカテ ゴリを設定します。

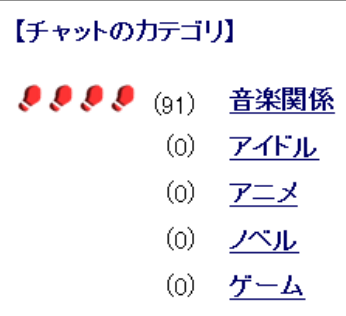

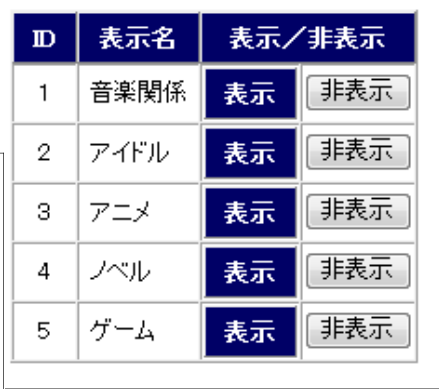

#### (13)-2 チャットメニュー表示名の編集方法

- (a) [情報サイト]管理者ページから[チ ャット] - [メニュー表示名編集] を クリックします。
- (b) [表示名]のテキストボックス内の 文字列を変更して、[更新]ボタ ンをクリックすると、表示名が変 更になります。

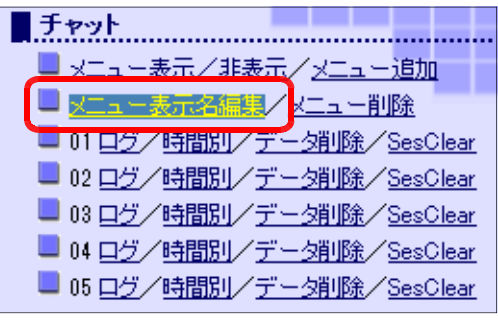

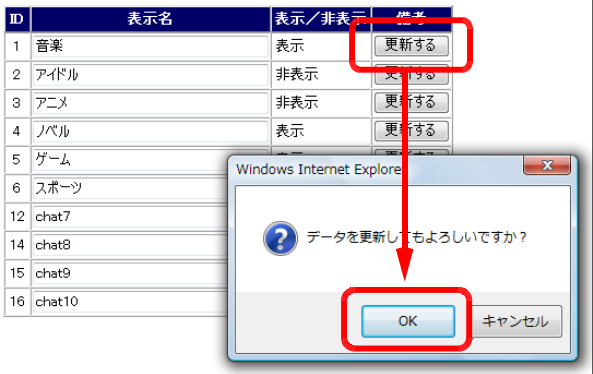

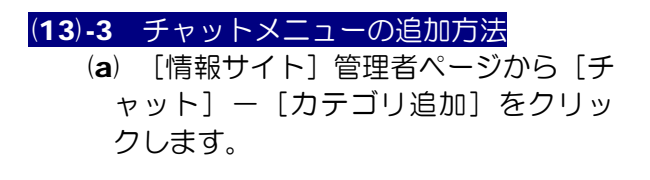

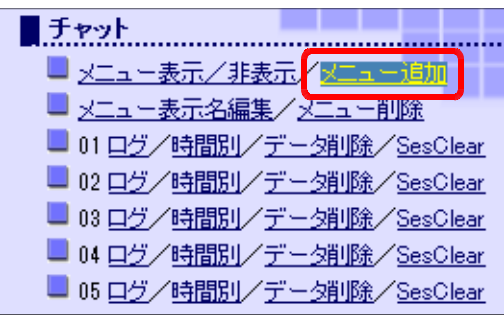

(b) 新規で追加するチャットについて、[表示名]·[リンク先]·[表示]にそれぞれ入 力をして、[登録する] ボタンをクリックします。

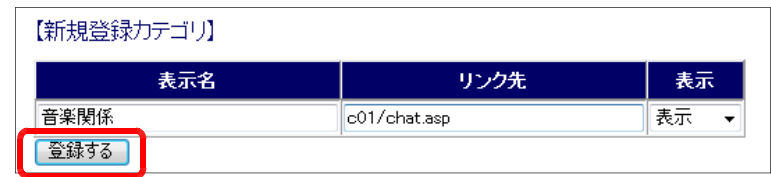

(c) 「情報サイト」チャットページに、新規の メニュー項目が追加されていることを確認し ます。

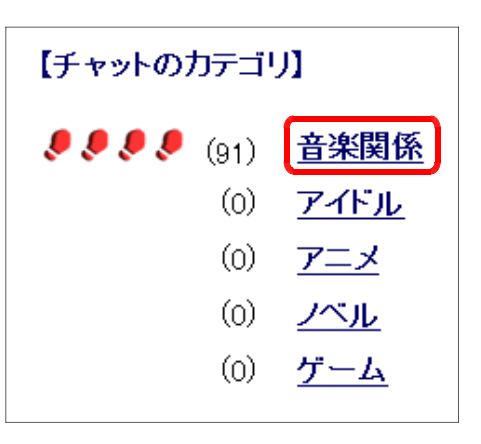

# (13)-4 チャットメニューの削除方法

(a) [情報サイト]管理者ページから[チ ャット] - [メニュー削除] をクリッ クします。

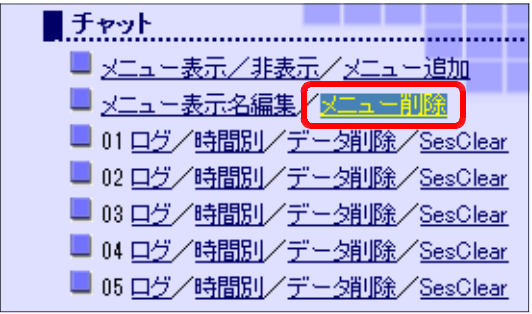

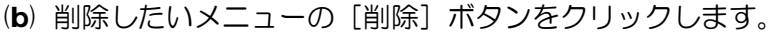

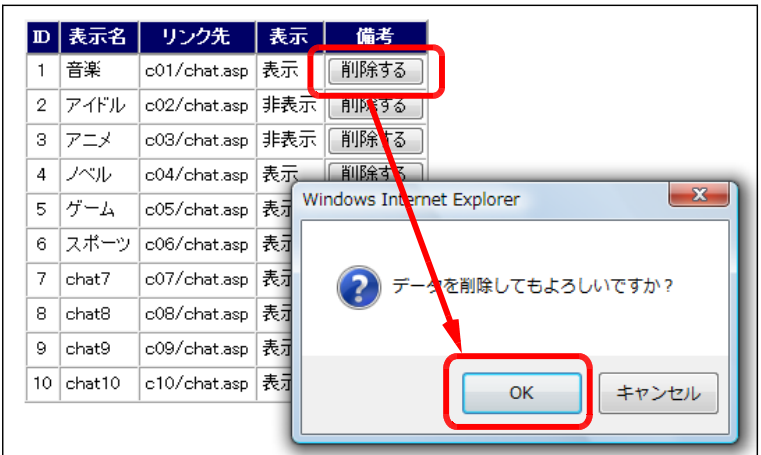

# (13)-5 チャットデータの削除方法

(a) [情報サイト]管理者ページから削 除するチャットの [データ削除] をク リックします。

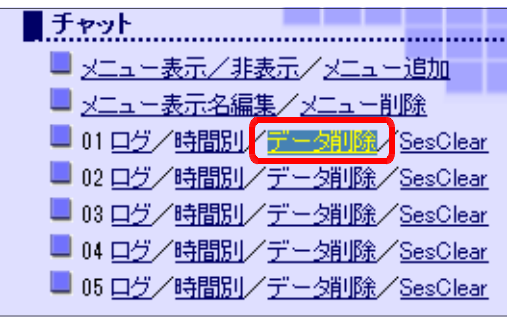

(b) 確認ダイアログが表示されるので、 [OK]ボタンをクリックすると、デー タが削除されます。

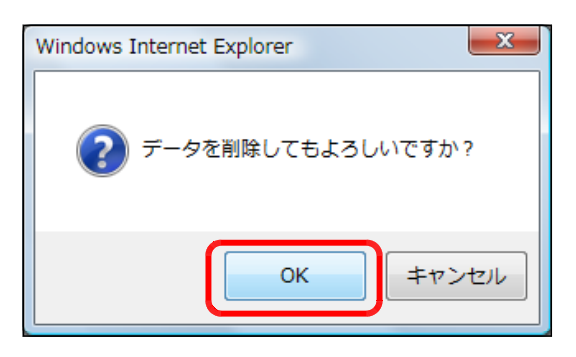

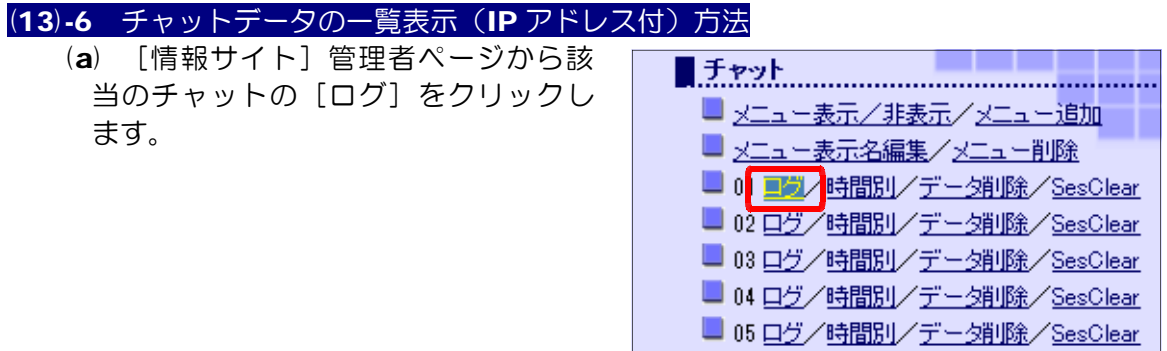

(b) IP アドレスを含んだチャットの書き込み情報が表示されます。

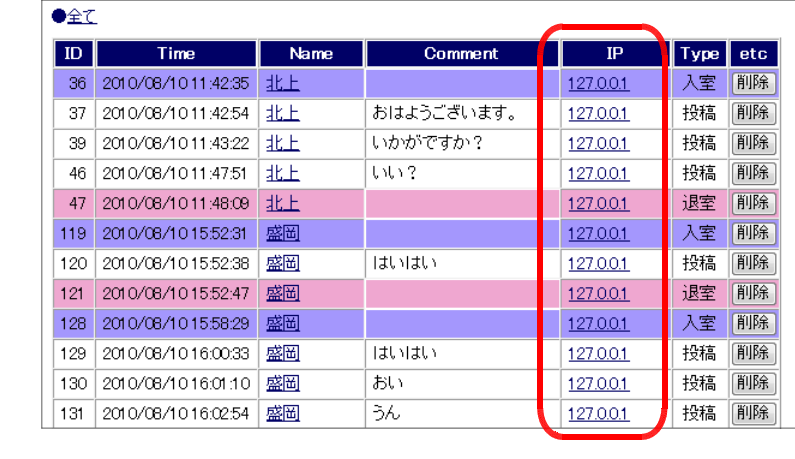

(※) クライアントからのアクセスが、サーバの IP で表示される場合 → p.244

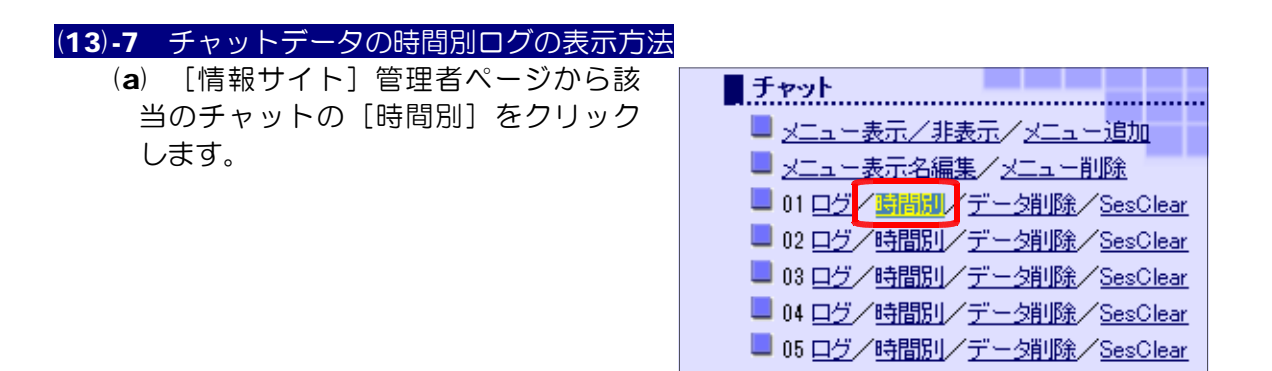

(b) どのようなハンドル名で、どの時間帯にログインしているかがグラフで表示されま す。

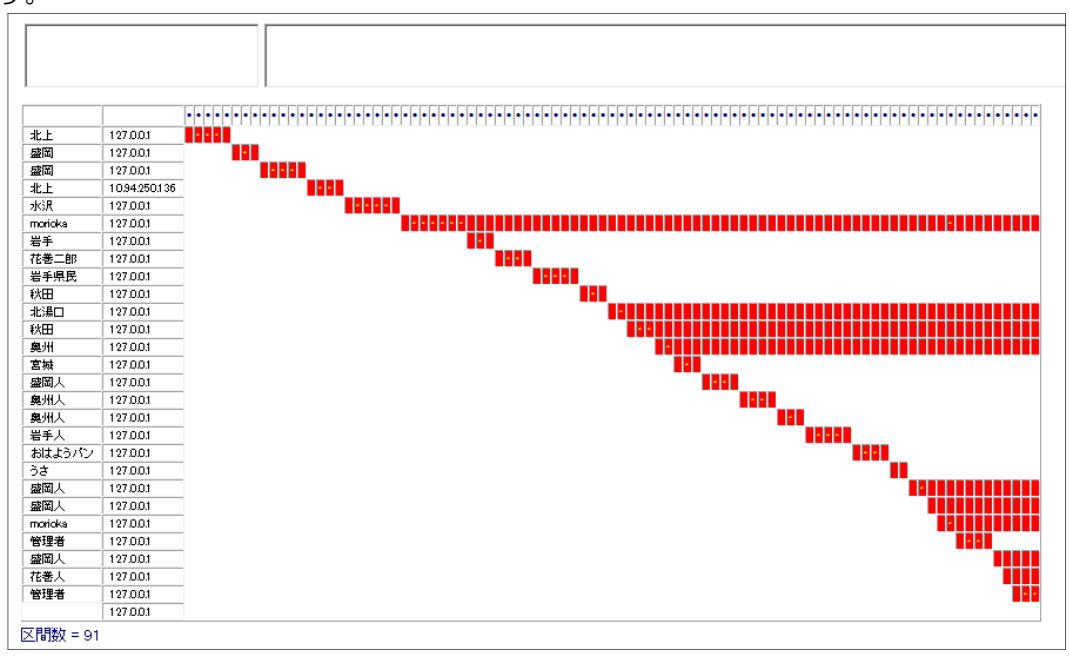

(c) グラフ内の\*印をクリックすると、ページ上部に入力された文字が表示されます。

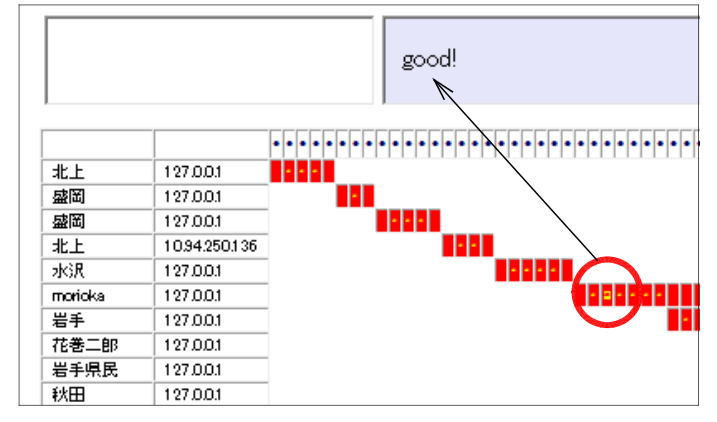

### (13)-8 セッション情報の初期化の方法

(a) [情報サイト]管理者ページから該 当のチャットの「SesClear」をクリ ックします。

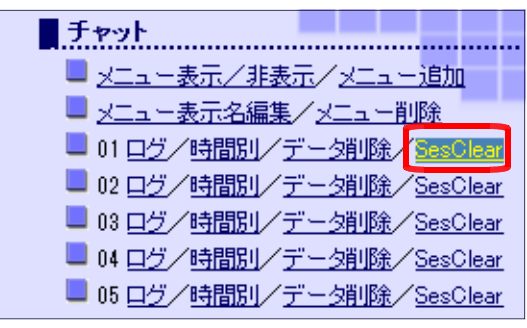

(b) これで、現在、チャットにログインしているユーザのセッション情報を初期化する

ことができました。

チャットのセッション情報を初期化しました。

#### (14) アニメーション・チャット (14)-1 ログイン・ユーザ情報のクリア方法 (a) [情報サイト]管理者ページから[ア アニメーション・チャット ニメーション・チャット]-[SesClear] ■ 01 ログ SesClear をクリックします。 02 02 SesClear 03 02 SesClear 04 02 SesClear 05 05 SesClear (b) チャットにログインしているユーザ情 アブリケーション変数をクリアしました。 報が初期化されます。 TOPページへ

#### (14)-2 ログ表示の方法

(a) [情報サイト]管理者ページから[ア ニメーション・チャット]-[ログ]を クリックします。

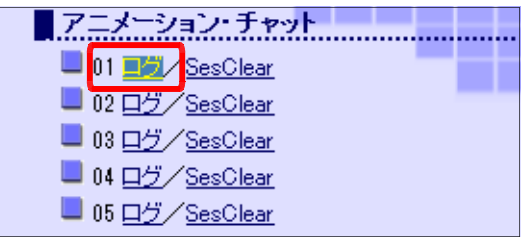

(b) チャットに入力されたコメントや IP アドレス等の通信記録(ログ)が表示されま す。

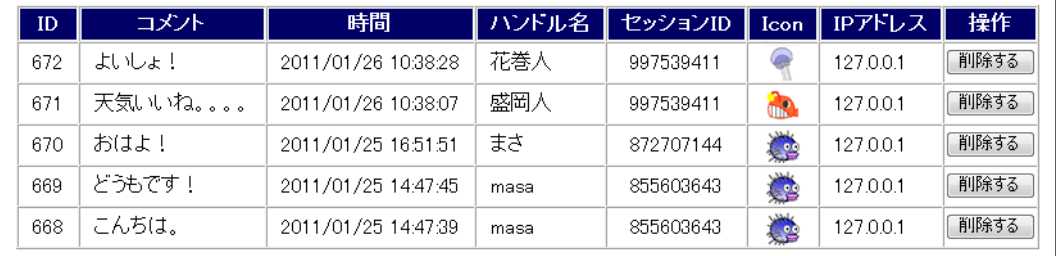

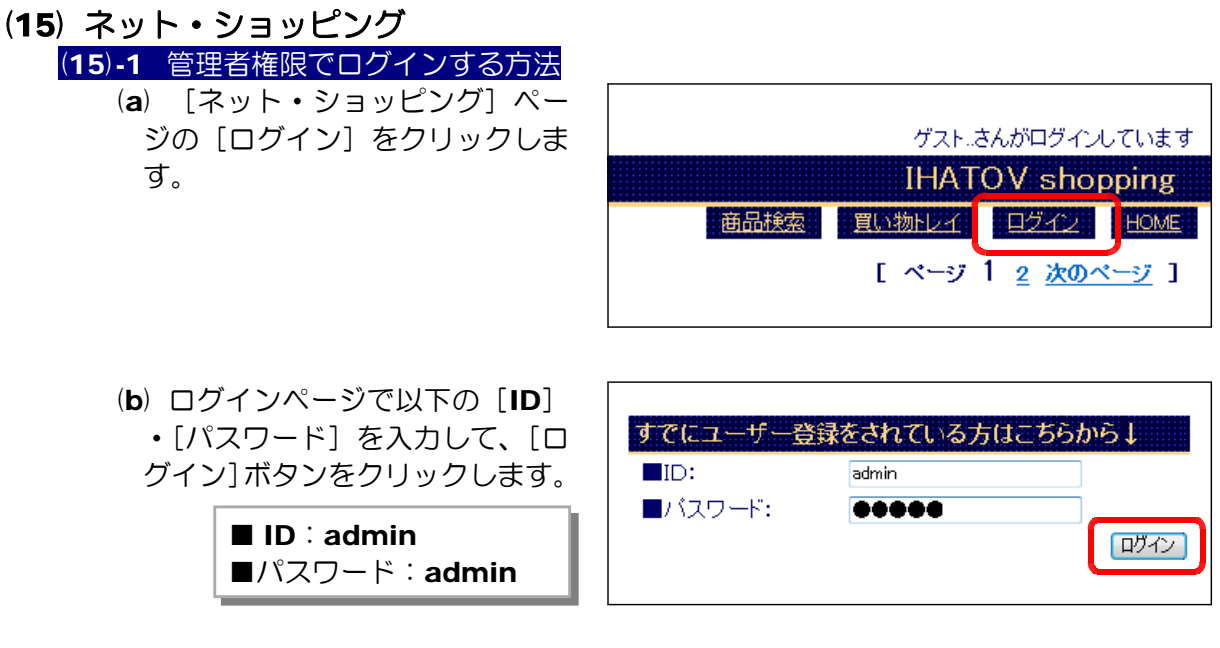

(c) [管理者さんがログインしてい ます]の表示がされれば、ログイ ン成功です。

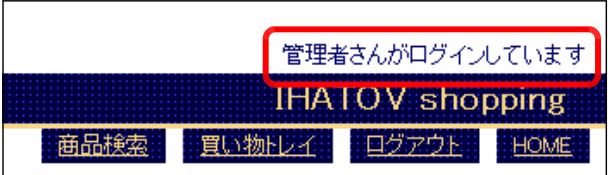

### (15)-2 商品の注文状況の確認方法

(a) 管理者権限でログインした[ネ ット・ショッピング]ページから [注文管理] をクリックします。

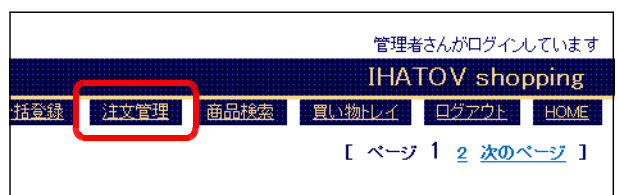

(b) 商品注文状況の一覧が表示されます。

 $\overline{\phantom{a}}$ 

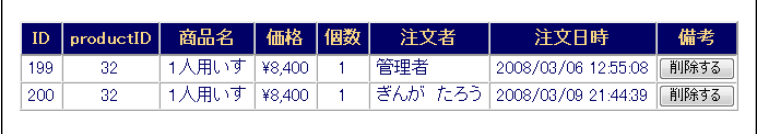

# (15)-3 商品の注文情報の削除方法

(a) 管理者権限でログインした[ネ ット・ショッピング]ページの[注 文管理]をクリックします。

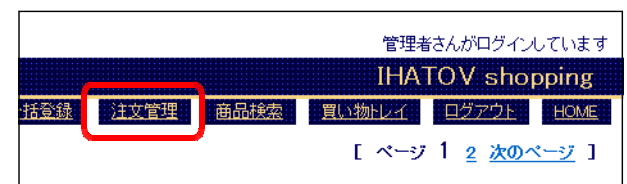

(b) 商品注文状況の一覧が表示されますので、削除する注文情報の[削除する]ボタン をクリックします。

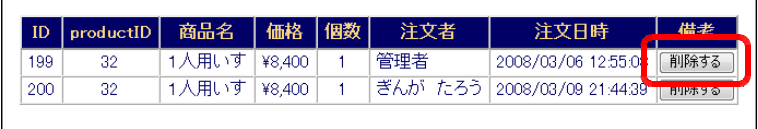

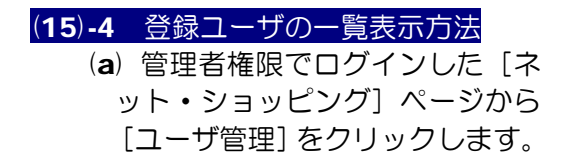

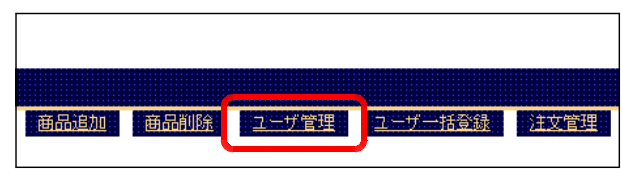

(b) [ネット·ショッピング]に登録されているユーザ情報の一覧が表示されます。

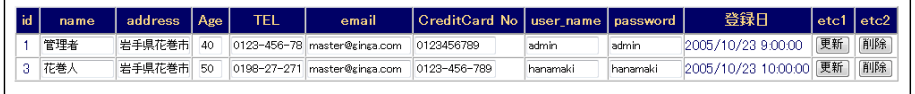

#### (15)-5 登録ユーザの削除方法

(a) 管理者権限でログインした[ネ ット・ショッピング]ページから [ユーザ管理]をクリックします。

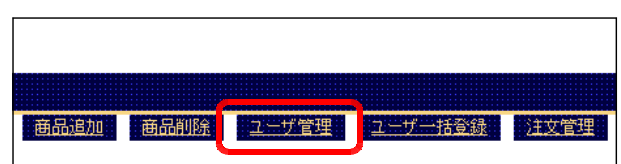

(b) [ネット・ショッピング]に登録されているユーザ情報の一覧が表示されますので、 削除したいユーザの[削除]ボタンをクリックすると、指定されたユーザ情報は削除 されま

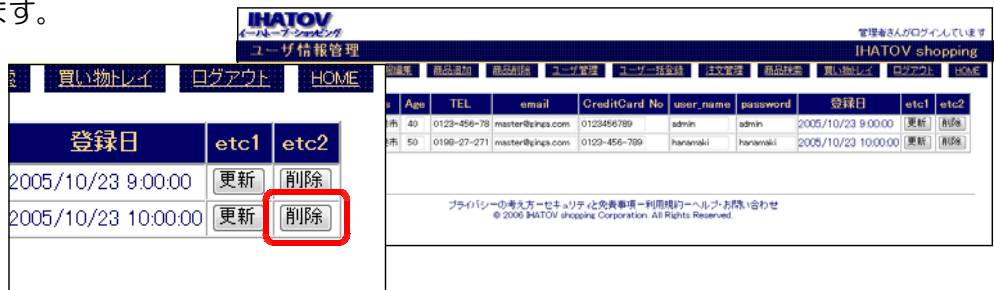

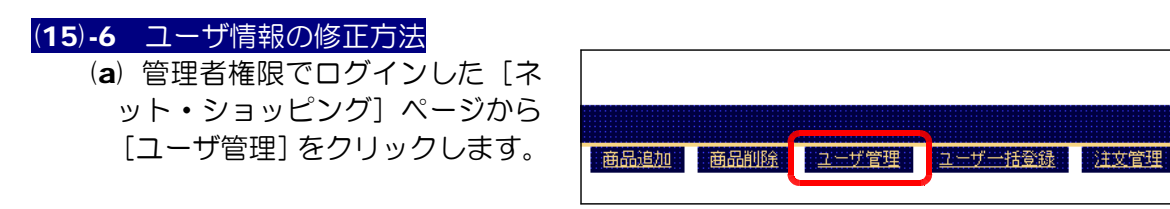

(b) [ネット・ショッピング]に登録されているユーザ情報の一覧が表示されますので、 ユーザ情報の各項目を修正し、[更新]ボタンをクリックすると、指定されたユーザ

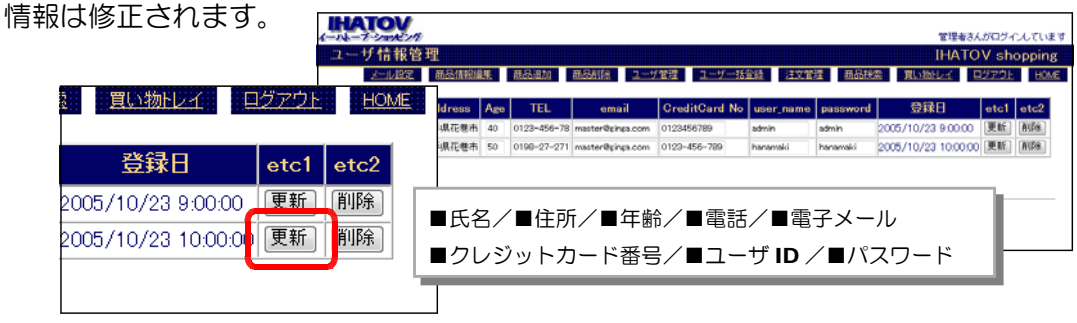

#### (15)-7 ユーザの一括登録方法

(a) 管理者権限でログインした「ネ ット・ショッピング]ページから [ユーザー括登録管理]をクリッ クします。

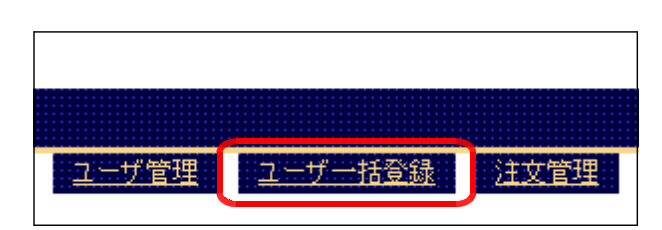

(b) [こちらからダウンロード(フ ァイル名は変更しないでくださ い)]上で右クリックから、[対象 をファイルに保存]をクリックし ます。

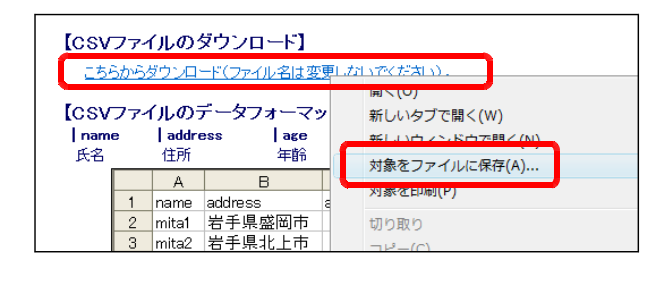

(c) 保存するファイル名を 『file1.csv』に変更して、[保存] ボタンをクリックします。

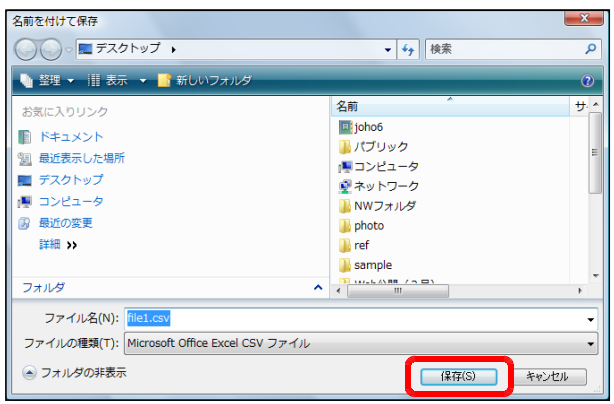
メール設定 画品作

(d) ダウンロードした『file1.csv』をダブルクリックして開きます。

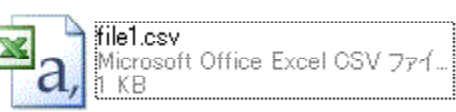

(e) 一括登録するユーザ情報を入力し、上書き保存をします。

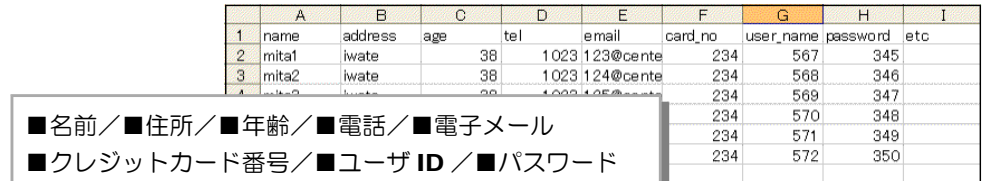

- (f) [ユーザ一括登録]ページ内の[参照]ボタンをクリックして、先に作成した 『file1.csv』ファイルを指定し ユーザー括登録(CSV) ます。その後、[データの追加] ボタンをクリックします。 一括登録するCSVファイルを指定してください。
- (g) 登録データの一覧 が表示され、一括登 録は完了します。

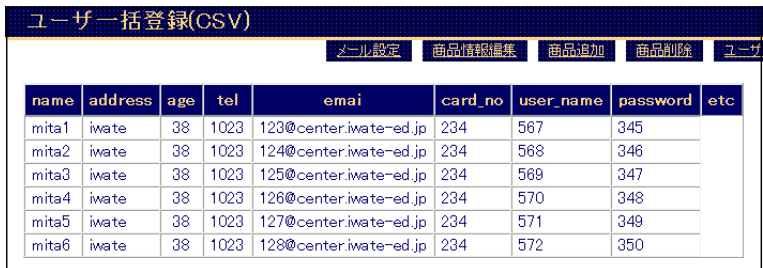

C:¥Users¥joho6¥Desktop¥file | 参照... | データの追加 |

#### (15)-8 商品の削除方法

(a) 管理者権限でログインした[ネット • ショッピング]ページから「商品削 除] をクリックします。

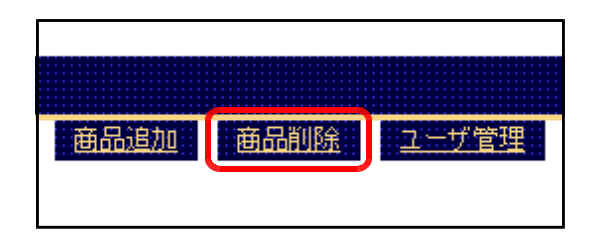

#### 4 管理方法

(b) 削除する商品にチェックを入れて、 [削除]ボタンをクリックすると、指 定した商品が削除されます。

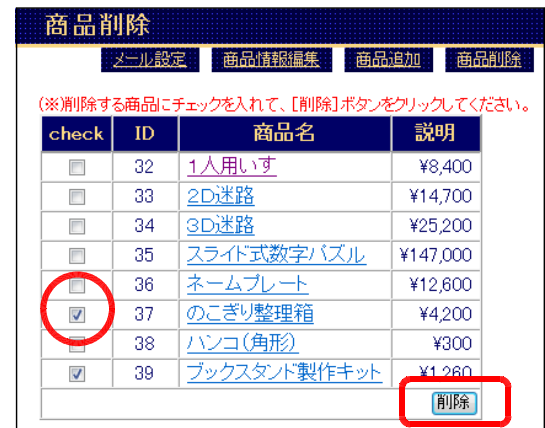

### (15)-9 商品の追加方法

- (a) 管理者権限でログインした[ネ ット・ショッピング]ページから [商品追加] をクリックします。
- (b) 登録する商品の[商品名] ・[価格]・[コメント]を 入力して、[商品登録] ボ タンをクリックします。

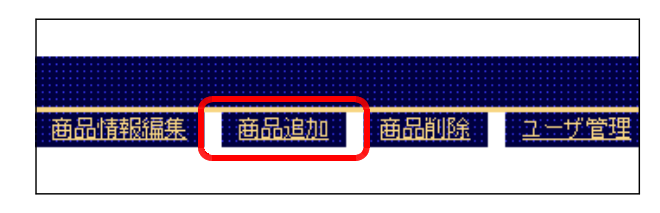

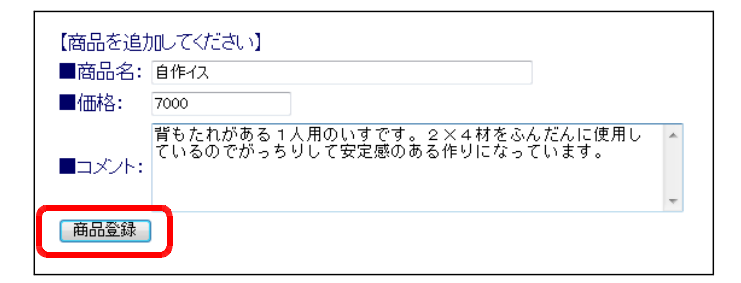

(c) [参照]ボタンをクリックして、 アップロードする画像を指定しま す。その後、[アップロード]ボ タンをクリックします。

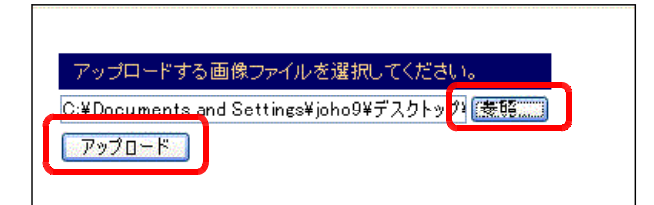

(d) 商品登録完了のメッセージが表示さ れると、登録は完了です。

商品の登録が完了いたしました。

#### (15)-10 商品情報の編集方法

(a) 管理者権限でログインした[ネ ット・ショッピング]ページから [商品情報編集] をクリックしま す。

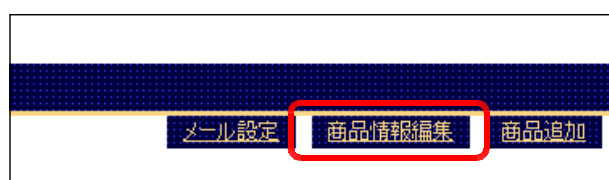

(b) [商品名]・[価格]・[コメント]をそれぞれ修正し、[更新]ボタンをクリックす ると、商品情報が更 (※)変更する場合は、該当のテキストボックス内の文字列を格正してから、[更新]ボタンをクリックしてください 新されます。  $\mathbf{D}$ 商品名 価格 一 コメント 大用い 留もたれがある1人用のいすです。2×4材をふんだんに使用しているので ネカレア安定 更新する 33 2D 3523 ¥14,700 クリスタル調の二次元送路です。本体を作けて、内部に封入されたボールをスタートからゴー 更新する 34 3Diff3 V25.200 おおも吊の2D対斜をグレードアップした、クリスタル調の三次元決路です。本体を傾けて、内 更新する 35 2548 020 TT V147000 クリスタル語のスライド式設定パブルです。パブルとしてはもちろん、通明感あるれる重要な仕 更新する ¥12,600 クリスタル調の高級ネームプレートです。エグゼクティブのデスクをさりげなく引き立てます。する ¥4,200 のこぎりを省スパースで整理できます。なお、今回の原売にのこぎりは付いていません。 更新する etc V300 木製の高級角印です。サイズはL24mm×W24mm×FH65mmから各種取り揃えております。 更新する ¥1,260 杉の無垢材を使用した本立ての、初心者向け製作キットです。仕上がり参考寸法(外寸)(更新する るのでがっちりして安定「更新する」 ールをスタートからゴ<mark>・</mark>「更新する」 す。本体を傾けて、内 | 更新する |

# (15)-11 メール設定の方法

(a) 管理者権限でログインした「ネット ・ショッピング」ページから[メール 設定]をクリックします。

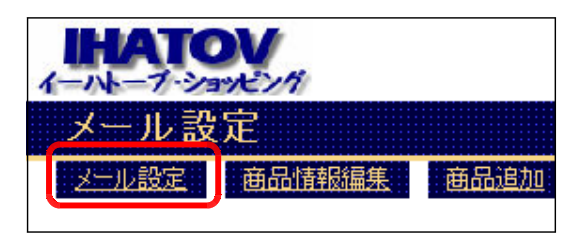

(b) [ユーザ登録完了通知用メール]と[利用明細通知用メール]についての設定画面 が表示されます。[No.1]が[ユーザ登録完了通知用メール]、[No.2]が[利用明 細通知用メール]に関する設定です。各項目を入力したならば、[更新]ボタンをク リックすると、メール設定が更新されます。

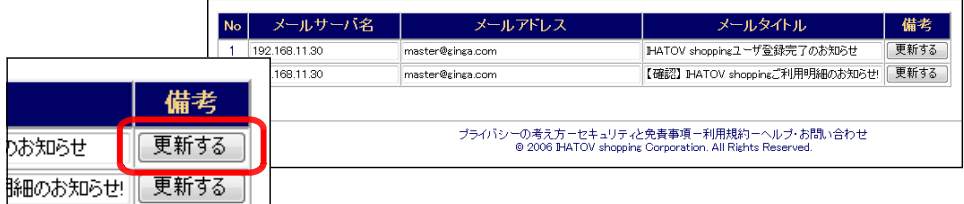

(備考) 新規でユーザ登録した場合やショッピ ングを利用した場合には、以下のような メールが利用者に送信されます。

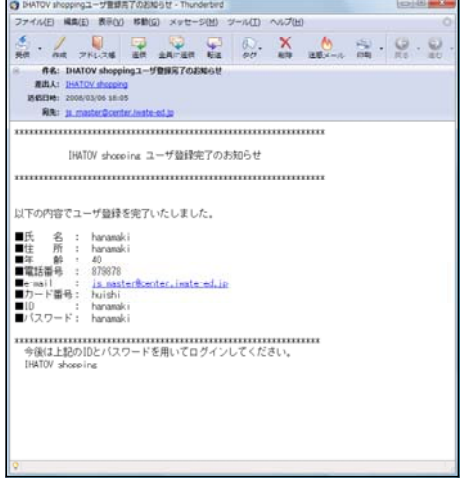

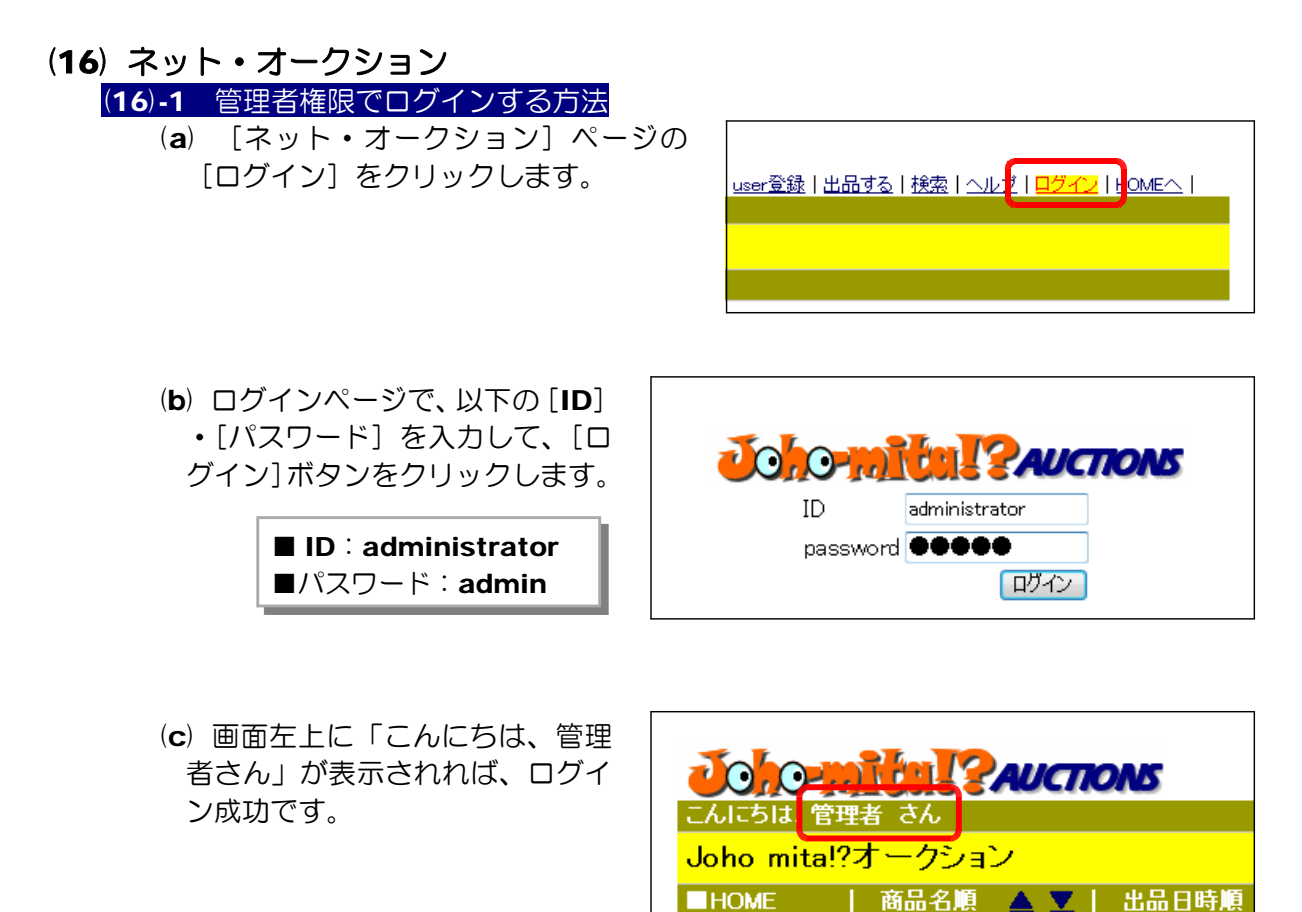

#### (16)-2 ユーザ登録メールの設定方法

(a) 管理者権限でログインした[ネ ット・オークション]ページから [mail 設定 (user)] をクリッ クします。

| <mark>mail設定(user)</mark> | mail設定(落札) | 出品削除

(b) ユーザ登録完了通知用のメール設定をします。[メールサーバ名]・[送信元メール アドレス]・[件名]を入力して、[変更]ボタンをクリックすると設定完了です。

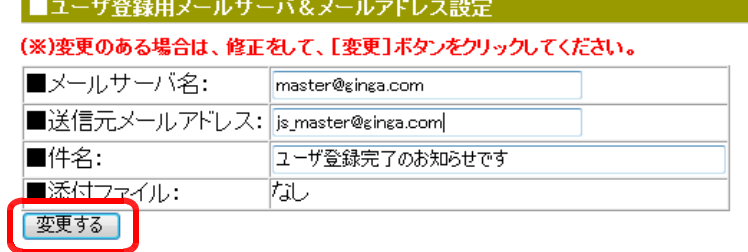

#### (16)-3 落札完了メールの設定方法

(a) 管理者権限でログインした[ネ ット・オークション]ページから [mail 設定 (落札)] をクリック します。

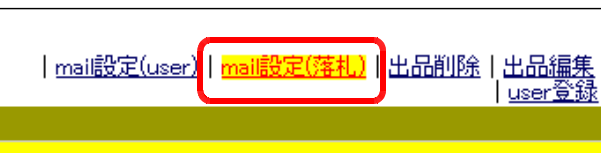

(b) 落札完了通知用のメール設定をします。[メールサーバ名]・[送信元メールアドレ ス]。[件名]を入力して、[変更]ボタンをクリックすると設定完了です。

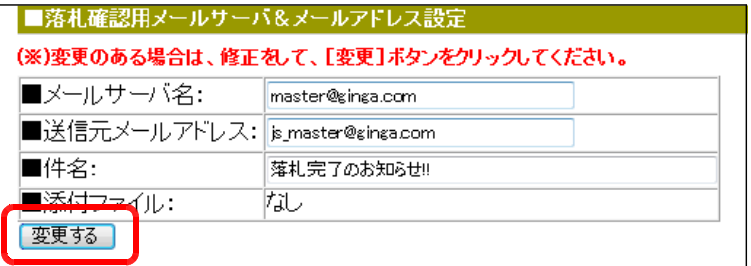

#### (16)-4 出品商品の削除方法

(a) 管理者権限でログインした[ネ ット・オークション]ページから [出品削除] をクリックします。

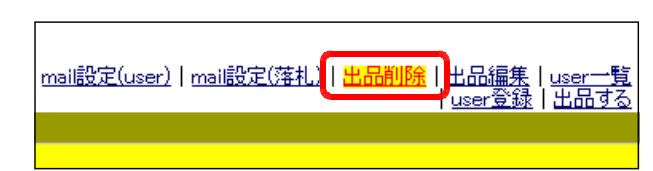

(b) 削除する出品商品にチェックを入れて、[削除]ボタンをクリックすると、指定し た出品商品が削除されます。

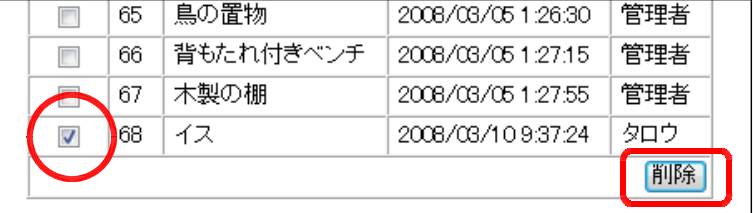

### (16)-5 オークション期間の変更方法

(a) 管理者権限でログインした[ネット ・オークション]ページから[出品編 集]をクリックします。

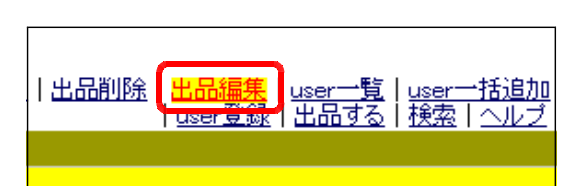

(b) オークションの期限を修正して、[更新]ボタンをクリックすると更新が完了しま す。

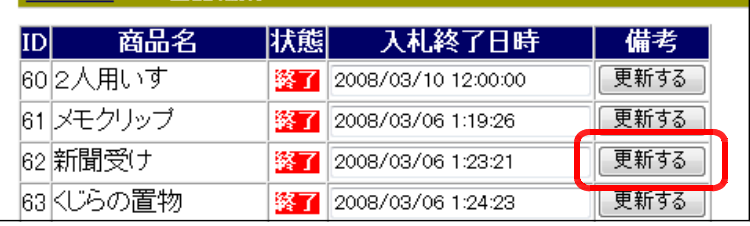

#### (16)-6 ユーザ一覧表示の方法

(a) 管理者権限でログインした[ネット ・オークション]ページから[user 一 覧]をクリックします。

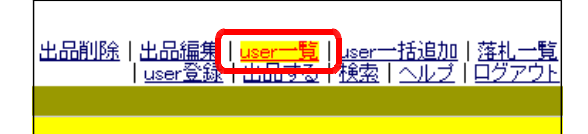

## (b) 登録されているユーザ情報の一覧が表示されます。

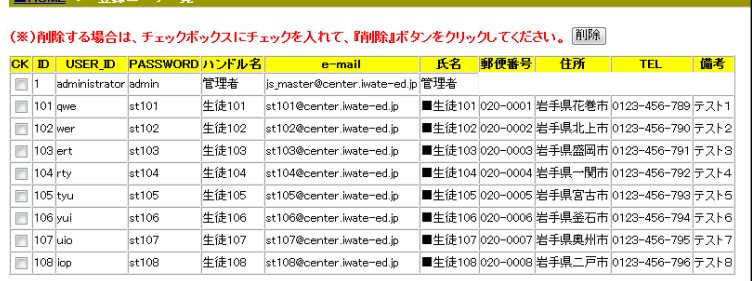

#### (16)-7 ユーザ一の削除方法

(a) 管理者権限でログインした[ネット ・オークション] ページから [user ー 覧]をクリックします。

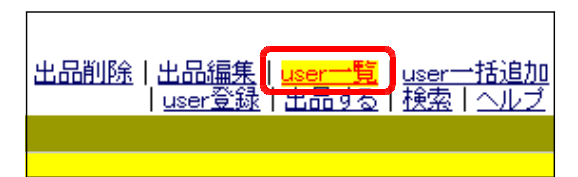

(b) ユーザー覧が表示されますので、削除するユーザにチェックを入れて、[削除]ボ タンをクリックすると、指定したユーザが削除されます。

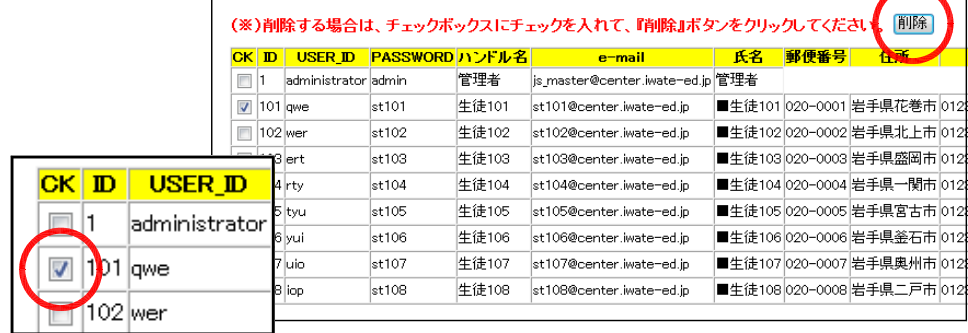

# (16)-8 ユーザ一括追加の方法

(a) 管理者権限でログインした[ネット ・オークション]ページから[user 一 括追加] をクリックします。

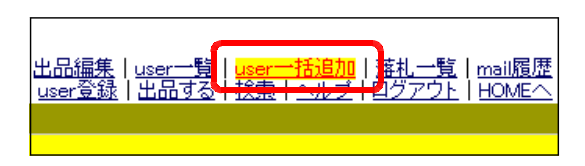

(b) [テンプレート csv ファイルのダウンロードはこちらから]上で右クリックし、[対 象をファイルに保存]をクリックします。

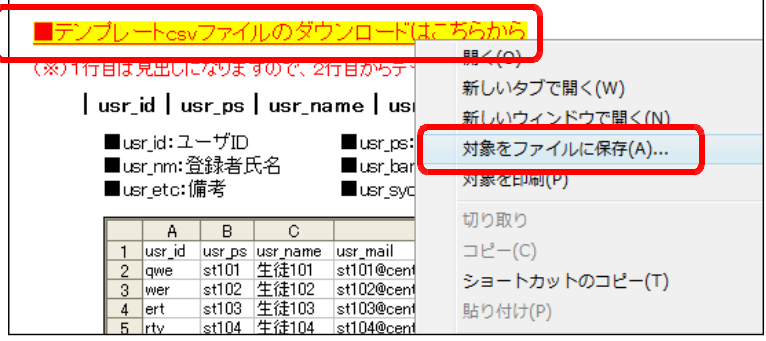

(c) ファイル名を『file1.csv』に 変更して、[保存]ボタンをクリ ックします。

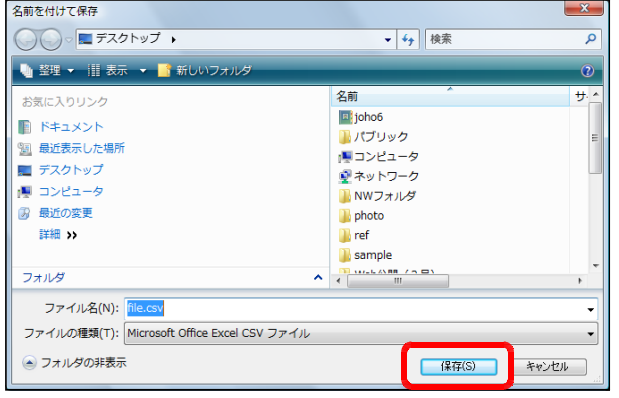

(d) ダウンロードされた『file1.csv』を ダブルクリックして開きます。

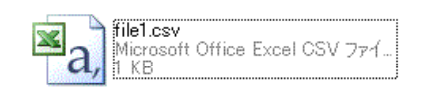

(e) 一括登録するユーザ情報を入力します。[ユーザ ID]・[パスワード]・[氏名]・[電 子メール]・[表示名]・[郵便番号]・[住所]・[電話]・[その他]を入力して、上書

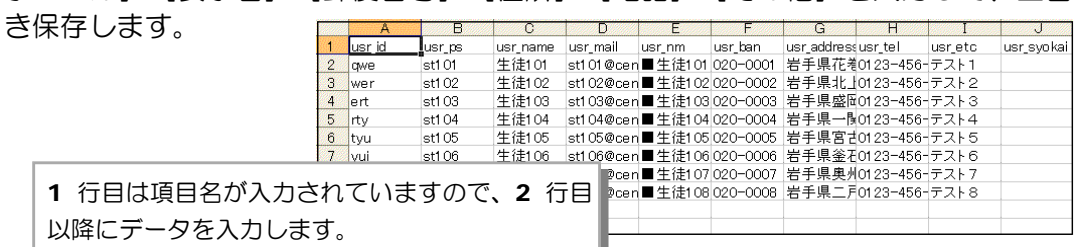

録する csv ファイルを指定しま す。その後、[データの追加] ボ タンをクリックします。

(f) [ユーザ登録(csv 一括登録)]ページの[参照]ボタンをクリックして、一括登

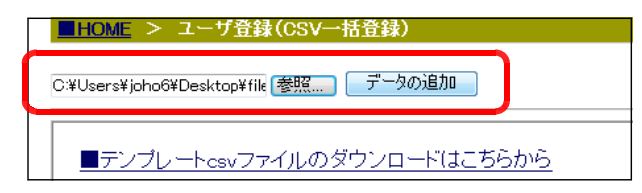

(g) 登録データの一覧が表示され、一括登録は完了します。

|            | ID password ハンドル名 | e-mail                                                            | 氏名 | 郵便番号 住所 電話番号 備考 自己紹介 |  |  |
|------------|-------------------|-------------------------------------------------------------------|----|----------------------|--|--|
| awe st101  | 牛徒101             | st101@center.iwate-ed.jp ■生徒101 020-0001 岩手県花巻市 0123-456-789 テスト1 |    |                      |  |  |
| wer st102  | 牛徒102             | st102@center.iwate-ed.jp ■生徒102 020-0002 岩手県北上市 0123-456-790 テスト2 |    |                      |  |  |
| ert st103  | 牛徒103             | st103@center.iwate-ed.jp ■生徒103 020-0003 岩手県盛岡市 0123-456-791 テスト3 |    |                      |  |  |
| rty st104  | 牛徒104             | st104@center.iwate-ed.jp■生徒104 020-0004 岩手県一関市 0123-456-792 テスト4  |    |                      |  |  |
| tyu st105  | 牛徒105             | st105@center.iwate-ed.jp ■生徒105 020-0005 岩手県宮古市 0123-456-793 テスト5 |    |                      |  |  |
| vui st106  | 生徒106             | st106@center.iwate-ed.jp■生徒106 020-0006 岩手県釜石市 0123-456-794 テスト6  |    |                      |  |  |
| uio st107  | 生徒107             | st107@center.iwate-ed.jp ■生徒107 020-0007 岩手県奥州市 0123-456-795 テスト7 |    |                      |  |  |
| liop st108 | 生徒108             | st108@center.iwate-ed.jp ■生徒108 020-0008 岩手県二戸市 0123-456-796 テスト8 |    |                      |  |  |

# (16)-9 落札状況確認の方法

(a) 管理者権限でログインした[ネット ・オークション]ページから[落札一 覧]をクリックします。

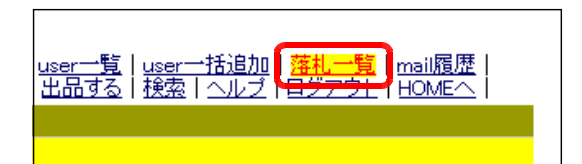

(b) 今までに落札された商品の一覧が表示されます。

**ELOME** 

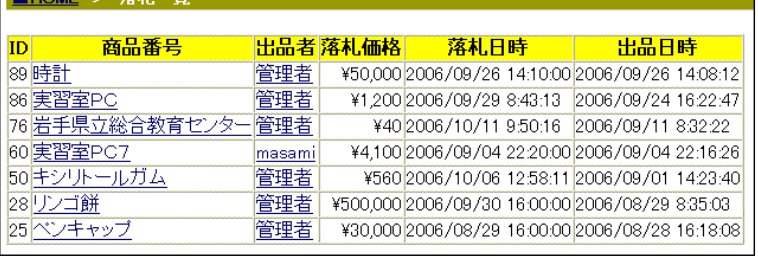

#### (16)-10 メール送信状況の確認方法

(a) 管理者権限でログインした[ネット ・オークション] ページから [mail 履 歴]をクリックします。

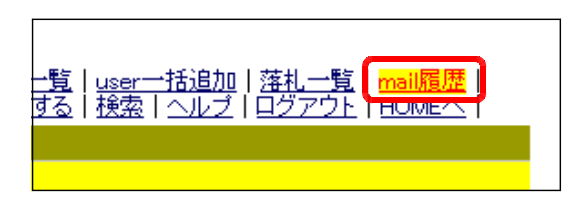

(b) 今までに、送信したメールの履歴が表示されます。

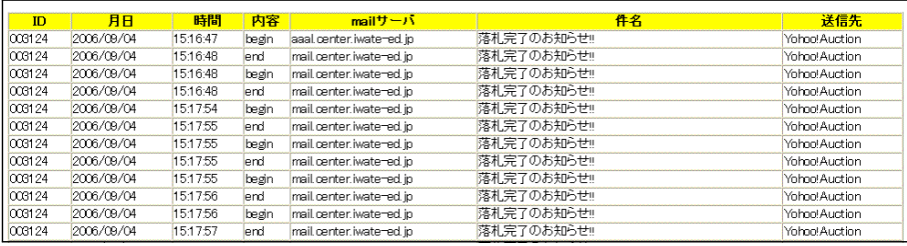

# (17) フィッシングサイト

- (17)-1 フィッシングデータ一覧の表示方法
	- (a) [情報サイト]管理者ページから [Phishing 詐欺]  $-$  [Phishing デー タ一覧]をクリックします。
	- (b) フィッシングページから 入力されたデータが一覧表 示されます。

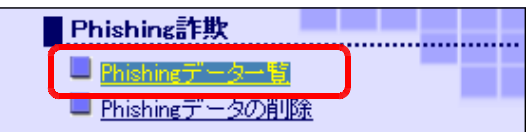

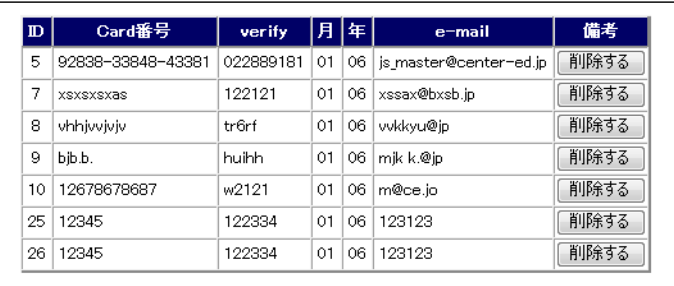

## (17)-2 フィッシングデータの削除方法

(a) [情報サイト]管理者ページから [Phishing 詐欺]  $-$  [Phishing デー タの削除]をクリックします。

Phishing詐欺 ■ Phishingデータ一覧 □ Phishingデータの削除

(b) 削除したいデータの[削 除]ボタンをクリックする と、指定したデータが削除 されます。

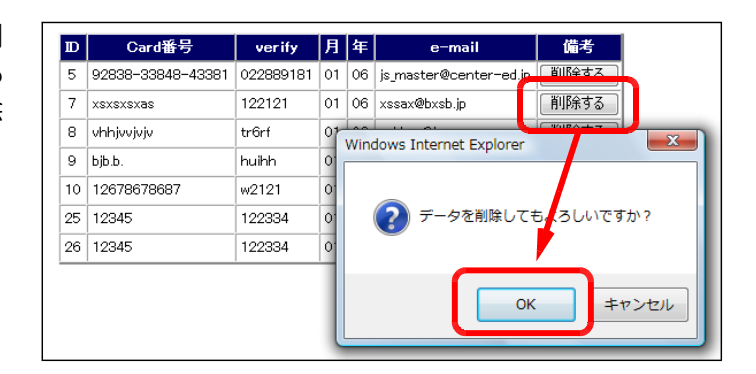

【参考】 データを一括削除したい場合に は、[データの全削除] ボタンをク リックします。

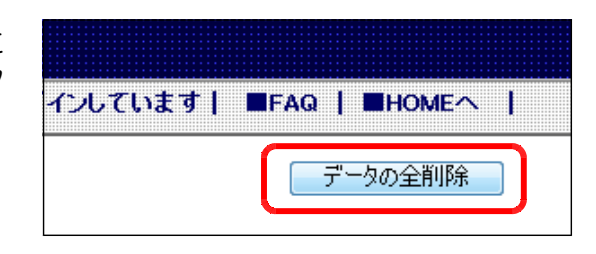

(18) アダルトサイト (18)-1 アダルトサイト閲覧状況 (Flash 版) (a) [情報サイト]管理者ページから[ア ダルトサイト] - [アダルトサイト閲 覧状況(Flash 版)]をクリックします。

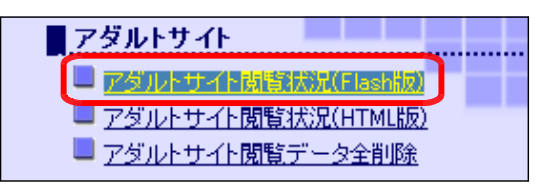

(b) アダルトサイト内の[はい]と[い いえ]をクリックした割合がグラフ表 示されます。

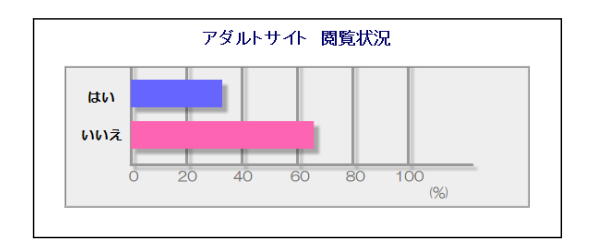

#### (18)-2 アダルトサイト閲覧状況(HTML 版)

(a) [情報サイト]管理者ページから[ア ダルトサイト] - [アダルトサイト閲 覧状況(HTML 版)]をクリックします。

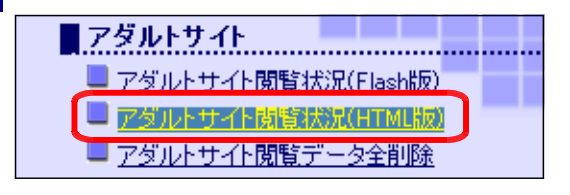

(b) アダルトサイト内の [はい] と [い いえ]をクリックした度数または割合 がグラフで表示されます。なお、コン ピュータと携帯電話からの接続も区別 されます。

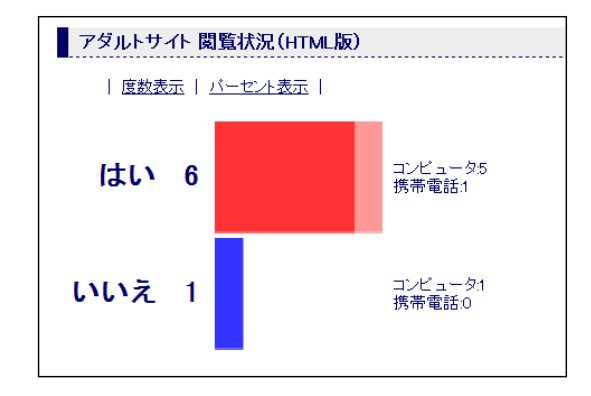

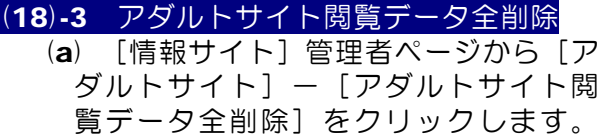

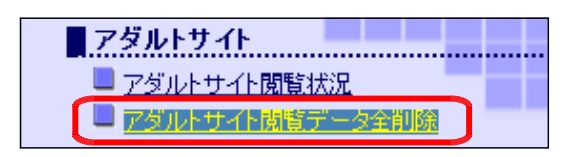

(b) 確認ダイアログが表示されますので、 [OK] ボタンをクリックします。

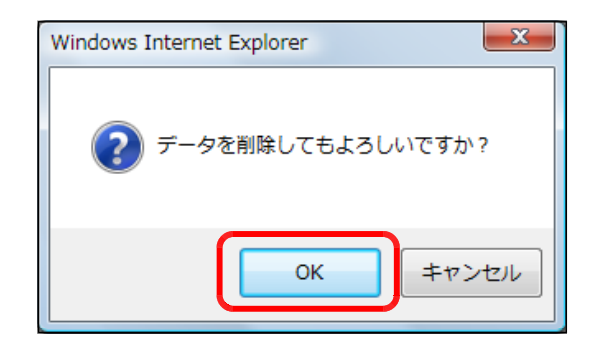

(c) 以上でデータが削除されます。

# (19) アダルトサイト閲覧履歴 (19)-1 閲覧履歴の一覧表示の方法 (a) [情報サイト]管理者ページから[ア ドイン管理] - [アダルトサイト閲覧 履歴] をクリックします。

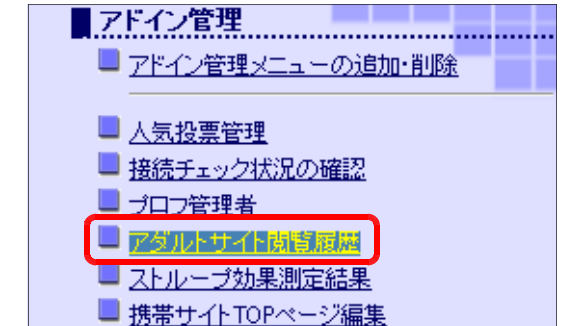

#### (b) 利用者の有害サイト(アダルトサイト)の開封状況が表示されます。

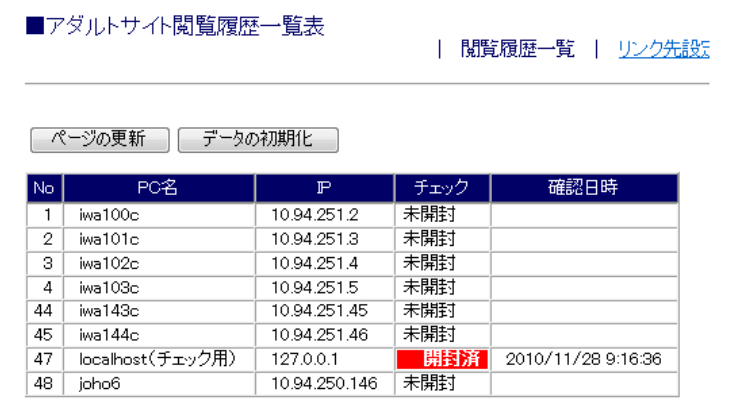

### (19)-2 リンク先設定の方法

(a) [情報サイト]管理者ページから[ア ドイン管理] - [アダルトサイト閲覧 履歴] をクリックします。

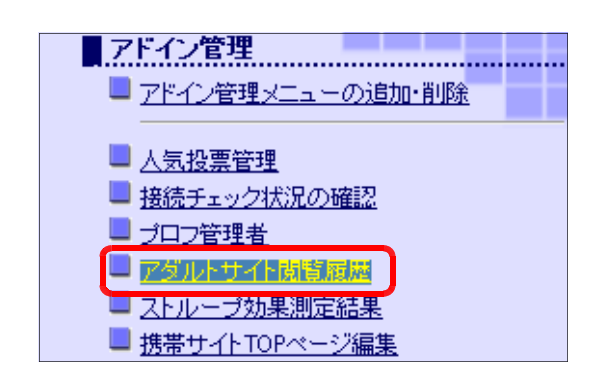

(b) [リンク先設定] をクリ ックします。

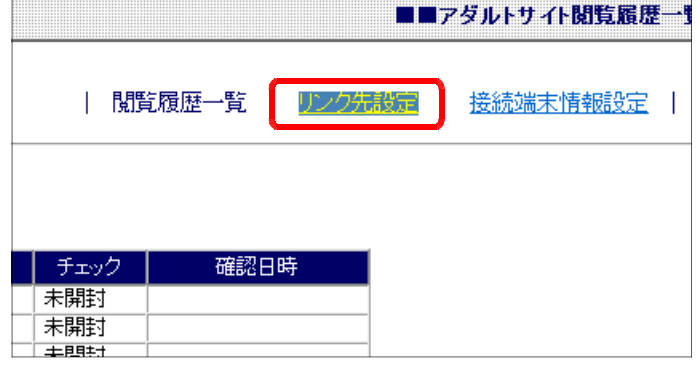

(c) リンク先のアドレス(URL)を入力して、[更新する] ボタンをクリックして、設定 完了です。初期状態では、アダルトサイト教材のページが設定されています。

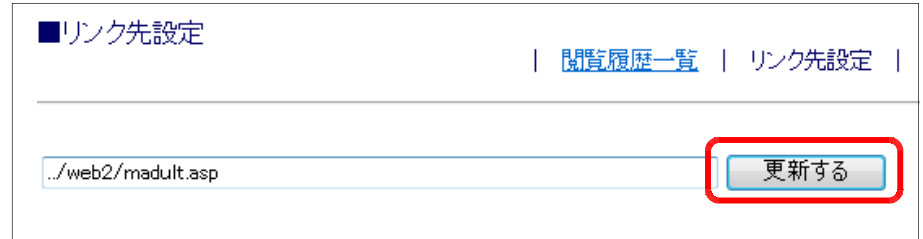

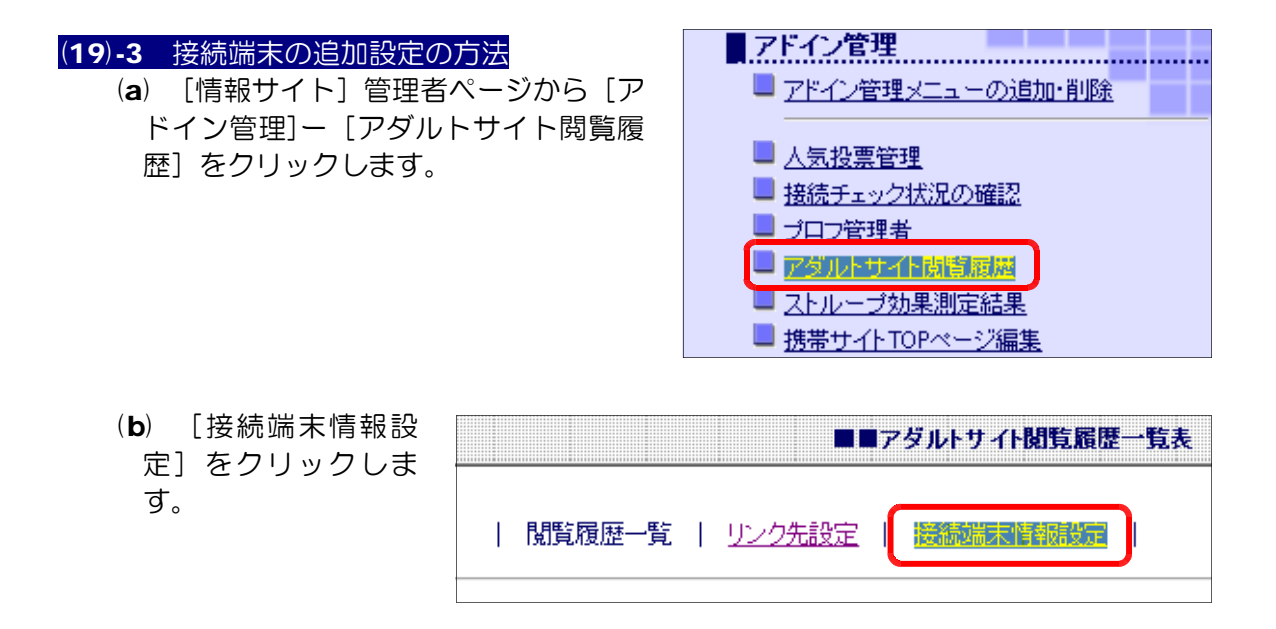

(c) 閲覧確認するコンピュータの[表示名]と[IP アドレス]を入力して、[新規作成 する]ボタンをクリックすると、接続端末として追加されます。

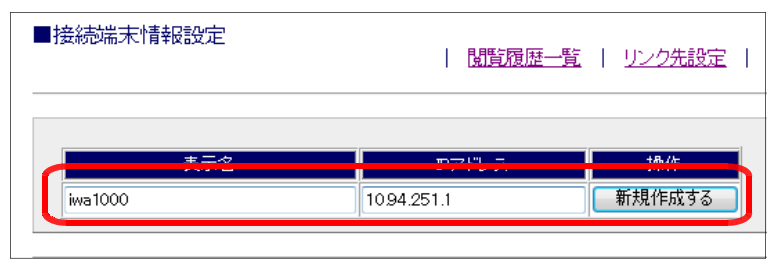

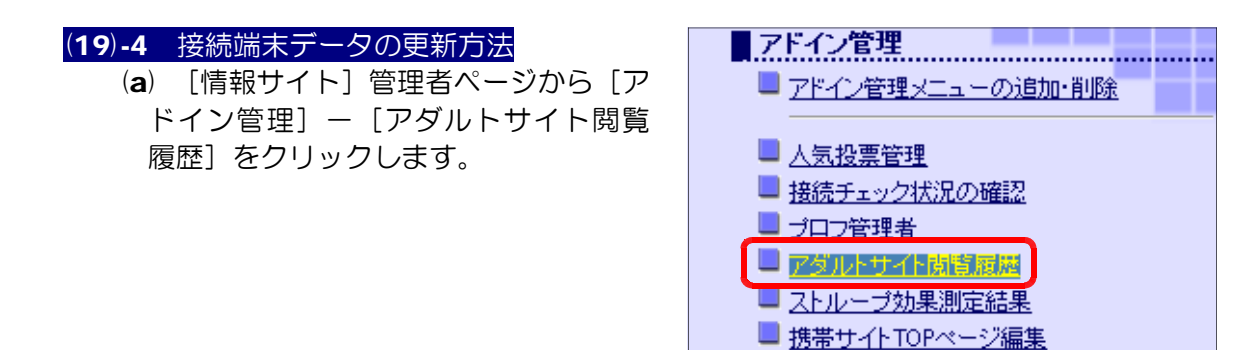

(b) [ページの更新]ボタンをクリックすると、表示内容が最新状態になります。

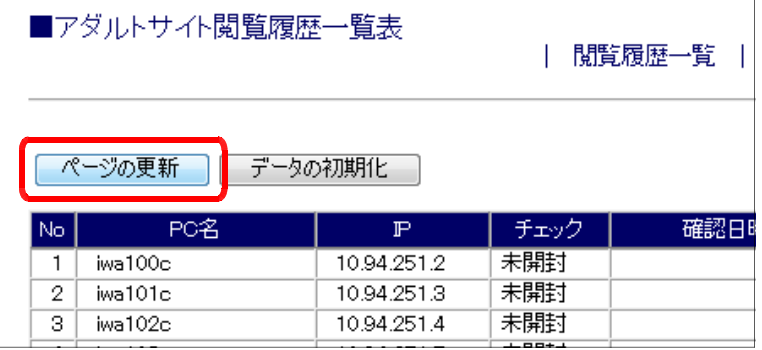

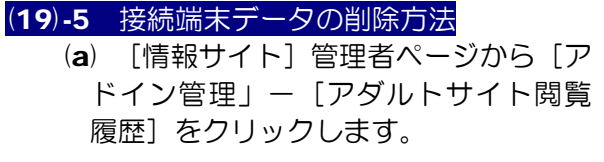

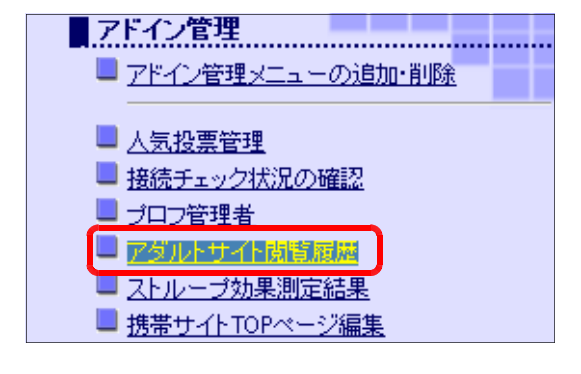

(b) [データの初期化]ボタンをクリックすると、閲覧状況データが初期化されます。

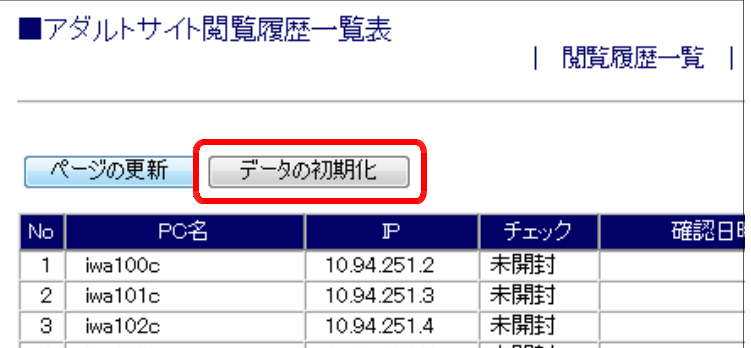

# (20) マイホームページ

(20)-1 自己紹介ページ設定の変更方法 (a) [情報サイト]管理者ページから[ホ ームページ] - [自己紹介ページ設定 変更] をクリックします。

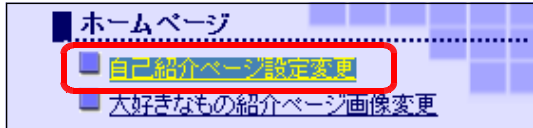

(b) 以下の項目について入力 を行い、画像ファイルを[参 照]ボタンから選択して、 [作成する] ボタンをクリ ックします。

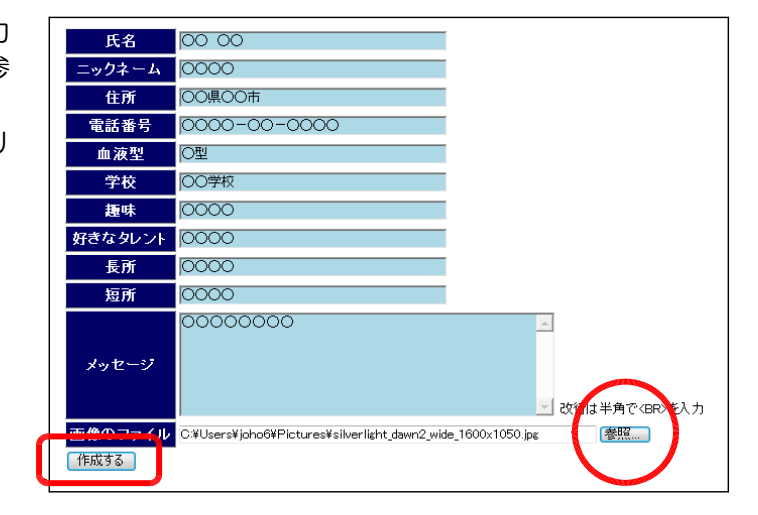

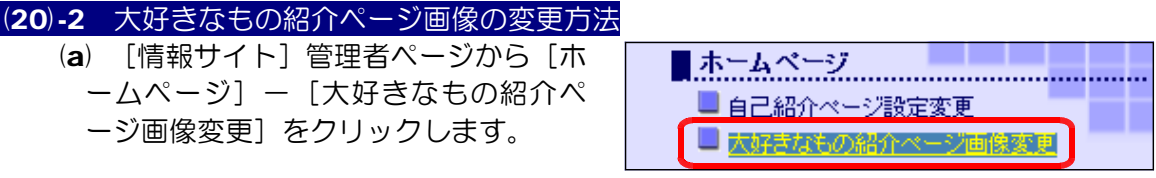

(b) 画像1~画像4の[タイ トル]と [ファイル]設定 して、[作成する]ボタン をクリックします。

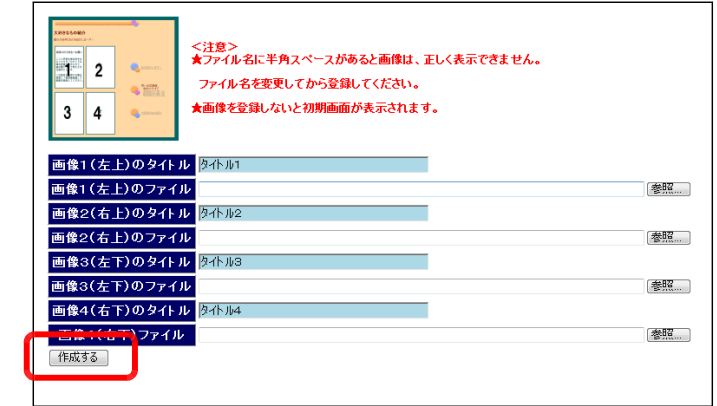

■ 提出BOX一覧表示

### (21) 提出 BOX

### (21)-1 提出されたファイルの一覧表示方法

(a) [情報サイト]管理者ページから[提出 BOX]-[提出 BOX 一覧表示]をクリ ックします。提出BOX 

(b) 提出されたファイルの一覧が表示されます。該当のファイル名の上で右クリックか

ら「対象をファイルに保存]をク リックすると、データファイルを 取り出すことができます。

■提出されたファイル一覧 「すべてのファイル削除」 No. ファイル名 ニュー 最終更新日 etc 1 20080901081739 iwa100.gif 2 08/09/01 8:17:45 |削除] 2 2 20080901081747 iwa100.gif 2008/09/01 8:17:58 |削除

#### (21)-2 提出されたファイルの削除方法

- (a) [情報サイト]管理者ページから[提出 BOX]-[提出 BOX 一覧表示]をクリ ックします。 ■ 提出BOX
	- (b) 削除したいファイルの「削除] ボタンをクリックすると、確認ダ イアログが表示されますので、 [OK]ボタンをクリックすると、 ファイルが削除されます。

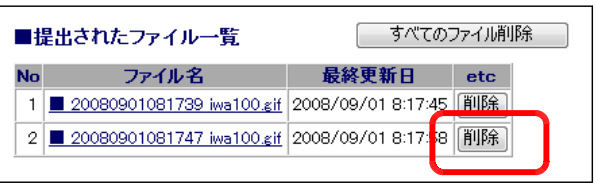

■ 提出BOX一覧表示

【参考】 提出されたファイルを一括削除する場 合、「すべてのファイル削除]ボタンをク リックします。

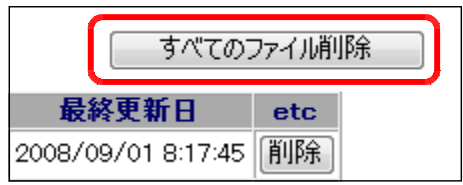

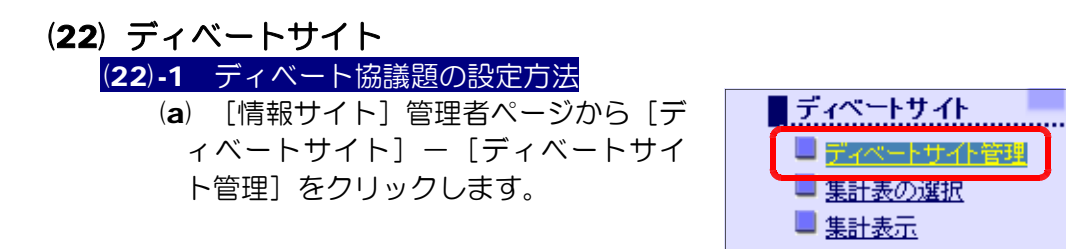

(b) [協議題設定]にディベートの協議題を入力して、[登録する]ボタンをクリック すると、ディベートサイトに反映されます。

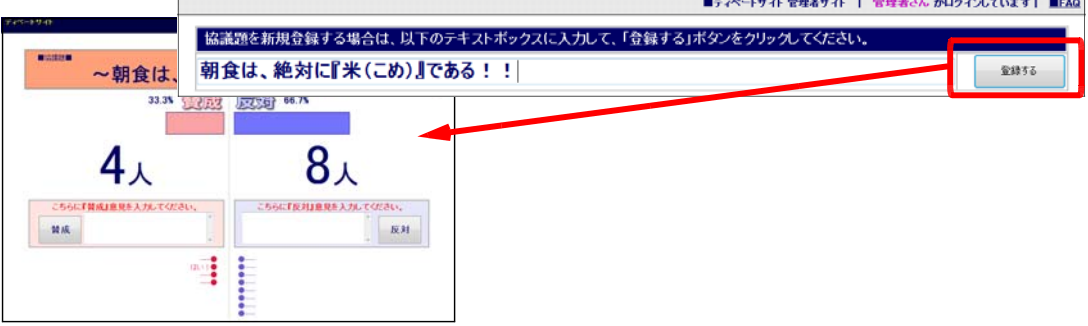

# (22)-2 ディベート協議題データの削除方法 (a) [情報サイト]管理者ページから[デ ィベートサイト]-[ディベートサイ

ト管理] をクリックします。

■ディベートサイト ■ディベートサイト管理 ■ 集計表の選択 ■集計表示

(b) ディベートデータの削除の[削 除] ボタンをクリックし、[OK] ボタンをクリックすると、全デー タが削除されます。

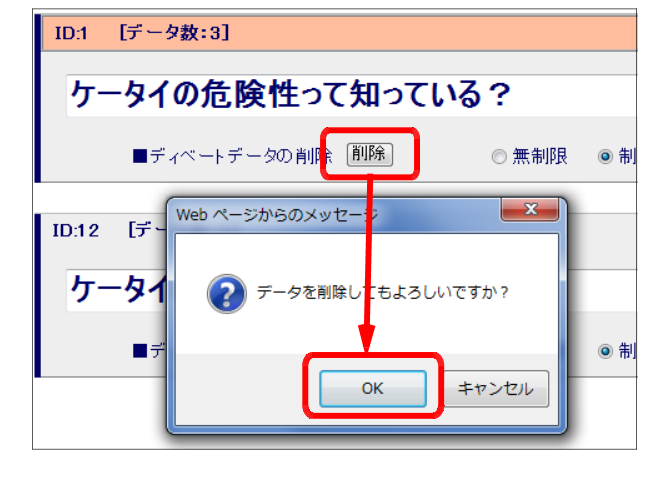

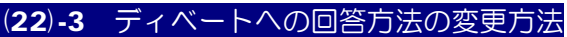

(a) [情報サイト]管理者ページから[デ ィベートサイト]-[ディベートサイ ト管理]をクリックします。

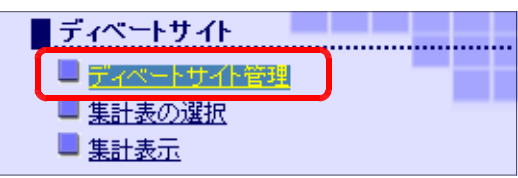

(b) [回答方法]欄で、[無制限]か[制限あり]のどちらかを選択します。[制限あり] を選択した場合には、その

時間の間隔をさらに指定し、 [決定] ボタンをクリック します。

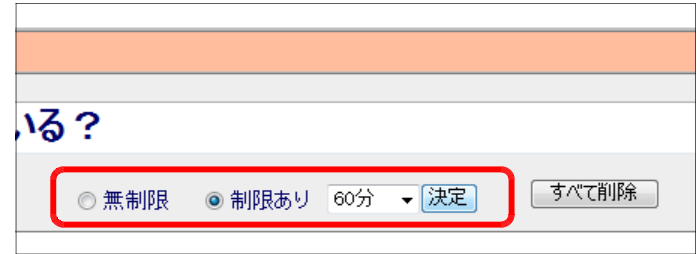

(22)-4 表示の選択方法

(a) [情報サイト]管理者ページから[デ ィベートサイト]-[ディベートサイ ト管理]をクリックします。

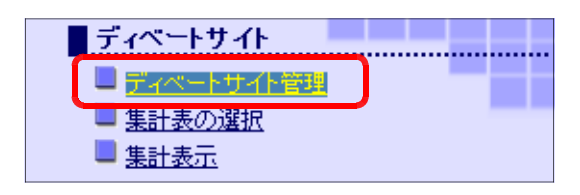

(b) ディベートサイトで協議 したいテーマを[選択する] ボタンをクリックして、選 択します。

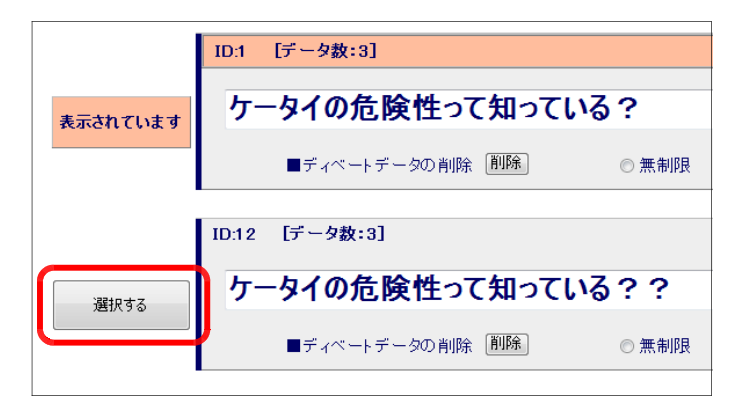

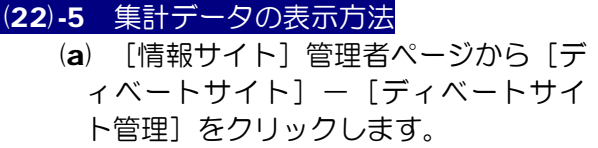

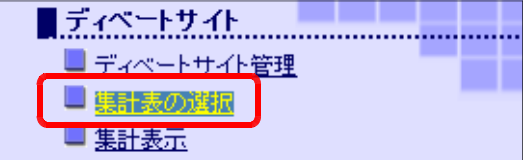

(b) 「集計データ表示/非表示」および「タイトル表示」の「表示] /「非表示]をク リックして、集計表示用ページレイアウトを設定します。

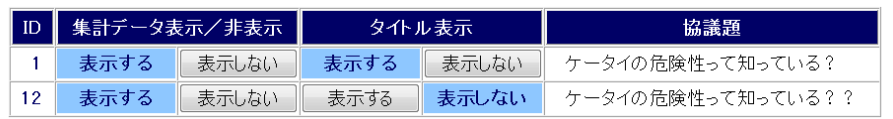

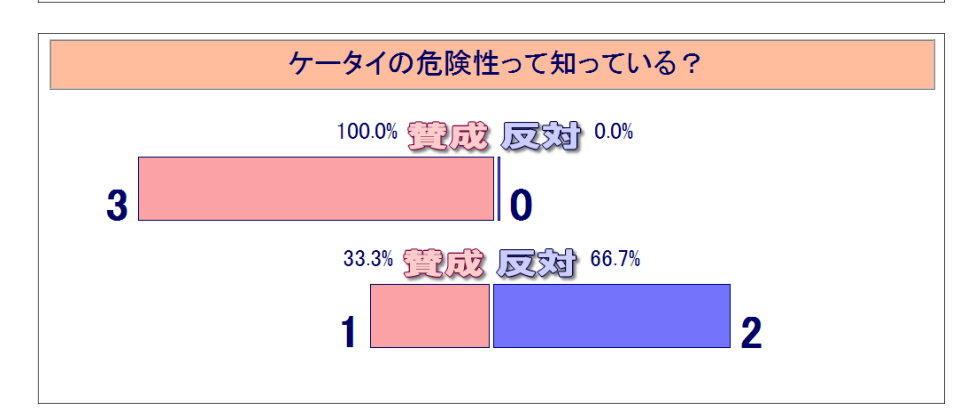

# (23) アンケート (23)-1 アンケートカテゴリの作成方法

(a) [情報サイト]管理者ページから[ア ンケート]-[アンケート・カテゴリ 作成] をクリックします。

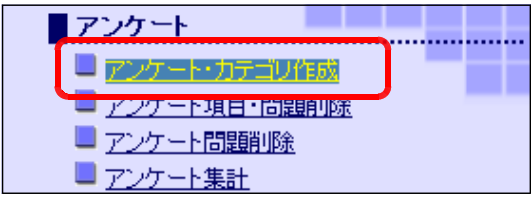

- (b) テキストボックス内にアンケー トのカテゴリ名を入力し、[新規 カテゴリ作成] ボタンをクリック します。
- (c) アンケートカテゴリ一覧に追加 されたことを確認します。

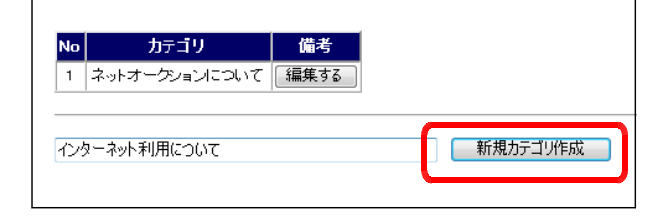

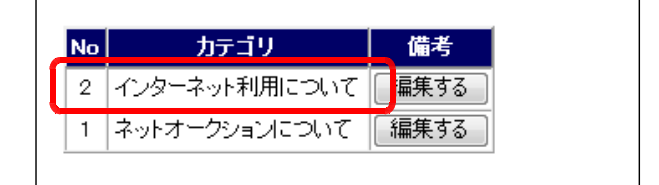

#### (23)-2 アンケートカテゴリの削除方法

(a) [情報サイト]管理者ページから[ア **ンケート]-[アンケート項目・問題** 削除] をクリックしてください。

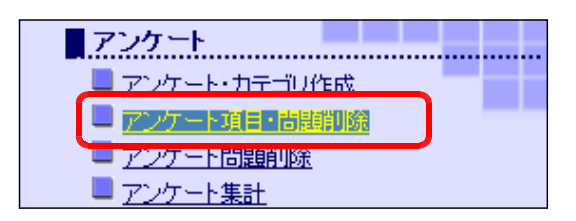

(b) 削除したいアンケートカテゴリ の [削除] ボタンをクリックし、 [OK] ボタンをクリックすると、 指定したカテゴリのデータが削除 されます。

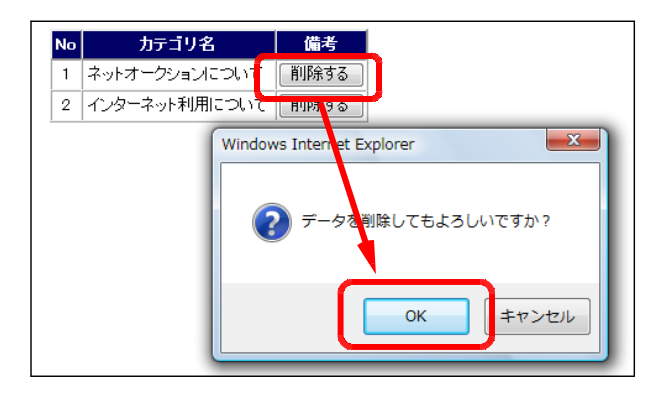

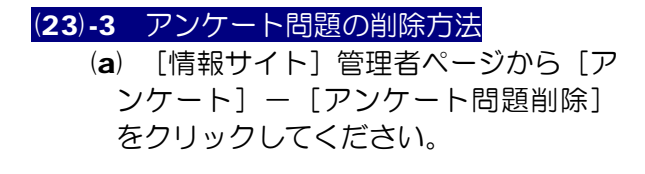

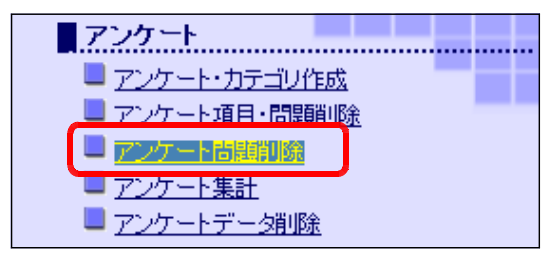

- (b) リストボックスより、削除する 問題の属するカテゴリを選択し、 [表示する] ボタンをクリックし ます。
- (c) 削除したい問題の[削除する] ボタンをクリックし、[OK] ボ タンをクリックすると、指定した カテゴリのデータが削除されま す。

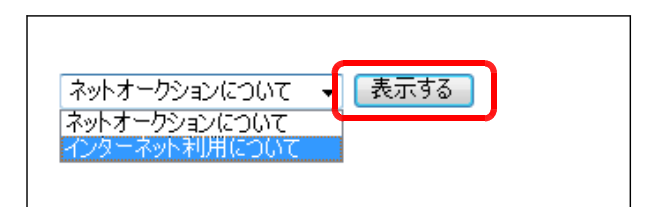

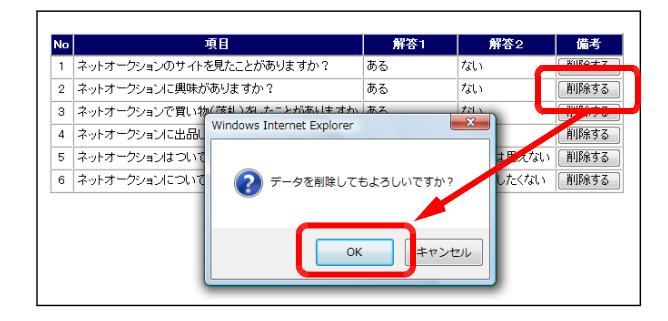

#### (23)-4 アンケートの集計方法

(a) [情報サイト]管理者ページから[ア ンケート]-[アンケート集計]をク リックします。

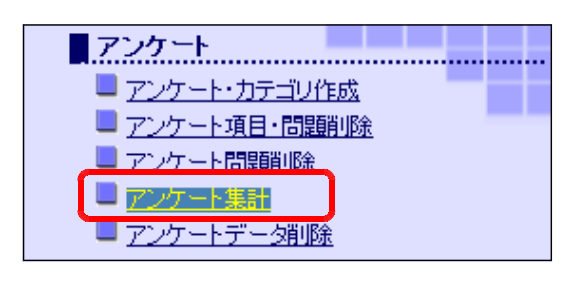

- (b) リストボックスから集計したいアン ケートのカテゴリを選択し、[表示する] ボタンをクリックします。
- (c) 回答されたデータをもとにグラ フが表示されます。

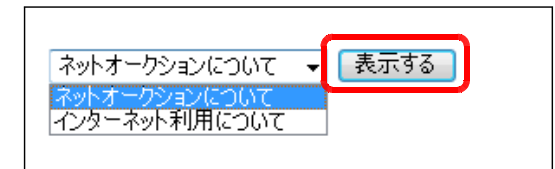

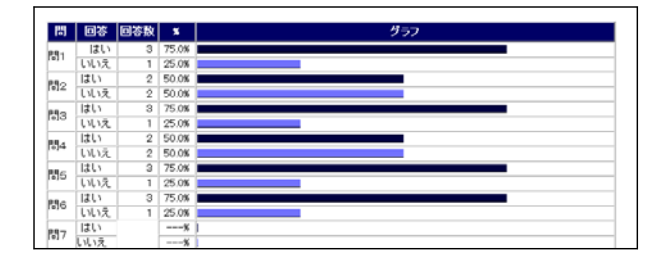

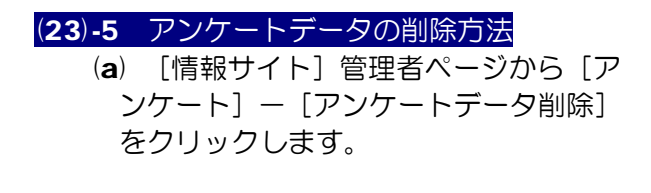

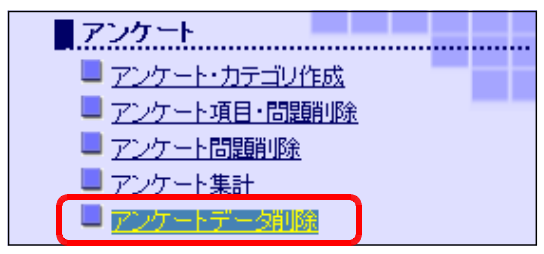

(b) 削除するデータの「削除]ボタ ンをクリックし、[OK] ボタン をクリックすると、指定したカテ ゴリのデータが削除されます。

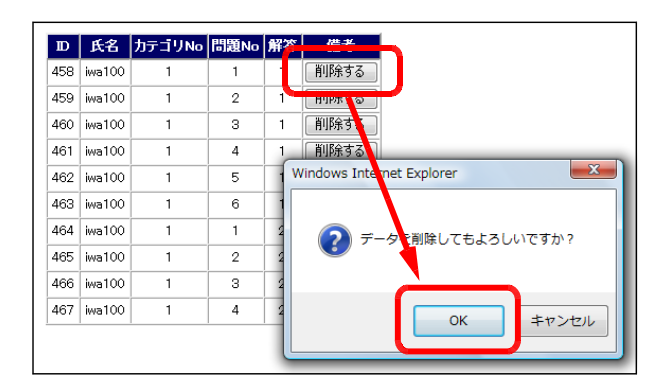

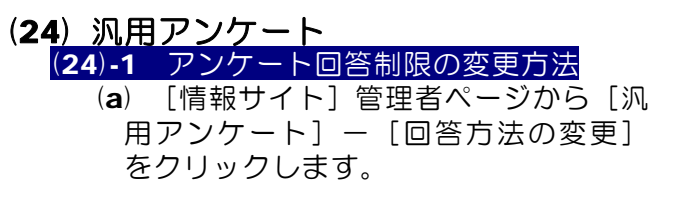

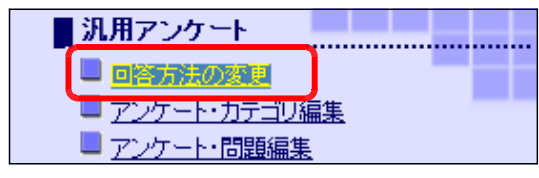

(b) アンケートの利用方法に合わせて、 [無制限]もしくは [制限あり]をチ ェックして、[変更]ボタンをクリック します。

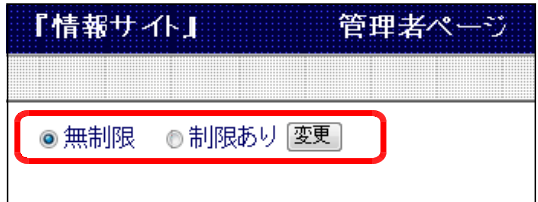

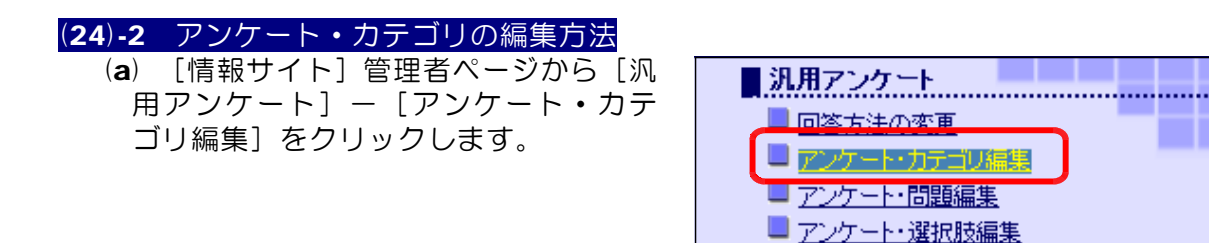

(b) テキストボックス内にアンケートのカテゴリ名を入力し、[新規作成]ボタンを クリックします。

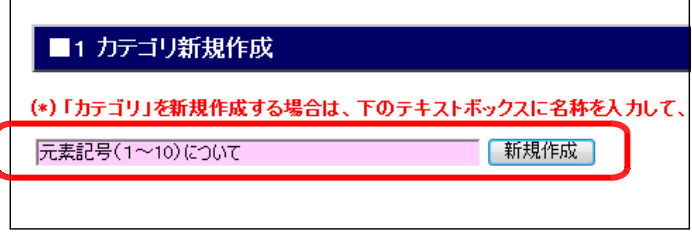

(c) カテゴリ名の一覧に追加 されます。

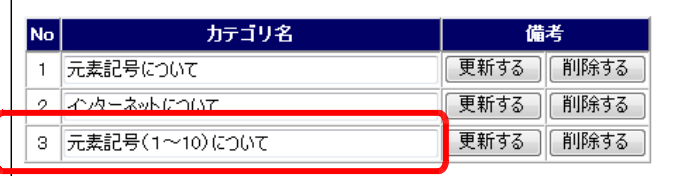

(d) 続いて、問題文の作成を する場合は、画面右上の [次 に、アンケート問題追加] をクリックします。

B加・編集・削除 | 管理者さんがログインしています | ■HOMEへ | [ 次に、アンケート問題追加 ]

#### (24)-3 アンケート・カテゴリの削除方法

(a) [情報サイト]管理者ページから[汎 用アンケート] - [アンケート・カテゴ リ編集]をクリックします。

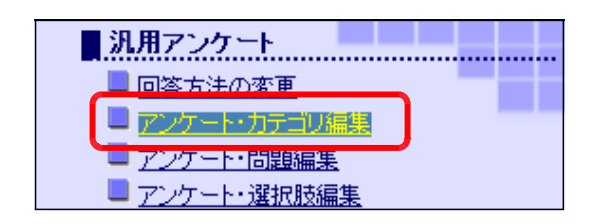

(b) 削除するカテゴリの [削除] ボタ ンをクリックします。 確認のダイ アログが表示されますので、「OK] ボタンをクリックすると、指定した カテゴリのデータが削除されます。

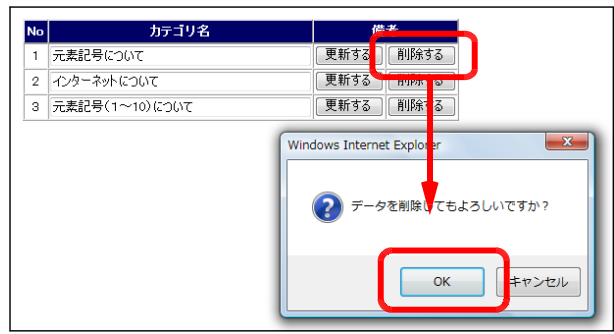

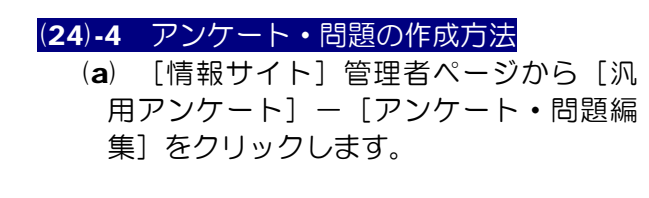

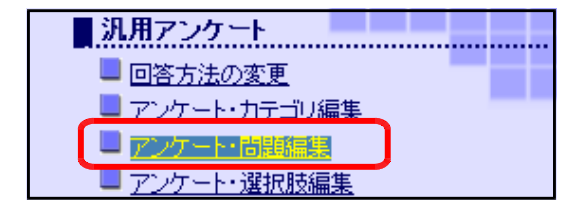

- (b) リストボックスから問題作成をす るカテゴリを選択し、「選択]ボタ ンをクリックします。
	- ■1 カテゴリ新規作成 > ■2 問題作成 カテゴリを選択してください。 「選択」 コー元素記号について<br>|2 - インターネットについて<br>|3 - 元素記号(1〜10)について
	- (c) テキストボックスに問題文を入力 します。回答項目のスタイルを選択 し、[新規]ボタンをクリックしま す。

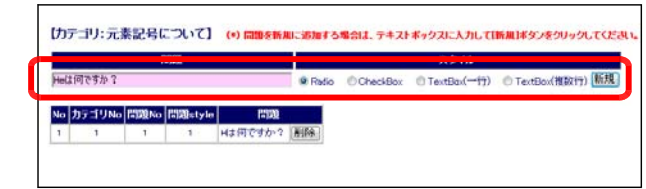

回答項目のスタイル ■ Radio ラジオボタン ■ CheckBox チェックボックス ■ TextBox(一行) - 一行のテキストボックス ■ TextBox(複数行) 複数行のテキストボックス

(d) 問題一覧に追加されます。

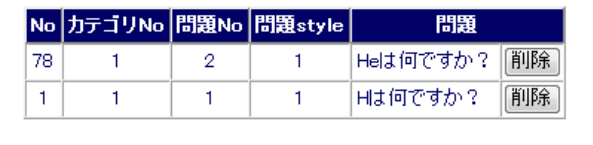

(e) 続けて、選択肢を作成するには、 画面右上の[次に、アンケート選 択肢追加]をクリックします。

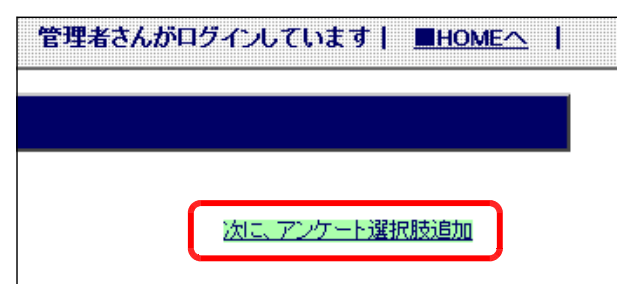

## (24)-5 アンケート・問題の削除方法

(a) [情報サイト]管理者ページから[汎 用アンケート] - [アンケート・問題 編集] をクリックします。

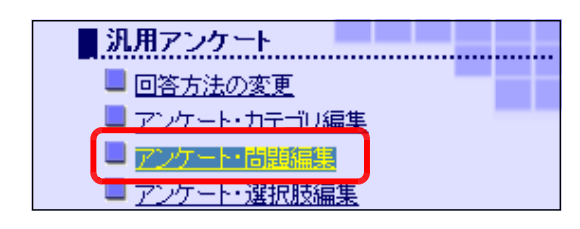

(b) リストボックスからカテゴリを 選択し、[選択]ボタンをクリッ クします。

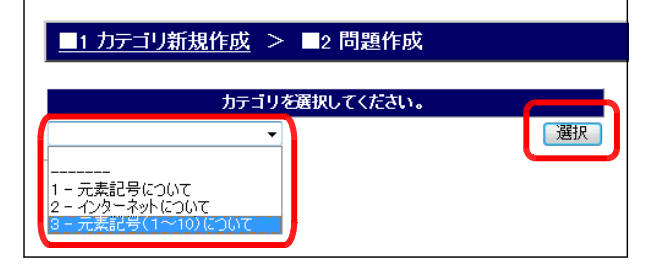

(c) 削除する問題文の[削除]ボタ ンをクリックします。確認のダイ アログが表示されますので、[OK] ボタンをクリックすると、問題文 のデータが削除されます。

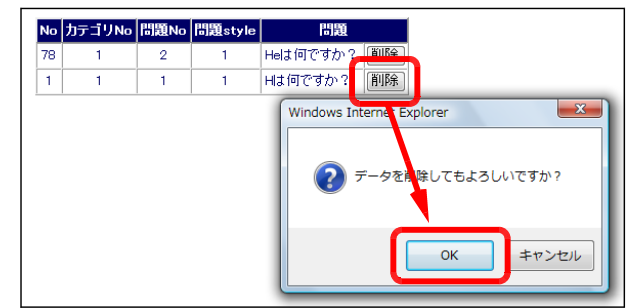

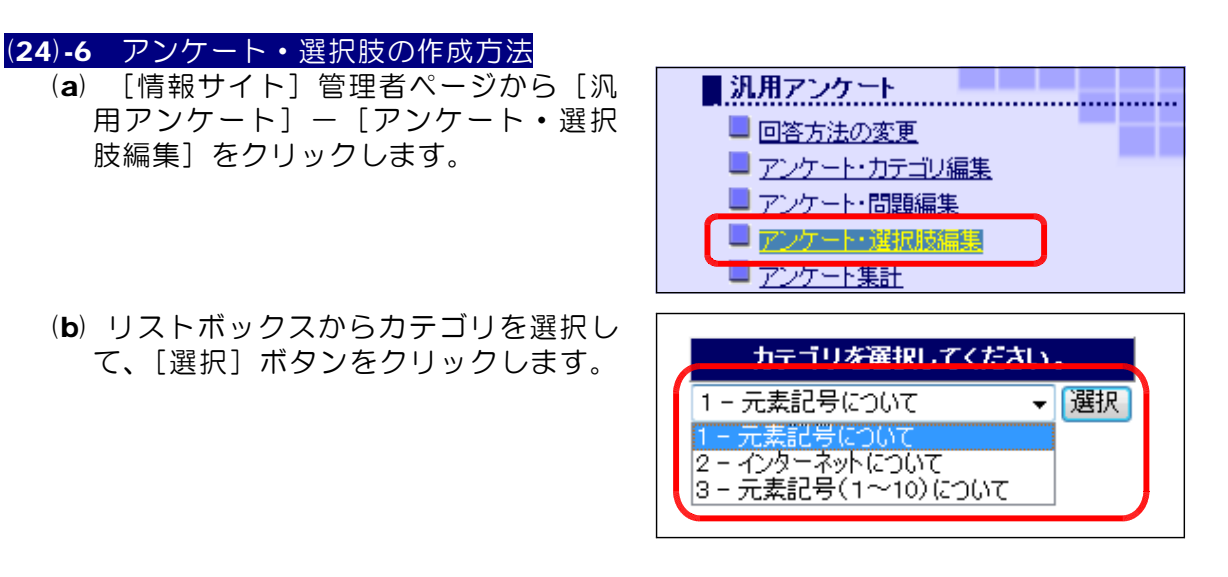

(c) 続いて、リストボックスから問題文を 選択し、「選択]ボタンをクリックしま す。

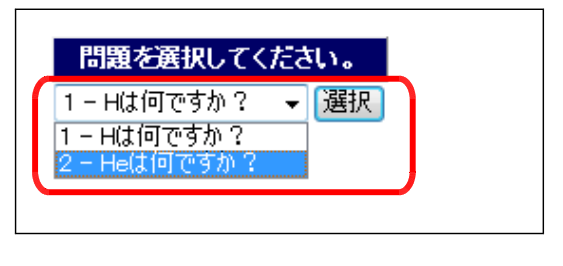

■カテゴリNo.1 [元素記号について] >> 問題No.2 [Heは何ですか?]

■●新規作成■

選択肢

カテゴリNo 問題No 選択肢No 選択肢 備考

- (d) 選択肢として、テキストボックスに[は い]を入力して、[新規作成]ボタンを クリックします。
- (e) 同様に、選択肢に[いいえ]を作成し ます。

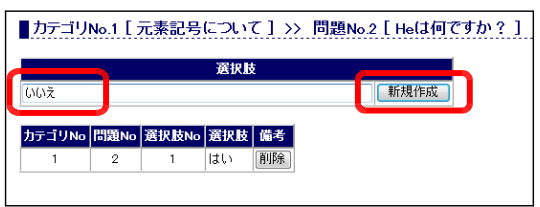

(f) 以上、(a)~(e)の手順を繰り返して、問題文に対する選択肢を作成します。

 $\sqrt{a}$ 

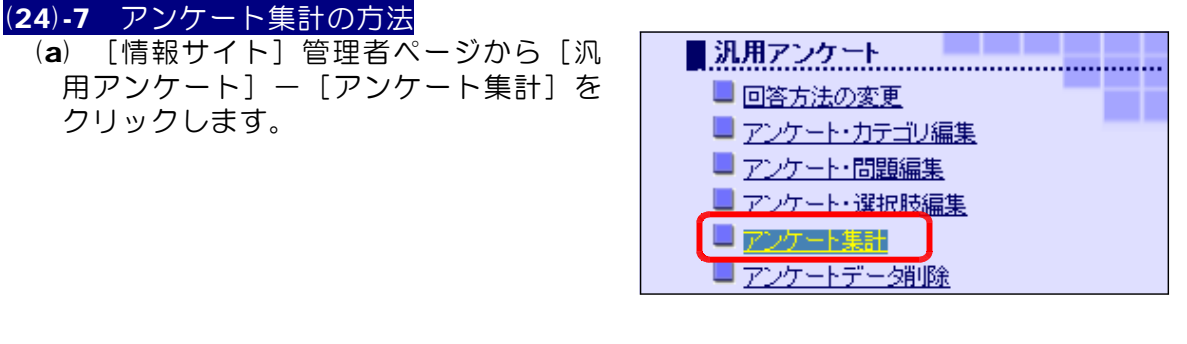

(b) リストボックスから集計したいアンケ ート・カテゴリを選択、グラフのカラー を選択し、[表示]ボタンをクリックし ます。

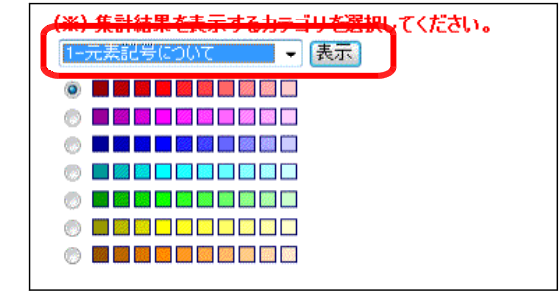

(c) 各問題の選択肢別に 棒グラフが表示がされ ます。

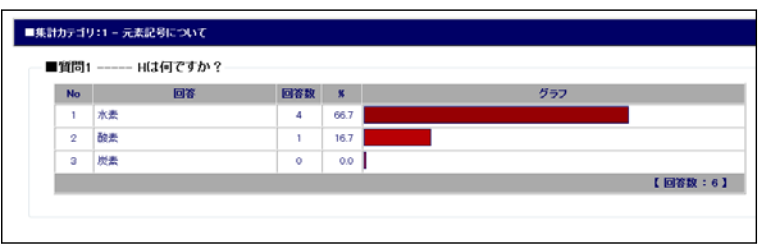

# (24)-8 アンケートデータの削除方法

(a) [情報サイト]管理者ページから[汎 用アンケート] - [アンケート集計]を クリックします。

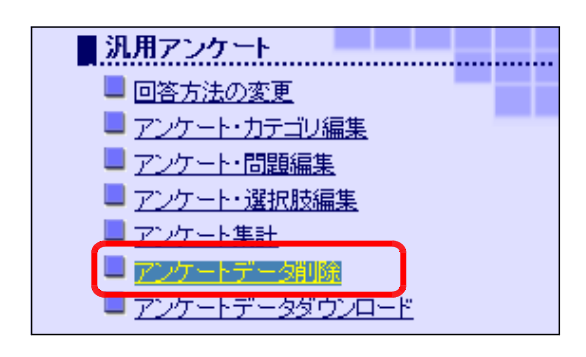

(b) リストボックスから削除するアンケー トカテゴリを選択し、[削除]ボタンを クリックします。

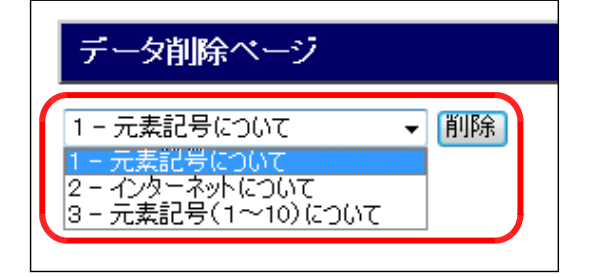

(c) 確認のダイアログボックスが表示され ますので、[OK] ボタンをクリックする と、データが削除されます。

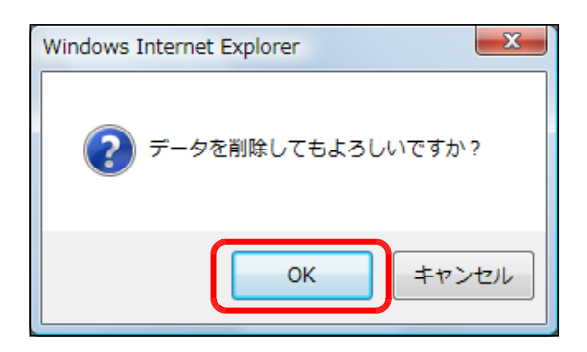

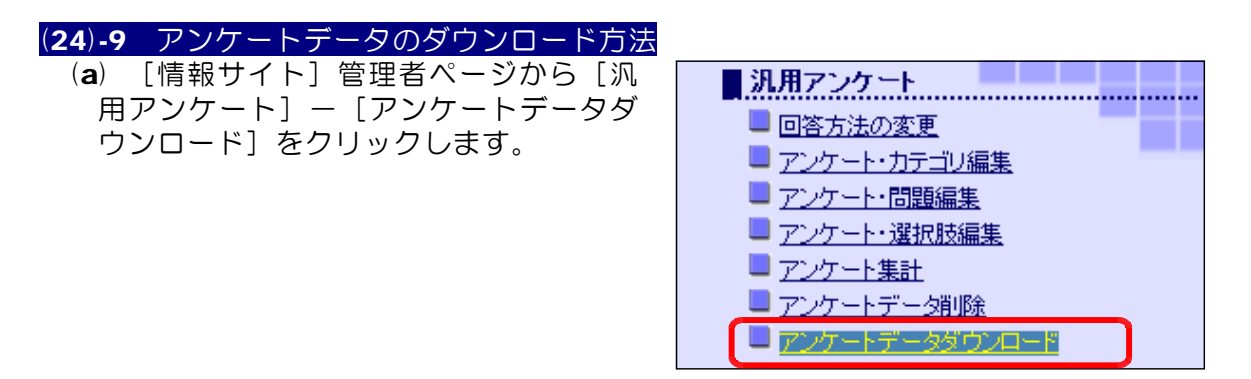

(b) リストボックスから、ダウンロードしたいアンケートカテゴリを選択して、[表示] ボタンをクリックします。  $\Gamma$ ٦

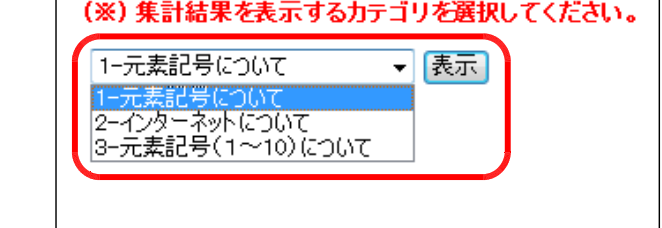

(c) [Excel ファイルとして保存] をクリックします。

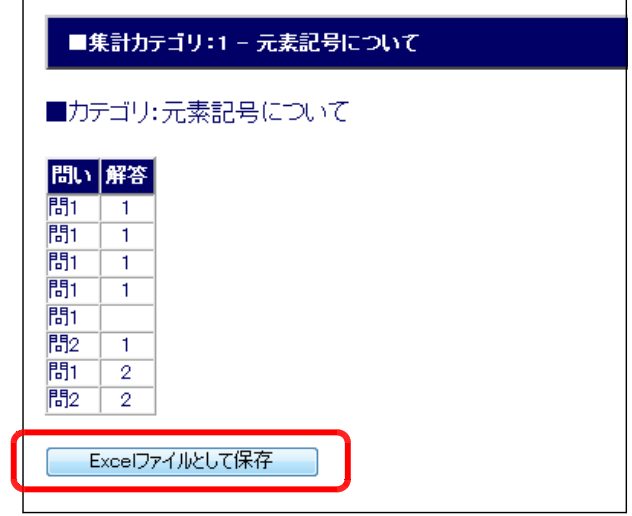

(d) [ファイルのダウンロード]ダ イアログが表示されますので、[保 存]ボタンをクリックして、任意 の場所にファイルを保存します。

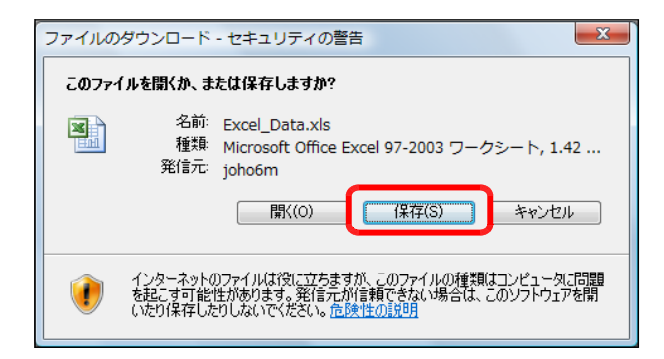

# (25) 簡易アンケート

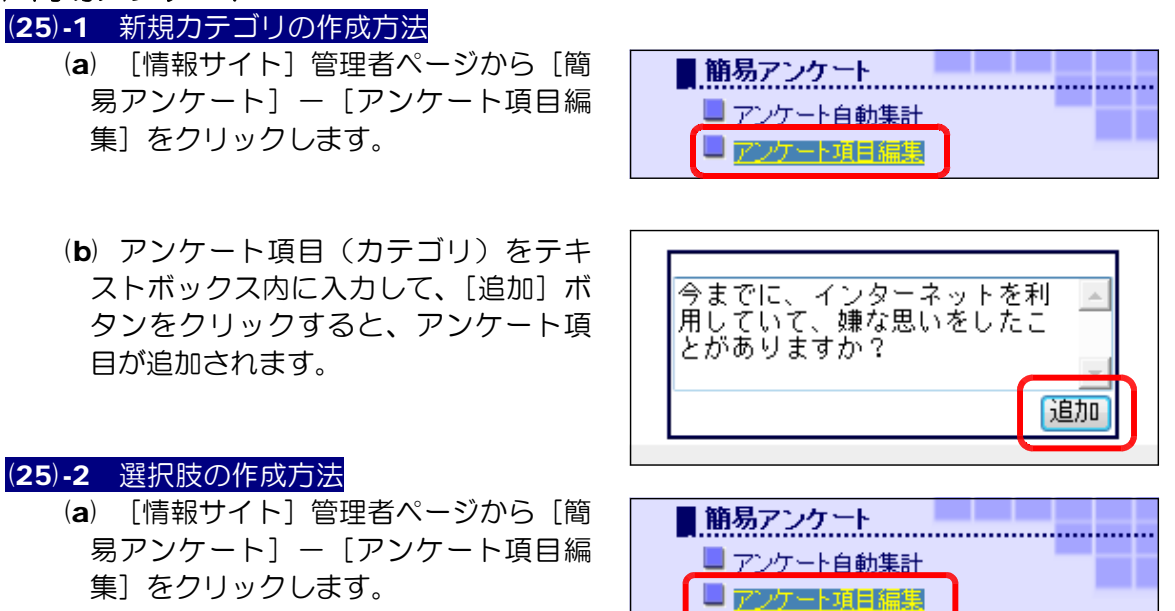

(b) 先に登録したアンケート項目(カテゴリ)に対応した番号(カテゴリ No)を入力 し、選択肢を入力して、[追加]ボタンをクリックします。

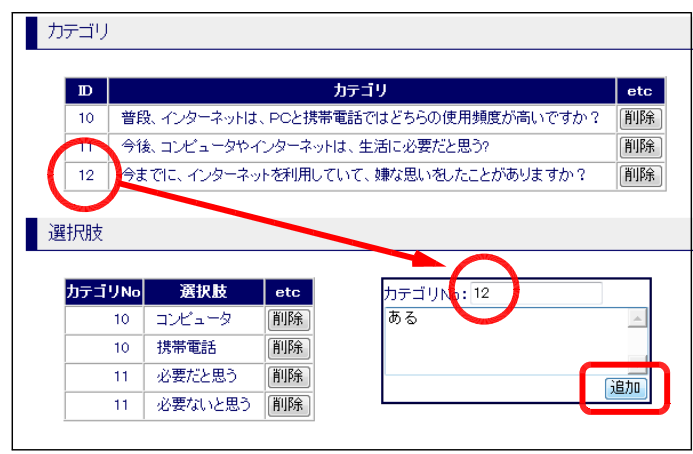

(c) (b)の操作を繰り返して、選択肢を追加 します。

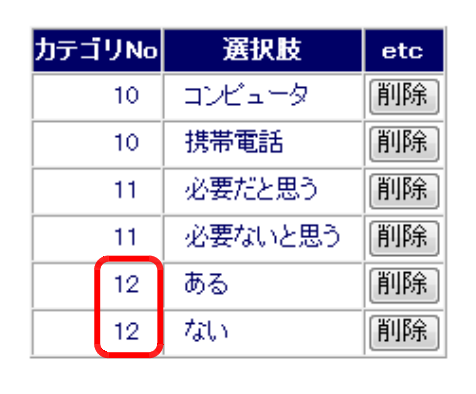

# (25)-3 カテゴリの削除方法

(a) [情報サイト]管理者ページから[簡 易アンケート] - [アンケート項目編 集]をクリックします。

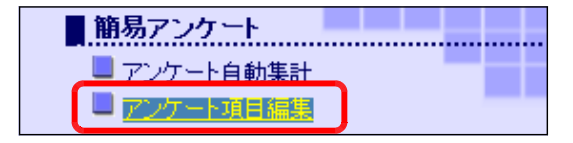

(b) 削除するアンケート項目(カテゴリ)の[削除]ボタンをクリックすると、選択肢 も連動して削除されます。

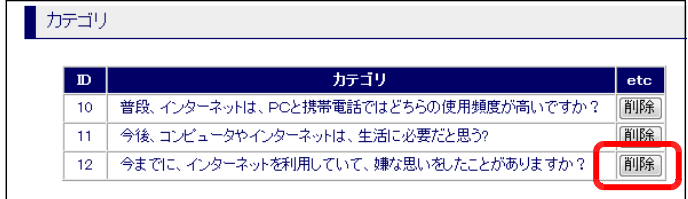

#### (25)-4 選択肢の削除方法

(a) [情報サイト]管理者ページから[簡 易アンケート] - [アンケート項目編 集]をクリックします。

■アンケート自動集計 ■アンケート項目編集

(b) 削除する選択肢の[削除]ボタ ンをクリックすると、選択肢が削 除されます。

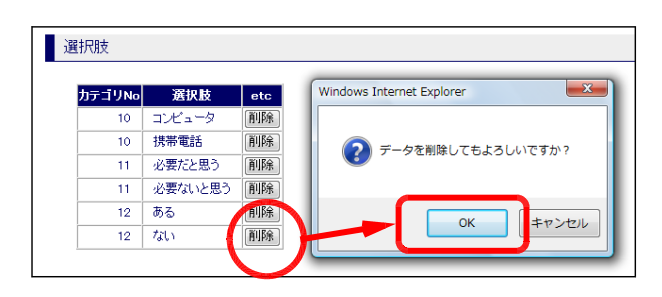

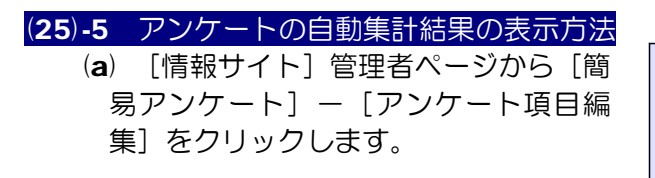

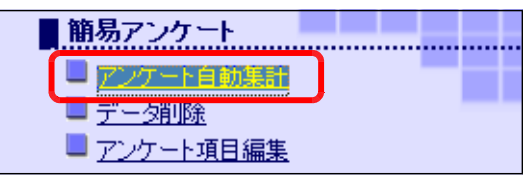

(b) 利用者からの回答が、反映され ます。

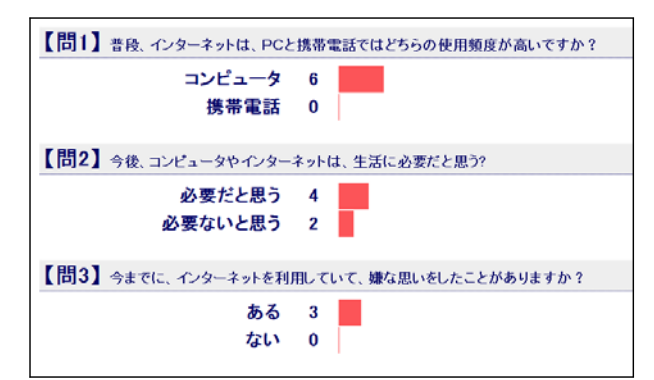

# (25)-6 アンケートデータの削除方法

- (a) [情報サイト]管理者ページから[簡 易アンケート] - [データ削除]をク リックします。
- (b) [全データ削除] ボタンをクリック すると、データが削除されます。

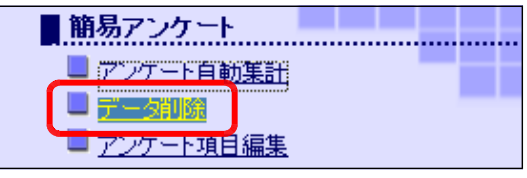

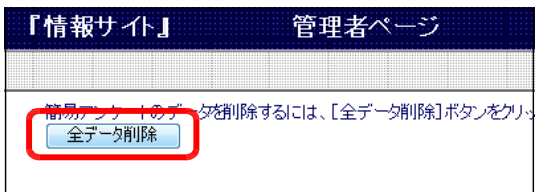

### (25)-7 自動集計の自動更新の方法

(a) [情報サイト]管理者ページから[簡 易アンケート] - [アンケート自動集 計]をクリックします。

■簡易アンケート 2000年 2000年 2010年 2010年 2011年 2月20日 2011年 2月20日 2011年 2021年 2021年 2021年 2021年 2021年 2021年 2021年 2021年 2021年 2021年 2021年 2021年 2021年 2021年 2021年 2021年 2021年 2021年 2021年 2021年 2021年 2021年 2021年 2021年 2021年 2021年 2 ロアンケート自動集計 ■ 元章公則銃 ■アンケート項目編集

(b) [自動更新開始]ボタンをクリック すると、画面更新が5秒間隔で行われ ます。

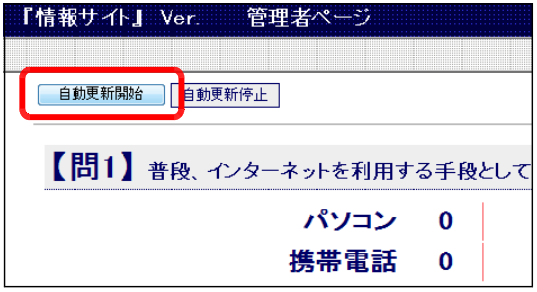

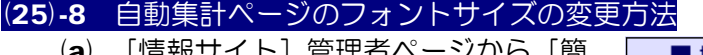

[情報サイト] 官理者ヘーンから [間 易アンケート] - [アンケート自動集 計]をクリックします。

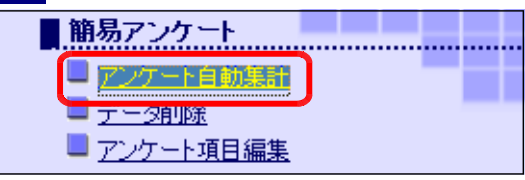

(b) 自動集計ページを表示す る際、[文字:小]・[文字 :中]・[文字:大]をクリ ックして、見やすいフォン トサイズに設定します。

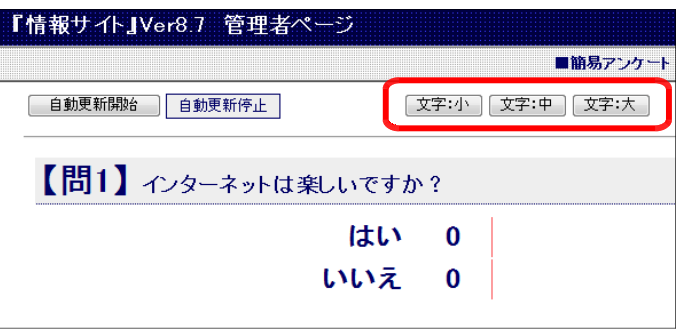

# (26) 意識アンケート

(26)-1 集計結果の表示方法

- (a) [情報サイト]管理者ページから[意 識アンケート] - [アンケート自動集 計1 をクリックします。
- (b) 各ユーザからの回答が反映され ます。適宜、[番号順]または[件 数順]をクリックして並び替えら れます。

集計は5秒間隔で更新されます。

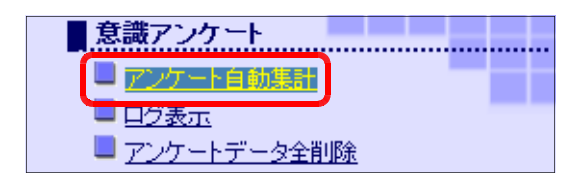

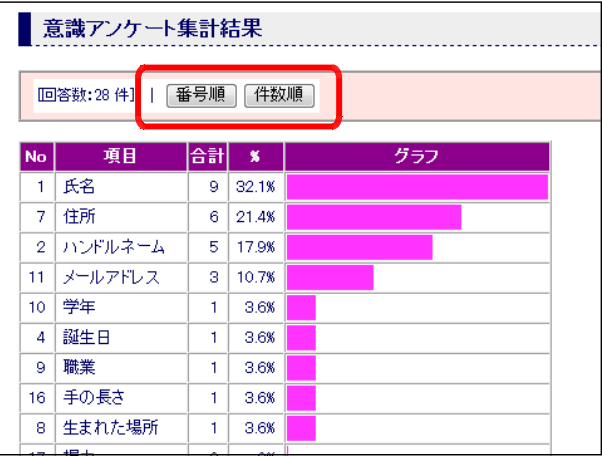

#### (26)-2 全データの削除方法

(a) [情報サイト]管理者ページから[意 識アンケート] - [アンケートデータ 全削除]をクリックします。

■アンケート自動集計 ■ログ表示 ■ アンケートデータ全削除

(b) [全データ削除] ボタンをクリ ックし、確認ダイアログ上で[OK] ボタンをクリックすると、すべて のデータが削除されます。

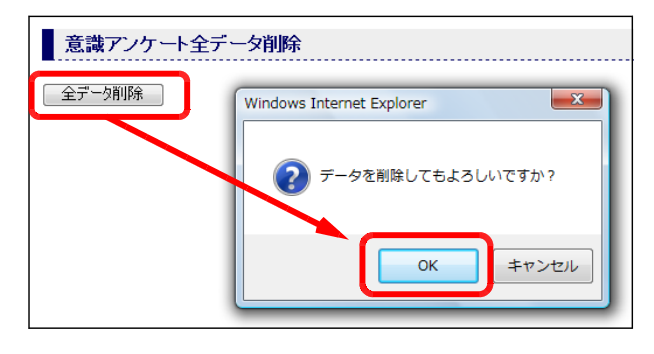

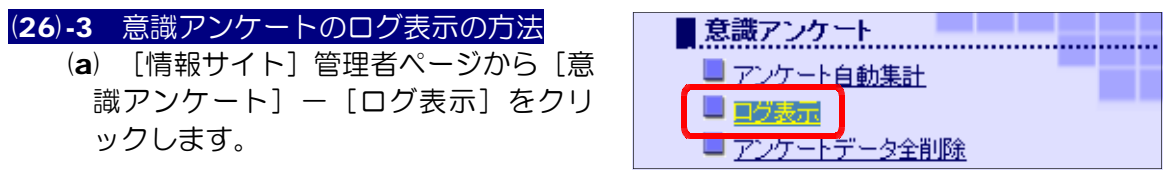

(b) 各アンケート項目の回答状況が表示されます。

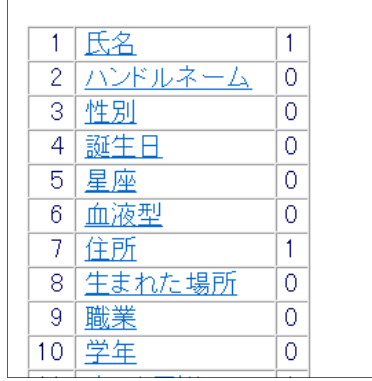

. . . . . . . . . . . . . . . . . . . .

(c) 項目欄をクリックすると、 右側にその回答をしたコン ピュータの IP アドレスが 表示されます。

|    |    | 氏名      | $\overline{2}$ | 【3件の回答】    |
|----|----|---------|----------------|------------|
| ı  | 2  | ハンドルネーム | $\Omega$       | •127.0.0.1 |
| ¢, | 3  | 性別      | $\theta$       | 127.0.01   |
|    | 4  | 誕生日     | $\theta$       | 9127.0.0.1 |
|    | 5  | 星座      | $\Omega$       |            |
|    | 6  | 血液型     |                |            |
|    |    | 住所      | 3              |            |
|    | 8  | 生まれた場所  | $\Omega$       |            |
|    | 9  | 職業      | $\Omega$       |            |
|    | 10 | 学年      | $\Omega$       |            |
|    | 11 | メールアドレス | 2              |            |
|    | 12 | 似ている芸能人 | $\Omega$       |            |
|    | 13 | 身長      | 0              |            |

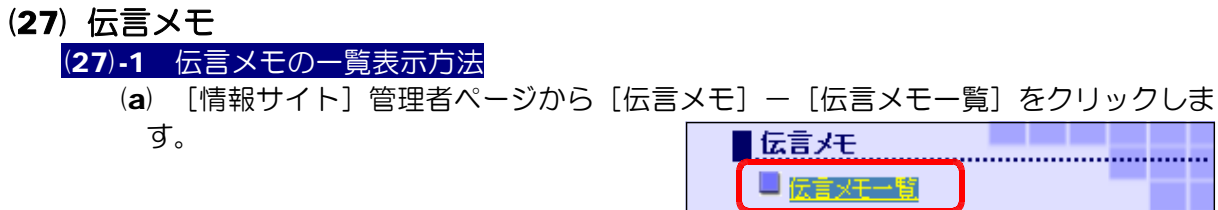

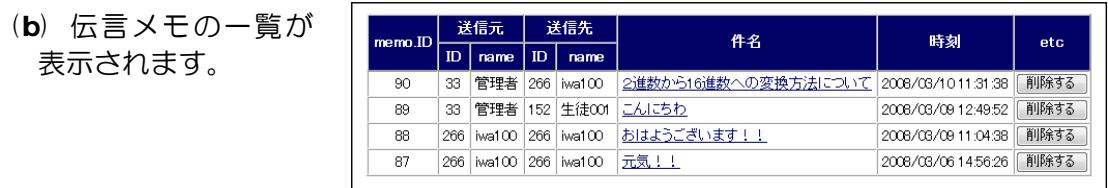

#### (27)-2 伝言メモデータの削除方法 (a) [情報サイト]管理者ページから [伝言メモ] - [伝言メモー覧] をクリックしま す。 「伝言メモ」 日伝言メモー覧

(b) 削除したい伝言メモの[削除す る]ボタンをクリックすると、該 当のデータが削除されます。

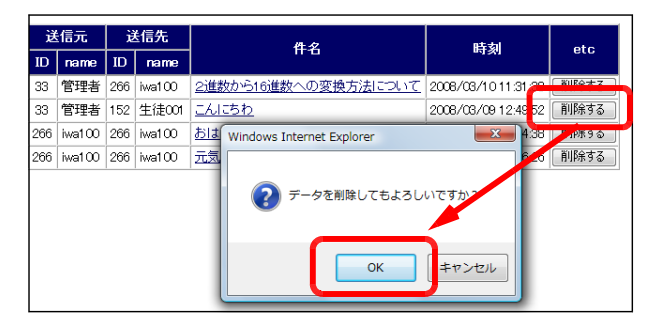

#### (28) 占いの舘

- (28)-1 占いの舘利用記録の表示方法
	- (a) [情報サイト]管理者ページから [占いの舘] [個人情報の一覧表示]をクリッ クします。 ■占いの館
	- (b) 利用者の入力したデータ が一覧表として表示されま す。

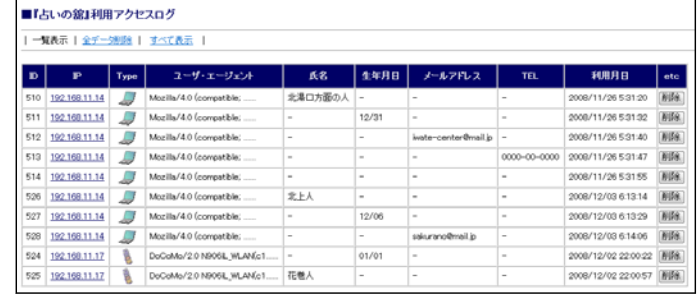

■個人情報の一覧表示

□個人情報の一覧表示

#### (28)-2 占いの舘利用データの削除方法

- (a) [情報サイト]管理者ページから [占いの舘] [個人情報の一覧表示] をクリッ クします。 ■占いの館
- (b) [全データ削除]をクリックし、確 認ダイアログ上で [OK] ボタンをクリ ックすると、すべてのデータが削除さ れます。

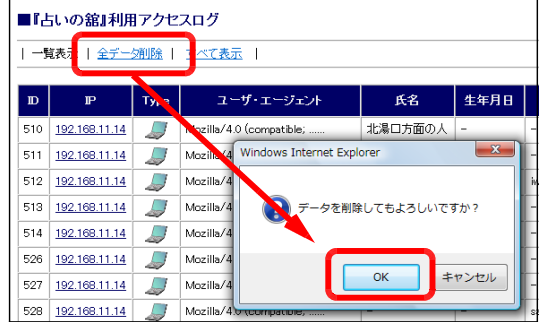

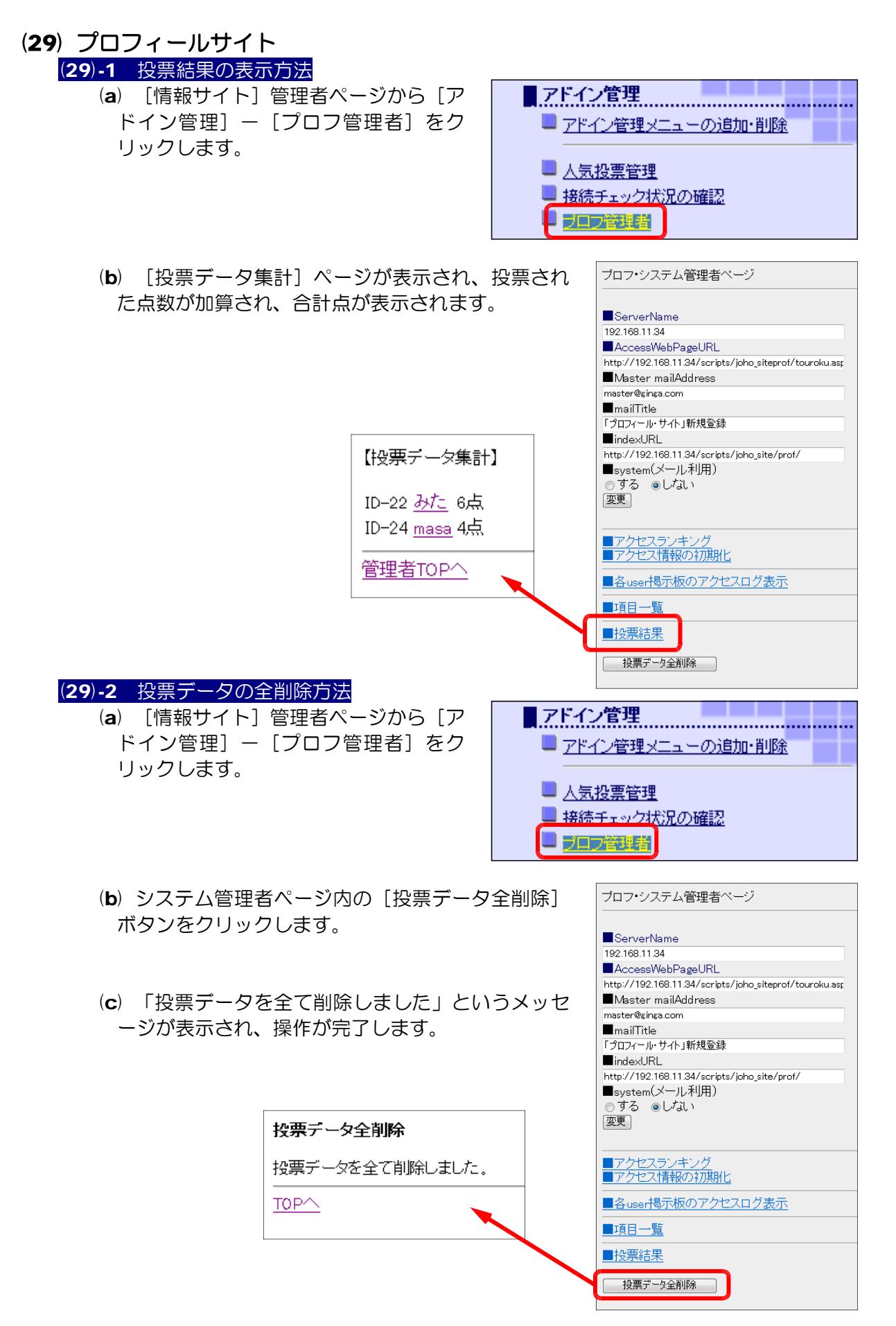

#### 4 管理方法

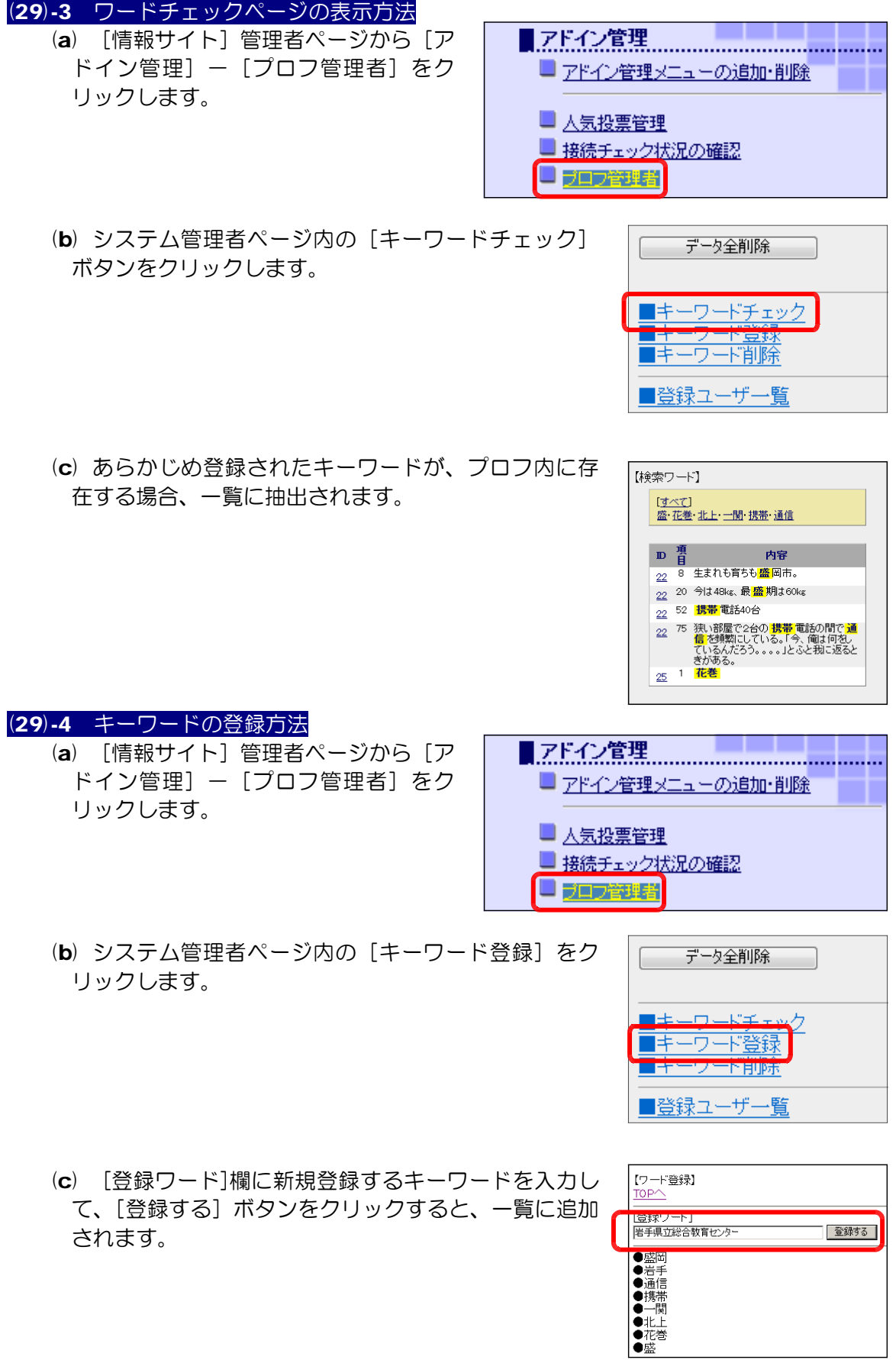

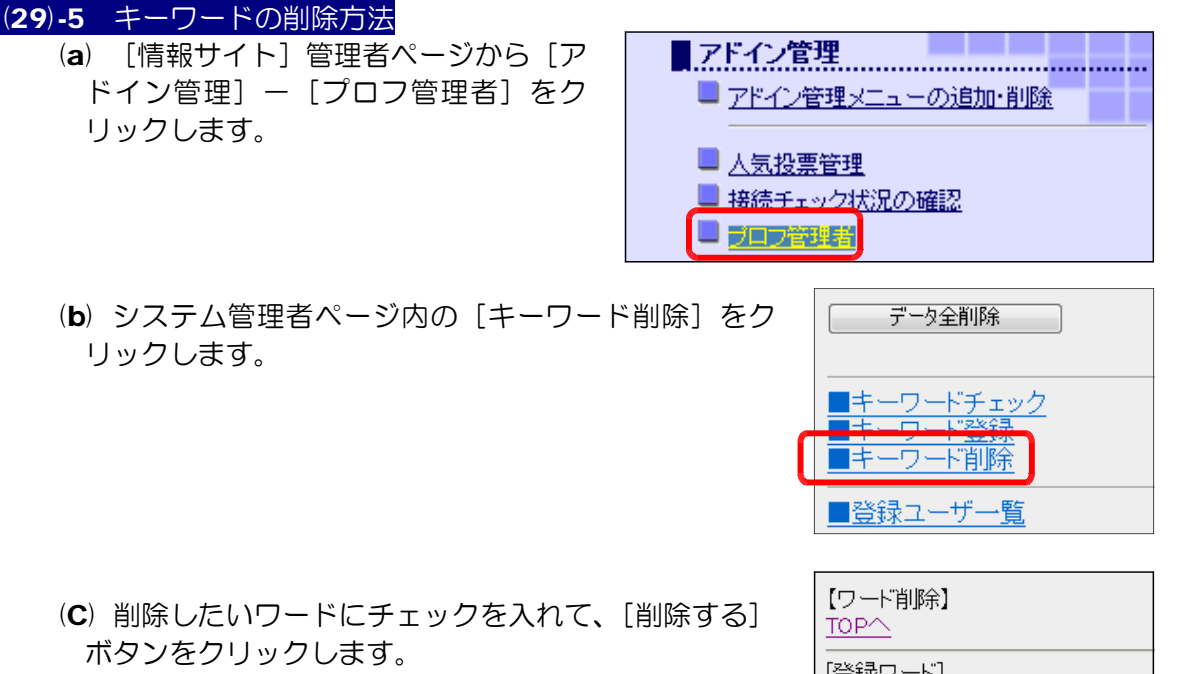

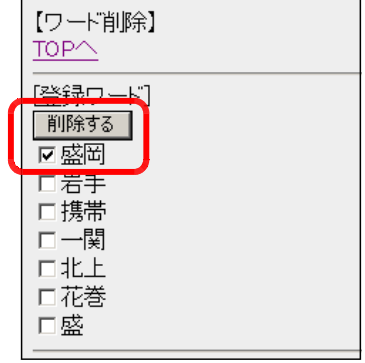

# (29)-6 ユーザ登録一覧の表示方法

(a) [情報サイト]管理者ページから[ア ドイン管理] - [プロフ管理者]をク リックします。

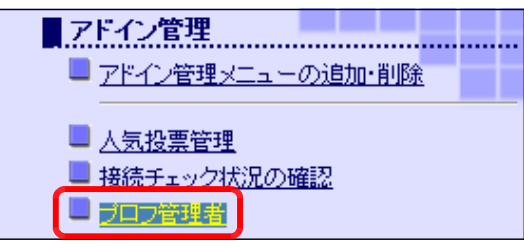

(b) システム管理者ページ内の [登録ユーザー覧] をク リックします。

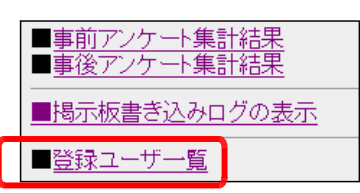

(c) プロフィールサイトに登録されているユー ザの一覧が表示されます。

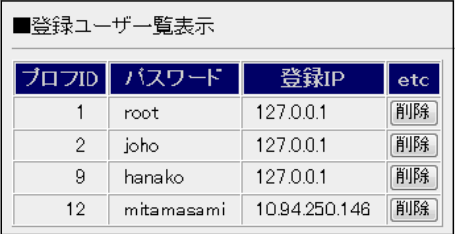

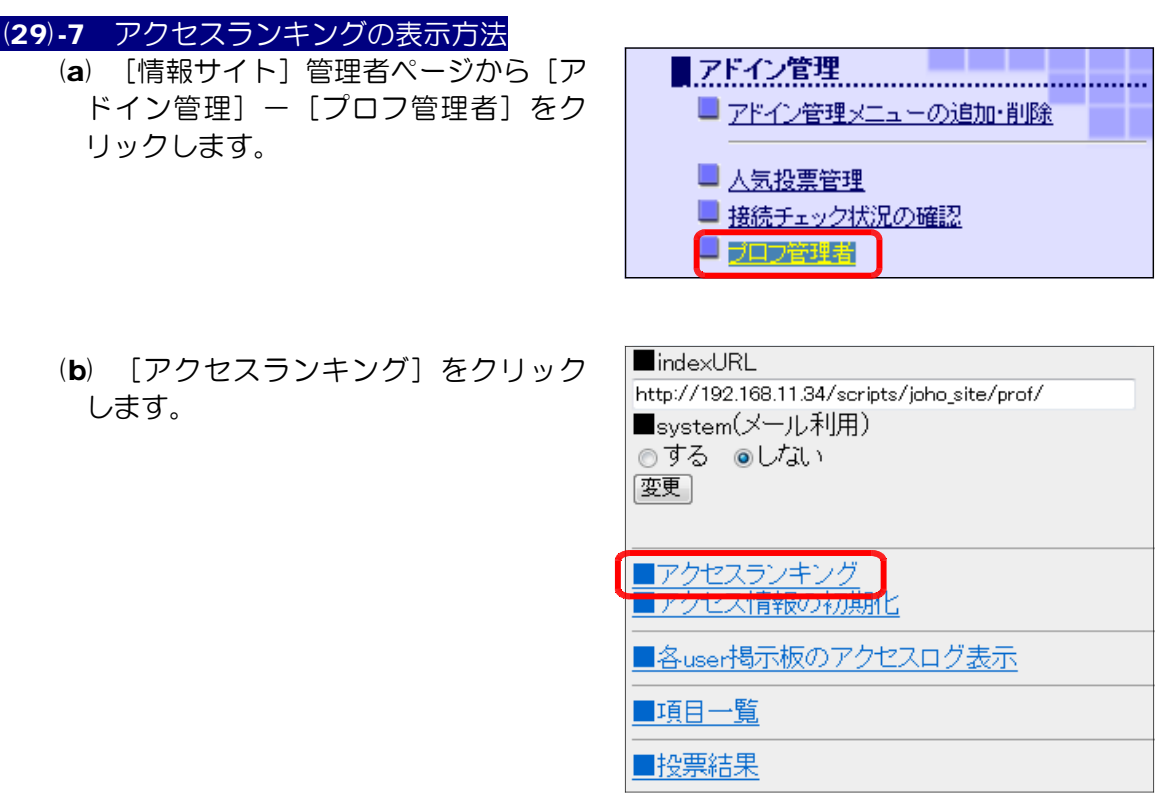

(c) 各プロフページの「アクセス数」「作 成項目数」などが表示されます。

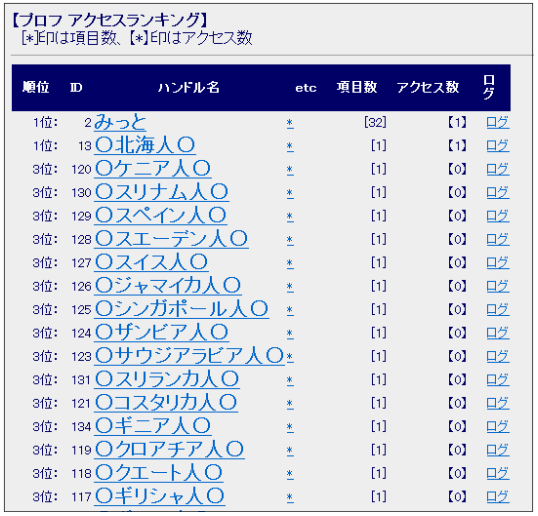

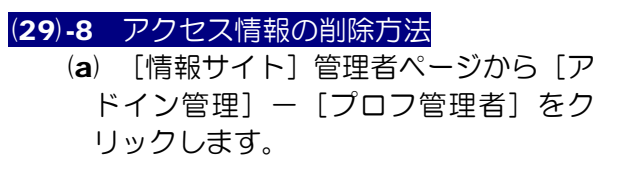

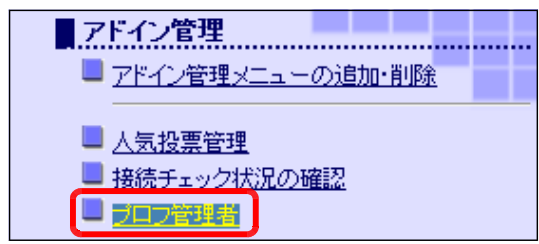

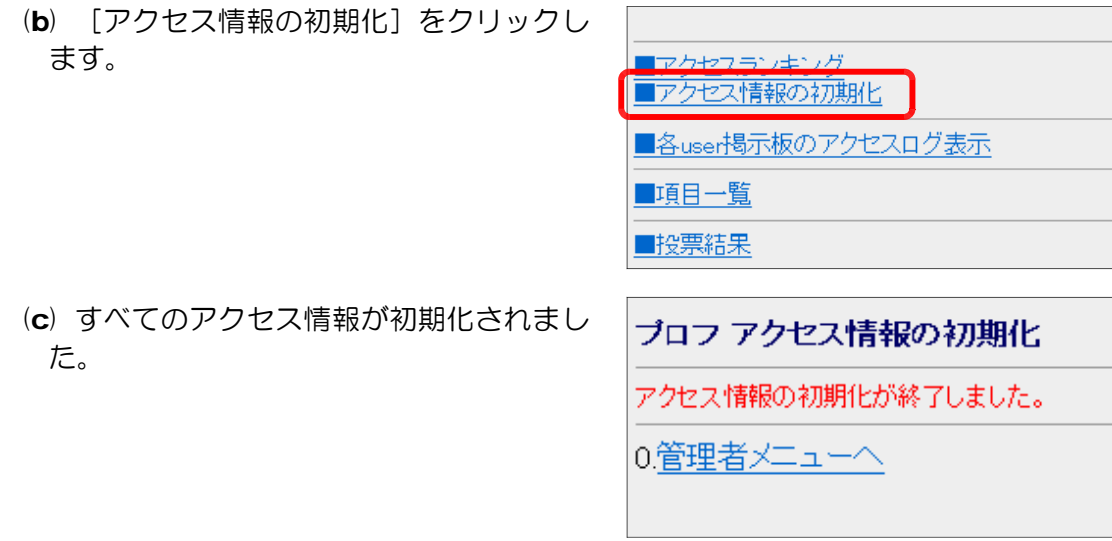

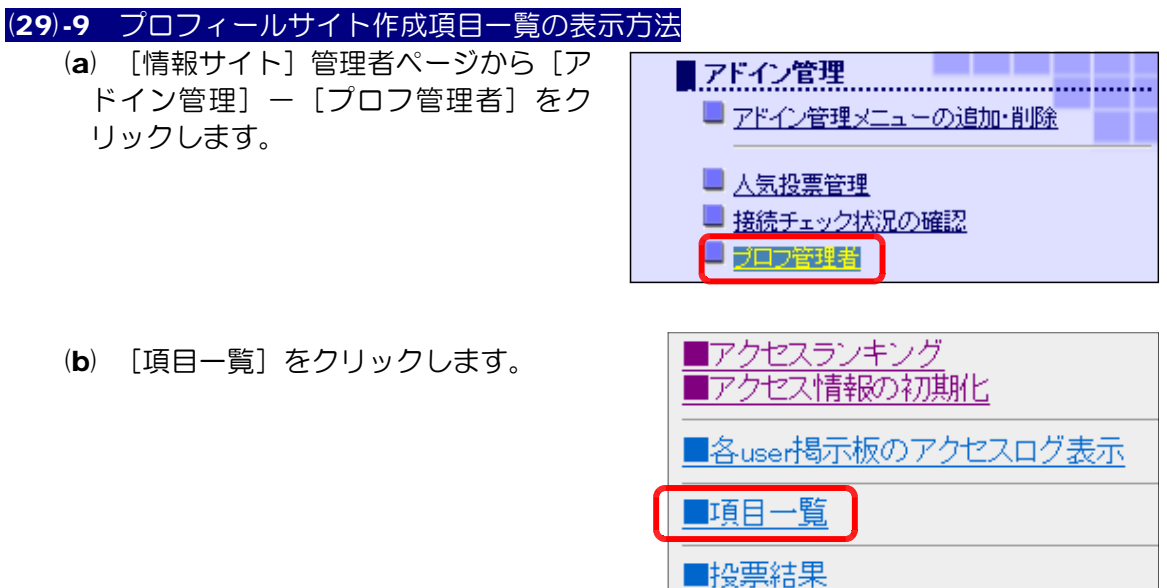

(c) プロフサイトの各項目の作成状況がグラフで表示されます。

F

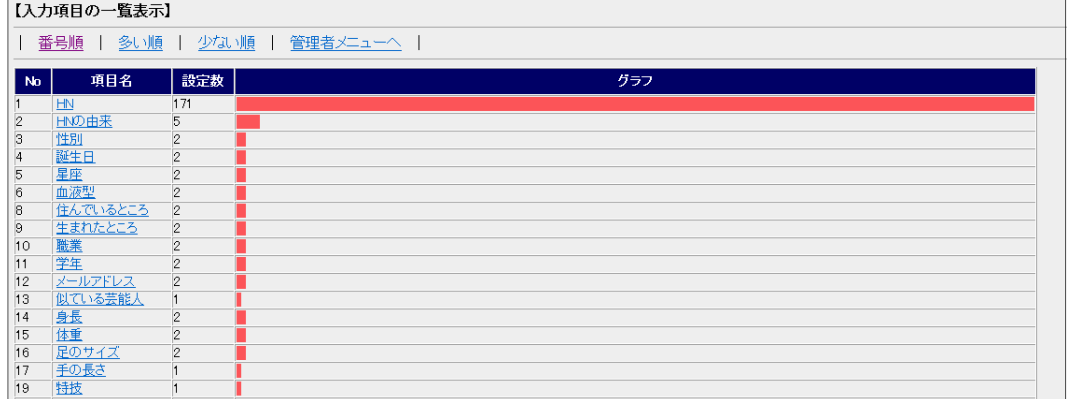
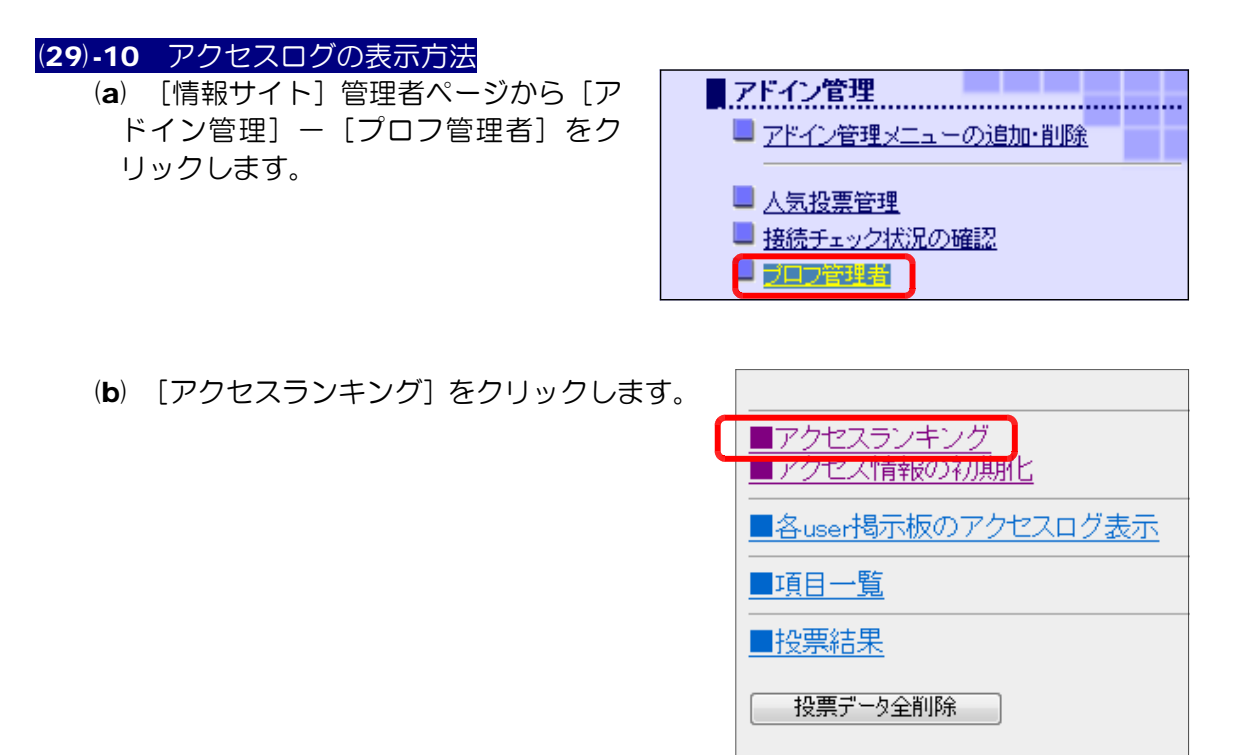

(c) 表示したいプロフの「ログ」をクリックすると、ページ右側にアクセスログが表示 されます。

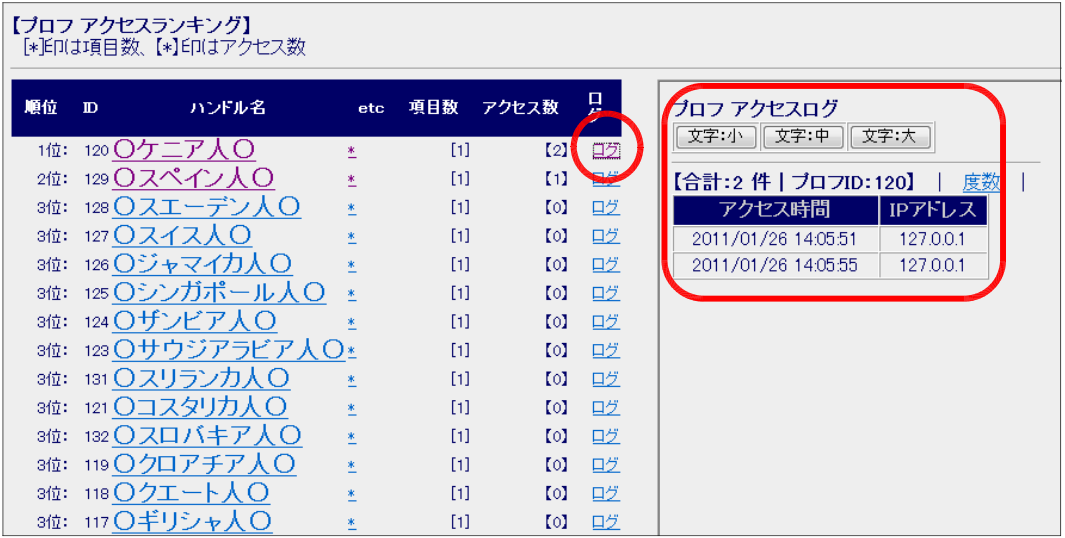

# (30) Web メールシステム (30)-1 一般ユーザ情報の編集方法 (a) 以下の URL でアクセスし、管理者権限でログインします。

http://(サーバ名)/scripts/joho\_site/WebMail/login.html

(b) [ユーザ管理]をクリックします。

ID : master Password : master 」<br><mark>么 <mark>トロ受信 - 読 十ロメ</mark>ール作成 | ■アドレス帳 | <u>■ランダムアドレス作成</u> |<br>語2 <mark>| ■ユーザ管理 | |</mark> メール例文設定 | ■システム管理 | ■ログアウト |</mark>

(c) 編集したいユーザの[編集する] ボタンをクリックします。

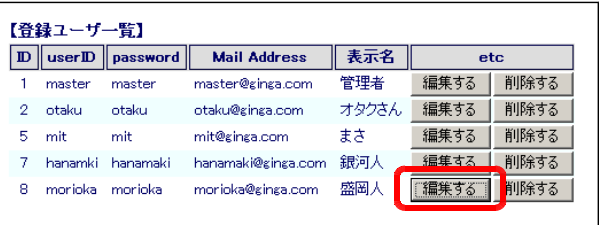

(c) 項目を編集して、[更新する]ボタンをクリックします。

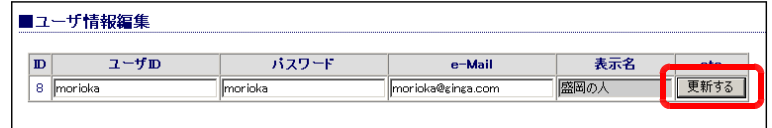

(d) 確認ダイアログが表示されますので、[OK] ボタンをクリックすると、ユーザ情報が更新 されます。

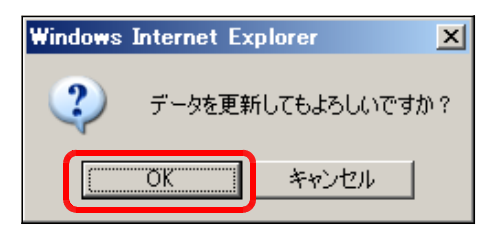

#### (30)-2 一般ユーザ情報の削除方法

(a) 以下の URL にアクセスし、管理者権限でログインします。

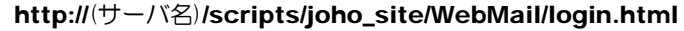

(b) [ユーザ管理]をクリックします。

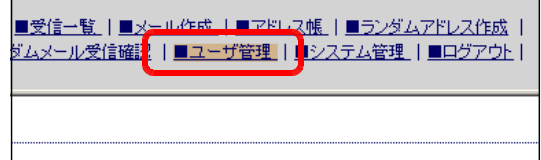

(c) 削除するユーザの[削除する] ボタンをクリックします。

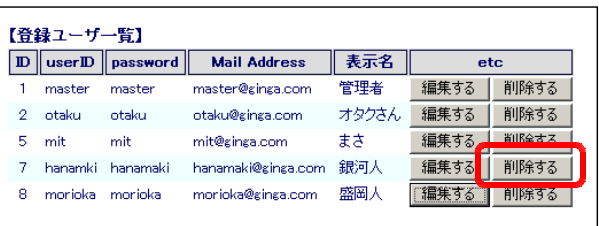

(d) 確認ダイアログが表示されますので、[OK] ボタンをクリックすると、ユーザ情報は削除 されます。

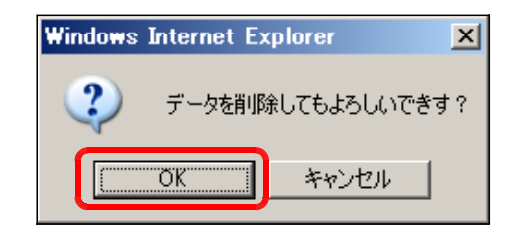

#### (30)-3 ランダムメール本文の作成方法

(a) 以下の URL にアクセスし、管理者権限でログインします。

http://(サーバ名)/scripts/joho\_site/WebMail/login.html

(b) [ランダムメール本文作成]をクリ ックします。

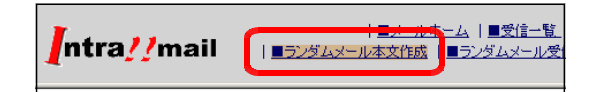

(c) [メールタイトル]と[メール本文] を編集して、[変更する]ボタンをクリ ックします。

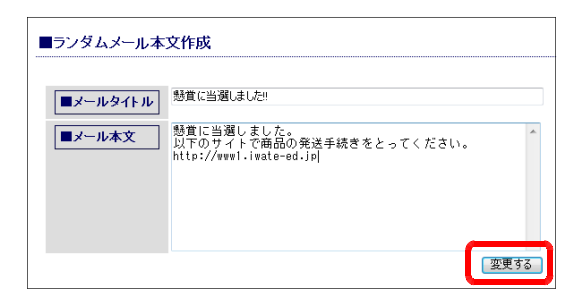

(d) 確認ダイアログが表示されますので、[OK] ボタンをクリックすると、メール本文の内容 が反映されます。

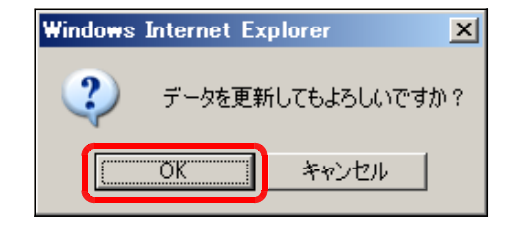

## (30)-4 ランダムメールアドレスの作成方法

(a) 以下の URL にアクセスし、管理者権限でログインします。

(入力例) a,b

http://(サーバ名)/scripts/joho\_site/WebMail/login.html

(b) [ランダムアドレス作成]をクリッ クします。

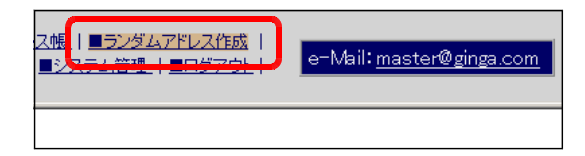

(c) 利用する文字列を半角で入力(複数 の場合は、カンマ「,」を利用)し、作 成桁数をリストボックス「3  $\sim$  10 桁 から選択します。[作成する]ボタンを クリックします。

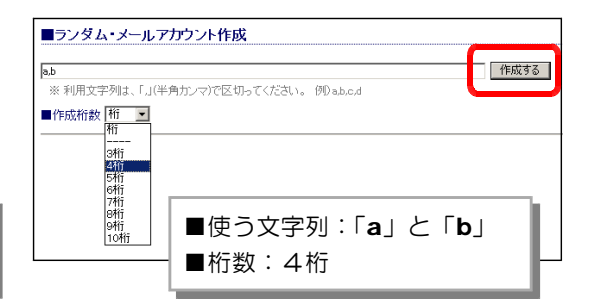

(d) 上記で設定した条件で、文字列の組合せが作成され、アカウントのリストが表示さ れます。

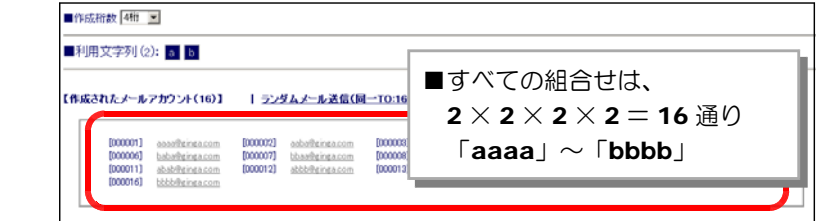

(d-1) [ランダムメール送信 (同一 TO: 16件)] をクリックすると、メールの [TO] 欄に 16 件のアドレスが設定された状態で、メールは送信されます。

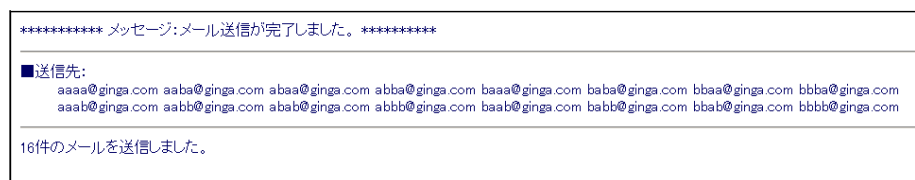

(d-2) [ランダムメール送信(個別: 16件)]をクリックすると、個別に 16件のメー ルが送信されます。

■進行状況:2/16 (12.5%) ■送信済みアドレ<sup>(</sup><br>■経過時間(秒):2<br>■経過時間(秒):2<br>■送信完了までの予想時間:1400[秒]<br>■送信完了までの予想時間:1400[秒]<br>■次回送信予定:<sub>2andom.asp?tn=16&pn=3</sub>

# (30)-5 ランダムメールの受信確認方法

(a) 以下の URL にアクセスし、管理者権限でログインします。

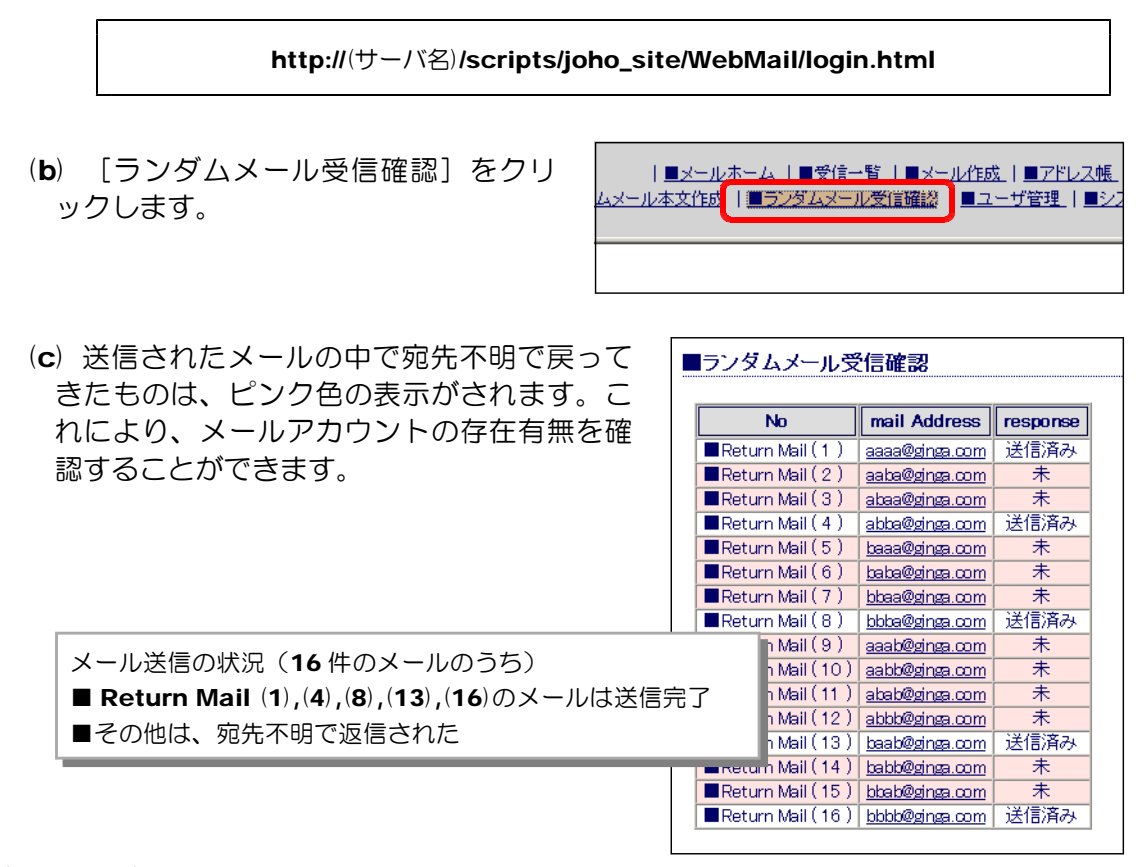

#### ■活用のヒント■

管理者から利用者へ個人情報の入力を勧める「フィッシングサイト」や「アダルトサ イト」への誘導を促すメールを送信し、具体的に迷惑メールに対する対処法などを取り 扱うことができます。

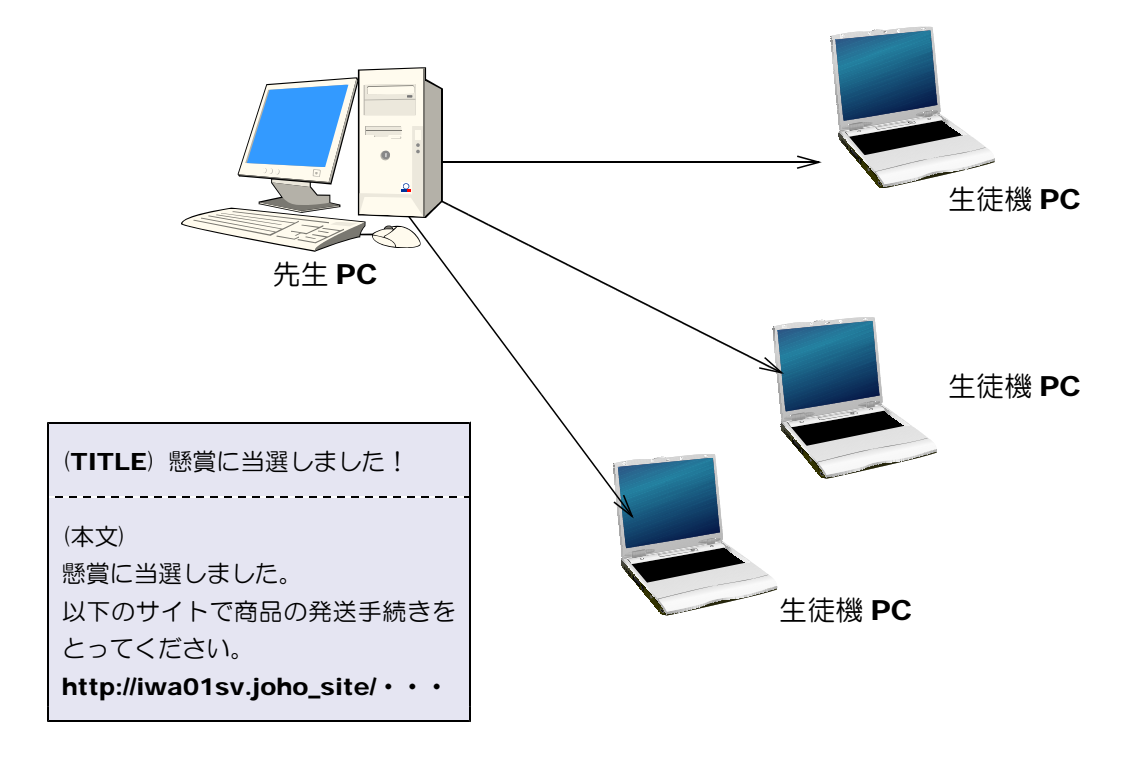

# (31) Mobile メールシステム (31)-1 メールデータの全削除方法

(a) 以下の URL にアクセスします。

http://(サーバ名)/scripts/joho\_site/MobileMail/mmAdmin.asp

(b) メールデータ全削除の [全削除] ボ タンをクリックすると、確認ダイアロ グが表示されますので、[OK] ボタン をクリックすると、データはすべて削 除されます。

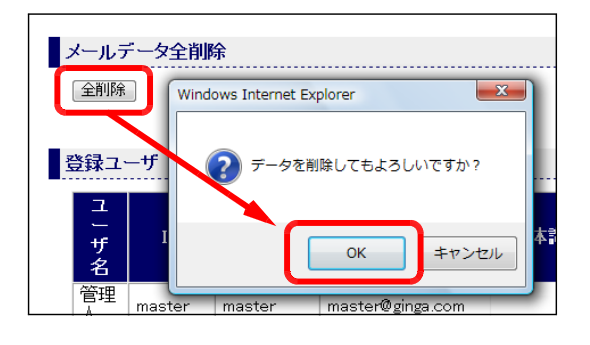

# (31)-2 ユーザデータの削除方法

(a) 以下の URL にアクセスします。

http://(サーバ名)/scripts/joho\_site/MobileMail/mmAdmin.asp

(b) 削除するデータの[削除] ボタンをクリックし、[OK] ボタンをクリックします。

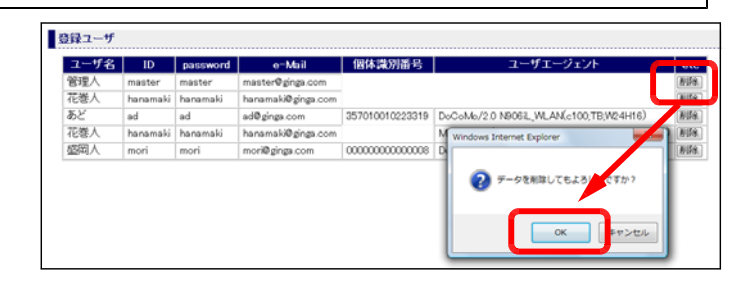

## (31)-3 メールの一斉送信方法

(a) 以下の URL にアクセスします。

http://(サーバ名)/scripts/joho\_site/MobileMail/mmAdmin.asp

(b) メールのタイトルと本文をそれぞれ入力して、[送信]ボタンをクリックします。

確認ダイアログが表示され ますので、[OK] ボタンを クリックすると、登録され ているメールアドレスすべ てに同じ内容のメールが送 信されます。

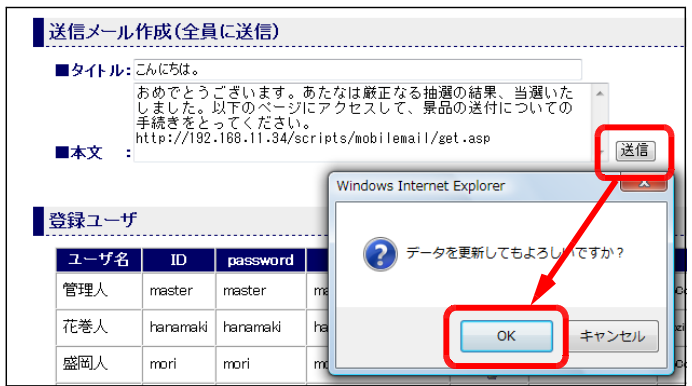

# (32) IM (インスタント・メッセージ) システム

#### (32)-1 送信メールの作成方法

(a) 以下の URL にアクセスします。

#### http://(サーバ名)/scripts/joho\_site/IM/input.asp

(b) [送信先][接続 URL][本文1][本 文2][本文3]にそれぞれ、送信メー ルの内容を入力して、[追加]ボタンを クリックすると、送信リストに追加さ れます。

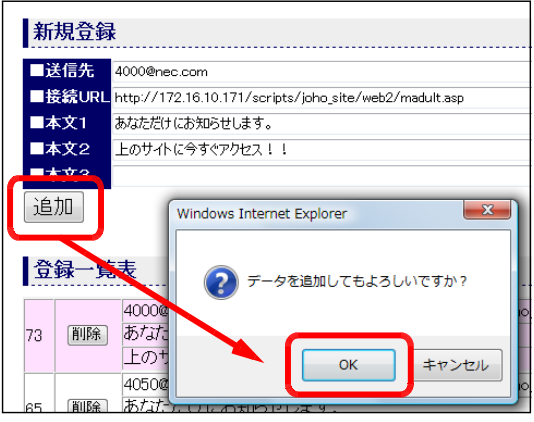

#### (32)-2 送信メールの削除方法

(a) 以下の URL にアクセスします。

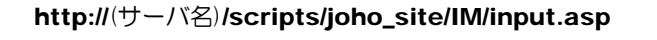

(b) 削除するメールの「削除]ボタ ンをクリックし、[OK] ボタン をクリックすると、該当のメール が削除されます。

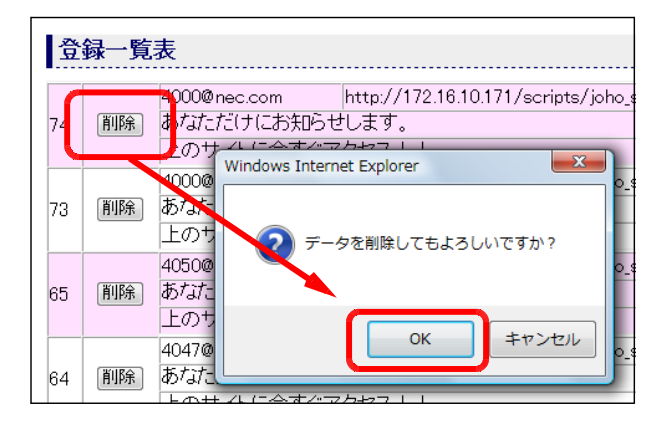

# (33) 人気投票システム (33)-1 投票データの削除方法 (a) 管理者ページから[アドイン管理] -[人気投票管理]をクリックします。

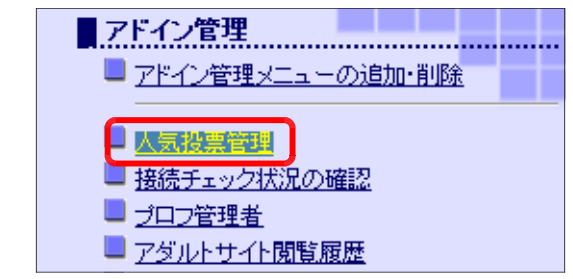

(b) [投票データの全削除]ボタンをクリッ データの全削除 クすると、投票データはすべて削除されま す。 投票データの全削除 + 0.000 米<br>1又另一个心女人 - 5

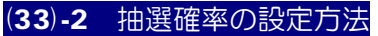

(a) 管理者ページから [アドイン管理]-[人 気投票管理]をクリックします。

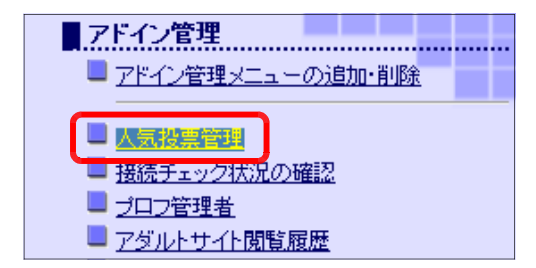

(b) メニューから抽選確率を選択して、[設 定]ボタンをクリックすると、抽選確率が 変更されます。

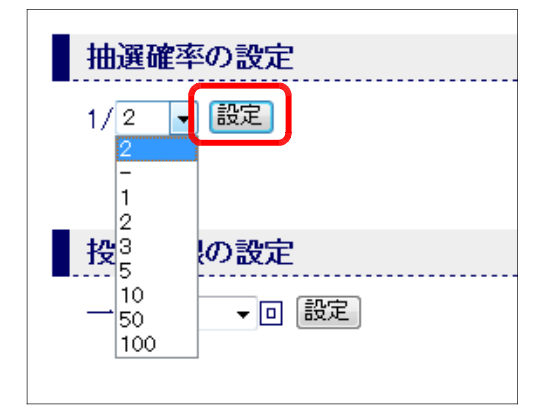

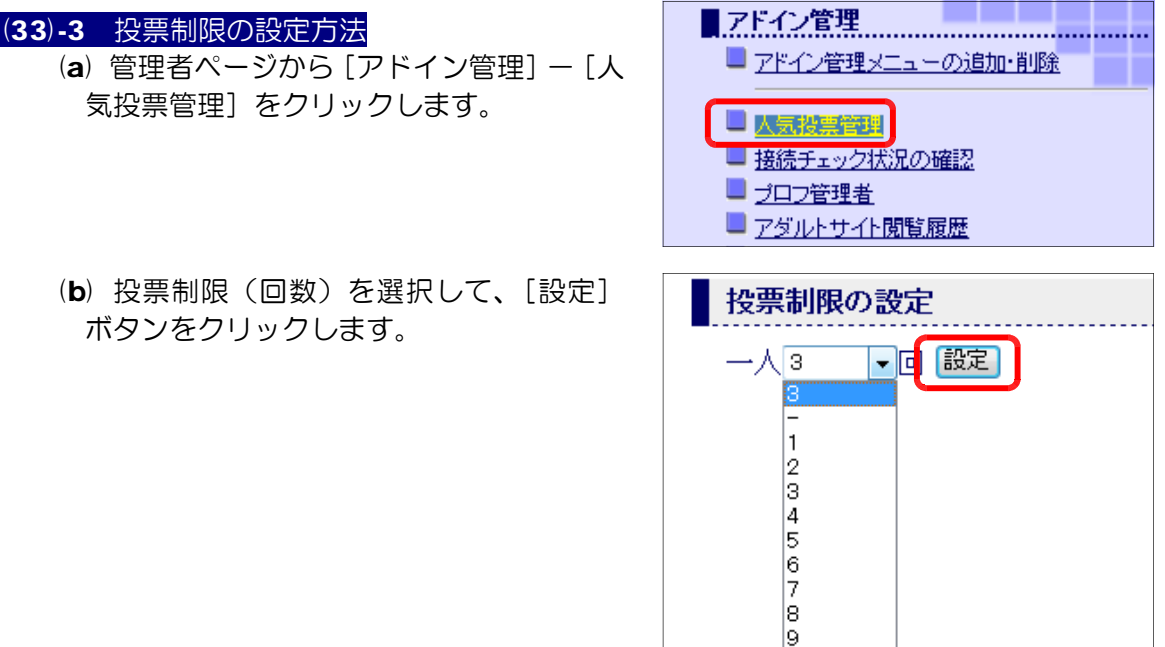

Īо |20<br>|20<br>|無制限

# (34) 接続チェック

(34)-1 接続チェック一覧の表示方法 (a) 管理者ページから[アドイン管理] -[接続チェック状況の確認]をクリ ックします。

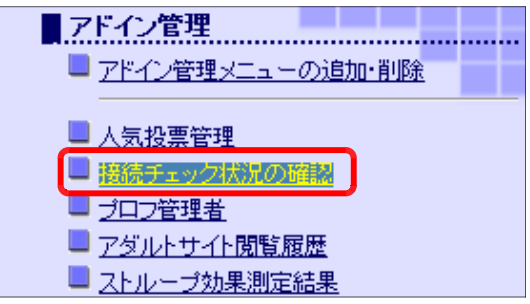

(b) 「情報サイト」の「接続チェック」 を開いているパソコンは、赤の背景色 が付き、接続されていることが確認で きます。

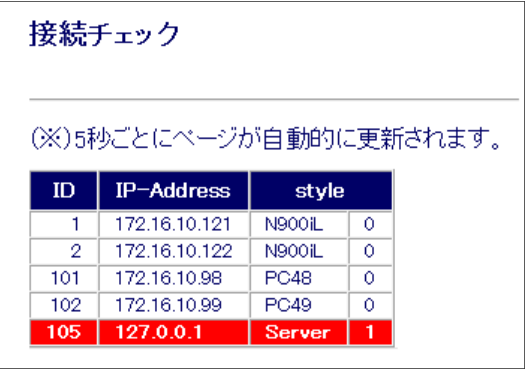

■ アドイン管理メニューの追加·削除

#### (34)-2 接続チェックデータの削除方法

- (a) 管理者ページから[アドイン管理] -[接続チェック状況の確認]をクリ ックします。
	- ■プロフ管理者 ■アダルトサイト閲覧履歴 ■ ストループ効果測定結果 ■接続チェック | 管理者さん がログインしています | ■FAQ | ■HOME-

| 接続チェック一覧 |

■人気投票管理

■接続チェック状況の確認

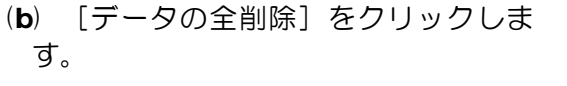

(c) 以上で、接続状況のデータはすべて 削除されました。

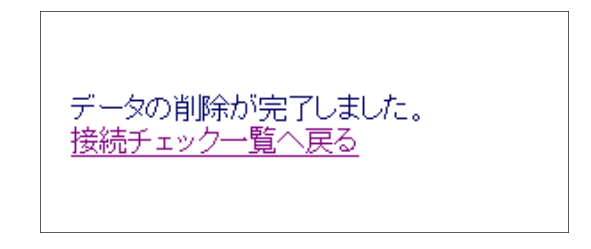

<u>データの全削除</u>

接続端末情報設定 |

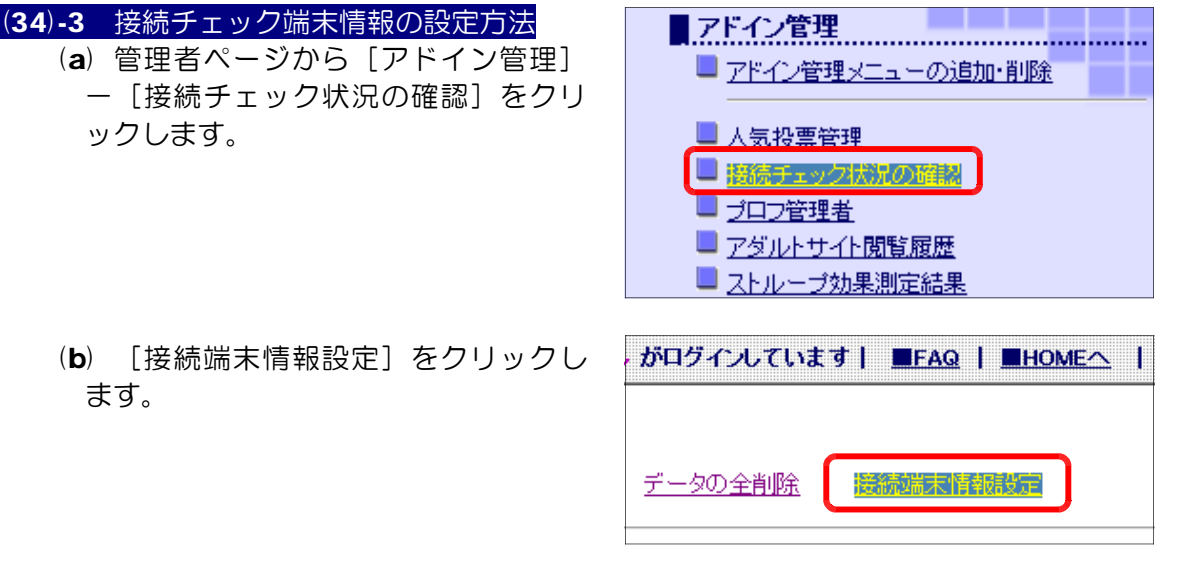

(c) 接続端末の情報として、 [IP アドレス]と[表示名] を入力して、[更新する] ボタンをクリックして、設 定完了です。

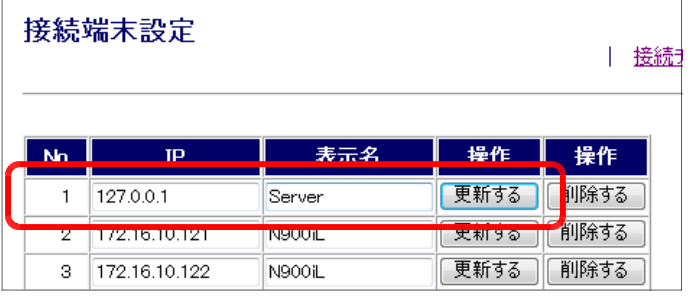

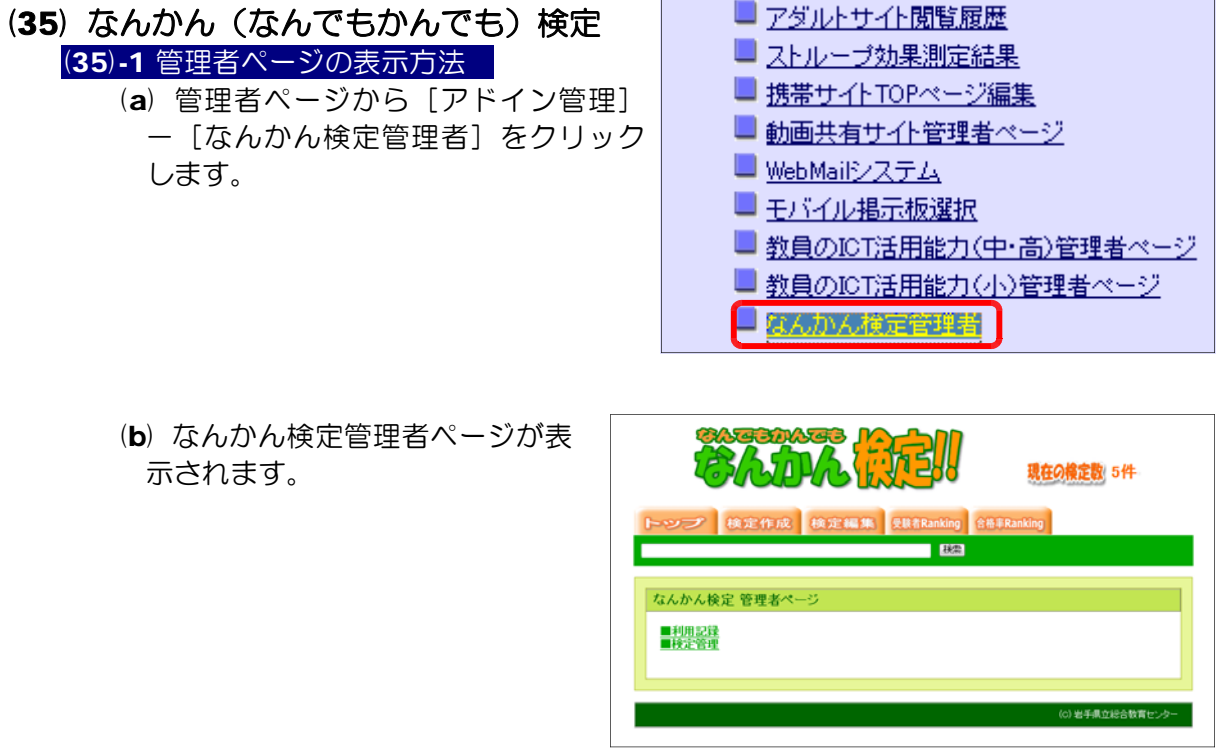

[検索]

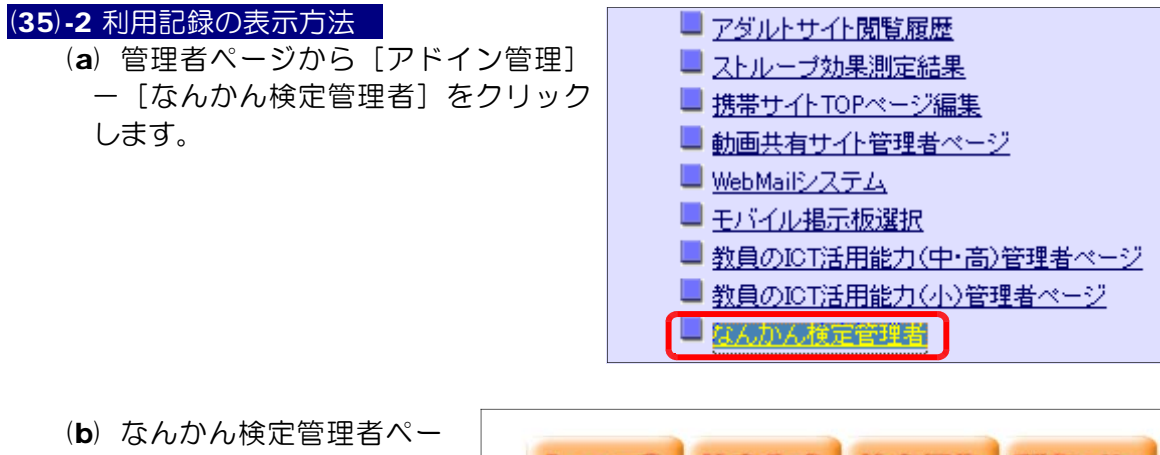

- トップ 検定作成 検定編集 受験者Ranking ジ内の[利用記録]をクリ ックします。 なんかん検定 管理者ページ ■利用記録
- (c) 過去に利用した検定の 50 件の履歴が表示されます。

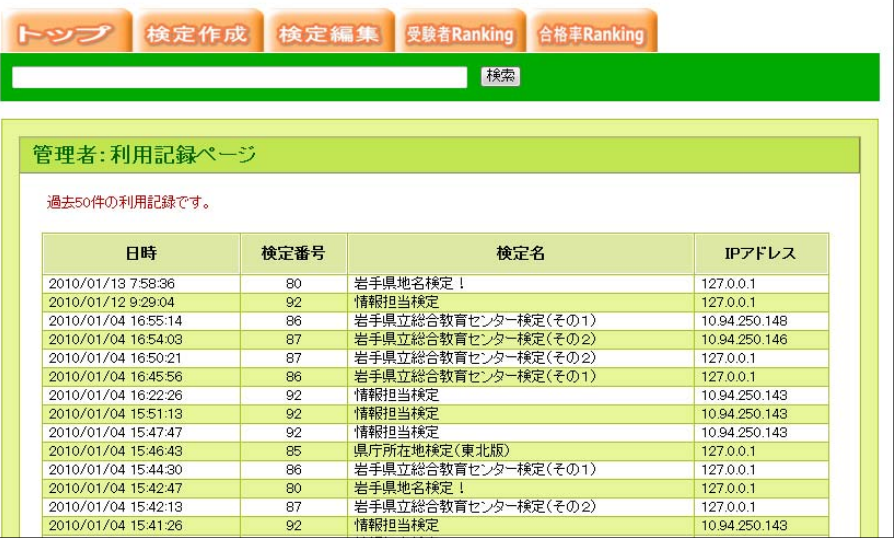

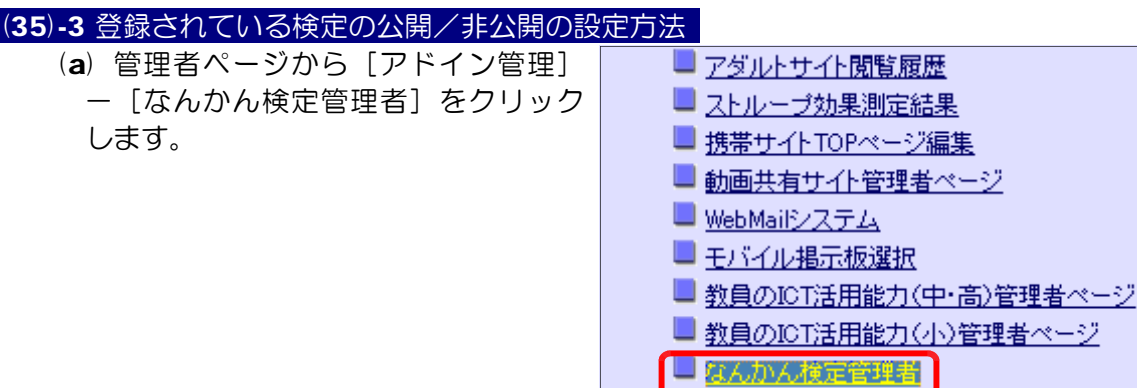

#### 4 管理方法

(b) なんかん検定管理者ペー ジ内の[検定管理]をクリ ックします。

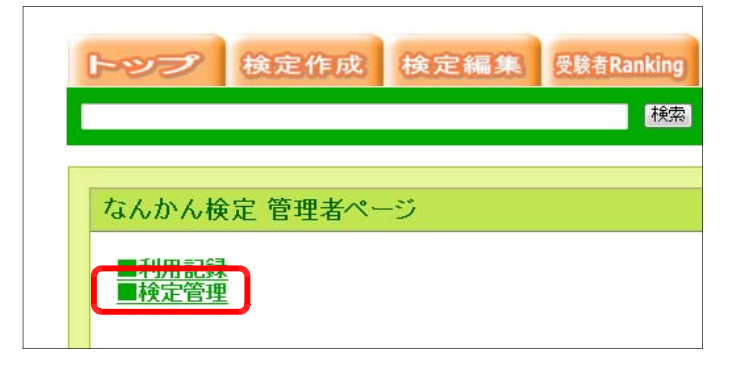

(c) 検定を非公開にするには [非公開] ボタンを、公開 するには「公開]ボタンを クリックすることで、公開 条件が設定されます。

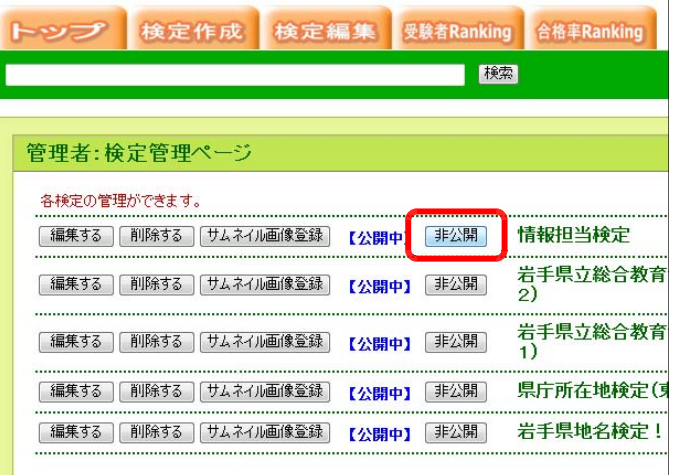

#### (35)-4 登録されている検定の削除方法

(a) なんかん検定管理者ペー ジ内の[検定管理]をクリ ックします。

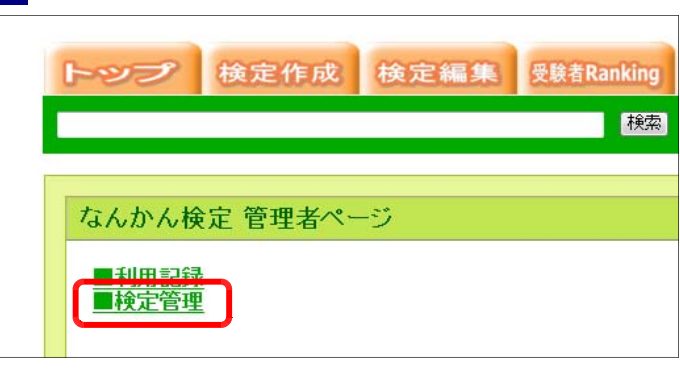

(b) 削除する検定の[削除す る]ボタンをクリックする と、該当の検定は削除され ます。

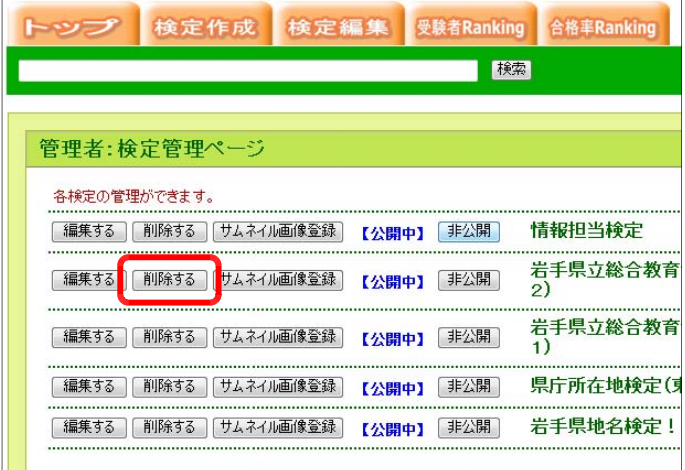

情報担当検定 

県庁所在地検定(す

岩手県地名検定!

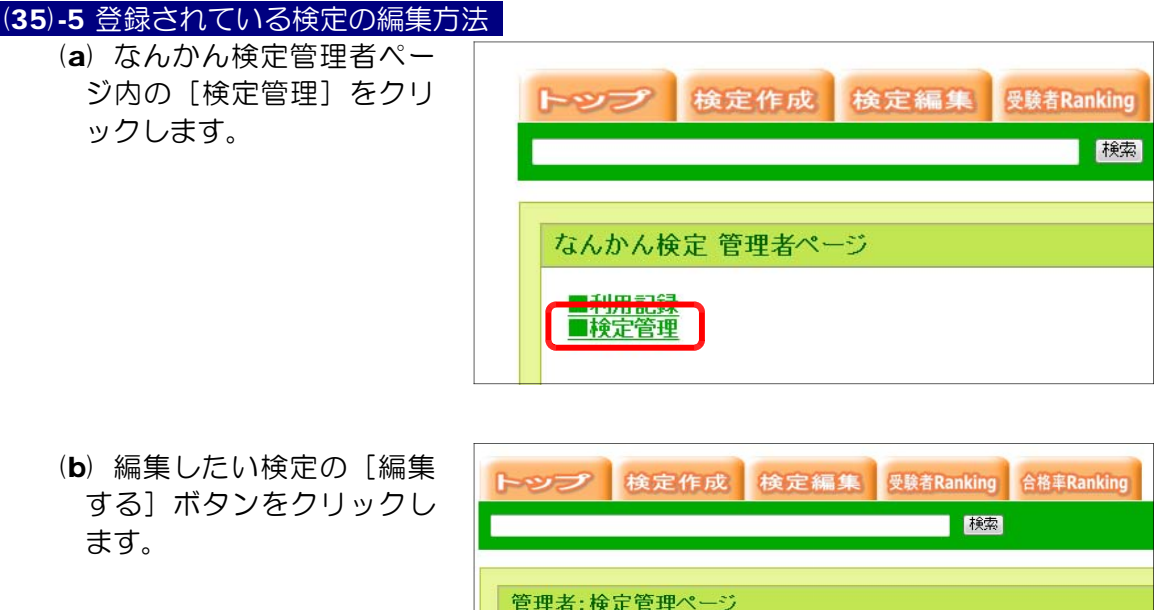

各検定の管理ができます。

● 【編集する】 削除する 】 [サムネイル画像登録] 【公開中】 [非公開]

[編集する] [削除する] [サムネイル画像登録] 【公開中】 [非公開] [編集する][削除する][サムネイル画像登録] 【公開中】[非公開]

[ 編集する ] [ 削除する ] [ サムネイル画像登録 ] | 【公開中】 [ 非公開 ]

(c) 編集する問題の[編集す る]ボタンをクリックしま す。

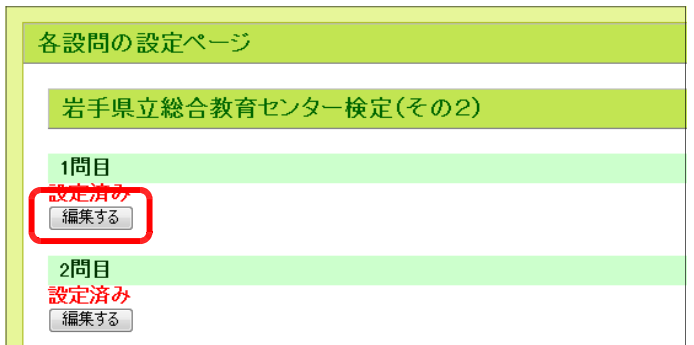

(d) 問題文や選択肢、正解番 号、解説を入力して、[変 更する] ボタンをクリック すると反映されます。

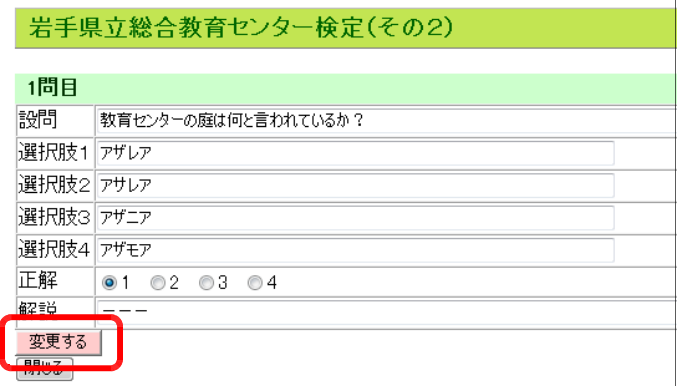

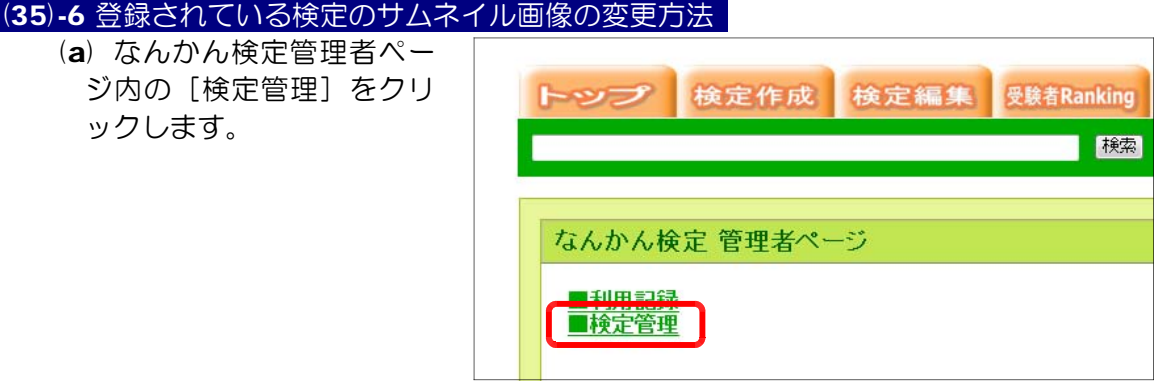

(b) サムネイル画像を変更す る検定の[サムネイル画像 登録]ボタンをクリックし ます。

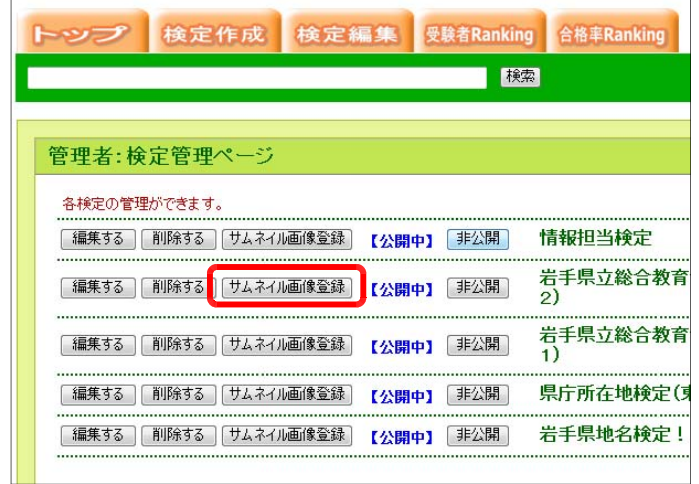

(c) [参照]ボタンをクリックして、サムネイルに用いる画像ファイルを選択します。

[登録する] ボタンをクリ ックすると画像が登録され ます。

(※)画像サイズは、150 × 100 ピクセルのサイズで作成してく ださい。

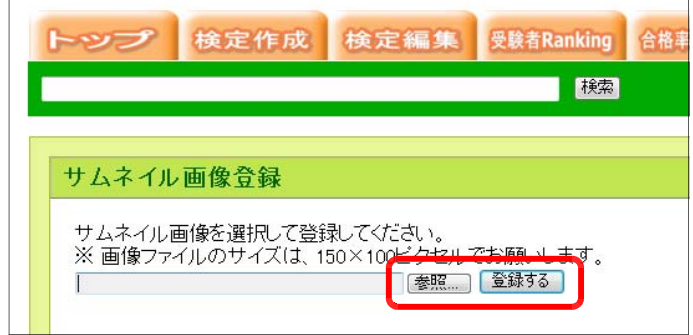

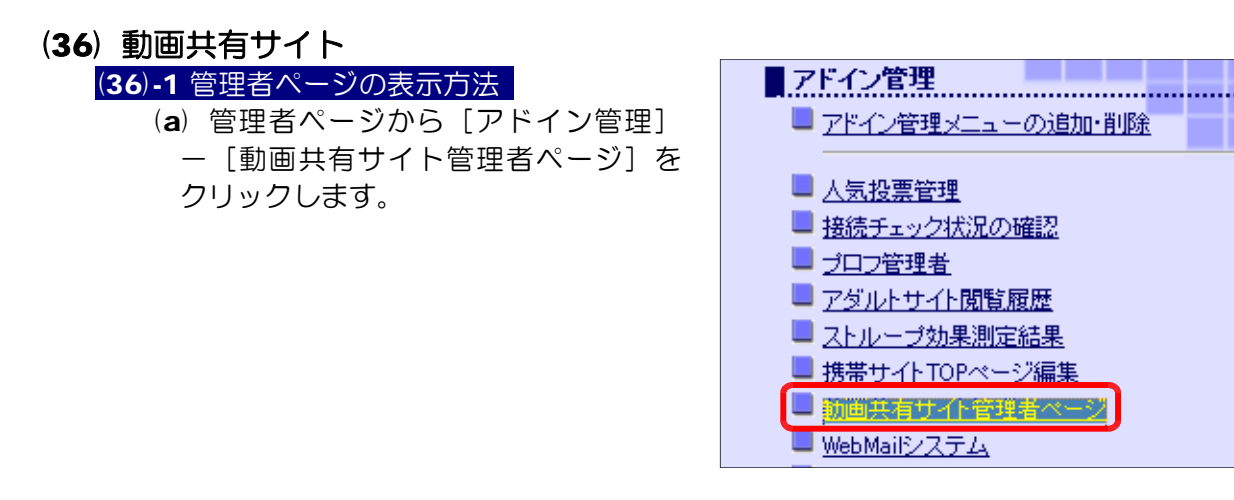

(b) 動画共有サイトの管理者ページが表示されます。

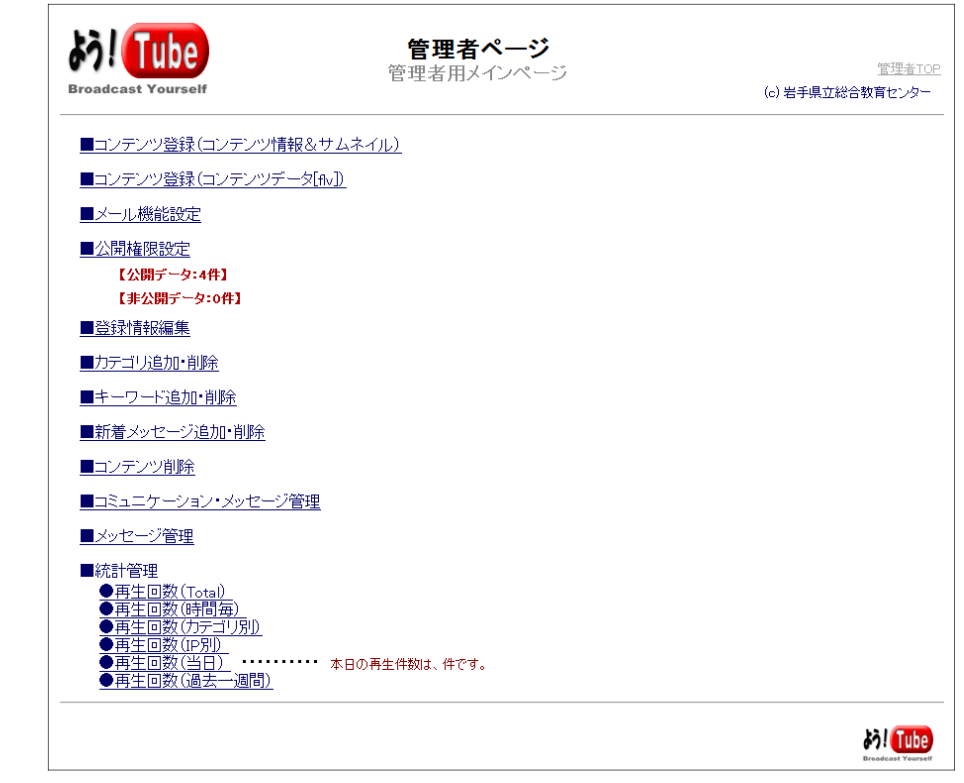

#### (36)-2 コンテンツ (情報&サムネイル画像) 登録の方法

動画共有サイトで動画コンテンツを公開するためには、サムネイル画像データ(jpg 形 式) と動画データ(flv 形式)を登録する必要がありますので、別途準備しておきます。

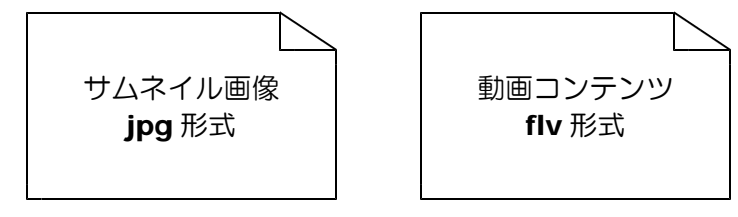

(a) 管理者ページ内の[コンテンツ登録(コ ンテンツ情報&サムネイル)]をクリックし ます。

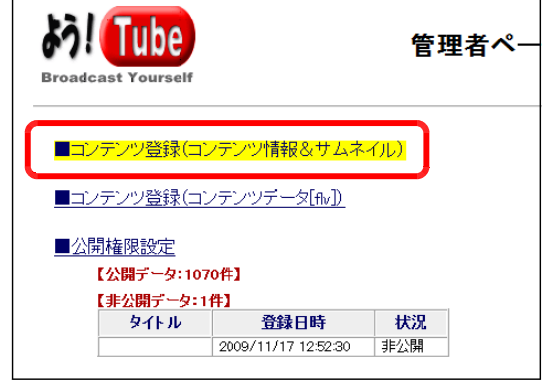

(b) 登録する動画コンテンツの「タイトル」を入力し、カテゴリを選択し、サムネイルの画 像ファイルを[参照]ボタンから選択して、[登録]ボタンをクリックします。

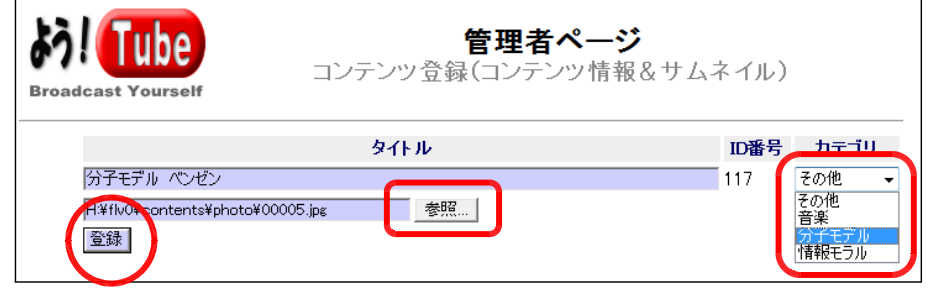

(c) 右図のような表示がされ、サ 管理者ページ ムネイル画像の登録が完了しま アップロード 管理者TOP す。 (c) 岩手県立総合教育センター ファイルのアップロードに成功しました (注)エラーが表示される場合 → アップロードサイズの変更 (p.235) **Joseph Tube** 

(36)-3 コンテンツ (データファイル) 登録の方法

(a) [コンテンツ登録(コンテンツデータ[flv])]をクリックします。

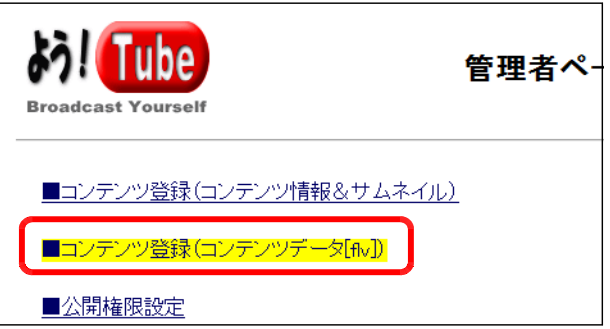

(b) 先に登録したサムネイルの[ID 番 号] を入力し、Flv ファイルを [参照] ボタンから選択して、[登録]ボタン をクリックします。

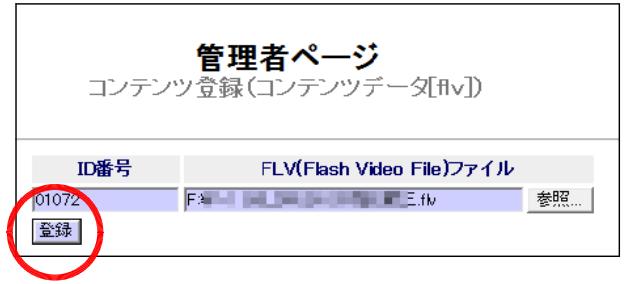

(c) 右図のような表示がされ、動画コンテンツ(Flv ファイル)の登録が完了します。

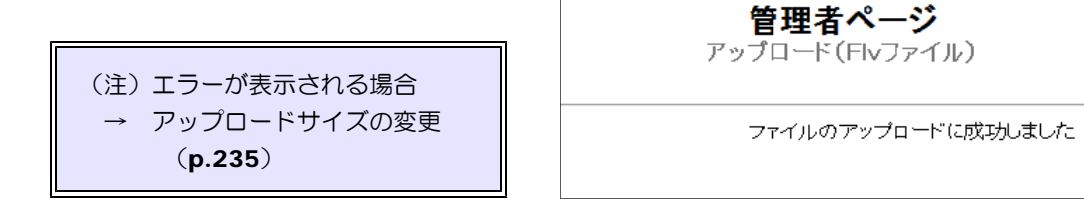

#### (36)-4 公開権限の設定方法

(a) [公開権限設定]をクリックします。

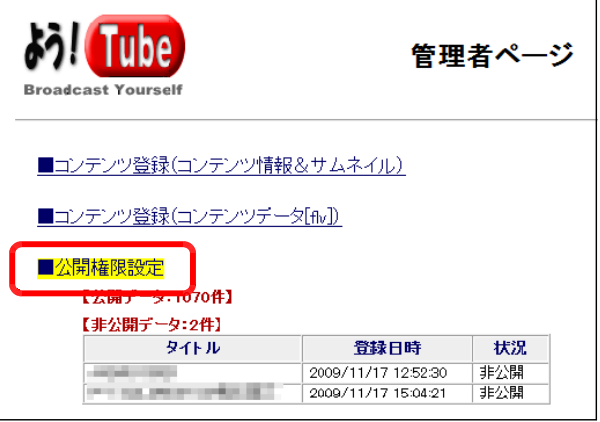

(b) コンテンツを公開するには、[公開] ボタンをクリックします。

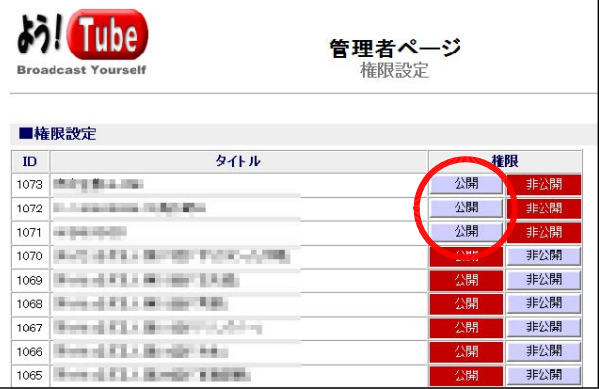

(c) TOP ページ上に「最近アップロー ドされた動画」の一覧に表示されれば、 完了です。

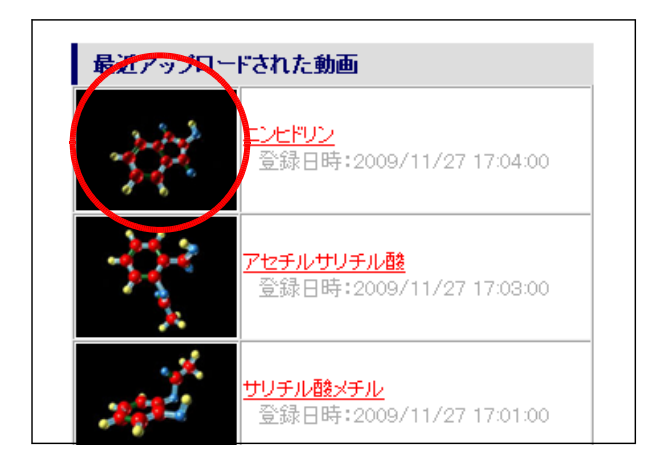

# (36)-5 登録情報の編集方法

(a) [登録情報編集]をクリックします。

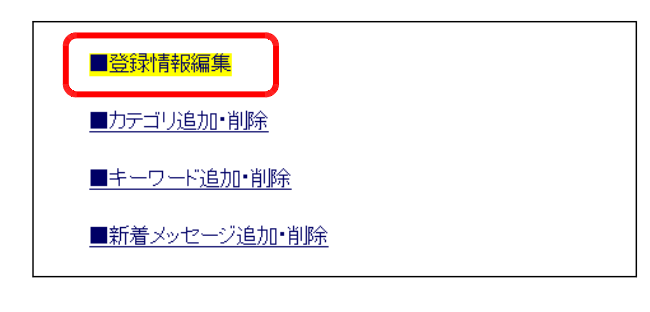

(b) 登録情報を変更するコンテンツの 「編集」ボタンをクリックします。

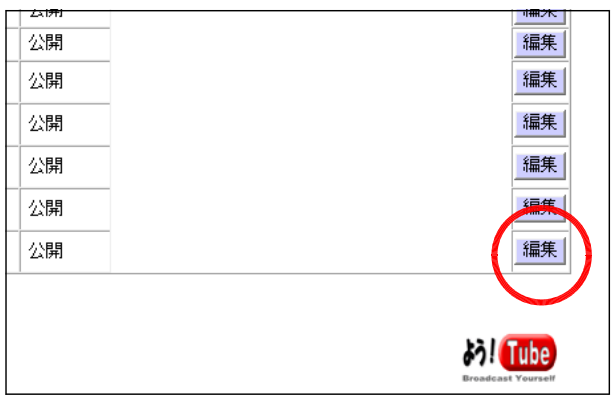

(c) 「タイトル」「コメント」を編集し て、[更新]ボタンをクリックすると、 登録情報が変更されます。

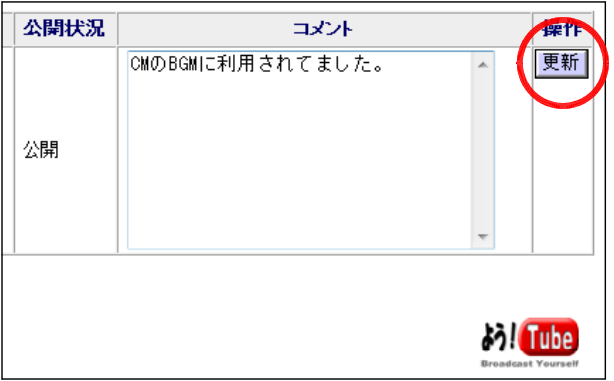

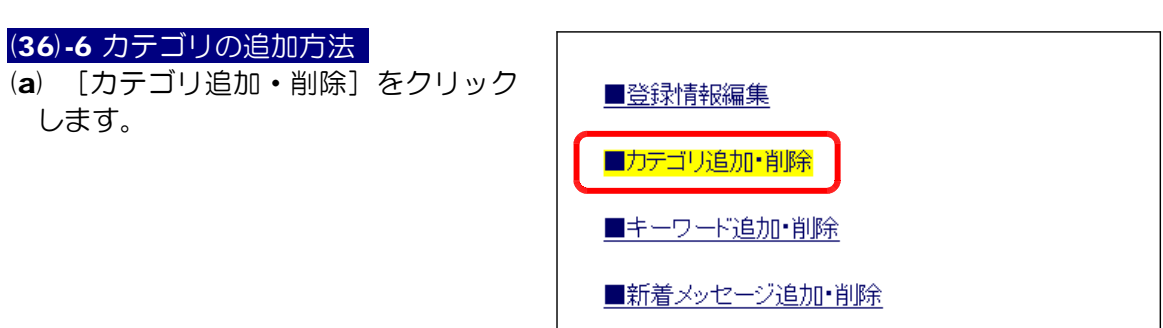

(b) 追加するカテゴリ名を入力して、[追 加]ボタンをクリックします。

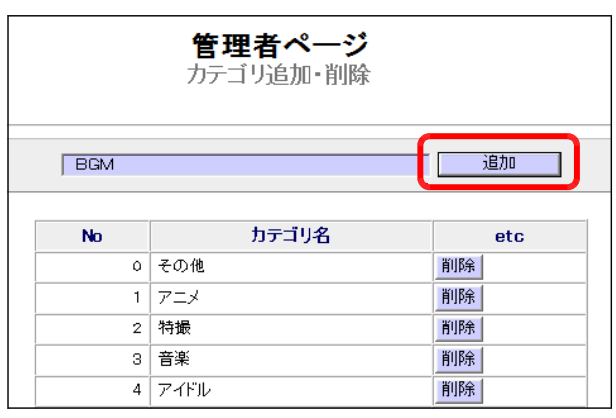

(c) カテゴリ一覧に追加されたことを確 認します。

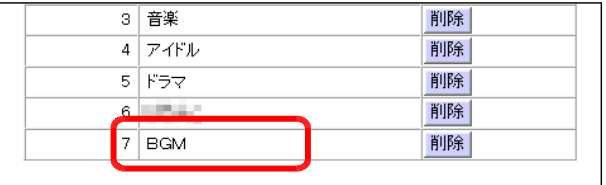

#### (36)-7 カテゴリの削除方法

(a) [カテゴリ追加・削除]をクリック します。

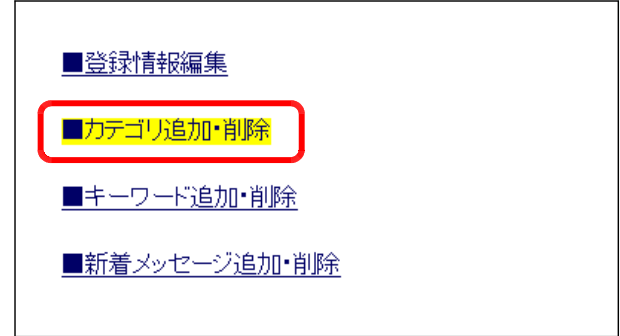

(b) 削除するカテゴリの「削除」ボタン をクリックすると、該当のカテゴリが 削除されます。

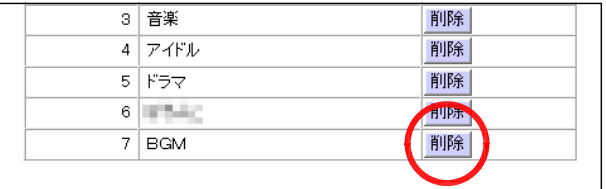

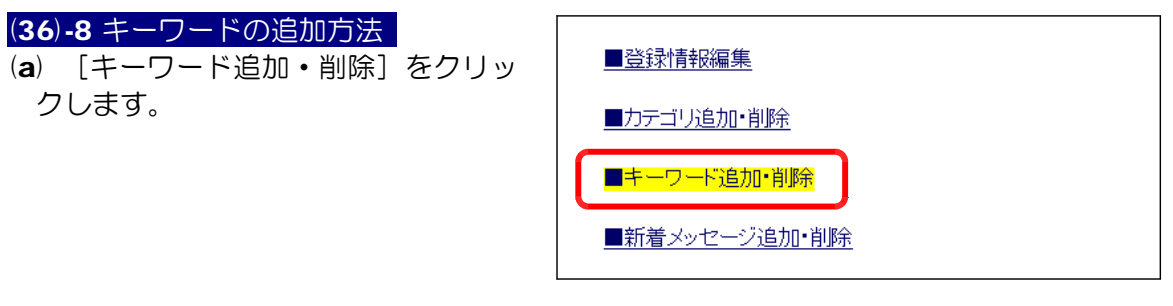

(b) キーワードを入力して、[追加] ボ タンをクリックします。

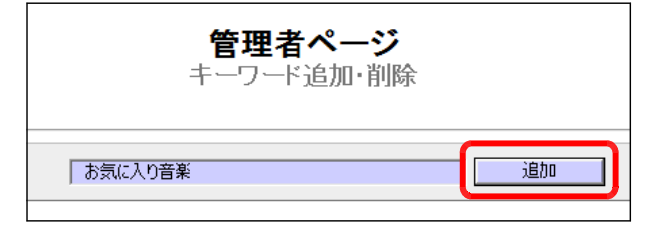

(c) キーワード一覧に追加されているこ とを確認します。

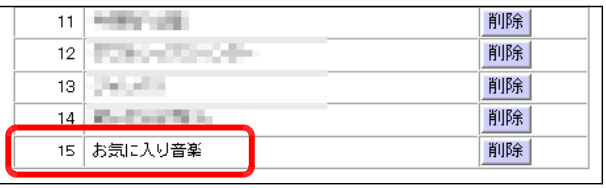

#### (36)-9 キーワードの削除方法

 $\overline{a}$  [キーワード追加・削除] をクリッ クします。

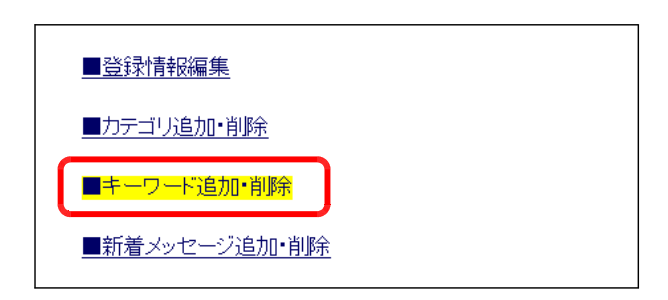

(b) 削除するキーワードの[削除]ボタ ンをクリックすると、該当のキーワー ドが削除されます。

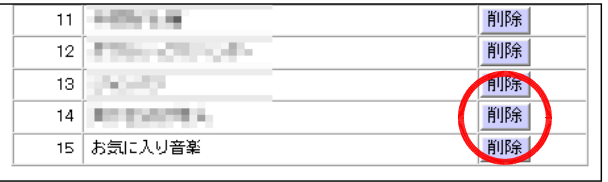

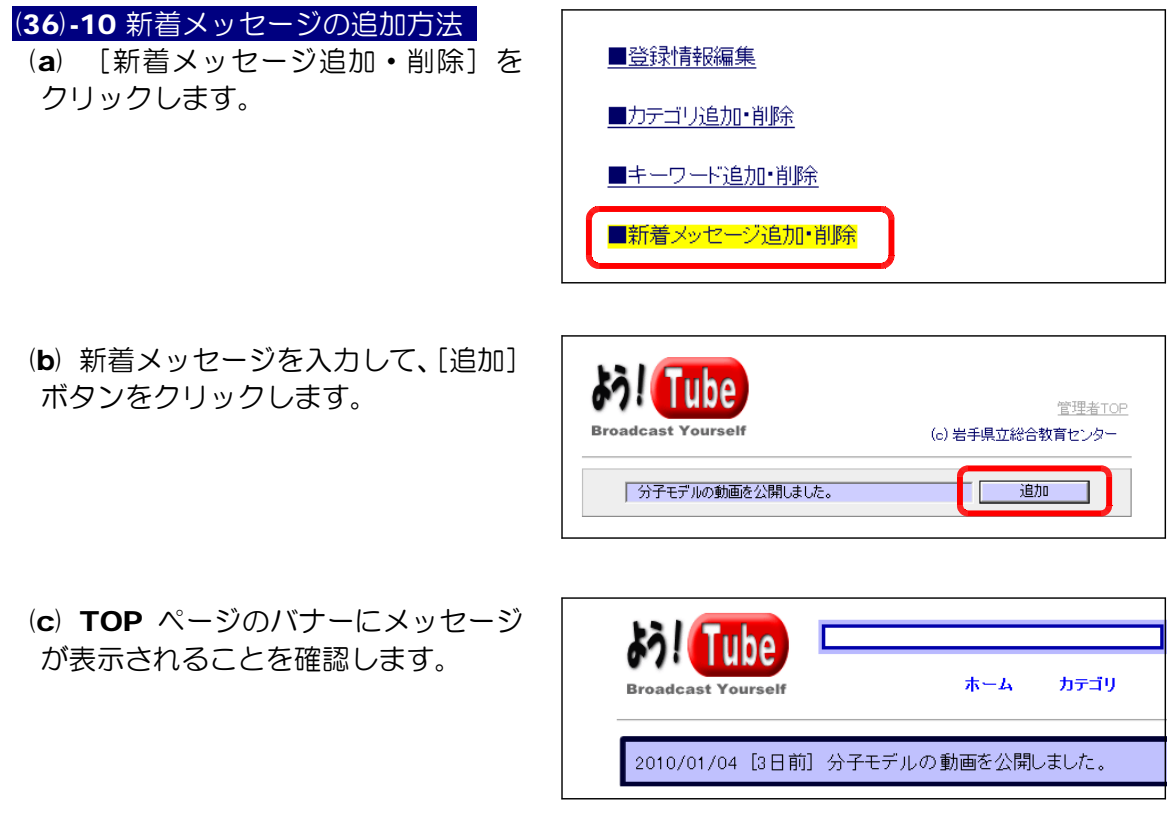

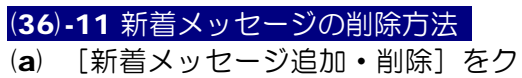

リックします。

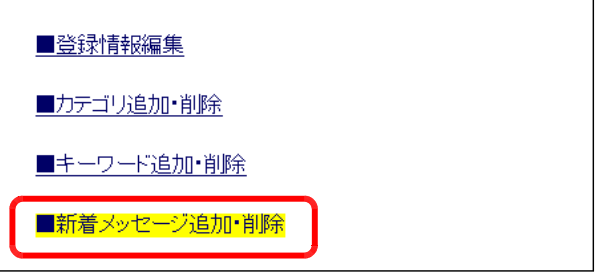

(b) 削除したいメッセージの [削除] ボ タンをクリックすると、該当のメッセ ージが削除されます。

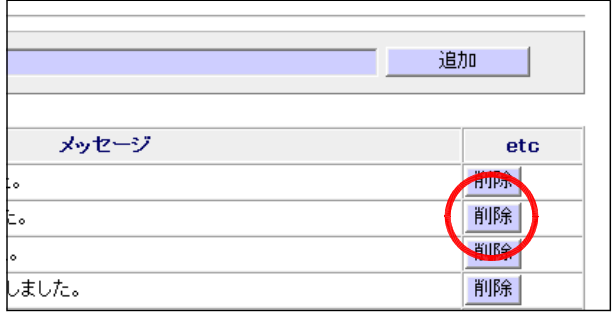

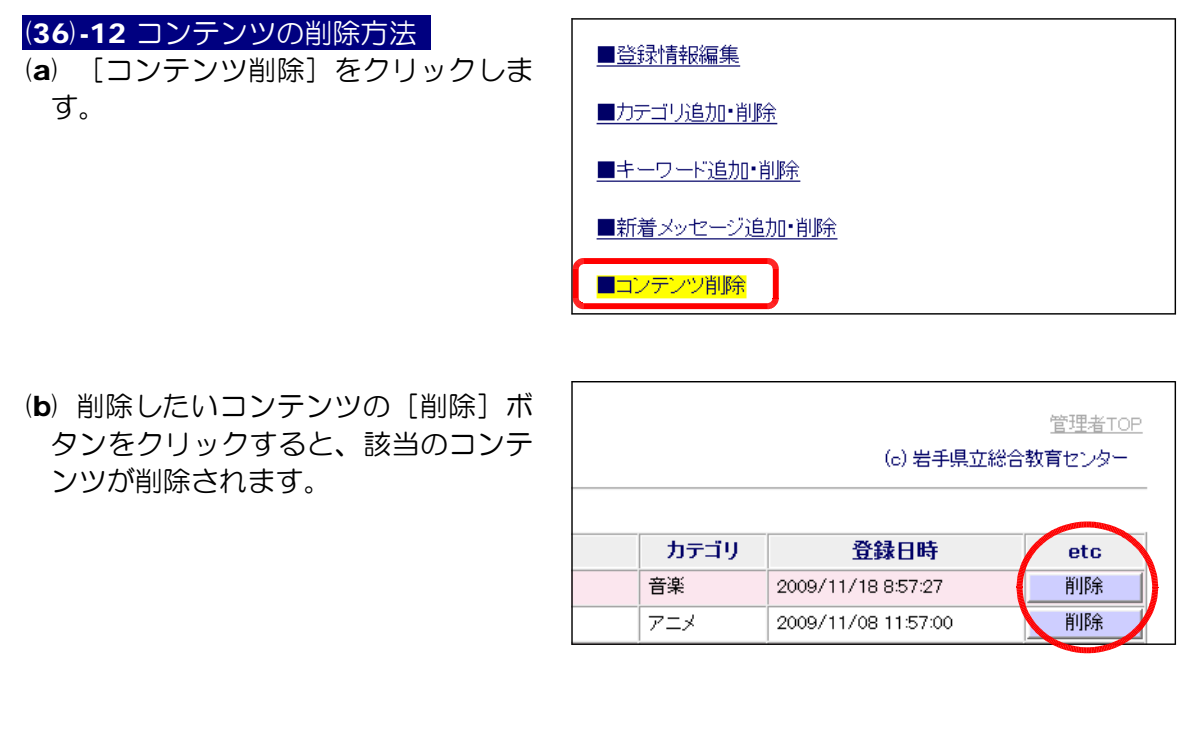

(36)-13 メール機能の設定方法 **Bill Tube** 管理 (a) [メール機能設定] をクリックしま 管理者用 す。 **Broadcast Yourself** ■コンテンツ登録(コンテンツ情報&サムネイル) ■コンテンツ登録(コンテンツデータ[flv]) ■メール機能設定

(b) メール機能を利用する場合、以下の項目を設定して、[設定変更する] ボタンをクリッ クします。

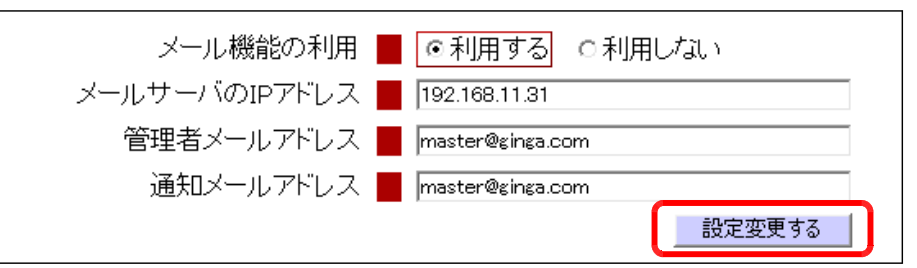

「メールサーバの IP アドレス」「管理者メールアドレス」「通知メールアドレス」は、 利用する環境に合わせて設定します。

(※)この設定により、Flv ファイルがアップロードされた場合には、以 下の内容のメールが管理者宛に届きます。

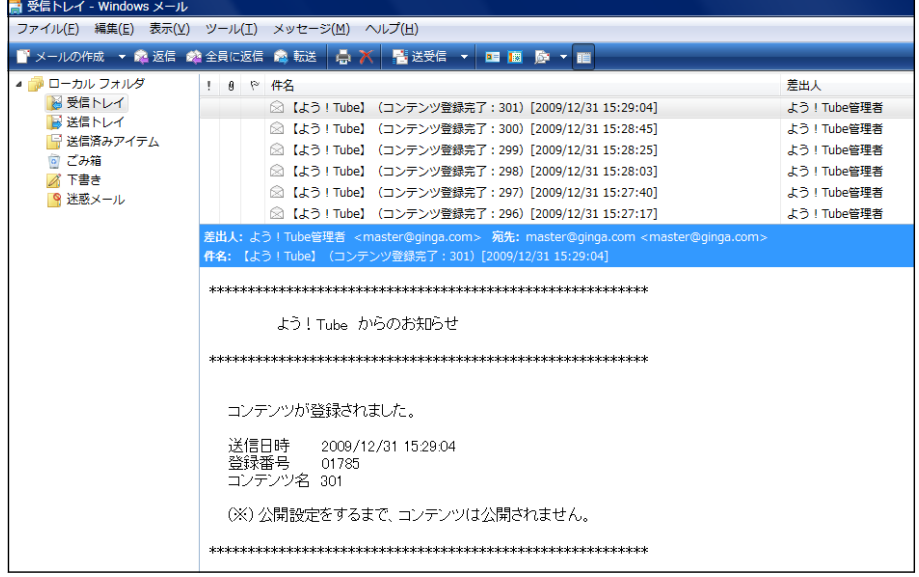

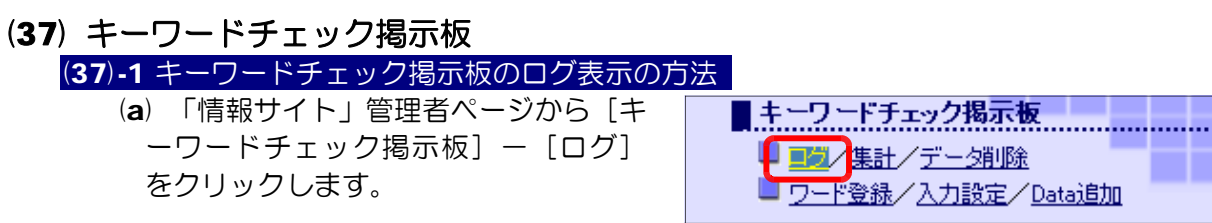

#### (b) 掲示板の通信記録(ログ)が表示されます。

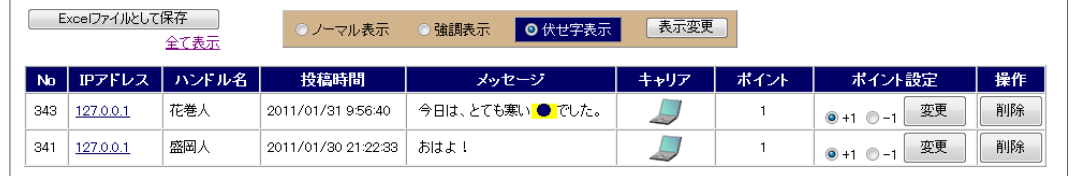

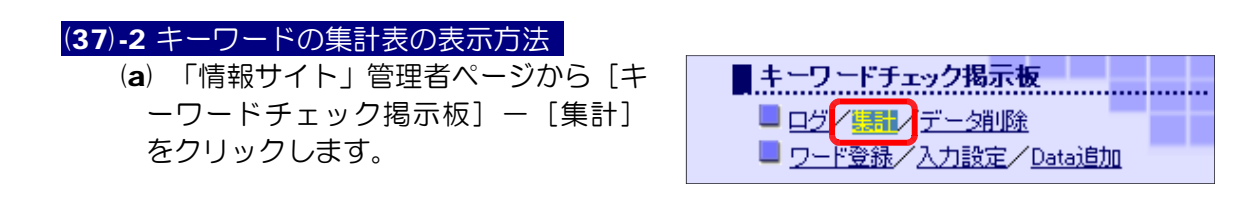

(b) あらかじめ登録されたキーワードの 出現回数がグラフ表示されます。

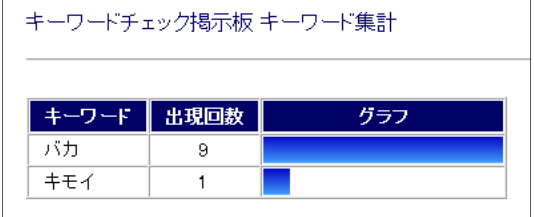

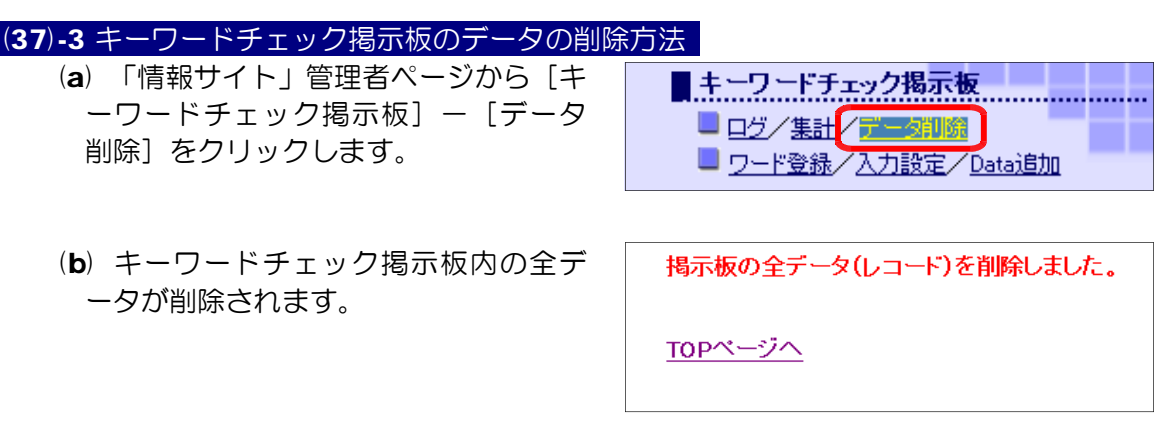

(37)-4 キーワードの登録方法

(a) 「情報サイト」管理者ページから[キ ーワードチェック掲示板] - [ワード 登録] をクリックします。

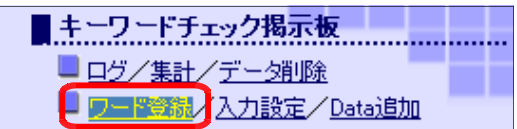

(b) キーワードを入力して、[登録する]ボタンをクリックします。

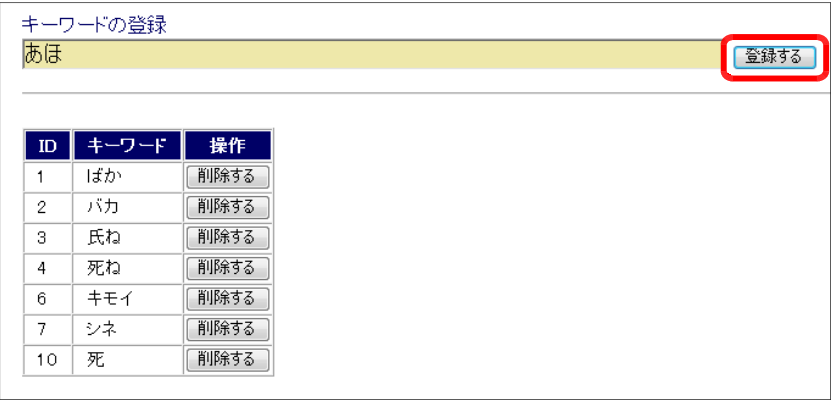

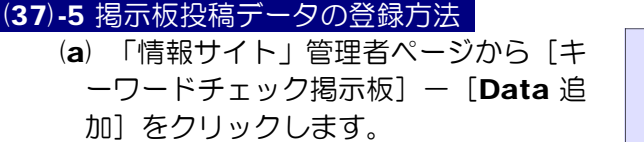

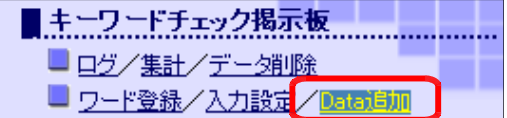

(b) 掲示板のサンプル投稿データをあらかじめ、csv ファイル(file2.csv)に作成し ておくことで掲示板に一括登録することができます。[参照]ボタンから csv ファイ ルを指定して、[データの追加]ボタンをクリックします。

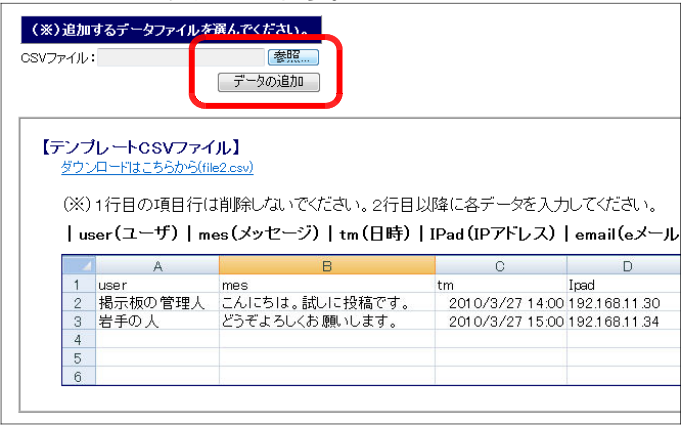

(c) サンプルデータが一括登 録されます。

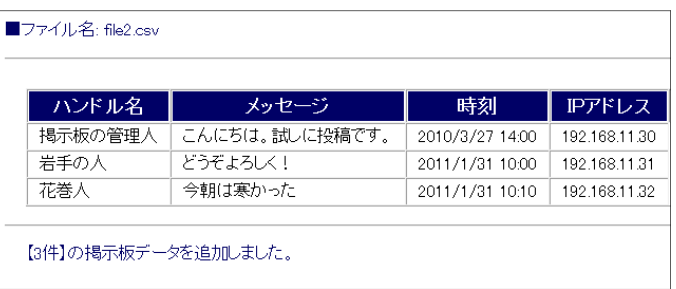

# (38) 携帯サイト TOP ページ

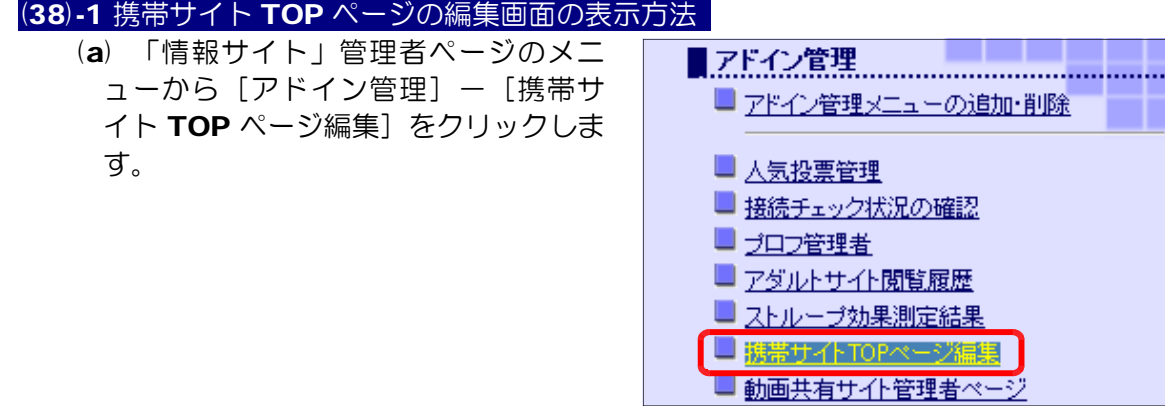

(b) 携帯サイト TOP ページに設定するサイトの[選択]ボタンをクリックすると、設 定が完了します。

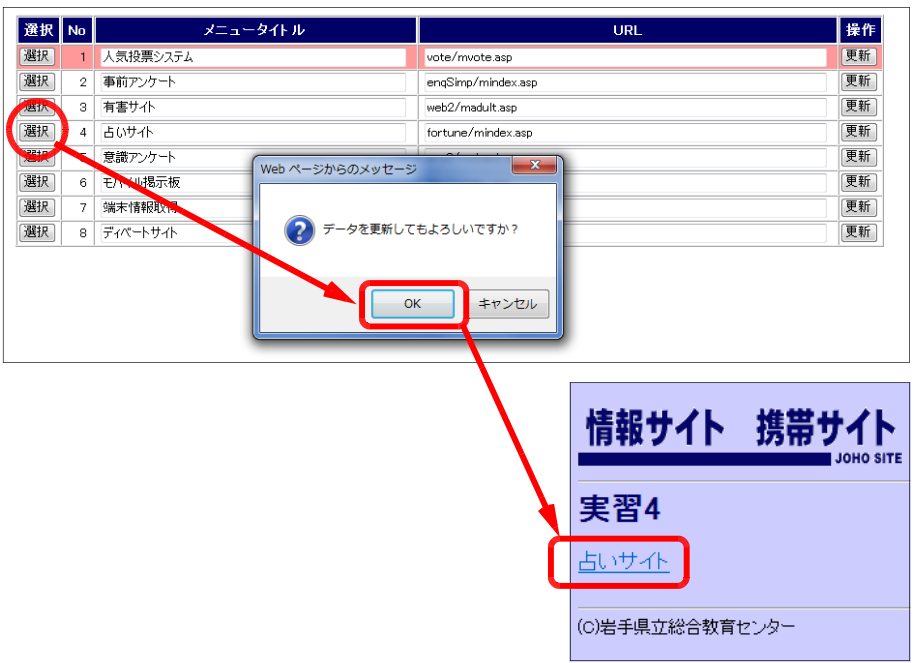

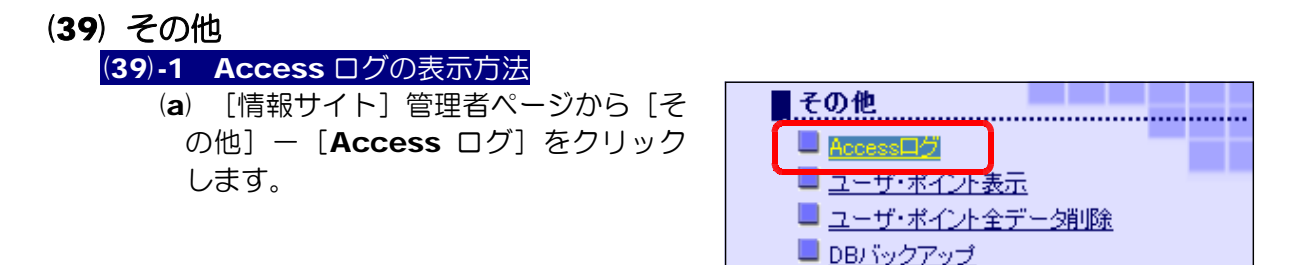

(b) [時間別 AccessLog]・[IP 別 AccessLog]・[参照 ページ別 AccessLog]のデータが表示されます。

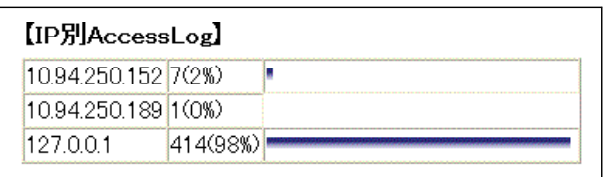

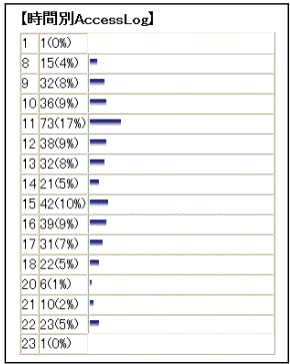

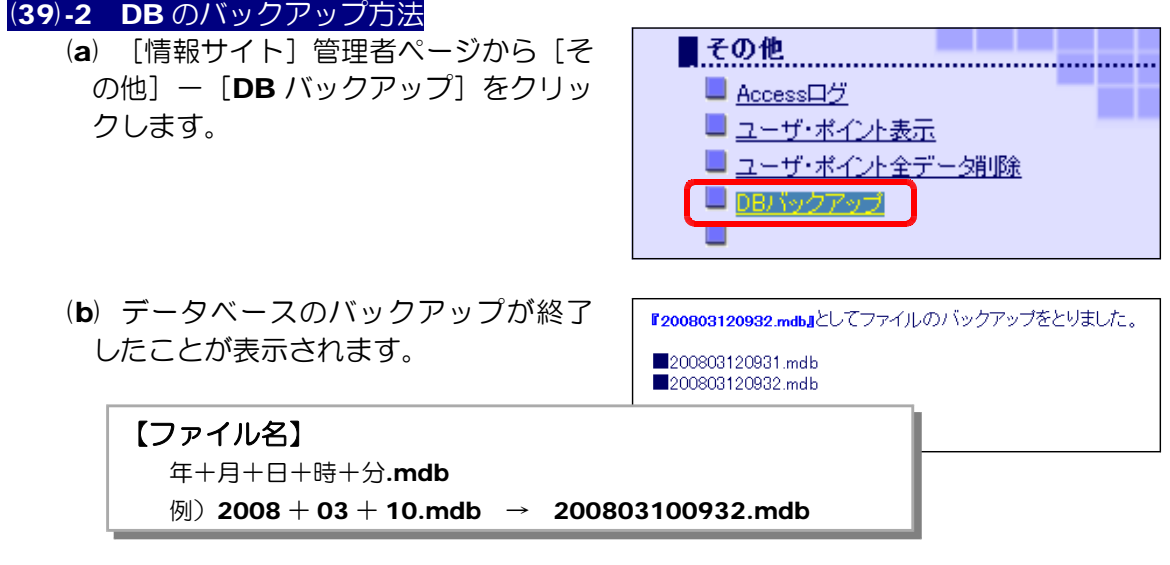

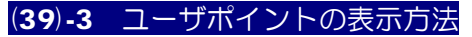

(a) [情報サイト]管理者ページから[そ の他] - [ユーザポイント表示] をク リックします。

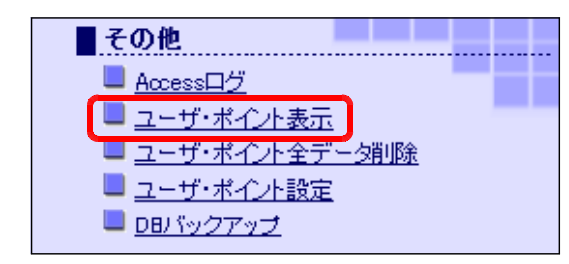

(b) [ユーザ名]をクリックすると、 そのユーザの「情報サイト」内の 利用履歴を確認することができま す。

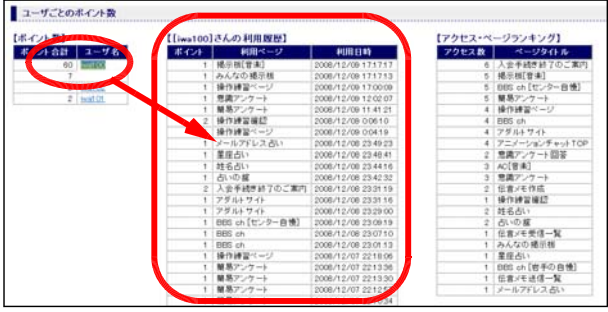

# (39)-4 ユーザポイントの削除方法 (a) [情報サイト]管理者ページから[そ の他] - [ユーザポイント全データ削 除] をクリックします。

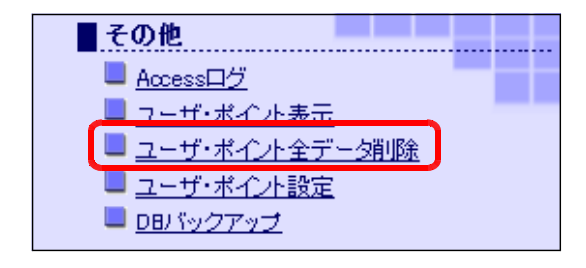

(b) [全削除] ボタンをクリックすると、 すべてのデータが削除されます。

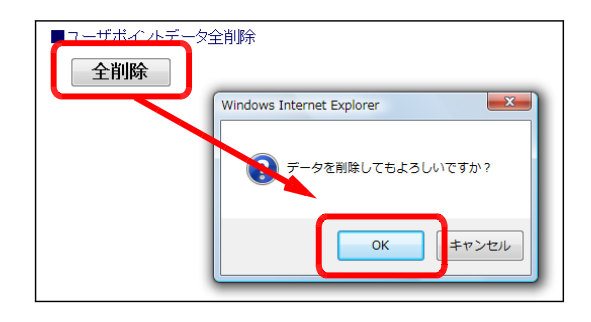

#### (39)-5 ユーザポイントの設定方法 (a) [情報サイト]管理者ページから[そ

の他] - [ユーザポイント設定] をク リックします。

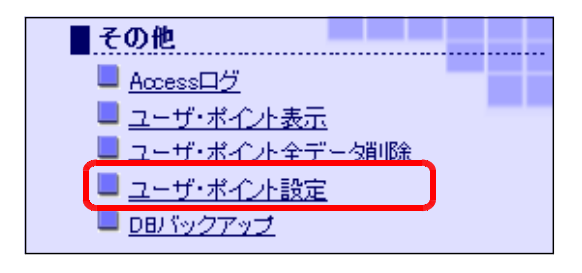

(b) ユーザポイントを保存するには、[保 ■ユーザポイントデータ設定 存する]ボタンをクリックします。イ ンストール後の初期設定では、[保存し | 保存する | 保存しない ない]になっています。 「保存する」設定では、各利用者の各ページ利用の履歴が保存 されますので、サーバへの負荷が大きくなります。ページ表示

までの時間がかかるなどの症状が出る場合があります。

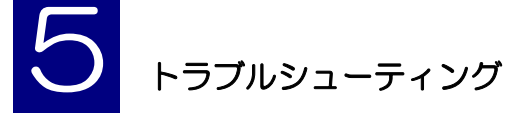

# Q1 ブラウザの [更新] ボタンをクリックしても、画面表示が変化しない。

- (原因)ブラウザのキャッシュデータからページデータを読み込んで表示しており、サーバ上 の新しいデータを読み込んでいない。
- (対策)ブラウザのキャッシュの設定変更をします(InternetExplorer の場合)。
	- (1) ブラウザ InternetExplorer のメニューから [ツール] [インターネットオ プション]をクリックします。
		- (2) [全般]タブをクリック して、[閲覧の履歴]の[設 定]をクリックします。

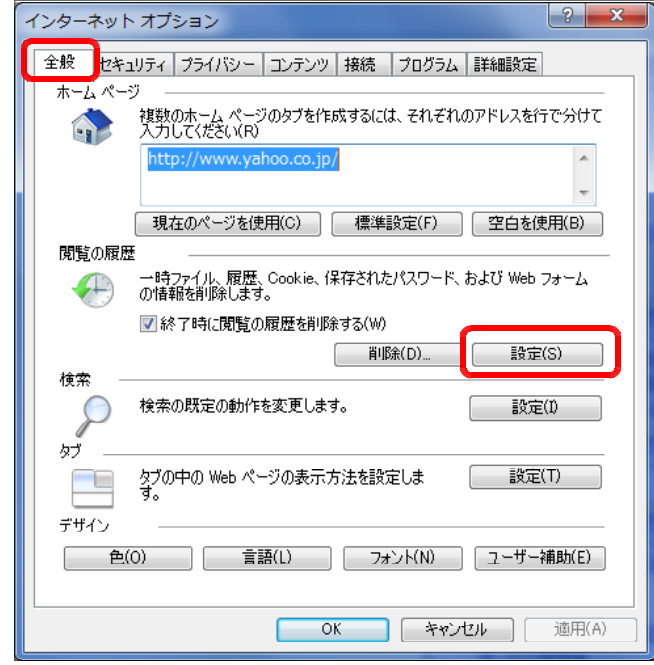

- (3) [Web サイトを表示する たびに確認する]にチェ ックを入れ、[OK] ボタ ンをクリックします。
- (4) 再度、[更新]ボタンをク リックして、ページが更 新されるかを確認します。

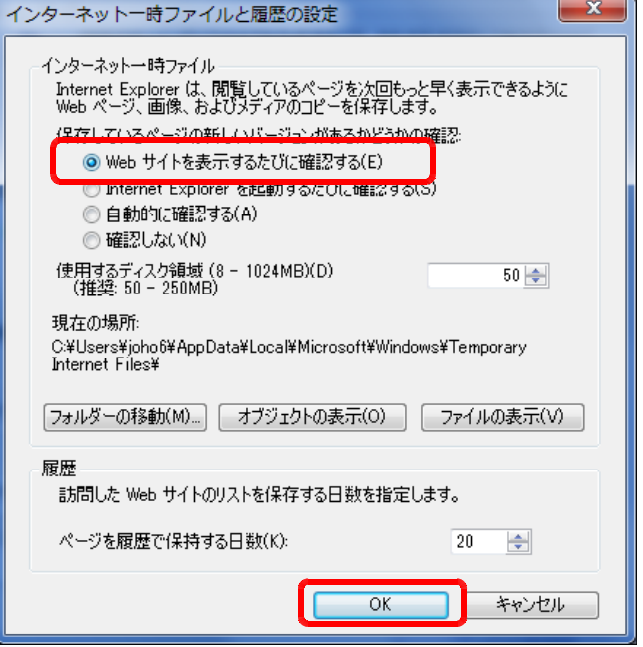

# Q2 特定のクライアント PC からページが閲覧できない。

- (原因)ブラウザのプロキシサーバ設定が、ローカルアドレスに対してもプロキシサーバを利 用する設定となっているため。
- (対策)ブラウザのプロキシサーバの設定を変更します。
	- (1) InternetExplorer のメニューから [ツール] [インターネットオプション] をクリックします。
	- (2) [接続]タブをクリッ クし、[LAN の設定] ボタンをクリックしま す。

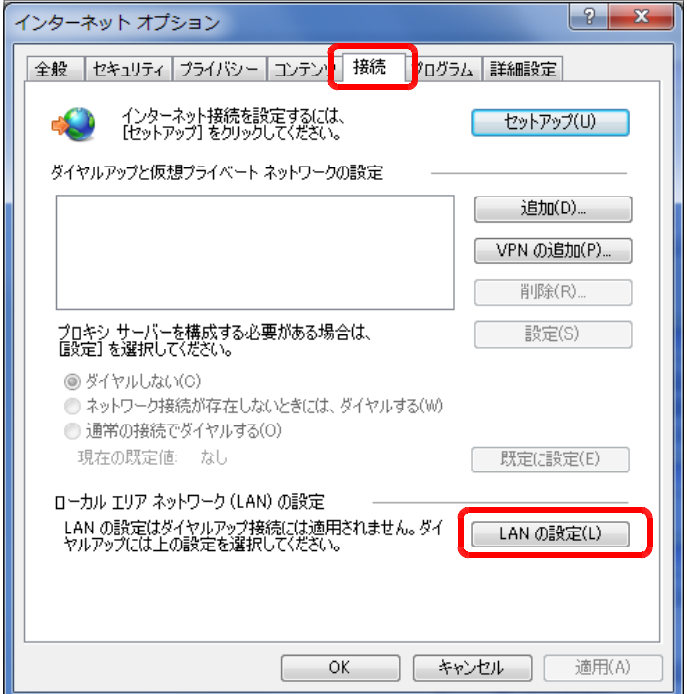

(3) [ローカルアドレスにはプロキシサーバーを使用しない]にチェックを入れて、 [OK] ボタンをクリックします。

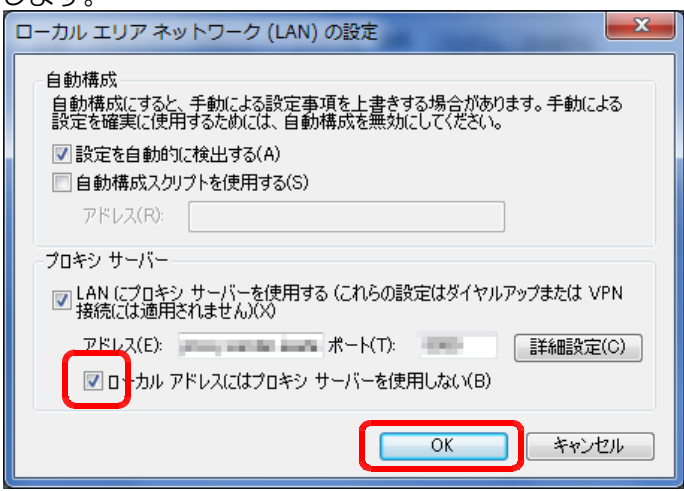

Q3 どのクライアントからもページが閲覧できない。(その1)

- (原 因)サーバ自身のファイアウォールが原因で通信不能になっている(サーバ OS 以外 の OS[WinXp、WinVista、Win7]で構築している場合)。
- (対策1)サーバのファイアウォールを解除する。ただし、ファイアウォールを全解除すると サーバ自身が危険にさらされる可能性があります。 以下には、Windows XP SP2 の場合を示します。
	- (1) [スタート]から「コントロールパネル]をクリックし、[セキュリティセンタ ー]をクリックします。
	- (2) [Windows ファイアウォー ル]をクリックして、[無効] にチェックを入れ、[OK]ボ タンをクリックします。

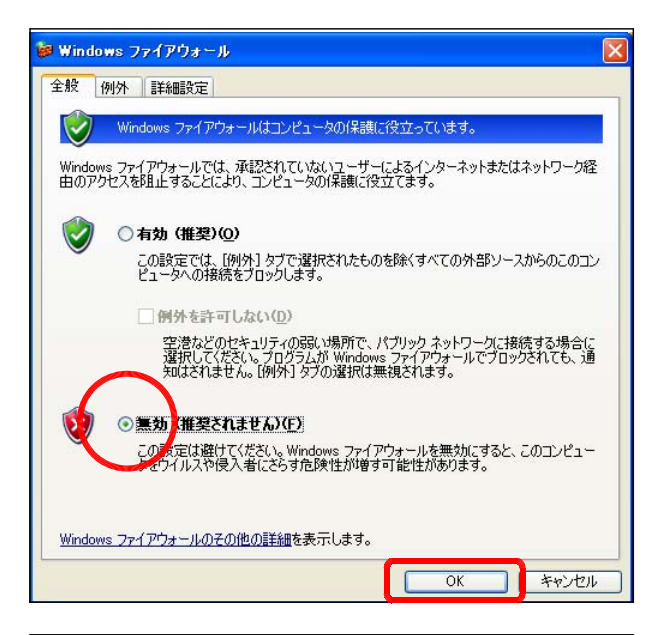

(3) 「推奨される対策案]をクリ ックします。

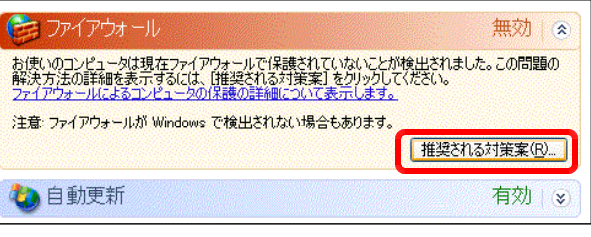

(4) [自分でファイアウォール対 策を行い、管理します]のチ ェックを外し、[OK] ボタ ンをクリックします。

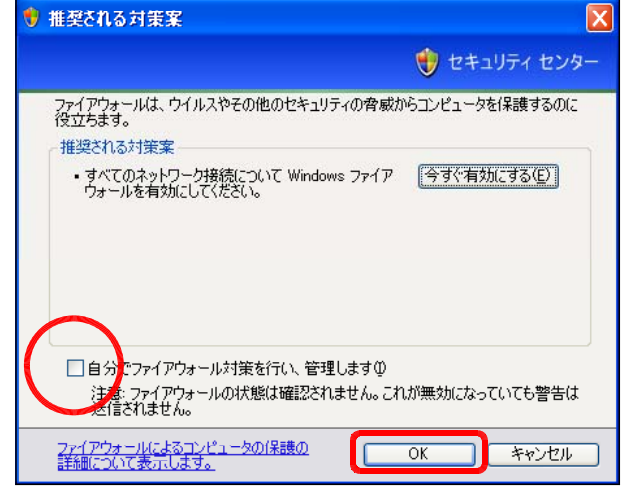

(注) 別途、ファイアウォール機能を持ったウイルス対策ソフトをインストールしている場 合には、このソフトのファイアウォール機能を設定変更する必要があります。

# Q4 どのクライアントからもページが閲覧できない。(その2)

(原 因)サーバ自身のファイアウォールが原因で通信不能になっている。

(対策2) サーバの一部のファイアウォールを解除する。通常、HTTP プロトコルは「80 番 ポート」を利用するので、「80番ポート」を例外設定します。

以下には、Windows Server 2003 の場合を示します。

- (1) [スタート]から [コントロール パネル]をクリックし、[ファイア ウォール]をクリックします。
- (2) [例外] タブをクリックします。

参 Windows ファイアウォール 全般 例外 | ¥細設定 | 入力方向のネットワーク接続は、下で選択されたプロ<br>Windows ファイアウォールでプロックされています。例外<br>は動作がよくなる場合もありますが、セキュリティの危げ

(3) [プログラムおよびサービス]一覧の中に、「80 番ポート」が設定されていない 場合には、「ポートの追加]をクリックし、以下のようにポート番号を「80」に 指定して、[OK] ボタンをクリックします。

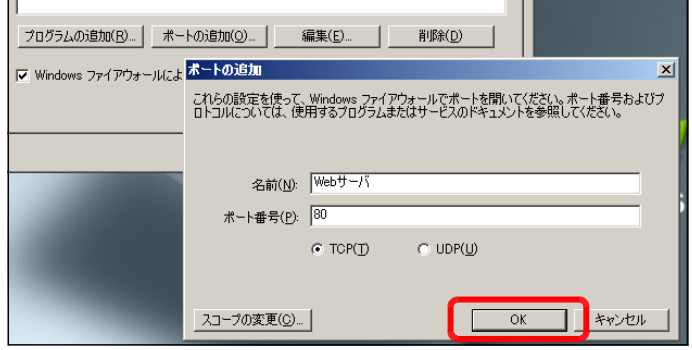

- (注1)通常、Windows Server に IIS を機能追加した場合には、自動的にこの 設定がされます。
- (注2)IIS の設定の際に、80 番ポート以外のポートを利用した場合には、この設 定をする必要があります。

#### Q5 掲示板・チャットなど書き込みをする際にエラーが表示される。

- (原因) データファイル (count.dat や\*.mdb など) に書き込み権限が与えられていない。 特にも CD からファイルをハードディスク内にコピーした際に、「読み取り専用]に チェックが入っている場合があります。
- (対策)ファイル属性の変更を行う。ファイルに書き込み権限を与える設定します。以下に、 「joho\_site」フォルダ内の[count.dat]を場合を示します。
	- (1) [count.dat]のプロパティ を表示させます。
	- (2) [読み取り専用]のチェック を外し、[OK]ボタンをク リックします。
	- (3) 各フォルダ内の「\*.mdb」フ ァイルも同様に[読み取り専 用]のチェックを外します。

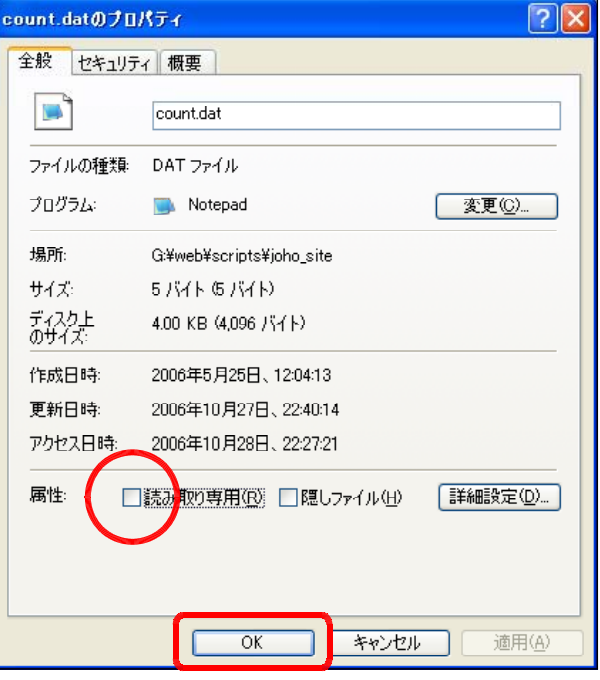

- Q6 ファイルのアップロード時にエラーが表示される。
	- (原因)Windows Server 2008 + IIS7 や Windows Server 2003 + IIS6 の初期設定 では、ASP からファイルのアップロードする際の最大値は約 200KB に制限されて いる。この最大値を超えた容量のファイルをアップロードしようとしている。
	- (対策)この最大値を変更するには、 c:¥windows¥system32¥inetsrv¥MetaBase.xml ファイルの AspMaxRequestAllowed="204800"の下線部を変更します。
	- (対応:Windows Server 2003 の場合)
		- 1. [スタート] [すべてのプログ ラム]-[管理ツール]-[イン ターネットインフォメーションサ ービス(IIS)マネージャ]をクリッ クします。

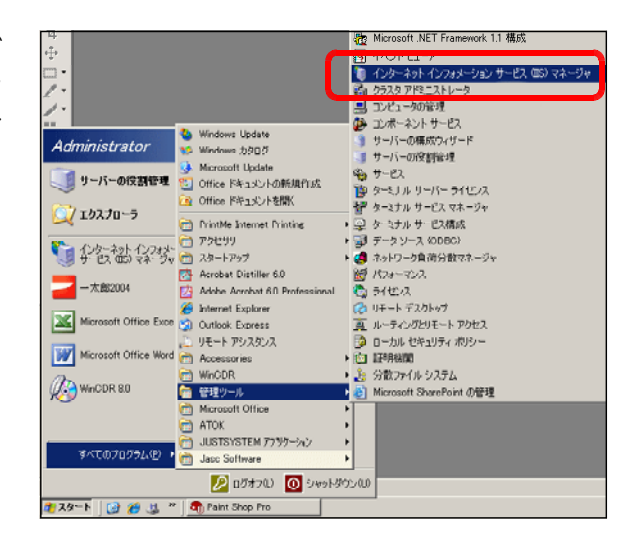

- 2.インターネットインフォメーションサービスの [ローカルコンピュータ] 上で右ク ||■インターネット インフォメーション サービス CIS) マネージャ リックから[プロパティ]  $\overline{\mathbf{L} \mathbf{D} \mathbf{X}}$ ● ファイル(E) 操作(A) 表示(V) ウィンドウ(M) ヘルプ(H)  $\frac{1}{2}$ を選択します。  $\leftarrow \rightarrow |\triangle|\blacksquare| \boxtimes |\triangle|\boxtimes|\triangle|\blacksquare| \rightarrow \blacksquare|$ <del>マープレーローローセック<br>日本アカリーションプリーの開発</del><br>中<del>プリアカリーションプーは続く</del><br>中プリートイト<br>中プ Webサービス拡張 参照(B)<br>- コ Webサービス拡張 参照(B) | 状態 名前 2015 与儿 サービスは実行中です ローン アプリケーション ブーノ<br>ローン Web サイト<br>ローン Web サービス拡張 ŀæ 新規作成(N)<br>すべてのタスク(K) 最新の情報に更新(E)<br>- 野のエクスポート(I) プロパティ(R) ヘルパ型  $\Box$ |<br>|選択したオブジェクトのプロパティ シートを開きます。
- 3. [メタベースの直接編集を有効にする]にチェックを入れて、[OK]ボタンをク リックします。

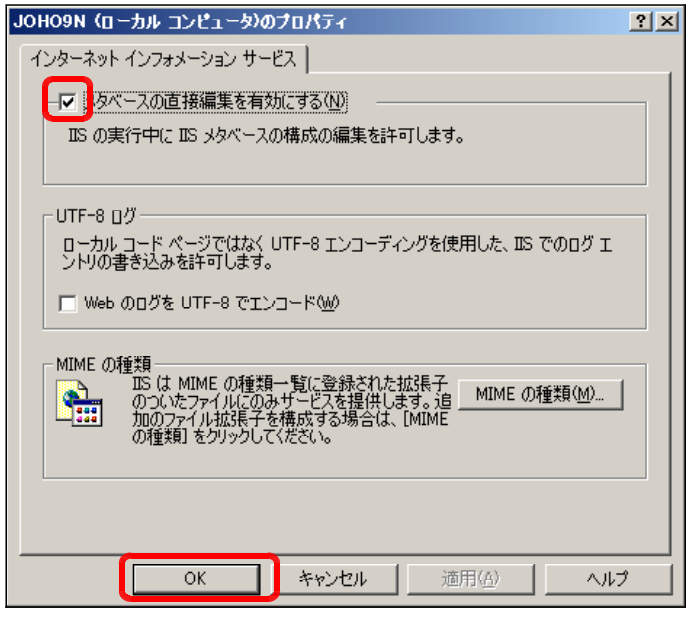

4.マイコンピュータから以下のファイルを「メモ帳」から開きます。 c:¥windows¥system32¥inetsrv¥MetaBase.xml

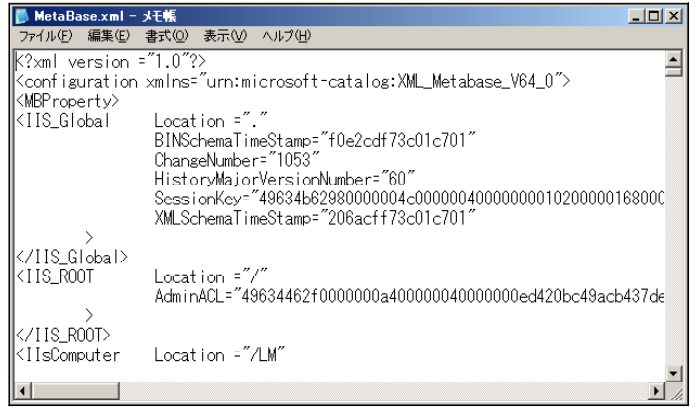

5. [AspMaxRequestAllowed] プロパティの値を適宜、変更して、上書き保存 します。この値の変更によって、アップロード時のファイル容量が変更されます。

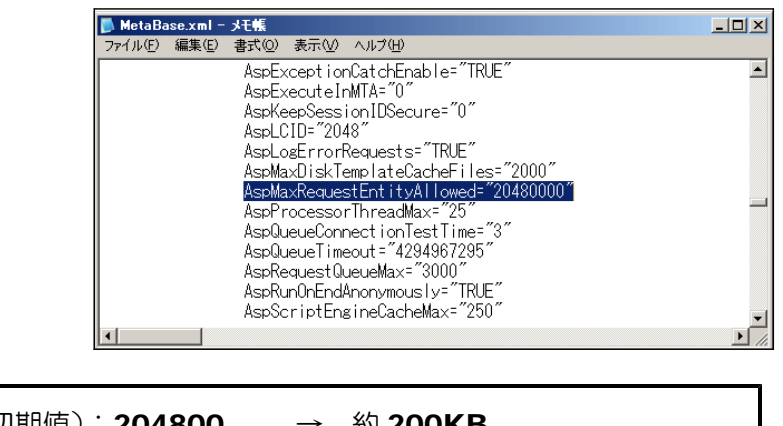

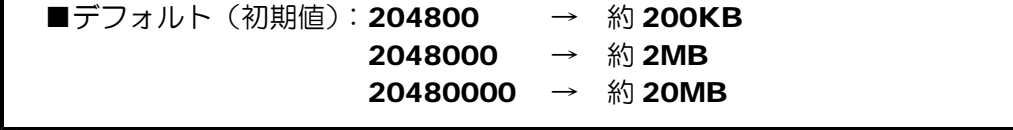

(対応:Windows Server 2008 の場合)

Г

IIS では、ASP(Active Server Pages)でファイルをアップロードする際にファ イルサイズが制限されています。初期値は約 200KB が上限となっていますので、そ れ以上のサイズのファイルをアップロードしようとするとエラーが発生します。

そこで、この上限値を変更して、大きなファイルをアップロードすることができるよ うに設定変更します。IIS7 では、インストールと同時に設定変更用のコマンドライン ツール「**appcmd.exe**]が提供されていますので、このツールを用いて設定変更をし ます。

(1) [スタート]ボタンから[コマン ドプロンプト1 を起動します。

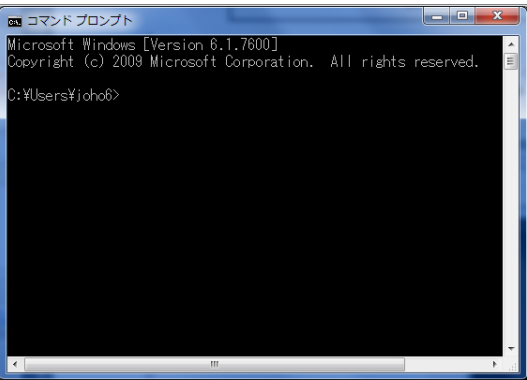

(2) カレントフォルダを変更します。

c:¥windows¥system32¥inetsrv

(3) 以下のコマンドで設定変更します。

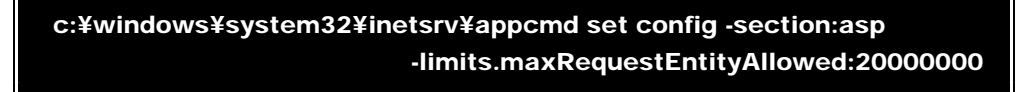

(注)設定値のおおよその目安

20000000 → 約20MB 100000000 → 約 100MB (4) 設定変更が成功すると、以下のメッセージが表示されます。

c:¥windows¥system32¥inetsrv¥appcmd set config -section:asp -limits.maxRequestEntityAllowed:20000000 構成変更を構成コミット パス "MACHINE/WEBROOT/APPHOST" の "MACHINE/WEBROOT/APPHOST"のセクション "system.webServer/asp"に適 用しました

# Q7 「common.asp のファイルが見つからない」等のメッセージが表示される。

(原因)相対パス URL のアドレス指定が許可されていない。

- (対策)相対パス URL 指定を許可する設定に変更する。
- (対応:Windows Server 2003 の場合)
	- (1) インターネットインフォメーションサービスマネージャーのプロパティを表示さ せます。
	- (2) [ホームディレクトリ]タブを クリックして、[構成]ボタンを クリックします。
	- (3) 「親パスの設定]にチェックを 入れます。

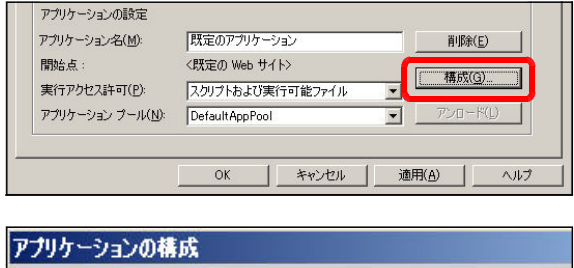

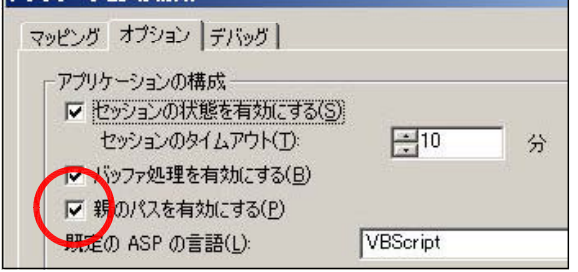

#### (対応:Windows Server 2008 の場合)

(1) [コントロールパネル]-[管 理ツール] - [インターネッ ト インフォメーション サー ビス(IIS)マネージャー] をクリックします。

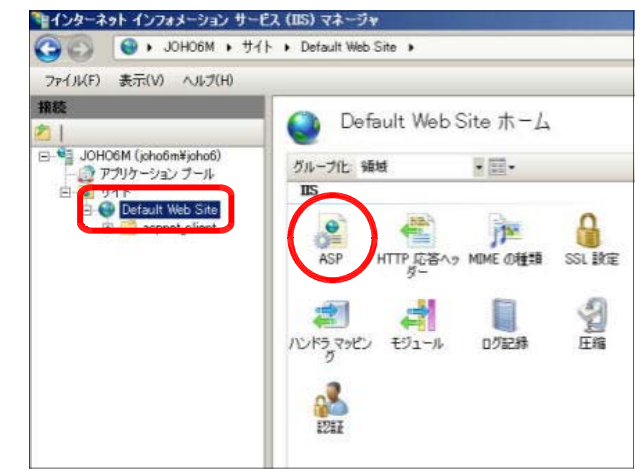
- (2)「Default Web Site」をクリックして、[Default Web Site ホーム]から[ASP] をクリックします。
- (3) 「親パスを有効にする」を 「True」に変更して、[適用] ボタンをクリックして、設定 完了です。

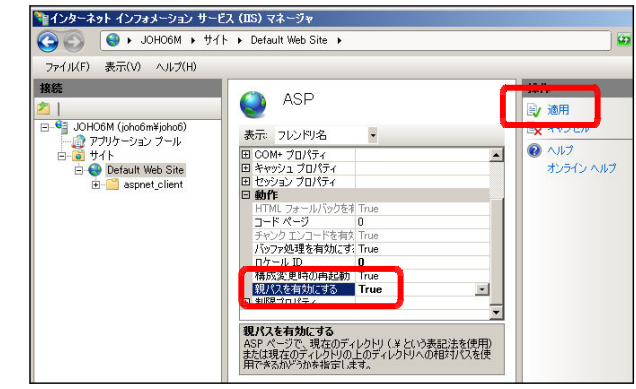

# Q8 IIS の動作確認の方法

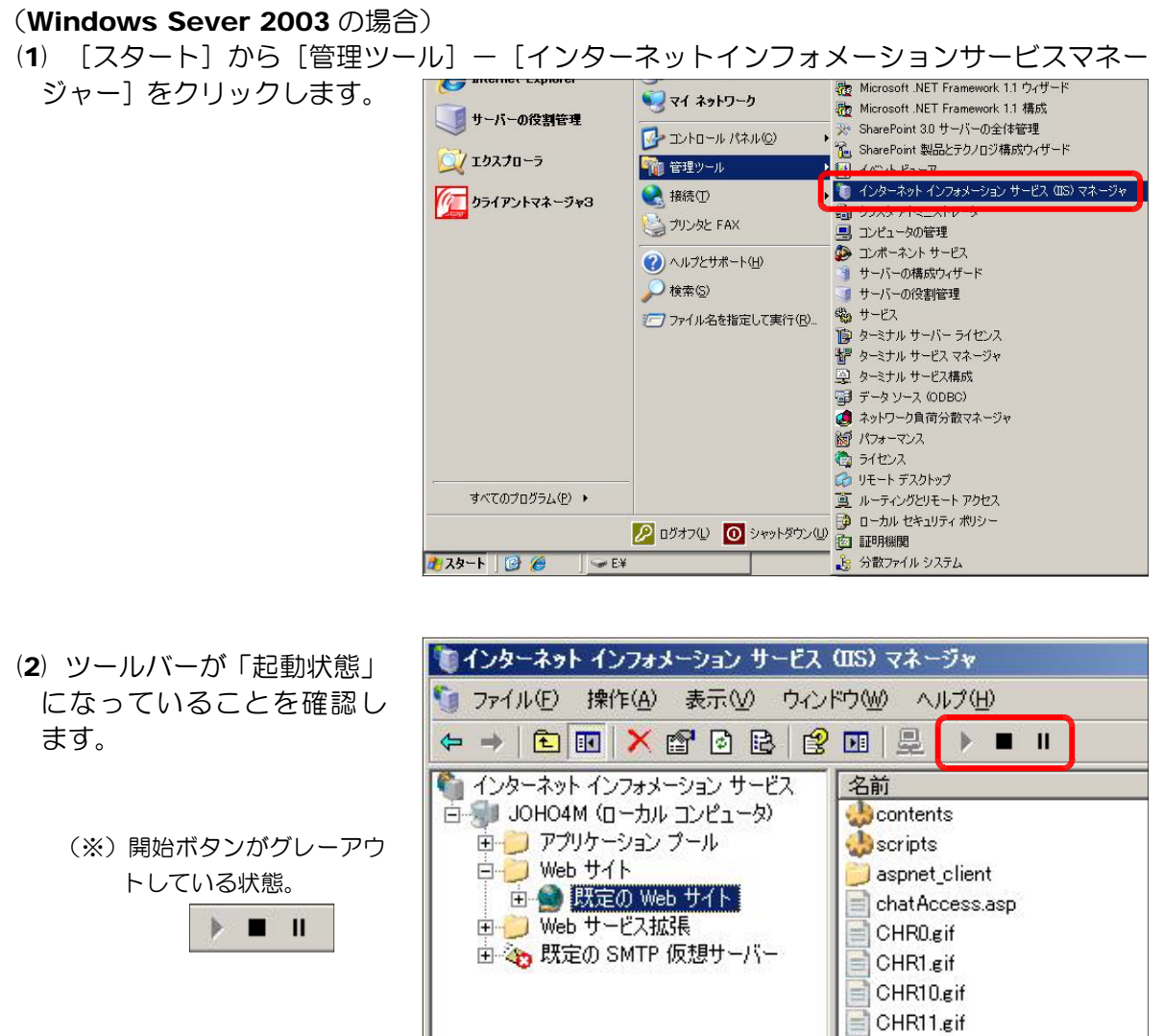

 $\Box$  CHR12.gif  $P$ CHD19- $\mu$ 

I

#### (Windows Server 2008 の場合)

(1) 「インターネットインフ ォメーションマネージャ ー」を起動します。

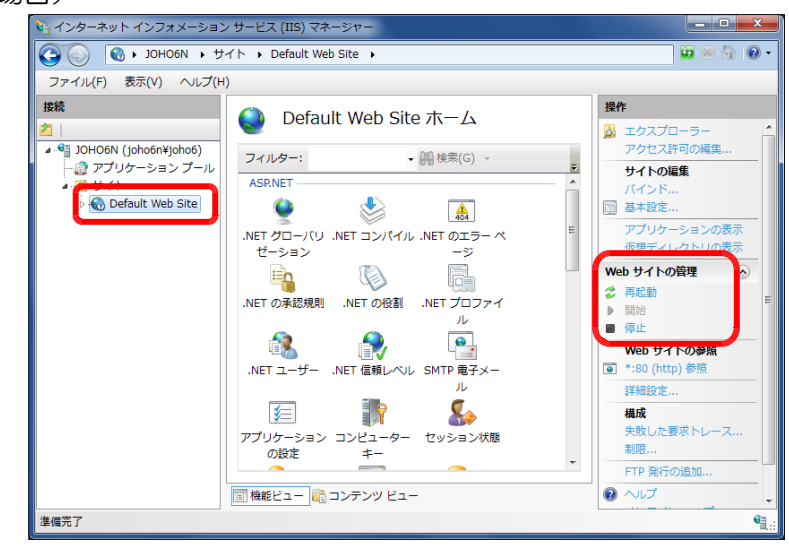

- (2) [Default Web Site] をダブルクリックします。
- (3) 「Web サイトの管理]の「開始]がグレーアウトしている ことを確認します。この状態が、IIS が起動している状態で す。

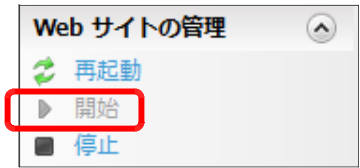

### Q9 すでに Web サイトが構築されている。

IIS がすでに構築されている場合には、他のアプリケーションが IIS を利用している可能性 があります。この場合は、ポート番号を変更して新規に Web サイトを構築することで、すで にインストールされているアプリケーションに影響を与えずに運用することができます。

Windows Server 2008 および 2003 では、ポート番号を変えて、複数の Web サイトを 構築することができます。

#### (Windows Server 2008 の場合)

(1)[インターネットインフォメーションサービス(IIS)マネージャー]を開きます。

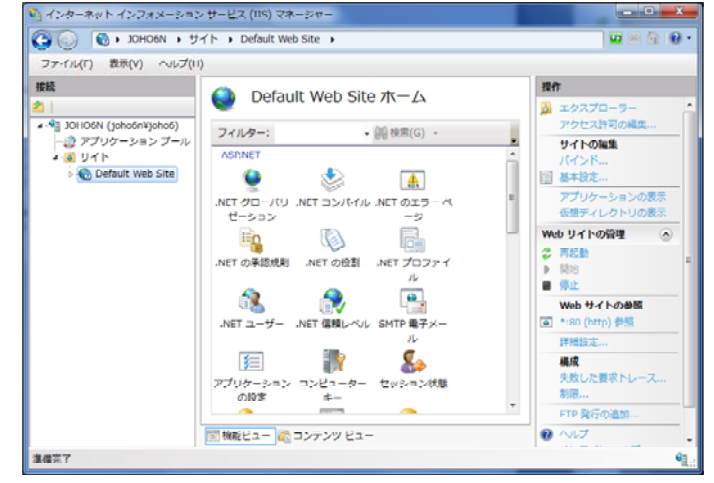

(2) [サイト]上で右クリックから、 [Web サイトの追加] をクリックし ます。

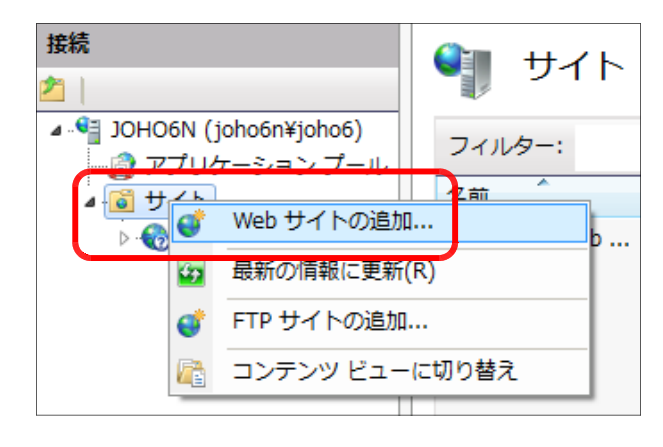

(3) [サイト名]·[物理パス]·[ポート]欄を設定して [OK] ボタンをクリックします。 

 $M<sub>0</sub>$   $\pm$   $\lambda$   $\lambda$   $\approx$   $\pm$   $\pi$ 

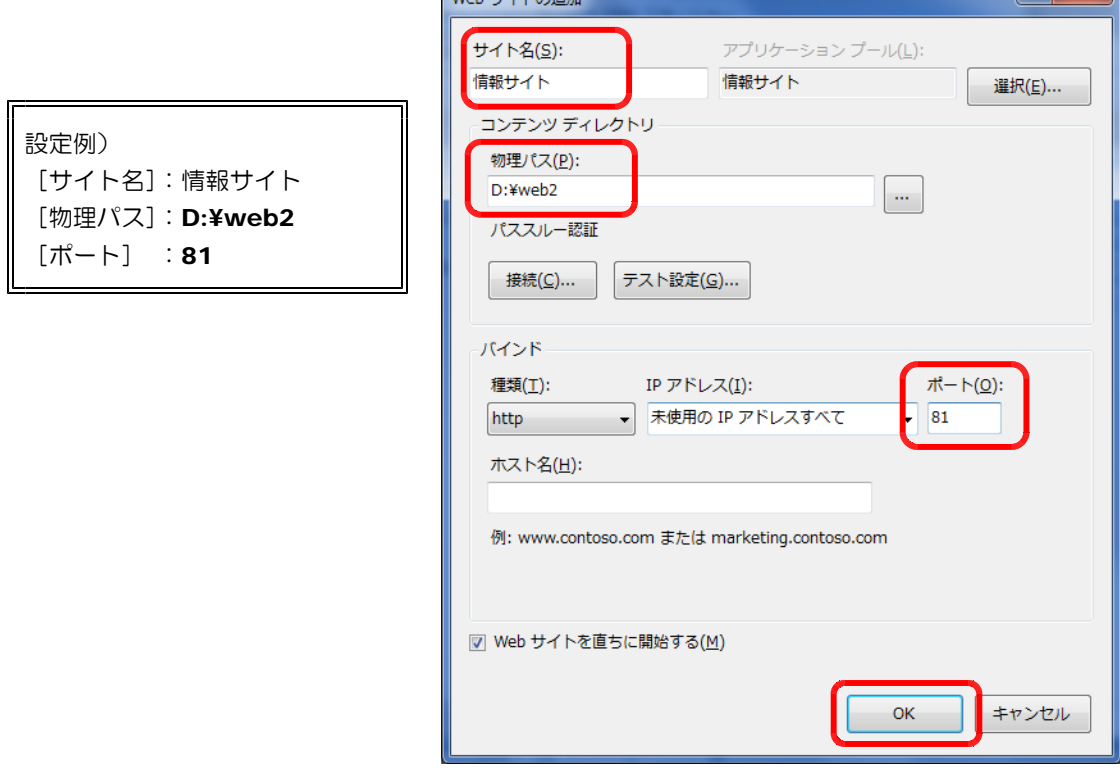

#### (Windows Server 2003 の場合)

(1) [インターネットインフォメーショ ンサービス(IIS)マネージャ]を開 きます。

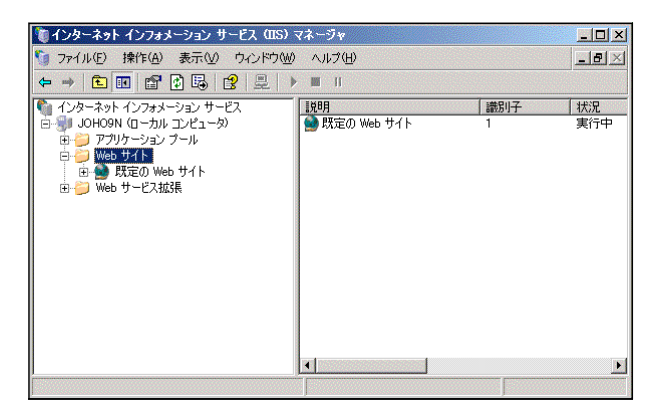

(2) [Web サイト] 上で右クリックから [新規作成] - [Web サイト] をクリックしま す。

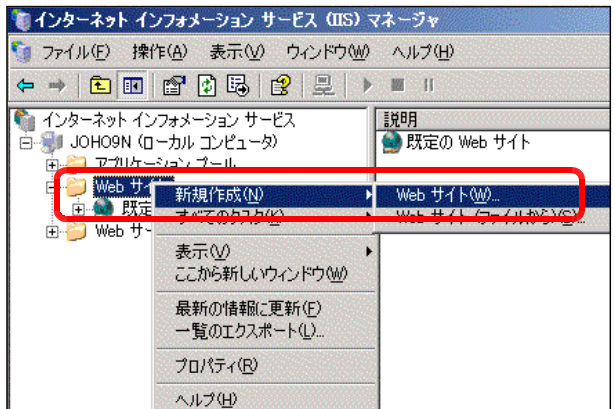

(3) [Web サイトの作成ウィザード] ダイアログが表示されますので、[次 へ]ボタンをクリックします。

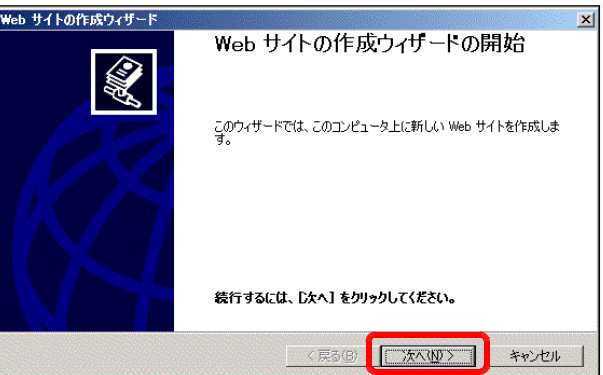

(4) [説明] 欄に「情報サイト」と入力 して、[次へ] ボタンをクリックしま す。

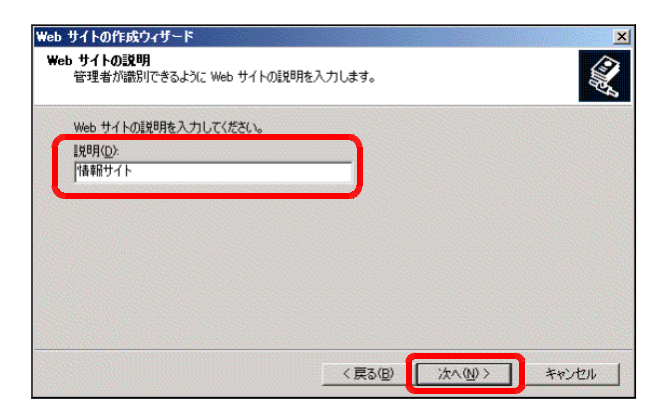

(5) 「TCP ポート]欄に「81」<sup>(\*1)</sup>を 入力して [次へ] ボタンをクリックし ます。

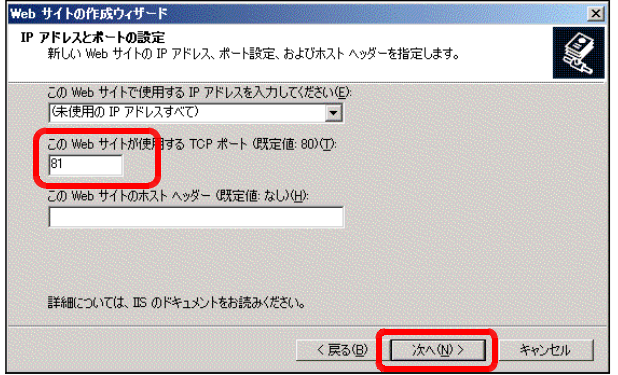

象

(6) [参照]ボタンをクリックして、 d:¥web1<sup>(\*2)</sup>フォルダを指定します。 [次へ] ボタンをクリックします。

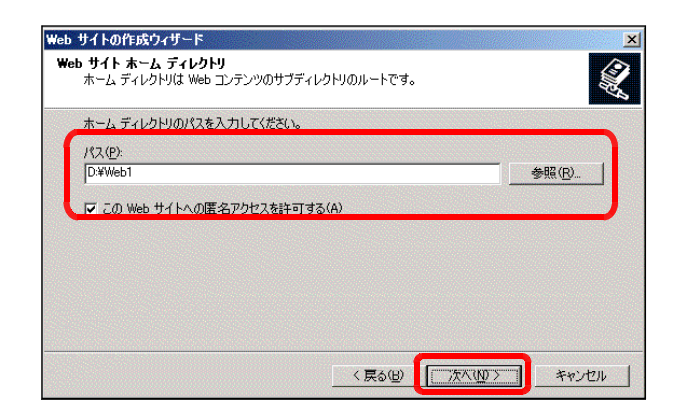

(\*1)ポート番号は、データの入出力のために通常、特定の番号は既定として利用されているものがあ ります。(例) ポート番号 80: http など

Web サイトの作成ウィザード

**反 結み取り(R)** 

Ⅳ 書き込み(W)  $\Box$ 

IZ ASP などのスクリプトを実行する(S) □ ISAPI アプリケーションや CGI などを実行 おんに)

D女へ】をクリックしてウィザードを完了します。

- (\*2)事前にDドライブに [Web1] フォルダを作成しておきます。
- (7) [読み取り]、[ASP などのスクリプトを 実行する]、[書き込み]にチェックを入れ て、[次へ]ボタンをクリックします。

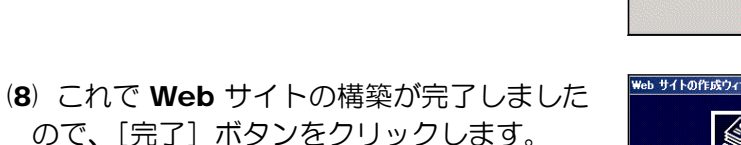

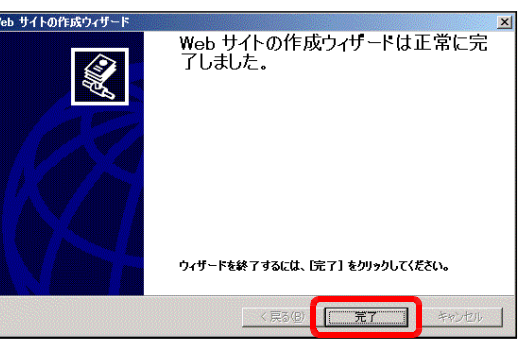

<戻る(B) | 次へ(M)> | キャンセル

(注1)上記のようにして構築した Web サイトは、通常 TCP ポート 80 番であるところを 81 番に変更 したので、以下のように URL も変更になります。

# **http://server\_pc:81/** (※)下線部はサーバ名。

(注2) 80 番以外のポートを利用して Web サイトを構築した場合には、「Q4」の設定によってファイア ウォールの例外設定をする必要があります。

#### Q10 サーバ PC 名を確認するには。

(1) [マイコンピュータ] アイコン上で右クリック ます マイ コンピュータ  $\mathbf{K}^{(0)}$ から[プロパティ]をクリックします。 Browse with Paint Shop Pro Photo XI マエトロールパネ エクスプローラ(タ) 第一管理ツール **検索(E)** 管理(G) ☆ 接続① ネットワーク ドライブの割り当て(M)...<br>ネットワーク ドライブの切断(D)... <br />
プリンタと FAX デスクトップに表示(S)<br>名前の変更(M) → ヘルプとサポート ○ 検索(S) ブロパティ(R) ワファイル名を指定して実行(R). (2) [コンピュータ名]タブをクリックして、[フル システムのプロパティ コンピュータ名]に記載されている文字列が、「サ 全般 コンピュータ名 トードウェア 詳細設定 自動更新 ーバ PC」になります。 次の情報を使ってネットワーク上でこのコンピュータ  $\mathbb{R}^3$ コンピュータの説明(D): (注) 別途、Web サーバがネットワーク内の DNS 例: "IIS Production Server" サーバによって、特定の名前が指定されている場 フルコンピュータ名 joho6m. 合もあります。 ワークグループ **MARK** 

#### Q11 掲示板、チャットでログにサーバ IP しか記録されない。

(原因) Web サーバ PC に同時にプロキシサーバが構築されている。

- (対策)ブラウザの設定において、Web サーバ PC の IP アドレスを例外設定する。
	- (1) InternetExplorer のメニューから [ツール] [インターネットオプション] - [接続] タブをクリックし、[LAN の設定] ボタンをクリックします。

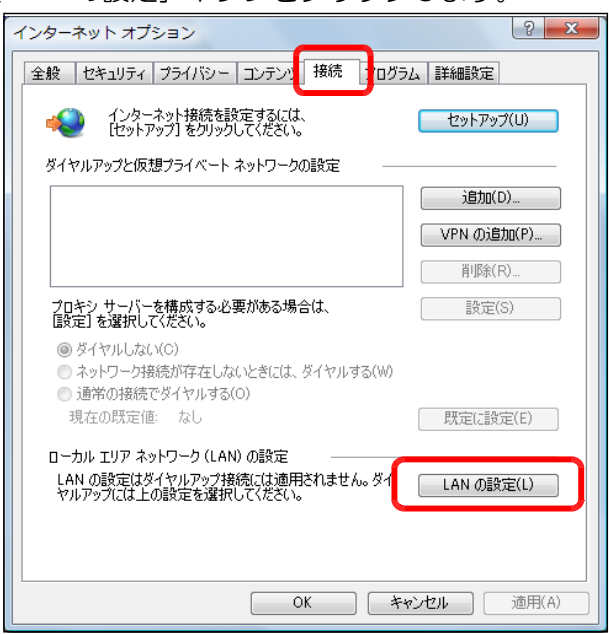

(2) プロキシサーバの [詳細設定] をクリックします。

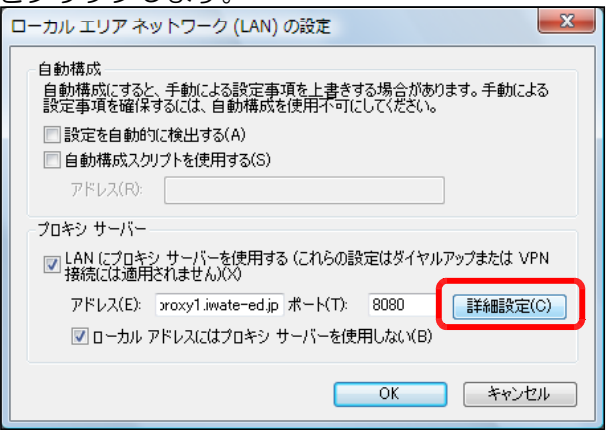

(3) [プロキシの設定] ダイアログの [例外] に、Web サーバ PC の IP アドレス を入力して、[OK]ボタンをクリックします。

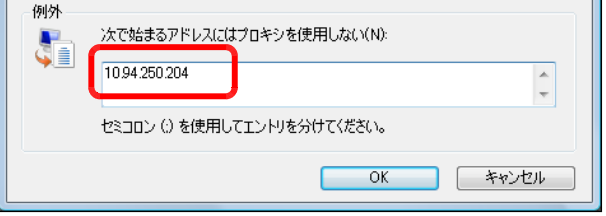

#### Q12 ASP ファイル (\*.asp) が表示されない (Windows Server 2003 の場合)。

(原因)IIS で、ASP ファイルの実行が許可されていない。

- (対策)IIS の設定を変更して、ASP を実行可能にする。
	- (1) 「インターネット インフォメーション サービス(IIS) マネージャ」を起動し ます。
	- (2) 「Web サービス拡張」をクリックします。

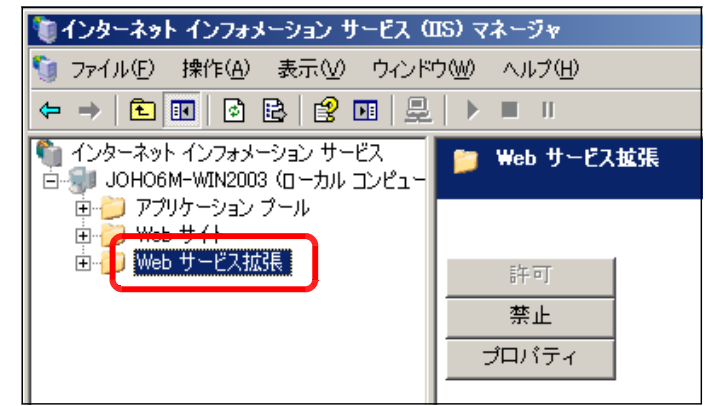

(3) 「Active Server Pages」を選択して、[許可]ボタンをクリックします。こ れで、ASP ファイルの実行が許可されます。

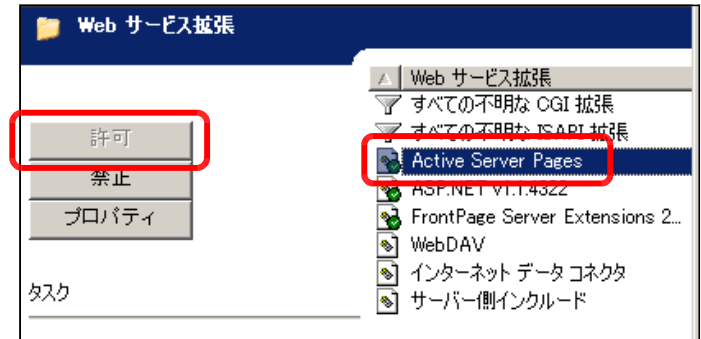

(\*) すでに、「許可」設定になっている場合は、グレーアウトしています。

# Q13 FLV ファイルが再生出来ない(Windows Server 2003 の場合)。

- (原因) MIME タイプが登録されていない。
- (対策) Windows Server 2003 の IIS6.0 に flv ファイルストリームメディアとして、 MIME タイプを新規登録する。
- (1) [スタート]ボタンから[すべてのプログラム]ー[管理ツール]-[Internet Information Services Manager (インターネットインフォメーションサービスマネージャ)]をクリ ックします。
- (2) [ローカルコンピュータ]を選択して、右 クリックから、[プロパティ]をクリックしま す。

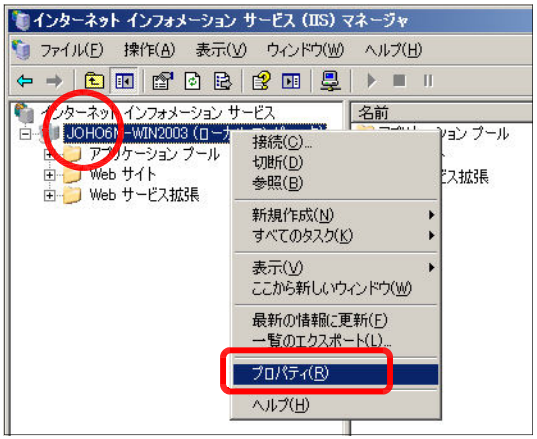

(3) [MIME の種類] ボタンをクリックします。

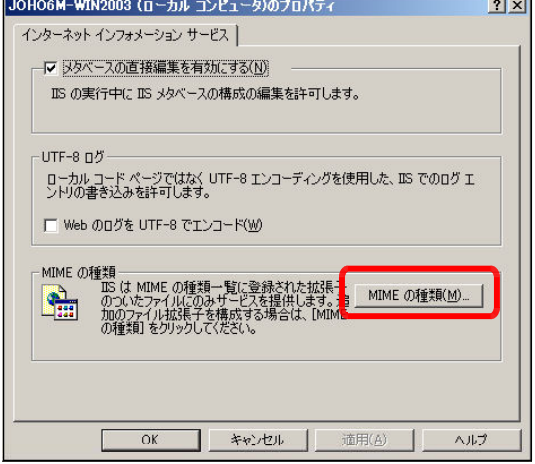

(4) [新規作成]ボタンをクリックします。

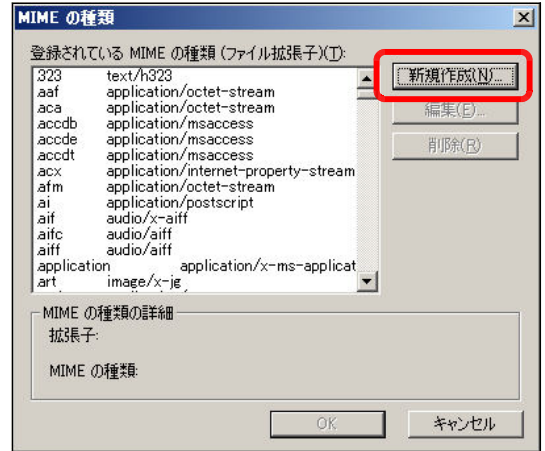

- (5) 以下の項目に入力をして、 MIME の種類  $\vert x \vert$ [OK] ボタンをクリックします。 **I** fly 拡張子(E): MIME の種类(M): fly-application/octet-stream OK キャンセル 拡張子 : .**flv MIME の種類 : flv-application/octet-stream**
- (6) [スタート]から [すべてのプログラム]-[管理ツール]-[サービス]をクリック します。「World Wide Web Publishing Service」を選択して、[サービスの再起動] をします。

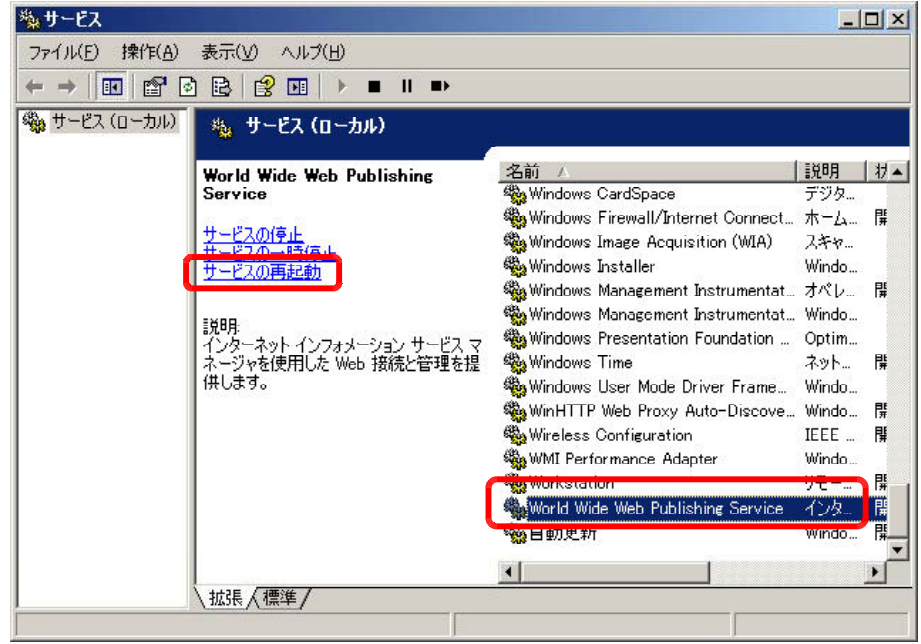

## Q14 Windows Server 2008 R2 で、エラー表示される。

- (原因)64 ビット版の R2 では、Access データベースエンジンが標準利用出来ない。
- (対策)別途、Access データベースエンジンをインストールする。
	- (1) 以下の Web サイトから、Windows Server 2008 R2 に対応したデータベースエ ンジン「2010 Office system Beta ドライバ」をダウンロードして、インストール します。

#### 【URL】

http://www.microsoft.com/downloads/details.aspx?FamilyID=c06b8369-60dd-4b 64-a44b-84b371ede16d&displaylang=ja

【ダウンロードファイル】

14.0.4536.1000\_AccessDatabaseEngine\_none\_ship\_x86\_ja-jp\_exe¥AccessData baseEngine.exe

(2) IIS またはサーバを再起動します。

# ■更新情報■

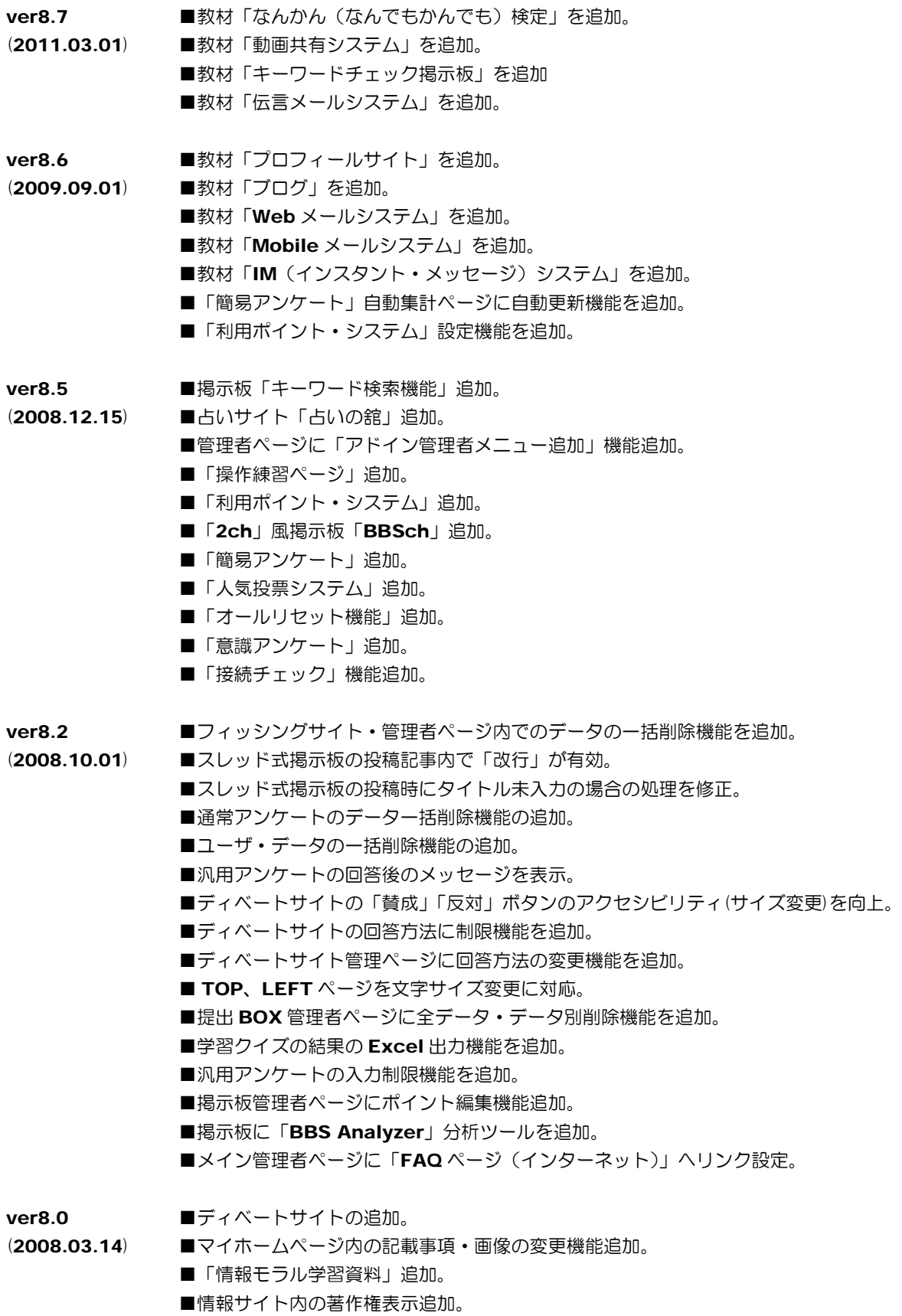

# << 同封のCDの内容 >>

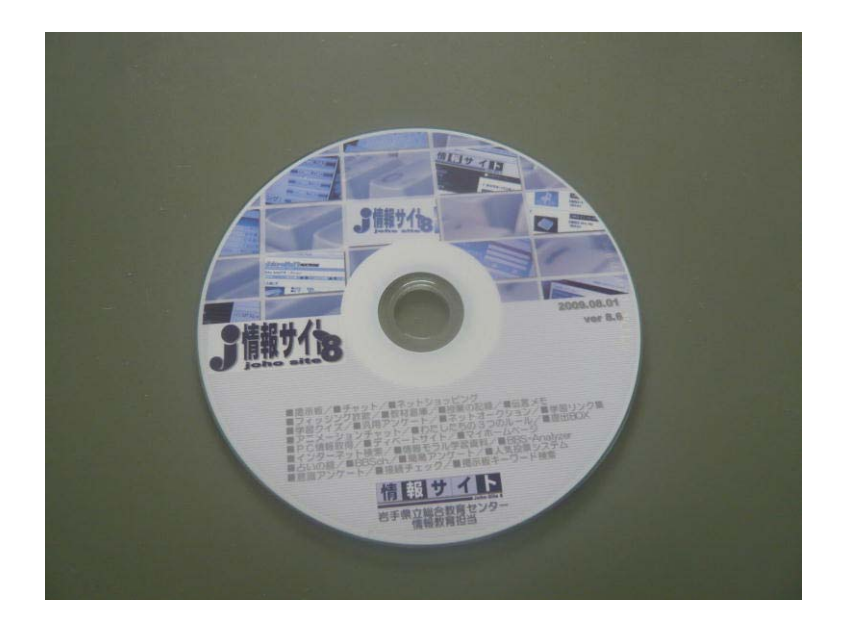

同封されているCDをマイコンピュータから開くと、以下のフォルダが表示されます。

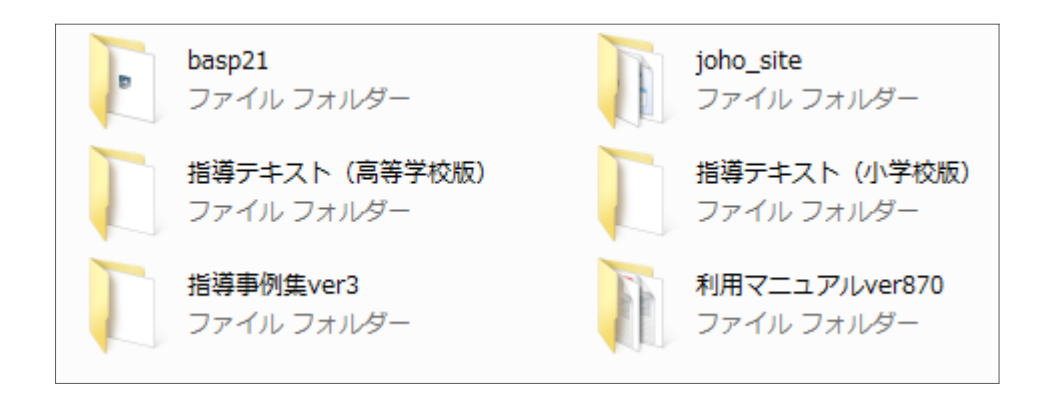

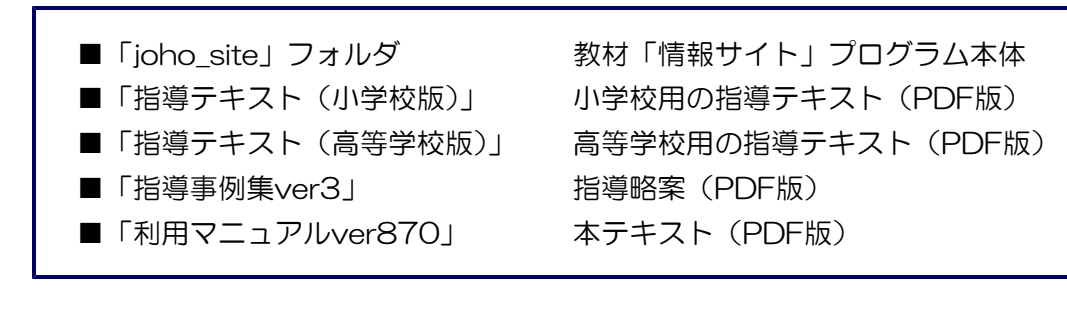

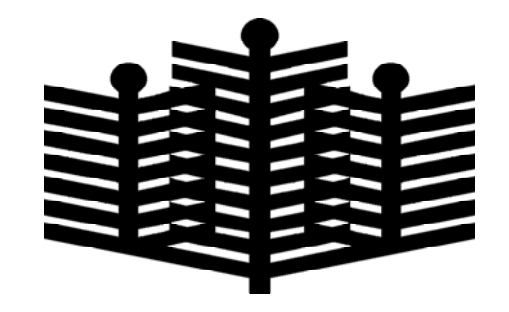

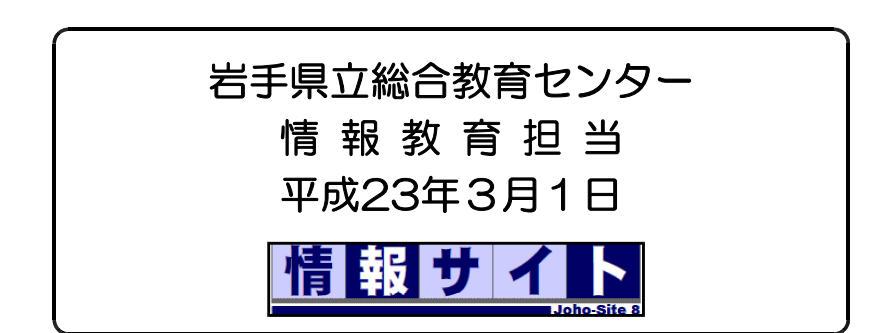